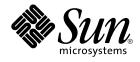

# System Administration Guide: Basic Administration

Sun Microsystems, Inc. 4150 Network Circle Santa Clara, CA 95054 U.S.A.

Part No: 817–2874 December 2003 Copyright 2003 Sun Microsystems, Inc. 4150 Network Circle, Santa Clara, CA 95054 U.S.A. All rights reserved.

This product or document is protected by copyright and distributed under licenses restricting its use, copying, distribution, and decompilation. No part of this product or document may be reproduced in any form by any means without prior written authorization of Sun and its licensors, if any. Third-party software, including font technology, is copyrighted and licensed from Sun suppliers.

Parts of the product may be derived from Berkeley BSD systems, licensed from the University of California. UNIX is a registered trademark in the U.S. and other countries, exclusively licensed through X/Open Company, Ltd.

Sun, Sun Microsystems, the Sun logo, docs.sun.com, AnswerBook, AnswerBook2, AutoClient, JumpStart, Sun Ray, Sun Blade, PatchPro, Sun Cobalt, SunOS, Solstice, Solstice AdminSuite, Solstice DiskSuite, Solaris Solve, Java, JavaStation, OpenWindows, NFS, iPlanet, Netra and Solaris are trademarks, registered trademarks, or service marks of Sun Microsystems, Inc. in the U.S. and other countries. All SPARC trademarks are used under license and are trademarks or registered trademarks of SPARC International, Inc. in the U.S. and other countries. Products bearing SPARC trademarks are based upon an architecture developed by Sun Microsystems, Inc. DLT is claimed as a trademark of Quantum Corporation in the United States and other countries.

The OPEN LOOK and Sun™ Graphical User Interface was developed by Sun Microsystems, Inc. for its users and licensees. Sun acknowledges the pioneering efforts of Xerox in researching and developing the concept of visual or graphical user interfaces for the computer industry. Sun holds a non-exclusive license from Xerox to the Xerox Graphical User Interface, which license also covers Sun's licensees who implement OPEN LOOK GUIs and otherwise comply with Sun's written license agreements.

Federal Acquisitions: Commercial Software-Government Users Subject to Standard License Terms and Conditions.

DOCUMENTATION IS PROVIDED "AS IS" AND ALL EXPRESS OR IMPLIED CONDITIONS, REPRESENTATIONS AND WARRANTIES, INCLUDING ANY IMPLIED WARRANTY OF MERCHANTABILITY, FITNESS FOR A PARTICULAR PURPOSE OR NON-INFRINGEMENT, ARE DISCLAIMED, EXCEPT TO THE EXTENT THAT SUCH DISCLAIMERS ARE HELD TO BE LEGALLY INVALID.

Copyright 2003 Sun Microsystems, Inc. 4150 Network Circle, Santa Clara, CA 95054 U.S.A. Tous droits réservés.

Ce produit ou document est protégé par un copyright et distribué avec des licences qui en restreignent l'utilisation, la copie, la distribution, et la décompilation. Aucune partie de ce produit ou document ne peut être reproduite sous aucune forme, par quelque moyen que ce soit, sans l'autorisation préalable et écrite de Sun et de ses bailleurs de licence, s'il y en a. Le logiciel détenu par des tiers, et qui comprend la technologie relative aux polices de caractères, est protégé par un copyright et licencié par des fournisseurs de Sun.

Des parties de ce produit pourront être dérivées du système Berkeley BSD licenciés par l'Université de Californie. UNIX est une marque déposée aux Etats-Unis et dans d'autres pays et licenciée exclusivement par X/Open Company, Ltd.

Sun, Sun Microsystems, le logo Sun, docs.sun.com, AnswerBook, AnswerBook2, AutoClient, JumpStart, Sun Ray, Sun Blade, PatchPro, Sun Cobalt, SunOS, Solstice, Solstice AdminSuite, Solstice DiskSuite, Solaris Solve, Java, JavaStation, DeskSet, OpenWindows, NFS et Solaris sont des marques de fabrique ou des marques déposées, ou marques de service, de Sun Microsystems, Inc. aux Etats-Unis et dans d'autres pays. Toutes les marques SPARC sont utilisées sous licence et sont des marques de fabrique ou des marques déposées de SPARC International, Inc. aux Etats-Unis et dans d'autres pays. Les produits portant les marques SPARC sont basés sur une architecture développée par Sun Microsystems, Inc. Quantum Corporation riclame DLT comme sa marque de fabrique aux Etats-Unis et dans d'autres pays.

L'interface d'utilisation graphique OPEN LOOK et Sun™ a été développée par Sun Microsystems, Inc. pour ses utilisateurs et licenciés. Sun reconnaît les efforts de pionniers de Xerox pour la recherche et le développement du concept des interfaces d'utilisation visuelle ou graphique pour l'industrie de l'informatique. Sun détient une licence non exclusive de Xerox sur l'interface d'utilisation graphique Xerox, cette licence couvrant également les licenciés de Sun qui mettent en place l'interface d'utilisation graphique OPEN LOOK et qui en outre se conforment aux licences écrites de Sun.

CETTE PUBLICATION EST FOURNIE "EN L'ETAT" ET AUCUNE GARANTIE, EXPRESSE OU IMPLICITE, N'EST ACCORDEE, Y COMPRIS DES GARANTIES CONCERNANT LA VALEUR MARCHANDE, L'APITITUDE DE LA PUBLICATION A REPONDRE A UNE UTILISATION PARTICULIERE, OU LE FAIT QU'ELLE NE SOIT PAS CONTREFAISANTE DE PRODUIT DE TIERS. CE DENI DE GARANTIE NE S'APPLIQUERAIT PAS, DANS LA MESURE OU IL SERAIT TENU JURIDIQUEMENT NUL ET NON AVENU.

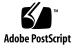

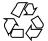

030826@6671

# Contents

## Preface 27

| 1 | Solaris Management Tools (Roadmap) 31                         |
|---|---------------------------------------------------------------|
|   | What's New in Solaris Management Tools? 31                    |
|   | Matrix of Solaris Management Tools Support 32                 |
|   | Feature Descriptions for Solaris 9 Management Tools 33        |
|   | Feature Descriptions for Solaris 8 Management Tools 34        |
|   | Feature Descriptions for Previous Solaris Management Tools 36 |
|   | Availability Solaris Management Commands 36                   |
|   | Solaris 9 System Management Commands 37                       |
|   | Solaris 8 System Management Commands 38                       |
|   | Descriptions for Previous Solaris Management Commands 38      |
|   | For More Information About Solaris Management Tools 39        |
|   |                                                               |
| 2 | Working With the Solaris Management Console (Tasks) 41        |
|   | Solaris Management Console (Overview) 41                      |
|   | What Is the Solaris Management Console? 41                    |
|   | Solaris Management Console Tools 42                           |
|   | Why Use the Solaris Management Console? 44                    |
|   | Organization of the Solaris Management Console 45             |
|   | Changing the Solaris Management Console Window 46             |
|   | Solaris Management Console Documentation 46                   |
|   | How Much Role-Based Access Control? 46                        |
|   | Becoming Superuser (root) or Assuming a Role 48               |
|   | ▼ How to Become Superuser (root) or Assume a Role 48          |

Using the Solaris Management Tools With RBAC (Task Map) 50

If You Are the First to Log In to the Console 51

Creating the Primary Administrator Role 51

▼ How to Create the First Role (Primary Administrator) 53

▼ How to Assume the Primary Administrator Role 53

Starting the Solaris Management Console 54

▼ How to Start the Console as Superuser or as a Role 54

Using the Solaris Management Tools in a Name Service Environment (Task Map) 56

RBAC Security Files 56

Prerequisites for Using the Solaris Management Console in a Name Service Environment 58

Management Scope 58

The /etc/nsswitch.conf File 58

▼ How to Create a Toolbox for a Specific Environment 59

▼ How to Add a Tool to a Toolbox 60

▼ How to Start the Solaris Management Console in a Name Service
 Environment 61

Adding Tools to the Solaris Management Console 62

▼ How to Add a Legacy Tool to a Toolbox 62

▼ How to Install an Unbundled Tool 62

Troubleshooting the Solaris Management Console 63

▼ How to Troubleshoot the Solaris Management Console 63

#### 3 Managing Users and Groups Topics 65

4 Managing User Accounts and Groups (Overview) 67

What's New in Managing Users and Groups? 67 Solaris Management Console Tools Suite 68 Solaris Directory Services 68 Managing Users and Resources With Projects 68 What Are User Accounts and Groups? 69 Guidelines for Managing User Accounts 70 Name Services 70 User (Login) Names 70 71 User ID Numbers Passwords 73 Password Aging 74

4 System Administration Guide: Basic Administration • December 2003

Home Directories 75 User's Work Environment 75 Guidelines for Managing Groups 76 Tools for Managing User Accounts and Groups 77 What You Can Do With Solaris User Management Tools 78 Managing Home Directories With the Solaris Management Console 81 Modify User Accounts 81 Delete User Accounts 82 Add Customized User Initialization Files 82 Administer Passwords 82 Disable User Accounts 83 Where User Account and Group Information Is Stored 83 Fields in the passwd File 83 85 Fields in the shadow File Fields in the group File 86 Customizing a User's Work Environment 88 Using Site Initialization Files 90 Avoid Local System References 90 Shell Features 91 Shell Environment 91 94 The PATH Variable Locale Variables 95 Default File Permissions (umask) 96 Examples of User and Site Initialization Files 97 Example—Site Initialization File 98 Managing User Accounts and Groups (Tasks) 101 Setting Up User Accounts (Task Map) 101 How to Gather User Information 102 ▼ How to Customize User Initialization Files 103 ▼ How to Add a Group with the Solaris Management Console's Groups Tool 105 ▼ How to Add a User With the Solaris Management Console's Users Tool Example—Adding a User With the Solaris Management Console's Groups Tool 106 How to Add Groups and Users With CLI Tools 107 ▼ How to Share a User's Home Directory 107 ▼ How to Mount a User's Home Directory 109

5

Contents 5

106

Maintaining User Accounts (Task Map) 110 Solaris User Registration 111 Accessing Solaris Solve 111 Troubleshooting Solaris User Registration Problems 112 ▼ How to Restart Solaris User Registration 113 ▼ How To Disable User Registration 113 **Managing Server and Client Support Topics** 115 Managing Server and Client Support (Overview) 117 What's New in Server and Client Management? 117 Diskless Client Support 117 Where to Find Server and Client Tasks 118

6

7

What Does Client Support Mean? 119 Overview of System Types 120 Servers 120 Standalone Systems 121 **Diskless** Clients 121 AutoClient Systems 122 Appliances 122 Guidelines for Choosing System Types 122 **Diskless Client Management Overview** 123 OS Server and Diskless Client Support Information 124 **Diskless Client Management Features** 124 Disk Space Requirements for OS Servers 127

118

133

What Are Servers, Clients, and Appliances?

8 Managing Diskless Clients (Tasks) 129 Managing Diskless Clients (Task Map) 129 Managing Diskless Clients 130 ▼ How to Prepare for Adding Diskless Clients 132 ▼ How to Add OS Services For Diskless Client Support How to Add a Diskless Client 135 ▼ How to Boot a Diskless Client 136 ▼ How to Delete Diskless Client Support 137 ▼ How to Delete OS Services for Diskless Clients 137

Patching Diskless Client OS Services 138

6 System Administration Guide: Basic Administration • December 2003

Displaying OS Patches for Diskless Clients 138 ▼ How to Add an OS Patch for a Diskless Client 139 Troubleshooting Diskless Client Problems 141

9 Shutting Down and Booting a System Topics 145

#### 10 Shutting Down and Booting a System (Overview) 147

What's New in Shutting Down and Booting a System? 147 PXE Network Boot 148Where to Find Shutting Down and Booting Tasks 148 Shutting Down and Booting Terminology 149 Guidelines for Shutting Down a System 149 Guidelines for Booting a System 150 Booting a System From the Network 150 When to Shut Down a System 151 When to Boot a System 152

#### 11 Run Levels and Boot Files (Tasks) 155

Run Levels 155 How to Determine a System's Run Level 156 The /etc/inittab File 157 Example—Default inittab File 158 What Happens When the System Is Brought to Run Level 3 159 **Run Control Scripts** 160 Run Control Script Summaries 161 Using a Run Control Script to Stop or Start Services 165 ▼ How to Use a Run Control Script to Stop or Start a Service 165 Adding a Run Control Script 166 ▼ How to Add a Run Control Script 166 Disabling a Run Control Script 167 ▼ How to Disable a Run Control Script 167 x86: Boot Files 167

## 12 Shutting Down a System (Tasks) 169

Shutting Down the System 169 System Shutdown Commands 170 User Notification of System Down Time 171

▼ How to Determine Who Is Logged in to a System 171

▼ How to Shut Down a Server 171

▼ How to Shut Down a Standalone System 175

Turning Off Power to All Devices 176

▼ How to Turn Off Power to All Devices 177

#### 13 SPARC: Booting a System (Tasks) 179

SPARC: Booting a System (Task Map) 179

SPARC: Using the Boot PROM 181

SPARC: How to Find the PROM Revision for a System 181

▼ SPARC: How to Identify Devices on a System 181

▼ SPARC: How to Change the Default Boot Device 183

SPARC: How to Reset the System 185

SPARC: Booting a System 185

▼ SPARC: How to Boot a System to Run Level 3 (Multiuser Level) 186

▼ SPARC: How to Boot a System to Run Level S (Single-User Level) 187

▼ SPARC: How to Boot a System Interactively 188

▼ SPARC: How to Boot a System From the Network 189

▼ SPARC: How to Stop the System for Recovery Purposes 190

▼ SPARC: How to Boot a System for Recovery Purposes 191

▼ SPARC: How to Boot the System With the Kernel Debugger (kadb) 193

SPARC: Forcing a Crash Dump and Rebooting the System 194

▼ SPARC: How to Force a Crash Dump and Reboot the System 194

#### 14 x86: Booting a System (Tasks) 197

x86: Booting a System (Task Map) 197

x86: Booting the Solaris Device Configuration Assistant 198

▼ x86: How to Boot the Solaris Device Configuration Assistant 199 x86: Booting a System 199

▼ x86: How to Boot a System to Run Level 3 (Multiuser Level) 199

▼ x86: How to Boot a System to Run Level S (Single-User Level) 200

▼ x86: How to Boot a System Interactively 201

▼ x86: How to Boot a System From the Network 203

▼ x86: How to Stop a System for Recovery Purposes 204

▼ x86: How to Boot a System for Recovery Purposes 204

▼ x86: How to Boot a System With the Kernel Debugger (kadb) 209

x86: Forcing a Crash Dump and Rebooting the System 210 ▼ x86: How to Force a Crash Dump and Reboot the System 210 The Boot Process (Reference) 15 213 SPARC: The Boot PROM 213 SPARC: The Boot Process 214 x86: The PC BIOS 214 x86: Boot Subsystems 215 x86: Booting the Solaris Release 216 x86: Screens Displayed During the Device Identification Phase 217 x86: Menus Displayed During the Boot Phase 218 x86: The Boot Process 220 **Managing Removable Media Topics** 16 223 Managing Removable Media (Overview) 225 17 What's New in Managing Removable Media? 225 Where to Find Managing Removable Media Tasks 226 Removable Media Features and Benefits 226 Comparison of Automatic and Manual Mounting 227 What You Can Do With Volume Management 228 18 Accessing Removable Media (Tasks) 229 Accessing Removable Media (Task Map) 229 Accessing Removable Media (Overview) 230 Using Removable Media Names 230 Guidelines for Accessing Removable Media Data 232 ▼ How to Add a New Removable Media Drive 232 Stopping and Starting Volume Management (vold) 233 ▼ How to Access Information on Removable Media 233 ▼ How to Copy Information From Removable Media 234 ▼ How to Play a Musical CD or DVD 235 ▼ How to Find Out If Removable Media Is Still in Use 236 ▼ How to Eject Removable Media 237 Accessing Removable Media on a Remote System (Task Map) 238 ▼ How to Make Local Media Available to Other Systems 238

Contents 9

▼ How to Access Removable Media on Remote Systems 241

| 10 |                                                                                       |  |  |  |  |  |  |
|----|---------------------------------------------------------------------------------------|--|--|--|--|--|--|
| 19 | Formatting Removable Media (Tasks) 245                                                |  |  |  |  |  |  |
|    | Formatting Removable Media (Task Map) 245                                             |  |  |  |  |  |  |
|    | Formatting Removable Media Overview 246                                               |  |  |  |  |  |  |
|    | Formatting Removable Media Guidelines 246                                             |  |  |  |  |  |  |
|    | Removable Media Hardware Considerations 247                                           |  |  |  |  |  |  |
|    | ▼ How to Load a Removable Media 248                                                   |  |  |  |  |  |  |
|    | ▼ How to Format Removable Media (rmformat) 250                                        |  |  |  |  |  |  |
|    | $\checkmark$ How to Format Removable Media for Adding a File System 250               |  |  |  |  |  |  |
|    | ▼ How to Check a File System on Removable Media 252                                   |  |  |  |  |  |  |
|    | ▼ How to Repair Bad Blocks on Removable Media 253                                     |  |  |  |  |  |  |
|    | Applying Read or Write and Password Protection to Removable Media 253                 |  |  |  |  |  |  |
|    | ▼ How to Enable or Disable Write Protection on Removable Media 253                    |  |  |  |  |  |  |
|    | lacksquare How to Enable or Disable Read or Write Protection and a Password on Iomega |  |  |  |  |  |  |
|    | Media 254                                                                             |  |  |  |  |  |  |
|    |                                                                                       |  |  |  |  |  |  |
| 20 | Writing CDs (Tasks) 257                                                               |  |  |  |  |  |  |
|    | Working with Audio and Data CDs 257                                                   |  |  |  |  |  |  |
|    | CD Media Commonly Used Terms 258                                                      |  |  |  |  |  |  |
|    | Writing Data and Audio CDs 259                                                        |  |  |  |  |  |  |
|    | Restricting User Access to Removable Media with RBAC 260                              |  |  |  |  |  |  |
|    | ▼ How to Restrict User Access to Removable Media with RBAC 260                        |  |  |  |  |  |  |
|    | How to Identify a CD Writer 260                                                       |  |  |  |  |  |  |
|    | ▼ How to Check the CD Media 261                                                       |  |  |  |  |  |  |
|    | Creating a Data CD 262                                                                |  |  |  |  |  |  |
|    | ▼ How to Create an ISO 9660 File System for a Data CD 262                             |  |  |  |  |  |  |
|    | ▼ How to Create a Multi-Session Data CD 263                                           |  |  |  |  |  |  |
|    | Creating an Audio CD 264                                                              |  |  |  |  |  |  |
|    | ▼ How to Create an Audio CD 265                                                       |  |  |  |  |  |  |
|    | ▼ How to Extract an Audio Track on a CD 266                                           |  |  |  |  |  |  |
|    | $\checkmark$ How to Copy a CD 267                                                     |  |  |  |  |  |  |
|    | ▼ How to Erase CD-RW Media 267                                                        |  |  |  |  |  |  |
|    |                                                                                       |  |  |  |  |  |  |

#### 21 Managing Software Topics 269

#### Managing Software (Overview) 22 271 What's New in Software Management in the Solaris 9 Update Releases 271 pkgadd and patchadd Support for Signed Packages and Patches 272 prodreg Command Enhancements 272 What's New in Software Management in the Solaris 9 Release? 272 Signed Patches 272 Solaris Product Registry 3.0 273 Patch Analyzer 273 Solaris Management Console Patch Manager 273 Where to Find Software Management Tasks 274 Overview of Software Packages 274 Signed Packages and Patches 275 Tools for Managing Software Packages 280 Adding or Removing a Software Package (pkgadd) 281 Key Points for Adding Software Packages (pkgadd) 281 Guidelines for Removing Packages (pkgrm) 282 Avoiding User Interaction When Adding Packages (pkgadd) 283 Using an Administration File 283 Using a Response File (pkgadd) 284

#### 23 Managing Software (Tasks) 285

Commands for Managing Software Packages 285 Adding Software With the Solaris Web Start Program 286

 $\blacksquare$  How to Install Software With the Solaris Web Start Program 287

Managing Software With the Solaris Product Registry GUI (Task Map) 288

▼ How to View Installed or Uninstalled Software Information With the Product Registry GUI 290

▼ How to Install Software With the Product Registry GUI 290

▼ How to Uninstall Software With the Product Registry GUI 291

Managing Software With the Solaris Product Registry Command-Line Interface (Task Map) 292

▼ How to View Installed or Uninstalled Software Information (prodreg) 293

▼ How to View Software Attributes (prodreg) 296

▼ How to Check Dependencies Between Software Components (prodreg) 298

▼ How to Identify Damaged Software Products (prodreg) 299

▼ How to Uninstall Software (prodreg) 302

▼ How to Uninstall Damaged Software (prodreg) 306

▼ How to Reinstall Damaged Software Components (prodreg) 309 Adding and Removing Signed Packages (Task Map) 311

▼ How to Import a Trusted Certificate into the Package Keystore (pkgadm addcert) 311

▼ How to Display Certificate Information (pkgadm listcert) 313

▼ How to Remove a Certificate (pkgadm removecert) 314

▼ How to Set Up a Proxy Server 314

▼ How to Add a Signed Package (pkgadd) 315

Managing Software Packages With Package Commands (Task Map) 316

▼ How to Add Software Packages (pkgadd) 317

Adding a Software Package to a Spool Directory 320

How to List Information About All Installed Packages (pkginfo) 321

▼ How to Check the Integrity of Installed Software Packages (pkgchk) 322 Removing Software Packages 324

▼ How to Remove Software Packages (pkgrm) 324

Adding and Removing Software Packages With Admintool (Task Map) 325

▼ How to Add Software Packages With Admintool 325

▼ How to Remove Software Packages With Admintool 327

#### 24 Managing Solaris Patches (Overview) 329

What Is a Patch? 329

What Is a Signed Patch? 330

Accessing Solaris Patches 330

Solaris Patch Numbering 331

Tools for Managing Solaris Patches 332

Solaris Patch Management Tools 332

#### 25 Managing Solaris Patches (Tasks) 337

Managing Patches in the Solaris Environment (Road Map) 337

Identifying Disk Space Requirements for Patches 338

Selecting Signed or Unsigned Patches for Your Environment 339

Adding Signed Patches With patchadd Command (Task Map) 339

How to Import a Trusted Certificate into Your Package Keystore (pkgadm addcert) 340

▼ How to Manually Download and Add a Signed Solaris Patch (patchadd) 341

How to Automatically Download and Add a Signed Solaris Patch (patchadd) 342 343 Preparation for Managing Signed Patches with smpatch Command (Task Map) Using the Solaris Patch Management Tools (smpatch) 344 How to Verify Package Requirements for Signed Patch Tools (smpatch) 345 ▼ How to Download and Install the Solaris Patch Management Tools (smpatch) 346 ▼ How to Import Sun Certificates Into the Java Keystore 347 ▼ How to Change the Java Keystore Password 348 ▼ How to Set Up Your Patch Environment (smpatch) 348 Managing Signed Patches With smpatch Command (Task Map) 350 ▼ How to Download and Add a Signed Patch (smpatch) 350 ▼ How to Remove a Signed Patch (smpatch) 353 Troubleshooting Problems With Signed Patches (smpatch) 354 Viewing Patch Tool Log Files 354 ▼ How to Resolve a Sequestered Patch 355 ▼ How to Remove Imported Certificates From Java Keystore 356 Managing Unsigned Solaris Patches (Task Map) 356 Displaying Information About Unsigned Solaris Patches 357 How to Display Information About Solaris Patches 357 Adding an Unsigned Solaris Patch 357 ▼ How to Download an Unsigned Solaris Patch 358 ▼ How to Add a Unsigned Solaris Patch 359 Removing an Unsigned Solaris Patch 359 How to Remove an Unsigned Solaris Patch 360

## 26 Managing Devices Topics 361

27 Managing Devices (Tasks) 363 Where to Find Device Management Tasks 363 About Device Drivers 364 Automatic Configuration of Devices 364 Features and Benefits of Autoconfiguration 365 What You Need for Unsupported Devices 365 **Displaying Device Configuration Information** 366 driver not attached Message 366 Identifying a System's Devices 367

How to Display System Configuration Information 368 How to Display Device Information 369 370 Adding a Peripheral Device to a System ▼ How to Add a Peripheral Device 371 ▼ How to Add a Device Driver 372 **Dynamically Configuring Devices (Tasks)** 28 373 Dynamic Reconfiguration and Hot-Plugging 373 Attachment Points 374 x86: Detaching PCI Adapter Cards 376 SCSI Hot-Plugging With the cfgadm Command (Task Map) 377 SCSI Hot-Plugging With the cfgadm Command 378 ▼ How to Display Information About SCSI Devices 378 ▼ How to Unconfigure a SCSI Controller 379 ▼ How to Configure a SCSI Controller 379 ▼ How to Configure a SCSI Device 380 ▼ How to Disconnect a SCSI Controller 381 ▼ SPARC: How to Connect a SCSI Controller 382 ▼ SPARC: How to Add a SCSI Device to a SCSI Bus 382 ▼ SPARC: How to Replace an Identical Device on a SCSI Controller ▼ SPARC: How to Remove a SCSI Device 384 SPARC: Troubleshooting SCSI Configuration Problems 385 ▼ How to Resolve a Failed SCSI Unconfigure Operation 387 PCI Hot-Plugging With the cfgadm Command (Task Map) 387 x86: PCI Hot-Plugging With the cfgadm Command 388 ▼ x86: How to Display PCI Slot Configuration Information 388 ▼ x86: How to Remove a PCI Adapter Card 389 ▼ x86: How to Add a PCI Adapter Card 389 x86: Troubleshooting PCI Configuration Problems 390 Reconfiguration Coordination Manager (RCM) Script Overview 391 What Is an RCM Script? 392 What Can an RCM Script Do? 392 How Does the RCM Script Process Work? 392 **RCM Script Tasks** 393 Application Developer RCM Script (Task Map) 393 System Administrator RCM Script (Task Map) 394 Naming an RCM Script 395

383

395 Installing or Removing an RCM Script ▼ How to Install an RCM Script 395 ▼ How to Remove an RCM Script 396 ▼ How to Test an RCM Script 396 Tape Backup RCM Script Example 397 29 Using USB Devices (Overview/Tasks) 401 Overview of USB Devices 401 Commonly Used USB Acronyms 403 USB Bus Description 403 About USB in the Solaris Environment 406 USB Keyboards and Mouse Devices 406 USB Host Controller and Root Hub 407 SPARC: USB Power Management 408 Guidelines for USB Cables 408 Using USB Mass Storage Devices (Task Map) 409 Using USB Mass Storage Devices 409 Using Non-Compliant USB Mass Storage Devices 410 Hot-Plugging USB Devices 410 ▼ How to Add a USB Mass Storage Device With vold Running 411 ▼ How to Add a USB Mass Storage Device Without vold Running 411 ▼ How to Remove a USB Mass Storage Device With vold Running 412 ▼ How to Remove a USB Mass Storage Device Without vold Running 412 Mounting USB Mass Storage Devices With or Without vold Running 413 How to Mount or Unmount a USB Mass Storage Device With vold Running 414 How to Mount or Unmount a USB Mass Storage Device Without vold Running 415 ▼ How to Add a USB Camera 415 Using USB Audio Devices (Task Map) 417 Using USB Audio Devices 417 Hot-Plugging Multiple USB Audio Devices 418 ▼ How to Add USB Audio Devices 418 ▼ How to Identify Your System's Primary Audio Device 419 ▼ How to Change the Primary USB Audio Device 420 ▼ How to Remove Unused USB Audio Device Links 422 Troubleshooting USB Audio Device Problems 422 Solving USB Speaker Problems 423

Hot-Plugging USB Devices With the cfgadm Command (Task Map)423Hot-Plugging USB Devices With the cfgadm Command424

How to Display USB Device Information 425

- ▼ How to Unconfigure a USB Device 426
- ▼ How to Configure a USB Device 427
- ▼ How to Logically Disconnect a USB Device 427
- ▼ How to Logically Connect a USB Device 427
- ▼ How to Logically Disconnect a USB Device Subtree 428
- ▼ How to Reset a USB Device 428

#### 30 Accessing Devices (Overview) 429

Accessing Devices 429 How Device Information Is Created 429 How Devices Are Managed 430 **Device Naming Conventions** 430 Logical Disk Device Names 431 Specifying the Disk Subdirectory 431 Specifying the Slice 432 x86: Disks With Direct Controllers 432 SPARC: Disks With Bus-Oriented Controllers 433 x86: Disks With SCSI Controllers 433 Logical Tape Device Names 434 Logical Removable Media Device Names 435

### 31 Managing Disks Topics 437

#### 32 Managing Disks (Overview) 439

What's New in Disk Management in the Solaris 98/03 Release? 439 SPARC: Multiterabyte Volume Support With EFI Disk Label 440 What's New in Disk Management in the Solaris 9 Release? 443 Solaris Volume Manager and Soft Partitioning 444 Where to Find Disk Management Tasks 444 Overview of Disk Management 444 Disk Terminology 445 About Disk Slices 445 SPARC: Disk Slices 446 x86: Disk Slices 447

#### 16 System Administration Guide: Basic Administration • December 2003

Using Raw Data Slices 449 Slice Arrangements on Multiple Disks 449 Determining Which Slices to Use 450 The format Utility 450 When to Use the format Utility 451 Guidelines for Using the format Utility 452 453 Formatting a Disk About Disk Labels 454 Partition Table 454 **Displaying Partition Table Information** 455 Dividing a Disk Into Slices 456 Using the Free Hog Slice 457 Administering Disks (Tasks) 459 33 Administering Disks (Task Map) 459 Identifying Disks on a System 460 ▼ How to Identify the Disks on a System 460 Formatting a Disk 462 ▼ How to Determine if a Disk is Formatted 463 ▼ How to Format a Disk 463 Displaying Disk Slices 465 ▼ How to Display Disk Slice Information 465 Creating and Examining a Disk Label 467 ▼ How to Label a Disk 467 ▼ How to Examine a Disk Label 469 Recovering a Corrupted Disk Label 470 ▼ How to Recover a Corrupted Disk Label 471 Adding a Third-Party Disk 473 Creating a format.dat Entry 473 ▼ How to Create a format.dat Entry 474 Automatically Configuring SCSI Disk Drives 474 ▼ How to Automatically Configure a SCSI Drive 475 Repairing a Defective Sector 476 ▼ How to Identify a Defective Sector by Using Surface Analysis ▼ How to Repair a Defective Sector 478 Tips and Tricks for Managing Disks 479 Debugging format Sessions 479

Contents 17

477

Label Multiple Disks by Using the prtvtoc and fmthard Commands 479

#### 34 SPARC: Adding a Disk (Tasks) 481

SPARC: Adding a System Disk or a Secondary Disk (Task Map) 481

- SPARC: Adding a System Disk or a Secondary Disk 482
- ▼ SPARC: How to Connect a System Disk and Boot 483
- ▼ SPARC: How to Connect a Secondary Disk and Boot 483
- ▼ SPARC: How to Create Disk Slices and Label a Disk 484
- ▼ SPARC: How to Create File Systems 489
- ▼ SPARC: How to Install a Boot Block on a System Disk 490

#### 35 x86: Adding a Disk (Tasks) 491

x86: Adding a System Disk or a Secondary Disk (Task Map) 491x86: Adding a System or Secondary Disk 492

- ▼ x86: How to Connect a System Disk and Boot 492
- ▼ x86: How to Connect a Secondary Disk and Boot 493
- x86: Guidelines for Creating an fdisk Partition 494
- ▼ x86: How to Create a Solaris fdisk Partition 495
- ▼ x86: How to Create Disk Slices and Label a Disk 501
- ▼ x86: How to Create File Systems 502
- ▼ x86: How to Install a Boot Block on a System Disk 503

#### 36 The format Utility (Reference) 505

Recommendations and Requirements for Using The format Utility 505 Format Menu and Command Descriptions 506

The partition Menu 508

x86: The fdisk Menu 509

The analyze Menu 510

The defect Menu 511

The format.dat File 512

Contents of the format.dat File 513

- Syntax of the format.dat File 513
- Keywords in the format.dat File 513
- Partition or Slice Tables (format.dat) 516

Specifying an Alternate Data File for the format utility 516

Rules for Input to format Commands 517

Specifying Numbers to format Commands 517

Specifying Block Numbers to format Commands 517 Specifying format Command Names 518 Specifying Disk Names to format Commands 519 Getting Help on the format Utility 519

#### 37 Managing File Systems Topics 521

Managing File Systems (Overview) 523 38 What's New in File Systems in the Solaris 9 8/03 Release? 523 SPARC: Support of Multiterabyte UFS File Systems 523 What's New in File Systems in the Solaris 9 Release? 529 **Extended File Attributes** 530 **UFS Snapshots** 530 Improved UFS Direct I/O Concurrency 530 Improved mkfs Performance 531 New labelit Options for UDF File Systems 531 Where to Find File System Management Tasks 532 Overview of File Systems 532 Types of File Systems 533 Disk-Based File Systems 533 Network-Based File Systems 534 Virtual File Systems 534 Commands for File System Administration 537 How File System Commands Determine the File System Type 538 Manual Pages for Generic and Specific Commands 538 The Default Solaris File Systems 539 Swap Space 540 The UFS File System 540 541 UFS Logging Planning UFS File Systems 542 UFS Direct Input/Output (I/O) 542 Mounting and Unmounting File Systems 543 The Mounted File System Table 545 The Virtual File System Table 546 The NFS Environment 547 Automounting or AutoFS 547 Determining a File System's Type 548

How to Determine a File System's Type 548

| 39 | Creating File Systems (Tasks) 551                                                 |
|----|-----------------------------------------------------------------------------------|
|    | Creating a UFS File System 551                                                    |
|    | Default Parameters for the newfs Command 552                                      |
|    | $\checkmark$ How to Create a UFS File System 552                                  |
|    | Creating a Temporary File System (TMPFS) 554                                      |
|    | $\checkmark$ How to Create a TMPFS File System 554                                |
|    | Creating a Loopback File System (LOFS) 556                                        |
|    | ▼ How to Create an LOFS File System 556                                           |
| 40 | Mounting and Unmounting File Systems (Tasks) 559                                  |
|    | Overview of Mounting File Systems 559                                             |
|    | Commands for Mounting and Unmounting File Systems 560                             |
|    | Commonly Used Mount Options 561                                                   |
|    | Field Descriptions for the /etc/vfstab File 562                                   |
|    | Mounting File Systems 564                                                         |
|    | How to Determine Which File Systems Are Mounted 564                               |
|    | ▼ How to Add an Entry to the /etc/vfstab File 564                                 |
|    | ▼ How to Mount a File System (/etc/vfstab File) 566                               |
|    | ▼ How to Mount a UFS File System (mount Command) 567                              |
|    | ▼ How to Mount a UFS File System Without Large Files (mount<br>Command) 568       |
|    | ▼ How to Mount an NFS File System (mount Command) 569                             |
|    | ▼ x86: How to Mount a PCFS (DOS) File System From a Hard Disk (mount Command) 570 |
|    | Unmounting File Systems 571                                                       |
|    | Prerequisites for Unmounting File Systems 571                                     |
|    | How to Verify a File System is Unmounted 572                                      |
|    | ▼ How to Stop All Processes Accessing a File System 572                           |
|    | ▼ How to Unmount a File System 573                                                |
| 41 | Using The CacheFS File System (Tasks) 575                                         |
|    | High-Level View of Using the CacheFS File System (Task Map) 575                   |
|    | Overview of the CacheFS File System 576                                           |
|    | How a CacheFS File System Works 576                                               |
|    | CacheFS File System Structure and Behavior 577                                    |

20 System Administration Guide: Basic Administration • December 2003

Creating and Mounting a CacheFS File System (Task Map) 578 ▼ How to Create the Cache 579 Mounting a File System in the Cache 579 ▼ How to Mount a CacheFS File System (mount) 580 ▼ How to Mount a CacheFS File System (/etc/vfstab) 582 ▼ How to Mount a CacheFS File System (AutoFS) 583 Maintaining a CacheFS File System (Task Map) 583 Maintaining a CacheFS File System 584 Modifying a CacheFS File System 584 ▼ How to Display Information About a CacheFS File System 585 Consistency Checking of a CacheFS File System 586 ▼ How to Specify Cache Consistency Checking on Demand 586 ▼ How to Delete a CacheFS File System 586 588 ▼ How to Check the Integrity of a CacheFS File System Packing a Cached File System (Task Map) 589 Packing a CacheFS File System 589 How to Pack Files in the Cache 590 How to Display Packed Files Information 591 Using Packing Lists 592 How to Create a Packing List 592 How to Pack Files in the Cache With a Packing List 593 Unpacking Files or Packing Lists From the Cache 593 How to Unpack Files or Packing Lists From the Cache 593 594 Troubleshooting cachefspack Errors Collecting CacheFS Statistics (Task Map) 598 **Collecting CacheFS Statistics** 598 How to Set Up CacheFS Logging 600 How to Locate the CacheFS Log File 600 How to Stop CacheFS Logging 601 How to View the Working Set (Cache) Size 601 Viewing CacheFS Statistics 602 How to View CacheFS Statistics 602 **Configuring Additional Swap Space (Tasks)** 605

About Swap Space 605 Swap Space and Virtual Memory 606 Swap Space and the TMPFS File System 606

42

Swap Space as a Dump Device 607 How Do I Know If I Need More Swap Space? 607 Swap-Related Error Messages 608 **TMPFS-Related Error Messages** 608 How Swap Space Is Allocated 608 609 The /etc/vfstab File 609 Planning for Swap Space Monitoring Swap Resources 610 Adding More Swap Space 611 Creating a Swap File 611 ▼ How to Create a Swap File and Make It Available 612 Removing a Swap File From Use 613 ▼ How to Remove Unneeded Swap Space 613

#### 43 Checking UFS File System Consistency (Tasks) 615

File System Consistency 615 How the File System State Is Recorded 616 What the fsck Command Checks and Tries to Repair 618 Why Inconsistencies Might Occur 618 The UFS Components That Are Checked for Consistency 618 The fsck Summary Message 624 Interactively Checking and Repairing a UFS File System 624 ▼ How to See If a File System Needs Checking 625 ▼ How to Check File Systems Interactively 625 Preening UFS File Systems 626 How to Preen a UFS File System 627 Fixing a UFS File System That the fsck Command Cannot Repair 627 Restoring a Bad Superblock 628 ▼ How to Restore a Bad Superblock 628 Syntax and Options for the fsck Command 630 44 **UFS File System (Reference)** 631

Default Directories for root (/) and /usr File Systems631The Platform-Dependent Directories639The Structure of Cylinder Groups for UFS File Systems639The Boot Block640The Superblock640

22 System Administration Guide: Basic Administration • December 2003

Inodes 640 Data Blocks 642 Free Blocks 642 **Custom File System Parameters** 643 Logical Block Size 643 Fragment Size 644 Minimum Free Space 644 **Rotational Delay** 645 **Optimization** Type 645 Number of Inodes (Files) 645 Maximum UFS File and File System Size 646 Maximum Number of UFS Subdirectories 646 Commands for Creating a Customized File System 646 The newfs Command Syntax, Options, and Arguments 646 The Generic mkfs Command 649

#### 45 Backing Up and Restoring Files and File Systems Topics 651

#### Backing Up and Restoring File Systems (Overview) 46 653 What's New in Backing Up and Restoring File Systems? 653 **UFS Snapshots** 653 Where to Find Backup and Restore Tasks 654 Definition: Backing Up and Restoring File Systems 654 Why You Should Back Up File Systems 655 Planning Which File Systems to Back Up 655 Choosing the Type of Backup 657 Choosing a Tape Device 658 High-Level View of Backing Up and Restoring File Systems (Task Map) 659 Guidelines for Scheduling Backups 660 How Often Should You Do Backups? 660 Using Dump Levels to Create Incremental Backups 660 Sample Backup Schedules 662 Example—Daily Cumulative, Weekly Cumulative Backups 662 Example—Daily Cumulative, Weekly Incremental Backups 663 Example—Daily Incremental, Weekly Cumulative Backups 664 Example—Monthly Backup Schedule for a Server 665 Suggestions for Scheduling Backups 668

Contents 23

**Backing Up Files and File Systems (Tasks)** 47 671 Backing Up Files and File System (Task Map) 671 Preparing for File System Backups 672 ▼ How to Find File System Names 672 ▼ How to Determine the Number of Tapes Needed for a Full Backup 673 Backing Up a File System 673 ▼ How to Backup a File System to Tape 674 Using UFS Snapshots (Tasks) **48** 681 Using UFS Snapshots (Task Map) 681 UFS Snapshots Overview 682 Why Use UFS Snapshots? 682 UFS Snapshots Performance Issues 683 Creating and Deleting UFS Snapshots 683 ▼ How to Create a UFS Snapshot 684 ▼ How to Display UFS Snapshot Information 684 Deleting a UFS Snapshot 685 ▼ How to Delete a UFS Snapshot 685 Backing Up a UFS Snapshot 686 ▼ How to Create a Full Backup of a UFS Snapshot (ufsdump) 686 ▼ How to Create an Incremental Backup of a UFS Snapshot (ufsdump) 687 ▼ How to Back Up a UFS Snapshot (tar) 688 Restoring Data From a UFS Snapshot Backup 688 49 **Restoring Files and File Systems (Tasks)** 689 Restoring Files and File System Backups (Task Map) 689 Preparing to Restore Files and File Systems 690 Determining the File System Name 690 Determining the Type of Tape Device You Need 691 Determining the Tape Device Name 691 **Restoring Files and File Systems** 691 692 ▼ How to Determine Which Tapes to Use ▼ How to Restore Files Interactively 693 ▼ How to Restore Specific Files Non-Interactively 695 ▼ How to Restore a Complete File System 697 ▼ How to Restore the root (/) and /usr File Systems 700

| 50 | UFS Backup and Restore Commands (Reference) 703              |
|----|--------------------------------------------------------------|
|    | How the ufsdump Command Works 703                            |
|    | Determining Device Characteristics 703                       |
|    | Detecting the End of Media 704                               |
|    | Copying Data With ufsdump 704                                |
|    | Role of the /etc/dumpdates File 704                          |
|    | Backup Device ( <i>dump-file</i> ) Argument 705              |
|    | Specifying Files to Back Up 707                              |
|    | Specifying Tape Characteristics 707                          |
|    | Limitations of the ufsdump Command 707                       |
|    | Options and Arguments for the ufsdump Command 708            |
|    | Default ufsdump Options 708                                  |
|    | Options for the ufsdump Command 708                          |
|    | The ufsdump Command and Security Issues 710                  |
|    | Options and Arguments for the ufsrestore Command 711         |
|    |                                                              |
| 51 | Copying UFS Files and File Systems (Tasks) 715               |
| 01 | Commands for Copying File Systems 715                        |
|    | Copying File Systems Between Disks 717                       |
|    | Making a Literal File System Copy 717                        |
|    | ▼ How to Copy a Disk (dd) 718                                |
|    | Copying Directories Between File Systems (cpio Command) 720  |
|    | ▼ How to Copy Directories Between File Systems (cpio) 720    |
|    | Copying Files and File Systems to Tape 721                   |
|    | Copying Files to Tape (tar Command) 723                      |
|    | ▼ How to Copy Files to a Tape (tar) 723                      |
|    | $\checkmark$ How to List the Files on a Tape (tar) 724       |
|    | ▼ How to Retrieve Files From a Tape (tar) 724                |
|    | Copying Files to a Tape With the pax Command 726             |
|    | ▼ How to Copy Files to a Tape (pax) 726                      |
|    | Copying Files to Tape With the cpio Command 727              |
|    | ▼ How to Copy All Files in a Directory to a Tape (cpio) 727  |
|    | $\checkmark$ How to List the Files on a Tape (cpio) 728      |
|    | ▼ How to Retrieve All Files From a Tape (cpio) 729           |
|    | ▼ How to Retrieve Specific Files From a Tape (cpio) 730      |
|    | Copying Files to a Remote Tape Device 731                    |
|    | ▼ How to Copy Files to a Remote Tape Device (tar and dd) 731 |
|    | 17 1 (( 117)                                                 |

Contents 25

| ▼ How to Extract Files From a Remote Tape Device 732     |     |
|----------------------------------------------------------|-----|
| Copying Files and File Systems to Diskette 733           |     |
| Things You Should Know When Copying Files to Diskettes   | 733 |
| ▼ How to Copy Files to a Single Formatted Diskette (tar) | 734 |
| ▼ How to List the Files on a Diskette (tar) 735          |     |
| ▼ How to Retrieve Files From a Diskette (tar) 735        |     |
| How to Archive Files to Multiple Diskettes 736           |     |
| Copying Files With a Different Header Format 736         |     |
| How to Create an Archive for Older SunOS Releases 737    |     |
| Retrieving Files Created With the bar Command 737        |     |
| ▼ How to Retrieve bar Files From a Diskette 737          |     |
|                                                          |     |
|                                                          |     |
| Managing Tape Drives (Tasks) 739                         |     |
| Choosing Which Media to Use 739                          |     |
| Backup Device Names 740                                  |     |
| Specifying the Rewind Option for a Tape Drive 741        |     |
| Specifying Different Densities for a Tape Drive 742      |     |
| Displaying Tapa Driva Status 7/2                         |     |

Displaying Tape Drive Status 742

▼ How to Display Tape Drive Status 742 Handling Magnetic Tape Cartridges 743

How to Retension a Magnetic Tape Cartridge 743

How to Rewind a Magnetic Tape Cartridge 744

Guidelines for Drive Maintenance and Media Handling 744

Index 745

52

## Preface

*System Administration Guide: Basic Administration* is part of a set that includes a significant part of the Solaris<sup>TM</sup> system administration information. This guide contains information for both SPARC<sup>®</sup> based and x86 based systems.

This book assumes you have completed the following tasks:

- Installed the SunOS 5.9 operating system
- Set up all the networking software that you plan to use

The SunOS 5.9 operating system is part of the Solaris product family, which also includes many features, including the Solaris Common Desktop Environment (CDE). The SunOS 5.9 operating system is compliant with AT&T's System V, Release 4 operating system.

For the Solaris 9 release, new features interesting to system administrators are covered in sections called *What's New in ... ?* in the appropriate chapters.

**Note** – The Solaris operating environment runs on two types of hardware, or platforms, SPARC and x86. The Solaris operating environment runs on both 64–bit and 32–bit address spaces. The information in this document pertains to both platforms and address spaces unless called out in a special chapter, section, note, bullet, figure, table, example, or code example.

## Who Should Use This Book

This book is intended for anyone responsible for administering one or more systems running the Solaris 9 release. To use this book, you should have 1-2 years of UNIX<sup>®</sup> system administration experience. Attending UNIX system administration training courses might be helpful.

## How the System Administration Volumes Are Organized

Here is a list of the topics that are covered by the volumes of the System Administration Guides.

| Book Title                                                                         | Topics                                                                                                    |
|------------------------------------------------------------------------------------|----------------------------------------------------------------------------------------------------|
| System Administration Guide: Basic Administration                                  | User accounts and groups, server and client support,<br>shutting down and booting a system, removable media,<br>managing software (packages and patches), disks and<br>devices, file systems, and backing up and restoring data |
| System Administration Guide: Advanced Administration                               | Printing services, terminals and modems, system<br>resources (disk quotas, accounting, and crontabs),<br>system processes, and troubleshooting Solaris software<br>problems                                                     |
| System Administration Guide: IP Services                                           | TCP/IP networks, IPv4 and IPv6, DHCP, IP Security,<br>Mobile IP, and IP Network Multipathing                                                                                                    |
| System Administration Guide: Naming and Directory<br>Services (DNS, NIS, and LDAP) | DNS, NIS, and LDAP naming and directory services                                                                                                    |
| System Administration Guide: Naming and Directory<br>Services (FNS and NIS+)       | FNS and NIS+ naming and directory services                                                                                                    |
| System Administration Guide: Resource Management and<br>Network Services           | Resource management, remote file systems, mail, SLP, and PPP                                                                                                    |
| System Administration Guide: Security Services                                     | Auditing, PAM, RBAC, and SEAM                                                                                                    |

To view license terms, attribution, and copyright statements for open source software included in this release of the Solaris operating environment, the default path is /usr/share/src/freeware-name or /usr/sfw/share/src/freeware-name. If the Solaris operating environment has been installed anywhere other than the default location, modify the given path to access the file at the installed location.

## Accessing Sun Documentation Online

The docs.sun.com<sup>SM</sup> Web site enables you to access Sun technical documentation online. You can browse the docs.sun.com archive or search for a specific book title or subject. The URL is http://docs.sun.com.

# What Typographic Conventions Mean

The following table describes the typographic conventions used in this book.

 TABLE P-1 Typographic Conventions

| Typeface or Symbol                                                                       | Meaning                                                        | Example                                                                                                    |
|------------------------------------------------------------------------------------------|----------------------------------------------------------------|----------------------------------------------------------------------------------------------------|
| AaBbCc123       The names of commands, files, and directories; on-screen computer output |                                                                | Edit your .login file.<br>Use ls -a to list all files.<br>machine_name% you have<br>mail.                            |
| AaBbCc123                                                                                | What you type, contrasted with on-screen computer output       | machine_name% <b>su</b><br>Password:                                                                                 |
| AaBbCc123                                                                                | Command-line placeholder: replace with a real name or value    | To delete a file, type <b>rm</b><br><i>filename</i> .                                                                |
| AaBbCc123                                                                                | Book titles, new words or terms, or<br>words to be emphasized. | Read Chapter 6 in <i>User's Guide</i> .<br>These are called <i>class</i> options.<br>Do <i>not</i> save changes yet. |

# Shell Prompts in Command Examples

The following table shows the default system prompt and superuser prompt for the C shell, Bourne shell, and Korn shell.

 TABLE P-2 Shell Prompts

| Shell                                        | Prompt        |
|----------------------------------------------|---------------|
| C shell prompt                               | machine_name% |
| C shell superuser prompt                     | machine_name# |
| Bourne shell and Korn shell prompt           | \$            |
| Bourne shell and Korn shell superuser prompt | #             |

## **General Conventions**

Be aware of the following conventions used in this book.

- When following steps or using examples, be sure to type double-quotes ("), left single-quotes ('), and right single-quotes (') exactly as shown.
- The key referred to as Return is labeled Enter on some keyboards.
- The root path usually includes the /sbin, /usr/sbin, /usr/bin, and /etc directories, so the steps in this book show the commands in these directories without absolute path names. Steps that use commands in other, less common, directories show the absolute paths in the examples.
- The examples in this book are for a basic SunOS software installation without the Binary Compatibility Package installed and without /usr/ucb in the path.

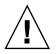

**Caution** – If /usr/ucb is included in a search path, it should always be at the end of the search path. Commands like ps or df are duplicated in /usr/ucb with different formats and options from the SunOS commands.

## CHAPTER 1

## Solaris Management Tools (Roadmap)

This chapter provides a roadmap to Solaris management tools.

- "What's New in Solaris Management Tools?" on page 31
- "Matrix of Solaris Management Tools Support" on page 32
- "Feature Descriptions for Solaris 9 Management Tools" on page 33
- "Feature Descriptions for Solaris 8 Management Tools" on page 34
- "Feature Descriptions for Previous Solaris Management Tools" on page 36
- "Availability Solaris Management Commands" on page 36
- "For More Information About Solaris Management Tools" on page 39

# What's New in Solaris Management Tools?

These tools are new or changed in the Solaris 9 release:

- Diskless client support
- Solaris DHCP
- Resource Management
- Solaris Management Console (referred to as the console) tools suite
- Solaris Volume Manager (previously Solstice<sup>TM</sup> DiskSuite)
- Solaris Patch Manager
- Product Registry

The following table provides a brief description of each tool and where to find more information about them.

| Solaris Administration Tool                                   | Description                                                                                                    | For More Information                                                                                         |
|---------------------------------------------------------------|----------------------------------------------------------------------------------------------------|----------------------------------------------------------------------------------------------------|
| Diskless Client Support                                       | Provides a command-line<br>interface for managing diskless<br>client systems.                                                                                              | Chapter 8                                                                                                    |
| Resource Management                                           | Enables you to control how<br>applications use available<br>system resources.                                                                                              | System Administration Guide:<br>Resource Management and<br>Network Services                                  |
| Solaris DHCP                                                  | Provides improved<br>performance, capacity, and<br>flexibility in managing DHCP in<br>your network.                                                                        | "About Solaris DHCP<br>(Overview)" in System<br>Administration Guide: IP<br>Services                         |
| Solaris Management Console <sup>1</sup>                       | Serves as a launching point for a variety of GUI-based system management tools.                                                                                            | This guide and the console online help                                                                       |
| Solaris Volume Manager<br>(previously Solstice™<br>DiskSuite) | Provides robust storage<br>management and is launched<br>from the Solaris Management<br>Console. The command-line<br>interface is also available.                          | Solaris Volume Manager<br>Administration Guide                                                               |
| Solaris Patch Manager                                         | You can use this tool to add signed and unsigned patches to your system.                                                                                                   | Chapter 24                                                                                                   |
| Solaris Product Registry                                      | The prodreg command<br>includes browse, info,<br>unregister, and uninstall<br>subcommands that are similar to<br>the Solaris Product Registry<br>graphical user interface. | "Managing Software With<br>the Solaris Product Registry<br>Command-Line Interface<br>(Task Map)" on page 292 |

TABLE 1-1 New or Changed Solaris Management Tools in the Solaris 9 Release

<sup>1</sup> Do not confuse this tool with Sun Management Center (SunMC). For information about the Sun Management Center product, see http://www.sun.com/solaris/sunmanagementcenter/docs.

## Matrix of Solaris Management Tools Support

This section provides information about tools that are primarily used to manage users, groups, clients, disks, printers, and serial ports.

This table lists the various Solaris management GUI tools and whether they are currently supported.

| TABLE 1–2 Matrix o | f So | laris N | lanagement | Tool | l Support |
|--------------------|------|---------|------------|------|-----------|
|--------------------|------|---------|------------|------|-----------|

|                                    | Solaris 2.6 and<br>Earlier Releases        | Solaris 7     | Solaris 8                                                                      | Solaris 9     |
|------------------------------------|--------------------------------------------|---------------|--------------------------------------------------------------------------------|---------------|
| admintool                          | Supported                                  | Supported     | Supported                                                                      | Supported     |
| Solstice<br>AdminSuite 2.3         | Supported                                  | Supported     | Not Supported                                                                  | Not Supported |
| Solstice<br>AdminSuite 3.0         | Supported<br>(Solaris 2.6<br>release only) | Supported     | Supported                                                                      | Not Supported |
| Solaris<br>Management<br>Tools 1.0 | Supported                                  | Supported     | Supported                                                                      | Not Supported |
| Solaris<br>Management<br>Tools 2.0 | Not Supported                              | Not Supported | Supported<br>(Solaris 8 01/01,<br>4/01, 7/01,<br>10/01, 2/02<br>releases only) | Not Supported |
| Solaris<br>Management<br>Tools 2.1 | Not Supported                              | Not Supported | Not Supported                                                                  | Supported     |

If you want to perform administration tasks on a system with a text-based terminal as the console, use Solaris Management Console commands instead. For more information, see Table 1–6.

## Feature Descriptions for Solaris 9 Management Tools

This table describes the tools available in the Solaris 9 releases.

TABLE 1-3 Feature Descriptions for Solaris 9 Management Tools

| Feature or Tool    | Supported in admintool? | Supported in Solaris Management<br>Console 2.1 |
|--------------------|-------------------------|------------------------------------------------|
| AutoClient Support | No                      | No                                             |

Chapter 1 • Solaris Management Tools (Roadmap) 33

| Feature or Tool                                | Supported in admintool? | Supported in Solaris Management<br>Console 2.1  |  |
|------------------------------------------------|-------------------------|-------------------------------------------------|--|
| Computers and Networks<br>Tool                 | No                      | Yes                                             |  |
| Diskless Client Support                        | No                      | Yes, a diskless client CLI is available         |  |
| Disks Tool                                     | No                      | Yes                                             |  |
| Enhanced Disk Tool (Solaris<br>Volume Manager) | No                      | Yes                                             |  |
| Job Scheduler                                  | No                      | Yes                                             |  |
| Log Viewer                                     | No                      | Yes                                             |  |
| Mail Alias Support                             | No                      | Yes                                             |  |
| Mounts and Shares Tool                         | No                      | Yes                                             |  |
| Name Service Support                           | No                      | For users, groups, and network information only |  |
| Patch Tool                                     | No                      | Yes                                             |  |
| Performance Tool                               | No                      | Yes                                             |  |
| Printer Support                                | Yes                     | Solaris Print Manager is available separately   |  |
| Projects Tool                                  | No                      | Yes                                             |  |
| RBAC Support                                   | No                      | Yes                                             |  |
| RBAC Tool                                      | No                      | Yes                                             |  |
| Serial Port Tool                               | Yes                     | Yes                                             |  |
| Software Package Tool                          | Yes                     | No                                              |  |
| System Information Tool                        | No                      | Yes                                             |  |
| User/Group Tool                                | Yes                     | Yes                                             |  |

 TABLE 1–3 Feature Descriptions for Solaris 9 Management Tools
 (Continued)

# Feature Descriptions for Solaris 8 Management Tools

This table lists the tools that are available in the Solaris 8 release and various Solaris 8 update releases.

| Feature or Tool                       | Supported in admintool? | Supported in<br>Soistice<br>AdminSuite 3.0?<br>(Solaris 8 and<br>Solaris 8 6/00 and<br>10/00 only) | Supported in<br>Solaris<br>Management<br>Console 1.0? | Supported in<br>Solaris<br>Management<br>Console 2.0?<br>(Solaris 8 1/01,<br>4/01, 7/01, 10/01,<br>2/02 only) |
|---------------------------------------|-------------------------|----------------------------------------------------------------------------------------------------|-------------------------------------------------------|----------------------------------------------------------------------------------------------------|
| AutoClient/Diskless<br>Client Support | No                      | No (but an<br>AutoClient CLI<br>is available<br>separately)                                        | No                                                    | No (but a<br>diskless CLI and<br>AutoClient CLI<br>is available<br>separately)                                |
| Disks Tool                            | No                      | No                                                                                                 | No                                                    | Yes                                                                                                    |
| Job Scheduler                         | No                      | No                                                                                                 | No                                                    | Yes                                                                                                    |
| Log Viewer                            | No                      | Yes                                                                                                | No                                                    | Yes                                                                                                    |
| Mail Alias Support                    | No                      | Yes                                                                                                | No                                                    | Yes                                                                                                    |
| Mounts and Shares<br>Tool             | No                      | Yes                                                                                                | No                                                    | Yes                                                                                                    |
| Name Service<br>Support               | No                      | Yes                                                                                                | No                                                    | For users,<br>groups, and<br>network<br>information only                                                      |
| Printer Support                       | Yes                     | Solaris Print<br>Manager is<br>available                                                           | Yes                                                   | No, but Solaris<br>Print Manager is<br>available                                                              |
| Software Package<br>Tool              | Yes                     | No                                                                                                 | Yes                                                   | No                                                                                                    |
| RBAC Support                          | No                      | Yes (rights<br>support only)                                                                       | No                                                    | Yes                                                                                                    |
| RBAC Tool                             | No                      | RBAC CLI is<br>available<br>separately                                                             | No                                                    | Yes                                                                                                    |
| Serial Port Tool                      | Yes                     | Yes                                                                                                | Yes                                                   | Yes                                                                                                    |
| User/Group Tool                       | Yes                     | Yes                                                                                                | Yes                                                   | Yes                                                                                                    |

 TABLE 1-4 Feature Descriptions for Solaris 8 Management Tools

## Feature Descriptions for Previous Solaris Management Tools

This table describes the tools that are available in releases prior to the Solaris 8 release.

 TABLE 1–5 Feature Descriptions for Previous Solaris Management Tools

| Feature or Tool                       | Supported in admintool? | Supported in Solstice<br>AdminSuite 2.3? | Supported in Solstice<br>AdminSuite 3.0? (Solaris<br>2.6 only) |
|---------------------------------------|-------------------------|------------------------------------------|----------------------------------------------------------------|
| AutoClient/Diskless<br>Client Support | No                      | Yes                                      | No (but an AutoClient<br>CLI is available<br>separately)       |
| Disks Tool                            | No                      | Yes                                      | No                                                             |
| Log Viewer                            | No                      | No                                       | Yes                                                            |
| Mail Alias Support                    | No                      | Yes                                      | Yes                                                            |
| Mounts and Shares<br>Tool             | No                      | Yes                                      | Yes                                                            |
| Name Service Support                  | No                      | Yes                                      | Yes                                                            |
| Printer Support                       | Yes                     | Yes                                      | Solaris Print Manager<br>is available                          |
| RBAC Support                          | No                      | No                                       | Yes (rights support only)                                      |
| RBAC Tool                             | No                      | No                                       | RBAC CLI is available separately                               |
| Serial Port Tool                      | Yes                     | Yes                                      | Yes                                                            |
| User/Group Tool                       | Yes                     | Yes                                      | Yes                                                            |

## Availability Solaris Management Commands

This series of tables lists commands that perform the same tasks as the Solaris management tools. For information on diskless client support, see Chapter 8.

## Solaris 9 System Management Commands

This table describes the commands that provide the same functionality as the Solaris management tools. You must be superuser or assume an equivalent role to use these commands. Some of these commands are for the local system only. Others commands operate in a name service environment. See the appropriate man page and refer to the –D option.

| Command      | Description                                               | Man Page                    |
|--------------|-----------------------------------------------------------|-----------------------------|
| SMC          | Starts the Solaris Management<br>Console                  | smc(1M)                     |
| smcron       | Manages crontab jobs                                      | smcron(1M)                  |
| smdiskless   | Manages diskless client support                           | smdiskless(1M)              |
| smexec       | Manages entries in the exec_attr database                 | <pre>smexec(1M)</pre>       |
| smgroup      | Manages group entries                                     | smgroup(1M)                 |
| smlog        | Manages and views WBEM log files                          | smlog(1M)                   |
| smmultiuser  | Manages bulk operations on multiple user accounts         | smmultiuser(1M)             |
| smosservice  | Adds OS services and diskless client support              | <pre>smosservice(1M)</pre>  |
| smprofile    | Manages profiles in the prof_attr and exec_attr databases | smprofile(1M)               |
| smrole       | Manages roles and users in role accounts                  | smrole(1M)                  |
| smserialport | Manages serial ports                                      | <pre>smserialport(1M)</pre> |
| smuser       | Manages user entries                                      | smuser(1M)                  |

 TABLE 1-6 Descriptions for Solaris Management Commands

This table describes the commands you can use to manage RBAC from the command line. You must be superuser or assume an equivalent role to use these commands. These commands cannot be used to manage RBAC information in a name service environment.

#### TABLE 1-7 RBAC Command Descriptions

| Command  | Description                               | References  |
|----------|-------------------------------------------|-------------|
| auths    | Displays authorizations granted to a user | auths(1)    |
| profiles | Displays execution profiles for a user    | profiles(1) |
| roleadd  | Adds a new role to the system             | roleadd(1M) |
| roles    | Displays roles granted to a user          | roles(1)    |

This table describes the commands you can use to manage users, groups, and RBAC features from the command line. You must be superuser or assume an equivalent role to use these commands. These commands cannot be used to manage user and group information in a name service environment.

TABLE 1-8 Solaris User/Group Command Descriptions

| Command                        | Description                         | References                                     |
|--------------------------------|-------------------------------------|------------------------------------------------|
| useradd, usermod, userdel      | Adds, modifies, or removes a user.  | useradd(1M),<br>usermod(1M),<br>userdel(1M)    |
| groupadd,groupmod,<br>groupdel | Adds, modifies, or removes a group. | groupadd(1M),<br>groupmod(1M),<br>groupdel(1M) |

## Solaris 8 System Management Commands

All of the commands listed Table 1–7 and Table 1–8 are available in the Solaris 8 release.

### Descriptions for Previous Solaris Management Commands

This table describes the commands that provide equivalent functionality to the Solstice AdminSuite<sup>TM</sup> 2.3 and Solstice AutoClient<sup>TM</sup> 2.3 GUI tools. You must be superuser or be a member of the sysadmin group to use these commands.

**Note –** The Solstice AdminSuite 2.3 and Solstice AutoClient 2.3 command man pages are not available online. You must have access to the Solstice AdminSuite 2.3 and Solstice AutoClient 2.3 software to view these man pages.

All of the commands listed in Table 1–8 are also available in previous Solaris releases.

 TABLE 1-9 Descriptions for Solstice AdminSuite™ 2.3/Solstice AutoClient™ 2.1 Commands

| Command                                                                                                   | Description                                                                                                    | For More Information                                                                                   |
|----------------------------------------------------------------------------------------------------|----------------------------------------------------------------------------------------------------|----------------------------------------------------------------------------------------------------|
| admhostadd, admhostmod,<br>admhostdel, admhostls                                                          | Adds, modifies, removes, and lists<br>support for client and server<br>systems set up with the<br>AdminSuite software | Solstice AdminSuite 2.3<br>Administration Guide and<br>Solstice AutoClient 2.1<br>Administration Guide |
| admuseradd, admusermod,<br>admuserdel, admuserls,<br>admgroupadd, admgroupmod,<br>admgroupdel, admgroupls | Adds, modifies, removes, and lists users and groups                                                                   | Solstice AdminSuite 2.3<br>Administration Guide                                                        |

## For More Information About Solaris Management Tools

This table identifies where to find more information about Solaris management tools.

 TABLE 1–10 For More Information About Solaris Management Tools

| Tool                                             | Availability                                         | For More Information                                 |
|--------------------------------------------------|------------------------------------------------------|------------------------------------------------------|
| Solaris Management Console<br>2.1 suite of tools | Solaris 9 releases                                   | This guide and the console online help               |
| Solaris Management Console<br>2.0 suite of tools | Solaris 8 1/01, 4/01, 7/01, 10/01, and 2/02 releases | The Solaris Management<br>Console online help        |
| Solaris Management Console<br>1.0 suite of tools | Solaris 2.6, Solaris 7, and<br>Solaris 8 releases    | Solaris Easy Access Server 3.0<br>Installation Guide |
| admintool                                        | Solaris 9, Solaris 8, and previous Solaris releases  | admintool(1M)                                        |

| Tool                | Availability                                                                       | For More Information                                 |
|---------------------|------------------------------------------------------------------------------------|------------------------------------------------------|
| AdminSuite 2.3      | Solaris 2.4, Solaris 2.5, Solaris 2.5.1, Solaris 2.6, and Solaris 7 releases       | Solstice AdminSuite 2.3<br>Administration Guide      |
| AdminSuite 3.0      | Solaris 8, Solaris 8 6/00, and<br>Solaris 8 10/00 releases                         | Solaris Easy Access Server 3.0<br>Installation Guide |
| AutoClient 3.0.1    | Solaris 8 releases                                                                 | Call your local service provider                     |
|                     | Solaris 9 releases – Consider<br>using the Web Start Flash<br>installation feature | Solaris 9 12/03 Installation<br>Guide                |
| Diskless Client CLI | Solaris 8 1/01, 4/01, 7/01, 10/01, 2/02, and Solaris 9 releases                    | Chapter 8                                            |

 TABLE 1–10 For More Information About Solaris Management Tools
 (Continued)

#### CHAPTER 2

# Working With the Solaris<sup>TM</sup> Management Console (Tasks)

This chapter provides an overview of the Solaris management tools used to perform system administration tasks. Topics include starting the Solaris Management Console (console), setting up Role-Based Access Control (RBAC) to use with the console, and working with the Solaris management tools in a name service environment.

For information on the procedures associated with performing system management tasks with the Solaris Management Console, see:

- "Using the Solaris Management Tools With RBAC (Task Map)" on page 50
- "Using the Solaris Management Tools in a Name Service Environment (Task Map)" on page 56

For information on troubleshooting Solaris Management Console problems, see "Troubleshooting the Solaris Management Console" on page 63.

## Solaris Management Console (Overview)

The following sections provide information about the Solaris Management Console.

#### What Is the Solaris Management Console?

The Solaris Management Console is a container for GUI-based management tools that are stored in collections referred to as *toolboxes*. The console includes a default toolbox with many basic management tools, including tools for managing users, projects, and cron jobs; for mounting and sharing file systems; and for managing disks and serial ports. For a brief description of each Solaris management tool, see Table 2–1.

You can always add tools to the existing toolbox, or you can create new toolboxes.

The Solaris Management Console has three primary components:

The Solaris Management Console Client

Called *console*, this is the visible interface and contains the GUI tools used to perform management tasks.

The Solaris Management Console Server

This component is located either on the same machine as the console or remotely, and provides all the *back end* functionality that allows management through the console.

The Solaris Management Console Toolbox Editor

This application, which looks similar to the console, is used to add or modify toolboxes, to add tools to a toolbox, or to extend the scope of a toolbox. For example, you would add a toolbox to manage a name service domain.

The default toolbox is visible when you start the console.

## Solaris Management Console Tools

This table describes the tools included in the default Solaris Management Console toolbox and provides cross-references to background information for each tool.

| Category      | ΤοοΙ                               | Description                                                                             | For More Information                                                                                                    |
|---------------|------------------------------------|-----------------------------------------------------------------------------------------|----------------------------------------------------------------------------------------------------|
| System Status | rstem Status System<br>Information | Monitors and manages<br>system information such<br>as date, time, and<br>timezone.      | "Displaying and<br>Changing System<br>Information (Tasks)" in<br>System Administration<br>Guide: Advanced<br>Administration |
|               | Log Viewer                         | Monitors and manages<br>the Solaris Management<br>Console tools log and<br>system logs. | "Troubleshooting<br>Software Problems<br>(Overview)" in System<br>Administration Guide:<br>Advanced Administration          |
|               | Processes                          | Monitors and manages system processes.                                                  | "Processes and System<br>Performance" in System<br>Administration Guide:<br>Advanced Administration                         |

TABLE 2-1 Solaris Management Console Tool Suite

| Category                | ΤοοΙ                      | Description                                                                                    | For More Information                                                                                                    |
|-------------------------|---------------------------|------------------------------------------------------------------------------------------------|----------------------------------------------------------------------------------------------------|
|                         | Performance               | Monitors system performance.                                                                   | "Managing System<br>Performance (Overview)<br>in System Administration<br>Guide: Advanced<br>Administration                                                |
| System<br>Configuration | Users                     | Manages users, rights,<br>roles, groups, and<br>mailing lists.                                 | "What Are User Account<br>and Groups?" on page 69<br>and "Role-Based Access<br>Control (Overview)" in<br>System Administration<br>Guide: Security Services |
|                         | Projects                  | Creates and manages<br>entries in the<br>/etc/project<br>database.                             | "Projects and Tasks" in<br>System Administration<br>Guide: Resource<br>Management and Network<br>Services                                                  |
|                         | Computers and<br>Networks | Creates and monitors<br>computer and network<br>information.                                   | Solaris Management<br>Console online help                                                                                                    |
|                         | Patches                   | Manages patches.                                                                               | Chapter 24                                                                                                    |
| Services                | Scheduled Jobs            | Creates and manages scheduled cron jobs.                                                       | "Ways to Automatically<br>Execute System Tasks" in<br>System Administration<br>Guide: Advanced<br>Administration                                           |
| Storage                 | Mounts and Shares         | Mounts and shares file systems.                                                                | Chapter 38                                                                                                    |
|                         | Disks                     | Creates and manages disk partitions.                                                           | Chapter 32                                                                                                    |
|                         | Enhanced Storage          | Creates and manages<br>volumes, hot spare pools,<br>state database replicas,<br>and disk sets. | Solaris Volume Manager<br>Administration Guide                                                                                                    |
| Devices and<br>Hardware | Serial Ports              | Sets up terminals and modems.                                                                  | "Managing Terminals<br>and Modems<br>(Overview)" in System<br>Administration Guide:<br>Advanced Administration                                             |

 TABLE 2–1 Solaris Management Console Tool Suite
 (Continued)

Context–sensitive help is available after you start a tool. For broader, more in-depth online information than the context help provides, see the expanded help topics, which you can reach from the console Help menu.

#### Why Use the Solaris Management Console?

The console provides a set of tools with many benefits for administrators. The console does the following:

Supports all experience levels

Inexperienced administrators can complete tasks by using the graphical interface, which includes dialog boxes, wizards, and context help. Experienced administrators will find that the console provides a convenient, secure alternative to using vi to manage hundreds of configuration parameters spread across tens or hundreds of systems.

Controls user access to the system

Although any user can access the console by default, only superuser can make changes in the initial configuration. As described in "Role-Based Access Control (Overview)" in *System Administration Guide: Security Services*, it is possible to create special user accounts called *roles* that can be assigned to users, typically administrators, who are permitted to make specific system changes.

The key benefit of RBAC is that roles can be limited to only those tasks that are necessary for doing their jobs. RBAC is *not* required for using the Solaris management tools. You can run all tools as superuser without making any changes.

Provides a command line interface

If preferred, administrators can operate the Solaris management tools through a command-line interface (CLI). Some commands are written specifically to mimic the GUI tool functions, such as the commands for managing users. These new commands are listed in Table 1–6, with the names and brief descriptions of each command. There is also a man page for each command.

For those Solaris management tools that have no special commands, such as the Mounts and Shares tools, use the standard UNIX commands.

For in-depth information about how RBAC works, its benefits, and how to apply those benefits to your site, see "Role-Based Access Control (Overview)" in *System Administration Guide: Security Services*.

To learn more about using RBAC with the Solaris management tools, see "Using the Solaris Management Tools With RBAC (Task Map)" on page 50.

## Organization of the Solaris Management Console

In the following figure, the console is shown with the Users Tool open.

The main part of the console consists of three panes:

| - Management Tools: Solaris Management Console 2.0                            |                                                                      |  |
|-------------------------------------------------------------------------------|----------------------------------------------------------------------|--|
| <u>Console</u> <u>Edit</u> <u>Action</u> <u>View</u> <u>Go</u>                | Help 🎄 root 🔊                                                        |  |
| 🕸 New Console 🖾 Open Toolbox                                                  | 🗈 Properties 🛷 Refresh 🛋 Up Level 🗉 View As 🖼 Filter                 |  |
| Navigation                                                                    | Name Description                                                     |  |
| 🐵 Management Tools                                                            | 🔥 User Acco User Accounts                                            |  |
| 🌳 🛄 This Computer (mangia)                                                    | 🎪 User Tern User Templates                                           |  |
| <ul> <li>Image: System Status</li> <li>Image: System Configuration</li> </ul> | ✓ Rights Rights                                                      |  |
| •  •  •  •  •  •  •  •  •  •  •  •  •                                         | Administra Administrative Roles                                      |  |
| — 🍂 User Accounts                                                             | W Groups Groups                                                      |  |
| — 🎊 User Templates 🦉                                                          | ant<br>as Mailing Li Mailing Lists                                   |  |
| — ≪≣ Rights<br>— ♠ Administrative Role                                        |                                                                      |  |
| - M Groups                                                                    |                                                                      |  |
| 🚽 🔤 Mailing Lists 🚽                                                           |                                                                      |  |
| Information                                                                   |                                                                      |  |
| This is a set of top                                                          | ols for managing user accounts, user groups, and mailing lists.      |  |
|                                                                               | ovide a fast way to add new users who have properties in             |  |
|                                                                               | g rights allows users to perform administrative tasks. And           |  |
|                                                                               | es provide another way to grant rights to administrators.            |  |
| Select an item.                                                               | sers in the right pane, double-click Users to open the Users tools.) |  |
|                                                                               | · · · · · · · · · · · · · · · · · · ·                                |  |
| 😵 Context Help 🔚 Console Events                                               |                                                                      |  |
| 6 Item(s)                                                                     |                                                                      |  |

FIGURE 2-1 Solaris Management Console – Users Tool

- Navigation pane (at the left) For accessing tools (or sets of tools), folders, or other toolboxes. Icons in the navigation pane are called nodes and are expandable if they are folders or toolboxes.
- View pane (at the right) For viewing information related to the node selected in the navigation pane, shows either the contents of the selected folder, subordinate tools, or data associated with the selected tool.
- Information pane (at the bottom) For displaying context-sensitive help or console events.

# Changing the Solaris Management Console Window

The layout of the console window is highly configurable. You can use the following features to change the console window layout:

- View menu Use the Show option in the View menu to hide or display the optional bars and panes. The other options in the View menu control the display of nodes in the view pane.
- Console menu Use the Preferences option to set the following: the initial toolbox, the orientation of panes, clicking or double-clicking for selection, text or icons in the tool bar, fonts, default tool loading, authentication prompts, and advanced logins.
- Context Help or Console Events toggles Use the icons at the bottom of the information pane to toggle between the display of context-sensitive help and console events.

## Solaris Management Console Documentation

The main source of documentation for using the console and its tools is the online help system. Two forms of online help are available: context-sensitive help and expanded help topics.

Context-sensitive help responds to your use of the console tools.

Clicking the cursor on tabs, entry fields, radio buttons, and so forth, causes the appropriate help to appear in the Information pane. You can close, or reopen the Information pane by clicking the question mark button on dialog boxes and wizards.

• Expanded help topics are available from the Help menu or by clicking cross reference links in some context-sensitive help.

These topics appear in a separate viewer and contain more in-depth information than is provided by the context help. Topics include overviews of each tool, explanations of how each tool works, files used by a specific tool, and troubleshooting.

For a brief overview of each tool, refer to Table 2–1.

#### How Much Role-Based Access Control?

As described in "Why Use the Solaris Management Console?" on page 44, a major advantage of using the Solaris management tools is the ability to use Role-Based Access Control (RBAC). RBAC provides administrators with access to just the tools and commands they need to perform their jobs.

Depending on your security needs, you can use varying degrees of RBAC, as follows:

| RBAC Approach    | Description                                                                                                    | For More Information                                                                              |
|------------------|----------------------------------------------------------------------------------------------------|---------------------------------------------------------------------------------------------------|
| No RBAC          | Allows you to perform all<br>tasks as superuser. You can<br>log in as yourself. When you<br>select a Solaris management<br>tool, you enter root as the user<br>and the root password.                                                                                                    | "How to Become Superuser<br>(root) or Assume a Role"<br>on page 48                                |
| Root as a Role   | Eliminates anonymous root<br>logins and prevents users<br>from logging in as root. This<br>approach requires users to log<br>in as themselves before they<br>assume the root role.                                                                                                    | "Making a Role" in System<br>Administration Guide: Security<br>Services                           |
|                  | Note that you can apply this technique whether or not you are using other roles.                                                                                                    |                                                                                                   |
| Single Role Only | Uses the Primary<br>Administrator role, which is<br>roughly equivalent to having<br>root access only.                                                                                                    | "Creating the Primary<br>Administrator Role"<br>on page 51                                        |
| Suggested Roles  | Uses three roles that are easily<br>configured: Primary<br>Administrator, System<br>Administrator, and Operator.<br>These roles are appropriate for<br>organizations with<br>administrators at different<br>levels of responsibility whose<br>job capabilities roughly fit the<br>suggested roles. | "Role-Based Access Control<br>(Overview)" in System<br>Administration Guide: Security<br>Services |
| Custom Roles     | You can add your own roles,<br>depending on your<br>organization's security needs.                                                                                                    | "Planning for RBAC" in<br>System Administration Guide:<br>Security Services                       |

# Becoming Superuser (root) or Assuming a Role

Most administration tasks, such as adding users, file systems, or printers, require that you first log in as root (UID=0) or assume a role if you are using RBAC. The root account, also known as the *superuser* account, is used to make system changes and can override user file protection in emergency situations.

The superuser account and roles should be used only to perform administrative tasks to prevent indiscriminate changes to the system. The security problem associated with the superuser account is that a user has complete access to the system even when performing minor tasks.

In a non-RBAC environment, you can either log into the system as superuser or use the su command to change to the superuser account. If RBAC is implemented, you can assume roles through the console or use su and specify a role.

When you use the console to perform administration tasks, you can do one of the following:

- Log into the console as yourself and then supply the root user name and password.
- Log into the console as yourself and then assume a role.

A major benefit of RBAC is that roles can be created to give limited access to specific functions only. If you are using RBAC, you can run restricted applications by assuming a role rather than becoming superuser.

For step-by-step instructions on creating the Primary Administrator role, see "How to Create the First Role (Primary Administrator)" on page 53. For an overview on configuring RBAC to use roles, see "Configuring RBAC (Task Map)" in *System Administration Guide: Security Services*.

### ▼ How to Become Superuser (root) or Assume a Role

Become superuser or assume a role by using one of the following methods. Each method requires that you know either the superuser password or the role password.

#### 1. Become Superuser – Select one of the following to become superuser.

a. Log in as a user, start the Solaris Management Console, select a Solaris management tool, and then log in as root.

This method enables to you perform any management task from the console. For information on starting the Solaris Management Console, see "How to Start the Solaris Management Console in a Name Service Environment" on page 61. b. Log in as superuser on the system console.

```
hostname console: root
Password: root-password
#
```

The pound sign (#) is the Bourne shell prompt for the superuser account. This method provides complete access to all system commands and tools.

c. Log in as a user, and then change to the superuser account by using the su command at the command line.

```
% su
Password: root-password
#
This model a second a second a
```

This method provides complete access to all system commands and tools.

d. Log in remotely as superuser. This method is not enabled by default. You must modify the /etc/default/login file to remotely log in as superuser on the system console. For information on modifying this file, see "Securing Machines (Tasks)" in System Administration Guide: Security Services.

This method provides complete access to all system commands and tools.

- 2. Assume a Role Select one of the following to assume a role.
  - a. Log in as user, and then change to a role by using the su command at the command line.

```
% su role
Password: role-password
$
This method provides
```

This method provides access to all the commands and tools the role has access to.

b. Log in as a user, start the Solaris Management Console, select a Solaris management tool, and then assume a role.

For information on starting the Solaris Management Console, see "How to Start the Console as Superuser or as a Role" on page 54.

This method provides access to the Solaris management tools that the role has access to.

## Using the Solaris Management Tools With RBAC (Task Map)

This task map describes the tasks to do if you want to use the Role-Based Access Control (RBAC) security features rather than use the superuser account to perform administration tasks.

**Note** – The information in this chapter describes how to use the console with RBAC. RBAC overview and task information is included to show you how to initially setup RBAC with the console.

For detailed information on RBAC and using it with other applications, see "Role-Based Access Control (Overview)" in *System Administration Guide: Security Services*.

| Task                                        | Description                                                                                                    | For Instructions                                                        |
|---------------------------------------------|----------------------------------------------------------------------------------------------------|-------------------------------------------------------------------------|
| 1. Start the console                        | If your user account is already<br>set up, start the console as<br>yourself, and then log in to<br>the console as root. If you do<br>not have a user account set<br>up, become superuser first,<br>and then start the console. | "How to Start the Console as<br>Superuser or as a Role"<br>on page 54   |
| 2. Add a user account for yourself          | Add a user account for<br>yourself if you do not have<br>one already.                                                                                                    | Solaris Management Console<br>online help                               |
| 3. Create the Primary<br>Administrator role | Create the Primary<br>Administrator role and add<br>yourself to this role.                                                                                                    | "How to Create the First Role<br>(Primary Administrator)"<br>on page 53 |
| 4. Assume the Primary<br>Administrator role | Assume the Primary<br>Administrator role after you<br>have created this role.                                                                                                    | "How to Assume the Primary<br>Administrator Role"<br>on page 53         |
| 5. (Optional) Make root a role              | Make root a role and add<br>yourself to the root role so<br>that no other user can use the<br>su command to become root.                                                                                                    | "Making a Role" in System<br>Administration Guide: Security<br>Services |

| Task                                            | Description                                                                                                    | For Instructions                                                                                                    |
|-------------------------------------------------|----------------------------------------------------------------------------------------------------|----------------------------------------------------------------------------------------------------|
| 6. (Optional) Create other administrative roles | Create other administrative<br>roles and grant the<br>appropriate rights to each<br>role. Then, add the<br>appropriate users to each role. | "How to Create a Role by<br>Using the Administrative<br>Roles Tool" in <i>System</i><br><i>Administration Guide: Security</i><br><i>Services</i> |

The following sections provide overview information and step-by-step instructions for using the Solaris Management Console and the RBAC security features.

## If You Are the First to Log In to the Console

If you are the first administrator to log in to the console, start the console as a user (yourself), and then log in as superuser. This method gives you complete access to all the console tools.

Here are the general steps, depending on whether or not you are using RBAC:

- Without RBAC If you choose not to use RBAC, continue working as superuser. All
  other administrators will also need root access to perform their jobs.
- With RBAC You'll need to do the following:
  - Set up your user account, if you do not already have one.
  - Create the role called Primary Administrator.
  - Assign the Primary Administrator right to the role you are creating.
  - Assign your user account to this role.

For step-by-step instructions on creating the Primary Administrator role, see "How to Create the First Role (Primary Administrator)" on page 53.

For an overview on configuring RBAC to use roles, see "Configuring RBAC (Task Map)" in *System Administration Guide: Security Services*.

#### Creating the Primary Administrator Role

An administrative role is a special user account. Users who assume a role are permitted to perform a pre-defined set of administrative tasks.

The Primary Administrator role is permitted to perform all administrative functions, similar to superuser.

If you are superuser, or a user assuming the Primary Administrator role, you can define which tasks other administrators are permitted to perform. With the help of the Add Administrative Role wizard, you can create a role, grant rights to the role, and

then specify which users are permitted to assume that role. A right is a named collection of commands, or authorizations, for using specific applications or for performing specific functions within an application, and other rights, whose use can be granted or denied by an administrator.

You are prompted for the following information when you create the Primary Administrator role:

| Item                                | Description                                                                                                    |
|-------------------------------------|----------------------------------------------------------------------------------------------------|
| Role Name                           | Selects the name an administrator uses to log in to a specific role.                                                                           |
| Full Name                           | Provides a full, descriptive name of this role.<br>(Optional)                                                                                  |
| Description                         | Further description of this role.                                                                                                    |
| Role ID Number                      | Selects the identification number assigned to<br>this role. This number is the same as the set of<br>identifiers for UIDs.                     |
| Role Shell                          | Selects the shell that runs when a user logs<br>into a terminal or console window and<br>assumes a role in that window.                        |
| Create a role mailing list          | Creates a mailing list with the same name as<br>the role, if checked. You can use this list to<br>send email to everyone assigned to the role. |
| Role Password and Confirm Password  | Sets and confirms the role password and password.                                                                                              |
| Available Rights and Granted Rights | Assigns rights to this role by choosing from<br>the list of Available Rights and adding them to<br>the list of Granted Rights.                 |
| Select a home directory             | Selects the home directory server where this role's private files will be stored.                                                              |
| Assign users to this role           | Adds specific users to the role so they can assume the role to perform specific tasks.                                                         |

 TABLE 2-2 Item Descriptions for Adding a Role by Using the Console

For detailed information about Role-Based Access Control, and how to use roles to create a more secure environment, see "Role-Based Access Control (Overview)" in *System Administration Guide: Security Services*.

# ▼ How to Create the First Role (Primary Administrator)

This procedure describes how to create the Primary Administrator role and then assign it to your user account. This procedure assumes that your user account is already created.

#### 1. Start the console as yourself.

#### % /usr/sadm/bin/smc &

For additional information on starting the console, see "How to Start the Console as Superuser or as a Role" on page 54.

See the console online help if you need to create a user account for yourself.

- 2. Click This Computer icon in the Navigation pane.
- 3. Click System Configuration->Users->Administrative Roles.
- 4. Click Action->Add Administrative Role. The Add Administrative Role wizard opens.
- 5. Create the Primary Administrator role with the Administrative Role wizard by following these steps.
  - a. Identify the role name, full role name, description, role ID number, role shell, and whether you want to create a role mailing list. Click Next.
  - b. Set and confirm the role password. Click Next.
  - c. Select the Primary Administrator right from the Available Rights column and add it to Granted Rights column. Click Next.
  - d. Select the home directory for the role. Click Next.
  - e. Assign yourself to the list of users who can assume the role. Click Next.

If necessary, see Table 2–2 for a description of the role items.

6. Click Finish.

### ▼ How to Assume the Primary Administrator Role

After you have created the Primary Administrator role, log in to the console as yourself, and then assume the Primary Administrator role.

When you assume a role, you take on all the attributes of that role, including the rights. At the same time, you relinquish all of your own user properties.

1. Start the console.

#### % /usr/sadm/bin/smc &

For information on starting the console, see "How to Start the Console as Superuser or as a Role" on page 54.

#### 2. Log in with your user name and password.

A list shows which roles you are permitted to assume.

3. Log in to the Primary Administrator role and provide the role password.

## Starting the Solaris Management Console

The following procedure describes how to start the console and gain access to the Solaris management tools.

#### ▼ How to Start the Console as Superuser or as a Role

If you start the console as a user, with your own user account, you have limited access to the Solaris management tools. For greater access, you can log in as yourself and then as one of the roles you are allowed to assume. If you are permitted to assume the role of Primary Administrator, you then have access to all the Solaris management tools, equivalent to that of superuser.

- 1. Verify that you are in a window environment, such as the CDE environment.
- 2. Start the console in one of the following ways.
  - From the command line, type:

% /usr/sadm/bin/smc &

It might take a minute or two for the console to come up the first time.

- From the Tools menu of the CDE front panel.
- By double-clicking a Solaris Management Console icon in CDE's Applications Manager or File Manager.

The Solaris Management Console window is displayed.

**Note** – Open a console in your window environment to display the Solaris Management Console start-up messages. Do not attempt to start the Solaris Management Console server manually before starting the Solaris Management Console. The server starts automatically when you start the Solaris Management Console. For information on troubleshooting console problems, see "Troubleshooting the Solaris Management Console" on page 63.

# 3. Double-click the This Computer icon under the Management Tools icon in the Navigation pane.

A list of categories is displayed.

4. (Optional) Select the appropriate toolbox.

If you want to use a toolbox other than the default toolbox, select the appropriate toolbox from the Navigation pane. Or, select Open Toolbox from the console menu and load the toolbox you want.

For information about using different toolboxes, see "How to Create a Toolbox for a Specific Environment" on page 59.

#### 5. Double-click the category icon to access a particular tool.

Use the online help to identify how to perform a specific task.

#### 6. Double-click the tool icon.

A popup Log-In window is displayed.

- 7. Decide if you want to the tool as superuser or as a role.
  - If you are logging in as superuser and will be working as superuser, select step 8.
  - If you are logging in as yourself and will be assuming the Primary Administrator role, select steps 9 and 10.
- 8. If you are logging in as superuser, enter the root password.
- 9. If you are logging in as yourself, backspace over the root user name. Then supply your user ID and user password.

A list of roles you can assume is displayed.

## 10. Select the Primary Administrator role, or an equivalent role, and supply the role password.

For step-by-step instructions on creating the Primary Administrator role, see "How to Create the First Role (Primary Administrator)" on page 53.

The main tool menu is displayed.

# Using the Solaris Management Tools in a Name Service Environment (Task Map)

By default, the Solaris management tools are set up to operate in a local environment. For example, the Mounts and Shares tool enables you to mount and share directories on specific systems, but not in a NIS or NIS+ environment. However, you can manage information with the Users and Computers and Networks tools in a name service environment.

| Task                                      | Description                                                                                                    | For Instructions                                                                                           |
|-------------------------------------------|----------------------------------------------------------------------------------------------------|----------------------------------------------------------------------------------------------------|
| 1. Verify prerequisites                   | Verify you have completed<br>the prerequisites before<br>attempting to use the console<br>in a name service<br>environment. | "Prerequisites for Using the<br>Solaris Management Console<br>in a Name Service<br>Environment" on page 58 |
| 2. Create a toolbox for the name service  | Use the New Toolbox wizard to create a toolbox for your name service tools.                                                 | "How to Create a Toolbox for<br>a Specific Environment"<br>on page 59                                      |
| 3. Add a tool to the name service toolbox | Add the Users tool, or any<br>other name service tool, to<br>your name service toolbox.                                     | "How to Add a Tool to a<br>Toolbox" on page 60                                                             |
| 4. Select the toolbox just created        | Select the toolbox you just<br>created to manage name<br>service information.                                               | "How to Start the Solaris<br>Management Console in a<br>Name Service Environment"<br>on page 61            |

To work with a console tool in a name service environment, you need to create a name service toolbox, and then add the tool to that toolbox.

## **RBAC Security Files**

The RBAC security files that work with the Solaris Management Console are created when you upgrade to or install the Solaris 9 release. If you do not install the Solaris Management Console packages, the RBAC security files are installed without the necessary data for using RBAC. For information on the Solaris Management Console packages, see "Troubleshooting the Solaris Management Console" on page 63.

The RBAC security files in the Solaris 9 release are included in your name service so that you can use the Solaris Management Console tools in a name service environment.

The security files on a local server are populated into a name service environment as part of a standard upgrade by the ypmake, nispopulate, or equivalent LDAP commands. The following name services are supported:

- NIS
- NIS+
- LDAP
- files

Note – The projects database is not supported in the NIS+ environment.

The RBAC security files are created when you upgrade to or install the Solaris 9 release.

This table briefly describes the pre-defined security files that are installed on a Solaris 9 system.

#### TABLE 2-3 RBAC Security Files

| Local File Name         | Table or Map Name | Description                                                                                                    |
|-------------------------|-------------------|----------------------------------------------------------------------------------------------------|
| /etc/user_attr          | user_attr         | Associates users and roles with authorizations and rights profiles.                                                       |
| /etc/security/auth_attr | r auth_attr       | Defines authorizations and their attributes and identifies associated help files.                                         |
| /etc/security/prof_attr | r prof_attr       | Defines rights profiles, lists<br>the rights profiles assigned<br>authorizations and identifies<br>associated help files. |
| /etc/security/exec_attr | r exec_attr       | Defines the privileged<br>operations assigned to a rights<br>profile.                                                     |

For unusual upgrade cases, you might have to use the smattrpop command to populate RBAC security files in the following instances:

- When creating or modifying rights profiles, or
- When you need to include users and roles by customizing the usr attr file.

For more information, see "Role-Based Access Control (Overview)" in *System Administration Guide: Security Services.* 

## Prerequisites for Using the Solaris Management Console in a Name Service Environment

The following table identifies what you need to do before you can use the Solaris Management Console in a name service environment.

| Prerequisite                                                                                       | For More Information                                                               |
|----------------------------------------------------------------------------------------------------|------------------------------------------------------------------------------------|
| Install the Solaris 9 release.                                                                     | Solaris 9 12/03 Installation Guide                                                 |
| Set up your name service environment.                                                              | System Administration Guide: Naming and<br>Directory Services (DNS, NIS, and LDAP) |
| Select your management scope.                                                                      | "Management Scope" on page 58                                                      |
| Make sure your/etc/nsswitch.conf file is configured so that you can access your name service data. | "The /etc/nsswitch.conf File" on page 58                                           |

## Management Scope

The Solaris Management Console uses the term *management scope* to refer to the name service environment that you want to use with the selected management tool. The management scope choices for the Users and Computers and Networks tools are LDAP, NIS, NIS+, or files.

The management scope that you select during a console session should correspond to the primary name service identified in the /etc/nsswitch.conf file.

#### The /etc/nsswitch.conf File

The /etc/nsswitch.conf file on each system specifies the policy for name service lookups (where data is read from) on that system.

**Note** – You must make sure that the name service accessed from the console, which you specify through the console Toolbox Editor, appears in the search path of the /etc/nsswitch.conf file. If the specified name service does not appear there, the tools might behave in unexpected ways, resulting in errors or warnings.

When using the Solaris managements tools in a name service environment, you might impact many users with a single operation. For example, if you delete a user in the NIS name service, that user is deleted on all systems that are using NIS.

If different systems in your network have different /etc/nsswitch.conf configurations, unexpected results might occur. So, all systems to be managed with the Solaris management tools should have a consistent name service configuration.

### How to Create a Toolbox for a Specific Environment

Applications for administering the Solaris operating environment are called tools, and those tools are stored in collections referred to as *toolboxes*. A toolbox can be located on a local server, where the console is located, or on a remote machine.

Use the Toolbox Editor to add a new toolbox, to add tools to an existing toolbox, or to change the scope of a toolbox. For example, to change the domain from local files to a name service.

**Note** – You can start the Toolbox Editor as a normal user. However, if you plan to make changes and save them to the default console toolbox (/var/sadm/smc/toolboxes), you must start the Toolbox Editor as root.

1. Start the Toolbox Editor.

# /usr/sadm/bin/smc edit &

- 2. Select Open from the Toolbox menu.
- 3. Select the This Computer icon in the Toolboxes: window.
- 4. Click Open.

The This Computer toolbox opens in the window.

- 5. Select the This Computer icon again in the Navigation pane.
- 6. Select Add Folder from the Action menu.
- 7. Use the Folder wizard to add a new toolbox for your name service environment.
  - a. Name and Description Provide a name in the Full Name window. Click Next.

For example, "NIS tools" for the NIS environment.

- **b.** Provide a description in the Description window. Click Next. For example, "tools for NIS environment."
- c. Icons Use the default value for the Icons. Click Next.
- d. Management Scope Select Override.

Chapter 2 • Working With the Solaris<sup>™</sup> Management Console (Tasks) 59

- e. Select your name service under the Management Scope pull-down menu.
- f. Add the name service master name in the Server: field, if necessary.
- g. Add the domain managed by the server in the Domain: field.
- h. Click Finish.

The new toolbox appears in the left Navigation pane.

- 8. Select the new toolbox icon.
- 9. Select Save As from the Toolbox menu.
- 10. Enter the toolbox path name in the Local Toolbox Filename: dialog box. Use the .tbx suffix.

/var/sadm/smc/toolboxes/this computer/toolbox-name.tbx

11. Click Save.

The new toolbox appears in the Navigation pane in the console window.

#### Where to Go From Here

After you have created a name service toolbox, you can put a name service tool into it. For more information, see "How to Add a Tool to a Toolbox" on page 60.

#### How to Add a Tool to a Toolbox

In addition to the default tools that ship with the console, additional tools that can be launched from the console are being developed. As these tools become available, you can add one or more tools to an existing toolbox.

You can also create a new toolbox, for either local management or network management, and then add tools to the new toolbox.

- 1. Become superuser or assume an equivalent role.
- 2. Start the Toolbox Editor, if necessary.
  - # /usr/sadm/bin/smc edit &
- 3. Select the toolbox.

If you want to work in a name service, select the toolbox you just created in the Toolbox Editor.

For more information, see "How to Create a Toolbox for a Specific Environment" on page 59.

#### 4. Select Add Tool from the Action menu.

System Administration Guide: Basic Administration • December 2003 60

- 5. Use the Add Tool wizard to add the new tool.
  - a. Server Selection Add the name service master in the Server: window. Click Next.
  - b. Tools Selection Select the tool you want to add from the Tools: window. Click Next.

If this tool box is a name service toolbox, choose a tool you want to work in a name service environment. For example, the Users Tools.

- c. Name and Description Accept the default values. Click Next.
- d. Icons Accept the default values, unless you have created custom icons. Click Next.
- e. Management Scope Accept the default value "Inherit from Parent." Click Next.
- f. Tool Loading Accept the default "Load tool when selected." Click Finish.
- 6. Select Save from the Toolbox menu to save the updated toolbox. The Local Toolbox window is displayed.

#### How to Start the Solaris Management Console in a Name Service Environment

After you have created a name service toolbox and have added tools to it, you can start the Solaris Management Console and open that toolbox to manage a name service environment.

- 1. Verify that the following prerequisites are met.
  - a. Be sure the system you are logged into is configured to work in a name service environment.
  - b. Verify that the /etc/nsswitch.conf file is configured to match your name service environment.
- 2. Start the Solaris Management Console.

For more information, see "How to Start the Console as Superuser or as a Role" on page 54.

3. Select the toolbox you created for the name service, which appears in the Navigation pane.

For information on creating a toolbox for a name service, see "How to Create a Toolbox for a Specific Environment" on page 59.

# Adding Tools to the Solaris Management Console

This section describes how to add legacy tools or unbundled tools to the console. If you want to add authentication to these tools, see "Securing Legacy Applications" in *System Administration Guide: Security Services*.

### ▼ How to Add a Legacy Tool to a Toolbox

A legacy tool is any application that was not designed specifically as a Solaris management tool. You can add three types of legacy tool applications, X applications, command-line interface, and HTML, to a console toolbox. Each tool you add to a toolbox can then be launched from the Solaris Management Console.

- 1. Become superuser or assume an equivalent role.
- 2. Start the Solaris Management Console Toolbox Editor, if necessary.
  - # /usr/sadm/bin/smc edit &
- **3.** Open the toolbox to which you want to add the legacy application. The toolbox selected is opened in the Toolbox Editor.
- **4.** Select the node in the toolbox to which you want to add the legacy application. A legacy application can be added to the top node of a toolbox or to another folder.
- **5.** Click Action->Add Legacy Application. The first panel of the Legacy Application Wizard: General is displayed.
- 6. Follow the instructions in the wizard.
- 7. Save the toolbox in the Editor.

#### ▼ How to Install an Unbundled Tool

Follow this procedure if you want to add a new tool package that can be launched from the console.

- 1. Become superuser or assume an equivalent role.
- 2. Install the new tool package.
  - # pkgadd ABCDtool
- 62 System Administration Guide: Basic Administration December 2003

- 3. Restart the console so that it recognizes the new tool.
  - a. Stop the console server.
    - # /etc/init.d/init.wbem stop
  - b. Start the console server.
    - # /etc/init.d/init.wbem start
- 4. Start the console to verify that the new tool is displayed.

For more information, see "How to Start the Console as Superuser or as a Role" on page 54.

## Troubleshooting the Solaris Management Console

Before using this troubleshooting procedure, make sure the following packages are installed:

SUNWmcSolaris Management Console 2.1 (Server Components)SUNWmccSolaris Management Console 2.1 (Client Components)SUNWmccomSolaris Management Console 2.1 (Common Components)SUNWmcdevSolaris Management Console 2.1 (Development Kit)SUNWmcexSolaris Management Console 2.1 (Examples)SUNWwbmcSolaris Management Console 2.1 (WBEM Components)

These packages provide the basic Solaris Management Console launcher. You must install the SUNWprog cluster to use the Solaris Management Console and all of its tools.

#### How to Troubleshoot the Solaris Management Console

The client and the server are started automatically when you start the Solaris Management Console.

If the console is visible and you are having trouble running the tools, it might be that the server is not running. Or, the server might be in a problem state that can be resolved by stopping and restarting it.

- 1. Become superuser or assume an equivalent role.
- 2. Determine whether the console server is running.

#### # /etc/init.d/init.wbem status

If the console server is running, you should see a message like the following:

SMC server version 2.1.0 running on port 898.

#### 3. If the console server is not running, start it.

#### # /etc/init.d/init.wbem start

After a short time, you should see a message like the following:

SMC server is ready.

4. If the server is running and you are still having problems, stop the console server and then restart it.

#### a. Stop the console server.

# /etc/init.d/init.wbem stop

You should see a message like the following:

Shutting down SMC server on port 898.

#### b. Start the console server.

# /etc/init.d/init.wbem start

## CHAPTER 3

# Managing Users and Groups Topics

This topic map lists the chapters that provide information on managing users and groups.

| Chapter 4 | Provides overview information about managing user accounts and groups.    |
|-----------|---------------------------------------------------------------------------|
| Chapter 5 | Provides step-by-step instructions for managing user accounts and groups. |

66 System Administration Guide: Basic Administration • December 2003

#### CHAPTER 4

# Managing User Accounts and Groups (Overview)

This chapter provides guidelines and planning information for managing user accounts and groups. This chapter also includes information about customizing the user's work environment.

This is a list of the overview information in this chapter.

- "What's New in Managing Users and Groups?" on page 67
- "What Are User Accounts and Groups?" on page 69
- "Guidelines for Managing User Accounts" on page 70
- "Guidelines for Managing Groups" on page 76
- "Tools for Managing User Accounts and Groups" on page 77
- "Where User Account and Group Information Is Stored" on page 83
- "Customizing a User's Work Environment" on page 88

For step-by-step instructions on managing user accounts and groups, see Chapter 5.

# What's New in Managing Users and Groups?

This section describes new features for managing users and groups in the Solaris 9 release.

#### Solaris Management Console Tools Suite

The Solaris Management tools suite, available from the Solaris Management Console, enable you to manage all user and group features. For information on using the Solaris Management Console, see Chapter 2. For information on performing specific user and group management tasks, see "What You Can Do With Solaris User Management Tools" on page 78.

#### Solaris Directory Services

You can manage user and group information in a LDAP (Lightweight Directory Access Protocol) directory service with the iPlanet<sup>™</sup> Directory Server, as well as other LDAP directory servers. Managing user and group information is also available in the NIS, NIS+, or files environment.

For information on setting up LDAP, see *System Administration Guide: Naming and Directory Services (DNS, NIS, and LDAP)*.

For information on managing users and groups with iPlanet Directory Server, see *iPlanet Directory Server 5.1 Administrator's Guide* at the http://docs.sun.com/db/doc/816-2670? site.

#### Managing Users and Resources With Projects

In the Solaris 9 release, users and groups can be members of a *project*, an identifier that indicates a workload component that can be used as the basis of system usage or resource allocation chargeback. Projects are part of the Solaris resource management feature that is used to manage system resources.

Users need to be a member of a project to successfully log in to a system running the Solaris 9 release. By default, users are a member of the group.staff project when the Solaris 9 release is installed and no other project information is configured.

User project information is stored in the /etc/project file, which can be stored on the local system (files), the NIS name service, or the LDAP directory service. You can use the Solaris Management Console to manage project information.

The /etc/project file must exist for users to log in successfully, but requires no administration if you are not using projects.

For more information on using or setting up projects, see "Projects and Tasks" in *System Administration Guide: Resource Management and Network Services*.

## What Are User Accounts and Groups?

One basic system administration task is to set up a user account for each user at a site. A typical user account includes the information a user needs to log in and use a system, without having the system's root password. User account information has the following components:

| Component                 | Description                                                                                                    |
|---------------------------|----------------------------------------------------------------------------------------------------|
| User name                 | A name that a user uses to log in to a system.<br>This name is also known as a login name.                                                      |
| Password                  | A secret combination of characters that a user<br>must enter with a user name to gain access to<br>a system.                                    |
| User's home directory     | A directory that is usually the user's current<br>directory at login. The user's home directory<br>typically contains most of the user's files. |
| User initialization files | Shell scripts that control how the user's working environment is set up when a user logs in to a system.                                        |

Also, when you set up a user account, you can add the user to predefined groups of users. A typical use of groups is to set up group permissions on a file and directory, which allows access only to users who are part of that group.

For example, you might have a directory containing confidential files that only a few users should be able to access. You could set up a group called topsecret that includes the users working on the topsecret project. And, you could set up the topsecret files with read permission for the topsecret group. That way, only the users in the topsecret group would be able to read the files.

A special type of user account, called a *role*, is used to give selected users special privileges. For more information, see "Role-Based Access Control (Overview)" in *System Administration Guide: Security Services*.

A user or group can be a member of one or more projects. A project is an identifier that is used to chargeback system resources. For information on using projects, see "Projects and Tasks" in *System Administration Guide: Resource Management and Network Services*.

## Guidelines for Managing User Accounts

The following sections describe some guidelines and planning information for creating user accounts.

### Name Services

If you are managing user accounts for a large site, you might want to consider using a name or directory service such as LDAP, NIS, or NIS+. A name or directory service enables you to store user account information in a centralized manner instead of storing user account information in every system's /etc files. When using a name or directory service for user accounts, users can move from system to system using the same user account without having site-wide user account information duplicated on every system. Using a name or directory service also promotes centralized and consistent user account information.

## User (Login) Names

User names, also called login names, let users access their own systems and remote systems that have the appropriate access privileges. You must choose a user name for each user account you create.

Keep the following guidelines in mind when creating user or role names:

- Be unique within your organization, which might span multiple domains
- Contain from two to eight letters and numerals. The first character should be a letter and at least one character should be a lowercase letter.

Even though user names can include a period (.), underscore (\_), or hyphen (-), using these characters is not recommended because they can cause problems with some software products.

Consider establishing a standard way of assigning user names so they are easier for you to track. Also, names should be easy for users to remember. A simple scheme when selecting a user name is to use the first name initial and first seven letters of the user's last name. For example, Ziggy Ignatz becomes zignatz. If this scheme results in duplicate names, you can use the first initial, middle initial, and the first six characters of the user's last name. For example, Ziggy Top Ignatz becomes ztignatz. If this scheme still results in duplicate names, consider using the following scheme:

- The first initial, middle initial, first five characters of the user's last name,
- and the number 1, or 2, or 3, and so on, until you have a unique name.

**Note** – Each new user name must be distinct from any mail aliases known to the system or to an NIS or NIS+ domain. Otherwise, mail might be delivered to the alias rather than to the actual user.

#### User ID Numbers

Associated with each user name is a user identification (UID) number. The user UID identifies the user name to any system on which the user attempts to log in. And, the user UID is used by systems to identify the owners of files and directories. If you create user accounts for a single individual on a number of different systems, always use the same user name and user ID. In that way, the user can easily move files between systems without ownership problems.

UID numbers must be a whole number less than or equal to 2147483647. UID numbers are required for both regular user accounts and special system accounts. The following table lists the UID numbers reserved for user accounts and system accounts.

| User ID Numbers  | Use or Login Accounts              | Description              |
|------------------|------------------------------------|--------------------------|
| 0 - 99           | root, daemon, bin, sys, and so on. | System accounts          |
| 100 - 2147483647 | Regular users                      | General purpose accounts |
| 60001 and 65534  | nobody and nobody4                 | Anonymous users          |
| 60002            | noaccess                           | Non-trusted users        |

 TABLE 4–1 Reserved UID Numbers

Although UID numbers 0 through 99 are reserved, you can add a user with one of these numbers. However, do not use 0 through 99 for regular user accounts. By definition, root always has UID 0, daemon has UID 1, and pseudo-user bin has UID 2. In addition, you should give uucp logins and pseudo user logins, like who, tty, and ttytype, low UIDs so they fall at the beginning of the passwd file.

As with user (login) names, you should adopt a scheme to assign unique UIDs. Some companies assign unique employee numbers, and administrators add a number to the employee number to create a unique UID number for each employee.

To minimize security risks, you should avoid reusing the UIDs from deleted accounts. If you must reuse a UID, "wipe the slate clean" so the new user is not affected by attributes set for a former user. For example, a former user might have been denied access to a printer by being included in a printer deny list, but that attribute might not be appropriate for the new user.

#### Using Large User IDs and Group IDs

UIDs and GIDs can be assigned up to the maximum value of a signed integer, or 2147483647.

However, UIDs and GIDs over 60000 do not have full functionality and are incompatible with many Solaris features, so avoid using UIDs or GIDs over 60000.

The following table describes interoperability issues with Solaris products and previous Solaris releases.

| Category                         | Product or Command                                    | Issues or Cautions                                                                                                    |
|----------------------------------|-------------------------------------------------------|----------------------------------------------------------------------------------------------------|
| NFS™<br>Interoperability         | SunOS™ 4.0 NFS<br>software and<br>compatible releases | NFS server and client code truncates large<br>UIDs and GIDs to 16 bits. This situation can<br>create security problems if systems running<br>SunOS 4.0 and compatible releases are used in<br>an environment where large UIDs and GIDs<br>are being used. Systems running SunOS 4.0<br>and compatible releases require a patch to<br>avoid this problem. |
| Name Service<br>Interoperability | NIS name service and file-based name service          | Users with UIDs greater than 60000 can log in<br>or use the su command on systems running<br>the Solaris 2.5 and compatible releases, but<br>their UIDs and GIDs will be set to 60001<br>(nobody).                                                                                                    |
|                                  | NIS+ name service                                     | Users with UIDs greater than 60000 are<br>denied access on systems running Solaris 2.5<br>and compatible releases and the NIS+ name<br>service.                                                                                                    |

TABLE 4-2 Interoperability Issues for UIDs or GIDs Over 60000

#### TABLE 4-3 Large UID or GID Limitation Summary

| UID or GID       | Limitations                                                                                                    |  |
|------------------|----------------------------------------------------------------------------------------------------|--|
| 60003 or greater | <ul> <li>Users in this category logging into systems running Solaris 2.5<br/>and compatible releases and the NIS or files name service get<br/>a UID and GID of nobody.</li> </ul> |  |

 TABLE 4-3 Large UID or GID Limitation Summary
 (Continued)

| UID or GID         | Limitations                                                                                                    |
|--------------------|----------------------------------------------------------------------------------------------------|
| 65535 or greater   | <ul> <li>Systems running Solaris 2.5 and compatible releases with the NFS version 2 software see UIDs in this category truncated to 16 bits, creating possible security problems.</li> <li>Users in this category using the cpio command with the default archive format to copy a file see an error message for each file. And, the UIDs and GIDs are set to nobody in the archive.</li> <li>SPARC based systems: Users in this category running SunOS 4.0 and compatible applications see EOVERFLOW returns from some system calls, and their UIDs and GIDs are mapped to nobody.</li> <li>x86 based systems: Users in this category running SVR3-compatible applications will probably see EOVERFLOW return codes from system calls.</li> <li>x86 based systems: If users in this category attempt to create a file or directory on a mounted System V file system, the System V file system returns an EOVERFLOW error.</li> </ul> |
| 100000 or greater  | <ul> <li>The ps -1 command displays a maximum five-digit UID so<br/>the printed column won't be aligned when they include a UID<br/>or GID larger than 99999.</li> </ul>                                                                                                    |
| 262144 or greater  | <ul> <li>Users in this category using the cpio command with the -H odc format or the pax -x cpio command to copy files see an error message returned for each file. And, the UIDs and GIDs are set to nobody in the archive.</li> </ul>                                                                                                    |
| 1000000 or greater | <ul> <li>Users in this category using the ar command have their UIDs<br/>and GIDs set to nobody in the archive.</li> </ul>                                                                                                    |
| 2097152 or greater | <ul> <li>Users in this category using the tar command, the cpio -H<br/>ustar command, or the pax -x tar command have their<br/>UIDs and GIDs set to nobody.</li> </ul>                                                                                                    |

# Passwords

You can specify a password for a user when you add the user. Or, you can force the user to specify a password when the user first logs in. User passwords must comply with the following syntax:

- Password length must at least match the value identified by the PASSLENGTH variable in the /etc/default/passwd file. By default, PASSLENGTH is set to 6.
- The first 6 characters of the password must contain at least two alphabetic characters and have at least one numeric or special character.

Although user names are publicly known, passwords must be kept secret and known only to users. Each user account should be assigned a password, which is a combination of six to eight letters, numbers, or special characters.

To make your computer systems more secure, ask users to change their passwords periodically. For a high level of security, you should require users to change their passwords every six weeks. Once every three months is adequate for lower levels of security. System administration logins (such as root and sys) should be changed monthly, or whenever a person who knows the root password leaves the company or is reassigned.

Many breaches of computer security involve guessing a legitimate user's password. You should make sure that users avoid using proper nouns, names, login names, and other passwords that a person might guess just by knowing something about the user.

Good choices for passwords include the following:

- Phrases (beammeup)
- Nonsense words made up of the first letters of every word in a phrase. For example, swotrb for SomeWhere Over The RainBow.
- Words with numbers or symbols substituted for letters. For example, sn00py for snoopy.

Do not use these choices for passwords:

- Your name, forwards, backwards, or jumbled
- Names of family members or pets
- Car license numbers
- Telephone numbers
- Social Security numbers
- Employee numbers
- Names related to a hobby or interest
- Seasonal themes, such as Santa in December
- Any word in the dictionary

# Password Aging

If you are using NIS+ or the /etc files to store user account information, you can set up password aging on a user's password. Starting in the Solaris 9 12/02 release, password aging is also supported in the LDAP directory service.

Password aging enables you to force users to change their passwords periodically or to prevent a user from changing a password before a specified interval. If you want to prevent an intruder from gaining undetected access to the system by using an old and inactive account, you can also set a password expiration date when the account becomes disabled. You can set password aging attributes with the passwd command or the Solaris Management Console's Users Tool.

# Home Directories

The home directory is the portion of a file system allocated to a user for storing private files. The amount of space you allocate for a home directory depends on the kinds of files the user creates, large or small, and the number of files created.

A home directory can be located either on the user's local system or on a remote file server. In either case, by convention the home directory should be created as /export/home/username. For a large site, you should store home directories on a server. Use a separate file system for each /export/homen directory to facilitate backing up and restoring home directories. For example, /export/home1, /export/home2.

Regardless of where their home directory is located, users usually access their home directories through a mount point named /home/username. When AutoFS is used to mount home directories, you are not permitted to create any directories under the /home mount point on any system. The system recognizes the special status of /home when AutoFS is active. For more information about automounting home directories, see "Task Overview for Autofs Administration" in *System Administration Guide: Resource Management and Network Services.* 

To use the home directory anywhere on the network, you should always refer to the home directory as HOME, not as /export/home/username. The latter is machine-specific. In addition, any symbolic links created in a user's home directory should use relative paths (for example, ../../x/y/x), so the links will be valid no matter where the home directory is mounted.

# User's Work Environment

Besides having a home directory to create and store files, users need an environment that gives them access to the tools and resources they need to do their work. When a user logs in to a system, the user's work environment is determined by initialization files that are defined by the user's startup shell, such as the C, Korn, or Bourne shell.

A good strategy for managing the user's work environment is to provide customized user initialization files, such as .login, .cshrc, .profile, in the user's home directory. For detailed information about customizing user initialization files for users, see "Customizing a User's Work Environment" on page 88. After you create the customized user initialization files, you can add them to a user's home directory when you create a new user account.

A recommended one-time task is to set up *skeleton* directories on a server. You can use the same server where the user's home directories are stored. The skeleton directories enable you to store customized user initialization files for different types of users.

**Note** – Do not use system initialization files, such as /etc/profile or /etc/.login, to manage a user's work environment, because they reside locally on systems and are not centrally administered. For example, if AutoFS is used to mount the user's home directory from any system on the network, you would have to modify the system initialization files on each system to ensure a consistent environment when a user moved from system to system.

Another way to customize user accounts is through role-based access control. See "Role-Based Access Control (Overview)" in *System Administration Guide: Security Services* for more information.

# Guidelines for Managing Groups

A *group* is a collection of users who can share files and other system resources. For example, a set of users that are working on the same project could be formed into a group. A group is traditionally known as a UNIX group.

Each group must have a name, a group identification (GID) number, and a list of user names that belong to the group. A GID identifies the group internally to the system. The two types of groups that a user can belong to are:

- Primary group Specifies a group that the operating system assigns to files created by the user. Each user must belong to a primary group.
- Secondary groups Specifies one or more groups to which a user also belongs. Users can belong to up to 15 secondary groups.

Sometimes a user's secondary group is not important. For example, ownership of files reflect the primary group, not any secondary groups. Other applications, however, might rely on a user's secondary memberships. For example, a user has to be a member of the sysadmin group (group 14) to use the Admintool software, but it doesn't matter if group 14 is his or her current primary group.

The groups command lists the groups that a user belongs to. A user can have only one primary group at a time. However, a user can temporarily change the user's primary group, with the newgrp command, to any other group in which the user is a member.

When adding a user account, you must assign a primary group for a user or accept the default group, staff (group 10). The primary group should already exist. If the primary group does not exist, specify the group by a GID number. User names are not added to primary groups. If user names were, the list might become too long. Before you can assign users to a new secondary group, you must create the group and assign it a GID number.

Groups can be local to a system or can be managed through a name service. To simplify group administration, you should use a name service like NIS or a directory service like LDAP, which enables you to centrally manage group memberships.

# Tools for Managing User Accounts and Groups

The following table lists the recommended tools for managing users and groups. These tools are all included in the Solaris Management Console suite of tools. For information about starting and using the Solaris Management Console, see Chapter 2.

| Solaris Management Tool | Is Used To                                                                                       | Task Information                          |
|-------------------------|--------------------------------------------------------------------------------------------------|-------------------------------------------|
| Users                   | Manage users.                                                                                    | Solaris Management Console<br>Online Help |
| User Templates          | Create a set of attributes for a specific kind of user like students, engineers, or instructors. | Solaris Management Console<br>Online Help |
| Rights                  | Manage RBAC rights.                                                                              | Solaris Management Console<br>Online Help |
| Administrative Roles    | Manage RBAC administrative roles.                                                                | Solaris Management Console<br>Online Help |
| Groups                  | Manage group information.                                                                        | Solaris Management Console<br>Online Help |
| Projects                | Manage project information.                                                                      | Solaris Management Console<br>Online Help |
| Mailing Lists           | Manage mailing lists.                                                                            | Solaris Management Console<br>Online Help |

 TABLE 4–4 Tools for Managing Users and Groups

For information on the Solaris management commands that can be used to manage user accounts and groups if you are not using the Solaris Management Console, see Table 1–6. These commands provide the same functionality as the Solaris management tools, including authentication and name service support.

# What You Can Do With Solaris User Management Tools

The Solaris user management tools enable you to manage user accounts on a local system or in a name service environment.

This table describes the tasks you can do with Users Tool's User Accounts feature.

| TABLE 4–5 ${ m U}$ | Iser Account | Management | Tasks |
|--------------------|--------------|------------|-------|
|--------------------|--------------|------------|-------|

| Task                            | Description                                                                                                    | Background Information                                                                                          |
|---------------------------------|----------------------------------------------------------------------------------------------------|----------------------------------------------------------------------------------------------------|
| Add a user                      | You can add a user to the local system or name service.                                                                                                    | "What Are User Accounts and<br>Groups?" on page 69 and<br>"Guidelines for Managing User<br>Accounts" on page 70 |
| Create a user Template          | You can create a template of<br>pre-defined user attributes for<br>creating users of the same group,<br>such a users, contractors, or<br>engineers.                                                                           | Same as above                                                                                                   |
| Add a user with a user template | You can add a user with a<br>template so that user attributes<br>are pre-defined.                                                                                                    | Same as above                                                                                                   |
| Clone a user template           | Clone a user template if you<br>would like to use a similar set of<br>pre-defined user attributes. Then,<br>change only some of the<br>attributes as needed.                                                                  | Same as above                                                                                                   |
| Set up user properties          | You can set up user properties in<br>advance of adding users such as<br>whether a user template is used<br>when adding a user and whether<br>the home directory or mail box is<br>deleted by default when<br>removing a user. | Same as above                                                                                                   |

| Task                           | Description                                                                                                    | Background Information |
|--------------------------------|----------------------------------------------------------------------------------------------------|------------------------|
| Add multiple users             | You can add multiple users to the<br>local system or name service by<br>specifying a text file, typing each<br>name, or automatically<br>generating a series of user names.                                         | Same as above          |
| View or change user properties | You can view or change user<br>properties like login shell,<br>password, or password options.                                                                                                    | Same as above          |
| Assign rights to users         | You can assign rights to users<br>that will allow them to perform<br>specific administration tasks.                                                                                                    | Same as above          |
| Remove a user                  | You can remove the user from the<br>local system or the name service<br>and optionally specify whether<br>the user's home directory or mail<br>is removed. The user is also<br>removed from any groups or<br>roles. | Same as above          |

nt Ma TABLE 4-5 I I + Tack (Contin ۸

 TABLE 4–6 User Rights Management Tasks

| Task                                      | Description                                                                                                    | Background Information                                                         |
|-------------------------------------------|----------------------------------------------------------------------------------------------------|--------------------------------------------------------------------------------|
| Grant a right                             | You can grant a user a right to<br>run a specific command or<br>application that was previously<br>only available to an<br>administrator. | "RBAC Rights Profiles" in<br>System Administration Guide:<br>Security Services |
| View or change existing rights Properties | You can view or change existing rights.                                                                                                   | Same as above                                                                  |
| Add an authorization                      | You can add an authorization,<br>which is a discrete right granted<br>to a role or a user.                                                | "RBAC Authorizations" in<br>System Administration Guide:<br>Security Services  |
| View or change an authorization           | You can view or change existing authorizations.                                                                                           | Same as above                                                                  |

 TABLE 4-7 User Role Management Tasks

| Task                       | Description                                                                          | Background Information                                               |
|----------------------------|--------------------------------------------------------------------------------------|----------------------------------------------------------------------|
| Add an administrative role | You can add a role that someone would use to perform a specific administrative task. | "RBAC Roles" in System<br>Administration Guide: Security<br>Services |

Chapter 4 • Managing User Accounts and Groups (Overview) 79

 TABLE 4–7 User Role Management Tasks
 (Continued)

| Task                                    | Description                                                                     | Background Information |
|-----------------------------------------|---------------------------------------------------------------------------------|------------------------|
| Assign rights to an administrative role | You can assign specific rights to a role that enable someone to perform a task. | Same as above          |
| Change an<br>administrative role        | You can add or remove rights from a role.                                       | Same as above          |

#### TABLE 4–8 Group Management Tasks

| Task                       | Description                                                                                                    |                                                |
|----------------------------|----------------------------------------------------------------------------------------------------|------------------------------------------------|
| Add a group                | Add a group to the local system<br>or name service so that the group<br>name is available before you add<br>the user. | "Guidelines for Managing<br>Groups" on page 76 |
| Add a user to a group      | Add a user to a group if the user<br>needs access to group-owned<br>files.                                            | Same as above                                  |
| Remove a user from a group | You can remove a user from a group if the user no longer requires group file access.                                  | Same as above                                  |

#### TABLE 4–9 Project Management Tasks

| Task                              | Description                                                                                                    | Background Information                    |
|-----------------------------------|----------------------------------------------------------------------------------------------------|-------------------------------------------|
| Create or clone a project         | You can create a new project or<br>clone an existing project if it has<br>attributes similar to what you<br>need for the new project. | Solaris Management Console<br>online help |
| Modify or view project attributes | You can view or change existing project attributes.                                                                                   | Solaris Management Console<br>online help |
| Delete a project                  | You can remove a project if it is no longer used.                                                                                     | Solaris Management Console online help    |

#### TABLE 4–10 Mailing List Management Tasks

| Task                  | Description                                                                               | Background Information                 |
|-----------------------|-------------------------------------------------------------------------------------------|----------------------------------------|
| Create a mailing list | You can create a mailing list,<br>which is a list of names for<br>sending email messages. | Solaris Management Console online help |

| TABLE 4–10 Mailing List Management Tasks         (Continued) |                                                               |                                           |
|--------------------------------------------------------------|---------------------------------------------------------------|-------------------------------------------|
| Task                                                         | Description                                                   | Background Information                    |
| Change a mailing list<br>name                                | You can make changes to the mailing list after it is created. | Solaris Management Console<br>online help |
| Remove a mailing list                                        | You can remove a mailing list if it is no longer used.        | Solaris Management Console<br>online help |

# Managing Home Directories With the Solaris Management Console

Keep the following in mind when using the Solaris Management Console tools to manage user home directories:

 If you use the Users Tool's Add User Wizard to add a user account and you specify the user's home directory as /export/home/username, the home directory is automatically setup to be automounted, and the following entry is added to the passwd file:

/home/username

- The only way you can use Users Tool to set up a user account that does not automount the home directory is to set up a user account template that disables this feature. Then, you can add users with this template. There is no way to disable this feature with the Add User Wizard.
- You can use the smuser add command with the -x autohome=N option to add a user without automounting the user's home directory. However, there is no option to the smuser delete command to remove the home directory after the user is added. You would have to remove the user and the user's home directory with the Users Tool.

# Modify User Accounts

Unless you define a user name or UID number that conflicts with an existing one, you should never need to modify a user account's login name or UID number. Use the following steps if two user accounts have duplicate user names or UID numbers:

- If two user accounts have duplicate UID numbers, use the Users Tool to remove one account and re-add it with a different UID number. You cannot use the Users Tool to modify a UID number of an existing user account.
- If two user accounts have duplicate user names, use the Users Tool to modify one of the accounts and change the user name.

If you do use the Users Tool to change a user name, the home directory's ownership is changed, if a home directory exists for the user.

One part of a user account that you can change is a user's group memberships. Select Properties from Users Tool's Action menu to add or delete a user's secondary groups. Alternatively, you can use the Groups Tool to directly modify a group's member list.

You can also modify the following parts of a user account:

- Description (comment)
- Login shell
- Passwords and password options
- Home directory and home directory access
- Rights and roles

## Delete User Accounts

When you delete a user account with the Users Tool, the software deletes the entries in the passwd and group files. In addition, you can delete the files in the user's home directory and mail directory.

# Add Customized User Initialization Files

Although you cannot create customized user initialization files with the Users Tool, you can populate a user's home directory with user initialization files located in a specified "skeleton" directory. You can do this by creating a user template with the User Templates tool and specifying a skeleton directory from which to copy user initialization files.

You can customize the user initialization templates in the /etc/skel directory and then copy them to users' home directories.

# Administer Passwords

You can use Users Tool for password administration, which includes the following capabilities:

- Specifying a normal password for a user account
- Enabling users to create their own passwords during their first login
- Disabling or locking a user account
- Specifying expiration dates and password aging information.

Note - Password aging is not supported by the NIS name service.

# Disable User Accounts

Occasionally, you might need to temporarily or permanently disable a login account. Disabling or locking a user account means that an invalid password, \*LK\*, is assigned to the user account, preventing future logins.

The easiest way to disable a user account is to lock the password for an account with Users Tool.

You can also enter an expiration date in the account availability section of the User Properties screen to set a limit on how long the account is active.

Other ways to disable a user account is to set up password aging or to change the user's password.

# Where User Account and Group Information Is Stored

Depending on your site policy, you can store user account and group information in a name service or a local system's /etc files. In the NIS+ name service, information is stored in tables, in the NIS name service, information is stored in maps, and in the LDAP directory service, information is stored in indexed database files.

**Note** – To avoid confusion, the location of the user account and group information is generically referred to as a *file* rather than as a *database*, *table* or *map*.

Most of the user account information is stored in the passwd file. However, password encryption and password aging is stored in the passwd file when using NIS or NIS+ and in the /etc/shadow file when using /etc files. Password aging is not available when using NIS.

Group information is stored in the group file.

# Fields in the passwd File

The fields in the passwd file are separated by colons and contain the following information:

username : password : uid : gid : comment : home - directory : login-shell

For example:

Chapter 4 • Managing User Accounts and Groups (Overview) 83

kryten:x:101:100:Kryten Series 4000 Mechanoid:/export/home/kryten:/bin/csh

The following table describes the passwd file fields.

TABLE 4-11 Fields in the passwd File

| Field Name Description |                                                                                                    |  |
|------------------------|----------------------------------------------------------------------------------------------------|--|
| username               | Contains the user or login name. User names should be unique<br>and consist of 1-8 letters (A-Z, a-z) and numerals (0-9). The first<br>character must be a letter, and at least one character must be a<br>lowercase letter.                                                                                                    |  |
| password               | Contains an x, a placeholder for the encrypted password. The encrypted password is stored in the shadow file.                                                                                                    |  |
| uid                    | Contains a user identification (UID) number that identifies the user to the system. UID numbers for regular users should range from 100 to 60000. All UID numbers should be unique.                                                                                                    |  |
| gid                    | Contains a group identification (GID) number that identifies the<br>user's primary group. Each GID number must be a whole number<br>between 0 and 60002. 60001 and 60002 are assigned to nobody<br>and noaccess. 65534 is assigned to nobody4.                                                                                         |  |
| comment                | Usually contains the full name of the user. This field is<br>informational only. It is sometimes called the GECOS field<br>because it was originally used to hold the login information<br>needed to submit batch jobs to a mainframe running GECOS<br>(General Electric Computer Operating System) from UNIX<br>systems at Bell Labs. |  |
| home-directory         | Contains the user's home directory path name.                                                                                                    |  |
| login-shell            | Contains the user's default login shell, such as /bin/sh,<br>/bin/csh or /bin/ksh. Table 4–18 contains a description of<br>shell features.                                                                                                    |  |

### Default passwd File

The default Solaris passwd file contains entries for standard daemons, processes usually started at boot time to perform some system-wide task, such as printing, network administration, and port monitoring.

```
root:x:0:1:Super-User:/:/sbin/sh
daemon:x:1:1::/:
bin:x:2:2::/usr/bin:
sys:x:3:3::/:
adm:x:4:4:Admin:/var/adm:
lp:x:71:8:Line Printer Admin:/usr/spool/lp:
uucp:x:5:5:uucp Admin:/usr/lib/uucp:
nuucp:x:9:9:uucp Admin:/var/spool/uucppublic:/usr/lib/uucp/uucico
smmsp:x:25:25:SendMail Message Submission Program:/:
```

listen:x:37:4:Network Admin:/usr/net/nls: nobody:x:60001:60001:Nobody:/: noaccess:x:60002:60002:No Access User:/: nobody4:x:65534:65534:SunOS 4.x Nobody:/:

 TABLE 4-12 Default passwd File Entries

| User Name | User ID | Description                                                                                                    |  |
|-----------|---------|----------------------------------------------------------------------------------------------------|--|
| root      | 0       | Superuser account.                                                                                                    |  |
| daemon    | 1       | Umbrella system daemon associated with routine system tasks.                                                                  |  |
| bin       | 2       | Administrative daemon associated with running system binaries to perform some routine system task.                            |  |
| sys       | 3       | Administrative daemon associated with system logging or updating files in temporary directories.                              |  |
| adm       | 4       | Administrative daemon associated with system logging.                                                                         |  |
| lp        | 71      | Line printer daemon.                                                                                                    |  |
| uucp      | 5       | Daemon associated with uucp functions.                                                                                        |  |
| nuucp     | 6       | Daemon associated with uucp functions.                                                                                        |  |
| smmsp     | 25      | Sendmail message submission program daemon.                                                                                   |  |
| listen    | 37      | Network listener daemon.                                                                                                    |  |
| nobody    | 60001   | Assigned to users or software processes that do not need nor should have any special permissions.                             |  |
| noaccess  | 60002   | Assigned to a user or a process that needs access<br>to a system through some application but<br>without actually logging in. |  |
| nobody4   | 65534   | SunOS 4.0 or 4.1 version of the nobody user account.                                                                          |  |

# Fields in the shadow File

The fields in the shadow file are separated by colons and contain the following information:

username: password: lastchg:min:max:warn:inactive:expire

For example:

The following table describes the shadow file fields.

TABLE 4–13 Fields in the shadow File

| Field Name | Description                                                                                                    |  |
|------------|----------------------------------------------------------------------------------------------------|--|
| username   | Contains the user or login name.                                                                                                    |  |
| password   | Might contain the following entries: a 13-character encrypted user password; the string *LK*, which indicates an inaccessible account; or the string NP, which indicates no password for the account. |  |
| lastchg    | Indicates the number of days between January 1, 1970, and the last password modification date.                                                                                                    |  |
| min        | Contains the minimum number of days required between password changes.                                                                                                    |  |
| max        | Contains the maximum number of days the password is valid before the user is prompted to specify a new password.                                                                                      |  |
| inactive   | Contains the number of days a user account can be inactive before being locked.                                                                                                    |  |
| expire     | Contains the absolute date when the user account expires. Past this date, the user cannot log in to the system.                                                                                       |  |

# Fields in the group File

The fields in the group file are separated by colons and contain the following information:

group-name: group-password: gid: user-list

For example:

bin::2:root,bin,daemon

The following table describes the group file fields.

#### TABLE 4–14 Fields in the group File

| Field Name | Description                                                                                                    |
|------------|----------------------------------------------------------------------------------------------------|
| group-name | Contains the name assigned to the group. For example, members of the chemistry department in a university might be called chem. Group names can have a maximum of eight characters. |

| Field Name     | Description                                                                                                    |  |  |
|----------------|----------------------------------------------------------------------------------------------------|--|--|
| group-password | Usually contains an asterisk or is empty. The <i>group-password</i> field is a relic of earlier versions of UNIX. If a group has a password, the newgrp command prompts users to enter the password. However, no utility exists to set the password.                                                                                                    |  |  |
| gid            | Contains the group's GID number. It must be unique on the local<br>system, and should be unique across the entire organization. Each GID<br>number must be a whole number between 0 and 60002. Numbers<br>under 100 are reserved for system default group accounts. User<br>defined groups can range from 100 to 60000. 60001 and 60002 are<br>reserved and assigned to nobody and noaccess, respectively. |  |  |
| user-list      | Contains a comma-separated list of user names, representing the user's secondary group memberships. Each user can belong to a maximum of 15 secondary groups.                                                                                                    |  |  |

#### (Continued) **TABLE 4–14** Fields in the group File

# Default group file

The default Solaris group file contains the following system groups that support some system-wide task, such as printing, network administration, and electronic mail. Many of these groups having corresponding entries in the passwd file.

```
root::0:root
other::1:
bin::2:root,bin,daemon
sys::3:root,bin,sys,adm
adm::4:root,adm,daemon
uucp::5:root,uucp
mail::6:root
tty::7:root,adm
lp::8:root,lp,adm
nuucp::9:root,nuucp
staff::10:
daemon::12:root,daemon
smmsp::25:smmsp
sysadmin::14:root
nobody::60001:
noaccess::60002:
nogroup::65534:
```

 TABLE 4–15 Default group File Entries

| Group Name Group ID Descrip |   | Description      | on |  |
|-----------------------------|---|------------------|----|--|
| root                        | 0 | Superuser group. |    |  |
| other                       | 1 | Optional group.  |    |  |

Chapter 4 • Managing User Accounts and Groups (Overview) 87

| Group Name | Group ID | Description                                                                                                    |  |
|------------|----------|----------------------------------------------------------------------------------------------------|--|
| bin        | 2        | Administrative group associated with running system binaries.                                                                       |  |
| зуз        | 3        | Administrative group associated with system logging or temporary directories.                                                       |  |
| adm        | 4        | Administrative group associated with system logging.                                                                                |  |
| uucp       | 5        | Group associated with uucp functions.                                                                                               |  |
| mail       | 6        | Electronic mail group.                                                                                                    |  |
| tty        | 7        | Group associated with tty devices.                                                                                                  |  |
| lp         | 8        | Line printer group.                                                                                                    |  |
| nuucp      | 9        | Group associated with uucp functions.                                                                                               |  |
| staff      | 10       | General administrative group.                                                                                                    |  |
| daemon     | 12       | Group associated with routine system tasks.                                                                                         |  |
| sysadmin   | 14       | Administrative group associated with Admintool and Solstice AdminSuite tools.                                                       |  |
| smmsp      | 25       | Sendmail message submission program daemon.                                                                                         |  |
| nobody     | 60001    | Group assigned to users or software processes<br>that do not need nor should have any special<br>permissions.                       |  |
| noaccess   | 60002    | Group assigned to a user or a process that needs<br>access to a system through some application but<br>without actually logging in. |  |
| nogroup    | 65534    | Group assigned to a user who not a member of a known group.                                                                         |  |

# Customizing a User's Work Environment

Part of setting up a user's home directory is providing user initialization files for the user's login shell. A *user initialization file* is a shell script that sets up a work environment for a user after the user logs in to a system. Basically, you can perform any task in a user initialization file that you can do in a shell script. However, its primary job is to define the characteristics of a user's work environment, such as a user's search path, environment variables, and windowing environment. Each login shell has its own user initialization file or files, which are listed in the following table.

 TABLE 4–16 User Initialization Files for Bourne, C, and Korn Shells

| Shell  | User Initialization File | Purpose                                                                                                    |
|--------|--------------------------|----------------------------------------------------------------------------------------------------|
| Bourne | \$HOME/.profile          | Defines user's environment at login                                                                                 |
| С      | \$HOME/.cshrc            | Defines user's environment for all C shells<br>and is invoked after login shell                                     |
|        | \$HOME/.login            | Defines user's environment at login                                                                                 |
| Korn   | \$HOME/.profile          | Defines user's environment at login                                                                                 |
|        | \$HOME/\$ENV             | Defines user's environment at login in the file<br>and is specified by the Korn shell's ENV<br>environment variable |

The Solaris environment provides default user initialization files for each shell in the /etc/skel directory on each system, as shown in the following table.

 TABLE 4–17 Default User Initialization Files

| Shell          | Default File            |  |
|----------------|-------------------------|--|
| С              | /etc/skel/local.login   |  |
|                | /etc/skel/local.cshrc   |  |
| Bourne or Korn | /etc/skel/local.profile |  |

You can use these files as a starting point and modify them to create a standard set of files that provide the work environment common to all users. Or, you can modify them to provide the working environment for different types of users. For step-by-step instructions on how to create sets of user initialization files for different types of users, see "How to Customize User Initialization Files" on page 103.

When you use the Users Tool to create a new user account and select the create home directory option, the following files are created, depending on which login shell is selected:

| Shell              | Files Created                                                                                                    |
|--------------------|----------------------------------------------------------------------------------------------------|
| С                  | The /etc/skel/local.cshrc and the /etc/skel/local.login files are copied into the user's home directory and are renamed .cshrc and .login. |
| Bourne and<br>Korn | The /etc/skel/local.profile file is copied into the user's home directory and renamed .profile.                                            |

If you use the useradd command to add a new user account and specify the /etc/skel directory by using the -k and -m options, all three /etc/skel/local\* and /etc/skel/.profile files are copied into the user's home directory. At this point, you will need to rename them to whatever is appropriate for the user's login shell.

# Using Site Initialization Files

The user initialization files can be customized by both the administrator and the user. This important feature can be accomplished with centrally located and globally distributed user initialization files, called site initialization files. Site initialization files enable you to continually introduce new functionality to the user's work environment, while enabling the user to customize the user's initialization file.

When you reference a site initialization file in a user initialization file, all updates to the site initialization file are automatically reflected when the user logs in to the system or when a user starts a new shell. Site initialization files are designed for you to distribute site-wide changes to users' work environments that you did not anticipate when you added the users.

Any customization that can be done in a user initialization file can be done in a site initialization file. These files typically reside on a server, or set of servers, and appear as the first statement in a user initialization file. Also, each site initialization file must be the same type of shell script as the user initialization file that references it.

To reference a site initialization file in a C-shell user initialization file, place a line similar to the following at the beginning of the user initialization file:

source /net/machine-name/export/site-files/site-init-file

To reference a site initialization file in a Bourne- or Korn-shell user initialization file, place a line similar to the following at the beginning of the user initialization file:

. /net/machine-name/export/site-files/site-init-file

# Avoid Local System References

You should not add specific references to the local system in the user's initialization file. You want the instructions in a user initialization file to be valid regardless of the system to which the user logs in. For example:

- To make a user's home directory available anywhere on the network, always refer to the home directory with the variable \$HOME. For example, use \$HOME/bin instead of /export/home/username/bin. \$HOME works when the user logs in to another system and the home directories are automounted.
- To access files on a local disk, use global path names, like /net/systemname/directory-name. Any directory referenced by /net/system-name can be mounted automatically on any system on which the user logs in, assuming the

system is running AutoFS.

# Shell Features

The following table lists basic shell features that each shell provides, which can help you determine what you can and can't do when creating user initialization files for each shell.

| Feature                                           | Bourne | С   | Korn |  |
|---------------------------------------------------|--------|-----|------|--|
| Known as the standard shell in<br>UNIX            | Yes    | No  | No   |  |
| Compatible syntax with Bourne shell               | -      | No  | Yes  |  |
| Job control                                       | Yes    | Yes | Yes  |  |
| History list                                      | No     | Yes | Yes  |  |
| Command-line editing                              | No     | Yes | Yes  |  |
| Aliases                                           | No     | Yes | Yes  |  |
| Single-character abbreviation for login directory | No     | Yes | Yes  |  |
| Protection from overwriting<br>(noclobber)        | No     | Yes | Yes  |  |
| Setting to ignore Control-d<br>(ignoreeof)        | No     | Yes | Yes  |  |
| Enhanced cd                                       | No     | Yes | Yes  |  |
| Initialization file separate from .profile        | No     | Yes | Yes  |  |
| Logout file                                       | No     | Yes | No   |  |

TABLE 4–18 Basic Features of Bourne, C, and Korn Shells

# Shell Environment

A shell maintains an environment that includes a set of variables defined by the login program, the system initialization file, and the user initialization files. In addition, some variables are defined by default. A shell can have two types of variables:

 Environment variables – Variables that are exported to all processes spawned by the shell. Their settings can be seen with the env command. A subset of environment variables, like PATH, affects the behavior of the shell itself. Shell (local) variables – Variables that affect only the current shell. In the C shell, a
set of these shell variables have a special relationship to a corresponding set of
environment variables. These shell variables are user, term, home, and path. The
value of the environment variable counterpart is initially used to set the shell
variable.

In the C shell, you use the lowercase names with the set command to set shell variables and use uppercase names with the setenv command to set environment variables. If you set a shell variable, the shell sets the corresponding environment variable and vice versa. For example, if you update the path shell variable with a new path, the shell also updates the PATH environment variable with the new path.

In the Bourne and Korn shells, you can use the uppercase variable name equal to some value to set both shell and environment variables. You also have to use the export command to activate the variables for any subsequently executed commands.

For all shells, you generally refer to shell and environment variables by their uppercase names.

In a user initialization file, you can customize a user's shell environment by changing the values of the predefined variables or by specifying additional variables. The following table shows how to set environment variables in a user initialization file.

| Set a User's Environment Variables for The Shell<br>Type | Line to Add to the User Initialization File |
|----------------------------------------------------------|---------------------------------------------|
| C shell                                                  | setenv VARIABLE value                       |
|                                                          | Example:                                    |
|                                                          | <pre>setenv MAIL /var/mail/ripley</pre>     |
| Bourne or Korn shell                                     | VARIABLE=value; export VARIABLE             |
|                                                          | Example:                                    |
|                                                          | MAIL=/var/mail/ripley;export MAIL           |

 TABLE 4–19 Setting Environment Variables in a User Initialization File

The following table describes environment and shell variables that you might want to customize in a user initialization file. For more information about variables that are used by the different shells, see sh(1), ksh(1), or csh(1).

 TABLE 4-20 Shell and Environment Variable Descriptions

| Variable                            | Description                                                                                                    |
|-------------------------------------|----------------------------------------------------------------------------------------------------|
| CDPATH, or cdpath<br>in the C shell | Sets a variable used by the cd command. If the target directory of the cd command is specified as a relative path name, the cd command first looks for the target directory in the current directory ("."). If the target is not found, the path names listed in the CDPATH variable are searched consecutively until the target directory is found and the directory change is completed. If the target directory is not found, the current working directory is left unmodified. For example, the CDPATH variable is set to /home/jean, and two directories exist under /home/jean, bin and rje. If you are in the /home/jean/bin directory and type cd rje, you change directories to /home/jean/rje, even though you do not specify a full path. |
| history                             | Sets history for the C shell.                                                                                                    |
| HOME, or home in the C shell        | Sets the path to the user's home directory.                                                                                                    |
| LANG                                | Sets the locale.                                                                                                    |
| LOGNAME                             | Defines the name of the user currently logged in. The default value of LOGNAME is set automatically by the login program to the user name specified in the passwd file. You should only need to refer to, not reset, this variable.                                                                                                    |
| LPDEST                              | Sets the user's default printer.                                                                                                    |
| MAIL                                | Sets the path to the user's mailbox.                                                                                                    |
| MANPATH                             | Sets the hierarchies of man pages available.                                                                                                    |
| PATH, or path in the C shell        | Specifies, in order, the directories that the shell searches to find the program to run when the user types a command. If the directory is not in the search path, users must type the complete path name of a command.                                                                                                    |
|                                     | The default PATH is automatically defined and set as specified in .profile (Bourne or Korn shell) or .cshrc (C shell) as part of the login process.                                                                                                    |
|                                     | The order of the search path is important. When identical commands<br>exist in different locations, the first command found with that name is<br>used. For example, suppose that PATH is defined in Bourne and Korn<br>shell syntax as PATH=/bin:/usr/bin:/usr/sbin:\$HOME/bin and a<br>file named sample resides in both /usr/bin and /home/jean/bin. If<br>the user types the command sample without specifying its full path<br>name, the version found in /usr/bin is used.                                                                                                    |
| prompt                              | Defines the shell prompt for the C shell.                                                                                                    |
| PS1                                 | Defines the shell prompt for the Bourne or Korn shell.                                                                                                    |

| Variable                       | Description                                                                                                    |
|--------------------------------|----------------------------------------------------------------------------------------------------|
| SHELL, or shell in the C shell | Sets the default shell used by make, vi, and other tools.                                                                                                    |
| TERMINFO                       | Specifies the path name for an unsupported terminal that has been added to the terminfo file. Use the TERMINFO variable in /etc/profile or /etc/.login.                                                                                                    |
|                                | When the TERMINFO environment variable is set, the system first checks<br>the TERMINFO path defined by the user. If it does not find a definition<br>for a terminal in the TERMINFO directory defined by the user, it searches<br>the default directory, /usr/share/lib/terminfo, for a definition. If<br>the system does not find a definition in either location, the terminal is<br>identified as "dumb." |
| TERM, or term in the C shell   | Defines the terminal. This variable should be reset in /etc/profile or /etc/.login. When the user invokes an editor, the system looks for a file with the same name as the definition of this environment variable. The system searches the directory referenced by TERMINFO to determine the terminal characteristics.                                                                                      |
| TZ                             | Sets the time zone, which is used to display dates, for example, in the ls<br>-l command. If TZ is not set in the user's environment, the system<br>setting is used. Otherwise, Greenwich Mean Time is used.                                                                                                    |

 TABLE 4–20 Shell and Environment Variable Descriptions
 (Continued)

# The PATH Variable

When the user executes a command by using the full path, the shell uses that path to find the command. However, when users specify only a command name, the shell searches the directories for the command in the order specified by the PATH variable. If the command is found in one of the directories, the shell executes the command.

A default path is set by the system, but most users modify it to add other command directories. Many user problems related to setting up the environment and accessing the right version of a command or a tool can be traced to incorrectly defined paths.

# Setting Path Guidelines

Here are some guidelines for setting up efficient PATH variables:

- If security is not a concern, put the current working directory (.) first in the path. However, including the current working directory in the path poses a security risk that you might want to avoid, especially for superuser.
- Keep the search path as short as possible. The shell searches each directory in the path. If a command is not found, long searches can slow down system performance.

- The search path is read from left to right, so you should put directories for commonly used commands at the beginning of the path.
- Make sure directories are not duplicated in the path.
- Avoid searching large directories, if possible. Put large directories at the end of the path.
- Put local directories before NFS<sup>TM</sup> mounted directories to lessen the chance of "hanging" when the NFS server does not respond and to reduce unnecessary network traffic.

### Examples—Setting a User's Default Path

The following examples show how to set a user's default path to include the home directory and other NFS mounted directories. The current working directory is specified first in the path. In a C-shell user initialization file, you would add the following:

set path=(. /usr/bin \$HOME/bin /net/glrr/files1/bin)

In a Bourne- or Korn-shell user initialization file, you would add the following:

PATH=.:/usr/bin:/\$HOME/bin:/net/glrr/files1/bin export PATH

# Locale Variables

The LANG and LC environment variables specify the locale-specific conversions and conventions for the shell, like time zones, collation orders, and formats of dates, time, currency, and numbers. In addition, you can use the stty command in a user initialization file to set whether the system will support multibyte characters.

LANG sets all possible conversions and conventions for the given locale. If you have special needs, you can set various aspects of localization separately through these LC variables: LC\_COLLATE, LC\_CTYPE, LC\_MESSAGES, LC\_NUMERIC, LC\_MONETARY, and LC\_TIME.

The following table describes some of the values for the LANG and LC environment variables.

Value Locale

TABLE 4-21 Values for LANG and LC Variables

| value | Locale |
|-------|--------|
| de    | German |
| fr    | French |

 TABLE 4–21 Values for LANG and LC Variables
 (Continued)

| Value      | Locale               |
|------------|----------------------|
| iso_8859_1 | English and European |
| it         | Italian              |
| japanese   | Japanese             |
| korean     | Korean               |
| SV         | Swedish              |
| tchinese   | Taiwanese            |

### Examples—Setting the Locale Using the LANG Variables

The following examples show how to set the locale by using the LANG environment variables. In a C-shell user initialization file, you would add the following:

setenv LANG DE

In a Bourne- or Korn-shell user initialization file, you would add the following:

LANG=DE; export LANG

# Default File Permissions (umask)

When you create a file or directory, the default file permissions assigned to the file or directory are controlled by the *user mask*. The user mask is set by the umask command in a user initialization file. You can display the current value of the user mask by typing umask and pressing Return.

The user mask contains the following octal values:

- The first digit sets permissions for the user
- The second sets permissions for group
- The third sets permissions for other, also referred to as "world"

Note that if the first digit is zero, it is not displayed. For example, if umask is set to 022, 22 is displayed.

To determine the umask value you want to set, subtract the value of the permissions you want from 666 (for a file) or 777 (for a directory). The remainder is the value to use with the umask command. For example, suppose you want to change the default mode for files to 644 (rw-r--r-). The difference between 666 and 644 is 022, which is the value you would use as an argument to the umask command.

You can also determine the umask value you want to set by using the following table, which shows the file and directory permissions that are created for each of the octal values of umask.

 TABLE 4-22 Permissions for umask Values

| umask Octal Value | File Permissions | Directory Permissions |
|-------------------|------------------|-----------------------|
| 0                 | rw-              | rwx                   |
| 1                 | rw-              | rw-                   |
| 2                 | r                | r-x                   |
| 3                 | r                | r                     |
| 4                 | - w -            | -WX                   |
| 5                 | - w -            | - W -                 |
| 6                 | x                | x                     |
| 7                 | (none)           | (none)                |

The following line in a user initialization file sets the default file permissions to rw-rw-rw-.

umask 000

# Examples of User and Site Initialization Files

The following sections provide examples of user and site initialization files that you can use to start customizing your own initialization files. Many of the examples use system names and paths that you need to change for your particular site.

### Example—.profile File

- <sup>1</sup> PATH=\$PATH:\$HOME/bin:/usr/local/bin:/usr/ccs/bin:.
- <sup>2</sup> MAIL=/var/mail/\$LOGNAME
- <sup>3</sup> NNTPSERVER=server1
- <sup>4</sup> MANPATH=/usr/share/man:/usr/local/man
- <sup>5</sup> PRINTER=printer1
- $^{\rm 6}$  umask 022
- <sup>7</sup> export PATH MAIL NNTPSERVER MANPATH PRINTER
- 1. Defines the user's shell search path.
- 2. Defines the path to the user's mail file.
- 3. Defines the user's Usenet news server.
- 4. Defines the user's search path for man pages.
- 5. Defines the user's default printer.
- 6. Sets the user's default file creation permissions.
- 7. Sets the listed environment variables.

### Example—.cshrc File

```
<sup>1</sup> set path=($PATH $HOME/bin /usr/local/bin /usr/ccs/bin)
<sup>2</sup> setenv MAIL /var/mail/$LOGNAME
<sup>3</sup> setenv NNTPSERVER server1
<sup>4</sup> setenv PRINTER printer1
<sup>5</sup> alias h history
<sup>6</sup> umask 022
<sup>7</sup> source /net/server2/site-init-files/site.login
1. Defines the user's shell search path.
```

- 2. Defines the path to the user's mail file.
- 3. Defines the user's Usenet news server.
- 4. Defines the user's default printer.
- 5. Creates an alias for the history command. The user will need to type only h to run the history command.
- 6. Sets the user's default file creation permissions.
- 7. Sources the site initialization file.

# Example—Site Initialization File

The following shows an example site initialization file in which a user can choose a particular version of an application.

```
# @(#)site.login
main:
echo "Application Environment Selection"
echo ""
echo "1. Application, Version 1"
echo "2. Application, Version 2"
echo ""
echo -n "Type 1 or 2 and press Return to set your
application environment: "
set choice = $<
if ( $choice !~ [1-2] ) then
qoto main
endif
switch ($choice)
case "1":
setenv APPHOME /opt/app-v.1
breaksw
case "2":
setenv APPHOME /opt/app-v.2
endsw
```

This site initialization file could be referenced in a user's .  $\tt cshrc$  file (C shell users only) with the following line:

source /net/server2/site-init-files/site.login

In this line, the site initialization file is named site.login and is located on a server named server2. This line also assumes that the automounter is running on the user's system.

# CHAPTER 5

# Managing User Accounts and Groups (Tasks)

This chapter describes how to set up and maintain user accounts and groups by using the Solaris Management Console.

For information on the procedures associated with setting up and maintaining user accounts and groups with the Solaris Management Console, see "Setting Up User Accounts (Task Map)" on page 101 and "Maintaining User Accounts (Task Map)" on page 110.

For background information about managing user accounts and groups, see Chapter 4.

# Setting Up User Accounts (Task Map)

| Task                                              | Description                                                                                                    | For Instructions                                               |
|---------------------------------------------------|----------------------------------------------------------------------------------------------------|----------------------------------------------------------------|
| (Optional) Gather user<br>information             | Use a standard form to gather<br>user information to help you<br>keep user information<br>organized.                                        | "How to Gather User<br>Information" on page 102                |
| (Optional) Customize user<br>initialization files | You can set up user<br>initialization files (.cshrc,<br>.profile, .login), so you<br>can provide new users with<br>consistent environments. | "How to Customize User<br>Initialization Files"<br>on page 103 |
| (Optional) Add a group                            | You can add a group with the following tools:                                                                                               |                                                                |

| Task                                         | Description                                                                                                    | For Instructions                                                                            |
|----------------------------------------------|----------------------------------------------------------------------------------------------------|---------------------------------------------------------------------------------------------|
|                                              | Solaris Management Console's<br>Groups tool                                                                           | "How to Add a Group with<br>the Solaris Management<br>Console's Groups Tool"<br>on page 105 |
|                                              | Solaris command line interface tools                                                                                  | "How to Add Groups and<br>Users With CLI Tools"<br>on page 107                              |
| Add a user                                   | You can add a user with the following tools:                                                                          |                                                                                             |
|                                              | Solaris Management Console's<br>Users Tool                                                                            | "How to Add a User With the<br>Solaris Management<br>Console's Users Tool"<br>on page 106   |
|                                              | Solaris command line interface tools                                                                                  | "How to Add Groups and<br>Users With CLI Tools"<br>on page 107                              |
| (Optional) Set up a user<br>template         | You can create a user template<br>so you don't have to manually<br>add all similar user properties.                   | See Solaris Management<br>Console online help                                               |
| (Optional) Add rights or a role<br>to a user | You can add rights or a role to<br>a user so the user can perform<br>a specific command or task.                      | See Solaris Management<br>Console online help                                               |
| Share the user's home<br>directory           | You must share the user's<br>home directory so the<br>directory can be remotely<br>mounted from the user's<br>system. | "How to Share a User's<br>Home Directory" on page 107                                       |
| Mount the user's home<br>directory           | You must mount the user's home directory on the user's system.                                                        | "How to Mount a User's<br>Home Directory" on page 109                                       |

# How to Gather User Information

You can create a form like the one that follows to gather information about users before adding their accounts.

Item Description
User Name:

| Role Name:                     |  |
|--------------------------------|--|
| Profiles or Authorizations:    |  |
| User Name:                     |  |
| UID:                           |  |
| Primary Group:                 |  |
| Secondary Groups:              |  |
| Comment:                       |  |
| Default Shell:                 |  |
| Password Status and Aging:     |  |
| Home Directory Server Name:    |  |
| Home Directory Path Name:      |  |
| Mounting Method:               |  |
| Permissions on Home Directory: |  |
| Mail Server:                   |  |
| Department Name:               |  |
| Department Administrator:      |  |
| Manager:                       |  |
| Employee Name:                 |  |
| Employee Title:                |  |
| Employee Status:               |  |
| Employee Number:               |  |
| Start Date:                    |  |
| Add to These Mail Aliases:     |  |
| Desktop System Name:           |  |

# ▼ How to Customize User Initialization Files

- **1.** Become superuser or assume an equivalent role on the system where the users' home directories are created and shared.
- 2. Create a skeleton directory for each type of user.

# mkdir /shared-dir/skel/user-type

| shared-dir | The name of a directory that is available to other systems on the network. |
|------------|----------------------------------------------------------------------------|
| user-type  | The name of a directory to store initialization files for a type of user.  |

3. Copy the default user initialization files into the directories you created for different types of users.

```
# cp /etc/skel/local.cshrc /shared-dir/skel/user-type/.cshrc
```

# cp /etc/skel/local.login /shared-dir/skel/user-type/.login

# cp /etc/skel/local.profile /shared-dir/skel/user-type/.profile

**Note** – If the account has profiles assigned to it, then the user has to launch a special version of the shell called a profile shell to use commands (with any security attributes) that are assigned to the profile. There are three profile shells corresponding to the types of shells: pfsh (Bourne shell), pfcsh (C shell), and pfksh (Korn shell).

4. Edit the user initialization files for each user type and customize them based on your site's needs.

For a detailed description on the ways to customize the user initialization files, see "Customizing a User's Work Environment" on page 88.

- 5. Set the permissions for the user initialization files.
  - # chmod 744 /shared-dir/skel/user-type/.\*
- 6. Verify that the permissions for the user initialization files are correct.
  - # ls -la /shared-dir/skel/\*

### Example—Customizing User Initialization Files

The following example shows how to customize the C-shell user initialization file in the /export/skel/enduser directory designated for a particular type of user. For an example of a .cshrc file, see "Example—.cshrc File" on page 98.

```
# mkdir /export/skel/enduser
# cp /etc/skel/local.cshrc /export/skel/enduser/.cshrc
(Edit.cshrc file)
```

```
# chmod 744 /export/skel/enduser/.*
```

# How to Add a Group with the Solaris Management Console's Groups Tool

Use this procedure to add a group to the system.

- 1. Become superuser or assume an equivalent role.
- 2. Start the Solaris Management Console.

#### # /usr/sadm/bin/smc &

For more information on starting the Solaris Management Console, see "How to Start the Console as Superuser or as a Role" on page 54 or "How to Start the Solaris Management Console in a Name Service Environment" on page 61.

3. Double-click the This Computer icon under the Management Tools icon in the Navigation pane.

A list of categories is displayed.

- 4. (Optional) Select the appropriate toolbox for your name service environment.
- 5. Double-click the System Configuration icon.
- 6. Double-click the User Accounts icon.
- 7. Provide the superuser password or the role password.
- 8. Double-click the Groups icon.

Use the Context help to add a group to the system.

# Example—Adding a Group With the Solaris Management Console's Groups Tool

The following example identifies the steps to add the group mechanoids (group ID 101) to the system starbug. This example assumes that the launcher has been started and Users tool is open.

You can add existing users to the group when you add the group. Or, you can just add the group and then add the user to the group when you add the user.

- Select Add Group from the Action menu.
- Identify the group name, mechaniods, at the Group Name prompt under Group Identification.
- Identify the group number, 101, at the Group ID number prompt.
- Click on OK.

# ▼ How to Add a User With the Solaris Management Console's Users Tool

Use the following procedure to add a user to the system.

- 1. Become superuser or assume an equivalent role.
- 2. Start the Solaris Management Console.
  - # /usr/sadm/bin/smc &

For more information on starting the Solaris Management Console, see "How to Start the Console as Superuser or as a Role" on page 54 or "How to Start the Solaris Management Console in a Name Service Environment" on page 61.

3. Double-click the This Computer icon under the Management Tools icon in the Navigation pane.

A list of categories is displayed.

- 4. (Optional) Select the appropriate toolbox for your name service environment.
- 5. Double-click the System Configuration icon.
- 6. Double-click the User Accounts icon.
- 7. Provide the superuser password or the role password.
- Double-click the Users icon.
   Use the Context help to add a user to the system.

# Example—Adding a User With the Solaris Management Console's Groups Tool

The following example identifies the steps to add the user kryten (user ID 1001) to the system starbug. This example assumes that the launcher has been started and Users Tool is open.

Click Next between the steps below.

- Select Add User—>With Wizard from the Action menu.
- Step 1 Identify the user's name or login name, kryten, at the User Name prompt under Group Identification.
- (Optional) Identify the user's full name, kryten series 3000, at the Full Name prompt.
- (Optional) Provide a further description of this user at the Description prompt.
- Step 2 Provide the user ID, 1001, at the User ID Number prompt.
- Step 3 Select the User Must Use This Password At First Login option.

Provide a password for the user at the Password prompt and then confirm the password at the Confirm Password prompt.

- Step 4 Select the user's primary group, mechanoids.
- Step 5 Create the user's home directory by accepting the defaults at the Server and Path prompts.
- Step 6 Specify the mail server.
- Step 7 Review the information you provided and go back to correct the information, if necessary. Otherwise, click on Finish.

# How to Add Groups and Users With CLI Tools

This section provides examples of adding users and groups with CLI tools.

# Example—Adding a Group and User With the groupadd and useradd Commands

The following example shows how to use the groupadd and useradd commands to add the group scutters and user scutter1 to files on the local system. These commands cannot be used to manage users in a name service environment.

```
# groupadd -g 102 scutters
# useradd -u 1003 -g 102 -d /export/home/scutter1 -s /bin/csh -c "Scutter 1"
-m -k /etc/skel scutter1
64 blocks
```

For more information, see groupadd(1M) and useradd(1M).

# Example—Adding a Group and User With the smgroup and smuser Commands

The following example shows how to use the smgroup and smuser commands to add the group gelfs and the user camille to the NIS domain solar.com on the host starbug.

```
# /usr/sadm/bin/smgroup add -D nis:/starbug/solar.com -- -g 103 -n gelfs
# /usr/sadm/bin/smuser add -D nis:/starbug/solar.com -- -u 1004 -n camille
-c "Camille G." -d /export/home/camille -s /bin/csh -g gelfs
```

For more information, see smgroup(1M) and smuser(1M).

# How to Share a User's Home Directory

**1.** Become superuser or assume an equivalent role on the system that contains the home directory.

2. Verify that the mountd daemon is running.

```
# ps -ef | grep mountd
root 176 1 0 May 02 ? 0:19 /usr/lib/nfs/mountd
The /usr/lib/nfs/mountd line shows whether the mountd daemon is running.
```

3. If the mountd daemon is not running, start it.

```
# /etc/init.d/nfs.server start
```

4. List the file systems that are shared on the system.

# share

- 5. Select one of the following based on whether the file system containing the user's home directory is already shared.
  - a. If the user's home directory is already shared, go to the verification step below.
  - b. If the user's home directory is not shared, go to Step 6.
- 6. Edit the /etc/dfs/dfstab file and add the following line.

share -F nfs /file-system

*file-system* is the file system containing the user's home directory that you need to share. By convention, the file system is /export/home.

7. Share the file systems listed in the /etc/dfs/dfstab file.

#### # shareall -F nfs

This command executes all the share commands in the /etc/dfs/dfstab file, so you do not have to wait to reboot the system.

#### 8. Verify that a user's home directory is shared, as follows:

# share

#### Where to Go From Here

If the user's home directory is not located on the user's system, you have to mount the user's home directory from the system where it is located. For detailed instructions, see "How to Mount a User's Home Directory" on page 109.

### Example—Sharing a User's Home Directory

```
# ps -ef | grep mountd
# /etc/init.d/nfs.server start
```

```
# share
```

```
# vi /etc/dfs/dfstab
```

| (The line share -F | nfs /export/home    | is added.)     |  |
|--------------------|---------------------|----------------|--|
| # shareall -F n    | s                   |                |  |
| # share            |                     |                |  |
| -                  | /usr/dist           | ro             |  |
| -                  | /export/home/user-n | <i>iame</i> rw |  |

## How to Mount a User's Home Directory

For information on automounting a home directory, see "Task Overview for Autofs Administration" in *System Administration Guide: Resource Management and Network Services*.

1. Make sure that the user's home directory is shared.

For more information, see "How to Share a User's Home Directory" on page 107.

- 2. Log in as superuser on the user's system.
- 3. Edit the /etc/vfstab file and create an entry for the user's home directory.

system-name:/export/home/user-name - /export/home/user-name nfs - yes rw

| system-name                    | The name of the system where the home directory is located.                                                                                                    |
|--------------------------------|----------------------------------------------------------------------------------------------------|
| /export/home/ <i>user-name</i> | The name of the user's home directory that will be<br>shared. By convention, /export/home <i>user-name</i><br>contains user's home directories. However, this could be<br>a different file system. |
| -                              | Required placeholders in the entry.                                                                                                    |
| /export/home/user-name         | The name of the directory where the user's home directory will be mounted.                                                                                                    |

For more information about adding an entry to the /etc/vfstab file, see Chapter 40.

4. Create the mount point for the user's home directory.

```
# mkdir -p /export/home/user-name
```

5. Mount the user's home directory.

# mountall

All entries in the current vfstab file (whose mount at boot fields are set to yes) are mounted.

6. Verify that the home directory is mounted.

Chapter 5 • Managing User Accounts and Groups (Tasks) 109

# mount | grep user-name

# Example—Mounting a User's Home Directory

#### # vi /etc/vfstab

(The line venus:/export/home/ripley - /export/home/ripley
nfs - yes rw is added.)
# mkdir -p /export/home/ripley
# mountall
# mount
/ on /dev/dsk/c0t0d0s0 read/write/setuid/intr/largefiles/xattr/onerror=panic/dev=...
/usr on /dev/dsk/c0t0d0s6 read/write/setuid/intr/largefiles/xattr/onerror=panic/dev=...
/proc on /proc read/write/setuid/dev=38c0000 on Sun Feb 2 18:20:07 2003
/etc/mnttab on mnttab read/write/setuid/dev=3980000 on Sun Feb 2 18:20:07 2003
/dev/fd on fd read/write/setuid/dev=39c0000 on Sun Feb 2 18:20:10 2003
/var/run on swap read/write/setuid/xattr/dev=1 on Sun Feb 2 18:20:11 2003
/tmp on swap read/write/setuid/xattr/dev=2 on Sun Feb 2 18:20:15 2003
/export/home on /dev/dsk/c0t0d0s7 read/write/setuid/intr/largefiles/xattr/onerror=...

| Task                  | Description                                                                                                    | Instructions                                                                                   |  |
|-----------------------|----------------------------------------------------------------------------------------------------|------------------------------------------------------------------------------------------------|--|
| Modify a Group        | You can modify a group's<br>name or the users in a group<br>by using the Groups Tool.                                                                                                    | See Solaris Management<br>Console online help                                                  |  |
| Delete a Group        | You can delete a group if its no longer needed.                                                                                                    | See Solaris Management<br>Console online help                                                  |  |
| Modify a User Account | Disable a User AccountYou can temporarily disable auser account if it will beneeded in the future.Change a User's PasswordYou might need to change auser's password if the userforgets it. | See Solaris Management<br>Console online help<br>See Solaris Management<br>Console online help |  |

# Maintaining User Accounts (Task Map)

| Task                  | Description                                                                                                    | Instructions                                  |  |
|-----------------------|----------------------------------------------------------------------------------------------------|-----------------------------------------------|--|
|                       | Change Password Aging<br>You can force users to change<br>their passwords periodically<br>with User Account tool's<br>Password Options menu. | See Solaris Management<br>Console online help |  |
| Delete a User Account | You can delete a user account if it is no longer needed.                                                                                     | See Solaris Management<br>Console online help |  |

# Solaris User Registration

Solaris User Registration is a tool for getting information about new Solaris releases, upgrade offers, and promotions. This graphical user interface (GUI) automatically starts when you first log into your desktop. The GUI lets you register now, later, or never. The registration process also provides Sun with the user's Solaris version, survey type, platform, hardware, and locale.

## Accessing Solaris Solve

Completing the Solaris User Registration process provides access to Solaris Solve<sup>SM</sup>, an exclusive web site that offers valuable Solaris product information and solutions—all in one convenient location. It provides a quick and easy method for getting the most recent information on what's happening around the latest Solaris release. Solaris Solve also provides a preview to additional Sun contract and service opportunities.

Basically, the steps for completing Solaris User Registration and accessing Solaris Solve are:

- 1. Fill in the electronic Solaris User Registration profile.
- 2. Submit the profile by email or print the profile to fax or mail.
- 3. Create your login ID and password to access the Solaris Solve site.

Even if you do not access the Solaris Solve site immediately, we recommend that you create your Solaris Solve login ID and password during the Solaris User Registration process. A Solaris Solve login ID and password should contain 6 to 8 alphanumeric characters without spaces and colons.

4. Access the Solaris Solve site.

**Note** – Solaris User Registration is not invoked if the system administrator or user is logged in as superuser.

If you choose to register, a copy of the completed form is stored in \$HOME/.solregis/uprops. If you choose to never register and change your mind later, you can start User Registration by:

- Typing /usr/dt/bin/solregis at any command line prompt, or
- Clicking the Registration icon in the Application Manager's desktop tools folder (Common Desktop Environment desktop only)

For more information, see solregis(1).

# Troubleshooting Solaris User Registration Problems

This section provides troubleshooting tips for solving Solaris User Registration problems.

The following table describes problems that may occur when you try to register, and actions required to resolve these conflicts.

| Problem Description                                                                                                    | How to Resolve the Problem                                                                                                    |
|----------------------------------------------------------------------------------------------------|----------------------------------------------------------------------------------------------------|
| The registration form failed to initialize: Web<br>page window displays and requests user see<br>system administrator to resolve problem that<br>prevents registration setup. | Check for missing registration files.                                                                                                    |
| The form could not be emailed: Dialog box<br>displays and requests user see system<br>administrator to resolve problem.                                                       | Check to see if email is configured correctly.<br>Also check if CDE is on user's system since it<br>must be present to email completed<br>registration form. Alternatively, users can<br>print the form and fax or mail it. |
| The form could not be printed: Dialog box<br>displays and requests user to see system<br>administrator to resolve problem.                                                    | Check to see if the printer is configured correctly. Alternatively, the user can email form.                                                                                                    |

TABLE 5-1 Registration Problem Descriptions and Suggested Resolutions

| TABLE 5-1 Registration Problem Descriptions and Suggested Resolutions         (Continued)                                                                                                    |                                                                                                    |  |  |  |
|----------------------------------------------------------------------------------------------------|----------------------------------------------------------------------------------------------------|--|--|--|
| Problem Description                                                                                                    | How to Resolve the Problem                                                                                                    |  |  |  |
| The form could not be saved: Dialog box<br>displays and verifies that registration<br>succeeded; however, the registration<br>information cannot be recalled when updating<br>registration in the future. | Check the user's home directory. Required action depends on the system's configuration.                                                 |  |  |  |
| You forgot your Solaris Solve login ID and password.                                                                                                    | Send a mail message describing the problem<br>to SolarisSolve@sun.com or see "How to<br>Restart Solaris User Registration" on page 113. |  |  |  |
| You want to restart the registration process.                                                                                                    | "How to Restart Solaris User Registration" on page 113.                                                                                 |  |  |  |

# How to Restart Solaris User Registration

Use the following procedure to restart the Solaris User Registration process.

- 1. Change to the \$HOME/.solregis directory.
  - % cd \$HOME/.solregis
- 2. Remove the uprops file.
  - % rm uprops
- 3. Restart the registration process.
  - % /usr/dt/bin/solregis &

## How To Disable User Registration

You can disable User Registration before or after installing Solaris software. Before disabling Solaris User Registration, Sun recommends that system administrators register for their organization.

## 1. To disable user registration before installing the Solaris release, select one of the following:

- Deselect the SUNWsregu package (interactive installation).
- Modify a custom JumpStart profile to not install the SUNWsregu package.
- Create and run a finish script that creates a file named solregis in the /etc/default directory on one or more systems with the following line in the script:

DISABLE=1

Chapter 5 • Managing User Accounts and Groups (Tasks) 113 For more information see *Solaris 9 12/03 Installation Guide* or solregis(1).

- 2. To disable user registration after installing the Solaris release, select one of the following:
  - Remove the SUNWsregu package
  - Add the solregis file to the /etc/default directory.

# CHAPTER 6

# Managing Server and Client Support Topics

This topic map lists the chapters that provide information on managing server and client support.

| Chapter 7 | Provides a high-level overview about managing server and<br>client support on a network. This chapter describes the<br>different system types for which you can add support, and<br>guidelines for choosing a system type for your<br>environment. |
|-----------|----------------------------------------------------------------------------------------------------|
| Chapter 8 | Provides step-by-step instructions for managing diskless client support with the smosservice and smdiskless commands.                                                                                                    |

116 System Administration Guide: Basic Administration • December 2003

## CHAPTER 7

# Managing Server and Client Support (Overview)

This chapter describes the management of server and client support on a network, and it provides overview information about each system configuration (referred to as a *system type*) that is supported in the Solaris environment. This chapter also includes guidelines for selecting the appropriate system type to meet your needs.

This is a list of the overview information in this chapter.

- "What's New in Server and Client Management?" on page 117
- "Where to Find Server and Client Tasks" on page 118
- "What Are Servers, Clients, and Appliances?" on page 118
- "What Does Client Support Mean?" on page 119
- "Overview of System Types" on page 120
- "Diskless Client Management Overview" on page 123

For step-by-step instructions about how to manage diskless client support, see Chapter 8.

# What's New in Server and Client Management?

This section describes new server and client management features in the Solaris 9 release.

## Diskless Client Support

In this Solaris release, you can manage diskless clients with the smosservice and smdiskless commands. Diskless clients are systems with no disks that depend on servers for all their services.

These commands are part of the Solaris Management Console tool suite. You cannot use the Solaris Management Console to manage diskless clients. You can only use the smosservice and smdiskless commands to manage diskless clients.

For more information on managing diskless clients, see "Diskless Client Management Overview" on page 123 and Chapter 8.

# Where to Find Server and Client Tasks

Use this table to find step-by-step instructions for setting up server and client support.

| Server/Client Services                                                                     | For More Information                                               |
|--------------------------------------------------------------------------------------------|--------------------------------------------------------------------|
| Install or JumpStart clients                                                               | Solaris 9 12/03 Installation Guide                                 |
| Diskless client systems in the Solaris 9 environment                                       | "Diskless Client Management Overview"<br>on page 123 and Chapter 8 |
| Diskless client systems and Solstice<br>AutoClient systems in previous Solaris<br>releases | Solstice AdminSuite 2.3 Administration Guide                       |
| AutoClient 3.0.1 systems in the Solaris 8 or<br>Solaris 9 environments                     | Call your service provider                                         |

# What Are Servers, Clients, and Appliances?

Systems on the network can usually be described as one of the following:

| System Type | Description                                                                                                    |
|-------------|----------------------------------------------------------------------------------------------------|
| Server      | A system that provides services to other systems in its network.<br>There are file servers, boot servers, web servers, database servers,<br>license servers, print servers, installation servers, appliance servers,<br>and even servers for particular applications. This chapter uses the<br>term server to mean a system that provides boot services and file<br>systems for other systems on the network. |

| System Type                    | Description                                                                                                    |
|--------------------------------|----------------------------------------------------------------------------------------------------|
| Client                         | A system that uses remote services from a server. Some clients have<br>limited disk storage capacity, or perhaps none at all, and they have<br>to rely on remote file systems from a server to function. Diskless<br>systems, AutoClient systems, and appliance systems are examples<br>of this type of client.                                                                                                    |
|                                | Other clients might use remote services (such as installation software) from a server, but they don't rely on a server to function. A standalone system, which has its own hard disk containing the root (/), /usr, and /export/home file systems and swap space, is a good example of this type of client.                                                                                                    |
| Sun Cobalt Server<br>Appliance | The Sun Cobalt server appliance provides an integrated set of pre-configured Internet services. Users of the server appliance just need a web browser and an IP address. Administration on the servers is centralized and the appliance users require no client administration. For more information, see <a href="http://www.sun.com/hardware/serverappliances">http://www.sun.com/hardware/serverappliances</a> .                                                                        |
| Appliance                      | A network appliance such as the Sun Ray appliance provides access<br>to applications and the Solaris environment. An appliance gives<br>you centralized server administration and no client administration<br>or upgrades. Sun Ray appliances also provide <i>hot desking</i> , which is<br>the ability to instantly access your computing session from any<br>appliance in the server group, exactly where you left off. For more<br>information, see http://www.sun.com/products/sunray. |

# What Does Client Support Mean?

Support for a client means providing software and services to help the client function. Support can include the following:

- Making a system known to the network (host name and Ethernet address information)
- Providing installation services to remotely boot and install a system
- Providing operating system (OS) services and application services to a system with limited disk space or no disk space

# Overview of System Types

System types are sometimes defined by how they access the root (/) and /usr file systems, including the swap area. For example, standalone systems and server systems mount these file systems from a local disk, while other clients mount the file systems remotely, relying on servers to provide these services. This table lists some of the characteristics of each system type.

| System Type     | Local File Systems | Local Swap? | Remote File<br>Systems | Network Use | Relative<br>Performance |
|-----------------|--------------------|-------------|------------------------|-------------|-------------------------|
| Server          | root (/)           | Yes         | – None –               | High        | High                    |
|                 | /usr               |             |                        |             |                         |
|                 | /home              |             |                        |             |                         |
|                 | /opt               |             |                        |             |                         |
|                 | /export/home       |             |                        |             |                         |
|                 | /export/root       |             |                        |             |                         |
| Standalone      | root (/)           | Yes         | – None –               | Low         | High                    |
| System          | /usr               |             |                        |             |                         |
|                 | /export/home       |             |                        |             |                         |
| Diskless Client | – None –           | No          | root (/)               | High        | Low                     |
|                 |                    |             | swap                   |             |                         |
|                 |                    |             | /usr                   |             |                         |
|                 |                    |             | /home                  |             |                         |
| AutoClient      | Cached root (/)    | Yes         | /var                   | Low         | High                    |
| System          | Cached /usr        |             |                        |             |                         |
| Appliance       | None               | None        | None                   | High        | High                    |

TABLE 7-1 Characteristics of General System Types

## Servers

A server system contains the following file systems:

- The root (/) and /usr file systems, plus swap space
- The /export and /export/home file systems, which support client systems and provide home directories for users

120 System Administration Guide: Basic Administration • December 2003

The /opt directory or file system for storing application software

Servers can also contain the following software to support other systems:

- Operating system (OS) services for diskless systems or AutoClient systems that are running a different release or clients that are a different platform than the server
- Solaris CD image software and boot software for networked systems to perform remote installations
- JumpStart<sup>TM</sup> directory for networked systems to perform custom JumpStart installations

## Standalone Systems

A *networked standalone system* can share information with other systems in the network, but it can continue to function if detached from the network.

A standalone system can function autonomously because it has its own hard disk that contains the root (/), /usr, and /export/home file systems and swap space. The standalone system thus has local access to operating system software, executables, virtual memory space, and user-created files.

**Note** – A standalone system requires sufficient disk space to hold its necessary file systems.

A *non-networked standalone system* is a standalone system with all the characteristics listed above, except it is not connected to a network.

## **Diskless** Clients

A *diskless client* has no disk and depends on a server for all its software and storage needs. A diskless client remotely mounts its root (/), /usr, and /home file systems from a server.

A diskless client generates significant network traffic due to its continual need to procure operating system software and virtual memory space from across the network. A diskless client cannot operate if it is detached from the network or if its server malfunctions.

For more overview information about diskless clients, see "Diskless Client Management Overview" on page 123.

## AutoClient Systems

An AutoClient system is nearly identical to a diskless client in terms of installation and administration. An AutoClient system has the following characteristics:

- Requires a minimum of a 100-Mbyte local disk for swapping and for caching its individual root (/) file system and the /usr file system from a server
- Can be set up so that it continues to access its cache when the server is unavailable
- Relies on a server to access other file systems and software applications
- Contains no permanent data, making it a field-replaceable unit (FRU)

## Appliances

An appliance, such as the Sun Ray appliance, is an X display device that requires no administration. There is no CPU, fan, disk, and very little memory. An appliance is connected to a Sun display monitor, but the appliance user's desktop session is run on a server and displayed back to the user. The X environment is setup automatically for the user and has the following characteristics:

- Relies on a server to access other file systems and software applications
- Provides centralized software administration and resource sharing
- Contains no permanent data, making it a field-replaceable unit (FRU)

## Guidelines for Choosing System Types

You can determine which system types are appropriate for your environment by comparing each system type based on the following characteristics:

- Centralized Administration
  - Can the system be treated as a field-replaceable unit (FRU)? This means that a broken system can be quickly replaced with a new system without any lengthy backup and restore operations and no loss of system data.
  - Does the system need to be backed up? Large costs in terms of time and resources can be associated with backing up a large number of desktop systems.
  - Can the system's data be modified from a central server?
  - Can the system be installed from a centralized server, quickly and easily, without handling the client system's hardware?
- Performance
  - Does this configuration perform well in desktop usage?
  - Does the addition of systems on a network affect the performance of other systems already on the network?
- Disk Space Usage

How much disk space is required to effectively deploy this configuration?

This table describes how each system type scores in terms of each category. A ranking of 1 is most efficient. A ranking of 4 is least efficient.

| TABLE 7-2 | Comparison | of System | Types |
|-----------|------------|-----------|-------|
|-----------|------------|-----------|-------|

| <b>•</b> • <b>•</b> | Centralized    | _ /         | <b>_</b>   |
|---------------------|----------------|-------------|------------|
| System Type         | Administration | Performance | Disk Usage |
| Standalone System   | 4              | 1           | 4          |
| Diskless Client     | 1              | 4           | 1          |
| AutoClient System   | 1              | 2           | 2          |
| Appliance           | 1              | 1           | 1          |

# **Diskless Client Management Overview**

The following sections and Chapter 8 describe how to manage diskless client support in the Solaris 9 release.

A *diskless client* is a system that depends on an *OS server* for its operating system, software, and storage. A diskless client mounts its root (/), /usr, and other file systems from its OS server. A diskless client has its own CPU and physical memory and can process data locally. However, a diskless client cannot operate if it is detached from its network or if its OS server malfunctions. A diskless client generates significant network traffic because of its continual need to function across the network.

In previous Solaris releases, diskless clients were managed with the Solstice graphical management tools. In the Solaris 9 release, the diskless client commands, smosservice and smdiskless, enable you to manage OS services and diskless client support.

# OS Server and Diskless Client Support Information

The following table describes which Solaris releases and architecture types are supported by the smosservice and smdiskless commands.

| Architecture<br>Type | Solaris 2.6      | Solaris 7        | Solaris 8 1/01,<br>4/01, 7/01, 10/01,<br>2/02 | Solaris 9 |
|----------------------|------------------|------------------|-----------------------------------------------|-----------|
| SPARC<br>Servers     | Supported        | Supported        | Supported                                     | Supported |
| x86 Servers          | Supported        | Supported        | Supported                                     | Supported |
| SPARC<br>Clients     | Supported        | Supported        | Supported                                     | Supported |
| x86 Clients          | Not<br>Supported | Not<br>Supported | Not<br>Supported                              | Supported |

This table describes the combination of OS server-client configurations that are supported by the smosservice and smdiskless commands.

| Solaris 2.6<br>Release<br>Support | Solaris 7<br>Release<br>Support   | Solaris 8 1/01,<br>4/01, 7/01, 10/01,<br>2/02 Support                                                           | Solaris 9<br>Support                                                  |
|-----------------------------------|-----------------------------------|----------------------------------------------------------------------------------------------------|-----------------------------------------------------------------------|
| <br>Solaris<br>2.6–Solaris 2.6    | Solaris<br>7–Solaris 2.6,<br>or 7 | Solaris 8 1/01,<br>4/01, 7/01,<br>10/01,<br>2/02–Solaris<br>2.6, 7, or 8<br>1/01, 4/01,<br>7/01, 10/01,<br>2/02 | Solaris<br>9–Solaris 2.6,<br>7, 8 1/01,<br>4/01, 7/01,<br>10/01, 2/02 |

# **Diskless Client Management Features**

You can use the smosservice and smdiskless commands to add and maintain diskless client support on a network. By using a name service, you can manage system information in a centralized manner so that important system information, such as host names, does not have to be duplicated on every system in the network.

You can do the following tasks with the smosservice and smdiskless commands:

- Add and modify diskless client support
- Add and remove OS services
- Manage diskless client information in the LDAP, NIS, NIS+, or files environment

You can only use the diskless client commands to set up diskless client booting. You cannot use them to set up other services, such as remote installation or profile services. Set up remote installation services by including diskless client specifications in the sysidcfg file. For more information, see *Solaris 9 12/03 Installation Guide*.

## Working With Diskless Client Commands

By writing your own shell scripts and using the commands shown in the following table, you can easily set up and manage your diskless client environment.

| Command                   | Subcommand | Task                                          |
|---------------------------|------------|-----------------------------------------------|
| /usr/sadm/bin/smosservice |            |                                               |
|                           | add        | Add OS services                               |
|                           | delete     | Delete OS services                            |
|                           | list       | List OS services                              |
|                           | patch      | Manage OS service patches                     |
| /usr/sadm/bin/smdiskless  |            |                                               |
|                           | add        | Add a diskless client to an OS server         |
|                           | delete     | Delete a diskless client from an<br>OS server |
|                           | list       | List the diskless clients on an OS server     |
|                           | modify     | Modify the attributes of a diskless client    |

TABLE 7–3 Diskless Client Commands

You can obtain help on these commands in two ways:

 Use the -h option when you type the command, subcommand, and required options. For example, to display the usage statement for smdiskless add type the following:

% /usr/sadm/bin/smdiskless add -p my-password -u my-user-name -- -h

■ View the smdiskless(1M) or smosservice(1M) man pages.

## Required RBAC Rights for Diskless Client Management

You can use the smosservice and smdiskless commands as superuser. If you are using Role-Based Access Control (RBAC), you can use of either a subset or all of the diskless client commands, according to the RBAC rights to which they are assigned. The following table lists the RBAC rights that are required to use the diskless client commands.

| RBAC Right                                | Command           | Task                     |
|-------------------------------------------|-------------------|--------------------------|
| Basic Solaris User, Network<br>Management | smosservice list  | List OS services         |
|                                           | smosservice patch | List OS services patches |
|                                           | smdiskless list   | List diskless clients    |
| Network Management                        | smdiskless add    | Add diskless clients     |
| System Administrator                      | All commands      | All tasks                |

TABLE 7-4 Required Rights For Diskless Client Management

## Adding OS Services

A Solaris OS server is a server that provides operating system (OS) services to support diskless client systems. You can add support for an OS server or convert a standalone system to an OS server with the smosservice command.

For each platform group and Solaris release that you want to support, you must add the particular OS service to the OS server. For example, if you want to support SPARC<sup>®</sup> Sun4m systems running the Solaris 8 release, you must add Sun4m/Solaris 8 OS services to the OS server. You would also still need to add OS services to support SPARC Sun4c systems or x86 based systems that runs the Solaris 8 release, because they are different platform groups.

You must have access to the appropriate Solaris CD or disk image to add OS services.

## Adding OS Services When the OS Server Has Been Patched

When adding OS services to an OS server, you might see error messages saying that you have inconsistent versions of the OS running on the server and the OS that you are trying to add. This message occurs when the installed version of the OS has packages that were previously patched and the OS services being added do not have those packages patched (because the patches have been integrated into the packages). For example, you may have a server that is running the Solaris 7 release. You may also have additional OS services loaded on this server, including the Solaris 2.6 SPARC sun4m OS services that have been patched. If you try to add the Solaris 2.6 SPARC sun4c OS services from a CD-ROM to this server, you could get the following error message:

Error: inconsistent revision, installed package appears to have been patched resulting in it being different than the package on your media. You will need to backout all patches that patch this package before retrying the add OS service option.

## Disk Space Requirements for OS Servers

Before you set up your diskless client environment, make sure you have the required disk space available for each diskless client directory.

In previous Solaris releases, you were prompted about diskless client support during the installation process. In the Solaris 9 release, you must manually allocate an /export file system either during installation or create it after installation. See the following table for specific disk space requirements.

| Directory                                                | Required Space in Mbytes                 |
|----------------------------------------------------------|------------------------------------------|
| /export/Solaris_version                                  | 10                                       |
| /export/exec                                             | 800                                      |
| /export/share                                            | 5                                        |
| /export/swap/diskless_client                             | 32 (default size)                        |
| /export/dump/diskless_client                             | 32 (default size)                        |
| <pre>/export/root/templates/Solaris_version</pre>        | 30                                       |
| /export/root/clone/Solaris_version/                      | 30 through 60 (depends on machine class) |
| machine_class                                            |                                          |
| <pre>/export/root/diskless_client (clone of above)</pre> | 30 through 60 (depends on machine class) |
| /tftpboot/inetboot.machine_class.Solaris_                | 5 1                                      |
| version                                                  | <pre>machine_class.Solaris_version</pre> |

TABLE 7-5 Disk Space Requirements for OS Servers

128 System Administration Guide: Basic Administration • December 2003

## CHAPTER 8

# Managing Diskless Clients (Tasks)

This chapter describes how to manage diskless clients in the Solaris environment.

For information on the procedures associated with managing diskless clients, see "Managing Diskless Clients (Task Map)" on page 129.

For overview information on managing diskless clients, see Chapter 7.

For information about managing clients with Solstice AdminSuite<sup>™</sup> software, see *Solstice AdminSuite* 2.3 *Administration Guide*.

# Managing Diskless Clients (Task Map)

The following table identifies the procedures needed to manage diskless clients.

| Task                                                     | Description                                                                                                    | For Instructions                                |
|----------------------------------------------------------|----------------------------------------------------------------------------------------------------|-------------------------------------------------|
| 1. (Optional) Remove existing<br>diskless client support | If you have existing diskless<br>clients that were added with<br>the Solstice AdminSuite<br>product, remove the diskless<br>client support and OS services<br>with the admhostdel and<br>admhostmod commands<br>before installing the Solaris<br>release. | Solstice AdminSuite 2.3<br>Administration Guide |

| Task                                                                                                    | Description                                                                                                    | For Instructions                                                       |
|----------------------------------------------------------------------------------------------------|----------------------------------------------------------------------------------------------------|------------------------------------------------------------------------|
| 3. (Optional) Enable Solaris<br>Management Console logging<br>to view diskless client error<br>messages | Choose Log Viewer from the console main window to view diskless client error messages.                                                                                                    | "Starting the Solaris<br>Management Console"<br>on page 54             |
| 4. Prepare for adding a<br>diskless client                                                              | Verify supported releases and<br>identify the <i>platform</i> ,<br><i>mediapath</i> , and <i>cluster</i> (or<br>software group) of each<br>diskless client.                                            | "How to Prepare for Adding<br>Diskless Clients" on page 132            |
| 5. Add required OS services to<br>an OS server                                                          | Add the OS services for the diskless clients you want to support with the smosservice command. You must identify the platform, media path, and each diskless client platform that you want to support. | "How to Add OS Services For<br>Diskless Client Support"<br>on page 133 |
| 6. Add a diskless client                                                                                | Add diskless client support by<br>specifying all required<br>information with the<br>smdiskless command.                                                                                               | "How to Add a Diskless<br>Client" on page 135                          |
| 7. Boot the diskless client                                                                             | Verify that the diskless client<br>support is successfully added<br>by booting the diskless client.                                                                                                    | "How to Boot a Diskless<br>Client" on page 136                         |
| 8. (Optional) Delete diskless<br>client support                                                         | Delete support for a diskless<br>client if it is no longer<br>required.                                                                                                    | "How to Delete Diskless<br>Client Support" on page 137                 |
| 9. (Optional) Delete OS<br>services for a diskless client                                               | Delete OS services for a<br>diskless client if they are no<br>longer needed.                                                                                                    | "How to Delete OS Services<br>for Diskless Clients"<br>on page 137     |
| 10. (Optional) Patch OS<br>services                                                                     | Add, delete, list, or<br>synchronize patches for<br>diskless client OS services.                                                                                                    | "How to Add an OS Patch for<br>a Diskless Client" on page 139          |

# Managing Diskless Clients

These sections describe the procedures needed to manage diskless clients.

Keep the following key points in mind when managing diskless clients:

- The Solaris installation program doesn't prompt you to set up diskless client support. You must manually create an /export partition to support diskless clients. You create the /export partition during or after the installation process.
- The /export partition must contains a minimum of 800–1000 Mbytes, depending upon the number of clients supported. For specific information, see "Disk Space Requirements for OS Servers" on page 127.
- The name service identified in the smosservice or smdiskless commands must match the primary name service identified in the /etc/nsswitch.conf file. If you don't specify a name service in the smdiskless or smosservice commands, the default name service is files.

After you determine the platform, media path, and cluster for each diskless client, you are ready to add OS services. The following directories are created and populated for each OS service that you add:

- /export/Solaris\_version/Solaris\_version\_instruction\_set.all(symbolic link to /export/exec/Solaris\_version/Solaris\_version\_instruction\_set.all)
- /export/Solaris\_version
- /export/Solaris\_version/var
- /export/Solaris\_version/opt
- /export/share
- /export/root/templates/Solaris\_version
- /export/root/clone
- /export/root/clone/Solaris version
- /export/root/clone/Solaris\_version/machine\_class

The following default directories are created and populated on the OS server for each diskless client that you add:

- /export/root/diskless\_client
- /export/swap/diskless\_client
- /tftpboot/diskless\_client\_ipaddress\_in\_hex/export/dump/diskless\_client (if you specify the -x dump option)

**Note** – You can modify the default locations of the root, /swap, and /dump directories by using the -x option. However, do not create these directories under the /export file system.

## How to Prepare for Adding Diskless Clients

Make sure that the system intended to be the OS service is running a supported release. Also verify that the combination of OS server release and diskless client release is supported.

When you use the smosservice add command to add OS services, you must specify the *platform*, *mediapath*, and *cluster* (or software group) of each diskless client platform that you want to support.

1. Verify that the intended OS server and diskless client will be running a combination of Solaris releases that are supported.

For more information, see "OS Server and Diskless Client Support Information" on page 124.

2. Identify the diskless client platform by using this format:

instruction\_set.machine\_class.Solaris\_version

For example:

sparc.sun4u.Solaris\_9

The following are the possible platform options:

| instruction_set | machine_class                     | Solaris_version                                   |
|-----------------|-----------------------------------|---------------------------------------------------|
| sparc           | sun4d*, sun4c*, sun4m*,<br>sun4u, | Solaris_9, Solaris_8, Solaris_2.7,<br>Solaris_2.6 |
| i386            | i86pc                             | Solaris_9, Solaris_8, Solaris_2.7,<br>Solaris_2.6 |

\* The sun4c architecture is not supported in the Solaris 8 or Solaris 9 releases. The sun4d architecture is not supported in the Solaris 9 releases.

3. Identify the media path, which is the full path to the disk image that contains the operating system that you want to install for the diskless client.

The Solaris operating environment is delivered on multiple CDs. However, you cannot use the smosservice command to load OS services from a multiple CD distribution. You must run the scripts that are found on the Solaris software CDs (and optional Language CD) to do the following:

- Create an install image on a server. For information on setting up an install server, refer to *Solaris 9 12/03 Installation Guide*.
- Load the required OS services from the CD image using one of the following scripts:
  - CD1 of 2 -/cdrom/cdrom0/s0/Solaris\_9/Tools/setup\_install\_server

- CD 2 of 2
  - /cdrom/cdrom0/s0/Solaris\_9/Tools/add\_to\_install\_server Language CD -

/cdrom/cdrom0/s0/Solaris\_9/Tools/add\_to\_install\_server

For example, if you are using the setup\_install\_server script from the Solaris 9 Software 1 of 2 SPARC Platform Edition CD on a locally connected CD-ROM device, the syntax looks something like this:

```
# mkdir /export/install/sparc_9
# cd /cd_mount_point/Solaris_9/Tools
# ./setup install server /export/install/sparc 9
```

After the Solaris CD image is installed on the disk, specify the disk image path.
 For example:

/net/export/install/sparc\_9

## 4. Identify the SUNWCXall cluster when you add OS services.

You must use *the same cluster* for diskless clients that run the same operating environment on the same system (SPARC or x86).

For example, consider the following diskless clients:

- sparc.sun4m.Solaris\_9
- sparc.sun4u.Solaris\_9

To set up these diskless clients, you would need to specify the SUNWCXall cluster for each diskless client because the sun4u and sun4m systems require the SUNWCXall cluster. In addition, diskless clients that run the same operating environment (in this situation, Solaris\_9) on the same system must use the same cluster.

**Note** – If you are using a sun4u system, or if you are using a system with an accelerated 8-bit color memory frame buffer (cgsix), you *must* specify SUNWCXall as the cluster.

## How to Add OS Services For Diskless Client Support

Use this procedure to add OS services for a diskless client on the server.

1. Become superuser or assume an equivalent role on the server.

For more information, see "How to Become Superuser (root) or Assume a Role" on page 48.

2. Verify that the Solaris Management Console server is running and that the diskless client tools are available on the system.

```
# /usr/sadm/bin/smosservice list -H starbug:898 --
Loading Tool: com.sun.admin.osservermgr.cli.OsServerMgrCli from starbug:898
Login to starbug as user root was successful.
Download of com.sun.admin.osservermgr.cli.OsServerMgrCli from starbug:898
was successful.
Platform
```

#### 3. Add the OS services.

```
# /usr/sadm/bin/smosservice add -H hostname:898 -- -o hostname
-x mediapath=path -x platform=instruction-set.machine-class.Solaris-version
-x cluster=cluster-name -x locale=locale-name
```

| add                                                              | Adds the specified OS service.                                                                                                    |
|------------------------------------------------------------------|----------------------------------------------------------------------------------------------------|
| -н hostname:898                                                  | Specifies the host name and port to<br>which you want to connect. If you do<br>not specify a port, the system connects<br>to the default port, 898. |
|                                                                  | Identifies that the subcommand arguments start after this point.                                                                                    |
| -x mediapath=path                                                | Specifies the full path to the Solaris image.                                                                                                    |
| -x<br>platform=instruction-set.machine-class.Solaris-<br>version | Specifies the instruction architecture,<br>machine class, and the Solaris version to<br>be added.                                                   |
| -x cluster=cluster-name                                          | Specifies the Solaris cluster to install.                                                                                                    |
| -x locale=locale-name                                            | Specifies the locale to install.                                                                                                    |

**Note** – The installation process can take approximately 45 minutes, depending on the server speed and the OS service configuration you choose.

For more information, see smosservice(1M).

- 4. (Optional) Continue to add the other OS services.
- 5. When you are finished adding OS services, verify that the OS services were installed.
  - # /usr/sadm/bin/smosservice list -H hostname:898 --

# Example—Adding an OS Service for Diskless Client Support

This example describes how to add Solaris 8 OS services on the server starbug. The server starbug is running the Solaris 9 release.

```
# /usr/sadm/bin/smosservice add -H starbug:898 -- -o starbug
-x mediapath=/net/install/export/sparc_8 -x platform=sparc.sun4u.Solaris_8
-x cluster=SUNWCXall -x locale=en_US
Authenticating as user: root
```

Type /? for help, pressing enter accepts the default denoted by [] Please enter a string value for: password :: xxx Loading Tool: com.sun.admin.osservermgr.cli.OsServerMgrCli from starbug:898 Login to starbug as user root was successful. Download of com.sun.admin.osservermgr.cli.OsServerMgrCli from starbug:898 was successful.

## How to Add a Diskless Client

Use this procedure to add a diskless client after you have added OS services.

## 1. Become superuser or assume an equivalent role.

For more information, see "How to Become Superuser (root) or Assume a Role" on page 48.

### 2. Add the diskless client.

- # /usr/sadm/bin/smdiskless add -- -i ip-address -e ethernet-address
- -n client-name -x os=instruction-set.machine-class.Solaris-version
- -x root=/export/root/client-name -x swap=/export/swap/client-name
- -x swapsize=size -x tz=timezone -x locale=locale-name

| add                                                 | Adds the specified diskless client.                                                                                                    |
|-----------------------------------------------------|----------------------------------------------------------------------------------------------------|
|                                                     | Identifies that the subcommand arguments start after this pont.                                                                         |
| -i ip-address                                       | Identifies the IP address of the diskless client.                                                                                       |
| -e ethernet-address                                 | Identifies the Ethernet address of the diskless client.                                                                                 |
| -n client-name                                      | Specifies the name of the diskless client.                                                                                              |
| -x os=instruction-set.machine-class.Solaris-version | <ul> <li>Specifies the instruction architecture,<br/>machine class, OS, and the Solaris<br/>version for the diskless client.</li> </ul> |

Chapter 8 • Managing Diskless Clients (Tasks) 135

| <pre>-x root=root=/export/root/client-name</pre> | Identifies the root directory for the diskless client.                      |
|--------------------------------------------------|-----------------------------------------------------------------------------|
| <pre>-x swap=root=/export/root/client-name</pre> | Identifies the swap file for the diskless client.                           |
| -x swapsize=size                                 | Specifies the size of the swap file in<br>Mbytes. The default is 24 Mbytes. |
| -x tz=timezone                                   | Specifies the timezone for the diskless client.                             |
| -x locale=locale-name                            | Specifies the locale to install for the diskless client.                    |

For more information, see smdiskless(1M).

- 3. (Optional) Continue to use the smdiskless add command to add each diskless client.
- 4. Verify that the diskless clients were installed.
  - # /usr/sadm/bin/smosservice list -H hostname:898 --

## Examples—Adding a Diskless Client

This example shows how to add a Solaris 8 client, holoship, from the server starbug.

```
# /usr/sadm/bin/smdiskless add -- -i 172.20.27.103 -e 8:0:20:92:4e:f3
-n holoship -x os=sparc.sun4u.Solaris_8 -x root=/export/root/holoship
-x swap=/export/swap/holoship -x swapsize=128 -x tz=US/Mountain
-x locale=en US
```

This example shows how to add a Solaris 7 client, inquisitor, from the server starbug.

```
# /usr/sadm/bin/smdiskless add -- -i 172.20.27.102 -e 8:0:20:1f:31:be
-n inquisitor -x os=sparc.sun4u.Solaris_2.7 -x root=/export/root/inquisitor
-x swap=/export/swap/inquisitor -x swapsize=64 -x tz=US/Mountain
```

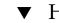

## How to Boot a Diskless Client

- 1. Verify the following prerequisites on the OS server:
  - Confirm that the name service used to add the diskless client and the OS services matches the primary name in the server's /etc/nsswitch.conf file.
     Otherwise, the diskless client won't boot.
  - Confirm that the rpc.bootparamd daemon is running. If it is not running, start it.

#### 2. Boot the diskless client.

ok boot net

## How to Delete Diskless Client Support

### 1. Become superuser or assume an equivalent role.

For more information, see "How to Become Superuser (root) or Assume a Role" on page 48.

- 2. Remove the diskless client support.
  - # /usr/sadm/bin/smdiskless delete -- -o hostname:898 -n client-name
- 3. Verify that the diskless client support is removed.

```
# /usr/sadm/bin/smosservice list -H hostname:898 --
```

## Example—Deleting Diskless Client Support

This example shows how to delete the diskless client holoship from the OS server starbug.

```
# /usr/sadm/bin/smdiskless delete -- -o starbug -n holoship
Authenticating as user: root
```

```
Type /? for help, pressing enter accepts the default denoted by []
Please enter a string value for: password ::
Starting SMC server version 2.0.0.
endpoint created: :898
SMC server is ready.
Loading Tool: com.sun.admin.osservermgr.cli.OsServerMgrCli from starbug
Login to starbug as user root was successful.
Download of com.sun.admin.osservermgr.cli.OsServerMgrCli from starbug
was successful.
```

## ▼ How to Delete OS Services for Diskless Clients

### 1. Become superuser or assume an equivalent role.

For more information, see "How to Become Superuser (root) or Assume a Role" on page 48.

2. Remove the OS services for the diskless clients.

# /usr/sadm/bin/smosservice delete -H hostname:898 --x rmplatform=instruction-set.machine-class.Solaris-version

3. Verify that the OS services are removed.

# /usr/sadm/bin/smosservice list -H hostname:898 --

## Example—Deleting OS Services for Diskless Clients

The following example shows how to delete the diskless client OS services (sparc.all.Solaris 9) from the server starbug.

```
# /usr/sadm/bin/smosservice delete -H starbug:898 --
-x rmplatform=sparc.all.Solaris_9
Authenticating as user: root
Type /? for help, pressing enter accepts the default denoted by [ ]
Please enter a string value for: password ::
Loading Tool: com.sun.admin.osservermgr.cli.OsServerMgrCli from starbug:898
Login to starbug as user root was successful.
Download of com.sun.admin.osservermgr.cli.OsServerMgrCli from starbug:898
was successful.
```

# Patching Diskless Client OS Services

You use the smosservice patch command to do the following:

- Establish the /export/diskless/Patches patch spool directory on an OS server.
- Add patches to the patch spool directory. If the patch you are adding obsoletes an
  existing patch in the spool, the obsolete patch is moved to
  /export/diskless/Patches/Archive.
- Delete patches from the patch spool directory.
- List the patches in the patch spool directory.
- Synchronize spooled patches out to clients. You must reboot each synchronized client for the client to recognize the patch update.

**Note** – Keep your OS servers up to date by installing recommended OS patches on a timely basis.

For information on downloading patches, see "How to Download an Unsigned Solaris Patch" on page 358.

## Displaying OS Patches for Diskless Clients

Diskless client patches are logged in different directories, depending on the type of patch:

Kernel patches are logged in the diskless client's /var/sadm/patch directory. To display kernel patches, type the following command on the diskless client:

```
% patchadd -p
```

 /usr patches are logged in the OS server's /export/Solaris\_version/var/patch directory. A directory is created for each patch ID. To display /usr patches, type the following command on the OS server:

```
% patchadd -S Solaris_8 -p
Patch: 111879-01 Obsoletes: Requires: Incompatibles: Packages: SUNWwsr
```

To list all spooled patches by OS and architecture, use the smosservice command with the -P option.

## ▼ How to Add an OS Patch for a Diskless Client

1. Become superuser or assume an equivalent role on the server.

For more information, see "How to Become Superuser (root) or Assume a Role" on page 48.

2. Log in to the diskless client system and shut it down.

# init 0

3. Add the patch to a spool directory.

# /usr/sadm/bin/smosservice patch -- -a /var/patches/patch-ID-revision
Authenticating as user: root

Type /? for help, pressing <enter> accepts the default denoted by [ ] Please enter a string value for: password :: Loading Tool: com.sun.admin.osservermgr.cli.OsServerMgrCli from starbug Login to starbug as user root was successful. Download of com.sun.admin.osservermgr.cli.OsServerMgrCli from starbug was successful.

If the patch to add depends on another patch, adding the patch fails with the following message:

The patch *patch-ID-revision* could not be added because it is dependent on other patches which have not yet been spooled. You must add all required patches to the spool first.

#### 4. Verify the patch is spooled.

# /usr/sadm/bin/smosservice patch -- -P

5. Push the spooled patch to the diskless client.

```
# /usr/sadm/bin/smosservice patch -- -m -U
Authenticating as user: root
```

Type /? for help, pressing <enter> accepts the default denoted by [ ]

Chapter 8 • Managing Diskless Clients (Tasks) 139

```
Please enter a string value for: password ::
Loading Tool: com.sun.admin.osservermgr.cli.OsServerMgrCli from starbug
Login to starbug as user root was successful.
Download of com.sun.admin.osservermgr.cli.OsServerMgrCli from starbug
was successful.
```

**Note** – Pushing and synchronizing the patch to the diskless client can take up to 90 minutes per patch.

### 6. Verify the patch is applied to the diskless client.

```
# /usr/sadm/bin/smosservice patch -- -P
Authenticating as user: root
Type /? for help, pressing <enter> accepts the default denoted by [ ]
Please enter a string value for: password ::
Loading Tool: com.sun.admin.osservermgr.cli.OsServerMgrCli from starbug
Login to starbug as user root was successful.
Download of com.sun.admin.osservermgr.cli.OsServerMgrCli from starbug
was successful.
Patches In Spool Area
Os Rel Arch Patch Id Synopsis
_____
8
     sparc 111879-01 SunOS 5.8: Solaris Product Registry patch SUNWwsr
Patches Applied To OS Services
                               Patch
Os Service
           _____
_ _ _ _ _ _ _ _ _ _ _ _ _ _ _
Solaris_8
Patches Applied To Clone Areas
Clone Area
                               Patch
_____
Solaris 8/sun4u
```

## Example—Adding an OS Patch for a Diskless Client

This example shows how to add a Solaris 8 patch (111879-01) to the diskless client's OS services on the server.

```
# /usr/sadm/bin/smosservice patch -- -m -U
Authenticating as user: root
# /usr/sadm/bin/smosservice patch -- -P
Authenticating as user: root
Patches In Spool Area
Os Rel Arch Patch Id Synopsis
_____
8
    sparc 111879-01 SunOS 5.8: Solaris Product Registry patch SUNWwsr
Patches Applied To OS Services
Os Service
                            Patch
Solaris_8
Patches Applied To Clone Areas
Clone Area
                            Patch
_____
Solaris_8/sun4u
```

# Troubleshooting Diskless Client Problems

This section lists some common problems with diskless clients and possible solutions.

Problem

- OS server does not respond to client RARP requests
- OS server does not respond to client bootparam requests
- OS server cannot mount diskless client root file system

## Solution

In a files environment

- Verify that files is listed as the first source for hosts, ethers, and bootparams in the /etc/nsswitch.conf file on the OS server.
- Verify that the client's IP address appears in the /etc/inet/hosts file.
- Verify that the client's Ethernet address appears in the /etc/ethers file.
- Verify that the /etc/bootparams file contains the following paths to the client's root and swap areas:

client root=os-server:/export/root/client swap=os-server: /export/swap/client

The swap size varies depending on whether you specify the -x *swapsize* option when you add the diskless client. If you specify the -x *dump* option when you add the diskless client, the following line is present:

dump=os-server:/export/dump/client dumpsize=24

The dump size varies depending on whether you specify the -x *dumpsize* option when you add the diskless client.

 Verify that the OS server's IP address appears in the /export/root/client/etc/inet/hosts file.

In a name service environment

- Verify that both the OS server's and the client's Ethernet address and IP address are correctly mapped.
- Verify that the /etc/bootparams file contains the paths to the client's root and swap areas, as follows:

```
client root=os-server:/export/
root/client swap=os-server:/export/
swap/client swapsize=24
```

The swap size varies depending on whether you specify the -x *swapsize* option when you add the diskless client. If you specify the -x *dump* option when you add the diskless client, the following line is present:

dump=os-server:/export/dump/client dumpsize=24

The dump size varies depending on whether you specify the -x *dumpsize* option when you add the diskless client.

#### Problem

Diskless client panics

#### Solution

- Verify that the OS server's Ethernet address is correctly mapped to its IP address. If you physically moved a system from one network to another, you might have forgotten to remap the system's new IP address.
- Verify that the client's host name, IP address, and Ethernet address do not exist in the database of another server on the same subnet that responds to the client's RARP, TFTP, or bootparam requests. Often, test systems are set up to install their OS from an install server. In these cases, the install server answers the client's RARP or bootparam request, returning an incorrect IP address. This incorrect address might result in the download of a boot program for the wrong architecture, or a failure to mount the client's root file system.
- Verify that the diskless client's TFTP requests are not answered by an install server (or previous OS server) that transfers an incorrect boot program. If the boot program is of a different architecture, the client immediately panics. If the

boot program loads from a non-OS server, the client might obtain its root partition from the non-OS server and its /usr partition from the OS server. In this situation, the client panics if the root and /usr partitions are of conflicting architectures or versions.

If you are using both an install server and an OS server, verify that the following entry exists in the /etc/dfs/dfstab file:

share -F nfs -o -ro /export/exec/Solaris\_version\_instruction\_set.all/usr

Where *version*=2.6, 2.7, 8, 9, and *instruction\_set*=sparc or i386.

 Verify that the diskless client's root, /swap, and /dump (if specified) partitions have share entries:

share -F nfs -o rw=client,root=client /export/root/client
share -F nfs -o rw=client,root=client /export/swap/client
share -F nfs -o rw=client,root=client /export/dump/client

• On the OS server, type the following to check which files are shared:

% share

The OS server must share /export/root/client and /export/swap/client\_name (defaults), or the root, /swap, and /dump partitions you specified when you added the diskless client.

Verify that the following entries exists in the /etc/dfs/dfstab file:

```
share -F nfs -o ro /export/exec/Solaris_version_instruction_set.all/usr
share -F nfs -o rw=client,root=client /export/root/client
share -F nfs -o rw=client,root=client /export/swap/client
```

## Problem

OS server is not responding to diskless client's RARP request

#### Solution

From the client's intended OS server, run the snoop command as root by using the client's Ethernet address:

# snoop xx:xx:xx:xx:xx

#### Problem

Boot program downloads, but panics early in the process

#### Solution

Using the snoop command, verify that the intended OS server is answering the client's TFTP and NFS requests.

#### Problem

- Diskless client hangs
- Incorrect server responds to diskless client's RARP request

#### Solution

Restart the following daemons on the OS server:

# /usr/sbin/rpc.bootparamd

# /usr/sbin/in.rarpd -a

144 System Administration Guide: Basic Administration • December 2003

# CHAPTER 9

# Shutting Down and Booting a System Topics

This topic map lists the chapters that provide information on shutting down and booting a system.

| Chapter 10 | Provides overview information and guidelines for shutting down and booting a system.           |
|------------|------------------------------------------------------------------------------------------------|
| Chapter 11 | Provides overview information and tasks that are related to run levels and boot files.         |
| Chapter 12 | Provides step-by-step instructions for shutting down a system.                                 |
| Chapter 13 | Provides step-by-step instructions for booting a SPARC based system.                           |
| Chapter 14 | Provides step-by-step instructions for booting an x86 based system.                            |
| Chapter 15 | Provides a high-level overview of the boot process for both SPARC based and x86 based systems. |

146 System Administration Guide: Basic Administration • December 2003

### CHAPTER 10

# Shutting Down and Booting a System (Overview)

This chapter provides guidelines for shutting down and booting a system. The Solaris software environment is designed to run continuously so that electronic mail and network resources are available to users. Occasionally, it is necessary to shut down or reboot a system because of a system configuration change, a scheduled maintenance event, or a power outage.

This is a list of the overview information in this chapter.

- "What's New in Shutting Down and Booting a System?" on page 147
- "Where to Find Shutting Down and Booting Tasks" on page 148
- "Shutting Down and Booting Terminology" on page 149
- "Guidelines for Shutting Down a System" on page 149
- "Guidelines for Booting a System" on page 150
- "Booting a System From the Network" on page 150
- "When to Shut Down a System" on page 151
- "When to Boot a System" on page 152

# What's New in Shutting Down and Booting a System?

This section describes new features that are related to shutting down and booting a system in the Solaris 9 release.

# PXE Network Boot

You can boot the Solaris x86 Platform Edition directly from a network without the Solaris boot diskette on x86 based systems that support the Preboot Execution Environment (PXE) network booting protocol. The PXE network boot is available only for devices that implement the Intel Preboot Execution Environment specification.

You can enable the PXE network boot on the client system by using the BIOS setup program in the system BIOS, the network adapter BIOS, or both. On some systems, you must also adjust the boot device priority list so that a network boot is attempted before a boot from other devices. See the manufacturer's documentation for each setup program, or watch for setup program entry instructions during boot.

Some PXE-capable network adapters have a feature that enables a PXE boot if you type a particular keystroke in response to a brief boot-time prompt. This feature is ideal when you use PXE for an install boot on a system that normally boots from the disk drive because you do not have to modify the PXE settings. If your adapter does not have this feature, disable PXE in the BIOS setup when the system reboots after installation, and the system will boot from the disk drive.

Some early versions of PXE firmware cannot boot the Solaris system. If you have one of these older versions, your system can read the PXE network bootstrap program from a boot server, but the bootstrap will not transmit packets. If this problem occurs, upgrade the PXE firmware on the adapter. Obtain firmware upgrade information from the adapter manufacturer's web site. For more information, see elxl(7D) andiprb(7D).

For information on booting x86 based systems with or without the boot diskette, see "x86: How to Boot a System From the Network" on page 203.

# Where to Find Shutting Down and Booting Tasks

Use these references to find step-by-step instructions for shutting down and booting a system.

| Shut Down and Boot Task                               | For More Information |  |
|-------------------------------------------------------|----------------------|--|
| Shut down a SPARC based system or an x86 based system | Chapter 12           |  |
| Boot a SPARC based system                             | Chapter 13           |  |

| Shut Down and Boot Task                                           | For More Information                   |
|-------------------------------------------------------------------|----------------------------------------|
| Boot an x86 based system                                          | Chapter 14                             |
| Manage a SPARC based system with the<br>power management software | <pre>power.conf(4), pmconfig(1M)</pre> |

# Shutting Down and Booting Terminology

This section describes the terminology that is used in shutting down and booting a system.

Run levels and init states – A *run level* is a letter or digit that represents a system state in which a particular set of system services are available. The system is always running in one of a set of well-defined run levels. Run levels are also referred to as *init states* because the init process is used to perform transitions between run levels. System administrators use the init command to initiate a run-level transition. This book refers to init states as run levels.

For more information about run levels, see "Run Levels" on page 155.

- Boot types A *boot type* describes how a system is booted. Different boot types include the following:
  - Interactive boot You are prompted to provide information about how the system is booted, such as the kernel and device path name.
  - Reconfiguration boot The system is reconfigured to support newly added hardware or new pseudo devices.
  - Recovery boot The system is hung or an invalid entry is prohibiting the system from booting successfully or from allowing users to log in.

# Guidelines for Shutting Down a System

Keep the following in mind when you shut down a system:

- Use the init and shutdown commands to shut down a system. Both commands perform a clean system shutdown, which means that all system processes and services are terminated normally.
- Use the shutdown command to shut down a server, because logged-in users and systems that mount resources from the server are notified before the server is shut down. Additional notification of system shutdowns by electronic mail is also

recommended so that users can prepare for system downtime.

- You need superuser privileges to use the shutdown or init command to shut down a system.
- Both shutdown and init commands take a run level as an argument. The three most common run levels are as follows:
  - Run level 3 Means that all system resources are available and users can log in. By default, booting a system brings it to run level 3, which is used for normal day-to-day operations. Also known as multiuser level with NFS resources shared.
  - Run level 6 Stops the operating system and reboots to the state that is defined by the initdefault entry in the /etc/inittab file.
  - Run level 0 Means that the operating system is shut down and it is safe to turn off power. You need to bring a system to run level 0 whenever you move a system, or add or remove hardware.

Run levels are fully described in Chapter 11.

# Guidelines for Booting a System

Keep the following in mind when you boot a system:

- After a system is shut down, it is booted by using the boot command at the PROM level on a SPARC based system or by using the boot command at the Primary Boot Subsystem Menu on an x86 based system.
- A system can be rebooted by turning the power off and then back on. This method is not a clean shutdown because system services and processes are terminated abruptly. However, turning a system's power off and back on is an alternative for emergency situations.
- SPARC based systems and x86 based systems use different hardware components for booting. These differences are described in Chapter 15.

# Booting a System From the Network

You might need to boot a system from the network under the following situations:

- When the system is first installed.
- If the system won't boot from the local disk.
- If the system is a diskless client.

In addition, there are two network configuration boot strategies available:

- RARP (Reverse Address Resolution Protocol and ONC+ RPC Bootparams Protocol)
- DHCP (Dynamic Host Configuration Protocol)

The default network boot strategy is set to RARP.

Use this table if you need information on booting a system over the network.

| Network Boot Task                              | For More Information                     |
|------------------------------------------------|------------------------------------------|
| Boot a SPARC system or a SPARC diskless client | Chapter 13                               |
| Boot an x86 system or an x86 diskless client   | Chapter 14                               |
| Boot a DHCP client during installation         | Solaris 9 12/03 Installation Guide       |
| Configure a DHCP client with DHCP Manager      | System Administration Guide: IP Services |

# When to Shut Down a System

The following table provides a list of system administration tasks and the type of shut down that is needed to initiate the task.

#### TABLE 10-1 Shutting Down a System

| Reason for System Shut Down                                                           | Appropriate Run Level                                                                | For More Information |
|---------------------------------------------------------------------------------------|--------------------------------------------------------------------------------------|----------------------|
| To turn off system power due to anticipated power outage                              | Run level 0, where it is safe to turn off power                                      | Chapter 12           |
| To change kernel parameters in the /etc/system file                                   | Run level 6 (reboot the system)                                                      | Chapter 12           |
| To perform file system maintenance,<br>such as backing up or restoring<br>system data | Run level S (single-user level)                                                      | Chapter 12           |
| To repair a system configuration file such as /etc/system                             | See "When to Boot a System"<br>on page 152                                           | N/A                  |
| To add or remove hardware from the system                                             | Reconfiguration boot (also to<br>turn off power when adding or<br>removing hardware) | Chapter 27           |

| TABLE 10-1         Shutting Down a System                                  | (Continued)                                |                      |
|----------------------------------------------------------------------------|--------------------------------------------|----------------------|
| Reason for System Shut Down                                                | Appropriate Run Level                      | For More Information |
| To repair an important system file<br>which is causing system boot failure | See "When to Boot a System"<br>on page 152 | N/A                  |
| To boot the kernel debugger (kadb)<br>to track down a system problem       | Run level 0, if possible                   | Chapter 12           |
| To recover from a hung system and you want to force a crash dump           | See "When to Boot a System"<br>on page 152 | N/A                  |

For examples of shutting down a server or a standalone system, see Chapter 12.

# When to Boot a System

The following table provides a list of system administration tasks and the corresponding boot type that is used to complete the task.

 TABLE 10-2 Booting a System

| Reason for System<br>Reboot                                                                          | Appropriate Boot Type                                                                 | Information for SPARC<br>Procedure                                                    | Information for x86<br>Procedure                                                    |
|----------------------------------------------------------------------------------------------------|---------------------------------------------------------------------------------------|---------------------------------------------------------------------------------------|-------------------------------------------------------------------------------------|
| To turn off system<br>power due to<br>anticipated power<br>outage                                    | Turn system power<br>back on                                                          | Chapter 12                                                                            | Chapter 12                                                                          |
| To change kernel<br>parameters in the<br>/etc/system file                                            | Reboot the system to<br>run level 3 (multiuser<br>level with NFS<br>resources shared) | "SPARC: How to Boot<br>a System to Run Level<br>3 (Multiuser Level)"<br>on page 186   | "x86: How to Boot a<br>System to Run Level 3<br>(Multiuser Level)"<br>on page 199   |
| To perform file system<br>maintenance, such as<br>performing a backup<br>or restoring system<br>data | Use Control-D from<br>run level S to bring<br>the system back to run<br>level 3       | "SPARC: How to Boot<br>a System to Run Level<br>S (Single-User Level)"<br>on page 187 | "x86: How to Boot a<br>System to Run Level S<br>(Single-User Level)"<br>on page 200 |
| To repair a system<br>configuration file such<br>as /etc/system                                      | Interactive boot                                                                      | "SPARC: How to Boot<br>a System<br>Interactively"<br>on page 188                      | "x86: How to Boot a<br>System Interactively"<br>on page 201                         |

| Reason for System                                                         | Appropriate Boot Type                                                                             | Information for SPARC                                                                           | Information for x86                                                                        |
|---------------------------------------------------------------------------|---------------------------------------------------------------------------------------------------|-------------------------------------------------------------------------------------------------|--------------------------------------------------------------------------------------------|
| Reboot                                                                    |                                                                                                   | Procedure                                                                                       | Procedure                                                                                  |
| To add or remove<br>hardware from the<br>system                           | Reconfiguration boot<br>(also to turn on<br>system power after<br>adding or removing<br>hardware) | "SPARC: How to<br>Connect a Secondary<br>Disk and Boot"<br>on page 483                          | "x86: How to Connect<br>a Secondary Disk and<br>Boot" on page 493                          |
| To boot the kernel                                                        | Booting kabd                                                                                      | "SPARC: How to Boot                                                                             | "x86: How to Boot a                                                                        |
| debugger (kadb) to                                                        |                                                                                                   | the System With the                                                                             | System With the                                                                            |
| track down a system                                                       |                                                                                                   | Kernel Debugger                                                                                 | Kernel Debugger                                                                            |
| problem                                                                   |                                                                                                   | (kadb)" on page 193                                                                             | (kadb)" on page 209                                                                        |
| To repair an important                                                    | Recovery boot                                                                                     | "SPARC: How to Boot                                                                             | "x86: How to Boot a                                                                        |
| system file that is                                                       |                                                                                                   | a System for Recovery                                                                           | System for Recovery                                                                        |
| causing system boot                                                       |                                                                                                   | Purposes"                                                                                       | Purposes"                                                                                  |
| failure                                                                   |                                                                                                   | on page 191                                                                                     | on page 204                                                                                |
| To recover from a<br>hung system and you<br>want to force a crash<br>dump | Recovery boot                                                                                     | See example on<br>"SPARC: How to<br>Force a Crash Dump<br>and Reboot the<br>System" on page 194 | See example on "x86:<br>How to Force a Crash<br>Dump and Reboot the<br>System" on page 210 |

For examples of booting a system, see Chapter 13 or Chapter 14.

154 System Administration Guide: Basic Administration • December 2003

## CHAPTER **11**

# Run Levels and Boot Files (Tasks)

This chapter provides overview information and tasks that are related to run levels and boot files.

This is a list of the step-by-step instructions in this chapter.

- "How to Use a Run Control Script to Stop or Start a Service" on page 165
- "How to Add a Run Control Script" on page 166
- "How to Disable a Run Control Script" on page 167

This is a list of the overview information in this chapter.

- "Run Levels" on page 155
- "The /etc/inittab File" on page 157
- "Run Control Scripts" on page 160
- "x86: Boot Files" on page 167

# Run Levels

A system's *run level* (also known as an *init state*) defines what services and resources are available to users. A system can be in only one run level at a time.

The Solaris environment has eight run levels, which are described in the following table. The default run level is specified in the /etc/inittab file as run level 3.

| TABLE 11–1 Solar | in Dum Lourola |
|------------------|----------------|
| IABLE 11–1 Solar | is Kun Levels  |

| Run Level | Init State                                   | Туре        | Purpose                                                                                                    |
|-----------|----------------------------------------------|-------------|----------------------------------------------------------------------------------------------------|
| 0         | Power-down state                             | Power-down  | To shut down the operating<br>system so that it is safe to turn off<br>power to the system.                                                                                        |
| s or S    | Single-user state                            | Single-user | To run as a single user with some file systems mounted and accessible.                                                                                                    |
| 1         | Administrative state                         | Single-user | To access all available file systems.<br>User logins are disabled.                                                                                                    |
| 2         | Multiuser state                              | Multiuser   | For normal operations. Multiple<br>users can access the system and all<br>file system. All daemons are<br>running except for the NFS server<br>daemons.                            |
| 3         | Multiuser level with<br>NFS resources shared | Multiuser   | For normal operations with NFS<br>resources shared. This is the<br>default run level for the Solaris<br>environment.                                                               |
| 4         | Alternative multiuser<br>state               |             | Currently unavailable.                                                                                                    |
| 5         | Power-down state                             | Power-down  | To shut down the operating<br>system so that it is safe to turn off<br>power to the system. If possible,<br>automatically turns off power on<br>systems that support this feature. |
| 6         | Reboot state                                 | Reboot      | To shut down the system to run<br>level 0, and then reboot to<br>multiuser level with NFS resources<br>shared (or whatever level is the<br>default in the inittab file).           |

# How to Determine a System's Run Level

Display run level information by using the who -r command.

\$ who -r

Use the who -r command to determine a system's current run level for any level, except run level 0.

### Example—Determining a System's Run Level

This example displays information a system's current run level and information about previous run levels.

```
\$ who -r . run-level 3<sup>1</sup> Dec 13 10:10<sup>2</sup> 3<sup>3</sup> 0<sup>4</sup> S<sup>5</sup> \$
```

- 1. Identifies the current run level
- 2. Identifies the date of last run level change
- 3. Also identifies the current run level
- 4. Identifies the number of times the system has been at this run level since the last reboot
- 5. Identifies the previous run level

# The /etc/inittab File

When you boot the system or change run levels with the init or shutdown command, the init daemon starts processes by reading information from the /etc/inittab file. This file defines three important items for the init process:

- The system's default run level
- What processes to start, monitor, and restart if they terminate
- What actions to take when the system enters a new run level

Each entry in the /etc/inittab file has the following fields:

id:rstate:action:process

The following table describes the fields in an inittab entry.

TABLE 11-2 Fields Descriptions for the inittab File

| Field  | Description                                       |  |
|--------|---------------------------------------------------|--|
| id     | Is a unique identifier for the entry.             |  |
| rstate | Lists the run levels to which this entry applies. |  |

 Field
 Description

 action
 Identifies how the process that is specified in the process field is to be run. Possible values include: initdefault, sysinit, boot, bootwait, wait, and respawn.

 initdefault identifies the default run level. For a description of the other action keywords, see inittab(4).

 process
 Defines the command or script to execute.

 TABLE 11-2 Fields Descriptions for the inittab File
 (Continued)

### Example—Default inittab File

The following example shows an annotated default inittab file that is installed with the Solaris release:

```
<sup>1</sup> ap::sysinit:/sbin/autopush -f /etc/iu.ap
<sup>2</sup> ap::sysinit:/sbin/soconfig -f /etc/sock2path
<sup>3</sup> fs::sysinit:/sbin/rcS sysinit >/dev/msglog 2<>/dev/msglog </dev/console</pre>
<sup>4</sup> is:3:initdefault:
 p3:s1234:powerfail:/usr/sbin/shutdown -y -i5 -g0 >/dev/msglog 2<>/dev/...
  sS:s:wait:/sbin/rcS
                                         >/dev/msglog 2<>/dev/msglog </dev/console</pre>
<sup>7</sup> s0:0:wait:/sbin/rc0
                                          >/dev/msglog 2<>/dev/msglog </dev/console</pre>
<sup>8</sup> s1:1:respawn:/sbin/rc1
                                          >/dev/msglog 2<>/dev/msglog </dev/console</pre>
<sup>9</sup> s2:23:wait:/sbin/rc2
                                         >/dev/msglog 2<>/dev/msglog </dev/console</pre>
<sup>10</sup> s3:3:wait:/sbin/rc3
                                         >/dev/msqlog 2<>/dev/msqlog </dev/console</pre>
<sup>11</sup> s5:5:wait:/sbin/rc5
                                         >/dev/msglog 2<>/dev/msglog </dev/console</pre>
<sup>12</sup> s6:6:wait:/sbin/rc6
                                         >/dev/msglog 2<>/dev/msglog </dev/console</pre>
<sup>13</sup> fw:0:wait:/sbin/uadmin 2 0
                                         >/dev/msglog 2<>/dev/msglog </dev/console</pre>
<sup>14</sup> of:5:wait:/sbin/uadmin 2 6
                                         >/dev/msglog 2<>/dev/msglog </dev/console</pre>
<sup>15</sup> rb:6:wait:/sbin/uadmin 2 1
                                         >/dev/msglog 2<>/dev/msglog </dev/console</pre>
<sup>16</sup> sc:234:respawn:/usr/lib/saf/sac -t 300
<sup>17</sup> co:234:respawn:/usr/lib/saf/ttymon -g -h -p "`uname -n` console login: "
    -T terminal-type -d /dev/console -l console
-m ldterm,ttcompat
1. Initializes STREAMS modules
2. Configures socket transport providers
```

- 3. Initializes file systems
- 4. Defines default run level
- 5. Describes a power fail shutdown
- 6. Defines single-user level
- 7. Defines run level 0
- 8. Defines run level 1
- 9. Defines run level 2
- 10. Defines run level 3
- 11. Defines run level 5
- 12. Defines run level 6
- 13. Defines an unused level, firmware

- 14. Defines an unused level, off
- 15. Defines an unused level, reboot
- 16. Initializes Service Access Controller
- 17. Initializes console and identifies the terminal type

# What Happens When the System Is Brought to Run Level 3

- 1. The init process is started and reads the /etc/default/init file to set any environment variables. By default, only the TIMEZONE variable is set.
- 2. Then init reads the inittab file and does the following:
  - a. Identifies the initdefault entry, which defines the default run level (3).
  - b. Executes any process entries that have sysinit in the action field so that any special initializations can take place before users login.
  - c. Executes any process entries that have a 3 in the rstate field, which matches the default run level, 3.

For a detailed description of how the init process uses the inittab file, see init(1M).

The following table describes the keywords used for run level 3's action field.

| Key Word  | Description                                                                                        |  |
|-----------|----------------------------------------------------------------------------------------------------|--|
| powerfail | Starts the process when the init process receives a power failure signal                           |  |
| respawn   | Starts the process and restarts it when it dies                                                    |  |
| wait      | Starts the process and waits for it to finish before going on to the next entry for this run level |  |

TABLE 11-3 Run Level 3 Action Keyword Descriptions

The following table describes the processes (or commands) that are executed at run level 3.

| TABLE 11–4 Command | l Descriptions f | for Run Level 3 |
|--------------------|------------------|-----------------|
|--------------------|------------------|-----------------|

| Command or Script Name | Description                                                                                                    |
|------------------------|----------------------------------------------------------------------------------------------------|
| /usr/sbin/shutdown     | Shuts down the system. The init process runs the shutdown command only if the system has received a power fail signal. |

| Command or Script Name                                       | Description                                                                                                    |
|--------------------------------------------------------------|----------------------------------------------------------------------------------------------------|
| /sbin/rcS                                                    | Checks and mounts root (/), /usr, /tmp, /var, /var/adm, and /var/run file systems.                             |
| /sbin/rc2                                                    | Starts the standard system processes and brings the system up into run level 2 (multiuser level).              |
| /sbin/rc3                                                    | Starts NFS resource sharing for run level 3.                                                                   |
| /usr/lib/saf/sac -t 30                                       | Starts the port monitors. This process is restarted if it fails.                                               |
| /usr/lib/saf/ttymon -g -h -p<br>"`uname -n` console login: " | Starts the ttymon process that monitors the console for login requests. This process is restarted if it fails. |
| -T <i>terminal_type</i> -d /dev/console<br>-l console        | The <i>terminal_type</i> on a SPARC based system is sun.                                                       |
|                                                              | The <i>terminal_type</i> on an x86 based system is AT386.                                                      |

 TABLE 11–4 Command Descriptions for Run Level 3
 (Continued)

# **Run Control Scripts**

**Note –** The way system services are started and stopped in the Solaris environment might change in some future release.

The Solaris software environment provides a detailed series of run control (rc) scripts to control run-level changes. Each run level has an associated rc script that is located in the /sbin directory:

- rc0
- ∎ rc1
- ∎ rc2
- ∎ rc3
- ∎ rc5
- ∎ rc6
- rcS

For each rc script in the /sbin directory, there is a corresponding directory named /etc/rcn.d that contains scripts to perform various actions for that run level. For example, /etc/rc2.d contains files that are used to start and stop processes for run level 2.

| # ls /etc/rc2.d |             |                    |              |
|-----------------|-------------|--------------------|--------------|
| K03samba*       | S20sysetup* | S72slpd*           | S88utmpd*    |
| K06mipaqent*    | S21perf*    | S73cachefs.daemon* | S89PRESERVE* |

| K07dmi*         | S30sysid.net*   | S73nfs.client* | S89bdconfig@       |
|-----------------|-----------------|----------------|--------------------|
|                 | -               |                | 5                  |
| K07snmpdx*      | S4011c2*        | S74autofs*     | S90wbem*           |
| K16apache*      | S42ncakmod*     | S74syslog*     | S91afbinit*        |
| K21dhcp*        | S47pppd*        | S74xntpd*      | S91gfbinit*        |
| K26sshd*        | S69inet*        | S75cron*       | S91ifbinit*        |
| K27boot.server* | S70sckm*        | S75flashprom*  | S92volmgt*         |
| K28kdc*         | S70uucp*        | S75savecore*   | S93cacheos.finish* |
| K28kdc.master*  | S71ldap.client* | S76nscd*       | S94ncalogd*        |
| K28nfs.server*  | S71rpc*         | S77sf880dr*    | S95IIim*           |
| README          | S71sysid.sys*   | S80lp*         | S95svm.sync*       |
| S01MOUNTFSYS*   | S72autoinstall* | S80spc*        | S98efcode*         |
| S05RMTMPFILES*  | S72directory@   | S85power*      | S99audit*          |
| S10lu*          | S72inetsvc*     | S88sendmail*   | S99dtlogin*        |

The /etc/rcn.d scripts are always run in ASCII sort order. The scripts have names of the form:

[KS] [0-9] [0-9] \*

Files that begin with  $\kappa$  are run to terminate (kill) a system service. Files that begin with S are run to start a system service.

Run control scripts are also located in the /etc/init.d directory. These files are linked to corresponding run control scripts in the /etc/rcn.d directories.

The actions of each run control script are summarized in the following section.

### **Run Control Script Summaries**

The following sections summarize the run control scripts that are used to start and stop system services when you change run levels.

### The /sbin/rc0 Script

The /sbin/rc0 script runs the /etc/rc0.d scripts to perform the following tasks:

- Stops system services and daemons
- Terminates all running processes
- Unmounts all file systems

### The /sbin/rc1 Script

The /sbin/rc1 script runs the /etc/rc1.d scripts to perform the following tasks:

- Stops system services and daemons
- Terminates all running user processes
- Unmounts all remote file systems

Mounts all local file systems if the previous run level was S

# The /sbin/rc2 Script

The /sbin/rc2 script runs the /etc/rc2.d scripts to perform the following tasks, grouped by function:

Local system-related tasks:

- Mounts all local file systems if the previous run level was S
- Enables disk quotas if at least one file system was mounted with the quota option
- Saves temporary editor files in the /usr/preserve directory
- Removes any files and subdirectories in the /tmp directory
- Starts system activity data collecting, system accounting, and system auditing, if configured
- Starts the system logging daemon (syslogd), sets the default dump device, and rotates the /var/adm/messages file
- Sets the default scheduling class if the /etc/dispadmin.conf file exists
- Starts LP print service (lpsched) if a local printer is configured and cleans up the print queue
- Configures power management, if appropriate
- Starts the utmpd daemon
- Starts the cron and vold daemons
- Configures serial device stream
- Configures WBEM services
- Syncs volumes, if required, and starts the mdmonitord daemon to monitor the physical components of the volumes
- Starts the CDE desktop login process, dtlogin, if appropriate

Network service or security-related tasks:

- Configures the network interfaces, sets ifconfig netmask, and configures network routing, if appropriate
- Starts network service (inetd and rpcbind) daemons
- Starts the logical link controller (llc2), if configured
- Sets the name service domain name, starts various name services daemons, depending on if the system is configured for a name service, and whether the system is a client or a server
- Starts the keyserv, statd, lockd, and xntpd daemons, if appropriate
- Mounts all NFS entries
- Configures the Solaris Network Cache and Accelerator (NCA) and NCA logging, if appropriate

- Starts the Solaris PPP server or client daemons (pppoed or pppd), if configured
- Starts LDAP cache manager (ldap\_cachemgr), if configured
- Starts directory server (slapd) daemon, if configured
- Starts DNS (in.named) daemon, if configured
- Starts Service Location Protocol (slpd) daemon, if configured
- Configures system resource controls and system pools if the /etc/rctladm.conf and /etc/pooladm.conf files exist
- Starts the cachefsd, automount, and sendmail daemons, if appropriate
- Starts the htt\_server process

Install-related tasks:

- Configures the boot environment for the Live Upgrade software upon system startup or system shutdown
- Checks for the presence of the /etc/.UNCONFIGURE file to see if the system should be reconfigured
- Reboots the system from the installation media or a boot server if either
   /.PREINSTALL or /AUTOINSTALL exists

Hardware-related tasks:

- Starts the Sun Fire 15000 key management daemon (sckmd), if appropriate
- Starts the Sun Fire 880 Dynamic Reconfiguration daemon (sf880drd), if appropriate
- Runs the flash PROM update script
- Configures any graphic frame buffers or graphic accelerators
- Runs the FCode interpreter daemon (efdaemon), if necessary

Transitions the following services between run-level changes:

- Apache (tomcat)
- Boot server (in.rarpd), (rpc.bootparamd), or (rpld)
- DHCP (in.dhcpd)
- Kerberos KDC (krb5kdc) and Kerberos administration (kadmind)
- Mobile IP (mipagent)
- NFS server (nfsd), (mountd), (nfslogd)
- Samba (smdb) and (nmdb)
- Secure shell (sshd)
- Solstice Enterprise Agents (dmispd) and (snmpXdmid)

**Note** – Many of the system services and applications that are started at run level 2 depend on what software is installed on the system.

### The /sbin/rc3 Script

The /sbin/rc3 script runs the /etc/rc3.d scripts to perform the following tasks:

- Starts the Apache server daemon (tomcat), if configured
- Starts the DHCP daemon (in.dhcpd), if appropriate
- Starts Kerberos KDC (krb5kdc) and Kerberos administration (kadmind) daemons, if configured
- Starts Mobile IP daemon (mipagent), if configured
- Starts the Samba daemons (smdb and nmdb), if configured
- Starts the secure shell daemon (sshd), if appropriate
- Starts the Solstice Enterprise Agents (dmispd and snmpXdmid)
- Cleans up the /etc/dfs/sharetab file
- Starts the NFS server daemons nfsd, mountd, and nfslogd, if appropriate
- If the system is a boot server, starts the rarpd, rpc.bootparamd, and rpld daemons

### The /sbin/rc5 and /sbin/rc6 Scripts

The /sbin/rc5 and /sbin/rc6 scripts run the /etc/rc0.d/K\* scripts to perform the following tasks:

- Kills all active processes
- Unmounts the file systems

### The /sbin/rcS Script

The /sbin/rcS script runs the /etc/rcS.d scripts to bring the system up to run level S. The following tasks are performed by these scripts:

- Establishes a minimal network
- Checks and mounts root (/), /usr, /tmp, /var, /var/adm, and /var/run file systems.
- Sets the system name
- Mounts pseudo file systems (/proc and /dev/fd)
- Rebuilds the device entries for reconfiguration boots
- Checks and mounts other file systems to be mounted in single-user level

# Using a Run Control Script to Stop or Start Services

**Note** – The way system services are started and stopped in Solaris environment might change in some future release.

One advantage of having individual scripts for each run level is that you can run scripts in the /etc/init.d directory individually to stop system services without changing a system's run level.

## How to Use a Run Control Script to Stop or Start a Service

- 1. Become superuser.
- 2. Stop the system service.
  - # /etc/init.d/filename stop
- 3. Restart the system service.
  - # /etc/init.d/filename start
- 4. Verify that the service has been stopped or started.

```
# pgrep -f service
```

# Example—Using a Run Control Script to Stop or Start a Service

For example, you can stop the NFS server daemons by typing the following:

```
# /etc/init.d/nfs.server stop
# pgrep -f nfs
#
```

Then, you can restart the NFS server daemons by typing the following:

```
# /etc/init.d/nfs.server start
# pgrep -f nfs
341
343
347
345
# pgrep -f nfs -d, | xargs ps -fp
UID PID PPID C STIME TTY TIME CMD
daemon 341 1 0 Aug 21 ? 0:00 /usr/lib/nfs/statd
```

Chapter 11 • Run Levels and Boot Files (Tasks) 165

| root | 343 | 1 | 0 | Aug 21 ? | 0:00 /usr/lib/nfs/lockd  |
|------|-----|---|---|----------|--------------------------|
| root | 347 | 1 | 0 | Aug 21 ? | 0:41 /usr/lib/nfs/nfsd   |
| root | 345 | 1 | 0 | Aug 21 ? | 0:02 /usr/lib/nfs/mountd |

### Adding a Run Control Script

**Note** – The way system services are started and stopped in the Solaris environment might change in some future release.

If you want to add a run control script to start and stop a service, copy the script into the /etc/init.d directory. Then, create links in the rcn.d directory where you want the service to start and stop.

See the README file in each /etc/rcn.d directory for more information on naming run control scripts. The following procedure describes how to add a run control script.

# ▼ How to Add a Run Control Script

#### 1. Become superuser.

#### 2. Add the script to the /etc/init.d directory.

- # cp filename /etc/init.d
- # chmod 0744 /etc/init.d/filename
- # chown root:sys /etc/init.d/filename

#### 3. Create links to the appropriate rcn.d directory.

- # cd /etc/init.d
- # ln filename /etc/rc2.d/Snnfilename
- # ln filename /etc/rcn.d/Knnfilename

#### 4. Verify that the script has links in the specified directories.

# ls /etc/init.d/ /etc/rc2.d/ /etc/rcn.d/

### Example—Adding a Run Control Script

The following example shows how to add a run control script for the xyz service.

```
# cp xyz /etc/init.d
```

```
# chmod 0744 /etc/init.d/xyz
```

- # chown root:sys /etc/init.d/xyz
- # cd /etc/init.d

#### 166 System Administration Guide: Basic Administration • December 2003

# ln xyz /etc/rc2.d/S100xyz

```
# ln xyz /etc/rc0.d/K100xyz
```

```
# ls /etc/init.d /etc/rc2.d /etc/rc0.d
```

# Disabling a Run Control Script

You can disable a run control script by renaming it with an underscore (\_) at the beginning of the file name. Files that begin with an underscore or dot are not executed. If you copy a file by adding a suffix to it, both files will be run.

# ▼ How to Disable a Run Control Script

- 1. Become superuser.
- 2. Rename the script by adding an underscore (\_) to the beginning of the new file.
  - # cd /etc/rcn.d
    # mv filename\_filename
- 3. Verify that the script has been renamed.
  - # **1s** \_\* # \_filename

### Example—Disabling a Run Control Script

The following example shows how to rename the S100datainit script.

```
# cd /etc/rc2.d
# mv S100datainit _S100datainit
# ls _*
# _S100datainit
```

# x86: Boot Files

In addition to the run control scripts and boot files described previously, there are additional boot files that are associated with booting a Solaris x86 system.

#### TABLE 11–5 x86: Boot Files

| File                       | Description                                                                                                    |
|----------------------------|----------------------------------------------------------------------------------------------------|
| /etc/bootrc                | Contains menus and options for booting the Solaris release.                                                      |
| /boot                      | Contains files and directories needed to boot the system.                                                        |
| /boot/mdboot               | DOS executable that loads the first-level bootstrap program (strap.com) into memory from disk.                   |
| /boot/mdbootbp             | DOS executable that loads the first-level bootstrap program (strap.com) into memory from diskette.               |
| /boot/rc.d                 | Directory that contains install scripts. Do not modify the contents of this directory.                           |
| /boot/solaris              | Directory that contains items for the boot subsystem.                                                            |
| /boot/solaris/boot.bin     | Loads the Solaris kernel or standalone kadb. In addition, this executable provides some boot firmware services.  |
| /boot/solaris/boot.rc      | Prints the Solaris x86 Platform Edition and runs the<br>Device Configuration Assistant in DOS-emulation<br>mode. |
| /boot/solaris/bootconf.exe | DOS executable for the Device Configuration Assistant.                                                           |
| /boot/solaris/bootconf.txt | Text file that contains internationalized messages for Device Configuration Assistant (bootconf.exe).            |
| /boot/solaris/bootenv.rc   | Stores eeprom variables that are used to set up the boot environment.                                            |
| /boot/solaris/devicedb     | Directory that contains the master file, a database of all possible devices supported with realmode drivers.     |
| /boot/solaris/drivers      | Directory that contains realmode drivers.                                                                        |
| /boot/solaris/itup2.exe    | DOS executable run during install time update (ITU) process.                                                     |
| /boot/solaris/machines     | Obsolete directory.                                                                                              |
| /boot/solaris/nbp          | File associated with network booting.                                                                            |
| /boot/solaris/strap.rc     | File that contains instructions on what load module to load and where in memory it should be loaded.             |
| /boot/strap.com            | DOS executable that loads the second-level bootstrap program into memory.                                        |

## CHAPTER 12

# Shutting Down a System (Tasks)

This chapter describes the procedures for shutting down systems. This is a list of the step-by-step instructions in this chapter.

- "How to Determine Who Is Logged in to a System" on page 171
- "How to Shut Down a Server" on page 171
- "How to Shut Down a Standalone System" on page 175
- "How to Turn Off Power to All Devices" on page 177

This is a list of the overview information in this chapter.

- "System Shutdown Commands" on page 170
- "User Notification of System Down Time" on page 171
- "Turning Off Power to All Devices" on page 176

For overview information about system run levels, see Chapter 11.

# Shutting Down the System

Solaris software is designed to run continuously so that the electronic mail and network software can work correctly. However, some system administration tasks and emergency situations require that the system is shut down to a level where it is safe to remove power. In some cases, the system needs to be brought to an intermediate level, where not all system services are available, such as the following:

- Adding or removing hardware
- Preparing for an expected power outage
- Performing file system maintenance, such as a backup

For a complete list of system administration tasks that require a system shutdown, see Chapter 10.

For information on using your system's power management features, see *Solaris Common Desktop Environment: User's Guide*.

# System Shutdown Commands

The use of the init and shutdown commands are the primary ways to shut down a system. Both commands perform a *clean shutdown* of the system, which means that all file system changes are written to the disk, and all system services, processes, and the operating system are terminated normally.

The use of a system's stop key sequence or turning a system off and then on are not clean shutdowns because system services are terminated abruptly. However, it is sometimes necessary to use these actions in emergency situations. For instructions on system recovery techniques, see Chapter 13 or Chapter 14.

The following table describes the various shutdown commands and provides recommendations for using them.

| Command  | Description                                                                                                    | When To Use                                                                                                    |
|----------|----------------------------------------------------------------------------------------------------|----------------------------------------------------------------------------------------------------|
| shutdown | An executable shell script that<br>calls the init program to shut<br>down the system. The system is<br>brought to run level S by default.   | Recommended for servers running at run<br>level 3 because users are notified of the<br>impending shut down. Also notified are<br>the systems that are mounting resources<br>from the server that is being shut down. |
| init     | An executable that kills all active<br>processes and syncs the disks<br>before changing run levels.                                         | Recommended for standalone systems<br>when other users will not be affected.<br>Provides a faster system shutdown<br>because users are not notified of the<br>impending shutdown.                                    |
| reboot   | An executable that syncs the<br>disks and passes boot<br>instructions to the uadmin<br>system call, which, in turn, stops<br>the processor. | Not recommended. Use the init command instead.                                                                                                    |
| halt     | An executable that syncs the disks and stops the processor.                                                                                 | Not recommended because it doesn't<br>execute the /etc/rc0 script. This script<br>stops all processes, syncs the disks, and<br>unmounts any remaining file systems.                                                  |

TABLE 12-1 Shutdown Commands

# User Notification of System Down Time

When the shutdown command is initiated, a warning followed by a final shutdown message is broadcast to all users who are currently logged onto the system and all systems that are mounting resources from the affected system.

For this reason, the shutdown command is recommended over the init command when you need to shut down a server. When you use either command, you might want to give users more notice by sending them a mail message about any scheduled system shutdown.

Use the who(1) command to determine which users on the system need to be notified. This command is also useful for determining a system's current run level. See "How to Determine a System's Run Level" on page 156.

# How to Determine Who Is Logged in to a System

- 1. Log into the system to be shut down.
- 2. Display logged-in users.

\$ who

### Example—Determining Who Is Logged in to a System

The following example shows how to display who is logged in to the system.

| \$ who             |                    |     |                    |                |
|--------------------|--------------------|-----|--------------------|----------------|
| holly <sup>1</sup> | console            | May | 7 07:30            |                |
| kryten             | pts/0 <sup>2</sup> | May | 7 07:35            | (starbug) $^4$ |
| lister             | pts/1              | May | $7  07:40^{-3}$ (b | luemidget)     |

- 1. Identifies the user name of the logged-in user.
- 2. Identifies the terminal line of the logged-in user.
- 3. Identifies the date and time that the user logged in.
- 4. (Optional) Identifies the host name if a user is logged in from a remote system.

## ▼ How to Shut Down a Server

Use this procedure when you need to shut down a server.

- 1. Become superuser.
- 2. Find out if users are logged in to the system.

# who

Chapter 12 • Shutting Down a System (Tasks) 171

A list of all logged-in users is displayed. You might want to send mail or broadcast a message to let users know that the system is being shut down.

#### 3. Shut down the system.

| - i init-level | Brings the system to an init level that is different from the default of S. The choices are 0, 1, 2, 5, and 6.                         |
|----------------|----------------------------------------------------------------------------------------------------|
| -ggrace-period | Indicates a time (in seconds) before the system is shut down. The default is 60 seconds.                                               |
| -у             | Continues to shut down the system without intervention. Otherwise, you are prompted to continue the shutdown process after 60 seconds. |

For more information, see shutdown(1M).

#### 4. If you are asked for confirmation, type y.

# shutdown -iinit-level -ggrace-period -y

Do you want to continue? (y or n):  $\mathbf{y}$ If you used the shutdown -y command, you will not be prompted to continue.

#### 5. Type the superuser password, if prompted.

```
Type Ctrl-d to proceed with normal startup,
(or give root password for system maintenance): xxx
```

- 6. After you have finished the system administration tasks, press Control-D to return to the default system run level.
- 7. Use the following table to verify that the system is at the run level that you specified in the shutdown command.

| Specified Run Level                                              | SPARC System Prompt     | x86 System Prompt           |
|------------------------------------------------------------------|-------------------------|-----------------------------|
| S (single-user level)                                            | #                       | #                           |
| 0 (power-down level)                                             | ok or >                 | type any key to<br>continue |
| Run level 3 (multiuser level<br>with remote resources<br>shared) | hostname console login: | hostname console login:     |

### SPARC: Example—Bringing a Server to Run Level S

In the following example, the shutdown is used to bring a SPARC based system to run level S (single-user level) in 3 minutes.

```
# who
          console
                      Dec 13 14:30
root
# shutdown -g180 -y
Shutdown started. Thu Dec 13 14:30:32 MST 2001
Broadcast Message from root (console) on earth Thu Dec 13 14:30:33...
The system earth will be shut down in 3 minutes
Broadcast Message from root (console) on earth Thu Dec 13 14:30:33...
The system earth will be shut down in 30 seconds
INIT: New run level: S
The system is coming down for administration. Please wait.
Unmounting remote filesystems: /vol nfs done.
Shutting down Solaris Management Console server on port 898.
Print services stopped.
Dec 13 14:34:00 earth syslogd: going down on signal 15
Killing user processes: done.
INIT: SINGLE USER MODE
Type control-d to proceed with normal startup,
(or give root password for system maintenance): xxx
Entering System Maintenance Mode ...
#
```

### SPARC: Example—Bringing a Server to Run Level 0

In the following example, the shutdown command is used to bring a SPARC based system to run level 0 in 5 minutes without requiring additional confirmation.

```
# who
                     Dec 12 08:08
root
          console
rimmer
       pts/0
                    Dec 11 14:48
                                     (starbug)
       pts/1
                     Dec 13 12:31
                                   (bluemidget)
pmorph
# shutdown -i0 -g300 -y
Shutdown started. Thu Dec 13 14:51:39 MST 2001
Broadcast Message from root (console) on earth Thu Dec 13 14:51:39...
The system earth will be shut down in 5 minutes
```

Chapter 12 • Shutting Down a System (Tasks) 173

```
Changing to init state 0 - please wait
#
INIT: New run level: 0
The system is coming down. Please wait.
System services are now being stopped.
.
.
.
.
The system is down.
syncing file systems... done
Program terminated
Type help for more information
ok
```

If you are bringing the system to run level 0 to turn off power to all devices, see "How to Turn Off Power to All Devices" on page 177.

### SPARC: Example—Rebooting a Server to Run Level 3

In the following example, the shutdown command is used to reboot a SPARC based system to run level 3 in two minutes without requiring additional confirmation.

### Where to Go From Here

Regardless of why you shut down a system, you'll probably want to return to run level 3 where all file resources are available and users can log in. For instructions on bringing a system back to a multiuser level, see Chapter 13 or Chapter 14.

# How to Shut Down a Standalone System

Use this procedure when you need to shut down a standalone system.

- 1. Become superuser.
- 2. Shut down the system.

# init run-level
run-level identifies the new run level.
For more information, see init(1M).

3. Use the following table to verify that the system is at the run level that you specified in the init command.

| Specified Run Level                           | SPARC System Prompt            | x86 System Prompt              |
|-----------------------------------------------|--------------------------------|--------------------------------|
| S (single-user level)                         | #                              | #                              |
| 2 (multiuser level)                           | #                              | #                              |
| 0 (power-down level)                          | ok or >                        | type any key to<br>continue    |
| 3 (multiuser level with NFS resources shared) | <i>hostname</i> console login: | <i>hostname</i> console login: |

### x86: Example—Bringing a Standalone System to Run Level 0

In the following example, the init command is used to bring an x86 based standalone system to the level where it is safe to turn off power.

```
# init 0
#
INIT: New run level: 0
The system is coming down. Please wait.
.
```

Chapter 12 • Shutting Down a System (Tasks) 175

```
The system is down.
syncing file systems... [11] [10] [3] done
Type any key to continue
```

If you are bringing the system to run level 0 to turn off power to all devices, see "How to Turn Off Power to All Devices" on page 177.

### SPARC: Example—Bringing a Standalone System to Run Level S

In the following example, the init is used to bring a SPARC based standalone system to run level S (single-user level).

```
# init s
#
INIT: New run level: S
The system is coming down for administration. Please wait.
Unmounting remote filesystems: /vol nfs done.
Print services stopped.
syslogd: going down on signal 15
Killing user processes: done.
INIT: SINGLE USER MODE
Type Ctrl-d to proceed with normal startup,
(or give root password for system maintenance): xxx
Entering System Maintenance Mode
#
```

### Where to Go From Here

Regardless of why you shut down the system, you'll probably want to return to run level 3 where all file resources are available and users can log in. For instructions on bringing a system back to a multiuser level, see Chapter 13 or Chapter 14.

# Turning Off Power to All Devices

You need turn off power to all system devices is when you do the following:

- Replace or add hardware
- Move the system from one location to another
- Prepare for an expected power outage or natural disaster like an approaching electrical storm

System devices to power down include the CPU, the monitor, and external devices such as disks, tapes, and printers.

176 System Administration Guide: Basic Administration • December 2003

Before you turn off power to all system devices, you should shutdown the system cleanly, as described in the preceding sections.

# ▼ How to Turn Off Power to All Devices

- 1. Select one of the following to shut down the system.
  - a. If shutting down a server, see "How to Shut Down a Server" on page 171.
  - b. If shutting down a standalone system, see "How to Shut Down a Standalone System" on page 175.
- 2. Turn off the power to all devices after the system is shutdown. If necessary, also unplug the power cables.
- 3. After power can be restored, use the following steps to turn on the system and devices.
  - a. Plug in the power cables.
  - b. Turn on the monitor.
  - c. Turn on disk drives, tape drives, and printers.
  - d. Turn on the CPU.

The system is brought to run level 3.

178 System Administration Guide: Basic Administration • December 2003

# CHAPTER 13

# SPARC: Booting a System (Tasks)

This chapter describes the procedures for using the OpenBoot<sup>™</sup> PROM monitor and the procedures for booting a SPARC based system to different run levels.

For information on the procedures associated with booting a SPARC system, see "SPARC: Booting a System (Task Map)" on page 179.

For overview information about the boot process, see Chapter 10. To troubleshoot boot problems, see "What to Do If Rebooting Fails" in *System Administration Guide: Advanced Administration*.

For step-by-step instructions on booting an x86 based system, see Chapter 14.

# SPARC: Booting a System (Task Map)

| Task              | Description                                                                        | For Instructions                                                      |
|-------------------|------------------------------------------------------------------------------------|-----------------------------------------------------------------------|
| Use the Boot PROM | The boot PROM is used to boot a system. You might need to do one of the following: |                                                                       |
|                   | Identify the PROM revision number.                                                 | "SPARC: How to Find the<br>PROM Revision for a<br>System" on page 181 |
|                   | Identify devices on the system to boot from.                                       | "SPARC: How to Identify<br>Devices on a System"<br>on page 181        |

| Task            | Description                                                                                                    | For Instructions                                                                      |
|-----------------|----------------------------------------------------------------------------------------------------|---------------------------------------------------------------------------------------|
|                 | Change the default boot device<br>when a new disk is added or when<br>you need to change the system boot<br>method.                                                                                                    | "SPARC: How to Change<br>the Default Boot Device"<br>on page 183                      |
| Boot the system | Select one of the following boot methods:                                                                                                    |                                                                                       |
|                 | Boot to run level 3 - Used after<br>shutting down the system or<br>performing some system hardware<br>maintenance task.                                                                                                    | "SPARC: How to Boot a<br>System to Run Level 3<br>(Multiuser Level)"<br>on page 186   |
|                 | Boot to run level S - Used after<br>performing some system<br>maintenance task such as backing up<br>a file system. At this level, only local<br>file systems are mounted and users<br>cannot log into the system.                | "SPARC: How to Boot a<br>System to Run Level S<br>(Single-User Level)"<br>on page 187 |
|                 | Boot interactively - Used after<br>making temporary changes to a<br>system file or the kernel for testing<br>purposes.                                                                                                    | "SPARC: How to Boot a<br>System Interactively"<br>on page 188                         |
|                 | Boot from the network - Used to<br>boot a system from the network.<br>This method is used for booting a<br>diskless client.                                                                                                    | "SPARC: How to Boot a<br>System From the Network"<br>on page 189                      |
|                 | Boot for recovery purposes - Used to<br>boot the system when a damaged<br>file or file system is preventing the<br>system from booting. You might<br>need to do one or both of the<br>following to boot for recovery<br>purposes: |                                                                                       |
|                 | First, stop the system to attempt recovery.                                                                                                    | "SPARC: How to Stop the<br>System for Recovery<br>Purposes" on page 190               |
|                 | Boot to repair an important system<br>file that is preventing the system<br>from booting successfully.                                                                                                    | "SPARC: How to Boot a<br>System for Recovery<br>Purposes" on page 191                 |
|                 | Boot kadb - Used to troubleshoot system problems.                                                                                                    | "SPARC: How to Stop the<br>System for Recovery<br>Purposes" on page 190               |

| Task | Description                         | For Instructions                                                           |
|------|-------------------------------------|----------------------------------------------------------------------------|
|      | system - Used to force a crash dump | "SPARC: How to Force a<br>Crash Dump and Reboot the<br>System" on page 194 |

### SPARC: Using the Boot PROM

System administrators typically use the PROM level to boot a system. Occasionally, however, you might need to change the way the system boots. For example, you might want to reset the device to boot from or run hardware diagnostics before you bring the system to a multiuser level.

You need to change the default boot device to do the following:

- Add a new drive to the system either permanently or temporarily
- Change the network boot strategy
- Temporarily boot a standalone system from the network

For a complete list of PROM commands, see monitor(1M) or eeprom(1M).

# SPARC: How to Find the PROM Revision for a System

Display a system's PROM revision level with the banner command.

#### ok **banner**

```
Sun Ultra 5/10 UPA/PCI (UltraSPARC-IIi 333MHz), No Keyboard OpenBoot 3.15, 128 MB memory installed, Serial #number. Ethernet address number, Host ID: number.
```

Hardware configuration information, including the revision number of the PROM, is displayed. In this example, the PROM revision number is 3.15.

### SPARC: How to Identify Devices on a System

You might need to identify the devices on the system to figure out what are the appropriate devices to boot from.

Before you can safely use the probe commands to find out what devices are attached to the system, you need to do the following:

Change the PROM auto-boot? parameter to false and

Chapter 13 • SPARC: Booting a System (Tasks) 181

Issue the reset-all command to clear system registers

You can the probe commands that are available on your system by using the sifting probe command, as follows:

```
ok sifting probe
```

If you run the probe commands without clearing the system registers, the following message is displayed:

```
ok probe-scsi
This command may hang the system if a Stop-A or halt command
has been executed. Please type reset-all to reset the system
before executing this command.
Do you wish to continue? (y/n) n
```

1. Change the PROM auto-boot? parameter to false.

ok setenv auto-boot? false

2. Clear the system's registers.

```
ok reset-all
```

3. Identify the devices on the system.

ok **probe**-device

4. (Optional) If you want the system to reboot after a power failure or after using the reset command, then change the auto-boot? parameter back to true.

ok setenv auto-boot? true auto-boot? = true

#### SPARC: Examples—Identifying the Devices on a System

The following example shows how to identify the devices connected to an Ultra10 system.

```
ok setenv auto-boot? false
auto-boot? = false
ok reset-all
Resetting ...
Sun Ultra 5/10 UPA/PCI (UltraSPARC-IIi 333MHz), No Keyboard
OpenBoot 3.15, 128 MB memory installed, Serial #10933339.
Ethernet address 8:0:20:a6:d4:5b, Host ID: 80a6d45b.
ok probe-ide
Device 0 ( Primary Master )
ATA Model: ST34321A
Device 1 ( Primary Slave )
Not Present
```

182 System Administration Guide: Basic Administration • December 2003

You can use the devalias command to identify the device aliases and the associated paths of devices that *might* be connected to the system.

```
ok devalias
                         /pci@1f,0/pci@1,1/SUNW,m64B@2
screen
net
                         /pci@lf,0/pci@l,1/network@l,1
                         /pci@lf,0/pci@l,1/ide@3/cdrom@2,0:f
cdrom
disk
                         /pci@lf,0/pci@l,1/ide@3/disk@0,0
disk3
                         /pci@1f,0/pci@1,1/ide@3/disk@3,0
disk2
                         /pci@lf,0/pci@l,1/ide@3/disk@2,0
disk1
                         /pci@lf,0/pci@l,1/ide@3/disk@1,0
disk0
                         /pci@lf,0/pci@1,1/ide@3/disk@0,0
ide
                         /pci@lf,0/pci@l,1/ide@3
floppy
                         /pci@lf,0/pci@l,1/ebus@l/fdthree
                         /pci@lf,0/pci@l,1/ebus@l/se:b
ttyb
ttya
                         /pci@lf,0/pci@l,1/ebus@l/se:a
keyboard!
                        /pci@lf,0/pci@l,1/ebus@l/su@l4,3083f8:forcemode
keyboard
                         /pci@lf,0/pci@l,1/ebus@l/su@l4,3083f8
                         /pci@1f,0/pci@1,1/ebus@1/su@14,3062f8
mouse
                         aliases
name
```

### ▼ SPARC: How to Change the Default Boot Device

You might need to identify the devices on the system before you can change the default boot device to some other device. For information on identifying devices on the system, see "SPARC: How to Identify Devices on a System" on page 181.

- 1. Become superuser.
- 2. Change to run level 0.

```
# init 0
The ok PROM prompt is displayed.
```

```
For more information, see init(1M).
```

3. Change the value of the boot-device parameter.

```
ok setenv boot-device [n]
```

| boot-device | Identifies the parameter for setting the device from which to boot.                                                       |
|-------------|----------------------------------------------------------------------------------------------------|
| device[n]   | Identifies the boot-device value such as a disk or the network. The <i>n</i> can be specified as the <i>disk number</i> . |

Use one of the probe commands if you need help with identifying the disk number.

#### 4. Verify that the default boot device is changed.

ok printenv boot-device

5. Save the new boot-device value.

```
ok reset
```

The new boot-device value is written to the PROM.

#### SPARC: Examples—Changing the Default Boot Device

In this example, the default boot device is set to disk.

```
# init 0
#
INIT: New run level: 0
.
The system is down.
syncing file systems... done
Program terminated
ok setenv boot-device disk
boot-device = disk
ok printenv boot-device
boot-device disk
                                              disk
ok reset
Sun Ultra 5/10 UPA/PCI (UltraSPARC-IIi 333MHz), No Keyboard
OpenBoot 3.15, 128 MB memory installed, Serial #number.
Ethernet address number, Host ID: number.
Boot device: disk File and args:
SunOS Release 5.9 Version 64-bit
pluto console login:
In this example, the default boot device is set to the network.
# init 0
#
INIT: New run level: 0
```

```
.

.

The system is down.

syncing file systems... done

Program terminated

ok setenv boot-device net

boot-device = net

ok printenv boot-device

boot-device net disk

ok reset

Sun Ultra 5/10 UPA/PCI (UltraSPARC-III 333MHz), No Keyboard

OpenBoot 3.15, 128 MB memory installed, Serial #number.

Ethernet address number, Host ID: number.
```

```
Boot device: net File and args:
.
.
.
pluto console login:
```

#### SPARC: How to Reset the System

Run the reset command from the ok prompt.

ok reset

This self-test program, which runs diagnostic tests on the hardware, is executed and the system is rebooted.

### SPARC: Booting a System

If a system is turned off, turning it on starts the multiuser boot sequence. The following procedures show how to boot to different run levels from the ok PROM prompt. These procedures assume that the system has been cleanly shut down, unless stated otherwise.

Use the who -r command to verify that the system is brought to the specified run level. For a description of run levels, see Chapter 11.

Chapter 13 • SPARC: Booting a System (Tasks) 185

### SPARC: How to Boot a System to Run Level 3 (Multiuser Level)

Use this procedure to boot a system that is currently at run level 0 to run level 3.

#### 1. Boot the system to run level 3.

ok **boot** 

The automatic boot procedure displays a series of startup messages, and brings the system to run level 3.

For more information, see boot(1M).

#### 2. Verify that the system has booted to run level 3.

The login prompt is displayed when the boot process has finished successfully.

*hostname* console login:

## SPARC: Example—Booting a System to Run Level 3 (Multiuser Level)

The following example displays the messages from booting a system to run level 3.

```
ok boot
Sun Ultra 5/10 UPA/PCI (UltraSPARC-IIi 333MHz)
OpenBoot 3.15, 128 MB memory installed, Serial #number.
Ethernet address number, Host ID: number.
Rebooting with command: boot
Boot device: disk:a File and args:
SunOS Release 5.9 Version Generic 64-bit
Copyright (c) 1983-2002 by Sun Microsystems, Inc.
configuring IPv4 interfaces: hme0.
Hostname: starbug
The system is coming up. Please wait.
checking ufs filesystems
/dev/rdsk/c0t0d0s7: is clean.
/dev/rdsk/c0t0d0s4: is clean.
NIS domainname is Solar.COM
starting rpc services: rpcbind keyserv ypbind done.
Setting netmask of hme0 to 255.255.255.0
Setting default IPv4 interface for multicast: add net 224.0/4:
gateway starbug
syslog service starting.
Print services started.
volume management starting.
The system is ready.
```

starbug console login:

### SPARC: How to Boot a System to Run Level S (Single-User Level)

Use this procedure to boot a system that is currently at run level 0 to run level S.

1. Boot the system to run level S.

ok boot -s

2. Type the superuser password when the following message is displayed.

```
INIT: SINGLE USER MODE Type Ctrl-d to proceed with normal startup,
```

(or give root password for system maintenance):  $\mathbf{x}\mathbf{x}\mathbf{x}$ 

3. Verify that the system is at run level S.

# who -r
. run-level S Jun 10 15:27 3 0

4. To bring the system up to multiuser state after you completed the system maintenance task, press Control-D.

# SPARC: Example—Booting a System to Run Level S (Single-User Level)

The following example displays the messages from booting a system to run level S.

```
ok boot -s
.
.
.
SunOS Release 5.9 Version Generic 64-bit
Copyright (c) 1983-2002 by Sun Microsystems, Inc.
configuring IPv4 interfaces: le0.
Hostname: earth
INIT: SINGLE USER MODE
Type control-d to proceed with normal startup,
(or give root password for system maintenance): xxx
Sun Microsystems Inc. SunOS 5.9 Generic May 2002
# who -r
. run-level S Jul 14 11:37 3 0 ?
(Perform some maintenance task)
# Press Control-D
```

Chapter 13 • SPARC: Booting a System (Tasks) 187

#### ▼ SPARC: How to Boot a System Interactively

Use this procedure to boot a system and you need to specify an alternate kernel or /etc/system file.

#### 1. Boot the system interactively.

ok boot -a

2. Answer the system prompts as described in the following table.

| System Prompt                                                                                                    | Action                                                                                                    |
|----------------------------------------------------------------------------------------------------|----------------------------------------------------------------------------------------------------|
| Enter filename<br>[kernel/[sparcv9]/unix]:                                                                                 | Provide the name of kernel to use for<br>booting. Or, press Return to use the default<br>kernel.                                                                                          |
| Enter default directory for<br>modules [/platform/`uname<br>-i`/kernel /platform/`uname<br>-m/kernel /kernel /usr/kernel]: | Provide an alternate path for the modules<br>directory. Or, press Return to use the default<br>kernel modules directory.                                                                  |
| Name of system file [etc/system]:                                                                                          | Provide the name of an alternate system file<br>and press Return. Type /dev/null if your<br>/etc/system file has been damaged. Or,<br>press Return to use the default etc/system<br>file. |
| root filesystem type [ufs]:                                                                                                | Press Return to use the default root (/) file<br>system. Type UFS for local disk booting, or<br>NFS for network booting.                                                                  |
| Enter physical name of root device [physical_device_name]:                                                                 | Provide an alternate device name and press<br>Return. Or, press Return to use the default<br>physical name of the root device.                                                            |

3. If you are not prompted to answer the questions in the preceding table, verify that you typed the boot -a command correctly.

#### SPARC: Example—Booting a System Interactively

In the following example, the default choices (shown in square brackets []) are accepted.

#### 188 System Administration Guide: Basic Administration • December 2003

```
Enter default directory for modules [/platform/SUNW,Ultra-5_10/kernel
/platform/sun4u/kernel /kernel /usr/kernel]: Press Return
Name of system file [etc/system]: Press Return
SunOS Release 5.9 Version Generic 64-bit
Copyright (c) 1983-2002 by Sun Microsystems, Inc.
root filesystem type [ufs]: Press Return
Enter physical name of root device
[/pci@lf,0/pci@l,1/ide@J/disk@0,0:a]: Press Return
configuring IPv4 interfaces: hme0.
Hostname: starbug
The system is coming up. Please wait.
checking ufs filesystems
.
.
The system is ready.
starbug console login:
```

### SPARC: How to Boot a System From the Network

Any system can boot from the network if there is a boot server available. You might want to boot a standalone system from the network temporarily if the system cannot boot from the local disk. For information on changing or resetting the default boot device, see "SPARC: How to Change the Default Boot Device" on page 183.

Two network configuration boot strategies are available on sun4u systems:

- RARP (Reverse Address Resolution Protocol and ONC+ RPC Bootparams Protocol)
- DHCP (Dynamic Host Configuration Protocol)

The default network boot strategy is set to RARP. You can use either strategy depending on whether a RARP boot server or a DHCP boot server is available on your network.

**Note** – Sun Ultra systems must have PROM version 3.25*.nn* or later to use the DHCP network boot strategy. For information on finding your PROM version, see "SPARC: How to Find the PROM Revision for a System" on page 181.

If both methods are available, you can specify which service to use in the boot command temporarily. Or, you can save the network boot strategy across system reboots at the PROM level, by setting up an NVRAM alias. The following example uses the nvalias command to set up a network device alias for booting DHCP by default on a Sun Ultra 10 system.

ok nvalias net /pci@1f,4000/network@1,1:dhcp

This alias means that when you type boot net, the system boots by using the DHCP network book strategy.

Chapter 13 • SPARC: Booting a System (Tasks) 189

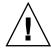

**Caution** – You should not use the nvalias command to modify the NVRAMRC file unless you are very familiar with the syntax of this command and the nvunalias command. For information on using these commands, see the *OpenBoot 3.x Command Reference Manual*.

#### 1. If necessary, shut down the system.

2. Determine the method for booting from the network and select one of the following:

You must have already set up a RARP or DHCP boot server in your network to use either method to boot successfully.

a. Boot the system from the network by using the DHCP method.

ok boot net[:dhcp]

If you have changed the PROM setting to boot DHCP by default, as in the preceding nvalias example, you only have to specify boot net.

b. Boot the system from the network by using the RARP method.

ok boot net[:rarp]

Since RARP is the default network boot strategy, you only have to specify boot net:rarp if you have changed the PROM value to boot DHCP.

# ▼ SPARC: How to Stop the System for Recovery Purposes

#### 1. Type the stop key sequence for your system.

The monitor displays the ok PROM prompt.

ok

The specific stop key sequence depends on your keyboard type. For example, you can press Stop-A or L1-A. On terminals, press the Break key.

2. Synchronize the file systems.

ok **sync** 

- 3. When you see the syncing file systems... message, press the stop key sequence for your system again.
- **4.** Type the appropriate boot command to start the boot process. For more information, see boot(1M).
- 5. Verify that the system is booted to the specified run level.

```
# who -r
. run-level 3 May 2 07:39 3 0 S
```

# SPARC: Example—Stopping the System for Recovery Purposes

Press Stop-A
ok sync
syncing file systems...
Press Stop-A
ok boot

### SPARC: How to Boot a System for Recovery Purposes

Use this procedure when an important file, such as /etc/passwd, has an invalid entry and causes the boot process to fail.

Substitute the device name of the file system to be repaired for the *devicename* variable in the following procedures. If you need help identifying a system's device names, refer to Chapter 30.

1. Stop the system by using the system's stop key sequence.

Use the stop sequence for your system if you don't know the root password or if you can't log in to the system. For more information, see "SPARC: How to Stop the System for Recovery Purposes" on page 190.

2. Follow the instructions in the table, depending on whether you are booting from the Solaris installation CD or DVD or from the network.

| Boot Type                                                                     | Action                                                   |
|-------------------------------------------------------------------------------|----------------------------------------------------------|
| Solaris installation CD or DVD                                                | 1. Insert the Solaris installation media into the drive. |
|                                                                               | 2. Boot from the installation media in single-user mode: |
|                                                                               | ok boot cdrom -s                                         |
| The network if an installation server or remote CD or DVD drive are available | Use the following command:                               |
|                                                                               | ok boot net -s                                           |

3. Mount the file system that contains the file with an invalid entry.

# mount /dev/dsk/device-name /a

Chapter 13 • SPARC: Booting a System (Tasks) 191

4. Change to the newly mounted file system.

# cd /a/file-system

- 5. Set the terminal type.
  - # TERM=sun
  - # export TERM
- 6. Remove the invalid entry from the file by using an editor.

# vi filename

7. Change to the root (/) directory.

# cd /

- 8. Unmount the /a directory.
  - # umount /a
- 9. Reboot the system.

# init 6

10. Verify that the system booted to run level 3.

The login prompt is displayed when the boot process has finished successfully.

```
hostname console login:
```

# SPARC: Example—Booting a System for Recovery Purposes (Damaged Password File)

The following example shows how to repair an important system file (in this case, /etc/passwd) after booting from a local CD-ROM.

```
ok boot cdrom -s
# mount /dev/dsk/c0t3d0s0 /a
# cd /a/etc
# TERM=vt100
# export TERM
# vi passwd
(Remove invalid entry)
# cd /
# umount /a
# init 6
```

# SPARC: Example—Booting a System if You Forgot Root Password

The following example shows how to recover when you forget the root password by booting from the network. This example assumes that the network boot server is already available. Be sure to apply a new root password after the system has rebooted.

```
ok boot net -s
# mount /dev/dsk/c0t3d0s0 /a
# cd /a/etc
# TERM=vt100
# export TERM
# vi shadow
(Remove root's encrypted password string)
# cd /
# umount /a
# init 6
```

### SPARC: How to Boot the System With the Kernel Debugger (kadb)

#### 1. If you need to stop the system, type the stop key sequence for your system.

The specific stop key sequence depends on your keyboard type. For example, you can press Stop-A or L1-A. On terminals, press the Break key. The PROM displays the ok prompt.

2. Synchronize the file systems and write the crash dump.

```
> n
ok sync
```

- 3. When you see the syncing file systems... message, press the stop key sequence for your system again.
- 4. Boot the system with the kernel debugger.

ok boot kadb

5. Check kadb boot messages to verify that the system has booted with the kernel debugger.

```
Rebooting with command: kadb
Boot device: /iommu/sbus/espdma@4,800000/esp@4,8800000/sd@3,0
.
.
```

Chapter 13 • SPARC: Booting a System (Tasks) 193

# SPARC: Example—Booting the System With the Kernel Debugger (kadb)

Press Stop-A ok **sync** syncing file systems... Press Stop-A ok **boot kadb** 

# SPARC: Forcing a Crash Dump and Rebooting the System

Forcing a crash dump and rebooting the system is sometimes necessary for troubleshooting purposes. The savecore feature is enabled by default.

For more information on system crash dumps, see "Managing System Crash Information (Tasks)" in *System Administration Guide: Advanced Administration*.

# ▼ SPARC: How to Force a Crash Dump and Reboot the System

Use this procedure to force a crash dump and reboot the system when the savecore feature is enabled.

#### 1. Type the stop key sequence for your system.

The specific stop key sequence depends on your keyboard type. For example, you can press Stop-a or L1-a. On terminals, press the Break key. The PROM displays the ok prompt.

#### 2. Synchronize the file systems and write the crash dump.

> n ok sync

After the crash dump is written to disk, the system will continue to reboot.

#### 3. Verify the system boots to run level 3.

The login prompt is displayed when the boot process has finished successfully.

hostname console login:

# SPARC: Example—Forcing a Crash Dump and Rebooting the System

Press Stop-A ok **sync** 

196 System Administration Guide: Basic Administration • December 2003

### CHAPTER 14

### x86: Booting a System (Tasks)

This chapter describes the procedures for booting an x86 based system.

For information on the procedures associated with booting an x86 system, see "x86: Booting a System (Task Map)" on page 197.

For overview information about the boot process, see Chapter 10.

For step-by-step instructions on booting a SPARC based system, see Chapter 13.

### x86: Booting a System (Task Map)

| Task                                               | Description                                                                                                    | For Instructions                                                                |
|----------------------------------------------------|----------------------------------------------------------------------------------------------------|---------------------------------------------------------------------------------|
| Boot the Solaris Device<br>Configuration Assistant | Used after changing the hardware<br>configuration of the system. This<br>utility enables you to boot the<br>Solaris system from a different boot<br>device, configure new or<br>misconfigured hardware, or perform<br>other device-related or boot-related<br>tasks. | "x86: How to Boot the<br>Solaris Device Configuration<br>Assistant" on page 199 |
| Boot the system                                    | Select one of the following boot<br>methods:<br>Boot to run level 3 – Used after<br>shutting down the system or<br>performing some system hardware<br>maintenance task.                                                                                              | "x86: How to Boot a System<br>to Run Level 3 (Multiuser<br>Level)" on page 199  |

| Task | Description                                                                                                    | For Instructions                                                                 |
|------|----------------------------------------------------------------------------------------------------|----------------------------------------------------------------------------------|
|      | Boot to run level S - Used after<br>performing some system<br>maintenance task such as backing up<br>a file system.                                                                                             | "x86: How to Boot a System<br>to Run Level S (Single-User<br>Level)" on page 200 |
|      | Boot interactively – Used after<br>making temporary changes to a<br>system file or the kernel for testing<br>purposes.                                                                                          | "x86: How to Boot a System<br>Interactively" on page 201                         |
|      | Boot from the network - Used to<br>boot a system from the network.<br>This method is used for booting a<br>diskless client.                                                                                     | "x86: How to Boot a System<br>From the Network"<br>on page 203                   |
|      | Boot for recovery purposes - Used to<br>boot the system when a damaged<br>file is preventing the system from<br>booting. You might need to do one<br>or both of the following to boot for<br>recovery purposes: |                                                                                  |
|      | First, stop the system to attempt recovery.                                                                                                    | "x86: How to Stop a System<br>for Recovery Purposes"<br>on page 204              |
|      | Boot to repair an important system<br>file that is preventing the system<br>from booting successfully.                                                                                                    | "x86: How to Boot a System<br>for Recovery Purposes"<br>on page 204              |
|      | Boot kadb – Used to troubleshoot system problems.                                                                                                    | "x86: How to Boot a System<br>With the Kernel Debugger<br>(kadb)" on page 209    |
|      | Force a crash dump and reboot the system - Used to force a crash dump for troubleshooting purposes.                                                                                                    | "x86: Forcing a Crash Dump<br>and Rebooting the System"<br>on page 210           |

### x86: Booting the Solaris Device Configuration Assistant

The Device Configuration Assistant (Solaris x86 Platform Edition) is a program that enables you to perform various hardware configuration and booting tasks. You can access the Solaris Device Configuration Assistant from either of the following:

Solaris boot diskette

Solaris Installation CD or DVD

In the procedures in this chapter, you might be requested to insert the Solaris Device Configuration Assistant boot diskette to boot the Configuration Assistant. If your system's BIOS supports booting from the CD or DVD, you can, instead, insert the Solaris installation CD or DVD to boot the Configuration Assistant.

#### ▼ x86: How to Boot the Solaris Device Configuration Assistant

- 1. Insert the Solaris Device Configuration Boot Diskette or the Solaris Installation CD or DVD in the appropriate drive.
- 2. If the system displays the Type any key to continue prompt, press any key to reboot the system.

You can also use the reset button at this prompt. If the system is shut down, turn the system on with the power switch.

The first menu of the Configuration Assistant is displayed after a few minutes.

### x86: Booting a System

The following procedures use the reset button to restart the system. If your system does not have a reset button, use the power switch to restart the system. You might be able to press the Ctrl-Alt-Del keys to interrupt system operation, depending upon the state of the system.

# ▼ x86: How to Boot a System to Run Level 3 (Multiuser Level)

Use this procedure to boot a system (that is currently at run level 0) to run level 3.

1. If the system displays the Type any key to continue prompt, press any key to reboot the system.

You can also use the reset button at this prompt. If the system is shut down, turn the system on with the power switch.

The Current Boot Parameters menu is displayed after a few minutes.

2. Type b to boot the system to run level 3. Press Enter.

Chapter 14 • x86: Booting a System (Tasks) 199

If you do not make a selection within five seconds, the system is automatically booted to run level 3.

#### 3. Verify that the system has booted to run level 3.

The login prompt is displayed when the boot process has finished successfully.

*hostname* console login:

## x86: Example—Booting a System to Run Level 3 (Multiuser Level)

Type any key to continue . . <<< Current Boot Parameters >>> Boot path: /pci@0,0/pci-ide@7,1/ide@0/cmdk@0,0:a Boot args: Type b [file-name] [boot-flags] <ENTER> to boot with options i <ENTER> or to enter boot interpreter or <ENTER> to boot with defaults <<< timeout in 5 seconds >>> Select (b)oot or (i)nterpreter: b . venus console login:

# ▼ x86: How to Boot a System to Run Level S (Single-User Level)

Use this procedure to boot a system (that is currently at run level 0) to run level S.

1. If the system displays the Type any key to continue prompt, press any key to reboot the system.

You can also use the reset button at this prompt. If the system is shut down, turn the system on with the power switch.

The Current Boot Parameters menu is displayed after a few minutes.

2. Type b -s to boot the system to run level S. Press Enter.

If you do not make a selection within five seconds, the system is automatically booted to run level 3.

3. Type the superuser password, if prompted.

4. Verify that the system is at run level S by using the who -r command.

0 3

# who -r . run-level S Jul 19 14:37 S

- 5. Perform the maintenance task that required the run level change to S.
- 6. Press Control-D to bring the system back to run level 3.

## x86: Example—Booting a System to Run Level S (Single-User Level)

Type any key to continue . <<< Current Boot Parameters >>> Boot path: /pci@0,0/pci-ide@7,1/ide@0/cmdk@0,0:a Boot args: to boot with options Type b [file-name] [boot-flags] <ENTER> or i <ENTER> or <ENTER> to enter boot interpreter <ENTER> to boot with defaults <<< timeout in 5 seconds >>> Select (b)oot or (i)nterpreter: b -s INIT: SINGLE USER MODE Type Ctrl-d to proceed with normal startup, (or give root password for system maintenance): xxx Entering System Maintenance Mode # who -r run-level S Jul 19 14:37 S 0 3 (Perform some maintenance task) # Press Control-D

#### ▼

### x86: How to Boot a System Interactively

Use this procedure to boot a system and you need to specify an alternate kernel or /etc/system file.

1. If the system displays the Type any key to continue prompt, press any key to reboot the system.

Chapter 14 • x86: Booting a System (Tasks) 201

You can also use the reset button at this prompt. If the system is shut down, turn the system on with the power switch.

The Primary Boot Subsystem menu is displayed after a few minutes.

**2.** Select the Solaris partition (if not marked as active) from the list and press Enter. If you do not make a selection within five seconds, the active boot partition is selected automatically.

The Current Boot Parameters menu is displayed after a few minutes.

3. Type b -a to boot the system interactively. Press Enter.

If you do not make a selection within five seconds, the system is automatically booted to run level 3.

4. Answer the system prompts as described in the following table.

| System Prompt                                                                            | Action                                                                                                    |
|------------------------------------------------------------------------------------------|----------------------------------------------------------------------------------------------------|
| Enter default directory for<br>modules: [/platform/i86pc/kernel<br>/kernel /usr/kernel]: | Provide an alternate path for the modules directory and press Enter. Or, press Enter to use the default modules directory path.                                                         |
| Name of system file [etc/system]:                                                        | Provide the name of an alternate system file<br>and press Enter. Or, press Enter to use the<br>default /etc/system file. Type/dev/null<br>if your /etc/system file has been<br>damaged. |
| root filesystem type [ufs]:                                                              | Press Enter to use the default root (/) file<br>system. Type: UFS for local disk booting, or<br>NFS for network booting.                                                                |
| Enter physical name of root device [physical_device_name]:                               | Provide an alternate device name and press<br>Enter. Or, press Enter to use the default<br>physical name of the root device bootpath.                                                   |

#### x86: Example—Booting a System Interactively

In the following example, the default choices (shown in square brackets []) are accepted.

```
Type any key to continue

.

.

.

.

Boot path: /pci@0,0/pci-ide@7,1/ide@0/cmdk@0,0:a

Boot args:

Type b [file-name] [boot-flags] <ENTER> to boot with options

or i <ENTER> to enter boot interpreter
```

```
or
        <ENTER>
                                                  to boot with defaults
                      <<< timeout in 5 seconds >>>>
Select (b)oot or (i)nterpreter: b -a
Enter default directory for modules [/platform/i86pc/kernel /kernel
/usr/kernel] : Press Enter
Name of system file [etc/system]: Press Enter
SunOS Release 5.9 Version Generic 32-bit
Copyright (c) 1983-2002 by Sun Microsystems, Inc.
root filesystem type [ufs]: Press Enter
Enter physical name of root device
[/pci@0,0/pci-ide@7,1/ide@0/cmdk@0,0:a]: Press Enter
configuring IPv4 interfaces: dnet0.
Hostname: venus
(fsck messages)
The system is coming up. Please wait
(More messages)
venus console login:
```

### ▼ x86: How to Boot a System From the Network

Any system can boot from the network if there is a boot server available. You might want to boot a standalone system from the network temporarily if the system cannot boot from the local disk.

If the system is capable of a PXE network boot, you might want to boot the system directly from the network without using either the Configuration Assistant boot diskette or the installation CD or DVD.

The menu, Set Network Configuration Strategy, on the Configuration Assistant's Boot Tasks Menu, enables you to select the appropriate boot strategy.

### 1. Determine whether you want to boot from the network by using the RARP/bootparams method or the DHCP method.

There are two network configuration strategies to choose from, RARP (Reverse Address Resolution Protocol) or DHCP (Dynamic Host Configuration Protocol). The default network boot strategy is set to RARP. You can use either strategy depending on whether a RARP boot server or a DHCP boot server is available on your network.

The PXE network boot is available only with DHCP.

2. Insert the Configuration Assistant boot diskette or the installation CD or DVD that you wish to boot from.

Or, use the system or network adapter BIOS configuration program to enable the PXE network boot.

3. If the system displays the Type any key to continue prompt, press any key to reboot the system.

Chapter 14 • x86: Booting a System (Tasks) 203

You can also use the reset button at this prompt. If the system is shut down, turn the system on with the power switch.

The Solaris Device Configuration Assistant screen is displayed.

4. Press the F2 key (F2\_Continue) to scan for devices.

Device identification is performed and the Identified Devices screen is displayed.

- Press the F2 key (F2\_Continue) to load drivers. Bootable drivers are loaded. The Boot Solaris menu is displayed.
- 6. Press the F4 key (F4\_Boot Tasks).
- Select Set Network Configuration Strategy and press the F2 key (F2\_Continue).
- 8. Select either RARP or DHCP and press the F2 key (F2\_Continue).

A screen that confirms your new network boot strategy appears. Your network boot strategy selection is saved as the default network boot method for the next time this diskette is used for booting.

- 9. Press F3\_Back to return to the Boot Solaris menu.
- 10. Select NET as the boot device. Then, press F2\_Continue to boot the network device.

The Solaris boot option screen is displayed.

#### ▼ x86: How to Stop a System for Recovery Purposes

- 1. Stop the system by using one of the following commands, if possible:
  - If the system is running, become superuser and type init 0 to stop the system. After the Type any key to continue prompt appears, press any key to reboot the system.
  - If the system is running, become superuser and type init 6 to reboot the system.
- 2. If the system doesn't respond to any input from the mouse or keyboard, press the reset key, if it exists, to reboot the system. Or, you can use the power switch to reboot the system.

#### ▼ x86: How to Boot a System for Recovery Purposes

Follow these steps to boot the system to repair a critical system resource. The example shows you how to boot from a Solaris Installation CD or from the network, mount the root (/) file system on the disk, and repair the /etc/passwd file.

Substitute the device name of the file system to be repaired for the *devicename* variable in the following procedure. If you need help with identifying a system's device names, refer to Chapter 30.

1. Stop the system first by using the system stop key sequence.

Use the stop sequence for your system if you don't know the root password or if you can't log in to the system. For more information, see "x86: How to Stop a System for Recovery Purposes" on page 204.

- 2. Boot from the Solaris installation CD or DVD (or from the network) to single-user mode.
  - a. Insert the Configuration Assistant boot diskette or the installation CD or DVD that you wish to boot from.
  - b. If the system displays the Type any key to continue prompt, press any key to reboot the system.

You can also use the reset button at this prompt. If the system is shut down, turn the system on with the power switch.

The Solaris Device Configuration Assistant screen is displayed.

#### c. Press the F2 key (F2\_Continue).

Device identification is performed and the Identified Devices screen is displayed.

d. Press the F2 key (F2\_Continue).

Bootable drivers are loaded. The Boot Solaris menu is displayed.

e. Select the CD-ROM drive or network device. Then press the F2 key (F2\_Continue).

The Current Boot Parameters menu is displayed.

f. Type b -s at the prompt. Press Enter.

After a few minutes, the single-user mode # prompt is displayed.

3. Mount the root (/) file system that contains the invalid passwd file.

# mount /dev/dsk/devicename /a

4. Change to the newly mounted etc directory.

# cd /a/etc

5. Make the necessary change to the file by using an editor.

# vi filename

6. Change to the root (/) directory.

# cd /

7. Unmount the /a directory.

# umount /a

8. Reboot the system.

# init 6

9. Verify that the system has booted to run level 3.

The login prompt is displayed when the boot process has finished successfully.

*hostname* console login:

#### x86: Example—Booting a System for Recovery Purposes

The following example shows how to repair the /etc/passwd file after booting from a local CD-ROM.

Type any key to continue SunOS Secondary Boot version 3.00 Solaris Intel Platform Edition Booting System Running Configuration Assistant... Autobooting from Boot path: /pci@0,0/pci-ide@7,1/ide@0/cmdk@0,0:a If the system hardware has changed, or to boot from a different device, interrupt the autoboot process by pressing ESC. Press ESCape to interrupt autoboot in 5 seconds. Boot Solaris Select one of the identified devices to boot the Solaris kernel and choose Continue. To perform optional features, such as modifying the autoboot and property settings, choose Boot Tasks. An asterisk (\*) indicates the current default boot device. > To make a selection use the arrow keys, and press Enter to mark it [X]. [ ] NET : DEC 21142/21143 Fast Ethernet on Board PCI at Dev 3 [] DISK: (\*) Target 0, QUANTUM FIREBALL1280A on Bus Mastering IDE controller on Board PCI at Dev 7, Func 1

206 System Administration Guide: Basic Administration • December 2003

```
[ ] DISK: Target 1:ST5660A
on Bus Mastering IDE controller on Board PCI at Dev 7, Func 1
[ ] DISK: Target 0:Maxtor 9 0680D4
on Bus Mastering IDE controller on Board PCI at Dev 7, Func 1
[X] CD : Target 1:TOSHIBA CD-ROM XM-5602B 1546
on Bus Mastering IDE controller on Board PCI at Dev 7, Func 1
F2_Continue F3_Back F4_Boot Tasks F6_Help
      .
              <<< Current Boot Parameters >>>
Boot path: /pci@0,0/pci-ide@7,1/ide@0/cmdk@0,0:a
Boot args: kernel/unix -r
Select the type of installation you want to perform:
1 Solaris Interactive
2 Custom JumpStart
3 Solaris Web Start
Enter the number of your choice followed by <ENTER> the key.
If you enter anything else, or if you wait for 30 seconds,
an interactive installation will be started.
Select type of installation: b -s
# mount /dev/dsk/c0t0d0s0 /a
# cd /a/etc
# vi passwd
(Remove invalid entry)
# cd /
# umount /a
# init 6
```

#### x86: Example—Booting a System if You Forgot Root Password

The following example shows how to recover when you forget the root password by booting from the network. This example assumes that the boot server is already available. Be sure to apply a new root password after the system has rebooted.

Type any key to continue SunOS Secondary Boot version 3.00

Chapter 14 • x86: Booting a System (Tasks) 207

Solaris Intel Platform Edition Booting System Running Configuration Assistant... Autobooting from Boot path: /pci@0,0/pci-ide@7,1/ide@0/cmdk@0,0:a If the system hardware has changed, or to boot from a different device, interrupt the autoboot process by pressing ESC. Press ESCape to interrupt autoboot in 5 seconds. Boot Solaris Select one of the identified devices to boot the Solaris kernel and choose Continue. To perform optional features, such as modifying the autoboot and property settings, choose Boot Tasks. An asterisk (\*) indicates the current default boot device. > To make a selection use the arrow keys, and press Enter to mark it [X]. [X] NET : DEC 21142/21143 Fast Ethernet on Board PCI at Dev 3 [] DISK: (\*) Target 0, QUANTUM FIREBALL1280A on Bus Mastering IDE controller on Board PCI at Dev 7, Func 1 [ ] DISK: Target 1:ST5660A on Bus Mastering IDE controller on Board PCI at Dev 7, Func 1 [ ] DISK: Target 0:Maxtor 9 0680D4 on Bus Mastering IDE controller on Board PCI at Dev 7, Func 1  $\,$ [] CD : Target 1:TOSHIBA CD-ROM XM-5602B 1546 on Bus Mastering IDE controller on Board PCI at Dev 7, Func 1 F2\_Continue F3\_Back F4\_Boot Tasks F6\_Help . <<< Current Boot Parameters >>> Boot path: /pci@0,0/pci-ide@7,1/ide@0/cmdk@0,0:a Boot args: kernel/unix -r Select the type of installation you want to perform: 1 Solaris Interactive 2 Custom JumpStart 3 Solaris Web Start Enter the number of your choice followed by <ENTER> the key. If you enter anything else, or if you wait for 30 seconds, an interactive installation will be started.

#### 208 System Administration Guide: Basic Administration • December 2003

```
Select type of installation: b -s
.
.
# mount /dev/dsk/c0t0d0s0 /a
.
.
# cd /a/etc
# vi shadow
(Remove root's encrypted password string)
# cd /
# umount /a
# init 6
```

# ▼ x86: How to Boot a System With the Kernel Debugger (kadb)

1. If the system displays the Type any key to continue prompt, press any key to reboot the system.

You can also use the reset button at this prompt. If the system is shut down, turn the system on with the power switch.

2. Type b kadb to boot the kernel debugger. Press Enter.

If you do not make a selection within five seconds, the system is automatically booted to run level 3.

3. Verify that the system has booted to run level 3.

The login prompt is displayed when the boot process has finished successfully.

hostname console login:

 Verify that you can access the kernel debugger by pressing F1-A. The kadb [0] : prompt is displayed when you enter the kernel debugger.

# x86: Example—Booting a System With the Kernel Debugger (kadb)

Type any key to continue

```
.
<<< Current Boot Parameters >>>
Boot path: /pci@0,0/pci-ide@7,1/ide@0/cmdk@0,0:a
Boot args:
Type b [file-name] [boot-flags] <ENTER> to boot with options
```

Chapter 14 • x86: Booting a System (Tasks) 209

or i <ENTER> or <ENTER> to enter boot interpreter to boot with defaults

<<< timeout in 5 seconds >>>

Select (b)oot or (i)nterpreter: **b kadb** 

naboo console login: (Enter login and password) (Press F1-A to verify that you can access the kernel debugger)

### x86: Forcing a Crash Dump and Rebooting the System

Forcing a crash dump and rebooting the system is sometimes necessary for troubleshooting purposes. The savecore feature is enabled by default.

For more information on system crash dumps, see "Managing System Crash Information (Tasks)" in *System Administration Guide: Advanced Administration*.

### x86: How to Force a Crash Dump and Reboot the System

The system must be booted with the kernel debugger option, kadb, to get to the kadb[0]: prompt and to enable you to force the crash dump.

**Note** – You must be in text mode to enter the kernel debugger (kadb). So, first exit any window system.

#### 1. Press F1-A.

kadb[0]:

The kadb [0] : prompt is displayed.

2. Type the following commands at the kadb [0] : prompt.

```
Press <F1-a>
kadb[0]: vfs_syncall/W ffffffff
kadb[0]: 0>eip
kadb[0]: :c
```

#### 210 System Administration Guide: Basic Administration • December 2003

kadb[0]: :c kadb[0]: :c

After you type the first :c, the system panics, so you need to type :c again. The system panics again, so type :c a third time to force the crash dump and reboot the system.

After the crash dump is written to disk, the system continues to reboot.

3. Verify that the system has rebooted by logging in at the console login prompt.

212 System Administration Guide: Basic Administration • December 2003

#### CHAPTER 15

### The Boot Process (Reference)

This chapter describes the firmware used for booting SPARC based and x86 based systems. This chapter also provides an overview of the boot process on each platform.

This is a list of the reference information in this chapter.

- "SPARC: The Boot PROM" on page 213
- "SPARC: The Boot Process" on page 214
- "x86: The PC BIOS" on page 214
- "x86: Boot Subsystems" on page 215
- "x86: The Boot Process" on page 220

For step-by-step instructions on booting a system, see Chapter 13 or Chapter 14.

### SPARC: The Boot PROM

Each SPARC based system has a PROM (programmable read-only memory) chip with a program called the *monitor*. The monitor controls the operation of the system before the Solaris kernel is available. When a system is turned on, the monitor runs a quick self-test procedure to checks the hardware and memory on the system. If no errors are found, the system begins the automatic boot process.

**Note** – Some older systems might require PROM upgrades before they will work with the Solaris system software. Contact your local service provider for more information.

### SPARC: The Boot Process

The following table describes the boot process on SPARC based systems.

TABLE 15-1 SPARC: Description of the Boot Process

| Boot Phase            | Description                                                                                                    |
|-----------------------|----------------------------------------------------------------------------------------------------|
| Boot PROM             | 1. The PROM displays system identification information and then runs self-test diagnostics to verify the system's hardware and memory.                                                                                                    |
|                       | 2. Then, the PROM loads the primary boot program, bootblk, whose purpose is to load the secondary boot program (that is located in the ufs file system) from the default boot device.                                                                      |
| Boot Programs         | 3. The bootblk program finds and executes the secondary boot program, ufsboot, and loads it into memory.                                                                                                    |
|                       | 4. After the ufsboot program is loaded, the ufsboot program loads the kernel.                                                                                                    |
| Kernel Initialization | 5. The kernel initializes itself and begins loading modules by using ufsboot to read the files. When the kernel has loaded enough modules to mount the root (/) file system, the kernel unmaps the ufsboot program and continues, using its own resources. |
|                       | 6. The kernel creates a user process and starts the /sbin/init process, which starts other processes by reading the /etc/inittab file.                                                                                                    |
| init                  | 7. The /sbin/init process starts the run control (rc) scripts, which execute a series of other scripts. These scripts (/sbin/rc*) check and mount file systems, start various processes, and perform system maintenance tasks.                             |

### x86: The PC BIOS

Before the kernel is started, the system is controlled by the read-only-memory (ROM) Basic Input/Output System (BIOS), which is the firmware interface on a PC.

Hardware adapters can have an on-board BIOS that displays the physical characteristics of the device and can be used to access the device.

During the startup sequence, the PC BIOS checks for the presence of any adapter BIOS, and if found, loads and executes each adapter BIOS. Each individual adapter's BIOS runs self-test diagnostics and displays device information.

### x86: Boot Subsystems

At three points during the Solaris boot process, you can make the following choices about a booting system as follows:

Primary Boot Subsystem (Partition Boot Menu) – This first menu appears if multiple operating environments exist on the disk. The menu enables you to boot any of the operating environments installed. By default, the operating environment that is designed as *active* is booted.

Note that if you choose to boot a non-Solaris operating environment, you cannot reach the next two menus.

 Interrupt the Autoboot Process – If the autoboot process is interrupted, you can access the Solaris Device Configuration Assistant.

The Solaris Device Configuration Assistant enables you to boot the Solaris system from a different boot device, configure new or misconfigured hardware, or perform other device-related or boot-related tasks.

- Current Boot Parameters Menu Two forms of this menu exist, one for a normal Solaris boot and one menu for a Solaris installation boot:
  - The normal Current Boot Parameters menu enables you to boot the Solaris system with options, or enter the boot interpreter.
  - The install Current Boot Parameters menu enables you to select the type of installation to be performed, or customize the boot.

The following table summarizes the purpose of the primary x86 boot interfaces. See the sections that follow for a detailed description and example of each boot interface.

 TABLE 15–2 x86: Boot Subsystems

| Boot Subsystem           | Purpose                                                                                                    |
|--------------------------|----------------------------------------------------------------------------------------------------|
| Primary Boot Subsystem   | This menu appears if the disk you are booting from contains<br>multiple operating environments, including the Solaris<br>operating environment.                                                                          |
| Secondary Boot Subsystem | This menu appears each time you boot the Solaris release. The<br>Solaris release is booted automatically unless you choose to<br>run the Solaris Device Configuration Assistant by interrupting<br>the autoboot process. |

| Boot Subsystem                                          | Purpose                                                                                                    |
|---------------------------------------------------------|----------------------------------------------------------------------------------------------------|
| Solaris Device Configuration<br>Assistant/Boot Diskette | <ol> <li>There are two ways to access the Solaris Device Configuration<br/>Assistant menus:</li> <li>Use the Solaris Device Configuration Assistant boot<br/>diskette or the Solaris installation CD (on systems that can<br/>boot from the CD-ROM drive) to boot the system.</li> <li>Interrupt the autoboot process when you boot the Solaris<br/>software from an installed disk.</li> </ol> |
| Current Boot Parameters<br>Menu                         | This menu appears when you boot the Solaris release from the disk, CD-ROM, or the network. The menu presents a list of boot options.                                                                                                    |

**Note** – If you need to create the Solaris Device Configuration Assistant boot diskette, go to http://soldc.sun.com/support/drivers/dca\_diskettes.

During the boot process, the boot subsystem menus allow you to customize boot choices. If the system receives no response during the time-out periods, it continues to boot automatically using the default selections. You can stop the boot process when each boot subsystem menu is displayed. Or, you can let the boot process continue automatically.

The following section provides examples of each boot subsystem screen.

#### x86: Booting the Solaris Release

During the device identification phase, the Solaris Device Configuration Assistant does the following:

- Scans for devices that are installed on the system
- Displays the identified devices
- Enables you to perform optional tasks such as selecting a keyboard type and editing devices and their resources

During the boot phase, the Solaris Device Configuration Assistant does the following:

- Displays a list of devices from which to boot. The device marked with an asterisk
   (\*) is the default boot device.
- Enables you to perform optional tasks, such as editing autoboot settings and property settings, and choosing the network configuration strategy.

The following section provides examples of menus that appear during the device identification phase. The device output varies based on your system configuration.

## x86: Screens Displayed During the Device Identification Phase

Several screens are displayed as the Solaris Device Configuration Assistant attempts to identify devices on the system.

#### x86: Configuration Assistant Screen

This screen appears each time you boot the Solaris Device Configuration Assistant. The Solaris Device Configuration Assistant runs every time the system is booted, although the autoboot process bypasses the menus.

Solaris Device Configuration Assistant

The Solaris(TM) (Intel Platform Edition) Device Configuration Assistant scans to identify system hardware, lists identified devices, and can boot the Solaris software from a specified device. This program must be used to install the Solaris operating environment, add a driver, or change the hardware on the system.

> To perform a full scan to identify all system hardware, choose Continue.

> To diagnose possible full scan failures, choose Specific Scan.

> To add new or updated device drivers, choose Add Driver.

About navigation...

- The mouse cannot be used.
- If the keyboard does not have function keys or they do not respond, press ESC. The legend at the bottom of the screen will change to show the ESC keys to use for navigation.
- The F2 key performs the default action.

F2 Continue F3 Specific Scan F4 Add Driver F6 Help

#### x86: Bus Enumeration Screen

The Bus Enumeration screen appears briefly while the Solaris Device Configuration Assistant gathers hardware configuration data for devices that can be detected automatically.

Bus Enumeration

Determining bus types and gathering hardware configuration data ...

Please wait ...

Chapter 15 • The Boot Process (Reference) 217

#### x86: Scanning Devices Screen

The Scanning Devices screen appears while the Solaris Device Configuration Assistant manually scans for devices that can only be detected with special drivers.

#### x86: Identified Devices Screen

The Identified Devices screen displays which devices have been identified on the system. From here, you can continue to the Boot Solaris menu or perform optional device tasks, such as setting a keyboard configuration, viewing and editing devices, setting up a serial console, and saving and deleting configurations.

```
Identified Devices
```

The following devices have been identified on this system. To identify devices not on this list or to modify device characteristics, such as keyboard configuration, choose Device Tasks. Platform types may be included in this list.

```
ISA: Floppy disk controller
ISA: Motherboard
ISA: PnP bios: 16550-compatible serial controller
ISA: PnP bios: 16550-compatible serial controller
ISA: PnP bios: Mouse controller
ISA: PnP bios: Parallel port
ISA: System keyboard (US-English)
PCI: Bus Mastering IDE controller
PCI: Universal Serial Bus
PCI: VGA compatible display adapter
F2_Continue F3_Back F4_Device Tasks F6_Help
```

## x86: Menus Displayed During the Boot Phase

During this phase, you can determine the way in which the system is booted.

#### x86: Boot Solaris Menu

The Boot Solaris menu allows you to select the device from which to boot the Solaris release. You can also perform optional tasks, such as viewing and editing autoboot and property settings. Once you select a boot device and you choose Continue, the Solaris kernel begins to boot.

Boot Solaris Select one of the identified devices to boot the Solaris kernel and choose Continue.

To perform optional features, such as modifying the autoboot and property settings, choose Boot Tasks.

An asterisk (\*) indicates the current default boot device.

> To make a selection use the arrow keys, and press Enter to mark it [X].

[X] DISK: (\*) Target 0:QUANTUM FIREBALL1280A
on Bus Mastering IDE controller on Board PCI at Dev 7, Func 1
[] DISK: Target 1:ST5660A
on Bus Mastering IDE controller on Board PCI at Dev 7, Func 1
[] DISK: Target 0:Maxtor 9 0680D4

on Bus Mastering IDE controller on Board PCI at Dev 7, Func 1

[] CD : Target 1:TOSHIBA CD-ROM XM-5602B 1546

on Bus Mastering IDE controller on Board PCI at Dev 7, Func 1

```
F2_Continue F3_Back F4_Boot Tasks F6_Help
```

#### x86: Current Boot Parameters Menu

This menu appears each time you boot the Solaris release from the local disk. Let the five-second timeout elapse if you want to boot the default Solaris kernel. If you want to boot with different options, select an appropriate option before the time-out period elapses.

<<< timeout in 5 seconds >>>

Select (b)oot or (i)nterpreter:

Chapter 15 • The Boot Process (Reference) 219

## x86: The Boot Process

The following table describes the boot process on x86 based systems.

| TABLE 15–3 x86: Descript | ion of the Boot Process |
|--------------------------|-------------------------|
|--------------------------|-------------------------|

| Boot Phase            | Description                                                                                                    |
|-----------------------|----------------------------------------------------------------------------------------------------|
| BIOS                  | 1. When the system is turned on, the BIOS runs self-test diagnostics to verify the system's hardware and memory. The system begins to boot automatically if no errors are found. If errors are found, error messages are displayed that describe recovery options.                                                                                        |
|                       | The BIOS of additional hardware devices are run at this time.                                                                                                    |
|                       | 2. The BIOS boot program tries to read the first physical sector from the boot device. This first disk sector on the boot device contains the master boot record mboot, which is loaded and executed. If no mboot file is found, an error message is displayed.                                                                                           |
| Boot Programs         | 3. The master boot record, mboot, which contains disk information needed to find the active partition and the location of the Solaris boot program, pboot, loads and executes pboot.                                                                                                    |
|                       | 4. The Solaris boot program, pboot loads bootblk, the primary boot program, whose purpose is to load the secondary boot program that is located in the ufs file system.                                                                                                    |
|                       | 5. If there is more than one bootable partition, bootblk reads the fdisk table to locate the default boot partition, and builds and displays a menu of available partitions. You have a 30-second interval to select an alternate partition from which to boot. This step only occurs if there is more than one bootable partition present on the system. |
|                       | 6. bootblk finds and executes the secondary boot program, boot.bin<br>or ufsboot, in the root (/) file system. You have a 5-second interval to<br>interrupt the autoboot to start the Solaris Device Configuration<br>Assistant.                                                                                                    |
|                       | 7. The secondary boot program, boot.bin or ufsboot, starts a command interpreter that executes the /etc/bootrc script, which provides a menu of choices for booting the system. The default action is to load and execute the kernel. You have a 5-second interval to specify a boot option or to start the boot interpreter.                             |
| Kernel initialization | 8. The kernel initializes itself and begins loading modules by using the secondary boot program (boot.bin or ufsboot) to read the files. When the kernel has loaded enough modules to mount the root (/) file system, the kernel unmaps the secondary boot program and continues, using its own resources.                                                |

| Boot Phase | Description                                                                                                    |  |
|------------|----------------------------------------------------------------------------------------------------|--|
|            | 9. The kernel creates a user process and starts the /sbin/init process which starts other processes by reading the /etc/inittab file.                                                                                           |  |
| init       | 10. The /sbin/init process starts the run control (rc) scripts, which execute a series of other scripts. These scripts (/sbin/rc*) check and mount file systems, start various processes, and perform system maintenance tasks. |  |

**TABLE 15-3** x86: Description of the Boot Process(Continued)

222 System Administration Guide: Basic Administration • December 2003

## CHAPTER 16

## Managing Removable Media Topics

This topic map lists the chapters that provide information on managing removable media.

| Chapter 17 | Provides overview information about managing removable media from the command line.      |
|------------|------------------------------------------------------------------------------------------|
| Chapter 18 | Provides step-by-step instructions for accessing removable media from the command line.  |
| Chapter 19 | Provides step-by-step instructions for formatting removable media from the command line. |
| Chapter 20 | Provides step-by-step instructions for writing data and audio CDs.                       |

224 System Administration Guide: Basic Administration • December 2003

### CHAPTER 17

## Managing Removable Media (Overview)

This chapter provides general guidelines for managing removable media in the Solaris environment.

This is a list of the overview information in this chapter.

- "What's New in Managing Removable Media?" on page 225
- "Where to Find Managing Removable Media Tasks" on page 226
- "Removable Media Features and Benefits" on page 226
- "Comparison of Automatic and Manual Mounting" on page 227
- "What You Can Do With Volume Management" on page 228

# What's New in Managing Removable Media?

Volume management features have been improved to fully support removable media. This improvement means that DVD-ROMs, Iomega and Universal Serial Bus (USB) Zip drives and Jaz drives, CD-ROMs, and diskettes are mounted and available for reading when they are inserted.

You can use both the Common Desktop Environment (CDE) volume management and the Solaris command line to fully manage removable media.

With the volume management improvements, you can:

- Format, label, and set read or write software protection on removable media with the new rmformat command. This command replaces the fdformat command for formatting removable media.
- Create and verify a PCFS file system on removable media with the mkfs\_pcfs and fsck\_pcfs commands.

 Create an fdisk partition and a PCFS file system on removable media on a SPARC system to facilitate data transfers to x86 systems.

Guidelines for using removable media are:

- Use UDFS and PCFS to transfer data between DVD media.
- Use the tar or cpio commands to transfer files between rewritable media such as a PCMCIA memory card or diskette with a UFS file system. A UFS file system that is created on a SPARC system is not identical to a UFS file system on PCMCIA or to a diskette that is created on an x86 system.
- Set write protection to protect important files on Jaz or Zip drives or diskettes. Apply a password to Iomega media.

# Where to Find Managing Removable Media Tasks

Use these references to find step-by-step instructions for managing removable media.

| Removable Media Management Task | For More Information |  |
|---------------------------------|----------------------|--|
| Access removable media          | Chapter 18           |  |
| Format removable media          | Chapter 19           |  |
| Write data and music CDs        | Chapter 20           |  |

For information on using removable media with File Manager in the Common Desktop Environment, see *Solaris Common Desktop Environment: User's Guide*.

## Removable Media Features and Benefits

The Solaris environment gives users and software developers a standard interface for dealing with removable media. Referred to as volume management, this interface provides three major benefits:

- By automatically mounting removable media, it simplifies their use. (For a comparison between manual and automatic mounting, see the following section.)
- It enables you to access removable media without having to become superuser.

• It allows you to give other systems on the network automatic access to any removable media on your local system. For more information, see Chapter 18.

# Comparison of Automatic and Manual Mounting

The following table compares the steps involved in manual mounting (without volume management) and automatic mounting (with volume management) of removable media.

| Steps | Manual Mounting                                     | Automatic Mounting                                                                                                    |
|-------|-----------------------------------------------------|----------------------------------------------------------------------------------------------------|
| 1     | Insert media.                                       | Insert media.                                                                                                    |
| 2     | Become superuser.                                   | For diskettes, use the volcheck command.                                                                                                    |
| 3     | Determine the location of the media device.         | Volume manager (vold) automatically<br>performs many of the tasks previously<br>required to manually mount and work<br>with removable media. |
| 4     | Create a mount point.                               |                                                                                                    |
| 5     | Make sure you are not in the mount point directory. |                                                                                                    |
| 6     | Mount the device using the proper mount options.    |                                                                                                    |
| 7     | Exit the superuser account.                         |                                                                                                    |
| 8     | Work with files on media.                           | Work with files on media.                                                                                                    |
| 9     | Become superuser.                                   |                                                                                                    |
| 10    | Unmount the media device.                           |                                                                                                    |
| 11    | Eject media.                                        | Eject media.                                                                                                    |
| 12    | Exit the superuser account.                         |                                                                                                    |

TABLE 17-1 Comparison of Manual and Automatic Mounting

## What You Can Do With Volume Management

Essentially, volume management enables you to access removable media just as manual mounting does, but more easily and without the need for superuser access. To make removable media easier to work with, you can mount removable media in easy-to-remember locations.

TABLE 17-2 How to Access Data on Removable Media Managed by Volume Manager

| Access                                    | Insert                                     | Find the Files Here          |
|-------------------------------------------|--------------------------------------------|------------------------------|
| Files on the first<br>diskette            | The diskette and enter volcheck            | /floppy                      |
| Files on the first<br>removable hard disk | The removable hard disk and enter volcheck | /rmdisk/jaz0 or /rmdisk/zip0 |
| Files on the first CD                     | The CD and wait for a few seconds          | /cdrom/volume-name           |
| Files on the first DVD                    | The DVD and wait for a few seconds         | /dvd/volume-name             |
| Files on the first<br>PCMCIA              | The PCMCIA and wait for a few seconds      | /pcmem/pcmem0                |

If your system has more than one type of removable device, see the following table for their access points.

TABLE 17-3 Where to Access Removable Media

| Media Device          | Access File Systems With This Path | Access Raw Data With This Path |
|-----------------------|------------------------------------|--------------------------------|
| First diskette drive  | /floppy/floppy0                    | /vol/dev/aliases/floppy0       |
| Second diskette drive | /floppy/floppy1                    | /vol/dev/aliases/floppy1       |
| First CD-ROM drive    | /cdrom/cdrom0                      | /vol/dev/aliases/cdrom0        |
| Second CD-ROM drive   | /cdrom/cdrom1                      | /vol/dev/aliases/cdrom1        |
| First removable hard  | /rmdisk/jaz0                       | /vol/dev/aliases/jaz0          |
| disk                  | /rmdisk/zip0                       | /vol/dev/aliases/zip0          |
| First PCMCIA drive    | /pcmem/pcmem0                      | /vol/dev/aliases/pcmem0        |

## CHAPTER 18

## Accessing Removable Media (Tasks)

This chapter describes how to access removable media from the command line in the Solaris environment.

For information on the procedures associated with accessing removable media, see the following:

- "Accessing Removable Media (Task Map)" on page 229
- "Accessing Removable Media on a Remote System (Task Map)" on page 238

For background information on removable media, see Chapter 17.

## Accessing Removable Media (Task Map)

| Task                                                                                                    | Description                                                                                                    | For Instructions                                                   |
|----------------------------------------------------------------------------------------------------|----------------------------------------------------------------------------------------------------|--------------------------------------------------------------------|
| 1. (Optional) Add the removable media drive                                                                    | Add the removable media<br>drive to your system, if<br>necessary.                                                                       | "How to Add a New<br>Removable Media Drive"<br>on page 232         |
| 2. (Optional) Decide whether<br>you want to use removable<br>media with or without<br>volume management (vold) | Volume management (vold)<br>runs by default. Decide<br>whether you want to use<br>removable media with or<br>without volume management. | "Stopping and Starting<br>Volume Management (vold)"<br>on page 233 |
| 3. Access removable media                                                                                      | Access different kinds of<br>removable media with or<br>without volume management<br>running.                                           | "How to Access Information<br>on Removable Media"<br>on page 233   |

| Task                                                               | Description                                                                                                    | For Instructions                                                       |
|--------------------------------------------------------------------|----------------------------------------------------------------------------------------------------|------------------------------------------------------------------------|
| 4. (Optional) Copy files or directories                            | Copy files or directories from<br>the media as you would from<br>any other location in the file<br>system.                 | "How to Copy Information<br>From Removable Media"<br>on page 234       |
| 5. (Optional) Configure a<br>system to play musical CDs or<br>DVDs | You can configure a system to<br>play musical CDs or DVDs,<br>but you will need third-party<br>software to play the media. | "How to Play a Musical CD or<br>DVD" on page 235                       |
| 6. Find out if the media still in use                              | Before ejecting the media, find out if it is still in use.                                                                 | "How to Find Out If<br>Removable Media Is Still in<br>Use" on page 236 |
| 7. Eject the Media                                                 | When you finish, eject the media from the drive.                                                                           | "How to Eject Removable<br>Media" on page 237                          |

## Accessing Removable Media (Overview)

You can access information on removable media with or without using volume manager. For information on accessing information on removable media with CDE's File Manager, see "Using Removable Media with File Manager" in *Solaris Common Desktop Environment: User's Guide.* 

Starting in the Solaris 8 6/00 release, volume manager (vold) actively manages all removable media devices. This means any attempt to access removable media with device names such as /dev/rdsk/cntndnsn or /dev/dsk/cntndnsn will be unsuccessful.

## Using Removable Media Names

You can access all removable media with different names. The following table describes the different media names that can be accessed with or without volume management.

| TABLE 18–1 Removal | ble Media Names |
|--------------------|-----------------|
|--------------------|-----------------|

| Media                      | Volume Management<br>Device Name | Volume Management Device Alias<br>Name | Device Name             |
|----------------------------|----------------------------------|----------------------------------------|-------------------------|
| First diskette             | /floppy                          | /vol/dev/aliases/floppy0               | /dev/rdiskette          |
| drive                      |                                  |                                        | /vol/dev/rdiskette0/    |
|                            |                                  |                                        | volume-name             |
| First, second,             | /cdrom0                          | /vol/dev/aliases/cdrom0                | /vol/dev/rdsk/cntn[dn]/ |
| third CD-ROM<br>or DVD-ROM | /cdrom1                          | /vol/dev/aliases/cdrom1                | volume-name             |
| drives                     | /cdrom2                          | /vol/dev/aliases/cdrom2                |                         |
| First, second,             | /rmdisk/jaz0                     | /vol/dev/aliases/jaz0                  | /vol/dev/rdsk/cntndn/   |
| third Jaz drive            | /rmdisk/jaz1                     | /vol/dev/aliases/jaz1                  | volume-name             |
|                            | /rmdisk/jaz2                     | /vol/dev/aliases/jaz2                  |                         |
| First, second,             | /rmdisk/zip0                     | /vol/dev/aliases/zip0                  | /vol/dev/rdsk/cntndn/   |
| third Zip drive            | /rmdisk/zip1                     | /vol/dev/aliases/zip1                  | volume-name             |
|                            | /rmdisk/zip2                     | /vol/dev/aliases/zip2                  |                         |
| First, second,             | /pcmem/pcmem0                    | /vol/dev/aliases/pcmem0                | /vol/dev/rdsk/cntndn/   |
| third, PCMCIA<br>drive     | /pcmem/pcmem1                    | /vol/dev/aliases/pcmem1                | volume-name             |
|                            | /pcmem/pcmem2                    | /vol/dev/aliases/pcmem2                |                         |

Use this table to identify which removable media name to use with specific Solaris commands.

| Solaris Command | Device Name              | Usage Examples                       |
|-----------------|--------------------------|--------------------------------------|
| ls,more,vi      | /floppy                  | ls/floppy/myfiles/                   |
|                 | /cdrom                   | more/cdrom/myfiles/filea             |
|                 | /rmdisk/zip0             |                                      |
|                 | /rmdisk/jaz0             |                                      |
|                 | /pcmem/pcmem0            |                                      |
| fsck,newfs,mkfs | /vol/dev/aliases/floppy0 | newfs                                |
|                 | /vol/dev/rdsk/cntndn     | /vol/dev/aliases/floppy              |
|                 |                          | mkfs -F udfs<br>/vol/dev/rdsk/cntndn |

Chapter 18 • Accessing Removable Media (Tasks) 231

## Guidelines for Accessing Removable Media Data

Most CDs and DVDs are formatted to the ISO 9660 standard, which is portable, so most CDs and DVDs can be mounted by volume management. However, CDs or DVDs with UFS file systems are not portable between architectures, so they must be used on the architecture for which they were designed.

For example, a CD or DVD with a UFS file system for a SPARC platform cannot be recognized by an x86 platform. Likewise, an x86 UFS CD cannot be mounted by volume management on a SPARC platform. The same limitation applies to diskettes. (Actually, some architectures share the same bit structure, so occasionally a UFS format specific to one architecture will be recognized by another architecture, but the UFS file system structure was not designed to guarantee this compatibility).

To accommodate the different formats, the CD or DVD is split into slices, which are similar in effect to partitions on hard disks. The 9660 portion is portable, but the UFS portion is architecture-specific. If you are having trouble mounting a CD or DVD, particularly if it is an installation CD or DVD, make sure its UFS file system is appropriate for your system's architecture (check the label on the CD or DVD).

### Accessing Jaz Drives or Zip Drives

You can determine whether accessing your Jaz or Zip drives changes from previous Solaris releases, depending on the following:

- If you are upgrading from the Solaris 8 6/00 release to the Solaris 9 release, you can continue to access your Jaz drives and Zip drives in the same way as in previous releases.
- If you are freshly installing the Solaris 9 release, you cannot access your Jaz drives and Zip drives in the same way as in previous Solaris releases.

Follow these steps if you want to access your Jaz and Zip drives in the same way as in previous Solaris releases:

- Comment the following line in the /etc/vold.conf file by inserting a pound (#) sign at the beginning of the text, like this:
  - # use rmdisk drive /dev/rdsk/c\*s2 dev\_rmdisk.so rmdisk%d
- 2. Reboot the system.

## ▼ How to Add a New Removable Media Drive

Adding a new removable media drive involves creating the /reconfigure file and rebooting the system so that volume management recognizes the new media drive.

- 1. Become superuser.
- 2. Create the /reconfigure file.

# touch /reconfigure

3. Bring the system to run level 0.

# init 0

- 4. Turn off power to the system.
- 5. Connect the new media drive.

See your hardware handbook for specific instructions.

6. Turn on power to the system.

The system comes up to multiuser mode automatically.

### Stopping and Starting Volume Management (vold)

Occasionally, you might want to manage media without the help of volume management. This section describes how to stop and restart volume management.

#### How to Stop Volume Management (vold)

1. Make sure media is not being used.

If you are not sure whether you have found all users of the media, use the fuser command, as described in "How to Find Out If Removable Media Is Still in Use" on page 236.

- 2. Become superuser.
- 3. Enter the volmgt stop command.

```
# /etc/init.d/volmgt stop
#
```

How to Restart Volume Management (vold)

- 1. Become superuser.
- 2. Enter the volmgt start command.

```
# /etc/init.d/volmgt start
volume management starting.
```

### How to Access Information on Removable Media

#### 1. Insert the media.

The media is mounted after a few seconds.

Chapter 18 • Accessing Removable Media (Tasks) 233

- 2. Check for media in the drive.
  - % volcheck

Use the appropriate device name to access information by using the command-line interface. See Table 18–1 for an explanation of device names.

#### 3. List the contents of the media.

```
% ls /media
```

#### Examples—Accessing Information on Removable Media

Access information on a diskette as follows:

```
$ volcheck
$ ls /floppy
myfile
```

Access information on a Jaz drive as follows:

\$ volcheck
\$ ls /rmdisk
jaz0/ jaz1/

Access information on a CD-ROM as follows:

```
$ volcheck
$ ls /cdrom
solaris_9_sparc/
```

View the symbolic links on a CD-ROM as follows:

| <pre>\$ ls -lL /cdrom/cdrom0</pre> |        |      |       |       |          |               |
|------------------------------------|--------|------|-------|-------|----------|---------------|
| total 166                          |        |      |       |       |          |               |
| drwxr-xr-x                         | 4 root | root | 2048  | Jul 2 | 21 05:18 | MU            |
| drwxr-xr-x                         | 4 root | root | 2048  | Jul 2 | 21 05:18 | Solaris_7_MU3 |
| -rwxr-xr-x                         | 1 root | root | 30952 | Jul 2 | 21 05:18 | backout_mu    |
| -rwxr-xr-x                         | 1 root | root | 49604 | Jul 2 | 21 05:18 | install_mu    |

Access information on a PCMCIA memory card as follows

\$ ls /pcmem/pcmem0
pcmem0 myfiles

## How to Copy Information From Removable Media

You can access files and directories on removable media just like any other file system. The only significant restrictions are ownership and permissions.

For instance, if you copy a file from a CD into your file system, you'll be the owner, but you won't have write permissions (because the file never had them on the CD). You'll have to change the permissions yourself.

1. Make sure the media is mounted.

```
$ 1s /media
```

The ls command displays the contents of a mounted media. If no contents are displayed, see "How to Access Information on Removable Media" on page 233.

#### 2. (Optional) Copy the files or directories.

For example, for a CD, you would do the following:

```
$ cp /cdrom/sol_8_u3_sparc_2/Solaris_8/EA/products/Live*/README*
$ ls -1
-r--r-- 1 pmorph users 3002 May 9 08:09 README_Live_Upgrade
For example, for a PCMCIA memory card, you would do the following:
```

```
$ cp /pcmem/pcmem0/readme2.doc .
```

#### \$ cp -r /pcmem/pcmem0/morefiles .

## ▼ How to Play a Musical CD or DVD

To play musical media from a media drive attached to a system running the Solaris release, you'll need to access public domain software, such as xmcd, that is available from the following locations:

http://www.ibiblio.org/tkan/xmcd

This site includes frequent updates to the xmcd software, which includes the version of xmcd that plays on newer Sun hardware, such as the Sun Blade<sup>TM</sup> systems.

http://www.sun.com/software/solaris/freeware/pkgs\_download.html

Keep the following in mind when using the xmcd software with CDDA (CD Digital Audio) support to play musical media:

- Use xmcd, version 3.1 (or later) on Sun Blade systems because this version has CDDA support, which must be enabled in order to listen to CDs on these systems.
- Enable CDDA by launching xmcd, clicking on the options button (it has a hammer and screwdriver on the button), and then by clicking on "CDDA playback".
- When CDDA is enabled, audio is directed to the audio device, so headphones and external speakers should be connected to the audio device and not to the media drive itself.
- CDDA can be enabled on other machines too. Enabling CDDA is required for playing media on the Sun Blade systems.

Consider the following issues as well:

If you are using xmcd with standard playback on a system that *does not* have an
internal connection from the CD-ROM to the audio device, you must insert
headphones into the CD-ROM drive's headphone port.

- If you are using xmcd with standard playback on a system that *does* have an internal connection from the CD-ROM to the audio device, you can do either of the following:
  - 1. Insert headphones into the headphone port of the CD-ROM drive.
  - 2. Insert headphones into the headphone port on the audio device.

If you choose #2, you must do the following:

- Select the internal CD as the input device.
- Make sure that Monitor Volume is non-zero.

You can do both of these from sdtaudiocontrol's record panel.

Once you install the xmcd software, you can play a musical CD simply by inserting it into the CD-ROM drive and starting the xmcd control panel.

- 1. Install the xmcd software.
- 2. Insert the media into the media drive.
- 3. Invoke the xmcd command.
  - % ./xmcd &

## How to Find Out If Removable Media Is Still in Use

- 1. Become superuser.
- 2. Identify the processes accessing the media.
  - # fuser -u [-k] /media

-u Displays the user of the media.-k Kills the process accessing the media.

For more information on using the fuser command, see fuser(1M).

- 3. (Optional) Kill the process accessing the media.
  - # fuser -u -k /media

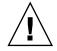

**Caution –** Killing the process accessing the media should only be used in emergency situations.

- 4. Verify the process is gone.
  - # pgrep process-ID

#### Example—Finding Out If the Media Is Still in Use

The following example shows that the process 26230c, owner ripley, is accessing the /cdrom/cdrom0/Solaris\_8/EA/products/Live\_Upgrade\_1.0 directory.

# fuser -u /cdrom/cdrom0/Solaris\_8/EA/products/Live\_Upgrade\_1.0
/cdrom/cdrom0/Solaris\_8/EA/products/Live\_Upgrade\_1.0: 26230c(ripley)

## ▼ How to Eject Removable Media

#### 1. Make sure the media is not being used.

Remember, media is "being used" if a shell or an application is accessing any of its files or directories. If you are not sure whether you have found all users of a CD (a shell hidden behind a desktop tool might be accessing it), use the fuser command, as described in "How to Find Out If Removable Media Is Still in Use" on page 236.

#### 2. Eject the media.

# eject media

For example, for a CD, you would do the following

# eject cdrom

For example, for a PCMCIA memory card, you would do the following:

# eject pcmem0

## Accessing Removable Media on a Remote System (Task Map)

The following table describes the tasks need to access removable media on a remote system.

| Task                                               | Description                                                       | For Instructions                                                       |
|----------------------------------------------------|-------------------------------------------------------------------|------------------------------------------------------------------------|
| 1. Make local media available<br>to remote systems | Add the removable media<br>drive to your system, if<br>necessary. | "How to Make Local Media<br>Available to Other Systems"<br>on page 238 |
| 2. Access removable media on remote systems        | Insert the media into the drive.                                  | "How to Access Information<br>on Removable Media"<br>on page 233       |

## How to Make Local Media Available to Other Systems

You can configure your system to share its media drives to make any media in those drives available to other systems. (This does not apply to musical CDs.) Once your media drives are shared, other systems can access the media they contain simply by mounting them, as described in "How to Access Removable Media on Remote Systems" on page 241.

- 1. Become superuser.
- 2. Find out whether the NFS daemon (nfsd) is running.

```
# ps -ef | grep nfsd
root 14533 1 17 10:46:55 ? 0:00 /usr/lib/nfs/nfsd -a 16
root 14656 289 7 14:06:02 pts/3 0:00 grep nfsd
If the daemon is running, a line for /usr/lib/nfs/nfsd will appear, as shown
above. If the daemon is not running, only the grep nfsd line will appear.
```

- 3. Identify the nfsd status and select one of the following:
  - a. If nfsd is running, go to Step 8.
  - b. If nfsd is not running, continue with Step 4.
- 4. Create a dummy directory for nfsd to share.

```
# mkdir / dummy-dir
```

dummy-dir

Can be any directory name; for example, *dummy*. This directory will not contain any files. Its only purpose is to "wake up" the NFS daemon so that it notices your shared media drive.

#### 5. Add the following entry into the /etc/dfs/dfstab file.

share -F nfs -o ro [-d comment] /dummy-dir

When you start the NFS daemon, it will see this entry, "wake up," and notice the shared media drive. Note that the comment (preceded by -d) is optional.

#### 6. Start the NFS daemon.

# /etc/init.d/nfs.server start

7. Verify that the NFS daemon is indeed running.

```
# ps -ef | grep nfsd
root 14533 1 17 10:46:55 ? 0:00 /usr/lib/nfs/nfsd -a 16
root 14656 289 7 14:06:02 pts/3 0:00 /grep nfsd
```

8. Eject any media currently in the drive.

# eject media

9. Assign root write permissions to the /etc/rmmount.conf file.

# chmod 644 /etc/rmmount.conf

10. Add the following lines to the /etc/rmmount.conf file.

# File System Sharing
share media\*

These lines share any media loaded into your system's CD-ROM drive. You can, however, limit sharing to a particular CD or series of CDs, as described in share(1M).

#### 11. Remove write permissions from the /etc/rmmount.conf file.

# chmod 444 /etc/rmmount.conf

This step returns the file to its default permissions.

#### 12. Load the media.

The media you now load, and all subsequent media, will be available to other systems. Remember to wait until the light on the drive stops blinking before you verify this task.

To access the media, the remote user must mount it by name, according to the instructions in "How to Access Removable Media on Remote Systems" on page 241.

13. Verify that the media is indeed available to other systems by using the share command.

If the media is available, its share configuration will be displayed. (The shared dummy directory will also be displayed.)

```
# share
```

- /dummy ro "dummy dir to wake up NFS daemon"

```
/cdrom/sol_9_sparc ro ""
```

#### Example—Making Local CDs Available to Other Systems

The following example shows how to make any local CD available to other systems on the network.

```
# ps -ef | grep nfsd
    root 10127 9986 0 08:25:01 pts/2 0:00 grep nfsd
root 10118 1 0 08:24:39 ? 0:00 /usr/lib/nfs/nfsd -a
# mkdir /dummy
# vi /etc/dfs/dfstab
(Add the following line:)
share -F nfs -o ro /dummy
# eject cdrom0
# chmod 644 /etc/rmmount.conf
# vi /etc/rmmount
(Add the following line to the File System Sharing section:)
share cdrom*
# chmod 444 /etc/rmmount.conf
(Load a CD.)
# share
                 /dummy ro
                                 ....
                 /cdrom/sol_9_sparc/s5 ro ""
/cdrom/sol_9_sparc/s4 ro ""
_
_
                  /cdrom/sol_9_sparc/s3 ro ""
_
                 /cdrom/sol 9 sparc/s2 ro ""
                 /cdrom/sol_9_sparc/s1 ro ""
_
                  /cdrom/sol_9_sparc/s0 ro ""
_
#
```

## Example—Making Local Diskettes Available to Other Systems

The following example shows how to make any local diskette available to other systems on the network.

```
# ps -ef | grep nfsd
    root 10127 9986 0 08:25:01 pts/2 0:00 grep nfsd
    root 10118 1 0 08:24:39 ? 0:00 /usr/lib/nfs/nfsd -a
# mkdir /dummy
# vi /etc/dfs/dfstab
(Add the following line:)
```

240 System Administration Guide: Basic Administration • December 2003

```
share -F nfs -o ro /dummy
# eject floppy0
# chmod 644 /etc/rmmount.conf
# vi /etc/rmmount
(Add the following line to the File System Sharing section.)
share floppy*
# chmod 444 /etc/rmmount.conf
(Load a diskette.)
# volcheck -v
media was found
# share
- /dummy ro ""
- /floppy/myfiles rw ""
```

#### Example—Making Local PCMCIA Memory Cards Available to Other Systems

The following example shows how to make any local PCMCIA memory card available to other systems on the network.

```
# ps -ef | grep nfsd
   root 10127 9986 0 08:25:01 pts/2 0:00 grep nfsd
   root 10118 1 0 08:24:39 ? 0:00 /usr/lib/nfs/nfsd -a
# mkdir /dummy
# vi /etc/dfs/dfstab
(Add the following line:)
share -F nfs -o ro /dummy
# eject pcmem0
# chmod 644 /etc/rmmount.conf
# vi /etc/rmmount
(Add the following line to the File System Sharing section:)
share floppy*
# chmod 444 /etc/rmmount.conf
(Load a PCMCIA memory card.)
# volcheck -v
media was found
# share
               /dummy ro ""
               /pcmem/myfiles rw ""
```

## How to Access Removable Media on Remote Systems

You can access media on a remote system by mounting it manually into your file system, provided the other system has shared its media according to the instructions in "How to Make Local Media Available to Other Systems" on page 238.

1. Select an existing directory to serve as the mount point or create one.

Chapter 18 • Accessing Removable Media (Tasks) 241

\$ mkdir directory

*directory* is the name of the directory that you create to serve as a mount point for the other system's CD.

#### 2. Find the name of the media you want to mount.

\$ showmount -e system-name export list for system-name: /cdrom/sol\_9\_sparc (everyone)

#### 3. As superuser, mount the media.

# mount -F nfs -o ro system-name:/media/media-name local-mount-point

| system-name       | The name of the system whose media you will mount.              |
|-------------------|-----------------------------------------------------------------|
| media-name        | The name of the media you want to mount.                        |
| local-mount-point | The local directory onto which you will mount the remote media. |

#### 4. Log out as superuser.

#### 5. Verify that the media is mounted.

\$ **1s** /media

#### Example—Accessing CDs on Other Systems

The following example shows how to mount the CD named sol\_9\_sparc from the remote system starbug onto the /cdrom directory of the local system.

```
$ showmount -e starbug
export list for starbug:
/cdrom/sol_9_sparc (everyone)
$ su
Password: password
# mount -F nfs -o ro starbug:/cdrom/sol_9_sparc /cdrom
# exit
$ ls /cdrom
cdrom0 sol_9_sparc
```

### Example—Accessing Diskettes on Other Systems

The following example shows how to mount the diskette named myfiles from the remote system mars onto the /floppy directory of the local system.

```
$ cd /net/mars
$ ls /floppy
floppy0 myfiles
```

```
$ su
Password: password
# mount -F nfs mars:/floppy/myfiles /floppy
# exit
$ ls /floppy
myfiles
```

## Example—Accessing PCMCIA Memory Cards on Other Systems

The following example shows how to mount the PCMCIA memory card named myfiles from the remote system mars onto the /pcmem directory of the local system.

\$ cd /net/mars
\$ ls /pcmem
pcmem0 myfiles
\$ su
Password: password
# mount -F nfs mars:/pcmem/myfiles /pcmem
# exit
\$ ls /pcmem
myfiles

244 System Administration Guide: Basic Administration • December 2003

## CHAPTER 19

## Formatting Removable Media (Tasks)

This chapter describes how to format removable media from the command line in the Solaris environment.

For information on the procedures associated with formatting removable media, see "Formatting Removable Media (Task Map)" on page 245.

For background information on removable media, see Chapter 17.

# Formatting Removable Media (Task Map)

| Task                                | Description                                                        | For Instructions                                                              |
|-------------------------------------|--------------------------------------------------------------------|-------------------------------------------------------------------------------|
| 1. Load unformatted media           | Insert the media into the drive and<br>enter the volcheck command. | "How to Load a<br>Removable Media"<br>on page 248                             |
| 2. Format the media                 | Format removable media.                                            | "How to Format<br>Removable Media<br>(rmformat)" on page 250                  |
| 3. (Optional) Add a UFS file system | Add a UFS file system to use the diskette for transferring files.  | "How to Format<br>Removable Media for<br>Adding a File System"<br>on page 250 |

| Task                                                            | Description                                                                             | For Instructions                                                                    |
|-----------------------------------------------------------------|-----------------------------------------------------------------------------------------|-------------------------------------------------------------------------------------|
| 4. (Optional) Check the media                                   | Verify the integrity of the file system<br>on the media.                                | "How to Check a File<br>System on Removable<br>Media" on page 252                   |
| 5. (Optional) Repair bad blocks on the media                    | Repair any bad blocks on the media, if necessary.                                       | "How to Repair Bad Blocks<br>on Removable Media"<br>on page 253                     |
| 6. (Optional) Apply<br>Read or Write and<br>Password Protection | Apply read or write protection or<br>password protection on the media, if<br>necessary. | "How to Enable or Disable<br>Write Protection on<br>Removable Media"<br>on page 253 |

## Formatting Removable Media Overview

The rmformat command is a non-superuser utility that you can use to format and protect rewritable removable media. The rmformat command has three formatting options:

- quick This option formats removable media without certification or with limited certification of certain tracks on the media.
- long This option formats removable media completely. For some devices, the use
  of this option might include the certification of the whole media by the drive itself.
- force This option formats completely without user confirmation. For media
  with a password-protection mechanism, this option clears the password before
  formatting. This feature is useful when a password is forgotten. On media without
  password protection, this option forces a long format.

## Formatting Removable Media Guidelines

Keep the following in mind when formatting removable media:

Close and quit the file manager window.

File Manager automatically displays a formatting window when you insert an unformatted media. To avoid the window, quit from File Manager. If you prefer to keep File Manager open, quit the formatting window when it appears.

 Volume manager (vold) mounts file systems automatically so you might have to unmount media before you can format it, if it contains an existing file system.

## Removable Media Hardware Considerations

This section describes removable media hardware considerations.

### Diskette Hardware Considerations

Keep the following in mind when formatting diskettes:

- For information on diskette names, see Table 18–1.
- Diskettes that are not named (that is, they have no "label") are assigned the default name of noname.

A Solaris system can format diskettes for use on both Solaris and DOS systems. However, the hardware platform imposes some limitations. These limitations are summarized in the following table.

| Platform Type       | Diskettes Format Type    |
|---------------------|--------------------------|
| SPARC based systems | UFS                      |
|                     | MS-DOS or NEC-DOS (PCFS) |
|                     | UDFS                     |
| x86 based systems   | UFS                      |
|                     | MS-DOS or NEC-DOS (PCFS) |
|                     | UDFS                     |

Diskettes formatted for UFS are restricted to the hardware platform on which they were formatted. In other words, a UFS diskette formatted on a SPARC based platform cannot be used for UFS on an x86 platform, nor can a diskette formatted on an x86 platform be used on a SPARC based platform. This is because the SPARC and x86 UFS formats are different. SPARC uses little-endian bit coding, x86 uses big-endian.

A complete format for SunOS file systems consists of the basic "bit" formatting plus the structure to support a SunOS file system. A complete format for a DOS file system consists of the basic "bit" formatting plus the structure to support either an MS-DOS or an NEC-DOS file system. The procedures required to prepare a diskette for each type of file system are different. Therefore, before you format a diskette, consider which procedure to follow. For more information, see "Formatting Removable Media (Task Map)" on page 245.

On a Solaris system (either SPARC or x86), you can format diskettes with the following densities.

| Diskette Size | Diskette Density    | Capacity    |
|---------------|---------------------|-------------|
| 3.5″          | High Density (HD)   | 1.44 Mbytes |
| 3.5″          | Double Density (DD) | 720 Kbytes  |

By default, the diskette drive formats a diskette to a like density. This default means that a 1.44 Mbyte drive attempts to format a diskette for 1.44 Mbytes, whether the diskette is in fact a 1.44 Mbyte diskette or not, unless you instruct it otherwise. In other words, a diskette can be formatted to its capacity or lower, and a drive can format to its capacity or lower.

#### PCMCIA Memory Card Hardware Considerations

A Solaris platform can format PCMCIA memory cards for use on both Solaris and DOS platforms. However, the hardware platform imposes some limitations. These limitations are summarized in the following table.

| Platform Type       | PCMCIA Memory Cards Format Type |
|---------------------|---------------------------------|
| SPARC based systems | UFS                             |
|                     | MS-DOS or NEC-DOS (PCFS)        |
| x86 based systems   | UFS                             |
|                     | MS-DOS or NEC-DOS (PCFS)        |

PCMCIA memory cards formatted for UFS are restricted to the hardware platform on which they were formatted. In other words, a UFS PCMCIA memory card formatted on a SPARC platform cannot be used for UFS on an x86 platform. Likewise, PCMCIA memory cards formatted on an x86 platform cannot be used on a SPARC platform. This is because the SPARC and x86 UFS formats are different.

A complete format for UFS file systems consists of the basic "bit" formatting plus the structure to support a UFS file system. A complete format for a DOS file system consists of the basic "bit" formatting plus the structure to support either an MS-DOS or an NEC-DOS file system. The procedures required to prepare a PCMCIA memory card for each type of file system are different. Therefore, before you format a PCMCIA memory card, consider which file system you are using.

## ▼ How to Load a Removable Media

- 1. Insert the media.
- 2. Make sure the media is formatted.

If you aren't sure, insert it and check the status messages in the console, as described in Step 3. If you need to format the diskette, go to "How to Format Removable Media (rmformat)" on page 250.

#### 3. Notify volume management.

```
$ volcheck -v
media was found
Two status messages are possible:
```

| media was found    | Volume management detected the media and will<br>attempt to mount it in the directory described in Table<br>18–1.                                                                                                    |
|--------------------|----------------------------------------------------------------------------------------------------|
|                    | If the media is formatted properly, no error messages appear in the console.                                                                                                    |
|                    | If the media is not formatted, the "media was found"<br>message is still displayed, but the error messages similar<br>to the following appear in the Console:                                                              |
|                    | fd0: unformatted diskette or no diskette in the drive                                                                                                    |
|                    | fd0: read failed (40 1 0)                                                                                                    |
|                    | fd0: bad format                                                                                                    |
|                    | You must format the media before volume management can mount it. For more information, see Chapter 19.                                                                                                    |
| no media was found | Volume management did not detect the media. Make<br>sure the media is inserted properly and run volcheck<br>again. If unsuccessful, check the media, it could be<br>damaged. You can also try to mount the media manually. |

#### 4. Verify that the media was mounted by listing its contents.

For example, do the following for a diskette:

```
$ ls /floppy
floppy0 myfiles
```

As described earlier, floppy0 is a symbolic link to the actual name of the diskette, In this case, myfiles. If the diskette has no name but is formatted correctly, the system will refer to it as unnamed\_floppy.

If nothing appears under the /floppy directory, the diskette was either not mounted or is not formatted properly. To find out, run the mount command and look for the line that begins with /floppy (usually at the end of the listing):

```
/floppy/name on /vol/dev/diskette0/name
```

If the line does not appear, the diskette was not mounted. Check the console window for error messages.

### ▼ How to Format Removable Media (rmformat)

You can use the rmformat command to format the media. By default, this command creates two partitions on the media: partition 0 and partition 2 (the whole media).

1. Verify that the volume manager is running, which means you can use the shorter nickname for the device name.

```
$ ps -ef | grep vold
root 212 1 0 Nov 03 ? 0:01 /usr/sbin/vold
For information on starting vold, see "How to Restart Volume Management
(vold)" on page 233. For information on identifying media device names, see
"Using Removable Media Names" on page 230.
```

2. Format the removable media.

\$ rmformat -F [ quick | long | force ] device-name

See the previous section for more information on rmformat formatting options. If the rmformat output indicates bad blocks, see "How to Repair Bad Blocks on Removable Media" on page 253 for information on repairing bad blocks.

3. (Optional) Label the removable media with an 8-character label to be used in the Solaris environment.

\$ rmformat -b label device-name
For information on creating a DOS label, see mkfs pcfs(1M).

#### Examples—Formatting Removable Media

This example shows how to format a diskette.

```
$ rmformat -F quick /dev/rdiskette
Formatting will erase all the data on disk.
Do you want to continue? (y/n) y
.....
```

This example shows how to format a Zip drive.

```
$ rmformat -F quick /vol/dev/aliases/zip0
Formatting will erase all the data on disk.
Do you want to continue? (y/n) y
```

## How to Format Removable Media for Adding a File System

1. Format the media.

\$ rmformat -F quick device-name

2. (Optional) Create an alternate Solaris partition table.

\$ rmformat -s slice-file device-name

A sample slice file looks like the following:

slices: 0 = 0, 30MB, "wm", "home" :
 1 = 30MB, 51MB :
 2 = 0, 94MB, "wm", "backup" :
 6 = 81MB, 13MB

3. Become superuser.

.

- 4. Determine the appropriate file system type and select one of the following:
  - a. Create a UFS file system.

# newfs device-name

b. Create a UDFS file system.

# mkfs -F udfs device-name

#### Example—Formatting a Diskette for a UFS File System

The following example shows how to format a diskette and create a UFS file system on the diskette.

## Example—Formatting a PCMCIA Memory Card for a UFS File System

The following example shows how to format a PCMCIA memory card and create a UFS file system on the card.

```
$ rmformat -F quick /vol/dev/aliases/pcmem0
$ su
# /usr/sbin/newfs -v /vol/dev/aliases/pcmem0
newfs: construct a new file system /vol/dev/aliases/pcmem0:(y/n)? y
.
```

Chapter 19 • Formatting Removable Media (Tasks) 251

## Examples—Formatting Removable Media for a PCFS File System

This example shows how to create an alternate fdisk partition.

```
$ rmformat -F quick /dev/rdsk/c0t4d0s2:c
Formatting will erase all the data on disk.
Do you want to continue? (y/n) y
$ su
# fdisk /dev/rdsk/c0t4d0s2:c
# mkfs -F pcfs /dev/rdsk/c0t4d0s2:c
Construct a new FAT file system on /dev/rdsk/c0t4d0s2:c: (y/n)? y
#
```

This example shows how to create a PCFS file system without an fdisk partition.

```
$ rmformat -F quick /dev/rdiskette
Formatting will erase all the data on disk.
Do you want to continue? (y/n) y
$ su
# mkfs -F pcfs -o nofdisk,size=2 /dev/rdiskette
Construct a new FAT file system on /dev/rdiskette: (y/n)? y
#
```

## How to Check a File System on Removable Media

1. Become superuser.

#

- 2. Identify the name service and select one of the following:
  - a. Check a UFS file system.
    - # fsck -F ufs device-name
  - b. Check a UDFS file system.
    - # fsck -F udfs device-name
  - c. Check a PCFS file system.
    - # fsck -F pcfs device-name

## Example—Checking a PCFS File System on Removable Media

The following example shows how check the consistency of a PCFS file system on media.

```
# fsck -F pcfs /dev/rdsk/c0t4d0s2
** /dev/rdsk/c0t4d0s2
** Scanning file system meta-data
** Correcting any meta-data discrepancies
1457664 bytes.
0 bytes in 0 directories.
0 bytes in 0 directories.
1457664 bytes free.
512 bytes per allocation unit.
2847 total allocation units.
#
```

#### ▼ How to Repair Bad Blocks on Removable Media

You can only use the rmformat command to verify, analyze, and repair bad sectors that are found during verification if the drive supports bad block management. Most diskettes and PCMCIA memory cards do not support bad block management.

If the drive supports bad block management, a best effort is made to rectify the bad block. If the bad block cannot be rectified despite the best effort mechanism, a message indicates a failure to repair.

1. Repair bad blocks on removable media.

\$ rmformat -c block-numbers device-name

Supply the block number in decimal, octal, or hexadecimal format from a previous rmformat session.

2. Verify the media.

\$ rmformat -V read device-name

## Applying Read or Write and Password Protection to Removable Media

You can apply read protection or write protection and set a password on Iomega media such as Zip drives and Jaz drives.

#### ▼ How to Enable or Disable Write Protection on Removable Media

- 1. Determine whether you want to enable or disable write protection and select one of the following:
  - a. Enable write protection.

\$ rmformat -w enable device-name

b. Disable write protection.

\$ rmformat -w disable device-name

2. Verify whether the media's write protection is enabled or disabled.

\$ rmformat -p device-name

### How to Enable or Disable Read or Write Protection and a Password on Iomega Media

You can apply a password with a maximum of 32 characters for Iomega media that support this feature. You cannot set read protection or write protection without a password on Iomega media. In this situation, you are prompted to provide a password.

You receive a warning message if you attempt to apply a password on media that does not support this feature.

- 1. Determine whether you want to enable or disable read protection or write protection and a password.
  - a. Enable read protection or write protection.

```
$ rmformat -W enable device-name
Please enter password (32 chars maximum): xxx
Please reenter password:
$ rmformat -R enable device-name
Please enter password (32 chars maximum): xxx
Please reenter password:
```

b. Disable read protection or write protection and remove the password.

\$ rmformat -W disable device-name
Please enter password (32 chars maximum): xxx
\$ rmformat -R disable device-name
Please enter password (32 chars maximum): xxx

- 2. Verify whether the media's read protection or write protection is enabled or disabled.
  - \$ rmformat -p device-name

## Examples—Enabling or Disabling Read or Write Protection

This example shows how to enable write protection and set a password on a Zip drive.

```
$ rmformat -W enable /vol/dev/aliases/zip0
Please enter password (32 chars maximum): xxx
Please reenter password: xxx
```

This example shows how to disable write protection and remove the password on a Zip drive.

```
$ rmformat -W disable /vol/dev/aliases/zip0
Please enter password (32 chars maximum): xxx
```

This example shows how to enable read protection and set a password on a Zip drive.

```
rmformat -R enable /vol/dev/aliases/zip0
Please enter password (32 chars maximum): xxx
Please reenter password: xxx
```

This example shows to disable read protection and remove the password on a Zip drive.

```
$ rmformat -R disable /vol/dev/aliases/zip0
Please enter password (32 chars maximum): xxx
```

256 System Administration Guide: Basic Administration • December 2003

#### CHAPTER 20

## Writing CDs (Tasks)

This chapter provides step-by-step instructions for writing and copying data and audio CDs with the cdrw command.

- "How to Restrict User Access to Removable Media with RBAC" on page 260
- "How to Identify a CD Writer" on page 260
- "How to Check the CD Media" on page 261
- "How to Create an ISO 9660 File System for a Data CD" on page 262
- "How to Create a Multi-Session Data CD" on page 263
- "How to Create an Audio CD" on page 265
- "How to Extract an Audio Track on a CD" on page 266
- "How to Copy a CD" on page 267
- "How to Erase CD-RW Media" on page 267

## Working with Audio and Data CDs

This Solaris release provides the cdrw command, which enables you to write CD file systems in ISO 9660 format with Rock Ridge or Joliet extensions on CD-R or CD-RW media devices.

You can use the cdrw command to:

- Create data CDs
- Create audio CDs
- Extract audio data from an audio CD
- Copy CDs
- Erase CD-RW media

The cdrw command is available on the Software Supplement for the Solaris 8 Operating Environment 1/01 CD and is also part of the Solaris 9 release.

For information on recommended CD-R or CD-RW devices, go to http://www.sun.com/io\_technologies/pci/removable.html.

## CD Media Commonly Used Terms

Commonly used terms when referring to CD media are:

| Term                  | Description                                                                                                    |
|-----------------------|----------------------------------------------------------------------------------------------------|
| CD-R                  | CD read media that can be written once and after that, can only be read from.                                                                                                    |
| CD-RW                 | CD rewritable media that can be written to and erased.<br>CD-RW media can only be read by CD-RW devices.                                                                                                    |
| ISO 9660              | ISO, an acronym for Industry Standards Organization, is an organization that sets standards computer storage formats.                                                                                                    |
|                       | An ISO 9660 file system is a standard CD-ROM file system<br>that enables you to read the same CD-ROM on any major<br>computer platform. The standard, issued in 1988, was<br>written by an industry group named High Sierra, named<br>after the High Sierra Hotel in Nevada. Almost all<br>computers with CD-ROM drives can read files from an ISO<br>9660 file system. |
| Joliet extensions     | Adds Windows <sup>TM</sup> file system information.                                                                                                    |
| Rock Ridge extensions | Adds UNIX <sup>TM</sup> file system information. (Rock Ridge is named after the town in Blazing Saddles.)                                                                                                    |
|                       | <b>Note</b> – These extensions are not exclusive. You can specify both mkisofs -R and -j options for compatibility with both systems. (See mkisofs(1M) for details.)                                                                                                    |
| MMC-compliant record  | Acronym for Multi Media Command, which means these<br>recorder comply with a common command set. Programs<br>that can write to one MMC-compliant recorder should be<br>able to write to all others.                                                                                                    |
| Red Book CDDA         | Acronym for Compact Disc Digital Audio, which is an<br>industry standard method for storing digital audio on<br>compact discs. It is also known by the term "Red Book"<br>format. The official industry specification calls for one or<br>more audio files sampled in 16-bit stereo sound at a<br>sampling rate of 44.1 kilohertz (kHz).                                |

Commonly used terms when working with the CD media are:

| Term     | Description                                              |
|----------|----------------------------------------------------------|
| blanking | The process of erasing data from the CD-RW media.        |
| mkisofs  | Command for making a ISO file system to write onto a CD. |
| session  | A complete track with lead-in and lead-out information.  |
| track    | A complete data or audio unit.                           |

## Writing Data and Audio CDs

The process of writing to a CD cannot be interrupted and needs a constant stream of data. Consider using the cdrw -S option to simulate writing to the media to verify if the system can provide data at a rate good enough for writing to the CD.

Write errors can be caused by one of the following:

- The media cannot handle the drive speed. For example, some media are only certified for 2x or 4x speeds.
- The system is running too many heavy processes that can starve the writing process.
- Network congestion can cause delays in reading the image if the image is on a remote system.
- The source drive might be slower than the destination drive when copying from CD-to-CD.

If any of these problems occur, you can lower the writing speed of the device with the cdrw -p option.

For example, simulate writing at 4x speed.

\$ cdrw -iS -p 4 image.iso

You can also use the cdrw -C option to use the stated media capacity for copying an 80-minute CD. Otherwise, the cdrw command uses a default value of 74 minutes for copying an audio CD.

For more information, see cdrw(1).

## Restricting User Access to Removable Media with RBAC

By default, all users can access removable media starting in the Solaris 9 release. However, you can restrict user access to removable media by setting up a role through role based access control (RBAC). Access to removable media is restricted by assigning the role to a limited set of users.

For a discussion of using roles, see "RBAC Roles" in *System Administration Guide: Security Services.* 

#### How to Restrict User Access to Removable Media with RBAC

- 1. Become superuser or assume an equivalent role.
- 2. Start the Solaris Management Console.

#### \$ /usr/sadm/bin/smc &

For more information on starting the console, see "How to Start the Solaris Management Console in a Name Service Environment" on page 61.

3. Set up a role that includes the Device Management rights.

For more information, see "How to Create a Role by Using the Administrative Roles Tool" in *System Administration Guide: Security Services*.

- 4. Add users who need to use the cdrw command to the newly created role.
- 5. Comment the following line in the /etc/security/policy.conf file.

AUTHS\_GRANTED=solaris.device.cdrw

If you do not do this step, all users still have access to the cdrw command, not just the members of the device management role.

After this file is modified, the device management role members are the only users who can use the cdrw command. Everyone else is denied access with the following message:

Authorization failed, Cannot access disks.

#### How to Identify a CD Writer

Use the cdrw -1 command to identify the CD writers on the system.

\$ cdrw -1
Looking for CD devices...
Node | Connected Device | Device type

cdrom0 | YAMAHA CRW8424S 1.0d | CD Reader/Writer

If you want to use a specific CD writer, use the -d option. For example:

\$ cdrw -a filename.wav -d cdrom2

Use the cdrw -M command to to identify whether the media is blank or whether there is an existing table of contents.

```
$ cdrw -M
Device : YAMAHA CRW8424S
Firmware : Rev. 1.0d (06/10/99)
Media is blank
%
```

#### ▼

#### How to Check the CD Media

The cdrw command works with or without vold running. However, you must have superuser or role access to stop and start the vold daemon.

1. Insert a CD into the CD-RW device.

The CD can be any CD that the device can read.

2. Check that the CD-RW drive is connected properly by listing the device.

| \$ cdrw -l     |                  |                         |
|----------------|------------------|-------------------------|
| Looking for CD | devices          |                         |
| Node           | Connected Device | Device type             |
| cdrom1         | YAMAHA CRW8424S  | 1.0d   CD Reader/Writer |

- 3. (Optional) If you do not see the drive in the list, you might have to do a reconfiguration boot so that the system recognizes the device.
  - # touch /reconfigure
  - # init 6

Or, use the following commands to add the CD-RW device without rebooting the system.

- # drvconfig
- # disks

Then restart vold.

- # /etc/init.d/vold stop
- # /etc/init.d/vold start

Chapter 20 • Writing CDs (Tasks) 261

#### Creating a Data CD

Prepare the data first by using the mkisofs command to convert the file and file information into the High Sierra format used on CDs.

#### ▼ How to Create an ISO 9660 File System for a Data CD

- 1. Insert a blank CD into the CD-RW device.
- 2. Create the ISO 9660 file system on the new CD.
  - \$ mkisofs -r /pathname > cd-file-system

| -r               | Creates Rock Ridge information and resets file ownerships to zero. |
|------------------|--------------------------------------------------------------------|
| /pathname        | Identifies the pathname used to create the ISO 9660 file system.   |
| > cd-file-system | Identifies the name of the file system to be<br>put on the CD.     |

#### 3. Copy the CD file system onto the CD.

\$ cdrw -i cd-file-system

-i cd-file-system

Specifies the image file for creating a data CD.

#### Example—Creating an ISO 9660 File System for a Data CD

The following example shows how to create a ISO 9660 file system for a data CD.

```
$ mkisofs -r /home/dubs/ufs dir > ufs cd
Total extents actually written = 56
Total translation table size: 0
Total rockridge attributes bytes: 329
Total directory bytes: 0
Path table size(bytes): 10
Max brk space used 8000
56 extents written (0 Mb)
```

Then copy the CD file system onto the CD. For example:

```
$ cdrw -i ufs cd
Initializing device...done.
Writing track 1...done.
```

Finalizing (Can take several minutes)...done.

### ▼ How to Create a Multi-Session Data CD

This procedure describes how to put more than one session on the CD. This procedure includes an example of copying the infoA and infoB directories onto the CD.

1. Create the file system for the first CD session.

```
$ mkisofs -o infoA -r -V my_infoA /data/infoA
Total translation table size: 0
Total rockridge attributes bytes: 24507
Total directory bytes: 34816
Path table size(bytes): 98
Max brk space used 2e000
8929 extents written (17 Mb)
```

| -oinfoA     | Identifies the name of the ISO file system.                        |
|-------------|--------------------------------------------------------------------|
| -r          | Creates Rock Ridge information and resets file ownerships to zero. |
| -Vmy_infoA  | Identifies a volume label to be used as the mount point by vold.   |
| /data/infoA | Identifies the ISO image directory to create.                      |

#### 2. Copy the ISO file system for the first session onto the CD.

```
$ cdrw -i0 infoA
Initializing device...done.
Writing track 1...done.
done.
Finalizing (Can take several minutes)...done.
```

| -i infoA | Identifies the name of the image file to write to the CD. |
|----------|-----------------------------------------------------------|
| -0       | Keeps the CD open for writing.                            |

- 3. Re-insert the CD after it is ejected.
- 4. Identify the pathname of the CD media to include in the next write session.

Chapter 20 • Writing CDs (Tasks) 263

Note the /vol/dev/... pathname.

5. Identify the next writeable address on the CD to write the next session.

```
Last session start address: 75287
Next writable address: 91118
```

Note the address in the Next writable address: output so you can provide this when you write the next session.

#### 6. Create the next ISO file system for the next CD session and write it onto the CD.

```
$ mkisofs -o infoB -r -C 0,91118 -M /vol/dev/rdsk/c2t4d0/my_infoA
/data/infoB
Total translation table size: 0
Total rockridge attributes bytes: 16602
Total directory bytes: 22528
Path table size(bytes): 86
Max brk space used 20000
97196 extents written (189 Mb)
-o infoB
-r
Identifies the name of the ISO file system.
-r Creates Rock Ridge information and resets
file ownerships to zero.
```

Identifies the starting address of the first session and the next writable address.

-M/vol/dev/rdsk/c2t4d0/my\_infoA Specifies the path of the existing ISO image to be merged.

Identifies the ISO image directory to create.

#### Creating an Audio CD

You can use the cdrw command to create audio CDs from individual audio tracks or from .au and .wav files.

The supported audio formats are:

-C 0,91118

/data/infoB

| Format | Description                                                                                                    |
|--------|----------------------------------------------------------------------------------------------------|
| sun    | Sun .au files with data in Red Book CDDA format                                                                     |
| wav    | RIFF (.wav) files with data in Red Book CDDA format                                                                 |
| cda    | . cda files with raw CD audio data, which is 16–bit PCM stereo at 44.1 kHz sample rate in little-endian byte order) |
| aur    | . aur files with raw CD data in big-endian byte order                                                               |

If no audio format is specified, the cdrw command tries to determine the audio file format based on the file extension. The case of the characters in the extension is ignored.

#### How to Create an Audio CD

This procedure describes how to copy audio files onto a CD.

- 1. Insert a blank CD into the CD-RW device.
- 2. Change to the directory that contains the audio files.
  - \$ cd /myaudiodir
- 3. Copy the audio files onto the CD.

\$ cdrw -a track1.wav track2.wav track3.wav
The -a option creates an audio CD.

#### Examples—Creating an Audio CD

The following example shows how to create an audio CD.

```
$ cdrw -a bark.wav chirp.au meow.wav
Initializing device...done.
Writing track 1...done.
done.
Writing track 2...done.
Writing track 3...done.
done.
Finalizing (Can take several minutes)...done.
```

The following example shows how to create a multisession audio CD. The CD is ejected after the first session is written. Re-insert the CD before the next writing session.

```
$ cdrw -a0 groucho.wav chico.au harpo.wav
Initializing device...done.
Writing track 1...done.
```

Chapter 20 • Writing CDs (Tasks) 265

```
done.
Writing track 2...done.
Writing track 3...done.
done.
Finalizing (Can take several minutes)...done.
<Re-insert CD>
$ cdrw -a zeppo.au
Initializing device...done.
Writing track 1...done.
done.
Finalizing (Can take several minutes)...done.
```

#### ▼ How to Extract an Audio Track on a CD

Use the following procedure to extract an audio track from a CD and copy it to a new CD.

If you don't use the cdrw -T option to specify the audio file type, cdrw uses the filename extension to determine the audio file type. For example, the cdrw command detects that this file is a .wav file.

```
$ cdrw -x 1 testme.wav
```

- 1. Insert a audio CD into the CD-RW device.
- 2. Extract an audio track.

\$ cdrw -x -T audio-type 1 audio-file

-x

T audio-type

Extracts audio data from an audio CD.

Identifies the type of audio file to be extracted. Supported audio types are sun, wav, cda, or aur.

#### 3. Copy the track to a new CD.

\$ cdrw -a audio-file

#### Examples—Extracting and Creating Audio CDs

The following example shows how to extract the first track from an audio CD and names the file songl.wav.

\$ cdrw -x -T wav 1 songl.wav
Extracting audio from track 1...done.

This example describes how to copy a track to an audio CD.

266 System Administration Guide: Basic Administration • December 2003

```
$ cdrw -a songl.wav
Initializing device...done.
Writing track 1...done.
Finalizing (Can take several minutes)...done.
```

#### ▼ How to Copy a CD

This procedure describes how to extract all the tracks from an audio CD into a directory and then copy all them onto a blank CD.

**Note** – By default, the cdrw command copies the CD into the /tmp directory. The copying might require up to 700 Mbytes of free space. If there is insufficient space in the /tmp directory for copying the CD, use the -m option to specify an alternate directory.

- 1. Insert an audio CD into a CD-RW device.
- 2. Extract the tracks from the audio CD.

```
$ mkdir music dir
```

\$ cdrw -c -m music\_dir

An Extracting audio ... message is display for each track. The CD is ejected when all the tracks are extracted.

#### 3. Insert a blank CD and press Return.

After the tracks are extracted, the audio CD is ejected, and you are prompted to insert a blank CD.

#### Example—Copying a CD

This example describes how to copy one CD to another CD. You must have two CD-RW devices to do this task.

```
$ cdrw -c -s cdrom0 -d cdrom1
```

#### How to Erase CD-RW Media

You have to erase existing CD-RW data before the CD can be rewritten.

- 1. Erase the entire media or just the last session on the CD by selecting one of the following:
  - a. Erase the last session only.

#### \$ cdrw -d cdrom0 -b session

Erasing just the last session with the -b session option is faster than erasing the entire media with the -b all option. You can use the -b session option even if you used the cdrw command to create a data or audio CD in just one session.

#### b. Erase the entire media.

\$ cdrw -d cdrom0 -b all

## CHAPTER 21

## Managing Software Topics

This topic map lists the chapters that provide information on managing software in the Solaris environment.

| Chapter 22 | Provides overview information about adding and removing software products.    |
|------------|-------------------------------------------------------------------------------|
| Chapter 23 | Provides step-by-step instructions for adding and removing software packages. |
| Chapter 24 | Provides overview information about managing Solaris patches.                 |
| Chapter 25 | Provides step-by-step instructions for managing Solaris patches.              |

270 System Administration Guide: Basic Administration • December 2003

#### CHAPTER 22

## Managing Software (Overview)

The management of software involves adding and removing software from standalone systems, servers, and their clients. This chapter describes background and other information about the various tools available for installing and managing software.

This chapter does not describe installing the Solaris software on a new system, nor does it describe installing or upgrading a new version of the Solaris software. For information on installing or upgrading Solaris software, see *Solaris 9 12/03 Installation Guide*.

This is a list of the overview information in this chapter.

- "What's New in Software Management in the Solaris 9 Update Releases" on page 271
- "What's New in Software Management in the Solaris 9 Release?" on page 272
- "Where to Find Software Management Tasks" on page 274
- "Overview of Software Packages" on page 274
- "Tools for Managing Software Packages" on page 280
- "Adding or Removing a Software Package (pkgadd)" on page 281
- "Key Points for Adding Software Packages (pkgadd)" on page 281
- "Guidelines for Removing Packages (pkgrm)" on page 282
- "Avoiding User Interaction When Adding Packages (pkgadd)" on page 283

For step-by-step instructions on managing software, see Chapter 23.

# What's New in Software Management in the Solaris 9 Update Releases

This section describes a new software management feature in this Solaris release.

### pkgadd and patchadd Support for Signed Packages and Patches

**Solaris 9 12/03** –This Solaris release enables you to securely download Solaris packages and patches that include a digital signature by using the updated pkgadd and patchadd commands.

In previous Solaris releases, you could download the Solaris patch management tools and use the smpatch command with PatchPro to manage signed patches. For step-by-step instructions on using the smpatch command to manage signed patches, see "Preparation for Managing Signed Patches with smpatch Command (Task Map)" on page 343.

For step-by-step instructions on using the patchadd command to add signed patches, see "Adding Signed Patches With patchadd Command (Task Map)" on page 339.

For step-by-step instructions on using the pkgadd command to add signed packages, see "Adding and Removing Signed Packages (Task Map)" on page 311.

#### prodreg Command Enhancements

**Solaris 9** 4/03 –You can now use several options to the prodreg command to access and manage the Solaris Product Registry from the command line.

For information on using the prodreg command to administer software packages, see "Managing Software With the Solaris Product Registry Command-Line Interface (Task Map)" on page 292.

## What's New in Software Management in the Solaris 9 Release?

This section describes new software management features in the Solaris 9 release.

### Signed Patches

All patches that are available for the Solaris 2.6, 7, 8, and 9 releases include a digital signature. A valid digital signature ensures that the patch has not been modified since the signature was applied.

Using signed patches is a secure method of downloading or applying patches because the patches include a digital signature that can be verified before the patch is applied to your system.

Signed patches are stored in Java<sup>TM</sup> archive format files (*abc*.jar) and are available from the SunSolve Online<sup>SM</sup> Web site.

For information about adding signed patches with the smpatch command, see "Preparation for Managing Signed Patches with smpatch Command (Task Map)" on page 343. For troubleshooting problems with the smpatch command, go to http:sunsolve.Sun.COM/pub-cgi/show.pl?target=patches/spfaq.

#### Solaris Product Registry 3.0

The Solaris Product Registry 3.0 is a GUI tool that enables you to install and uninstall software packages.

For information on using this product to manage software packages, see "Managing Software With the Solaris Product Registry GUI (Task Map)" on page 288.

#### Patch Analyzer

When you use the Solaris<sup>TM</sup> Web Start program to upgrade to a Solaris 9 Update Release, the patch analyzer performs an analysis on your system to determine which (if any) patches will be removed or downgraded by upgrading to the Solaris Update Release. You do not need to use the Patch Analyzer when you upgrade to the Solaris 9 release.

For information on using this tool when you are upgrading to a Solaris 9 update release, see "Upgrading to a Solaris Update Release (Tasks)" in *Solaris 9 12/03 Installation Guide*.

#### Solaris Management Console Patch Manager

The Solaris Management Console provides a new Patches Tool for managing patches. You can only use the Patches Tool to add patches to a system running the Solaris 9 release.

For information on starting the Solaris Management Console, see "How to Start the Console as Superuser or as a Role" on page 54.

# Where to Find Software Management Tasks

Use this table to find step-by-step instructions for managing software.

| Software Management Topics                                      | For More Information                                                                                              |
|-----------------------------------------------------------------|----------------------------------------------------------------------------------------------------|
| Installing Solaris software                                     | Solaris 9 12/03 Installation Guide                                                                                |
| Adding or removing Solaris software packages after installation | Chapter 23                                                                                                    |
| Adding or removing Solaris patches after installation           | Chapter 25                                                                                                    |
| Troubleshooting software package problems                       | "Troubleshooting Software Package Problems (Tasks)"<br>in System Administration Guide: Advanced<br>Administration |

## **Overview of Software Packages**

Software management involves installing or removing software products. Sun and its third-party vendors deliver software products in a form called a *package*.

The term *packaging* generically refers to the method for distributing and installing software products to systems where the products will be used. A package is a collection of files and directories in a defined format. This format conforms to the application binary interface (ABI), which is a supplement to the System V Interface Definition. The Solaris operating environment provides a set of utilities that interpret this format and provide the means to install a package, to remove a package, or to verify a package installation.

A *patch* is a collection of files and directories that replace or update existing files and directories that are preventing proper execution of the existing software. For more information about patches, see Chapter 24.

### Signed Packages and Patches

Packages can include a digital signature. A package with a valid digital signature ensures that the package has not been modified since the signature was applied to the package. Using signed packages is a secure method of downloading or adding packages because the digital signature can be verified before the package is added to your system.

The same holds true for signed patches. A patch with a valid digital signature ensures that the patch has not been modified since the signature was applied to the patch. Using signed patches is a secure method of downloading or adding patches because the digital signature can be verified before the patch is added to your system.

For more information about *adding* signed patches to your system, see "Adding Signed Patches With patchadd Command (Task Map)" on page 339.

For information about *creating* signed packages, see *Application Packaging Developer's Guide*.

A signed package is identical to an unsigned package, except for the digital signature. The package can be installed, queried, or removed with existing Solaris packaging tools. A signed package is also binary-compatible with an unsigned package.

Before you can add a package or patch with a digital signature to your system, you must set up a package keystore with trusted certificates. These certificates are used to identify that the digital signature on the package or patch is valid.

The following table describes the general terms associated with signed packages and patches.

| Term     | Definition                                                                                                    |
|----------|----------------------------------------------------------------------------------------------------|
| Keystore | <ul> <li>A repository of certificates and keys that is queried when needed.</li> <li>Java keystore - A repository of certificates that is installed by default with the Solaris release.<br/>The Java keystore is usually stored in the /usr/j2se/jre/lib/security directory.</li> <li>Package keystore - A repository of certificates that you import when adding signed packages and patches to your system.<br/>The package keystore is stored in the /var/sadm/security directory by default.</li> </ul> |

| Term                | Definition                                                                                                    |
|---------------------|----------------------------------------------------------------------------------------------------|
| Trusted certificate | A certificate that holds a public key that belongs to another entity.<br>The <i>trusted certificate</i> is named as such because the keystore owner<br>trusts that the public key in the certificate indeed belongs to the<br>identity identified by the subject or owner of the certificate. The<br>issuer of the certificate vouches for this trust by signing the<br>certificate. |
|                     | Trusted certificates are used when verifying signatures, and when initiating a connection to a secure (SSL) server.                                                                                                    |
| User key            | Holds sensitive cryptographic key information. This information<br>is stored in a protected format to prevent unauthorized access. A<br>user key consists of both the user's private key and the public key<br>certificate that corresponds to the private key.                                                                                                    |

The process of adding a signed package or patch to your system involves three basic steps:

- 1. Adding the certificates to your system's package keystore with the pkgadm command
- 2. (Optional) Listing the certificates with the pkgadm command
- 3. Adding the package with the pkgadd command or adding the patch with the patchadd command

For step-by-step instructions on adding signed packages to your system, see "Adding and Removing Signed Packages (Task Map)" on page 311. For step-by-step instructions on adding signed patches to your system, see "Adding Signed Patches With patchadd Command (Task Map)" on page 339.

## Using Sun's Certificates to Verify Signed Packages and Patches

A *stream-formatted* SVR4–signed package or patch contains an embedded PEM-encoded PKCS7 signature. This signature contains at a minimum the encrypted digest of the package or patch, along with the signer's X.509 public key certificate. The package or patch can also contain a *certificate chain* that is used to form a chain of trust from the signer's certificate to a locally stored trusted certificate.

The PEM-encoded PKCS7 signature is used to verify the following:

- The package came from the entity that signed it.
- The entity indeed signed it.
- The package hasn't been modified since the entity signed it.
- The entity that signed it is a trusted entity.

The following table describes the encryption terminology associated with signed packages and patches.

276 System Administration Guide: Basic Administration • December 2003

| Term   | Definition                                                                                                    |
|--------|----------------------------------------------------------------------------------------------------|
| ASN.1  | Abstract Syntax Notation 1 (ASN.1) is a way to express a set of<br>abstract objects. For example, ASN.1 defines a public key<br>certificate, all of the objects that make up the certificate, and the<br>order in which the objects are collected. However, ASN.1 does not<br>specify how the objects are serialized for storage or transmission.                                                                                                    |
| base64 | base64 is a method of encoding arbitrary binary data as ASCII text.                                                                                                    |
| DER    | Distinguished Encoding Rules (DER) is a binary representation of<br>an ASN.1 object. DER defines how an ASN.1 object is serialized<br>for storage or transmission in computing environments.                                                                                                    |
| PEM    | The Privacy Enhanced Message (PEM) is a way to encode a file (ir<br>DER or other binary format) using base64 encoding and some<br>optional headers. Initially used for encoding MIME-type email<br>messages. PEM is also used extensively for encoding certificates<br>and private keys into a file that exists on a file system or in an<br>email message.                                                                                                    |
| PKCS7  | The Public Key Cryptography Standard #7 (PKCS7) describes a general syntax for data that may have cryptography applied to it, such as digital signatures and digital envelopes.                                                                                                    |
| X.509  | The International Telecommunication Union-Telcom (ITU-T) recommendation X.509 specifies the widely adopted X.509 public key certificate syntax.                                                                                                    |
|        | <ul> <li>This recommendation defines a framework for the provision of authentication services. X.509 describes two levels of authentication:</li> <li>Simple authentication – using a password as a verification of claimed identity.</li> <li>Strong authentication – involving credentials formed using cryptographic techniques. While simple authentication offers some limited protection against unauthorized access, use only strong authentication as the basis for providing secure services.</li> </ul> |

Digital certificates, issued and authenticated by Sun Microsystems, are used to verify that the downloaded package or patch with the digital signature has not been compromised. These certificates are imported into your system's keystore.

All Sun certificates are issued by Baltimore Technologies, which recently bought GTE CyberTrust.

Access to a keystore is protected by a special password that you specify when you import the Sun certificates into your system's keystore.

If you use the pkgadm listcert command, you can view information about your locally stored certificates in the package keystore. For example:

```
# pkgadm listcert -P pass:store-pass
Keystore Alias: GTE CyberTrust Root
Common Name: GTE CyberTrust Root
Certificate Type: Trusted Certificate
Issuer Common Name: GTE CyberTrust Root
Validity Dates: <Feb 23 23:01:00 1996 GMT> - <Feb 23 23:59:00 2006 GMT>
MD5 Fingerprint: C4:D7:F0:B2:A3:C5:7D:61:67:F0:04:CD:43:D3:BA:58
SHA1 Fingerprint: 90:DE:DE:9E:4C:4E:9F:6F:D8:86:17:57:9D:D3:91:BC:65:A6...
```

The following table describes the output of the pkgadm listcert command.

| Field              | Description                                                                                                    |
|--------------------|----------------------------------------------------------------------------------------------------|
| Keystore Alias     | When you retrieve certificates for printing, signing, or removing, this name must be used to reference the certificate.                                                                                                    |
| Common Name        | The common name of the certificate. For trusted certificates, this name is the same as the keystore alias.                                                                                                    |
| Certificate Type   | <ul> <li>Can be one of two types:</li> <li>Trusted Certificate - A certificate that can be used as a trust anchor when verifying other certificates. No private key is associated with a trusted certificate.</li> <li>Signing Certificate - A certificate that can be used when signing a package or patch. A private key is associated with a signing certificate.</li> </ul> |
| Issuer Common Name | The name of the entity that issued, and<br>therefore signed, this certificate. For trusted<br>certificate authority (CA) certificates, the issuer<br>common name and common name are the<br>same.                                                                                                    |
| Validity Dates     | A date range that identifies when the certificate is valid.                                                                                                    |
| MD5 Fingerprint    | An MD5 digest of the certificate. This digest<br>can be used to verify that the certificate has<br>not been altered during transmission from the<br>source of the certificate.                                                                                                    |
| SHA1 Fingerprint   | Similar to an MD5 Fingerprint, except that it is calculated using a different algorithm.                                                                                                    |

Each certificate is authenticated by comparing its MD5 and SHA1 hashes, also called *fingerprints*, against the known correct fingerprints published by the issuer.

#### SunSolve Online's Trusted Certificates

SunSolve Online uses the following certificates to verify the digital signatures on signed patches with the previous Solaris patch management tools (smpatch command), including PatchPro:

- Top-level certificate, called the Root Certificate Authority (CA)
- A subordinate CA, which is the Sun Microsystems Inc., CA Class B certificate.
- An additional certificate issued by Sun Enterprise<sup>TM</sup> Services, called the *patch management certificate*

A *certificate authority* certifies the relationship between public keys that are used to decrypt the digital signature with the patch and the owner of the public keys.

The Sun Root CA, Sun Class B CA, and the patch signing certificate are included with the Solaris patch management tools, including PatchPro. These three certificates provide a certificate chain of trust in the patch verification process whereby the Sun Root CA trusts the Class B CA, and the Class B CA trusts the patch management certificate. And, ultimately, the GTE CyberTrust CA trusts the Sun Root CA.

#### Importing Sun's Trusted Certificates

You can obtain Sun's trusted certificates for adding signed packages and patches in the following ways:

- Java keystore Import Sun's Root CA certificate that is included by default in the Java keystore when you install the Solaris release.
- Sun's Public Key Infrastructure (PKI) site If you do not have a Java keystore available on your system, you can import the certificates from this site.

https://ra.sun.com:11005/

 PatchPro's keystore – If you have installed PatchPro for adding signed patches with the smpatch command, you can import Sun's Root CA certificate from the Java keystore.

#### Setting Up a Package Keystore

In previous Solaris releases, you could download the patch management tools and create a Java keystore, for use by PatchPro, by importing the certificates with the keytool command.

If your system already has a populated Java keystore, you can now export the Sun Microsystems root CA certificate from the Java keystore with the keytool command. Then, use the pkgadm command to import this certificate into the package keystore.

After the Root CA certificate is imported into the package keystore, you can use the pkgadd and patchadd commands to add signed packages and patches to your system.

**Note** – The Sun Microsystems root-level certificates are only required when adding Sun-signed patches and packages.

For step-by-step instructions on importing certificates into the package keystore, see "How to Import a Trusted Certificate into the Package Keystore (pkgadm addcert)" on page 311.

For complete instructions on adding signed packages with the pkgadd command, see "Adding and Removing Signed Packages (Task Map)" on page 311.

## Tools for Managing Software Packages

The tools for adding and removing software packages from a system after the Solaris release is installed on a system are the following:

| TABLE 22-1         Software         Package         Tools |  |
|-----------------------------------------------------------|--|
|-----------------------------------------------------------|--|

| Add, Remove, and Display Software Package<br>Information With This Tool | Additional Features                                                                                                    |
|-------------------------------------------------------------------------|----------------------------------------------------------------------------------------------------|
| The Solaris Web Start program                                           | Launch an installer to add products included<br>in the Solaris 9 media pack. You cannot add<br>individual software packages.                                                                                                    |
| Solaris Product Registry (GUI)                                          | Launch an installer to add, remove, or display<br>software product information. Use Product<br>Registry to remove or display information<br>about software products that were originally<br>installed by using the Solaris Web Start<br>program or the Solaris pkgadd command. |
| Solaris Product Registry prodreg Viewer<br>(command line interface)     | Use the prodreg command to remove or<br>display information about software products<br>that were originally installed by using the<br>Solaris Web Start program or the Solaris<br>pkgadd command.                                                                              |

| TABLE 22–1         Software         Package         Tools              | (Continued)                                                                                                    |  |
|------------------------------------------------------------------------|----------------------------------------------------------------------------------------------------|--|
| Add, Remove, and Display Software Packag<br>Information With This Tool | je<br>Additional Features                                                                                                    |  |
| Package commands (pkgadd, pkgrm, pkginfo)                              | Incorporate these commands into scripts, set<br>up optional files to avoid user interaction or<br>perform special checks, and copy software<br>packages to spool directories. |  |

# Adding or Removing a Software Package (pkgadd)

All the software management tools that are listed in Table 22–1 are used to add, remove, or query information about installed software. Admintool, the Solaris Product Registry prodreg viewer, and the Web Start program all access install data that is stored in the Solaris Product Registry. The package tools, such as the pkgadd and pkgrm commands, also access or modify install data.

When you add a package, the pkgadd command uncompresses and copies files from the installation media to a local system's disk. When you remove a package, the pkgrm command deletes all files associated with that package, unless those files are also shared with other packages.

Package files are delivered in package format and are unusable as they are delivered. The pkgadd command interprets the software package's control files, and then uncompresses and installs the product files onto the system's local disk.

Although the pkgadd and pkgrm commands do not log their output to a standard location, they do keep track of the product that is installed or removed. The pkgadd and pkgrm commands store information about a package that has been installed or removed in a software product database.

By updating this database, the pkgadd and pkgrm commands keep a record of all software products installed on the system.

## Key Points for Adding Software Packages (pkgadd)

Keep the following key points in mind before you install or remove packages on your system:

- Package naming conventions Sun packages always begin with the prefix SUNW, as in SUNWaccr, SUNWadmap, and SUNWcsu. Third-party packages usually begin with a prefix that corresponds to the company's stock symbol.
- What software is already installed You can use the Web Start program, Solaris Product Registry prodreg viewer (either GUI or CLI), Admintool, or the pkginfo command to determine the software that is already installed on a system.
- How servers and clients share software Clients might have software that resides
  partially on a server and partially on the client. In such cases, adding software for
  the client requires that you add packages to both the server and the client.

# Guidelines for Removing Packages (pkgrm)

You should use one of these tools to remove a package, even though you might be tempted to use the rm command instead. For example, you could use the rm command to remove a binary executable file, but that is not the same as using the pkgrm command to remove the software package that includes that binary executable. Using the rm command to remove a package's files will corrupt the software products database. If you really only want to remove one file, you can use the removef command, which will update the software product database correctly so that the file is no longer a part of the package. For more information, see removef(1M).

If you intend to keep multiple versions of a package (for example, multiple versions of a document processing application), install new versions into a different directory than the already installed package with the pkgadd command. The directory where a package is installed is referred to as the base directory. You can manipulate the base directory by setting the basedir keyword in a special file called an administration file. For more information on using an administration file and on setting the base directory, see "Avoiding User Interaction When Adding Packages (pkgadd)" on page 283 and admin(4).

**Note** – If you use the upgrade option when installing the Solaris software, the Solaris installation software consults the software product database to determine the products that are already installed on the system.

# Avoiding User Interaction When Adding Packages (pkgadd)

### Using an Administration File

When you use the pkgadd -a command, the command consults a special administration file for information about how the installation should proceed. Normally, the pkgadd command performs several checks and prompts the user for confirmation before it actually adds the specified package. You can, however, create an administration file that indicates to the pkgadd command that it should bypass these checks and install the package without user confirmation.

The pkgadd command, by default, checks the current working directory for an administration file. If the pkgadd command doesn't find an administration file in the current working directory, it checks the /var/sadm/install/admin directory for the specified administration file. The pkgadd command also accepts an absolute path to the administration file.

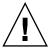

**Caution –** Use administration files judiciously. You should know where a package's files are installed and how a package's installation scripts run before using an administration file to avoid the checks and prompts that the pkgadd command normally provides.

The following example shows an administration file that will prevent the pkgadd command from prompting the user for confirmation before installing the package.

```
mail=
instance=overwrite
partial=nocheck
runlevel=nocheck
idepend=nocheck
rdepend=nocheck
space=nocheck
setuid=nocheck
conflict=nocheck
action=nocheck
basedir=default
```

Besides using administration files to avoid user interaction when you add packages, you can use them in several other ways. For example, you can use an administration file to quit a package installation (without user interaction) if there's an error or to avoid interaction when you remove packages with the pkgrm command.

Chapter 22 • Managing Software (Overview) 283

You can also assign a special installation directory for a package, which you might do if you wanted to maintain multiple versions of a package on a system. To do so, set an alternate base directory in the administration file (by using the basedir keyword), which specifies where the package will be installed. For more information, see admin(4).

#### Using a Response File (pkgadd)

A response file contains your answers to specific questions that are asked by an *interactive package*. An interactive package includes a request script that asks you questions prior to package installation, such as whether or not optional pieces of the package should be installed.

If prior to installation, you know that the package you want to install is an interactive package, and you want to store your answers to prevent user interaction during future installations of this package, you can use the pkgask command to save your response. For more information on this command, see pkgask(1M).

Once you have stored your responses to the questions asked by the request script, you can use the pkgadd -r command to install the package without user interaction.

#### CHAPTER 23

## Managing Software (Tasks)

This chapter describes how to add, verify, and remove software packages.

For information on the procedures associated with performing software management tasks, see:

- "How to Install Software With the Solaris Web Start Program" on page 287
- "Managing Software With the Solaris Product Registry GUI (Task Map)" on page 288
- "Managing Software With the Solaris Product Registry Command-Line Interface (Task Map)" on page 292
- "Adding and Removing Signed Packages (Task Map)" on page 311
- "Managing Software Packages With Package Commands (Task Map)" on page 316
- "Adding and Removing Software Packages With Admintool (Task Map)" on page 325

## Commands for Managing Software Packages

The following table lists the commands to use for adding, removing, and checking the installation of software packages after the Solaris release is installed.

TABLE 23-1 Tools or Commands for Managing Software Packages

| Tool or Command | Man Page      | Description                                                   |
|-----------------|---------------|---------------------------------------------------------------|
| admintool       | admintool(1M) | Installs or removes a software package with a graphical tool. |

| TABLE 23-1 Tools or Commands for Managing Software Packages |          |             | (Continued) |
|-------------------------------------------------------------|----------|-------------|-------------|
| Tool or Command                                             | Man Page | Description |             |

| foor of command | MailFage      | Description                                                                                                    |
|-----------------|---------------|----------------------------------------------------------------------------------------------------|
| installer       | installer(1M) | Installs or removes a software package with an installer.                                                                                                    |
| pkgadd          | pkgadd(1M)    | Installs a signed or unsigned software package.                                                                                                    |
| pkgadm          | pkgadm(1M)    | Maintains the keys and certificates used to manage signed packages and signed patches.                                                                                                    |
| pkgchk          | pkgchk(1M)    | Checks the installation of a software package.                                                                                                    |
| pkginfo         | pkginfo(1)    | Lists software package information.                                                                                                    |
| pkgparam        | pkgparam(1)   | Displays software package parameter values.                                                                                                    |
|                 |               |                                                                                                    |
| pkgrm           | pkgrm(1M)     | Removes a software package.                                                                                                    |
| prodreg         | prodreg(1M)   | Browse, unregister, and uninstall software in the Solaris Product Registry.                                                                                                    |
| pkgtrans        | pkgtrans(1)   | Translates an installable package from one<br>format to another format. The -g option<br>instructs the pkgtrans command to generate<br>and store a signature in the resulting data<br>stream. |

# Adding Software With the Solaris Web Start Program

This section describes how to use the Solaris Web Start program to add software to a system on which you have installed the Solaris operating environment. The Solaris Web Start program installs only the components of the software groups that you skipped when you initially installed the Solaris operating environment. You cannot upgrade to another software group after installing or upgrading. For a description of the four software groups, see *Solaris 9 12/03 Installation Guide*.

## How to Install Software With the Solaris Web Start Program

**Note –** This procedure assumes that the system is running volume management (vold). If your system is not running volume management, see Chapter 18 for information on accessing removable media without volume management.

- 1. Become superuser or assume an equivalent role.
- 2. Decide to install from a CD, a DVD, or from the network. Select one of the following:
  - If you are installing from a CD, insert the CD into the CD-ROM drive.

If you insert the Solaris 9 Languages CD, the Solaris Web Start program starts automatically. Proceed to Step 6.

- If you are installing from a DVD, insert the DVD into the DVD-ROM drive.
- If you are installing from the network, locate the net image of the software you want to install.

#### 3. Change directories to find the Solaris Web Start installer.

Solaris Web Start installers are located in various directories on the CDs and on the DVD.

- Solaris 9 Software 1 of 2 CD.
- Solaris 9 Software 2 of 2 CD.
- Solaris 9 Documentation CD.
- Solaris 9 Languages CD. The Solaris Web Start program automatically starts when the CD is inserted.

For specific information about CD and DVD structures, see "Organization of Solaris 9 Media (Reference)" in *Solaris 9 12/03 Installation Guide*.

#### 4. Follow the instructions to install the software.

- From a file manager, double-click Installer or installer.
- From the command line, type the following:

% ./installer [options]

-nodisplay

Runs the installer without a GUI.

Chapter 23 • Managing Software (Tasks) 287

-noconsole

Runs without any interactive text console device. Use this option with the -nodisplay option when you include the installer command in a UNIX script for installing software.

Follow the instructions to install the software.

5. Double-click Installer or installer.

An Installer window is displayed, followed by the Solaris Web Start dialog box.

- 6. Follow the directions on the screen to install the software.
- When you have finished adding software, click Exit. The Solaris Web Start program exits.

## Managing Software With the Solaris Product Registry GUI (Task Map)

The following task map describes the software management tasks that you can do with the Solaris Product Registry.

| Task                                                                   | Description                                                                                                    | For Instructions                                                                                               |
|------------------------------------------------------------------------|----------------------------------------------------------------------------------------------------|----------------------------------------------------------------------------------------------------|
| View installed or uninstalled<br>software with the Product<br>Registry | You can view installed or<br>uninstalled software with the<br>Product Registry.                                                                                | "How to View Installed or<br>Uninstalled Software<br>Information With the Product<br>Registry GUI" on page 290 |
| Install software with the<br>Product Registry                          | You can use Product Registry<br>to find software and launch<br>the Solaris Web Start program,<br>which leads you through the<br>installation of that software. | "How to Install Software With<br>the Product Registry GUI"<br>on page 290                                      |
| Uninstall software with the<br>Product Registry                        | You can uninstall software with the Product Registry.                                                                                                    | "How to Uninstall Software<br>With the Product Registry<br>GUI" on page 291                                    |

The Solaris Product Registry is a tool to help you manage installed software. After you have installed the software, Product Registry provides a list of all the installed software by using the Solaris Web Start program 3.0 or the Solaris pkgadd command.

You can use the Solaris Product Registry in a GUI or with a command-line interface (CLI). For more information on how to use the Solaris Product Registry CLI, see "Managing Software With the Solaris Product Registry Command-Line Interface (Task Map)" on page 292.

The Solaris Product Registry GUI interface enables you to do the following:

- View a list of installed and registered software and some software attributes
- View all Solaris system products that you installed in their localized version in the System Software Localizations directory
- Find and launch an installer
- Install additional software products
- Uninstall software and individual software packages

The Solaris Product Registry GUI main window consists of three areas of information:

- Installed, registered, and removed software
- Standard attributes of the currently selected software
- Attributes that are customized and attributes that are internal to the registered software

| Sola                                                                                                    | aris Product Registry                                                                                                    | · 🗆   |
|----------------------------------------------------------------------------------------------------|----------------------------------------------------------------------------------------------------|-------|
|                                                                                                    |                                                                                                    | About |
| gistered Software:<br>☐ System Registry<br>← ☐ Solaris 9 System Software<br>← ☐ Unclassified Software (None Found) | Summary<br>Title: Solaris 9 System Software<br>Version: 9<br>Location: /<br>Current Size:<br>Installed Form<br>Vendor:                                                                                        |       |
|                                                                                                    | More Information<br>Unique Name: solaris_os<br>Supported Languages:<br>en<br>Component Type: Component<br>Required Component(s):<br>Entire Distribution<br>System Software Localizations<br>noUninstall: true |       |
| New Install Uninstall                                                                                              |                                                                                                    | Exit  |

FIGURE 23-1 Solaris Product Registry Window

## How to View Installed or Uninstalled Software Information With the Product Registry GUI

1. Become superuser or assume an equivalent role.

### 2. Start the Product Registry tool.

#### # prodreg &

The Solaris Product Registry main window is displayed.

## 3. Click the turner control to the left of the System registry directory in the Registered Software box.

Notice that the turner control changes from pointing to the right to pointing down. You can expand or collapse any item in the Registry, except an item that has a text file icon to its left.

The Software Installed in Registered Software box always contains the following:

- The configuration software group that you chose when installing the Solaris release. Software groups that can be displayed include Core, End User System Support, Developer System Support, Entire Distribution, or Entire Distribution Plus OEM Support.
- Additional system software, which is Solaris products that are not part of the software group you chose.
- Unclassified software, which is any package that you installed by using the pkgadd command that is not a Solaris product or part of the software group.

### 4. Select directories until you find a software application to view.

The list expands as you open directories.

### 5. To view the attributes, select a directory or file.

The Product Registry displays attribute information in the System Registry box.

- For software products that were installed with the Solaris Web Start program, the Product Registry contains values for at least the following: Title, Version, Location, and Installed on. Items in an expanded list under a product or software group inherit the version information of the product.
- If all or part of the product was removed with the pkgrm command, a cautionary icon appears next to the software product's name.

# ▼ How to Install Software With the Product Registry GUI

You can use Product Registry to find software and launch the Solaris Web Start program, which leads you through the installation of that software.

#### 1. Become superuser or assume an equivalent role.

2. Start the Product Registry tool.

### # prodreg

The Solaris Product Registry window is displayed.

- 3. Decide if you are installing from a CD, a DVD, or from the network. Select one of the following:
  - If you are installing from a CD, insert the CD into the CD-ROM drive.
  - If you are installing from a DVD, insert the DVD into the DVD-ROM drive.
  - If you are installing from the network, locate the net image of the software that you want to install.
- 4. To view the list of installed and registered software, click the turner control.
- 5. Click the New Install button at the bottom of the Solaris Product Registry window.

The Product Registry displays the Select Installer dialog box, which initially points to the /cdrom directory or the directory you are in.

### 6. Select directories to find the Solaris Web Start program installer.

Solaris Web Start installers are located in various directories on the CDs and on the DVD. For specific information about CD and DVD structures, see "Organization of Solaris 9 Media (Reference)" in *Solaris 9 12/03 Installation Guide*.

- Solaris 9 Software 1 of 2 and 2 of 2 CD.
- Solaris 9 Software 2 of 2 CD.
- Solaris 9 Documentation CD.
- Solaris 9 Languages CD. The Solaris Web Start program automatically starts when the CD is inserted.
- 7. When you find the installer you want, select its name in the Files box.
- 8. Click OK.

The installer you selected is launched.

9. Follow the directions that are displayed by the installer to install the software.

## How to Uninstall Software With the Product Registry GUI

- 1. Become superuser or assume an equivalent role.
- 2. Start the Product Registry tool.

# prodreg

The Solaris Product Registry window is displayed.

- 3. To view the list of installed and registered software, click the turner control.
- 4. Select directories until you find the name of the software that you want to uninstall.
- 5. Read the software attributes to make sure that this software is the software that you want to uninstall.
- 6. Click the Uninstall *software-product-name* button at the bottom of the Solaris Product Registry window.

The software product you selected is uninstalled.

## Managing Software With the Solaris Product Registry Command-Line Interface (Task Map)

The following task map describes the software management tasks that you can do with the Solaris Product Registry command-line interface.

| Task                                                              | Description                                                                                                    |                                                                                            |  |  |  |
|-------------------------------------------------------------------|----------------------------------------------------------------------------------------------------|--------------------------------------------------------------------------------------------|--|--|--|
| View installed or uninstalled software with prodreg               | You can view software<br>information with the browse<br>subcommand.                                                                                   | "How to View Installed or<br>Uninstalled Software<br>Information (prodreg)"<br>on page 293 |  |  |  |
| View software attributes with prodreg                             | You can view specific software attributes with the info subcommand.                                                                                   | "How to View Software<br>Attributes (prodreg)"<br>on page 296                              |  |  |  |
| Check dependencies between<br>software components with<br>prodreg | You can view the components that depend on a specific software component with the info subcommand.                                                    | "How to Check Dependencies<br>Between Software<br>Components (prodreg)"<br>on page 298     |  |  |  |
| Identify damaged software products with prodreg                   | If you remove installed<br>software files or packages<br>without using the appropriate<br>uninstaller, you can damage<br>the software on your system. | "How to Identify Damaged<br>Software Products<br>(prodreg)" on page 299                    |  |  |  |

| Task                                                  | k Description                                                                                                    |                                                                            |
|-------------------------------------------------------|----------------------------------------------------------------------------------------------------|----------------------------------------------------------------------------|
| Uninstall software with prodreg                       | You can remove software from your system with the uninstall subcommand.                                                                                                    | "How to Uninstall Software<br>(prodreg)" on page 302                       |
| Uninstall damaged software<br>with prodreg            | Uninstalling a damaged<br>software component might<br>fail if the uninstaller program<br>for the software component<br>has been removed from the<br>system.                                           | "How to Uninstall Damaged<br>Software (prodreg)"<br>on page 306            |
| Reinstall damaged software<br>components with prodreg | If other software depends on a<br>damaged software<br>component, you might want<br>to reinstall the damaged<br>component, rather than<br>uninstall the component and<br>the other dependent software. | "How to Reinstall Damaged<br>Software Components<br>(prodreg)" on page 309 |

The prodreg command is the command-line interface (CLI) to the Solaris Product Registry. The prodreg command supports several subcommands that enable you to manage the software on your system.

You can use the prodreg command in a terminal window to perform the following tasks.

- View a list of installed and registered software and software attributes
- View all Solaris system products that you installed in their localized version in the System Software Localizations directory
- Identify damaged software
- Remove software entries from the Solaris Product Registry
- Uninstall software and individual software packages

For more information on how to manage the Solaris Product Registry by using the command-line interface, see the man page prodreg(1M).

# ▼ How to View Installed or Uninstalled Software Information (prodreg)

You can view information about software in the Solaris Product Registry in a terminal window by using the browse subcommand to the prodreg command.

- 1. Open a terminal window.
- 2. Browse the Solaris Product Registry.

| % pi | % prodreg browse |       |                                      |   |                |  |  |
|------|------------------|-------|--------------------------------------|---|----------------|--|--|
|      | BROWSE #         | +/-/. | UUID                                 | # | NAME           |  |  |
|      |                  | ===== |                                      | = |                |  |  |
|      | 1                | -     | root                                 | 1 | System         |  |  |
|      |                  |       |                                      |   | Registry       |  |  |
|      | 2                | +     | a01ee8dd-1dd1-11b2-a3f2-0800209a5b6b | 1 | Solaris 9 4/03 |  |  |
|      |                  |       |                                      |   | System         |  |  |
|      |                  |       |                                      |   | Software       |  |  |
|      | 3                | +     | 8f64eabf-1dd2-11b2-a3f1-0800209a5b6b | 1 | Unclassified   |  |  |
|      |                  |       |                                      |   | Software       |  |  |

The browse subcommand to the prodreg command displays the following information about registered software.

| BROWSE # | When you use the prodreg browse command, the<br>Solaris Product Registry generates a browse number for<br>each registered software component. This number can be<br>used as an argument to either the prodreg browse<br>command or the info subcommand to descend the<br>hierarchy of specific registered components.                                                                                                    |
|----------|----------------------------------------------------------------------------------------------------|
|          | <b>Note</b> – Browse numbers might change when you reboot or reinstall your system. Do not store browse numbers in scripts or attempt to reuse them between separate login sessions.                                                                                                    |
| +/-/.    | <ul> <li>This field indicates if a software component has additional software component children registered in the Solaris Product Registry. The following characters are displayed in this field.</li> <li>+ indicates that the software component has additional children components that are not currently displayed.</li> <li>- indicates that the software component has additional children components that are currently displayed.</li> <li>- indicates that the software component has additional children components that are currently displayed.</li> <li>. indicates that the software component does not have children components.</li> </ul> |
| UUID     | This field lists the software's unique identifier in the Solaris Product Registry.                                                                                                    |
| #        | This field indicates the instance number of the software<br>component on the system. If the system contains multiple<br>instances of a software component, the Solaris Product<br>Registry assigns a separate instance number to each<br>instance of the component.                                                                                                    |
| NAME     | This field lists the localized name of the software. The name of the Solaris operating environment in this sample output is the Solaris 9 $4/03$ release.                                                                                                    |

3. Browse the information for one of the software components that are listed in the Solaris Product Registry.

| <pre>% prodreg browse -m "name"</pre>     |                                                                          |
|-------------------------------------------|--------------------------------------------------------------------------|
| -m " <i>name</i> "                        | Displays information on the software component with the name <i>name</i> |
| If the system contains multiple instances | of <i>name</i> software, type the following                              |

If the system contains multiple instances of *name* software, type the following command to browse the Solaris Product Registry.

| % prodreg browse -u name-UUID · | -i instance                                                                                            |
|---------------------------------|----------------------------------------------------------------------------------------------------|
| -u name-UUID                    | Displays information on the <i>name</i> software component with the unique identifier <i>name-UUID</i> |
| -i instance                     | Displays information on <i>name</i> software component with the instance number <i>instance</i>        |

4. Repeat Step 3 for each software component you want to browse.

# Example—Viewing Software Information by Component Name (prodreg)

The following example shows how to view software information by referencing the component's name.

| % pro | % prodreg browse |       |                                      |   |                                      |  |  |
|-------|------------------|-------|--------------------------------------|---|--------------------------------------|--|--|
| I     | BROWSE #         | +/-/. | UUID                                 | # | NAME                                 |  |  |
|       |                  | ===== |                                      | = |                                      |  |  |
|       | 1                | -     | root                                 | 1 | System<br>Registry                   |  |  |
|       | 2                | +     | a01ee8dd-1dd1-11b2-a3f2-0800209a5b6b | 1 | Solaris 9 4/03<br>System<br>Software |  |  |
|       | 3                | +     | 8f64eabf-1dd2-11b2-a3f1-0800209a5b6b | 1 | Unclassified<br>Software             |  |  |

% prodreg browse -m "Solaris 9 4/03 System Software"

## Example—Viewing Software Information by Component Browse Number (prodreg)

The following example shows how to use the -n option with the prodreg browse command to view software information by referencing the component's browse number.

| % | % prodreg browse |         |                                      |   |                                      |  |  |  |
|---|------------------|---------|--------------------------------------|---|--------------------------------------|--|--|--|
|   | BROWSE #         | # +/-/. | UUID                                 | # | NAME                                 |  |  |  |
|   |                  |         |                                      | = |                                      |  |  |  |
|   | 1                | -       | root                                 | 1 | System<br>Registry                   |  |  |  |
|   | 2                | +       | a01ee8dd-1dd1-11b2-a3f2-0800209a5b6b | 1 | Solaris 9 4/03<br>System<br>Software |  |  |  |
|   | 3                | +       | 8f64eabf-1dd2-11b2-a3f1-0800209a5b6b | 1 | Unclassified<br>Software             |  |  |  |

```
% prodreg browse -n 2
```

# Example—Viewing Software Information by Component UUID (prodreg)

The following example shows how to use the -u option with the prodreg browse command to view software information by referencing the component's UUID.

| 00 | % prodreg browse |         |                                      |   |                                      |  |  |  |
|----|------------------|---------|--------------------------------------|---|--------------------------------------|--|--|--|
|    | BROWSE #         | ŧ +/-/. | UUID                                 | # | NAME                                 |  |  |  |
|    |                  |         |                                      | = |                                      |  |  |  |
|    | 1                | -       | root                                 | 1 | System<br>Registry                   |  |  |  |
|    | 2                | +       | a01ee8dd-1dd1-11b2-a3f2-0800209a5b6b | 1 | Solaris 9 4/03<br>System<br>Software |  |  |  |
|    | 3                | +       | 8f64eabf-1dd2-11b2-a3f1-0800209a5b6b | 1 | Unclassified<br>Software             |  |  |  |
|    |                  |         |                                      |   |                                      |  |  |  |

% prodreg browse -u a01ee8dd-1dd1-11b2-a3f2-0800209a5b6b

## ▼ How to View Software Attributes (prodreg)

You can view specific software attributes by using the info subcommand to the prodreg command. The prodreg info command displays a variety of information about registered software, including the following items:

- Name of software component
- Software component description
- Required components of the software
- Other components that require the software
- Base directory of the software
- Path to the software component
- 1. Open a terminal window.
- 2. Browse the Solaris Product Registry.

| %p: | % prodreg browse |   |                                      |   |                |  |  |
|-----|------------------|---|--------------------------------------|---|----------------|--|--|
|     | BROWSE # +/-/.   |   | UUID                                 | # | NAME           |  |  |
|     |                  |   |                                      | = | ============   |  |  |
|     | 1                | - | root                                 | 1 | System         |  |  |
|     |                  |   |                                      |   | Registry       |  |  |
|     | 2                | + | a01ee8dd-1dd1-11b2-a3f2-0800209a5b6b | 1 | Solaris 9 4/03 |  |  |
|     |                  |   |                                      |   | System         |  |  |
|     |                  |   |                                      |   | Software       |  |  |
|     | 3                | + | 8f64eabf-1dd2-11b2-a3f1-0800209a5b6b | 1 | Unclassified   |  |  |
|     |                  |   |                                      |   | Software       |  |  |

3. View the attributes for one of the software components that are listed in the Solaris Product Registry.

You can view the attributes for one of the software components that are listed in the output of the prodreg info command in the following ways.

% prodreg info -m "name"
-m "name"
Displays the attributes of the software
component with the name name

4. Repeat Step 3 for each software component you want to view.

# Example—Viewing Software Attributes by Component Name (prodreg)

The following example shows how to view software attributes by referencing the component's name.

| prodreg browse |                                      |                                         |                                                            |                                                               |  |  |  |
|----------------|--------------------------------------|-----------------------------------------|------------------------------------------------------------|---------------------------------------------------------------|--|--|--|
| BROWSE # +/    | '-/.                                 | UUID                                    | #                                                          | NAME                                                          |  |  |  |
| ==             |                                      |                                         | =                                                          |                                                               |  |  |  |
| 1 -            |                                      | root                                    | 1                                                          | System<br>Registry                                            |  |  |  |
| 2 +            | -                                    | a01ee8dd-1dd1-11b2-a3f2-0800209a5b6b    | 1                                                          | Solaris 9 4/03<br>System<br>Software                          |  |  |  |
| 3 +            |                                      | 8f64eabf-1dd2-11b2-a3f1-0800209a5b6b    | 1                                                          | Unclassified<br>Software                                      |  |  |  |
|                | BROWSE # +/<br>=======<br>1 -<br>2 + | BROWSE # +/-/.<br>=======<br>1 -<br>2 + | BROWSE # +/-/. UUID<br>=================================== | BROWSE # +/-/. UUID #<br>==================================== |  |  |  |

% prodreg info -m "Solaris 9 4/03 System Software"

Ŷ

## Example—Viewing Software Attributes by Component Browse Number (prodreg)

The following example shows how to use the -n option with the prodreg info command to view software attributes by referencing the component's browse number.

| % | prodreg browse |         |                                      |   |                                      |
|---|----------------|---------|--------------------------------------|---|--------------------------------------|
|   | BROWSE         | # +/-/. | UUID                                 | # | NAME                                 |
|   | =======        |         |                                      | = |                                      |
|   | 1              | -       | root                                 | 1 | System<br>Registry                   |
|   | 2              | +       | a01ee8dd-1dd1-11b2-a3f2-0800209a5b6b | 1 | Solaris 9 4/03<br>System<br>Software |
|   | 3              | +       | 8f64eabf-1dd2-11b2-a3f1-0800209a5b6b | 1 | Unclassified<br>Software             |

```
% prodreg info -n 2
```

# Example—Viewing Software Attributes by Component UUID (prodreg)

The following example shows how to use the -u option with the prodreg info command to view software attributes by referencing the component's UUID.

| % ₽ | rodreg br | owse  |                                      |   |                                      |
|-----|-----------|-------|--------------------------------------|---|--------------------------------------|
|     | BROWSE #  | +/-/. | UUID                                 | # | NAME                                 |
|     |           | ===== |                                      | = |                                      |
|     | 1         | -     | root                                 | 1 | System<br>Registry                   |
|     | 2         | +     | a01ee8dd-1dd1-11b2-a3f2-0800209a5b6b | 1 | Solaris 9 4/03<br>System<br>Software |
|     | 3         | +     | 8f64eabf-1dd2-11b2-a3f1-0800209a5b6b | 1 | Unclassified<br>Software             |

% prodreg info -u a01ee8dd-1dd1-11b2-a3f2-0800209a5b6b

## How to Check Dependencies Between Software Components (prodreg)

You can use the prodreg info command to view the components that depend on a specific software component. You might want to check dependencies between software products before you uninstall specific components.

- 1. Open a terminal window.
- 2. Browse the Solaris Product Registry.

| <pre>% prodreg</pre> | browse |      |   |          |
|----------------------|--------|------|---|----------|
| BROWSE #             | +/-/.  | UUID | # | NAME     |
|                      |        |      | = |          |
| 1                    | -      | root | 1 | System   |
|                      |        |      |   | Registry |

```
2 + a0lee8dd-1ddl-11b2-a3f2-0800209a5b6b 1 Solaris 9 4/03
System
3 + 8f64eabf-1dd2-11b2-a3f1-0800209a5b6b 1 Unclassified
Software
```

Repeat the prodreg browse command until the software component you want to check is displayed in the Solaris Product Registry. See "How to View Installed or Uninstalled Software Information (prodreg)" on page 293 for more information on browsing the Solaris Product Registry with the prodreg browse command.

### 3. View the dependencies of a specific software component.

| <pre>% prodreg info -m "name" -a "Depende</pre> | ent Components"                                                                                                    |
|-------------------------------------------------|----------------------------------------------------------------------------------------------------|
| -m " <i>name</i> "                              | Displays the attributes of the software component with the name <i>name</i> .                                                        |
| -a "Dependent Components"                       | Displays the components that depend<br>on <i>name</i> software by displaying the<br>values of the Dependent Components<br>attribute. |

This command outputs a list of the software components that depend on *name* software.

# Example—Viewing Components That Depend on Other Software Products (prodreg)

The following example shows how to view the components that depend on the software product that is named ExampleSoft.

## How to Identify Damaged Software Products (prodreg)

If you remove installed software files or packages without using the appropriate uninstaller, you can damage the software on your system. If software is damaged, the software might not function properly. You can use the info subcommand to the prodreg command to help you determine if a software product is damaged.

1. View the Solaris Product Registry information on the software you want to check.

| <pre>% prodreg</pre> |        |                     |                          |      |                          |
|----------------------|--------|---------------------|--------------------------|------|--------------------------|
| BROWSE #             | +/-/.  | UUID                |                          | #    | NAME                     |
|                      |        |                     |                          | =    |                          |
| 1                    | -      | root                |                          | 1    |                          |
|                      |        |                     |                          |      | Registry                 |
| 2                    | +      | a01ee8dd-1dd1-11b2- | a3f2-0800209a5b6b        | 1    | Solaris 9 8/03           |
|                      |        |                     |                          |      | System                   |
|                      |        |                     |                          |      | Software                 |
| 3                    | +      | 8f64eabf-1dd2-11b2- | a3f1-0800209a5b6b        | 1    | Unclassified             |
|                      |        |                     |                          |      | Software                 |
| 4                    | -      | name-UUID           |                          | 1    | name                     |
| 233                  | •      | component-a-pkg     |                          | 1    | component-a              |
| 234                  | •      | component-b-pkg     |                          | 1    |                          |
| -m <i>"name</i> "    | ,      |                     | Displays information     | on c | on the software          |
|                      |        |                     | component with th        |      |                          |
| name-UUI             | D      |                     | Specifies the UUID       | of   | the <i>name</i> software |
|                      |        |                     | component.               |      |                          |
|                      |        |                     | -                        |      |                          |
| component            | -a-pkg |                     | Specifies the packa      | ge r | name of the              |
|                      |        |                     | <i>component-a</i> compo | nen  | it that depends on       |
|                      |        |                     | <i>name</i> software.    |      |                          |
| component            | -a     |                     | Specifies the name       | of a | component that           |
| component            |        |                     | depends on <i>name</i> s |      | -                        |
|                      |        |                     | acpendo on mane o        | 0111 | , urc.                   |
| component-           | -b-pkg |                     | Specifies the packa      | ge r | name of the              |
|                      |        |                     | component-b compo        | ner  | t that depends on        |
|                      |        |                     | name software.           |      | Ŧ                        |
|                      |        |                     | nume boitmare.           |      |                          |

In the previous sample output, the *component-b-pkg* entry does not have an associated name in the Name column. If a software component name is not displayed in the Solaris Product Registry, the component might be damaged.

### 2. Verify that the software component is damaged.

| % prodreg info -u name-UUID -i 1 -d<br>isDamaged=TRUE |                                                                                      |
|-------------------------------------------------------|--------------------------------------------------------------------------------------|
| -u name-UUID                                          | Displays information on the <i>name</i> software component.                          |
| -i1                                                   | Displays information on the first instance of the <i>name</i> software component.    |
| -d                                                    | Displays the value of the isDamaged attribute of the <i>name</i> software component. |
| The dependent of MDIII extendinates t                 | bat the name cofficience component is                                                |

The isDamaged=TRUE output indicates that the *name* software component is damaged.

### 3. Identify the packages that form the *name-UUID* software component.

% prodreg info -u name-UUID -i 1 -a PKGS
pkgs:
component-a-pkg component-b-pkg

### 4. Verify that these packages are installed on the system.

% pkginfo component-a-pkg
application component-a-pkg component-a

% pkginfo component-b-pkg ERROR: information on "component-b-pkg" was not found

The error message output of the pkginfo *component-b-pkg* command indicates that the *component-b-pkg* package has been removed from the system. The *name* software component might not work without the *component-b-pkg* package.

# Example—Identifying Damaged Software Components (prodreg)

The following example shows how to determine if the ExampleSoft software component is damaged.

| 8 | prodreg | browse | -m | Examplesoft |  |
|---|---------|--------|----|-------------|--|
|---|---------|--------|----|-------------|--|

| · prouteg | 210496 | In Enamprepere                       |   |                                      |
|-----------|--------|--------------------------------------|---|--------------------------------------|
| BROWSE #  | +/-/.  | UUID                                 | # | NAME                                 |
|           | =====  |                                      | = | ===========                          |
| 1         | -      | root                                 | 1 | System<br>Registry                   |
| 2         | +      | a01ee8dd-1dd1-11b2-a3f2-0800209a5b6b | 1 | Solaris 9 8/03<br>System<br>Software |
| 3         | +      | 8f64eabf-1dd2-11b2-a3f1-0800209a5b6b | 1 | Unclassified<br>Software             |
| 4         | -      | 95842091-725a-8501-ef29-0472985982be | 1 | ExampleSoft                          |
| 233       |        | 90209809-9785-b89e-c821-0472985982be | 1 | Example Doc                          |
| 234       |        | EXSOzzt                              | 1 |                                      |
| 235       | •      | EXSOblob                             | 1 | Example Data                         |
|           |        |                                      |   |                                      |

The ExampleSoft child component EXSOzzt does not have an entry in the NAME column of the Solaris Product Registry. The ExampleSoft software might be damaged. Use the prodreg info command with the -u, -i, and -d options to determine if the ExampleSoft software is damaged.

% prodreg info -u 95842091-725a-8501-ef29-0472985982be -i 1 -d isDamaged=TRUE

The output of the previous command indicates that the ExampleSoft software is damaged. Use the -a PKGS option to the prodreg info command to identify the ExampleSoft software packages.

```
% prodreg info
    -u 95842091-725a-8501-ef29-0472985982be
    -i 1 -a PKGS
```

pkgs: EXSOzzt EXSOblob

Use the pkginfo command to verify that the EXSOzzt and EXSOblob packages are installed on the system.

% pkginfo EXSOzzt ERROR: information for "EXSOzzt" was not found

% pkginfo EXSOblob application EXSOblob Example Data

The output of the pkginfo command indicates that the EXSOzzt package is not installed on the system.

▼

## How to Uninstall Software (prodreg)

You can use the uninstall subcommand to the prodreg command to remove software from your system. When you uninstall software with the prodreg uninstall command, you remove a specified software and all the child components associated with that software. Before you remove software, verify that other software does not depend on the software you want to uninstall. See "How to Check Dependencies Between Software Components (prodreg)" on page 298 for instructions on how to check software dependencies.

After you uninstall a software component, you can remove the software and all the child components of that software from the Solaris Product Registry by using the prodreg unregister -r command.

- 1. Become superuser or assume an equivalent role.
- 2. View the information on the software you want to uninstall.

| <pre># prodreg</pre> | browse | -u name-UUID                         |   |                |
|----------------------|--------|--------------------------------------|---|----------------|
| BROWSE #             | +/-/.  | UUID                                 | # | NAME           |
|                      |        |                                      | = |                |
| 1                    | -      | root                                 | 1 | System         |
|                      |        |                                      |   | Registry       |
| 2                    | +      | a01ee8dd-1dd1-11b2-a3f2-0800209a5b6b | 1 | Solaris 9 8/03 |
|                      |        |                                      |   | System         |
|                      |        |                                      |   | Software       |
| 3                    | +      | 8f64eabf-1dd2-11b2-a3f1-0800209a5b6b | 1 | Unclassified   |
|                      |        |                                      |   | Software       |
| 1423                 | -      | name-UUID                            | 1 | name           |
| 1436                 |        | component-a-UUID                     | 1 | component-a    |
| 1437                 | -      | component-b-UUID                     | 1 | component-b    |
| 1462                 |        | component-c-UUID                     | 1 | component-c    |

| -u name-UUID       | Displays information on the software component with the unique identifier <i>name-UUID</i> .                                                                                                    |
|--------------------|----------------------------------------------------------------------------------------------------|
| name               | Specifies the name of the software component you want to uninstall with the unique identifier <i>name-UUID</i> .                                                                                        |
| . component-a-UUID | Specifies the unique identifier of the <i>component-a</i> software component that is required by <i>name</i> software.                                                                                  |
| component-a        | Specifies the name of a component that is required by <i>name</i> software.                                                                                                    |
| - component-b-UUID | Specifies the unique identifier of the <i>component-b</i> component that is required by <i>name</i> software. The - symbol indicates that <i>component-b</i> requires an additional software component. |
| component-b        | Specifies the name of a software component that is required by <i>name</i> software.                                                                                                    |
| . component-c-UUID | Specifies the unique identifier of the <i>component-b</i> software component that is required by <i>component-b</i> software.                                                                           |
| component-c        | Specifies the name of a software component that is required by <i>component-b</i> software.                                                                                                    |
|                    |                                                                                                    |

### 3. Uninstall the software.

# prodreg uninstall -u name-UUID

### 4. Check the dependencies for the software that you want to uninstall.

| <pre># prodreg info -u name-UUID Title: name</pre> |                  |   |
|----------------------------------------------------|------------------|---|
|                                                    |                  |   |
| •                                                  |                  |   |
| Child Components:                                  |                  |   |
| Name                                               | UUID             | # |
|                                                    |                  | - |
| component-a                                        | component-a-UUID | 1 |
| component-b                                        | component-b-UUID | 1 |
| Required Components:                               |                  |   |
| Name                                               | UUID             | # |
| · · · · · · · · · · · · · · · · · · ·              | ·                | - |
| component-a                                        | component-a-UUID | 1 |

component-b

component-b-UUID

Check the following information in the output of the prodreg info command.

- Child Components Lists the software components that are associated with the *name* software component. When you unregister the *name* software, you also unregister the child components of *name* software. If the output of the previous prodreg info command lists any child components, verify that you want to unregister these child components.
- Required Components Lists the software components that are required by the name software component. Software components might require other components that are not child components. When you uninstall and unregister a component, only child components are unregistered and uninstalled.
- Dependent Components Lists the components that require *name* software to run. When you unregister the *name* software, you also unregister the dependent components of *name* software. If the output of the previous prodreg info command lists any dependent components, verify that you want to unregister these dependent components.

In the previous sample output, *name* software does not have any dependent components.

### 5. Check the dependencies of *name* software's child components.

| <pre># prodreg info -u component-a-b Dependent Components:</pre> | UUID -i 1 -a "Dependent Components" |        |
|------------------------------------------------------------------|-------------------------------------|--------|
| Name                                                             | UUID                                | #      |
| name                                                             | name-UUID                           | -<br>1 |
| <pre># prodreg info -u component-b-d Dependent Components:</pre> | UUID -i 1 -a "Dependent Components" |        |
| Name                                                             | UUID                                | #      |
| name                                                             | name-UUID                           | -<br>1 |
| <pre># prodreg info -u component-c-l Dependent Components:</pre> | UUID -i 1 -a "Dependent Components" |        |
| Name                                                             | UUID                                | #      |
| component-b                                                      | component-b-UUID                    | -      |

In the previous sample output, no other software depends on the child components of *name* software.

### 6. Unregister the software and child components.

# prodreg unregister -r -u name-UUID -i 1

Recursively unregisters software with the unique identifier *name-UUID* and all the child components of this software.

-r

| -u name-UUID | Specifies the unique identifier of the software you want to unregister. |
|--------------|-------------------------------------------------------------------------|
| -i1          | Specifies the instance of the software you want to unregister.          |
|              | want to unregister.                                                     |

## Example—Uninstalling Software Components (prodreg)

The following example shows how to uninstall ExampleSoft software and all the child components of ExampleSoft software.

```
# prodreg browse -m "ExampleSoft"
BROWSE # +/-/. UUID
                                         # NAME
1
       -
                                        1 System
           root
                                          Registry
2
      + a01ee8dd-1dd1-11b2-a3f2-0800209a5b6b 1 Solaris 9 8/03
                                          System
                                           Software
        + 8f64eabf-1dd2-11b2-a3f1-0800209a5b6b 1 Unclassified
3
                                           Software
        - 95842091-725a-8501-ef29-0472985982be 1 ExampleSoft
1423
       . 90209809-9785-b89e-c821-0472985982be 1 Example Doc
1436
        - EXSOzzt
                                         1 Example Data
1437
1462
        . EXSOblob
                                         1 Example Data
# prodreg uninstall -u 95842091-725a-8501-ef29-0472985982be -i 1
# prodreg info -u 95842091-725a-8501-ef29-0472985982be
Title: ExampleSoft Software
.
Child Components:
Name
                    UUID
                                                 #
-----
                                                 -
                   90209809-9785-b89e-c821-0472985982be 1
Example Doc
Example Data
                    EXSOzzt
                                                 1
Required Components:
Name
                   UUID
                                                 #
_____
Example Doc 90209809-9785-b89e-c821-0472985982be 1
Example Data EXSO27t 1
Example Data
                   EXSOzzt
                                                 1
# prodreg info -u 90209809-9785-b89e-c821-0472985982be -i 1
  -a "Dependent Components"
Dependent Components:
Name
                     UUID
                                                  #
_____
ExampleSoft
                     95842091-725a-8501-ef29-0472985982be 1
```

| <pre># prodreg info -u EXSOzzt -i Dependent Components:</pre> | 1 -a "Dependent Components"            |   |
|---------------------------------------------------------------|----------------------------------------|---|
| Name                                                          | UUID                                   | # |
| ExampleSoft                                                   | 95842091-725a-8501-ef29-0472985982be   | 1 |
| # prodreg info -u EXSOblob -<br>Dependent Components:         | i 1 -a "Dependent Components"          |   |
| Name                                                          | DID                                    | # |
| Example Data                                                  | EXSOzzt                                | - |
| # prodreg unregister -r -u 9                                  | 5842091-725a-8501-ef29-0472985982be -i | 1 |

## ▼ How to Uninstall Damaged Software (prodreg)

If you try to uninstall a damaged software component by using the prodreg uninstall command, the command might fail. This failure can occur if the uninstaller program for the software component has been removed from the system.

Follow these steps to uninstall a software component with no associated uninstaller program on the system.

- 1. Become superuser or assume an equivalent role.
- 2. View the information on the software you want to uninstall.

| <pre># prodreg</pre> | browse   | -m "name"            |                                                        |   |                                      |
|----------------------|----------|----------------------|--------------------------------------------------------|---|--------------------------------------|
| BROWSE #             | +/-/.    | UUID                 |                                                        | # | NAME                                 |
|                      |          |                      |                                                        | = |                                      |
| 1                    | -        | root                 |                                                        | 1 | System<br>Registry                   |
| 2                    | +        | a01ee8dd-1dd1-11b2-a | a3f2-0800209a5b6b                                      | 1 | Solaris 9 8/03<br>System<br>Software |
| 3                    | +        | 8f64eabf-1dd2-11b2-a | a3f1-0800209a5b6b                                      | 1 | Unclassified<br>Software             |
| 4                    | -        | UUID                 |                                                        | 1 | name                                 |
| 1436                 | •        | component-a-UUID     |                                                        | 1 | component-a                          |
| 1437                 | •        | component-b-UUID     |                                                        | 1 |                                      |
| -m " <i>name</i> "   |          |                      | Displays informatic<br>software componer<br>uninstall. |   |                                      |
| UUID                 |          |                      | Specifies the UUID component you wa                    |   |                                      |
| . componen           | t-a-UUII | 0                    | Specifies the UUID software componer                   |   | the <i>component-a</i>               |

| component-a        | Specifies the name of a child software component of <i>name</i> software. |
|--------------------|---------------------------------------------------------------------------|
| . component-b-UUID | Specifies the UUID of a child software component of <i>name</i> software. |

The *component-b-UUID* entry does not have an associated component name. The missing name value might indicate that this component is damaged.

### 3. Uninstall the software.

```
# prodreg uninstall -u UUID -i 1
The install program requested could not be found
-u UUID Specifies the UUID of the software
component you want to uninstall.
-i 1 Specifies the instance of the software you
want to uninstall.
```

The error message indicates that the uninstaller program is not on the system.

### 4. Identify the uninstaller program for the software component.

| <pre># prodreg info -m "name" -a unin</pre> | stallprogram            |
|---------------------------------------------|-------------------------|
| uninstallprogram: /usr/bin/java             | -mx64m -classpath       |
| uninstaller-location uninstall_name         |                         |
| -m " <i>name</i> "                          | Displays information or |

| -m " <i>name</i> "   | Displays information on the <i>name</i> software component.                                                 |
|----------------------|----------------------------------------------------------------------------------------------------|
| -a uninstallprogram  | Displays information on the uninstaller program that is associated with the <i>name</i> software component. |
| uninstaller-location | Specifies the registered location of the uninstaller program for the <i>name</i> software component.        |

### 5. Determine if the uninstaller is in the registered location.

# ls uninstaller-location
uninstaller-location:
No such file or directory

The output of the ls command indicates that the uninstaller program is not in the registered location.

### 6. Remove the software from the system.

You can remove the software in one of the following ways.

- If you have a system backup available, follow these steps.
  - a. Load the uninstaller program from the backup.

- b. Run the uninstaller program from a shell command-line interface such as a terminal window.
- If you do not have access to the uninstaller program on a backup, follow these steps.
  - a. Unregister the software component.
    - # prodreg unregister -u UUID -i 1
  - b. Remove any remaining registered components that are required by the software you want to remove.
    - # pkgrm component-a-UUID

## Example—Uninstalling Damaged Software (prodreg)

The following example shows how to uninstall the damaged ExampleSoft software. In this example, the uninstaller program is not readily available on a system backup.

| # | prodreg | browse | -m | Examplesoft |  |
|---|---------|--------|----|-------------|--|
|   |         |        |    |             |  |

| BROWSE # | +/-/. | UUID                                 | # | NAME           |
|----------|-------|--------------------------------------|---|----------------|
|          | ===== |                                      | = |                |
| 1        | -     | root                                 | 1 | System         |
|          |       |                                      |   | Registry       |
| 2        | +     | a01ee8dd-1dd1-11b2-a3f2-0800209a5b6b | 1 | Solaris 9 8/03 |
|          |       |                                      |   | System         |
|          |       |                                      |   | Software       |
| 3        | +     | 8f64eabf-1dd2-11b2-a3f1-0800209a5b6b | 1 | Unclassified   |
|          |       |                                      |   | Software       |
| 4        | -     | 95842091-725a-8501-ef29-0472985982be | 1 | ExampleSoft    |
| 233      |       | 90209809-9785-b89e-c821-0472985982be | 1 | Example Doc    |
| 234      |       | EXSOzzt                              | 1 |                |
| 235      |       | EXSOblob                             | 1 | Example Data   |
|          |       |                                      |   |                |

# prodreg uninstall -u 95842091-725a-8501-ef29-0472985982be -i 1
The install program requested could not be found

# prodreg info -m "ExampleSoft" -a uninstallprogram uninstallprogram: /usr/bin/java -mx64m -classpath /var/sadm/prod/org.example.ExampleSoft/987573587 uninstall\_ExampleSoft

# ls /var/sadm/prod/org.example.ExampleSoft/987573587
/var/sadm/prod/org.example.ExampleSoft/987573587:
No such file or directory

# prodreg unregister -u 95842091-725a-8501-ef29-0472985982be -i 1

# pkgrm EXSOblob

## How to Reinstall Damaged Software Components (prodreg)

If other software depends on a damaged software component, you might want to reinstall the damaged component, rather than uninstall the component and the other dependent software. You can use the -f option with the prodreg unregister to perform a forced unregister of the damaged component, and then reinstall the component.

- 1. Become superuser or assume an equivalent role.
- 2. View the information on the software you want to reinstall.

| <pre># prodreg</pre> | browse | -m "name"           |                      |      |                    |
|----------------------|--------|---------------------|----------------------|------|--------------------|
| BROWSE #             | +/-/.  | UUID                |                      | #    | NAME               |
|                      |        |                     |                      | =    |                    |
| 1                    | -      | root                |                      | 1    | System             |
|                      |        |                     |                      |      | Registry           |
| 2                    | +      | a01ee8dd-1dd1-11b2- | a3f2-0800209a5b6b    | 1    | Solaris 9 8/03     |
|                      |        |                     |                      |      | System             |
|                      |        |                     |                      |      | Software           |
| 3                    | +      | 8f64eabf-1dd2-11b2- | a3f1-0800209a5b6b    | 1    | Unclassified       |
|                      |        |                     |                      |      | Software           |
| 4                    |        | UUID                |                      | 1    | name               |
| -m "name"            |        |                     | Displays information | on d | on the <i>name</i> |
|                      |        |                     | software componer    |      |                    |
|                      |        |                     | reinstall.           | it y |                    |
|                      |        |                     | Temstan.             |      |                    |
| UUID                 |        |                     | Specifies the UUID   | of   | the software       |
|                      |        |                     | component you wa     |      |                    |
|                      |        |                     | for the four the     |      |                    |

3. Identify the software that depends on the software you want to reinstall.

| <pre># prodreg info -m "name" -a "Deper<br/>Dependent Components:</pre> | ndent Components"                                                                |
|-------------------------------------------------------------------------|----------------------------------------------------------------------------------|
| Name UUID                                                               | )                                                                                |
| component-a comp                                                        | ponent-a-UUID 1                                                                  |
| -m " <i>name</i> "                                                      | Specifies the name of the software component you want to reinstall.              |
| -a "Dependent Components"                                               | Displays the components that depend on <i>name</i> software.                     |
| component-a                                                             | Specifies the name of a software component that depends on <i>name</i> software. |
| component-a-UUID                                                        | Specifies the UUID of the <i>component-a</i> software component.                 |
| component-u-CUID                                                        | 1 /                                                                              |

The *component-a* software component depends on the software you want to reinstall. To reinstall *name* software and not unregister *component-a*, you must perform a forced unregister of *name* software, then reinstall *name* software.

#### 4. Unregister only the software component you want to reinstall.

```
# prodreg unregister -f -u UUID
```

5. Reinstall the software component.

# /usr/bin/java -cp /usr/installers/installer

installer

Specifies the name of the installer program for *name* software.

# Example—Reinstalling Damaged Software Components (prodreg)

The following example shows how to reinstall the damaged software component ComponentSoft without unregistering or uninstalling the dependent component ExampleSoft.

```
# prodreg browse -m "ComponentSoft"
BROWSE # +/-/. UUID
                                       # NAME
1
   - root
                               1 System
                                         Registry
   + a01ee8dd-1dd1-11b2-a3f2-0800209a5b6b 1 Solaris 9 8/03
2
                                          Svstem
                                         Software
            8f64eabf-1dd2-11b2-a3f1-0800209a5b6b 1 Unclassified
3
        +
                                         Software
            86758449-554a-6531-fe90-4352678362fe 1 ComponentSoft
4
# prodreg info -m "ComponentSoft" -a "Dependent Components"
Dependent Components:
Name
                     UUID
                                                  #
                     _____
95842091-725a-8501-ef29-0472985982be 1
ExampleSoft
# prodreg unregister -f -u 86758449-554a-6531-fe90-4352678362fe -i 1
# /usr/bin/java -cp /usr/installers/org.example.componentsoft
```

# Adding and Removing Signed Packages (Task Map)

The following task map describes the tasks for adding and removing signed packages.

| Task                                                          | Description                                                                                         | For Instructions                                                                                   |
|---------------------------------------------------------------|----------------------------------------------------------------------------------------------------|----------------------------------------------------------------------------------------------------|
| Import a certificate                                          | Import a trusted certificate with the pkgadm addcert command.                                       | "How to Import a Trusted Certificate<br>into the Package Keystore (pkgadm<br>addcert)" on page 311 |
| (Optional) Display the details of<br>one or more certificates | Display the details of a certificate with the pkgadm listcert command.                              | "How to Display Certificate<br>Information (pkgadm listcert)"<br>on page 313                       |
| (Optional) Remove a certificate                               | Remove a certificate with the pkgadm removecert command.                                            | "How to Remove a Certificate<br>(pkgadm removecert)"<br>on page 314                                |
| (Optional) Set up a proxy server                              | Specify a proxy server if your system is behind a firewall with a proxy.                            | "How to Set Up a Proxy Server"<br>on page 314                                                      |
| Add a signed package                                          | After the root certificate is imported,<br>you can add a signed package with<br>the pkgadd command. | "How to Add a Signed Package<br>(pkgadd)" on page 315                                              |
| (Optional) Remove a signed package                            | Removing a signed package is<br>identical to removing an unsigned<br>package.                       | "How to Remove Software Packages<br>(pkgrm)" on page 324                                           |

# ▼ How to Import a Trusted Certificate into the Package Keystore (pkgadm addcert)

- 1. Become superuser or assume an equivalent role.
- 2. Verify that the Root CA certificate exists in the Java keystore.

# keytool -storepass storepass -list -keystore certfile

| keytool                   | Manages a Java keystore (database) of private keys and<br>their associated X.509 certificate chains that authenticate<br>the corresponding public keys. Also manages certificates<br>from trusted entities. For more information on the<br>keytool command, see<br>keytool-Key and Certificate Management Tool. |
|---------------------------|----------------------------------------------------------------------------------------------------|
| -storepass storepass      | Specifies the password that protects the integrity of the Java keystore.                                                                                                    |
| -list                     | By default, prints the MD5 fingerprint of a certificate.                                                                                                    |
| -keystore <i>certfile</i> | Specifies the name and location of the persistent Java keystore file.                                                                                                    |

### 3. Export the Root CA certificate from the Java keystore to a temporary file.

# keytool -export -storepass storepass -alias gtecybertrustca -keystore
gtecybertrustca -keystore /usr/j2se/jre/lib/security/cacerts -file filename

| -export                   | Exports the trusted certificate.                                         |
|---------------------------|--------------------------------------------------------------------------|
| -storepass storepass      | Specifies the password that protects the integrity of the Java keystore. |
| -alias gtecybertrustca    | Identifies the alias of the trusted certificate.                         |
| -keystore <i>certfile</i> | Specifies the name and location of the keystore file.                    |
| -file filename            | Identifies the file to hold the exported certificate.                    |

### 4. Import a trusted certificate to the package keystore.

# pkgadm addcert -t -f format certfile

| -t         | Indicates that the certificate is a trusted CA certificate.<br>The command output includes the details of the<br>certificate, which the user is asked to verify.       |
|------------|----------------------------------------------------------------------------------------------------|
| - £ format | Specifies the format of the certificates or private key.<br>When importing a certificate, it must be encoded using<br>either the PEM (pem) or binary DER (der) format. |
| certfile   | Specifies the file that contains the certificate.                                                                                                    |

For more information, see the pkgadm man page.

### 5. Remove the temporary file.

### Example—Importing a Trusted Certificate

The following example shows how to import a trusted certificate. In this example, Sun's Root CA certificate is imported from the Java keystore into the package keystore with the keytool command.

```
# keytool -export -storepass changeit -alias gtecybertrustca -keystore
gtecybertrustca -keystore /usr/j2se/jre/lib/security/cacerts -file
/tmp/root.crt
Certificate stored in file </tmp/root.crt>
# pkgadm addcert -t -f der /tmp/root.crt
Enter Keystore Password: storepass
     Keystore Alias: GTE CyberTrust Root
         Common Name: GTE CyberTrust Root
   Certificate Type: Trusted Certificate
  Issuer Common Name: GTE CyberTrust Root
     Validity Dates:<Feb 23 23:01:00 1996 GMT>-<Feb 23 23:59:00 2006 GMT>
    MD5 Fingerprint: C4:D7:F0:B2:A3:C5:7D:61:67:F0:04:CD:43:D3:BA:58
   SHA1 Fingerprint: 90:DE:DE:9E:4C:4E:9F:6F:D8:86:17:57:9D:D3:91:BC...
Trusting certificate <GTE CyberTrust Root>
Type a Keystore protection Password.
Press ENTER for no protection password (not recommended): xxx
For Verification: Type a Keystore protection Password.
Press ENTER for no protection password (not recommended): xxx
Certificate(s) from </tmp/root.crt> are now trusted
# rm /tmp/root.crt
```

# How to Display Certificate Information (pkgadm listcert)

- 1. Become superuser or assume an equivalent role.
- 2. Display the contents of the package keystore.
  - # pkgadm listcert

## Example—Displaying Certificate Information (pkgadm listcert)

The following example shows how to display the details of a locally stored certificate.

```
# pkgadm listcert -P pass:storepass
Keystore Alias: GTE CyberTrust Root
Common Name: GTE CyberTrust Root
Certificate Type: Trusted Certificate
Issuer Common Name: GTE CyberTrust Root
Validity Dates: <Feb 23 23:01:00 1996 GMT> - <Feb 23 23:59:00 2006 GMT>
MD5 Fingerprint: C4:D7:F0:B2:A3:C5:7D:61:67:F0:04:CD:43:D3:BA:58
SHA1 Fingerprint: 90:DE:DE:9E:4C:4E:9F:6F:D8:86:17:57:9D:D3:91:BC...
```

# ▼ How to Remove a Certificate (pkgadm removecert)

- 1. Become superuser or assume an equivalent role.
- 2. Remove the trusted certificate from the package keystore.

# pkgadm removecert -n "certfile"

The -n "*certfile*" option specifies the alias of the user certificate/key pair or the alias of the trusted certificate.

**Note** – View the alias names for certificates with the pkgadm listcert command.

## Example—Removing a Certificate (pkgadm removecert)

The following example shows how to remove a certificate.

```
# pkgadm listcert
Enter Keystore Password: storepass
Keystore Alias: GTE CyberTrust Root
Common Name: GTE CyberTrust Root
Certificate Type: Trusted Certificate
Issuer Common Name: GTE CyberTrust Root
Validity Dates:<Feb 23 23:01:00 1996 GMT>-<Feb 23 23:59:00 2006 GMT>
MD5 Fingerprint: C4:D7:F0:B2:A3:C5:7D:61:67:F0:04:CD:43:D3:BA:58
SHA1 Fingerprint: 90:DE:DE:9E:4C:4E:9F:6F:D8:86:17:57:9D:D3:91:BC...
# pkgadm removecert -n "GTE CyberTrust Root"
Enter Keystore Password: storepass
Successfully removed Certificate(s) with alias <GTE CyberTrust Root>
```

## ▼ How to Set Up a Proxy Server

If your system is behind a firewall with a proxy, you will need to set up a proxy server before you can add a package from an HTTP server.

- 1. Become superuser or assume an equivalent role.
- 2. Select one of the following methods to specify a proxy server.
  - a. Specify the proxy server by using the http\_proxy, HTTPPROXY, or HTTPPROXYPORT environment variable.

For example:

# setenv http\_proxy http://mycache.domain:8080
Or, specify one of the following:

314 System Administration Guide: Basic Administration • December 2003

# setenv HTTPPROXY mycache.domain
# setenv HTTPPROXYPORT 8080

b. Specify the proxy server on the pkgadd -x command line.

For example:

# pkgadd -x mycache.domain:8080 -d http://myserver.com/pkg SUNWpkg

c. Create a admin file that includes proxy server information.

For example:

```
# cat /tmp/admin
mail=
instance=unique
partial=ask
runlevel=ask
idepend=ask
rdepend=ask
space=ask
setuid=ask
conflict=ask
action=ask
networktimeout=60
networkretries=3
authentication=quit
keystore=/var/sadm/security
basedir=default
proxy=mycache.domain:8080
Then, identify the admin file with the pkgadd -a command. For example:
```

# pkgadd -a /tmp/admin -d http://myserver.com/pkg SUNWpkg

## ▼ How to Add a Signed Package (pkgadd)

This procedure assumes that you have imported Sun's Root CA certificate. For more information, see "How to Import a Trusted Certificate into the Package Keystore (pkgadm addcert)" on page 311.

For information about setting up a proxy server, see "How to Set Up a Proxy Server" on page 314.

- 1. Become superuser or assume an equivalent role.
- 2. Add a signed package.

# pkgadd -d /pathname/package-name

The -d *device-name* option specifies the device from which the package is installed. The device can be a directory, tape, diskette, or removable disk. The device can also be a data stream created by the pkgtrans command.

## Examples—Adding a Signed Package (pkgadd)

The following example shows how to add a signed package that has already been downloaded.

The following example shows how to install a signed package using an HTTP URL as the device name. The URL must point to a stream-formatted package.

```
# pkgadd -d http://install/signed-video.pkg
```

## Managing Software Packages With Package Commands (Task Map)

The following task map describes the software management tasks that you can do with the package commands for both signed and unsigned packages.

| Task                                        | Description                                                                                  | For Instructions                                                |
|---------------------------------------------|----------------------------------------------------------------------------------------------|-----------------------------------------------------------------|
| Add a software packages to the local system | You can add software packages to<br>the local system with the pkgadd<br>command.             | "How to Add Software Packages<br>(pkgadd)" on page 317          |
| Add software packages to a spool directory  | You can add software packages to a spool directory without actually installing the software. | "Adding a Software Package to a<br>Spool Directory" on page 320 |

316 System Administration Guide: Basic Administration • December 2003

| Task                                                   | Description                                                                        | For Instructions                                                                       |
|--------------------------------------------------------|------------------------------------------------------------------------------------|----------------------------------------------------------------------------------------|
| List information about all installed software packages | You can list information about<br>installed packages with the<br>pkginfo command.  | "How to List Information About All<br>Installed Packages (pkginfo)"<br>on page 321     |
| Check the integrity of installed software packages     | You can verify the integrity of install software packages with the pkgchk command. | "How to Check the Integrity of<br>Installed Software Packages<br>(pkgchk)" on page 322 |
| Remove software packages                               | You can remove unneeded software packages with the pkgrm command.                  | "How to Remove Software Packages<br>(pkgrm)" on page 324                               |

## How to Add Software Packages (pkgadd)

- 1. Become superuser or assume an equivalent role.
- 2. Remove any already installed packages with the same names as the ones you are adding.

This step ensures that the system keeps a proper record of software that has been added and removed. There might be times when you want to maintain multiple versions of the same application on the system. For strategies on maintaining multiple software copies, see "Guidelines for Removing Packages (pkgrm)" on page 282, and for task information, see "How to Remove Software Packages (pkgrm)" on page 324.

### 3. Add a software package to the system.

# pkgadd -a admin-file -d device-name pkgid ...

| - a admin-file | (Optional) Specifies an administration file that the<br>pkgadd command should consult during the<br>installation. For details about using an administration<br>file, see "Using an Administration File" on page 283 in<br>the previous chapter.                                                                                         |
|----------------|----------------------------------------------------------------------------------------------------|
| -d device-name | Specifies the absolute path to the software packages. <i>device-name</i> can be the path to a device, a directory, or a spool directory. If you do not specify the path where the package resides, the pkgadd command checks the default spool directory (/var/spool/pkg). If the package is not there, the package installation fails. |
| vkgid          | (Optional) Is the name of one or more packages,<br>separated by spaces, to be installed. If omitted, the<br>pkgadd command installs all available packages.                                                                                                    |

If the pkgadd command encounters a problem during installation of the package, it displays a message related to the problem, followed by this prompt:

Do you want to continue with this installation?

Respond with yes, no, or quit. If more than one package has been specified, type no to stop the installation of the package being installed. The pkgadd command continues to install the other packages. Type quit to stop the installation.

### 4. Verify that the package has been installed successfully.

# pkgchk -v pkgid

If no errors occur, a list of installed files is returned. Otherwise, the pkgchk command reports the error.

## Example—Adding Software Packages From a Mounted CD

The following example shows how install the SUNWp15u package from a mounted Solaris 9 CD. The example also shows how to verify that the package files were installed properly.

```
# pkgadd -d /cdrom/cdrom0/s0/Solaris 9/Product SUNWpl5u
```

```
.
Installation of <SUNWpl5u> was successful.
# pkgchk -v SUNWpl5u
/usr
/usr/bin
/usr/bin
/usr/perl5
/usr/perl5
.00503
.
```

# Example—Installing Software Packages From a Remote Package Server

If the packages you want to install are available from a remote system, you can manually mount the directory that contains the packages (in package format) and install packages on the local system.

The following example shows how to install software packages from a remote system. In this example, assume that the remote system named package-server has software packages in the /latest-packages directory. The mount command mounts the packages locally on /mnt, and the pkgadd command installs the SUNWpl5u package.

```
# mount -F nfs -o ro package-server:/latest-packages /mnt
# pkgadd -d /mnt SUNWpl5u
```

#### 318 System Administration Guide: Basic Administration • December 2003

Installation of <SUNWpl5u> was successful.

If the automounter is running at your site, you do not need to mount the remote package server manually. Instead, use the automounter path, in this case, /net/package-server/latest-packages, as the argument to the -d option.

```
# pkgadd -d /net/package-server/latest-packages SUNWpl5u
```

Installation of <SUNWpl5u> was successful.

The following example is similar to the previous example, except that it uses the -a option and specifies an administration file named noask-pkgadd, which is illustrated in "Avoiding User Interaction When Adding Packages (pkgadd)" on page 283. In this example, assume that the noask-pkgadd administration file is in the default location, /var/sadm/install/admin.

# pkgadd -a noask-pkgadd -d /net/package-server/latest-packages SUNWpl5u

Installation of <SUNWpl5u> was successful.

## Example —Installing Software Packages From an HTTP URL

The following example shows how to install a package using an HTTP URL as the device name. The URL must point to a stream-formatted package.

# pkgadd -d http://install/xf86-4.3.0-video.pkg

.

## Adding a Software Package to a Spool Directory

For convenience, you can copy frequently installed packages to a spool directory. If you copy packages to the default spool directory, /var/spool/pkg, you do not need to specify the source location of the package (-d *device-name* argument) when you use the pkgadd command. The pkgadd command, by default, checks the /var/spool/pkg directory for any packages specified on the command line. Note that copying packages to a spool directory is not the same as installing the packages on a system.

## How to Add Software Packages to a Spool Directory (pkgadd)

- 1. Become superuser or assume an equivalent role.
- 2. Remove any already spooled packages with the same names as the packages you are adding.

For information on removing spooled packages, see "Example—Removing a Spooled Software Package" on page 325.

### 3. Add a software package to a spool directory.

# pkgadd -d device-name -s spooldir pkgid ...

| - d device-name | Specifies the absolute path to the software packages. <i>device-name</i> can be the path to a device, a directory, or a spool directory.                                        |
|-----------------|----------------------------------------------------------------------------------------------------|
| - s spooldir    | Specifies the name of the spool directory where the package will be spooled. You must specify a <i>spooldir</i> .                                                               |
| pkgid           | (Optional) Is the name of one or more packages,<br>separated by spaces, to be added to the spool directory. If<br>omitted, the pkgadd command copies all available<br>packages. |

### 4. Verify that the package has been copied successfully to the spool directory.

\$ pkginfo -d spooldir | grep pkgid

If *pkgid* is copied correctly, the pkginfo command returns a line of information about the *pkgid*. Otherwise, the pkginfo command returns the system prompt.

### Example—Setting Up a Spool Directory From a Mounted CD

The following example shows how to transfer the SUNWman package from a mounted SPARC Solaris 9 CD to the default spool directory (/var/spool/pkg).

# pkgadd -d /cdrom/cdrom0/s0/Solaris\_9/Product -s /var/spool/pkg SUNWman
Transferring <SUNWman> package instance

## *Example—Setting Up a Spool Directory From a Remote Software Package Server*

If packages you want to copy are available from a remote system, you can manually mount the directory that contains the packages, in package format, and copy them to a local spool directory.

The following example shows the commands to do this scenario. In this example, assume that the remote system named package-server has software packages in the /latest-packages directory. The mount command mounts the package directory locally on /mnt, and the pkgadd command copies the SUNWpl5p package from /mnt to the default spool directory (/var/spool/pkg).

```
# mount -F nfs -o ro package-server:/latest-packages /mnt
# pkgadd -d /mnt -s /var/spool/pkg SUNWpl5p
Transferring <SUNWpl5p> package instance
```

If the automounter is running at your site, you do not have to mount the remote package server manually. Instead, use the automounter path, in this case, /net/package-server/latest-packages, as the argument to the -d option.

# pkgadd -d /net/package-server/latest-packages -s /var/spool/pkg SUNWpl5p Transferring <SUNWpl5p> package instance

### Example—Installing Software Packages From the Default Spool Directory

The following example shows how to install the SUNWp15p package from the default spool directory. When no options are used, the pkgadd command searches the /var/spool/pkg directory for the named packages.

# pkgadd SUNWpl5p

. Installation of <SUNWpl5p> was successful.

## How to List Information About All Installed Packages (pkginfo)

List information about installed packages with the pkginfo command.

\$ pkginfo

## Example—Listing All Packages Installed

The following example shows the pkginfo command to list all packages installed on a local system, whether that system is a standalone or server. The output shows the primary category, package name, and the description of the package.

| \$ pkginfo |           |                                      |
|------------|-----------|--------------------------------------|
| system     | SUNWaccr  | System Accounting, (Root)            |
| system     | SUNWaccu  | System Accounting, (Usr)             |
| system     | SUNWadmap | System administration applications   |
| system     | SUNWadmc  | System administration core libraries |
|            |           |                                      |
|            |           |                                      |
|            |           |                                      |
|            |           |                                      |

# Example—Displaying Detailed Information About Software Packages

```
$ pkginfo -1 SUNWcar
  PKGINST: SUNWcar
     NAME: Core Architecture, (Root)
  CATEGORY: system
     ARCH: sparc.sun4u
  VERSION: 11.9.0, REV=2002.04.06.15.27
  BASEDIR: /
    VENDOR: Sun Microsystems, Inc.
   DESC: core software for a specific hardware platform group
PSTAMP: crash20020406153633
  INSTDATE: Nov 19 2002 14:49
  HOTLINE: Please contact your local service provider
   STATUS: completely installed
     FILES:
               111 installed pathnames
                 36 shared pathnames
                 40 directories
                  56 executables
               18843 blocks used (approx)
```

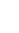

## How to Check the Integrity of Installed Software Packages (pkgchk)

- 1. Become superuser or assume an equivalent role.
- 2. Check the status of an installed package.

# pkgchk -a| -c -v pkgid ...
# pkgchk -d spooldir pkgid ...

| -a          | Specifies to audit only the file attributes, that is, the permissions, rather than the file attributes and contents, which is the default.                                 |
|-------------|----------------------------------------------------------------------------------------------------|
| - C         | Specifies to audit only the file contents, rather than the file contents and attributes, which is the default.                                                             |
| - V         | Specifies verbose mode, which displays file names as they are processed.                                                                                                   |
| -d spooldir | Specifies the absolute path of the spool directory.                                                                                                    |
| pkgid       | (Optional) Is the name of one or more packages, separated by spaces. If you do not specify a <i>pkgid</i> , all the software packages installed on the system are checked. |

# Example—Checking the Contents of Installed Software Packages

The following example shows how to check the contents of a package.

# pkgchk -c SUNWbash

If no errors occur, the system prompt is returned. Otherwise, the pkgck command reports the error.

# Example—Checking the File Attributes of Installed Software Packages

The following example shows how to check the file attributes of a package.

# pkgchk -a SUNWbash

If no errors occur, the system prompt is returned. Otherwise, the pkgck command reports the error.

# Example—Checking Software Packages Installed in a Spool Directory

The following example shows how to check a software package that was copied to a spool directory (/export/install/packages).

# pkgchk -d /export/install/packages
## checking spooled package <SUNWadmap>
## checking spooled package <SUNWadmfw>
## checking spooled package <SUNWadmc>
## checking spooled package <SUNWsadml>

**Note** – The checks made on a spooled package are limited because not all information can be audited until a package is installed.

## **Removing Software Packages**

Use the associated tool that you used to add or install a software package to remove or uninstall a software package. For example, if you used the Web Start installer to install software, use the Web Start uninstaller to uninstall software.

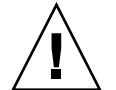

**Caution** – Do not use the rm command to remove software packages.

## How to Remove Software Packages (pkgrm)

- 1. Become superuser or assume an equivalent role.
- 2. Remove an installed package.
  - # pkgrm pkgid ...

*pkgid* identifies the name of one or more packages, separated by spaces, to be removed. If omitted, pkgrm removes all available packages.

## Example—Removing Software Packages

This example shows how to remove a package.

# pkgrm SUNWctu

```
The following package is currently installed:

SUNWctu Netra ct usr/platform links (64-bit)

(sparc.sun4u) 11.9.0,REV=2001.07.24.15.53

Do you want to remove this package? y

## Removing installed package instance <SUNWctu>

## Verifying package dependencies.

## Processing package information.

## Removing pathnames in class <none>

.

.
```

#### Example—Removing a Spooled Software Package

This example shows how to remove a spooled package.

# pkgrm -s /export/pkg SUNWdmfex.u
The following package is currently spooled:
 SUNWdmfex.u
 Sun Davicom 10/100Mb Ethernet Driver (64-bit)
 (sparc.sun4u) 11.9.0,REV=2001.07.24.15.53

Do you want to remove this package?  $\gamma$  Removing spooled package instance <SUNWdmfex.u>

## Adding and Removing Software Packages With Admintool (Task Map)

The following task map describes the software management tasks that you can do with Admintool.

| Task                                       | Description                               | For Instructions                                                   |
|--------------------------------------------|-------------------------------------------|--------------------------------------------------------------------|
| Add software packages with<br>Admintool    | You can view or add software packages.    | "How to Add Software<br>Packages With Admintool"<br>on page 325    |
| Remove software packages<br>with Admintool | You can view or remove software packages. | "How to Remove Software<br>Packages With Admintool"<br>on page 327 |

The Solaris operating environment includes Admintool, which is a graphical user interface for performing several administration tasks, including adding and removing software packages. Specifically, you can use Admintool to do the following:

- Add software packages to a local system
- Remove software packages from a local system
- View software already installed on the local system
- Customize software packages to be installed
- Specify an alternate installation directory for a software package

#### How to Add Software Packages With Admintool

#### 1. Become superuser.

Unless you are a member of the sysadmin group (group 14), you must become superuser or assume an equivalent role to add or remove software packages with

Admintool.

- **2.** Load a Solaris 9 Software CD or DVD into the drive. Volume Manager automatically mounts the CD.
- 3. Start Admintool.
  - # admintool &

The Users window is displayed.

4. Choose Software from the Browse menu.

The Software window is displayed.

5. Choose Add from the Edit menu.

The Set Source Media window might appear. If so, specify the path to the installation media and click OK. The default path is a mounted Solaris CD. The Add Software window is displayed.

| Admintool:                                                                                                    | Add Software                                                                                                    |
|----------------------------------------------------------------------------------------------------|----------------------------------------------------------------------------------------------------|
| Set Source Media Source Media: /cdrom/sol_s                                                                                                    | )_sparc/s0                                                                                                    |
| Software                                                                                                    | Description                                                                                                    |
| SUNW,Ultra-Enterprise FLASH PROM Upd: Sendmail support 1.00 Solaris Desktop /usr/dt filesystem anchor Solaris Desktop /usr/dt filesystem anchor Solaris Naming Enabler 5.9 Solaris Product Registry & Web Start runti Solaris Smart Card Framework 1.0 | Name:       64-bit iconv conversion         Abbreviation:       SUNWislcx         Vendor:       Sun Microsystems, Inc.         Description:       64-bit iconv conversion         European locales       Estimated Size (MB):         /       0       /var       0         /usr       0       /var       0         /usr       0       /usr/openwin |
| Total (MB): 0 Customize  Adti Can                                                                                                    | cel Help                                                                                                    |

6. Select the software you want to install on the local system.

In the Software portion of the window, click the check boxes that correspond to the software you want to install.

7. Click Add.

A Command Tool window appears for each package being installed, displaying the installation output.

The Software window is refreshed to display the packages just added.

#### How to Remove Software Packages With Admintool

#### 1. Become superuser.

Unless you are a member of the sysadmin group (group 14), you must become superuser or assume an equivalent role to add or remove software packages with Admintool.

#### 2. Start Admintool.

```
# admintool &
```

The Users window is displayed.

#### 3. Choose Software from the Browse menu.

The Software window is displayed.

| Admintool: Software                                    | · []          |
|--------------------------------------------------------|---------------|
| <u>File Edit Browse Properties</u>                     | <u>H</u> elp  |
| All Software                                           | Size (MB)     |
| ABI Application Certification Tools 5,9/s81_49         |               |
| Admin/Install Java Extension Libraries 5.9             |               |
| Apache Web Server 1.3.9                                |               |
| Apache Web Server (root) 5.9/SunOS Development         |               |
| Apache Web Server (usr) 5,9/SunOS Development          |               |
| Apache Web Server Documentation 5,9/SunOS Developm     | ent           |
| Apptrace utility and support shared objects 1.0        |               |
| Apptrace Utility 5.9/s81_49                            |               |
| Apptrace support objects for ucblib 5.9/s81_49         |               |
| Platform specific apptrace support 5,9/s81_49          |               |
| Apptrace utility and support shared objects (64-bit) 1 | .0            |
| Apptrace Utility (64-bit) 5,9/s81_49                   | $\nabla$      |
| KL                                                     |               |
| Show Defails                                           | Host: starbug |

#### 4. Select the software you want to delete from the local system.

#### 5. Choose Delete from the Edit menu.

A warning pop-up window is displayed to confirm whether you really want to delete the software.

#### 6. Click Delete to confirm that you want to delete the software.

For each package that is being deleted, a Command Tool window is displayed that asks for confirmation, again, before deleting the software. Type y, n, or q. If you choose to delete the software, the output from the removal process is displayed.

## CHAPTER 24

# Managing Solaris Patches (Overview)

Patch management involves listing or adding Solaris patches from a system running the Solaris release. Patch management might also involve removing unwanted or faulty patches. Removing patches is also called *backing out* patches.

This is a list of the overview information in this chapter.

- "What Is a Patch?" on page 329
- "What Is a Signed Patch?" on page 330
- "Accessing Solaris Patches" on page 330
- "Tools for Managing Solaris Patches" on page 332

For step-by-step instructions on adding a patch to your system, see "Managing Patches in the Solaris Environment (Road Map)" on page 337.

For information on adding patches to diskless client systems, see "Patching Diskless Client OS Services" on page 138.

## What Is a Patch?

A patch is a collection of files and directories that replace or update existing files and directories that are preventing proper execution of the existing software. The existing software is derived from a specified *package* format, which conforms to the Application Binary Interface. For details about packages, see Chapter 22.

#### What Is a Signed Patch?

A *signed* patch is a patch with a digital signature. A patch with a valid digital signature ensures that the patch has not been modified after the signature was applied to the patch. Using signed patches is a more secure method of downloading or adding patches because the patches include a digital signature that can be verified before the patch is added to your system.

Patches that are available for the Solaris 2.6, 7, 8, and 9 releases include a digital signature. Patches without a digital signature, or *unsigned patches*, are also available, but eventually, all patches will be *signed patches*. A valid digital signature ensures that the patch has not been modified since the signature was applied.

Signed patches are stored in Java archive format (JAR) files and are available from the SunSolve Online<sup>SM</sup> web site.

In previous Solaris releases, you could use the smpatch command with PatchPro to add signed patches to your system. For step-by-step instructions on using the smpatch command, see "Preparation for Managing Signed Patches with smpatch Command (Task Map)" on page 343

In this Solaris release, you can use the patchadd command to add signed patches to your system. For step-by-step instructions on using the patchadd command, see "Adding Signed Patches With patchadd Command (Task Map)" on page 339.

For overview information about signed patches, see "Signed Packages and Patches" on page 275.

## **Accessing Solaris Patches**

All Sun customers can access patches through the SunSolve Online<sup>SM</sup> web site. The following table describes the various ways to access Solaris patches.

| Customer Type                 | Description                                                                                                    |
|-------------------------------|----------------------------------------------------------------------------------------------------|
| SunSpectrum contract customer | You have access to the SunSolve database of patches and patch information. They are available from the SunSolve Online web site or by using anonymous ftp. |
|                               | These patches are updated nightly.                                                                                                    |

TABLE 24-1 Ways to Access Solaris Patches

| Customer Type                       | Description                                                                                                    |
|-------------------------------------|----------------------------------------------------------------------------------------------------|
| Not a SunSpectrum contract customer | You have access to a general set of security patches and other recommended patches. These patches are available through SunSolve Online. |

#### **TABLE 24–1** Ways to Access Solaris Patches (Continued)

You can access Solaris patches from a web site or by using anonymous ftp.

To access patches from a web site, you need a system that is:

- Connected to the Internet
- Capable of running a web browser such as the Netscape<sup>TM</sup> software.

To access patches by anonymous ftp, you need a system that is:

- Connected to the Internet
- Capable of running the ftp program

Access patches from the SunSolve Online<sup>SM</sup> web site by using the following URL:

http://sunsolve.Sun.COM/pub-cgi/show.pl?target=patches/patch-access

You can install either a patch cluster of recommended patches or individual patches that are freely available. Patch reports are also available.

#### Solaris Patch Numbering

Patches are identified by unique alphanumeric strings, with the patch base code first, a hyphen, and a number that represents the patch revision number. For example, patch 108528-10 is a *patch ID* for the SunOS 5.8 kernel update patch.

# Tools for Managing Solaris Patches

The following table summarizes Solaris patch management features.

| Feature                                                                                | patchadd/patchrm<br>Commands                                                       | Solaris 2.6, 7, and 8<br>Patch Management<br>Tools                                 | Solaris 9 Patch<br>Management Tools                                                | PatchPro Interactive or<br>PatchPro Expert       |
|----------------------------------------------------------------------------------------|------------------------------------------------------------------------------------|------------------------------------------------------------------------------------|------------------------------------------------------------------------------------|--------------------------------------------------|
| How do I get this tool?                                                                | Bundled in Solaris<br>release (SUNWswmt)                                           | Must download tool<br>from<br>http://www.sun.<br>com/PatchPro                      | Must download tool<br>from<br>http://www.sun.<br>com/PatchPro                      | Run tool from<br>http://www.sun.<br>com/PatchPro |
| Solaris release<br>availability                                                        | Solaris 2.6, 7, 8, and<br>9 releases                                               | Solaris 2.6, 7, and 8                                                              | Solaris 9                                                                          | Solaris 2.6, 7, 8, and<br>9                      |
| Adds signed patches?                                                                   | Yes, and<br>automatically<br>verifies the signed<br>patch when it is<br>downloaded | Yes, and<br>automatically verifies<br>the signed patch<br>when it is<br>downloaded | Yes, and<br>automatically<br>verifies the signed<br>patch when it is<br>downloaded | No                                               |
| Adds unsigned patches?                                                                 | Yes                                                                                | No                                                                                 | Yes                                                                                | Yes                                              |
| GUI available?                                                                         | No                                                                                 | No                                                                                 | Yes                                                                                | No                                               |
| Analyzes system for<br>required patches and<br>downloads signed or<br>unsigned patches | No                                                                                 | Yes, both signed and<br>unsigned patches                                           | Yes, both signed and<br>unsigned patches                                           | Yes, unsigned<br>patches only                    |
| Local and remote<br>system patch support                                               | Local                                                                              | Local                                                                              | Local and Remote                                                                   | No                                               |
| RBAC support?                                                                          | Yes                                                                                | No                                                                                 | Yes                                                                                | No                                               |

Detailed information about how to install and back out a patch is provided in the patchadd(1M) and patchrm(1M) man pages. Each patch also contains a README file that contains information about the patch.

## Solaris Patch Management Tools

In previous Solaris releases, you could use the smpatch command to add signed patches to your system.

Solaris Patch Manager Base Version 1.0, which is the smpatch command, is used to manage signed patches on systems running the Solaris 2.6, 7, and 8 releases. You can use the smpatch command with PatchPro 2.1 to manage signed patches on systems running the Solaris 9 release.

Both signed patch tools provide the following capabilities:

- They analyze patch requirements and download signed patches on the local system only. Similar to PatchPro Expert, this tool reads the /etc/patchpro\_hdw.conf file to determine what hardware is installed. Other than this feature, the two tools are entirely independent.
- They apply one or more signed patches in JAR format, which also authenticates the patch or patches to be added.
- They remove one or more patches, which checks patch dependencies before removing the patch or patches.
- You can set up a default patch policy that allows the installation of various patch types such as clientroot, clientusr, rebootafter, or standard patches.
- If you upgrade to the Solaris 9 release, the smpatch command is automatically upgraded to the lastest version.

The patchadd command is available to add unsigned patches to systems running the Solaris 2.6, 7, 8, and 9 releases. You cannot use Patch Manager Base Version 1.0 to add unsigned patches on these systems.

# Restrictions When Using Solaris 2.6, 7, or 8 Signed Patch Tools

The Solaris 2.6, 7, and 8 signed patch tools limitations are:

- You cannot install signed patches to alternate boot environments nor to diskless clients.
- You cannot install patches that do not have a digital signature.
- You cannot install patches with the rebootimmediate, reconfigimmediate, or nonconforming attributes.

#### Package Requirements for Solaris Patch Management Tools (smpatch)

When you install the patch management tools, which is the smpatch command, several Solaris packages are added to your system, including some Java packages, that are required for the tools to run. In addition, several packages must be installed on your system before you can install the patch tools. These packages are as follows:

Solaris 2.6 release – Core cluster plus the SUNWmfrun, SUNWlibC, and SUNWxcu4 packages.

- Solaris 7 and 8 releases Core cluster plus the SUNWmfrun and SUNWlibC packages.
- Solaris 9 release Developer cluster (SUNWprog) is required if you are using the Solaris Management Console Patches Tool with PatchPro 2.1.

For information on verifying whether the required Solaris packages are installed on your system, see "How to Verify Package Requirements for Signed Patch Tools (smpatch)" on page 345.

# Downloading the Solaris Patch Management Tools (smpatch)

You can download the Solaris patch management tools from the following location:

https://www.sun.com/PatchPro

Follow the links for your Solaris release and select the appropriate tar file.

#### Selecting the Best Method for Adding Signed Patches

After you have installed a patch management tool, you can use several different methods of downloading or adding a signed patch or patches to your system. Use the following table to determine which method is best for your needs.

| Command or Tool                  | Description                                                                                                    | For More Information                                                         |
|----------------------------------|----------------------------------------------------------------------------------------------------|------------------------------------------------------------------------------|
| patchadd                         | Solaris 9 12/03 release only – – Use this<br>command to add signed patches to your system<br>after your have set up your package keystore.                                                                                            | patchadd(1m)                                                                 |
| smpatch update                   | Use this command to identify required patches,<br>and then, automatically download and add the<br>patches to your system.                                                                                                    | <pre>smpatch(1M)</pre>                                                       |
| smpatch analyze                  | Use this command to identify required patches<br>and display a list of required patch IDs for your<br>system. Then, you could use the smpatch<br>download and smpatch add commands to<br>download and add the patches to your system. | smpatch(1M)                                                                  |
| smpatch download and smpatch add | Use these commands to download and add a<br>patch or patches to your system. These<br>commands also download and add any<br>prerequisite patches.                                                                                     | "Examples—Downloading<br>and Adding a Signed Patch<br>(smpatch)" on page 351 |

| Command or Tool                            | Description                                                                                                    | For More Information                                                         |
|--------------------------------------------|----------------------------------------------------------------------------------------------------|------------------------------------------------------------------------------|
| ftp and smpatch add                        | Use the ftp command to transfer a patch or<br>patches to your system. Then, use the smpatch<br>add command to add the patch or patches to<br>your system. | "Examples—Downloading<br>and Adding a Signed Patch<br>(smpatch)" on page 351 |
| Solaris Management Console<br>Patches Tool | <b>For Solaris 9 systems only</b> – Use this tool when you want the convenience of a GUI tool to manage signed patches.                                   | Solaris Management Console<br>online help                                    |

#### CHAPTER 25

## Managing Solaris Patches (Tasks)

This chapter provides step-by-step instructions for managing patches in the Solaris environment.

This is a list of the task maps in this chapter.

- "Managing Patches in the Solaris Environment (Road Map)" on page 337
- "Adding Signed Patches With patchadd Command (Task Map)" on page 339
- "Preparation for Managing Signed Patches with smpatch Command (Task Map)" on page 343
- "Managing Signed Patches With smpatch Command (Task Map)" on page 350
- "Managing Unsigned Solaris Patches (Task Map)" on page 356

For overview information about managing patches in the Solaris environment, see Chapter 24.

For information on troubleshooting problems with the smpatch command, see http://sunsolve.Sun.COM/pub-cgi/show.pl?target=patches/spfaq.

## Managing Patches in the Solaris Environment (Road Map)

Use this map to identify all the tasks for managing patches in the Solaris environment. Each task points to a series of additional tasks such as managing signed or unsigned patches.

| Task                                                 | Description                                                                             | For Instructions                                                                               |
|------------------------------------------------------|-----------------------------------------------------------------------------------------|------------------------------------------------------------------------------------------------|
| Identify disk space<br>requirements for patches      | Identify whether your system has<br>enough disk space to download or<br>spool patches.  | "Identifying Disk Space<br>Requirements for Patches"<br>on page 338                            |
| Determine if adding<br>signed or unsigned<br>patches | Determine whether adding signed or<br>unsigned patches is best for your<br>environment. | "Selecting Signed or<br>Unsigned Patches for Your<br>Environment" on page 339                  |
| Add a signed or<br>unsigned patch to your<br>system  | You can add signed patches with either of the following commands:                       |                                                                                                |
|                                                      | Use the patchadd command in the Solaris 9 12/03 release.                                | "How to Automatically<br>Download and Add a<br>Signed Solaris Patch<br>(patchadd)" on page 342 |
|                                                      | Use the smpatch command in the Solaris 2.6, 7, 8, or 9 releases.                        |                                                                                                |
|                                                      | smpatch command – Prepare your<br>system for this method.                               | "Preparation for Managing<br>Signed Patches with<br>smpatch Command (Task<br>Map)" on page 343 |
|                                                      | smpatch command – Add signed<br>patches to your system.                                 | "Managing Signed Patches<br>With smpatch Command<br>(Task Map)" on page 350                    |
|                                                      | Add an unsigned patch to your system.                                                   | "Managing Unsigned<br>Solaris Patches (Task Map)"<br>on page 356                               |

## Identifying Disk Space Requirements for Patches

Keep the following disk space considerations in mind before you begin downloading or spooling patches:

- The default download directory for signed patches is /var/sadm/spool. Unsigned patches that are spooled are also stored in /var/sadm/spool.
- The patch download process might use more disk space than anticipated because multiple patches can be downloaded, if prerequisite patches are required by the patch that you downloaded.
- Signed patches are unpacked in the /var/sadm/spool directory before they are installed. Be sure you have enough disk space in the /var directory for this process.

- If your /var directory is not large enough to support the downloading and unpacking of signed patches, you can use the smpatch command with the -d option to specify an alternate patch download directory.
- You can safely remove the patches from the /var/sadm/spool directory after they are successfully downloaded and added to your system to reclaim disk space in the /var directory.

# Selecting Signed or Unsigned Patches for Your Environment

The key factor in determining when to add signed or unsigned patches is whether or not the secure download of patches is important in your environment. If the secure download of patches is important in your environment, then add signed patches to your system.

# Adding Signed Patches With patchadd Command (Task Map)

| Task                                 | Description                                                                                                | For Instructions                                                                                       |
|--------------------------------------|----------------------------------------------------------------------------------------------------|----------------------------------------------------------------------------------------------------|
| 1. Set up the package keystore       | Import Sun's Root CA certificate into your package keystore.                                               | "How to Import a Trusted<br>Certificate into Your Package<br>Keystore (pkgadm addcert)"<br>on page 340 |
| 2. Download and add the signed patch | Select one of the following to download and add the signed patch to your system with the patchadd command. |                                                                                                    |
|                                      | You can manually download and add a signed Solaris patch.                                                  | "How to Manually Download<br>and Add a Signed Solaris Patch<br>(patchadd)" on page 341                 |
|                                      | You can automatically download and add a signed Solaris patch.                                             | "How to Automatically<br>Download and Add a Signed<br>Solaris Patch (patchadd)"<br>on page 342         |

| Task                    | Description | For Instructions                                                          |
|-------------------------|-------------|---------------------------------------------------------------------------|
| 3. Add the signed patch | command.    | "How to Import Sun Certificates<br>Into the Java Keystore"<br>on page 347 |

# How to Import a Trusted Certificate into Your Package Keystore (pkgadm addcert)

To add signed patches to your system with the patchadd command, you will need to add Sun's Root CA certificate, at the very least, to verify the signature on your signed patch. You can import this certificate from the Java keystore into the package keystore.

- 1. Become superuser or assume an equivalent role.
- **2.** Export the Root CA certificate from the Java keystore into a temporary file. For example:

| -storepass storepass      | Specifies the password that protects the integrity of the Java keystore. |
|---------------------------|--------------------------------------------------------------------------|
| -alias gtecybertrustca    | Identifies the alias of the trusted certificate.                         |
| -keystore <i>certfile</i> | Specifies the name and location of the keystore file.                    |
| -file filename            | Identifies the file to hold the exported certificate.                    |

**3.** Import the Root CA certificate into the package keystore from the temporary file. For example:

```
# pkgadm addcert -t -f der /tmp/root.crt
Enter Keystore Password: storepass
Keystore Alias: GTE CyberTrust Root
Common Name: GTE CyberTrust Root
Certificate Type: Trusted Certificate
Issuer Common Name: GTE CyberTrust Root
Validity Dates: <Feb 23 23:01:00 1996 GMT>-<Feb 23 23:59:00 ...
MD5 Fingerprint: C4:D7:F0:B2:A3:C5:7D:61:67:F0:04:CD:43:D3:BA:58
SHA1 Fingerprint: 90:DE:DE:9E:4C:4E:9F:6F:D8:86:17:57:9D:D3:91...
Are you sure you want to trust this certificate? yes
```

Trusting certificate <GTE CyberTrust Root>

```
Type a Keystore protection Password.Press ENTER for no protection password (not recommended):For Verification: Type a Keystore protection Password.Press ENTER for no protection password (not recommended):Certificate(s) from Certificate(s) from -tIndicates that the certificate is a trusted CA certificate.<br/>The command output includes the details of the<br/>certificate, which the user is asked to verify.-f formatSpecifies the format of the certificates or private key.<br/>When importing a certificate, it must be encoded using<br/>either the PEM (pem) or binary DER (der) format.certfileSpecifies the file that contains the certificate.
```

4. Display the certificate information.

For example:

```
# pkgadm listcert -P pass:storepass
Keystore Alias: GTE CyberTrust Root
Common Name: GTE CyberTrust Root
Certificate Type: Trusted Certificate
Issuer Common Name: GTE CyberTrust Root
Validity Dates: <Feb 23 23:01:00 1996 GMT>-<Feb 23 23:59:00 2006 GMT>
MD5 Fingerprint: C4:D7:F0:B2:A3:C5:7D:61:67:F0:04:CD:43:D3:BA:58
SHA1 Fingerprint: 90:DE:DE:9E:4C:4E:9F:6F:D8:86:17:57:9D:D3:91:
BC:65:A6:89:64
```

5. Remove the temporary file.

For example:

```
# rm /tmp/root.crt
```

# ▼ How to Manually Download and Add a Signed Solaris Patch (patchadd)

You can use this procedure when you want to manually download the signed Solaris patch, and then add the signed Solaris patch in a separate step.

This procedure assumes that you have set up the package keystore.

1. (Optional) Log in to the system where the patch will be applied.

Or, you can download the patch and use the ftp command to copy the patch to the target system.

2. Open a web browser and go to the SunSolve Online Web site:

http://sunsolve.Sun.COM/pub-cgi/show.pl?target=patches/patch-access

Chapter 25 • Managing Solaris Patches (Tasks) 341

- 3. Determine if you are going to download a specific patch or patch cluster. Then select one of the following:
  - a. Type the patch number (*patch-ID*) in the "Find Patch" search field. Then, click on Find Patch.

Entering patch-ID downloads the latest patch revision.

If this patch is freely available, the patch README is displayed. If this patch is not freely available, an ACCESS DENIED message is displayed.

There are different patch numbers for SPARC and x86 systems, which are listed in the displayed patch README. Make sure you install the patch that matches your system architecture.

- b. Click on a recommended patch cluster based on the Solaris release running on the system to be patched.
- 4. Click the Download Signed Patch (*n* bytes) HTTPS or FTP button.

After the signed patch or patches are downloaded successfully, close the web browser.

- 5. Change to the directory that contains the downloaded patch package, if necessary.
- 6. Become superuser or assume an equivalent role.
- 7. Add the signed patch.

For example:

# patchadd /tmp/114861-01.jar

#### How to Automatically Download and Add a Signed Solaris Patch (patchadd)

You can use this procedure when you want to automatically download and add the signed Solaris patch in one step.

This procedure assumes that you have set up the package keystore.

- 1. Become superuser or assume an equivalent role.
- **2.** Download and add the signed patch or patches from the SunOnline web site. For example:

```
# patchadd "http://sunsolve.central.sun.com/cgi/patchDownload.pl?target=
114684&method=hs"
```

# Preparation for Managing Signed Patches with smpatch Command (Task Map)

Use this map to identify all the preparation tasks that are required before you can add signed patches to your system with the smpatch command.

| Task                                                          | Description                                                                                                    | For Instructions                                                                             |
|---------------------------------------------------------------|----------------------------------------------------------------------------------------------------|----------------------------------------------------------------------------------------------|
| 1. Verify Solaris package requirements                        | Verify that the required Solaris packages are<br>installed on your system to support the patch<br>tools.                                                                                                    | "How to Verify Package<br>Requirements for Signed Patch<br>Tools (smpatch)" on page 345      |
| 2. Download and install a<br>Solaris patch management<br>tool | Select a Solaris patch management tool based on your Solaris release.                                                                                                    | "How to Download and Install<br>the Solaris Patch Management<br>Tools (smpatch)" on page 346 |
| 3. Import Sun certificates into<br>the keystore               | Import and accept the Sun certificates that are<br>used to verify a patch's signature.<br>The SUNWcert package is automatically<br>installed when you install the signed patches<br>tool. Do not install the SUNWcert package<br>separately if you have already installed a<br>signed patches tool. | "How to Import Sun Certificates<br>Into the Java Keystore"<br>on page 347                    |
| 4. (Optional) Change the keystore password                    | Change the password to keep the keystore secure.                                                                                                    | "How to Change the Java<br>Keystore Password" on page 348                                    |

| Task                                | Description | For Instructions                                                   |
|-------------------------------------|-------------|--------------------------------------------------------------------|
| 5. Set up your patch<br>environment |             | "How to Set Up Your Patch<br>Environment (smpatch)"<br>on page 348 |

# Using the Solaris Patch Management Tools (smpatch)

Keep the following key points in mind when using the Solaris patch management tools:

- Make sure your systems are currently up-to-date with patches, including the appropriate kernel update patches, Java patches, and the recommended patch clusters.
- You will have to manually import the Sun certificates used to verify a patch's signature after installing the Solaris patch management tools.
- Solaris 2.6, 7, or 8 only If you have previous versions of the PatchPro software on your system, the older versions will be upgraded when Solaris Patch Manager Base Version 1.0 is installed.
- Install patches on a quiet system, preferably in single-user mode.
- Signed patches are verified when they are downloaded with the smpatch download command.

However, on a Solaris 9 system, no patch signature validation message is displayed during the patch download, even if the patch signature is successfully verified. If the patch signature verification fails, then the patch is not downloaded to your system.

 Solaris 9 only – The smpatch command prompts you for authentication information if you do not specify the authentication information in the smpatch command line.

For example, you can specify authentication information to the smpatch command using the following syntax:

# smpatch add -p mypassword -u root -- -i patch-ID
The smpatch subcommands (add, analyze, download, or remove) and the
authentication options and arguments are separated by the subcommand
arguments with --. Or, you can let the smpatch command prompt you for the
authentication information. For example:

```
# /usr/sadm/bin/smpatch add -i patch-ID
Authenticating as user: root
Type /? for help, pressing <enter> accepts the default denoted by [ ]
Please enter a string value for: password ::
Loading Tool: com.sun.admin.patchmgr.cli.PatchMgrCli from starbug
Login to starbug as user root was successful.
```

Download of com.sun.admin.patchmgr.cli.PatchMgrCli from starbug was successful.

 Use the /opt/SUNWppro/bin/uninstallpatchpro script if you need to uninstall PatchPro 2.1. Do not attempt to remove PatchPro2.1 using this script if your current directory is /opt/SUNWppro/bin. Set your path as described in "How to Set Up Your Patch Environment (smpatch)" on page 348 and then run the uninstallpatchpro script from the root (/) directory, for example.

# How to Verify Package Requirements for Signed Patch Tools (smpatch)

Make sure that you have the required Solaris packages installed on your system before you install the signed patch tools. If you are running the Solaris 2.6, 7, or 8 release, you need a minimal system configuration plus some additional packages. If you are running the Solaris 9 release, you must have the Developer cluster (SUNWCprog) installed on your system to use the signed patch tools.

- 1. Identify your Solaris release and select one of the following:
  - a. If you are running the Solaris 2.6 release, identify whether the required packages are installed on your system:

| # pkginfo | grep SUNWmfrun |                                     |
|-----------|----------------|-------------------------------------|
| system    | SUNWmfrun      | Motif RunTime Kit                   |
| # pkginfo | grep SUNWlibC  |                                     |
| system    | SUNWlibC       | Sun Workshop Compilers Bundled libC |
| # pkginfo | grep SUNWxcu4  |                                     |
| system    | SUNWxcu4       | XCU4 Utilities                      |

b. If you are running the Solaris 7 or 8 releases, identify whether the required packages are installed on your system:

| # pkginfo | grep SUNWmfrm |                   |
|-----------|---------------|-------------------|
| system    | SUNWmfrun     | Motif RunTime Kit |
| # pkginfo | grep SUNWlibC |                   |
|           |               |                   |

c. If you are running the Solaris 9 release, verify that the required Developer cluster is installed on your system:

# cat /var/sadm/system/admin/CLUSTER
CLUSTER=SUNWCprog

2. If the pkginfo commands do not return any output, you need to install the required packages.

#### How to Download and Install the Solaris Patch Management Tools (smpatch)

- 1. Become superuser.
- 2. Follow the links and download the appropriate tar file for your Solaris release from the following location:

http://www.sun.com/PatchPro

- 3. Select one of the following to unpack the patch tool package:
  - a. If you are running the Solaris 2.6 or 7 release, uncompress and unpack the package by using the following commands:
    - # uncompress SUNWpkg-name.tar.Z
    - # tar xvf SUNWpkg-name.tar
  - b. If you are running the Solaris 8 or 9 release, unpack the package by using the following command:

# gunzip -dc SUNWpkg-name.tar.gz | tar xvf -

- 4. Run the install script.
  - # cd unzipped-pkg-dir
  - # ./setup

If there are errors while running the install script, see "Troubleshooting Problems With Signed Patches (smpatch)" on page 354.

#### Examples—Downloading and Installing Solaris Patch Management Tools (smpatch)

This example shows how to download and install the Solaris 2.6 patch management tools.

```
# uncompress pproSunOSsparc5.6jre2.1.tar.Z
# tar xvf pproSunOSsparc5.6jre2.1.tar
.
.
.
# cd pproSunOSsparc5.6jre2.1
# ./setup
.
.
.
This example shows how to download and install
```

This example shows how to download and install the Solaris 9 patch management tools.

```
# gunzip -dc pproSunOSsparc5.9jre2.1.tar.gz | tar xvf -
```

```
# cd pproSunOSsparc5.9jre2.1
# ./setup
.
```

#### How to Import Sun Certificates Into the Java Keystore

Use the keytool command to import and verify the Sun certificates that are used to verify the signed patches you want to add to your system. You must do this task even if you imported the certificates from a previous installation.

**Note** – The SUNWcert package is automatically installed when you install the signed patches tool. Do not install the SUNWcert package separately if you have already installed a signed patches tool.

- 1. Verify that you have completed the prerequisite task, which is to download one of the Solaris patch management tools.
- 2. Become superuser.
- 3. Determine the fingerprints of your Sun root certificate and Sun class B certificate.

```
# /usr/j2se/bin/keytool -printcert -file /etc/certs/SUNW/smirootcacert.b64
# /usr/j2se/bin/keytool -printcert -file /etc/certs/SUNW/smicacert.b64
```

4. Verify that the output of these commands matches the Sun root and class B certificate fingerprints displayed at:

https://www.sun.com/pki/ca/

5. Accept the Sun class B certificate by importing it into your system:

6. Accept the Sun root certificate by importing it into your system:

Chapter 25 • Managing Solaris Patches (Tasks) 347

#### 7. Accept the patch signing certificate by importing it into your system:

#### How to Change the Java Keystore Password

#### 1. Become superuser.

2. Change the keystore password.

```
# /usr/j2se/bin/keytool -keystore /usr/j2se/jre/lib/security/
cacerts
Enter keystore password: changeit
New keystore password: new-password
Re-enter new keystore password: new-password
```

# ▼ How to Set Up Your Patch Environment (smpatch)

- 1. Become superuser.
- 2. Add patch tool directories to your path.
  - # PATH=/usr/sadm/bin:/opt/SUNWppro/bin:\$PATH
  - # export PATH

```
348 System Administration Guide: Basic Administration • December 2003
```

3. (Optional) Identify the hardware on your system so that you can use the smpatch analyze command to determine whether you need specific patches based on your hardware configuration.

# pprosetup -H

```
Change Hardware Configuration.
Analyzing this computer.
```

This command only identifies Sun's Network Storage products.

4. Identify the types of patches that you will be adding to the system.

# pprosetup -i standard:singleuser:rebootafter:reconfigafter This command establishes the default patch policy for your system.

- 5. (Optional) If you want to add contract signed patches to your system, do the following steps to define your SunSolve username and password.
  - a. Define your SunSolve username.

# pprosetup -u username

**b.** Define your SunSolve password by adding the password to the following file:

/opt/SUNWppro/lib/.sunsolvepw

- 6. Identify a proxy server so that the patch tool can download patches to your system.
  - a. If your system is behind a firewall, you need to define a proxy server that can access the patchpro.sun.com server and one of the following Sun patch servers that are used to download patches:
    - americas.patchmanager.sun.com(default)
    - emea.patchmanager.sun.com
    - japan.patchmanager.sun.com
  - b. Identify the selected proxy server by using the following command:

# pprosetup -x proxy-server:proxy-port

For example, if you selected webaccess.corp.net.com as the proxy server, the pprosetup command would look like this:

# pprosetup -x webaccess.corp.net.com:8080

#### Where to Go From Here

If you have completed all the signed patch preparation tasks, you can now add signed patches with the patch management tools.

Chapter 25 • Managing Solaris Patches (Tasks) 349

# Managing Signed Patches With smpatch Command (Task Map)

| Task                                           | Description                                                                                                    | For Instructions                                                                               |
|------------------------------------------------|----------------------------------------------------------------------------------------------------|------------------------------------------------------------------------------------------------|
| 1. Perform signed patches<br>preparation tasks | <ul> <li>Perform all of the signed patches preparation tasks:</li> <li>Verify package requirements for signed patch tools.</li> <li>Download and install the Solaris patch management tools.</li> <li>Import Sun certificates into the keystore.</li> <li>Change the keystore password.</li> <li>Set up your system for adding signed patches.</li> </ul> | "Preparation for Managing<br>Signed Patches with smpatch<br>Command (Task Map)"<br>on page 343 |
| 2. Download and add a signed patch or patches  | Download and add a signed patch with the smpatch command.                                                                                                    | "How to Download and Add a<br>Signed Patch (smpatch)"<br>on page 350                           |
| 3. (Optional) Remove a signed patch            | If necessary, remove an unsigned patch from your system.                                                                                                    | "How to Remove a Signed Patch<br>(smpatch)" on page 353                                        |

## How to Download and Add a Signed Patch (smpatch)

- 1. Make sure you have completed the preparation tasks before downloading and adding a signed patch to your system. For more information, see "Preparation for Managing Signed Patches with smpatch Command (Task Map)" on page 343.
- 2. Become superuser.
- 3. Solaris 9 system only Notify the Solaris Management Console server that the PatchPro packages were added to the system.
  - # /etc/init.d/init.wbem stop
  - # /etc/init.d/init.wbem start
- 4. Download a signed patch or patches from the SunSolve web site.

# smpatch download -i patch-ID

Requested patches:

patch-ID

Downloading the requested patches

/var/sadm/spool/patch-ID.jar has been validated.

For downloaded patch(es) see /var/sadm/spool

#### 5. Add the signed patch.

# smpatch add -i patch-ID

# Examples—Downloading and Adding a Signed Patch (smpatch)

The following example shows how to download and add a signed patch with the smpatch command on a Solaris 9 system.

# /usr/sadm/bin/smpatch download -i 111711-01
Authenticating as user: root

Type /? for help, pressing <enter> accepts the default denoted by [] Please enter a string value for: password :: **xxx** Loading Tool: com.sun.admin.patchmgr.cli.PatchMgrCli from starbug Login to starbug as user root was successful. Download of com.sun.admin.patchmgr.cli.PatchMgrCli from starbug was successful.

```
Requested patches: 111711-01
```

Downloading the requested patches ...

```
For downloaded patch(es) see /var/sadm/spool.
# smpatch add -i 111711-01
Authenticating as user: root
```

Type /? for help, pressing <enter> accepts the default denoted by [] Please enter a string value for: password :: xxx Loading Tool: com.sun.admin.patchmgr.cli.PatchMgrCli from starbug Login to starbug as user root was successful. Download of com.sun.admin.patchmgr.cli.PatchMgrCli from starbug was successful.

```
On machine starbug ...
Installing patch 111711-01
```

#

The following example shows how to download and add patch 105081–45 with the smpatch command on a Solaris 2.6 system.

Chapter 25 • Managing Solaris Patches (Tasks) 351

#### # smpatch download -i 105407-01

Requested patches:

105407-01

Downloading the requested patches

/var/sadm/spool/105407-01.jar has been validated.

```
For downloaded patch(es) see /var/sadm/spool
# smpatch add -i 105407-01
```

On machine "earth/172.20.27.27" ...

Installing patch 105407-01 ...
Purging /var/sadm/spool/105407-01
/var/sadm/spool/README.txt has been moved to
/var/sadm/spool/patchproSequester

The following example shows how to download and add patch 107081–45 with the smpatch command on a Solaris 7 system. This patch has two patch dependencies, which are automatically downloaded and verified.

```
# smpatch download -i 107081-45
```

Requested patches:

107081-45

Downloading the requested patches

The following patches were added due to patch dependencies: 108376-37 107656-09

/var/sadm/spool/108376-37.jar has been validated.

/var/sadm/spool/107656-09.jar has been validated.

/var/sadm/spool/107081-45.jar has been validated.

For downloaded patch(es) see /var/sadm/spool # smpatch add -i 108376-37 -i 107656-09 -i 107081-45

On machine "venus/172.20.27.26" ...

Installing patch 108376-37 ... Installing patch 107656-09 ... Installing patch 107081-45 ... Purging /var/sadm/spool/108376-37 Purging /var/sadm/spool/107656-09

Purging /var/sadm/spool/107081-45

The following example shows how to use the ftp command to get a signed Solaris 8 patch from the SunSolve Online web site and then use the smpatch add command to add the signed patch to the system.

```
# ftp sunsolve.sun.com
Connected to sunsolve.sun.com.
220-
220-Welcome to the SunSolve Online FTP server.
220-
220-Public users may log in as anonymous.
Name (sunsolve.sun.com:root): anonymous
331 Guest login ok, send your complete e-mail address as password.
Password: xxx
230 -
230-SUN MICROSYSTEMS, INC.
.230 Guest login ok, access restrictions apply.
ftp> cd signed_patches
250 CWD command successful.
ftp> get 112846-01.jar /var/sadm/spool/112846-01.jar
200 PORT command successful.
150 Opening ASCII mode data connection for 112846-01.jar (22524 bytes).
226 Transfer complete.
local: /var/sadm/spool/112846-01 remote: 112846-01.jar
22613 bytes received in 0.065 seconds (341.70 Kbytes/s)
ftp> quit
# smpatch add -i 112846-01
On machine "earth/172.20.27.27" ...
```

```
Installing patch 112846-01 ...
Purging /var/sadm/spool/112846-01
```

## ▼ How to Remove a Signed Patch (smpatch)

- 1. Become superuser.
- 2. Remove the signed patch.

```
# smpatch remove -i patch-ID
```

You cannot remove multiple patches in the same command.

#### Examples—Removing a Signed Patch (smpatch)

The following example shows how to remove a signed patch on a system running the Solaris 9 release.

```
# /usr/sadm/bin/smpatch remove -- -i 111711-01
Authenticating as user: root
```

Type /? for help, pressing <enter> accepts the default denoted by [ ] Please enter a string value for: password :: Loading Tool: com.sun.admin.patchmgr.cli.PatchMgrCli from starbug Login to starbug as user root was successful. Download of com.sun.admin.patchmgr.cli.PatchMgrCli from starbug was successful.

> On machine starbug ... Removing patch 111711-01

The following example shows how to remove a signed patch on a system running the Solaris 2.6 release.

# # smpatch remove -i 105407-01 On machine "earth/172.20.27.27" ... Removing patch 105407-01 Checking installed patches... Backing out patch 105407-01...

Patch 105407-01 has been backed out.

# Troubleshooting Problems With Signed Patches (smpatch)

For up-to-date information on troubleshooting signed patch problems or error messages, see

http://sunsolve.Sun.COM/pub-cgi/show.pl?target=patches/spfaq.

## Viewing Patch Tool Log Files

Various log files on the system can identify problems with installing patch management tools or adding signed patches.

By default, PatchPro writes to the system log file. The syslog configuration file, /etc/syslog.conf, identifies where the system log file resides on the system. You can instruct PatchPro to write messages to a different file on the local file system by updating the patchpro.log.file property in the PatchPro configuration file, /opt/SUNWppro/etc/patchpro.conf.

For example, if you want PatchPro to write to the /var/tmp/patchpro.log file, assign /var/tmp/patchpro.log to the patchpro.log.file property.

Use the following table to determine which log file might contain information about a failed installation of a patch management tool or a signed patch.

| Log File                                                       | Description                                                                                                    |
|----------------------------------------------------------------|----------------------------------------------------------------------------------------------------|
| /var/tmp/ppro_install_log.nnn                                  | Identifies the success or failure of the installation of PatchPro packages and patches.                                                  |
| /var/tmp/log/patchpro.log                                      | Identifies problems when adding a signed patch with the various patch tools.                                                             |
| /var/adm/messages                                              | Can identify problems when adding a signed<br>patch with the various patch tools or when the<br>patch tools did not initialize properly. |
| Solaris Management Console 's Log Viewer on a Solaris 9 system | Identifies the success or failure of adding a signed patch with the Solaris Management Console's Patches tool.                           |

#### ▼ How to Resolve a Sequestered Patch

A patch might not install successfully if it requires prerequisite patches or if a system reboot is required to install the patch. Patches that cannot be installed by PatchPro are sequestered in the /var/spool/pkg/patchproSequester directory.

Review the patch README file to find out if there are any prerequisite patches, which are listed in a section called REQUIRED PATCHES.

You can either view a copy of the patch README from the SunSolve Online Web site or extract the README file from the JAR archive. Do not expand the JAR archive to avoid any tampering with the digital signature. Use the following procedure to safely extract the patch README file.

You should also review the contents of the /var/tmp/log/patchpro.log file to find out why a patch did not install successfully.

- 1. Verify that a patch or patches were not installed by viewing the contents of the /var/spool/pkg/patchproSequester directory.
  - # cd /var/spool/pkg/patchproSequester; ls
- 2. Extract the README file from the JAR archive:
  - a. First, identify the name of the README file. For example:
    - # /usr/j2se/bin/jar tvf 107058-01.jar | grep README

b. Then, extract the README file. For example:

# /usr/j2se/bin/jar xvf 107058-01.jar 107058-01/README.107058-01
extracted: 107058-01/README.107058-01

3. View the README file.

For example:

# more 107058-01/README.107058-01

# ▼ How to Remove Imported Certificates From Java Keystore

If a problem occurred during the PatchPro installation, you might just remove the certificates and import them again.

- 1. Become superuser.
- 2. Remove the previously imported certificates.

```
#/usr/j2se/bin/keytool -delete -alias smicacert -keystore
/usr/j2se/jre/lib/security/cacerts
Enter keystore password: changeit
# /usr/j2se/bin/keytool -delete -alias smirootcacert -keystore
/usr/j2se/jre/lib/security/cacerts
Enter keystore password: changeit
# /usr/j2se/jre/lib/security/cacerts
Enter keystore password: changeit
```

# Managing Unsigned Solaris Patches (Task Map)

| Task                                                           | Description                                                                  | For Instructions                                                     |
|----------------------------------------------------------------|------------------------------------------------------------------------------|----------------------------------------------------------------------|
| 1. (Optional) Display<br>information about unsigned<br>patches | Display information about unsigned patches already installed on your system. | "How to Display Information<br>About Solaris Patches"<br>on page 357 |
| 2. Download an unsigned patch                                  | Download an unsigned patch to your system.                                   | "How to Download an Unsigned<br>Solaris Patch" on page 358           |

| Task                                   | Description                                              | For Instructions                                                            |
|----------------------------------------|----------------------------------------------------------|-----------------------------------------------------------------------------|
| 3. Add an unsigned patch               | Add an unsigned patch to your system.                    | "How to Add a Unsigned Solaris<br>Patch" on page 359                        |
| 4. (Optional) Remove an unsigned patch | If necessary, remove an unsigned patch from your system. | "Managing Signed Patches With<br>smpatch Command (Task Map)"<br>on page 350 |

## Displaying Information About Unsigned Solaris Patches

Before installing patches, you might want to know more about patches that have previously been installed. The following table describes commands that provide useful information about patches that are already installed on a system.

TABLE 25-1 Commands for Solaris Patch Management

| Command                          | Description                                                                                                    |
|----------------------------------|----------------------------------------------------------------------------------------------------|
| patchadd -p, showrev -p          | Shows all patches that have been applied to a system.                                                                                 |
| pkgparam <i>pkgid</i> PATCHLIST  | Shows all patches that have been applied to the package identified by <i>pkgid</i> , the name of the package. For example, SUNWadmap. |
| patchadd -s <i>Solaris-OS</i> -p | Shows all the /usr patches installed on an OS server.                                                                                 |

#### How to Display Information About Solaris Patches

Use the patchadd -p command to display information about patches installed on your system.

```
$ patchadd -p
```

Use the following command to verify whether a specific patch is installed on your system. For example:

```
$ patchadd -p | grep 111879
```

## Adding an Unsigned Solaris Patch

You can use the patchadd command to add unsigned patches to servers or standalone systems. If you need to add a patch to a diskless client system, see "Patching Diskless Client OS Services" on page 138.

Chapter 25 • Managing Solaris Patches (Tasks) 357

When you add a patch, the patchadd command calls the pkgadd command to install the patch packages from the patch directory to a local system's disk. More specifically, the patchadd command:

- Determines the Solaris version number of the managing host and the target host
- Updates the patch package's pkginfo file with information about patches obsoleted by the patch being installed, other patches required by this patch, and patches incompatible with this patch

During patch installation, the patchadd command keeps a log of the patch installation in the /var/sadm/patch/*patch-ID*/log file for current Solaris versions.

The patchadd command will not install a patch under the following conditions:

- The package is not fully installed on the host.
- The patch packages architecture differs from the system's architecture.
- The patch packages version does not match the installed package's version.
- A patch with the same base code and a higher version number is already installed.
- The patch is incompatible with another, already installed patch. Each installed patch keeps this information in its pkginfo file.
- The patch being installed requires another patch that is not installed

#### ▼ How to Download an Unsigned Solaris Patch

#### 1. (Optional) Log in to the system where the patch will be applied.

Or, you can download the patch and use the ftp command to copy the patch to the target system.

2. Open a web browser and go to the SunSolve Online web site:

http://sunsolve.Sun.COM/pub-cgi/show.pl?target=patches/patch-access

- 3. Determine if you are going to download a specific patch or patch cluster. Then select one of the following:
  - a. Type the patch number (*patch-ID*) in the "Find Patch" search field. Then, click on Find Patch.

Entering *patch-ID* downloads the latest patch revision.

If this patch is freely available, the patch README is displayed. If this patch is not freely available, an ACCESS DENIED message is displayed.

There are different patch numbers for SPARC and x86 systems, which are listed in the displayed patch README. Make sure you install the patch that matches your system architecture.

b. Click on a recommended patch cluster based on the Solaris release running on the system to be patched.

4. Click the Download Patch (*n* bytes) HTTP or FTP button.

After the patch or patches are downloaded successfully, close the web browser.

- 5. Change to the directory that contains the downloaded patch package, if necessary.
- 6. Unzip the patch package.
  - % unzip patch-ID-revision

#### How to Add a Unsigned Solaris Patch

- 1. Become superuser.
- 2. Add the patch or patches.
  - # patchadd patch-ID-revision
- 3. Verify that the patch was added successfully.
  - # patchadd -p | grep patch-ID-revision

#### Example—Adding an Unsigned Solaris Patch

In the following example, the Solaris 8 patch, 111879–01, is added to the system. The patch had already been downloaded to the system previously.

```
# patchadd /export/Sol8patch/111879-01
```

```
Checking installed patches...
Verifying sufficient filesystem capacity (dry run method)...
Installing patch packages...
Patch number 111879-01 has been successfully installed.
See /var/sadm/patch/111879-01/log for details
Patch packages installed:
   SUNWwsr
# patchadd -p | grep 111879-01
Patch: 111879-01 Obsoletes: Requires: Incompatibles: Packages: SUNWwsr
```

#### Removing an Unsigned Solaris Patch

When you back out a patch, the patchrm command restores all files modified by that patch, unless:

 The patch was installed with the patchadd -d option, which instructs patchadd to not save copies of files being updated or replaced.

- The patch has been obsoleted by a later patch.
- The patch is required by another patch.

The patchrm command calls the pkgadd command to restore packages that were saved from the initial patch installation.

During the patch removal process, patchrm keeps a log of the back out process in /tmp/backoutlog.*process\_id*. This log file is removed if the patch backs out successfully.

#### ▼ How to Remove an Unsigned Solaris Patch

Use the patchrm command if you need to remove an unsigned Solaris patch.

- 1. Become superuser.
- 2. Remove the patch.
  - # patchrm patch-ID-revision
- 3. Verify that the patch was removed.
  - # patchadd -p | grep patch-ID-revision

#### Example—Removing an Unsigned Solaris Patch

The following example shows how to remove the Solaris 8 patch, 111879-01.

```
# patchrm 111879-01
Checking installed patches...
Backing out patch 111879-01...
Patch 111874-02 has been backed out.
# showrev -p | grep 111879-01
#
```

# CHAPTER 26

# Managing Devices Topics

This topic map lists the chapters that provide information on managing devices.

| Chapter 27 | Provides a high-level overview of device configuration and<br>step-by-step instructions for displaying device information<br>on your system. |
|------------|----------------------------------------------------------------------------------------------------|
| Chapter 28 | Provides step-by-step instructions for configuring devices.                                                                                  |
| Chapter 29 | Provides a high-level overview of USB devices and step-by-step instructions for using USB devices.                                           |
| Chapter 30 | Provides an overview of device naming conventions and instructions for accessing devices.                                                    |

362 System Administration Guide: Basic Administration • December 2003

## CHAPTER 27

# Managing Devices (Tasks)

This chapter provides overview information and step-by-step instructions for managing peripheral devices, such as disks, CD-ROMs, and tape devices, in the Solaris environment.

This is a list of the step-by-step instructions in this chapter.

- "How to Display System Configuration Information" on page 368
- "How to Display Device Information" on page 369
- "How to Add a Device Driver" on page 372
- "How to Add a Peripheral Device" on page 371

This is a list of the overview information in this chapter.

- "Where to Find Device Management Tasks" on page 363
- "About Device Drivers" on page 364
- "Automatic Configuration of Devices" on page 364
- "Displaying Device Configuration Information" on page 366

For information about accessing peripheral devices, see Chapter 30.

Device management in the Solaris environment usually involves adding and removing peripheral devices from systems, possibly adding a third-party device driver to support a device, and displaying system configuration information.

# Where to Find Device Management Tasks

The following table describes where to find step-by-step instructions for hot-plugging devices and adding serial devices, such as printers and modems, and peripheral devices, such as a disk, CD-ROM, or tape devices.

TABLE 27-1 Where to Find Instructions for Adding a Device

| Device Management Task                  | For More Information                                                                                                    |
|-----------------------------------------|----------------------------------------------------------------------------------------------------|
| Adding a disk that is not hot-pluggable | Chapter 34 or Chapter 35                                                                                                    |
| Hot-plugging a SCSI or PCI device       | "SCSI Hot-Plugging With the cfgadm Command"<br>on page 378 or "x86: PCI Hot-Plugging With the cfgadm<br>Command" on page 388 |
| Hot-plugging a USB device               | "Hot-Plugging USB Devices" on page 410                                                                                       |
| Adding a CD-ROM or tape device          | "How to Add a Peripheral Device" on page 371                                                                                 |
| Adding a modem                          | "Managing Terminals and Modems (Overview)" in System Administration Guide: Advanced Administration                           |
| Adding a printer                        | "Managing Printing Services (Overview)" in System<br>Administration Guide: Advanced Administration                           |

# About Device Drivers

A computer typically uses a wide range of peripheral and mass-storage devices. Your system, for example, probably has a disk drive, a keyboard and a mouse, and some kind of magnetic backup medium. Other commonly used devices include CD-ROM drives, printers and plotters, light pens, touch-sensitive screens, digitizers, and tablet-and-stylus pairs.

The Solaris software does not directly communicate with all these devices. Each type of device requires different data formats, protocols, and transmission rates.

A *device driver* is a low-level program that allows the operating system to communicate with a specific piece of hardware. The driver serves as the operating system's "interpreter" for that piece of hardware.

# Automatic Configuration of Devices

The kernel, consisting of a small generic core with a platform-specific component and a set of modules, is configured automatically in the Solaris environment.

A kernel module is a hardware or software component that is used to perform a specific task on the system. An example of a *loadable* kernel module is a device driver that is loaded when the device is accessed.

The platform-independent kernel is /kernel/genunix. The platform-specific component is /platform/`uname -m`/kernel/unix.

The kernel modules are described in the following table.

TABLE 27-2 Description of Kernel Modules

| Location                    | Directory Contents                                                               |
|-----------------------------|----------------------------------------------------------------------------------|
| /platform/'uname -m'/kernel | Platform-specific kernel components                                              |
| /kernel                     | Kernel components common to all platforms that are needed for booting the system |
| /usr/kernel                 | Kernel components common to all platforms within a particular instruction set    |

The system determines what devices are attached to it at boot time. Then, the kernel configures itself dynamically, loading needed modules into memory. At this time, device drivers are loaded when devices, such as disk and tape devices, are accessed. This process is called *autoconfiguration* because all kernel modules are loaded automatically when they are needed.

You can customize the way in which kernel modules are loaded by modifying the /etc/system file. For instructions on modifying this file, see system(4).

## Features and Benefits of Autoconfiguration

The benefits of autoconfiguration are as follows:

- Main memory is used more efficiently because modules are loaded when needed.
- There is no need to reconfigure the kernel when new devices are added to the system.
- Drivers can be loaded and tested without having to rebuild the kernel and reboot the system.

You will use autoconfiguration is used by a system administrator when you add a new device (and driver) to the system. At this time, you will perform a reconfiguration boot so that the system will recognize the new device.

# What You Need for Unsupported Devices

Device drivers needed to support a wide range of standard devices are included in the Solaris environment. These drivers can be found in the /kernel/drv and /platform/`uname -m`/kernel/drv directories.

However, if you've purchased an unsupported device, the manufacturer should provide the software that is needed for the device to be properly installed, maintained, and administered.

At a minimum, this software includes a device driver and its associated configuration (.conf) file. The .conf files reside in the drv directories. This software might also include custom maintenance and administrative utilities since the device might be incompatible with Solaris utilities.

Contact your device manufacturer for more information.

# Displaying Device Configuration Information

Three commands are used to display system and device configuration information.

| Command | Man Page    | Description                                                                                                    |
|---------|-------------|----------------------------------------------------------------------------------------------------|
| prtconf | prtconf(1M) | Displays system configuration<br>information, including total amount of<br>memory and the device configuration as<br>described by the system's device<br>hierarchy. The output displayed by this<br>command depends upon the type of<br>system. |
| sysdef  | sysdef(1M)  | Displays device configuration information<br>including system hardware, pseudo<br>devices, loadable modules, and selected<br>kernel parameters.                                                                                                 |
| dmesg   | dmesg(1M)   | Displays system diagnostic messages as<br>well as a list of devices attached to the<br>system since the last reboot.                                                                                                    |

For information on the device names that are used to identify devices on the system, see "Device Naming Conventions" on page 430.

## driver not attached Message

The following driver-related message might be displayed by the prtconf and sysdef commands:

device, instance #number (driver not attached)

This message does not always mean that a driver is unavailable for this device. This message means that no driver is *currently* attached to the device instance because there is no device at this node or the device is not in use. Drivers are loaded automatically when the device is accessed and unloaded when the device is not in use.

## Identifying a System's Devices

Use the output of the prtconf and sysdef commands to identify which disk, tape, and CD-ROM devices are connected to the system. The output of these commands display the driver not attached messages next to the device instances. Since these devices are always being monitored by some system process, the driver not attached message is usually a good indication that there is no device at that device instance.

For example, the following prtconf output identifies a device at instance #3 and instance #6, which is probably a disk device at target 3 and a CD-ROM device at target 6 of the first SCSI host adapter (esp, instance #0).

\$ /usr/sbin/prtconf

```
.
.
.
.
esp, instance #0
            sd (driver not attached)
            st (driver not attached)
            sd, instance #0 (driver not attached)
            sd, instance #1 (driver not attached)
            sd, instance #2 (driver not attached)
            sd, instance #3
            sd, instance #4 (driver not attached)
            sd, instance #5 (driver not attached)
            sd, instance #6
.
.
```

You can use the following command to display only the devices that are attached to the system.

\$ prtconf | grep -v not

You can also glean device information from the sysdef output.

Chapter 27 • Managing Devices (Tasks) 367

# How to Display System Configuration Information

Use the prtconf command to display system configuration information.

# /usr/sbin/prtconf

Use the sysdef command to display system configuration information that include pseudo devices, loadable modules, and selected kernel parameters.

# /usr/sbin/sysdef

## Examples—Displaying System Configuration Information

The following prtconf output is displayed on a SPARC based system.

```
# prtconf
System Configuration: Sun Microsystems sun4u
Memory size: 128 Megabytes
System Peripherals (Software Nodes):
SUNW, Ultra-5 10
    packages (driver not attached)
        terminal-emulator (driver not attached)
        deblocker (driver not attached)
        obp-tftp (driver not attached)
        disk-label (driver not attached)
        SUNW, builtin-drivers (driver not attached)
        sun-keyboard (driver not attached)
        ufs-file-system (driver not attached)
    chosen (driver not attached)
    openprom (driver not attached)
        client-services (driver not attached)
    options, instance #0
    aliases (driver not attached)
    memory (driver not attached)
    virtual-memory (driver not attached)
    pci, instance #0
        pci, instance #0
            ebus, instance #0
                auxio (driver not attached)
                power, instance #0
                SUNW, pll (driver not attached)
                se, instance #0
                su, instance #0
                su, instance #1
                ecpp (driver not attached)
                fdthree, instance #0
•
The following sysdef output is displayed from an x86 based system.
# sysdef
* Hostid
```

```
29f10b4d
* i86pc Configuration
* Devices
+boot (driver not attached)
memory (driver not attached)
aliases (driver not attached)
chosen (driver not attached)
i86pc-memory (driver not attached)
i86pc-mmu (driver not attached)
openprom (driver not attached)
options, instance #0
packages (driver not attached)
delayed-writes (driver not attached)
itu-props (driver not attached)
isa, instance #0
    motherboard (driver not attached)
    pnpADP,1542, instance #0
    asy, instance #0
    asy, instance #1
    lp, instance #0 (driver not attached)
    fdc, instance #0
        fd, instance #0
        fd, instance #1 (driver not attached)
    kd (driver not attached)
    kdmouse (driver not attached)
```

# How to Display Device Information

Display device information with the dmesg command.

```
# /usr/sbin/dmesg
```

The dmesg output is displayed as messages on the system console and identifies which devices are connected to the system since the last reboot.

### Examples—Displaying Device Information

The following dmesg output is displayed from a SPARC based system.

```
# dmesg
Jan 3 08:44:41 starbug genunix: [ID 540533 kern.notice] SunOS Release 5.9 ...
Jan 3 08:44:41 starbug genunix: [ID 913631 kern.notice] Copyright 1983-2002 ...
```

```
Jan 3 08:44:41 starbug genunix: [ID 678236 kern.info] Ethernet address = ...
Jan 3 08:44:41 starbug unix: [ID 389951 kern.info] mem = 131072K (0x8000000)
Jan 3 08:44:41 starbug unix: [ID 930857 kern.info] avail mem = 121888768
Jan 3 08:44:41 starbug rootnex: [ID 466748 kern.info] root nexus =
Sun Ultra 5/10 UPA/PCI (UltraSPARC-IIi 333MHz)
.
.
#
#
The following dmesg output is displayed from an x86 based system.
```

```
Jan 2 07:21:46 naboo genunix: [ID 540533 kern.notice] SunOS Release 5.9 Version ...
Jan 2 07:21:46 naboo genunix: [ID 913631 kern.notice] Copyright 1983-2002 ...
Jan 2 07:21:46 naboo genunix: [ID 897550 kern.info] Using default device ...
Jan 2 07:21:46 naboo unix: [ID 168242 kern.info] mem = 130684K (0x7f9f000)
Jan 2 07:21:46 naboo unix: [ID 930857 kern.info] avail mem = 116547584
Jan 2 07:21:46 naboo rootnex: [ID 466748 kern.info] root nexus = i86pc
Jan 2 07:21:46 naboo rootnex: [ID 349649 kern.info] pci0 at root: ...
Jan 2 07:21:46 naboo genunix: [ID 936769 kern.info] pci0 is /pci@0,0
Jan 2 07:21:46 naboo genunix: [ID 936769 kern.info] pci0 is /pci@0,0
```

# Adding a Peripheral Device to a System

Adding a new (non-hot-pluggable) peripheral device usually involves the following:

- Shutting down the system
- Connecting the device to the system
- Rebooting the system

Use the "How to Add a Peripheral Device" on page 371 procedure to add the following devices that are not hot-pluggable to a system:

CD-ROM

# dmesa

- Secondary disk drive
- Tape drive
- SBUS card

In some cases, you might have to add a third-party device driver to support the new device.

For information on hot-plugging devices, see Chapter 28.

# ▼ How to Add a Peripheral Device

- 1. Become superuser.
- 2. Follow steps 2 and 3 of "How to Add a Device Driver" on page 372 if you need to add a device driver to support the device.
- 3. Create the /reconfigure file.
  - # touch /reconfigure

The /reconfigure file will cause the Solaris software to check for the presence of any newly installed devices the next time you turn on or boot your system.

#### 4. Shut down the system.

# shutdown -i0 -g30 -y

| -i0  | Brings the system to the 0 init state, which is the appropriate state for turning the system power off for adding and removing devices. |
|------|----------------------------------------------------------------------------------------------------|
| -g30 | Shuts the system down in 30 seconds. The default is 60 seconds.                                                                         |
| -у   | Continues the system shutdown without user intervention.<br>Otherwise, you are prompted to continue the shutdown<br>process.            |

- 5. Select one of the following to turn off power to the system after it is shut down.
  - a. For SPARC platforms, it is safe to turn off power if the ok prompt is displayed.
  - b. For x86 platforms, it is safe to turn off power if the type any key to continue prompt is displayed.

Refer to the hardware installation guide that accompanies your system for the location of the power switch.

6. Turn off power to all external devices.

For the location of power switches on any peripheral devices, refer to the hardware installation guides that accompany your peripheral devices.

7. Install the peripheral device, making sure that the device you are adding has a different target number than the other devices on the system.

You often will find a small switch located at the back of the disk for selecting the target number.

Refer to the hardware installation guide that accompanies the peripheral device for information on installing and connecting the device.

8. Turn on the power to the system.

The system boots to multiuser mode and the login prompt is displayed.

9. Verify that the peripheral device has been added by attempting to access the device.

For information on accessing the device, see Chapter 30.

# ▼ How to Add a Device Driver

This procedure assumes that the device has already been added to the system. If not, see "What You Need for Unsupported Devices" on page 365.

- 1. Become superuser.
- 2. Place the tape, diskette, or CD-ROM into the drive.
- 3. Install the driver.

```
# pkgadd -d device package-name
```

| -d device    | Identifies the device path name that contains the package.   |
|--------------|--------------------------------------------------------------|
| package-name | Identifies the package name that contains the device driver. |

#### 4. Verify that the package has been added correctly.

```
# pkgchk package-name
```

The system prompt returns with no response if the package is installed correctly.

### Example—Adding a Device Driver

The following example shows how to install and verify a package called XYZdrv.

```
# pkgadd XYZdrv
(licensing messages displayed)
.
.
.
.
Installing XYZ Company driver as <XYZdrv>
.
.
Installation of <XYZdrv> was successful.
# pkgchk XYZdrv
#
```

372 System Administration Guide: Basic Administration • December 2003

### CHAPTER 28

# Dynamically Configuring Devices (Tasks)

This chapter provides instructions for dynamically configuring devices in the Solaris environment. You can add, remove, or replace devices in the Solaris environment while the system is still running, if the system components support hot-plugging. If the system components do not support hot-plugging, you can reboot the system to reconfigure the devices.

For information on the procedures associated with dynamically configuring devices, see the following:

- "SCSI Hot-Plugging With the cfgadm Command (Task Map)" on page 377
- "PCI Hot-Plugging With the cfgadm Command (Task Map)" on page 387
- "Application Developer RCM Script (Task Map)" on page 393
- "System Administrator RCM Script (Task Map)" on page 394

For information on hot-plugging USB devices with the cfgadm command, see "Hot-Plugging USB Devices With the cfgadm Command" on page 424.

For information about accessing devices, see Chapter 30.

# Dynamic Reconfiguration and Hot-Plugging

*Hot-plugging* is the ability to physically add, remove, or replace system components while the system is running. *Dynamic reconfiguration* refers to the ability to hot-plug system components. This term also refers to the general ability to move system resources (both hardware and software) around in the system or to disable them in some way without physically removing them from the system.

You can hot-plug the following devices with the cfgadm command:

- USB devices on SPARC and x86 platforms
- SCSI devices on SPARC and x86 platforms
- PCI devices on x86 platforms

Features of the cfgadm command include the following:

- Displaying system component status
- Testing system components
- Changing component configurations
- Displaying configuration help messages

The benefit of using the cfgadm command to reconfigure systems components is that you can add, remove, or replace components while the system is running. An added benefit is that the cfgadm command guides you through the steps needed to add, remove, or replace system components.

For step-by-step instructions on hot-plugging SCSI components, see cfgadm(1M) and "SCSI Hot-Plugging With the cfgadm Command" on page 378. For step-by-step instructions on hot-plugging PCI adapter cards on x86 based systems, see "x86: PCI Hot-Plugging With the cfgadm Command" on page 388.

**Note** – Not all SCSI and PCI controllers support hot-plugging with the cfgadm command.

As part of Sun's high availability strategy, dynamic reconfiguration is expected to be used in conjunction with additional layered products, such as alternate pathing or fail-over software. Both products provide fault tolerance in the event of a device failure.

Without any high availability software, you can replace a failed device by manually stopping the appropriate applications, unmounting noncritical file systems, and then proceeding with the add or remove operations.

**Note** – For information about hot-plugging devices on your specific hardware configuration, such as enterprise-level systems, please refer to your hardware configuration documentation.

## **Attachment Points**

The cfgadm command displays information about *attachment points*, which are locations in the system where dynamic reconfiguration operations can occur.

An attachment point consists of the following:

- An *occupant*, which represents a hardware component that can be configured into the system
- A *receptacle*, which is the location that accepts the occupant

Attachment points are represented by logical and physical attachment point IDs (Ap\_Ids). The physical Ap\_Id is the physical pathname of the attachment point. The logical Ap\_Id is a user-friendly alternative for the physical Ap\_Id. For more information on Ap\_Ids, refer to cfgadm(1M).

The logical Ap\_Id for a SCSI Host Bus Adapter (HBA), or SCSI controller, is usually represented by the controller number, such as c0.

In cases where no controller number has been assigned to a SCSI HBA, then an internally-generated unique identifier is provided. An example of a unique identifier for a SCSI controller is the following:

fas1:scsi

The logical Ap Id for a SCSI device usually looks like this:

HBA-logical-apid::device-identifier

In the following example, c0 is the logical Ap\_Id for the SCSI HBA:

c0::dsk/c0t3d0

The device identifier is typically derived from the logical device name for the device in the /dev directory. For example, a tape device with logical device name, /dev/rmt/1, has the following logical Ap\_Id:

c0::rmt/1

If a logical Ap\_Id of a SCSI device cannot be derived from the logical name in the /dev directory, then an internally-generated unique identifier is provided. An example of an identifier for the /dev/rmt/1 tape device is the following:

c0::st4

For more information on SCSI Ap\_Ids, refer to cfgadm\_scsi(1M).

The cfgadm command represents all resources and dynamic reconfiguration operations in terms of a common set of states (such as configured, unconfigured) and operations (connect, configure, unconfigure, and so on). For more information on these common states and operations, see cfgadm(1M).

The receptacle and occupant states for the SCSI HBA attachment points are as follows:

| Receptacle State | Description      | Occupant State | Description                               |
|------------------|------------------|----------------|-------------------------------------------|
| empty            | N/A for SCSI HBA | configured     | One or more devices configured on the bus |
| disconnected     | Bus quiesced     | unconfigured   | No devices configured                     |
| connected        | Bus active       |                |                                           |

Receptacle and occupant states for SCSI device attachment points are as follows:

| Receptacle State | Description          | Occupant State | Description                 |
|------------------|----------------------|----------------|-----------------------------|
| empty            | N/A for SCSI devices | configured     | Device is configured        |
| disconnected     | Bus quiesced         | unconfigured   | Device is not<br>configured |
| connected        | Bus active           |                |                             |

The state of SCSI attachment points is unknown unless there is special hardware to indicate otherwise. For instructions on displaying SCSI component information, see "How to Display Information About SCSI Devices" on page 378.

# x86: Detaching PCI Adapter Cards

A PCI adapter card that is hosting nonvital system resources can be removed if the device driver supports hot-plugging. A PCI adapter card is not detachable if it is a vital system resource. For a PCI adapter card to be detachable the following conditions must be met:

- The device driver must support hot-plugging.
- Critical resources must be accessible through an alternate pathway.

For example, if a system has only one Ethernet card installed in it, the Ethernet card cannot be detached without losing the network connection. This detachment requires additional layered software support to keep the network connection active.

## x86: Attaching PCI Adapter Cards

A PCI adapter card can be added to the system as long as the following conditions are met:

- There are slots available.
- The device driver supports hot-plugging for this adapter card.

For step-by-step instructions on adding or removing a PCI adapter card, see "x86: PCI Hot-Plugging With the cfgadm Command" on page 388.

# SCSI Hot-Plugging With the cfgadm Command (Task Map)

| Task                                                   | Description                                                                  | For Instructions                                                                   |  |
|--------------------------------------------------------|------------------------------------------------------------------------------|------------------------------------------------------------------------------------|--|
| 1. Display information about<br>SCSI devices           | Display information about<br>SCSI controllers and devices.                   | "How to Display Information<br>About SCSI Devices"<br>on page 378                  |  |
| 2. Unconfigure a SCSI controller                       | Unconfigure a SCSI controller.                                               | "How to Unconfigure a SCSI<br>Controller" on page 379                              |  |
| 3. Configure a SCSI controller                         | Configure a SCSI controller<br>that was previously<br>unconfigured.          | "How to Configure a SCSI<br>Controller" on page 379                                |  |
| 4. Configure a SCSI device                             | Configure a specific SCSI device.                                            | "How to Configure a SCSI<br>Device" on page 380                                    |  |
| 5. Disconnect a SCSI controller                        | Disconnect a specific SCSI controller.                                       | "How to Disconnect a SCSI<br>Controller" on page 381                               |  |
| 6. Connect a SCSI controller                           | Connect a specific SCSI controller that was previously disconnected.         | "SPARC: How to Connect a<br>SCSI Controller" on page 382                           |  |
| 7. Add a SCSI device to a SCSI bus                     | Add a specific SCSI device to a SCSI bus.                                    | "SPARC: How to Add a SCSI<br>Device to a SCSI Bus"<br>on page 382                  |  |
| 8. Replace an identical device<br>on a SCSI controller | Replace a device on the SCSI<br>bus with another device of the<br>same type. | "SPARC: How to Replace an<br>Identical Device on a SCSI<br>Controller" on page 383 |  |
| 9. Remove a SCSI device                                | Remove a SCSI device from the system.                                        | "SPARC: How to Remove a<br>SCSI Device" on page 384                                |  |
| 10. Troubleshooting SCSI configuration problems        | Resolve a failed SCSI<br>unconfigure operation.                              | "How to Resolve a Failed<br>SCSI Unconfigure Operation"<br>on page 387             |  |

# SCSI Hot-Plugging With the cfgadm Command

This section describes various SCSI hot-plugging procedures that you can perform with the cfgadm command.

These procedures use specific devices as examples to illustrate how to use the cfgadm command to hot-plug SCSI components. The device information that you supply, and that the cfgadm command displays, depends on your system configuration.

▼

# How to Display Information About SCSI Devices

The following procedure uses SCSI controllers c0 and c1 and the devices that are attached to them as examples of the type of device configuration information that you can display with the cfgadm command.

**Note** – If the SCSI device is not supported by the cfgadm command, it does not display in the cfgadm command output.

#### 1. Become superuser.

#### 2. Display information about attachment points on the system.

| # cfgadm -l                                                                                                    |          |               |            |           |
|----------------------------------------------------------------------------------------------------|----------|---------------|------------|-----------|
| Ap_Id                                                                                                    | Туре     | Receptacle    | Occupant   | Condition |
| c0                                                                                                    | scsi-bus | connected     | configured | unknown   |
| c1                                                                                                    | scsi-bus | connected     | configured | unknown   |
| The distance of the second second sec |          | LING CCCL AND |            |           |

In this example, c0 and c1 represent two SCSI controllers.

3. Display information about a system's SCSI controllers and their attached devices.

| # cfgadm -al   |             |            |              |           |
|----------------|-------------|------------|--------------|-----------|
| Ap_Id          | Туре        | Receptacle | Occupant     | Condition |
| c0             | scsi-bus    | connected  | configured   | unknown   |
| c0::dsk/c0t0d0 | disk        | connected  | configured   | unknown   |
| c0::rmt/0      | tape        | connected  | configured   | unknown   |
| c1             | scsi-bus    | connected  | configured   | unknown   |
| cl::dsk/clt3d0 | disk        | connected  | configured   | unknown   |
| cl::dsk/clt4d0 | unavailable | connected  | unconfigured | unknown   |

**Note** – The cfgadm -1 commands displays information about SCSI HBAs but not SCSI devices. Use the cfgadm -al command to display information about SCSI devices such as disk and tapes.

In the following procedures, only SCSI attachment points are listed. The attachment points that are displayed on your system depend on your system configuration.

## How to Unconfigure a SCSI Controller

The following procedure uses SCSI controller c1 as an example of unconfiguring a SCSI controller.

- 1. Become superuser.
- 2. Unconfigure a SCSI controller.
  - # cfgadm -c unconfigure c1
- 3. Verify that the SCSI controller is unconfigured.

| # cfgadm -al   |          |            |              |           |
|----------------|----------|------------|--------------|-----------|
| Ap_Id          | Туре     | Receptacle | Occupant     | Condition |
| c0             | scsi-bus | connected  | configured   | unknown   |
| c0::dsk/c0t0d0 | disk     | connected  | configured   | unknown   |
| c0::rmt/0      | tape     | connected  | configured   | unknown   |
| cl             | scsi-bus | connected  | unconfigured | unknown   |

Notice that the Occupant column for c1 specifies unconfigured, indicating that the SCSI bus has no configured occupants.

If the unconfigure operation fails, see "How to Resolve a Failed SCSI Unconfigure Operation" on page 387.

## How to Configure a SCSI Controller

The following procedure uses SCSI controller c1 as an example of configuring a SCSI controller.

- 1. Become superuser.
- 2. Configure a SCSI controller.

# cfgadm -c configure c1

3. Verify that the SCSI controller is configured.

# cfgadm -al
Ap\_Id Type Receptacle Occupant Condition

Chapter 28 • Dynamically Configuring Devices (Tasks) 379

| c0             | scsi-bus    | connected | configured   | unknown |
|----------------|-------------|-----------|--------------|---------|
| c0::dsk/c0t0d0 | disk        | connected | configured   | unknown |
| c0::rmt/0      | tape        | connected | configured   | unknown |
| c1             | scsi-bus    | connected | configured   | unknown |
| cl::dsk/clt3d0 | disk        | connected | configured   | unknown |
| cl::dsk/clt4d0 | unavailable | connected | unconfigured | unknown |

The previous unconfigure procedure removed all devices on the SCSI bus. Now all the devices are configured back into the system.

# ▼ How to Configure a SCSI Device

The following procedure uses SCSI disk c1t4d0 as an example of configuring a SCSI device.

- 1. Become superuser.
- 2. Identify the device to be configured.

| # cfgadm -al   |             |            |              |           |
|----------------|-------------|------------|--------------|-----------|
| Ap_Id          | Туре        | Receptacle | Occupant     | Condition |
| с0             | scsi-bus    | connected  | configured   | unknown   |
| c0::dsk/c0t0d0 | disk        | connected  | configured   | unknown   |
| c0::rmt/0      | tape        | connected  | configured   | unknown   |
| cl             | scsi-bus    | connected  | configured   | unknown   |
| cl::dsk/clt3d0 | disk        | connected  | configured   | unknown   |
| cl::dsk/clt4d0 | unavailable | connected  | unconfigured | unknown   |

#### 3. Configure the SCSI device.

- # cfgadm -c configure c1::dsk/c1t4d0
- 4. Verify that the SCSI device is configured.

| # cfgadm -al   |          |            |            |           |
|----------------|----------|------------|------------|-----------|
| Ap_Id          | Туре     | Receptacle | Occupant   | Condition |
| C0             | scsi-bus | connected  | configured | unknown   |
| c0::dsk/c0t0d0 | disk     | connected  | configured | unknown   |
| c0::rmt/0      | tape     | connected  | configured | unknown   |
| c1             | scsi-bus | connected  | configured | unknown   |
| cl::dsk/clt3d0 | disk     | connected  | configured | unknown   |
| cl::dsk/clt4d0 | disk     | connected  | configured | unknown   |

# How to Disconnect a SCSI Controller

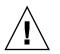

**Caution** – Disconnecting a SCSI device must be done with caution, particularly when you are dealing with controllers for disks that contain critical file systems such as root (/), usr, var, and the swap partition. The dynamic reconfiguration software cannot detect all cases where a system hang might result. Use this procedure with caution.

The following procedure uses SCSI controller c1 as an example of disconnecting a SCSI device.

1. Become superuser.

#### 2. Verify that the device is connected before you disconnect it.

| # cfgadm -al   |          |            |            |           |
|----------------|----------|------------|------------|-----------|
| Ap_Id          | Туре     | Receptacle | Occupant   | Condition |
| c0             | scsi-bus | connected  | configured | unknown   |
| c0::dsk/c0t0d0 | disk     | connected  | configured | unknown   |
| c0::rmt/0      | tape     | connected  | configured | unknown   |
| c1             | scsi-bus | connected  | configured | unknown   |
| cl::dsk/clt3d0 | disk     | connected  | configured | unknown   |
| cl::dsk/clt4d0 | disk     | connected  | configured | unknown   |

#### 3. Disconnect the SCSI controller.

```
# cfgadm -c disconnect c1
WARNING: Disconnecting critical partitions may cause system hang.
Continue (yes/no)? y
```

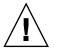

**Caution –** This command suspends all I/O activity on the SCSI bus until the cfgadm -c connect command is used. The cfgadm command does some basic checking to prevent critical partitions from being disconnected, but it cannot detect all cases. Inappropriate use of this command can result in a system hang and could require a system reboot.

#### 4. Verify that the SCSI bus is disconnected.

| # cfgadm -al    |             |              |            |           |
|-----------------|-------------|--------------|------------|-----------|
| Ap_Id           | Туре        | Receptacle   | Occupant   | Condition |
| c0              | scsi-bus    | connected    | configured | unknown   |
| c0::dsk/c0t0d0  | disk        | connected    | configured | unknown   |
| c0::rmt/0       | tape        | connected    | configured | unknown   |
| c1              | unavailable | disconnected | configured | unknown   |
| cl::dsk/clt10d0 | unavailable | disconnected | configured | unknown   |
| cl::dsk/c1t4d0  | unavailable | disconnected | configured | unknown   |

The controller and all the devices that are attached to it are disconnected from the system.

Chapter 28 • Dynamically Configuring Devices (Tasks) 381

# ▼ SPARC: How to Connect a SCSI Controller

The following procedure uses SCSI controller c1 as an example of connecting a SCSI controller.

- 1. Become superuser.
- 2. Verify that the device is disconnected before you connect it.

| # cfgadm -al    |             |              |            |           |
|-----------------|-------------|--------------|------------|-----------|
| Ap_Id           | Туре        | Receptacle   | Occupant   | Condition |
| c0              | scsi-bus    | connected    | configured | unknown   |
| c0::dsk/c0t0d0  | disk        | connected    | configured | unknown   |
| c0::rmt/0       | tape        | connected    | configured | unknown   |
| c1              | unavailable | disconnected | configured | unknown   |
| cl::dsk/clt10d0 | unavailable | disconnected | configured | unknown   |
| cl::dsk/clt4d0  | unavailable | disconnected | configured | unknown   |

#### 3. Connect the SCSI controller.

# cfgadm -c connect c1

4. Verify that the SCSI controller is connected.

| # cfgadm -al   |          |            |            |           |
|----------------|----------|------------|------------|-----------|
| Ap_Id          | Туре     | Receptacle | Occupant   | Condition |
| c0             | scsi-bus | connected  | configured | unknown   |
| c0::dsk/c0t0d0 | disk     | connected  | configured | unknown   |
| c0::rmt/0      | tape     | connected  | configured | unknown   |
| c1             | scsi-bus | connected  | configured | unknown   |
| cl::dsk/clt3d0 | disk     | connected  | configured | unknown   |
| cl::dsk/clt4d0 | disk     | connected  | configured | unknown   |
|                |          |            |            |           |

# ▼ SPARC: How to Add a SCSI Device to a SCSI Bus

SCSI controller c1 provides an example of how to add a SCSI device to a SCSI bus.

**Note** – When you add devices, you specify the Ap\_Id of the SCSI HBA (controller) to which the device is attached, not the Ap\_Id of the device itself.

#### 1. Become superuser.

2. Identify the current SCSI configuration.

| # cfgadm -al   |          |            |            |           |
|----------------|----------|------------|------------|-----------|
| Ap_Id          | Туре     | Receptacle | Occupant   | Condition |
| c0             | scsi-bus | connected  | configured | unknown   |
| c0::dsk/c0t0d0 | disk     | connected  | configured | unknown   |
| c0::rmt/0      | tape     | connected  | configured | unknown   |
|                |          |            |            |           |

| cl             | scsi-bus | connected | configured | unknown |
|----------------|----------|-----------|------------|---------|
| cl::dsk/clt3d0 | disk     | connected | configured | unknown |

#### 3. Add the SCSI device to the SCSI bus.

#### # cfgadm -x insert\_device c1

Adding device to SCSI HBA: /devices/sbus@lf,0/SUNW,fas@l,8800000 This operation will suspend activity on SCSI bus: cl

#### a. Type y at the Continue (yes/no)? prompt to proceed.

Continue (yes/no)? **y** SCSI bus quiesced successfully. It is now safe to proceed with hotplug operation. I/O activity on the SCSI bus is suspended while the hot-plug operation is in

progress.

#### b. Connect the device and then power it on.

#### c. Type y at the Enter y if operation is complete or n to abort (yes/no)? prompt.

Enter y if operation is complete or n to abort (yes/no)?  ${\bf y}$ 

#### 4. Verify that the device has been added.

| # cfgadm -al   |          |            |            |           |
|----------------|----------|------------|------------|-----------|
| Ap_Id          | Туре     | Receptacle | Occupant   | Condition |
| c0             | scsi-bus | connected  | configured | unknown   |
| c0::dsk/c0t0d0 | disk     | connected  | configured | unknown   |
| c0::rmt/0      | tape     | connected  | configured | unknown   |
| c1             | scsi-bus | connected  | configured | unknown   |
| c1::dsk/c1t3d0 | disk     | connected  | configured | unknown   |
| cl::dsk/clt4d0 | disk     | connected  | configured | unknown   |

A new disk has been added to controller c1.

# ▼ SPARC: How to Replace an Identical Device on a SCSI Controller

The following procedure uses SCSI disk c1t4d0 as an example of replacing an identical device on a SCSI controller.

#### 1. Become superuser.

2. Identify the current SCSI configuration.

| # cfgadm -al   |          |            |            |           |
|----------------|----------|------------|------------|-----------|
| Ap_Id          | Туре     | Receptacle | Occupant   | Condition |
| c0             | scsi-bus | connected  | configured | unknown   |
| c0::dsk/c0t0d0 | disk     | connected  | configured | unknown   |
| c0::rmt/0      | tape     | connected  | configured | unknown   |
|                |          |            |            |           |

Chapter 28 • Dynamically Configuring Devices (Tasks) 383

| c1             | scsi-bus | connected | configured | unknown |
|----------------|----------|-----------|------------|---------|
| cl::dsk/clt3d0 | disk     | connected | configured | unknown |
| cl::dsk/clt4d0 | disk     | connected | configured | unknown |

#### 3. Replace a device on the SCSI bus with another device of the same type.

```
# cfgadm -x replace_device c1::dsk/clt4d0
Replacing SCSI device: /devices/sbus@lf,0/SUNW,fas@l,8800000/sd@4,0
This operation will suspend activity on SCSI bus: c1
```

#### a. Type y at the Continue (yes/no)? prompt to proceed.

I/O activity on the SCSI bus is suspended while the hot-plug operation is in progress.

Continue (yes/no)? **y** SCSI bus quiesced successfully. It is now safe to proceed with hotplug operation.

#### b. Power off the device to be removed and remove it.

#### c. Add the replacement device. Then, power it on.

The replacement device should be of the same type and at the same address (target and lun) as the device to be removed

d. Type y at the Enter y if operation is complete or n to abort (yes/no)? prompt.

Enter y if operation is complete or n to abort (yes/no)?  ${\bf y}$ 

#### 4. Verify that the device has been replaced.

| # cfgadm -al   |          |            |            |           |
|----------------|----------|------------|------------|-----------|
| Ap_Id          | Туре     | Receptacle | Occupant   | Condition |
| c0             | scsi-bus | connected  | configured | unknown   |
| c0::dsk/c0t0d0 | disk     | connected  | configured | unknown   |
| c0::rmt/0      | tape     | connected  | configured | unknown   |
| c1             | scsi-bus | connected  | configured | unknown   |
| cl::dsk/clt3d0 | disk     | connected  | configured | unknown   |
| cl::dsk/clt4d0 | disk     | connected  | configured | unknown   |

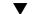

## SPARC: How to Remove a SCSI Device

The following procedure uses SCSI disk clt4d0 as an example of removing a device on a SCSI controller.

1. Become superuser.

# *\* € \* \* \** \* \* \* \* \*

2. Identify the current SCSI configuration.

| # cigaom -ai |          |            |            |           |
|--------------|----------|------------|------------|-----------|
| Ap_Id        | Туре     | Receptacle | Occupant   | Condition |
| c0           | scsi-bus | connected  | configured | unknown   |

| c0::dsk/c0t0d0 | disk     | connected | configured | unknown |
|----------------|----------|-----------|------------|---------|
| c0::rmt/0      | tape     | connected | configured | unknown |
| cl             | scsi-bus | connected | configured | unknown |
| cl::dsk/clt3d0 | disk     | connected | configured | unknown |
| cl::dsk/clt4d0 | disk     | connected | configured | unknown |

#### 3. Remove the SCSI device from the system.

```
# cfgadm -x remove_device cl::dsk/clt4d0
Removing SCSI device: /devices/sbus@lf,0/SUNW,fas@l,8800000/sd@4,0
This operation will suspend activity on SCSI bus: cl
```

#### a. Type y at the Continue (yes/no)? prompt to proceed.

Continue (yes/no)? **y** SCSI bus quiesced successfully. It is now safe to proceed with hotplug operation.

I/O activity on the SCSI bus is suspended while the hot-plug operation is in progress.

#### b. Power off the device to be removed and remove it.

c. Type y at the Enter y if operation is complete or n to abort (yes/no)? prompt.

Enter y if operation is complete or n to abort (yes/no)?  ${\bf y}$ 

#### 4. Verify that the device has been removed from the system.

| # cfgadm -al   |          |            |            |           |
|----------------|----------|------------|------------|-----------|
| Ap_Id          | Туре     | Receptacle | Occupant   | Condition |
| c0             | scsi-bus | connected  | configured | unknown   |
| c0::dsk/c0t0d0 | disk     | connected  | configured | unknown   |
| c0::rmt/0      | tape     | connected  | configured | unknown   |
| c1             | scsi-bus | connected  | configured | unknown   |
| cl::dsk/clt3d0 | disk     | connected  | configured | unknown   |

# SPARC: Troubleshooting SCSI Configuration Problems

This section provides error messages and possible solutions for troubleshooting SCSI configuration problems. For more information on troubleshooting SCSI configuration problems, see cfgadm(1M).

#### Error Message

| cfgadm: Component | system is | busy, try  | again: | failed         | to offline: |
|-------------------|-----------|------------|--------|----------------|-------------|
| device path       |           |            |        |                |             |
| Resource          |           | Infor      | mation |                |             |
|                   |           |            |        |                |             |
| /dev/dsk/c1t0     | d0s0 mo   | unted file | system | " / file-syste | <i>m</i> "  |

Chapter 28 • Dynamically Configuring Devices (Tasks) 385

Cause

You attempted to remove or replace a device with a mounted file system.

Solution

Unmount the file system that is listed in the error message and retry the cfgadm operation.

If you use the cfgadm command to remove a system resource, such as a swap device or a dedicated dump device, an error messages similar to the following is displayed if the system resource is still active.

#### Error Message

```
cfgadm: Component system is busy, try again: failed to offline:

device path

Resource Information

/dev/dsk/device-name swap area
```

#### Cause

You attempted to remove or replace one or more configured swap areas.

#### Solution

Unconfigure the swap areas on the device that is specified and retry the cfgadm operation.

#### Error Message

cfgadm: Component system is busy, try again: failed to offline: device path Resource Information /dev/dsk/device-name dump device (swap)

#### Cause

You attempted to remove or replace a dump device that is configured on a swap area.

#### Solution

Unconfigure the dump device that is configured on the swap area and retry the cfgadm operation.

#### Error Message

cfgadm: Component system is busy, try again: failed to offline: device path Resource Information /dev/dsk/device-name dump device (dedicated)

#### Cause

You attempted to remove or replace a dedicated dump device.

#### Solution

Unconfigure the dedicate dump device and retry the cfgadm operation.

# ▼ How to Resolve a Failed SCSI Unconfigure Operation

Use this procedure if one or more target devices are busy and the SCSI unconfigure operation fails. Otherwise, future dynamic reconfiguration operations on this controller and target devices will fail with a dr in progress message.

- 1. Become superuser, if not done already.
- 2. Type the following command to reconfigure the controller.
  - # cfgadm -c configure device-name

# PCI Hot-Plugging With the cfgadm Command (Task Map)

| Task                                             | Description                                                                                                    | For Instructions                                                           |
|--------------------------------------------------|----------------------------------------------------------------------------------------------------|----------------------------------------------------------------------------|
| 1. Display PCI Slot<br>Configuration Information | Display the status of PCI<br>hot-pluggable devices and<br>slots on the system.                                 | "x86: How to Display PCI Slot<br>Configuration Information"<br>on page 388 |
| 2. Remove a PCI adapter card                     | Unconfigure the card,<br>disconnect power from the<br>slot, and remove the card<br>from the system.            | "x86: How to Remove a PCI<br>Adapter Card" on page 389                     |
| 3. Add a PCI adapter card                        | Insert the adapter card into a<br>hot-pluggable slot, connect<br>power to the slot, and<br>configure the card. | "x86: How to Add a PCI<br>Adapter Card" on page 389                        |
| 4. Troubleshooting PCI configuration problems    | Identify error message and<br>possible solutions to resolve<br>PCI configuration problems.                     | "x86: Troubleshooting PCI<br>Configuration Problems"<br>on page 390        |

# x86: PCI Hot-Plugging With the cfgadm Command

This section provides step-by-step instructions for hot-plugging PCI adapter cards on x86 based systems.

In the examples, only PCI attachment points are listed, for brevity. The attachment points that are displayed on your system depend on your system configuration.

# ▼ x86: How to Display PCI Slot Configuration Information

The cfgadmin command displays the status of PCI hot-pluggable devices and slots on a system. For more information, see cfgadm(1M).

#### 1. Become superuser.

#### 2. Display PCI slot configuration information.

| # cfgadm        |             |            |              |           |
|-----------------|-------------|------------|--------------|-----------|
| Ap_Id           | Туре        | Receptacle | Occupant     | Condition |
| pci1:hpc0_slot0 | unknown     | empty      | unconfigured | unknown   |
| pci1:hpc0_slot1 | unknown     | empty      | unconfigured | unknown   |
| pci1:hpc0_slot2 | unknown     | empty      | unconfigured | unknown   |
| pci1:hpc0_slot3 | ethernet/hp | connected  | configured   | ok        |
| pci1:hpc0_slot4 | unknown     | empty      | unconfigured | unknown   |

Display specific PCI device information.

| <pre># cfgadm -s "cols=ap</pre> | _id:type:info | " pci       |
|---------------------------------|---------------|-------------|
| Ap_Id                           | Туре          | Information |
| pci1:hpc0_slot0                 | unknown       | Slot 7      |
| pci1:hpc0_slot1                 | unknown       | Slot 8      |
| pci1:hpc0_slot2                 | unknown       | Slot 9      |
| pci1:hpc0_slot3                 | ethernet/hp   | Slot 10     |
| pci1:hpc0_slot4                 | unknown       | Slot 11     |

The logical Ap\_Id, pcil:hpc0\_slot0, is the logical Ap\_Id for hot-pluggable slot, Slot 7. The component hpc0 indicates the hot-pluggable adapter card for this slot, and pcil indicates the PCI bus instance. The Type field indicates the type of PCI adapter card that is present in the slot.

## ▼ x86: How to Remove a PCI Adapter Card

1. Become superuser.

#### 2. Determine which slot the PCI adapter card is in.

| cupant Condition   |
|--------------------|
| configured unknown |
| configured unknown |
| configured unknown |
| nfigured ok        |
| configured unknown |
|                    |

3. Stop the application that has the device open.

For example, if the device is an Ethernet card, use the *ifconfig* command to bring down the interface and unplumb the interface.

- 4. Unconfigure the device.
  - # cfgadm -c unconfigure pci1:hpc0\_slot3

#### 5. Confirm that the device has been unconfigured.

| # cfgadm        |             |            |              |           |
|-----------------|-------------|------------|--------------|-----------|
| Ap_Id           | Туре        | Receptacle | Occupant     | Condition |
| pci1:hpc0_slot0 | unknown     | empty      | unconfigured | unknown   |
| pci1:hpc0_slot1 | unknown     | empty      | unconfigured | unknown   |
| pci1:hpc0_slot2 | unknown     | empty      | unconfigured | unknown   |
| pci1:hpc0_slot3 | ethernet/hp | connected  | unconfigured | unknown   |
| pci1:hpc0_slot4 | unknown     | empty      | unconfigured | unknown   |

#### 6. Disconnect the power to the slot.

# cfgadm -c disconnect pci1:hpc0\_slot3

7. Confirm that the device has been disconnected.

| # cfgadm        |             |              |              |           |
|-----------------|-------------|--------------|--------------|-----------|
| Ap_Id           | Туре        | Receptacle   | Occupant     | Condition |
| pci1:hpc0_slot0 | unknown     | empty        | unconfigured | unknown   |
| pci1:hpc0_slot1 | unknown     | empty        | unconfigured | unknown   |
| pci1:hpc0_slot2 | unknown     | empty        | unconfigured | unknown   |
| pci1:hpc0_slot3 | ethernet/hp | disconnected | unconfigured | unknown   |
| pci1:hpc0_slot4 | unknown     | empty        | unconfigured | unknown   |

8. Open the slot latches and remove the PCI adapter card.

# ▼ x86: How to Add a PCI Adapter Card

- 1. Become superuser.
- 2. Identify the hot-pluggable slot and open latches.

Chapter 28 • Dynamically Configuring Devices (Tasks) 389

- 3. Insert the PCI adapter card into a hot-pluggable slot.
- 4. Determine which slot the PCI adapter card is in once it is inserted. Close the latches.

| # cfgadm        |             |              |              |           |
|-----------------|-------------|--------------|--------------|-----------|
| Ap_Id           | Туре        | Receptacle   | Occupant     | Condition |
| pci1:hpc0_slot0 | unknown     | empty        | unconfigured | unknown   |
| pci1:hpc0_slot1 | unknown     | empty        | unconfigured | unknown   |
| pci1:hpc0_slot2 | unknown     | empty        | unconfigured | unknown   |
| pci1:hpc0_slot3 | ethernet/hp | disconnected | unconfigured | unknown   |
| pci1:hpc0_slot4 | unknown     | empty        | unconfigured | unknown   |
|                 |             |              |              |           |

5. Connect the power to the slot.

# cfgadm -c connect pci1:hpc0\_slot3

6. Confirm that the slot is connected.

| # cfgadm        |             |            |              |           |
|-----------------|-------------|------------|--------------|-----------|
| Ap_Id           | Туре        | Receptacle | Occupant     | Condition |
| pci1:hpc0_slot0 | unknown     | empty      | unconfigured | unknown   |
| pci1:hpc0_slot1 | unknown     | empty      | unconfigured | unknown   |
| pci1:hpc0_slot2 | unknown     | empty      | unconfigured | unknown   |
| pci1:hpc0_slot3 | ethernet/hp | connected  | unconfigured | unknown   |
| pci1:hpc0_slot4 | unknown     | empty      | unconfigured | unknown   |

#### 7. Configure the PCI adapter card.

# cfgadm -c configure pci1:hpc0\_slot3

8. Verify the configuration of the PCI adapter card in the slot.

| # cfgadm        |             |            |              |           |
|-----------------|-------------|------------|--------------|-----------|
| Ap_Id           | Туре        | Receptacle | Occupant     | Condition |
| pci1:hpc0_slot0 | unknown     | empty      | unconfigured | unknown   |
| pci1:hpc0_slot1 | unknown     | empty      | unconfigured | unknown   |
| pci1:hpc0_slot2 | unknown     | empty      | unconfigured | unknown   |
| pci1:hpc0_slot3 | ethernet/hp | connected  | configured   | unknown   |
| pci1:hpc0_slot4 | unknown     | empty      | unconfigured | unknown   |

#### 9. Configure any supporting software if this device is a new device.

For example, if this device is an Ethernet card, use the *ifconfig* command to set up the interface.

# x86: Troubleshooting PCI Configuration Problems

#### Error Message

cfgadm: Configuration operation invalid: invalid transition

Cause

An invalid transition was attempted.

#### Solution

Check whether the cfgadm -c command was issued appropriately. Use the cfgadm command to check the current receptacle and occupant state and to make sure that the Ap Id is correct.

#### Error Message

cfgadm: Attachment point not found

#### Cause

The specified attachment point was not found.

#### Solution

Check whether the attachment point is correct. Use the cfgadm command to display a list of available attachment points. Also check the physical path to see if the attachment point is still there.

**Note** – In addition to the cfgadm command, several other commands are helpful during hot-pluggable operations. The prtconf command displays whether Solaris recognizes the hardware. After adding hardware, use the prtconf command to verify that the hardware is recognized. After a configure operation, use the prtconf -D command to verify that the driver is attached to the newly installed hardware device.

# Reconfiguration Coordination Manager (RCM) Script Overview

The Reconfiguration Coordination Manager (RCM) is the framework that manages the dynamic removal of system components. By using RCM, you can register and release system resources in an orderly manner.

You can use the new RCM script feature to write your own scripts to shut down your applications, or to cleanly release the devices from your applications during dynamic reconfiguration. The RCM framework launches a script automatically in response to a reconfiguration request, if the request impacts the resources that are registered by the script.

You can also release resources from applications manually before you could dynamically remove the resource. Or, you could use the cfgadm command with the -f option to force a reconfiguration operation, but this option might leave your applications in an unknown state. Also, the manual release of resources from applications commonly causes errors.

The RCM script feature simplifies and better controls the dynamic reconfiguration process. By creating an RCM script, you can do the following:

Chapter 28 • Dynamically Configuring Devices (Tasks) 391

- Automatically release a device when you dynamically remove a device. This process also closes the device if the device is opened by an application.
- Run site-specific tasks when you dynamically remove a device from the system.

# What Is an RCM Script?

An RCM script is as follows:

- An executable shell script (Perl, sh, csh, or ksh) or binary program that the RCM daemon runs. Perl is the recommended language.
- A script that runs in its own address space by using the user ID of the script file owner.
- A script that is run by the RCM daemon when you use the cfgadm command to dynamically reconfigure a system resource.

# What Can an RCM Script Do?

You can use an RCM script to release a device from an application when you dynamically remove a device. If the device is currently open, the RCM script also closes the device.

For example, an RCM script for a tape backup application can inform the tape backup application to close the tape drive or shut down the tape backup application.

# How Does the RCM Script Process Work?

You can invoke a script as follows:

\$ script-name command [args ...]

A script performs the following basic steps:

- 1. Takes the RCM command from command-line arguments.
- 2. Executes the command.
- 3. Writes the results to stdout as name-value pairs.
- 4. Exits with the appropriate exit status.

The RCM daemon runs one instance of a script at a time. For example, if a script is running, the RCM daemon does not run the same script until the first script exits.

### **RCM Script Commands**

You must include the following RCM commands in an RCM script:

- scriptinfo Gathers script information
- register Registers interest in resources

resourceinfo - Gathers resource information

You might include some or all of the following RCM commands:

- queryremove Queries whether the resource can be released
- preremove Releases the resource
- postremove Provides post-resource removal notification
- undoremove Undoes the actions done in preremove

For a complete description of these RCM commands, see rcmscript(4).

### **RCM Script Processing Environment**

When you dynamically remove a device, the RCM daemon runs the following:

- The script's register command to gather the list of resources (device names) that are identified in the script.
- The script's queryremove/preremove commands prior to removing the resource if the script's registered resources are affected by the dynamic remove operation.
- The script's postremove command if the remove operation succeeds. However, if the remove operation fails, the RCM daemon runs the script's undoremove command.

# RCM Script Tasks

The following sections describe the RCM script tasks for application developers and system administrators.

# Application Developer RCM Script (Task Map)

The following task map describes the tasks for an application developer who is creating an RCM script.

| Task             | Description                                                                                                    | For Instructions |
|------------------|----------------------------------------------------------------------------------------------------|------------------|
| application uses | Identify the resources (device<br>names) your application uses<br>that you could potentially<br>dynamically remove. | cfgadm(1M)       |

| Task                                                  | Description                                                                                                    | For Instructions                                |
|-------------------------------------------------------|----------------------------------------------------------------------------------------------------|-------------------------------------------------|
| 2. Identify commands to release the resource          | Identify the commands for<br>notifying the application to<br>cleanly release the resource<br>from the application.      | Application documentation                       |
| 3. Identify commands for post-removal of the resource | Include the commands for<br>notifying the application of<br>the resource removal.                                       | rcmscript(4)                                    |
| 4. Identify commands if the resource removal fails    | Include the commands for<br>notifying the application of<br>the available resource.                                     | rcmscript(4)                                    |
| 5. Write the RCM script                               | Write the RCM script based<br>on the information identified<br>in the previous tasks.                                   | "Tape Backup RCM Script<br>Example" on page 397 |
| 6. Install the RCM script                             | Add the script to the appropriate script directory.                                                                     | "How to Install an RCM<br>Script" on page 395   |
| 7. Test the RCM script                                | Test the script by running the<br>script commands manually<br>and by initiating a dynamic<br>reconfiguration operation. | "How to Test an RCM Script"<br>on page 396      |

# System Administrator RCM Script (Task Map)

The following task map describes the tasks for a system administrator who is creating an RCM script to do site customization.

| Task                                                                        | Description                                                                                              | For Instructions                                |
|-----------------------------------------------------------------------------|----------------------------------------------------------------------------------------------------|-------------------------------------------------|
| 1. Identify resources to be dynamically removed                             | Identify the resources (device<br>names) to be potentially<br>removed by using the cfgadm<br>-1 command. | cfgadm(1M)                                      |
| 2. Identify applications to be stopped                                      | Identify the commands for stopping the applications cleanly.                                             | Application documentation                       |
| 3. Identify commands for<br>pre-removal and post-removal<br>of the resource | Identify the actions to be taken before and after the resource is removed.                               | rcmscript(4)                                    |
| 4. Write the RCM script                                                     | Write the RCM script based<br>on the information identified<br>in the previous tasks.                    | "Tape Backup RCM Script<br>Example" on page 397 |

| Task                      | Description                                                                                                    | For Instructions                              |
|---------------------------|----------------------------------------------------------------------------------------------------|-----------------------------------------------|
| 5. Install the RCM script | Add the script to the appropriate script directory.                                                                     | "How to Install an RCM<br>Script" on page 395 |
| 6. Test the RCM script    | Test the script by running the<br>script commands manually<br>and by initiating a dynamic<br>reconfiguration operation. | "How to Test an RCM Script"<br>on page 396    |

# Naming an RCM Script

A script must be named as *vendor,service* where the following applies:

| vendor  | Is the stock symbol of the vendor that provides the script, or any distinct name that identifies the vendor. |
|---------|----------------------------------------------------------------------------------------------------|
| service | Is the name of the service that the script represents.                                                       |

# Installing or Removing an RCM Script

You must be superuser (root) to install or remove an RCM script. Use this table to determine where you should install your RCM script.

 TABLE 28–1 RCM Script Directories

| Directory Location                          | Script Type                                    |  |
|---------------------------------------------|------------------------------------------------|--|
| /etc/rcm/scripts                            | Scripts for specific systems                   |  |
| /usr/platform/`uname<br>-i`/lib/rcm/scripts | Scripts for a specific hardware implementation |  |
| /usr/platform/`uname<br>-m`/lib/rcm/scripts | Scripts for a specific hardware class          |  |
| /usr/lib/rcm/scripts                        | Scripts for any hardware                       |  |

# ▼ How to Install an RCM Script

- 1. Become superuser.
- **2.** Copy the script to the appropriate directory as described in Table 28–1. For example:

```
# cp SUNW, sample.pl /usr/lib/rcm/scripts
```

Chapter 28 • Dynamically Configuring Devices (Tasks) 395

3. Change the user ID and the group ID of the script to the desired values.

# chown user:group /usr/lib/rcm/scripts/SUNW,sample.pl

4. Send SIGHUP to the RCM daemon.

```
# pkill -HUP -x -u root rcm_daemon
```

## ▼ How to Remove an RCM Script

- 1. Become superuser.
- **2. Remove the script from the RCM script directory.** For example:
  - # rm /usr/lib/rcm/scripts/SUNW,sample.pl
- 3. Send SIGHUP to the RCM daemon.
  - # pkill -HUP -x -u root rcm\_daemon

# How to Test an RCM Script

1. Set environment variables, such as RCM\_ENV\_FORCE, in the command-line shell before running your script.

For example, in the Korn shell, use the following:

\$ export RCM\_ENV\_FORCE=TRUE

2. Test the script by running the script commands manually from the command line.

For example:

- \$ script-name scriptinfo
- \$ script-name register
- \$ script-name preremove resource-name
- \$ script-name postremove resource-name
- 3. Make sure each RCM script command in your script prints appropriate output to stdout.

#### 4. Install the script in the appropriate script directory.

For more information, see "How to Install an RCM Script" on page 395.

5. Test the script by initiating a dynamic remove operation:

For example, assume your script registers the device, /dev/dsk/clt0d0s0. Try these commands.

```
$ cfgadm -c unconfigure cl::dsk/clt0d0
$ cfgadm -f -c unconfigure cl::dsk/clt0d0
```

\$ cfgadm -c configure c1::dsk/c1t0d0

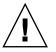

**Caution –** Make sure that you are familiar with these commands because they can alter the state of the system and can cause system failures.

## Tape Backup RCM Script Example

This example illustrates how to use an RCM script for tape backups.

#### What the Tape Backup RCM Script Does

The tape backup RCM script performs the following steps:

- 1. Sets up a dispatch table of RCM commands.
- 2. Calls the dispatch routine that corresponds to the specified RCM command and exits with status 2 for unimplemented RCM commands.
- 3. Sets up the scriptinfo section:

rcm\_script\_func\_info=Tape backup appl script for DR

4. Registers all tape drives in the system by printing all tape drive device names to stdout.

rcm\_resource\_name=/dev/rmt/\$f
If an error occurs, prints the error information to stdout.

rcm failure reason=\$errmsg

5. Sets up the resource information for the tape device.

rcm\_resource\_usage\_info=Backup Tape Unit Number \$unit

6. Sets up the preremove information by checking if the backup application is using the device. If the backup application is not using the device, the dynamic reconfiguration operation continues. If the backup application is using the device, the script checks RCM\_ENV\_FORCE. If RCM\_ENV\_FORCE is set to FALSE, the script denies the dynamic reconfiguration operation and prints the following message:

rcm\_failure\_reason=tape backup in progress pid=...

If RCM\_ENV\_FORCE is set to TRUE, the backup application is stopped, and the reconfiguration operation proceeds.

#### Outcomes of the Tape Backup Reconfiguration Scenarios

Here are the various outcomes if you use the cfgadm command to remove a tape device without the RCM script.

Chapter 28 • Dynamically Configuring Devices (Tasks) 397

- If you use the cfgadm command and the backup application is not using the tape device, the operation succeeds.
- If you use the cfgadm command and the backup application is using the tape device, the operation fails.

Here are the various outcomes if you use the cfgadm command to remove a tape device with the RCM script.

- If you use the cfgadm command and the backup application is not using the tape device, the operation succeeds.
- If you use the cfgadm command without the -f option and the backup application is using the tape device, the operation fails with an error message similar to the following:

```
tape backup in progress pid=...
```

 If you use the cfgadm -f command and the backup application is using the tape device, the script stops the backup application and the cfgadm operation succeeds.

#### Example—Tape Backup RCM Script

```
#! /usr/bin/perl -w
   #
   # A sample site customization RCM script.
   #
   # When RCM ENV FORCE is FALSE this script indicates to RCM that it cannot
   # release the tape drive when the tape drive is being used for backup.
   #
   # When RCM ENV FORCE is TRUE this script allows DR removing a tape drive
   # when the tape drive is being used for backup by killing the tape
   # backup application.
   #
    use strict;
    my ($cmd, %dispatch);
    $cmd = shift(@ARGV);
# dispatch table for RCM commands
    %dispatch = (
             "scriptinfo" => \&do_scriptinfo,
"register" => \&do_register,
"resourceinfo" => \&do_resourceinfo,
"queryremove" => \&do_preremove,
"preremove" => \&do_preremove
    );
    if (defined($dispatch{$cmd})) {
              &{$dispatch{$cmd}};
    } else {
              exit (2);
    }
```

```
sub do scriptinfo
    {
            print "rcm_script_version=1\n";
            print "rcm_script_func_info=Tape backup appl script for DR\n";
            exit (0);
    }
    sub do_register
{
            my ($dir, $f, $errmsg);
            $dir = opendir(RMT, "/dev/rmt");
            if (!$dir) {
                 $errmsg = "Unable to open /dev/rmt directory: $!";
                 print "rcm failure reason=$errmsg\n";
                 exit (1);
            }
            while ($f = readdir(RMT)) {
                # ignore hidden files and multiple names for the same device
                if (($f !~ /^\./) && ($f =~ /^[0-9]+$/)) {
                         print "rcm_resource_name=/dev/rmt/$f\n";
                     }
            }
            closedir(RMT);
            exit (0);
    }
sub do resourceinfo
    {
      my ($rsrc, $unit);
      $rsrc = shift(@ARGV);
      if ($rsrc =~ /^\/dev\/rmt\/([0-9]+)$/) {
           $unit = $1;
           print "rcm_resource_usage_info=Backup Tape Unit Number $unit\n";
           exit (0);
       } else {
           print "rcm_failure_reason=Unknown tape device!\n";
            exit (1);
        }
    }
    sub do_preremove
            my ($rsrc);
            $rsrc = shift(@ARGV);
            \ensuremath{\texttt{\#}} check if backup application is using this resource
            #if (the backup application is not running on $rsrc) \{
                     # allow the DR to continue
                     exit (0);
             #
```

Chapter 28 • Dynamically Configuring Devices (Tasks) 399

```
#}
#
# If RCM_ENV_FORCE is FALSE deny the operation.
# If RCM_ENV_FORCE is TRUE kill the backup application in order
# to allow the DR operation to proceed
#
if ($ENV{RCM_ENV_FORCE} eq 'TRUE') {
     if ($cmd eq 'preremove') {
             # kill the tape backup application
     }
     exit (0);
} else {
   #
   # indicate that the tape drive can not be released
   # since the device is being used for backup by the
   # tape backup application
   #
  print "rcm failure reason=tape backup in progress pid=...\n"
   exit (3);
}
```

;

}

#### CHAPTER 29

## Using USB Devices (Overview/Tasks)

This chapter provides an overview of Universal Serial Bus (USB) devices and step-by-step instructions for using USB devices in the Solaris environment.

For information on the procedures associated with using USB devices, see the following:

- "Using USB Mass Storage Devices (Task Map)" on page 409
- "Using USB Audio Devices (Task Map)" on page 417
- "Hot-Plugging USB Devices With the cfgadm Command (Task Map)" on page 423

This is a list of the overview information in this chapter.

- "Overview of USB Devices" on page 401
- "About USB in the Solaris Environment" on page 406
- "Using USB Mass Storage Devices" on page 409
- "Hot-Plugging USB Devices" on page 410
- "Using USB Audio Devices" on page 417
- "Troubleshooting USB Audio Device Problems" on page 422
- "Hot-Plugging USB Devices With the cfgadm Command" on page 424

For general information about dynamic reconfiguration and hot-plugging, see Chapter 28.

For information on configuring USB printers, see "What's New in Printing?" in *System Administration Guide: Advanced Administration*.

## Overview of USB Devices

Universal Serial Bus (USB) was developed by the PC industry to provide a low-cost solution for attaching peripheral devices, such as keyboards, mouse devices, and printers, to a system.

USB connectors are designed to fit only one type of cable, one way. The primary design motivation for USB was to alleviate the need for multiple connector types for different devices. This design reduces the clutter on the back panel of a system.

Devices connect to USB ports on external USB hubs, or on a root hub that is located on the computer itself. Since hubs have several ports, several brances of a device tree can stem from a hub.

Additional advantages of using USB devices are as follows:

- USB devices are hot-pluggable. For more information, see "Hot-Plugging USB Devices" on page 410.
- USB 1.1 devices are supported in the Solaris 9 environment.
- Supports a maximum of 126 devices per host controller in the Solaris environment.
- Supports a maximum of 12 Mbit/sec data transfer.
- Supports low-speed (1.5 Mbit/sec) and full-speed (12 Mbit/sec).
- Solaris Ready USB PCI controllers are available. For more information, see http://www.sun.com/io.
- The bus can be easily extended by adding low-cost external hubs. Hubs can be connected to hubs to form a tree topology.

Sun Microsystems platform provides support for USB devices includes the following:

- SPARC based systems with OHCI host controllers that support USB 1.1 provide low- and full-speed devices:
  - Sun Blade<sup>TM</sup> systems that run the Solaris 8 or 9 release.
  - Netra<sup>TM</sup> X1/T1 and some Sun Fire<sup>TM</sup> systems that run the Solaris 9 release.
- SPARC based systems provide support for low- and full-speed support for USB 1.1 devices:

Any PCI-based sun4u system including those listed above, that run the Solaris 8 or 9 release.

- x86 based systems with OHCI and UHCI controllers that run the Solaris 8 or 9 x86 Platform Editions provide USB 1.1 support.
- x86 based systems with OHCI host controllers that run the Solaris 8 or 9 x86 Platform Editions provide USB 1.1 support.

This table lists specific USB devices that are supported in the Solaris environment.

| USB Devices                  | Systems Supported                  |
|------------------------------|------------------------------------|
| HID control on audio devices | SPARC based and x86 based systems. |
| Hubs                         | SPARC based and x86 based systems. |
| Keyboards and mouse devices  | SPARC based and x86 based systems. |

| USB Devices              | Systems Supported                                                                                                    |
|--------------------------|----------------------------------------------------------------------------------------------------|
| Mass storage devices     | SPARC based and x86 based systems.                                                                                                |
|                          | Supported configurations include only one keyboard and mouse. These devices must be connected to an on-board USB host controller. |
| Printers                 | SPARC based and x86 based systems.                                                                                                |
| Speakers and microphones | SPARC based and x86 based systems.                                                                                                |

### Commonly Used USB Acronyms

The following table describes the USB acronyms that are used in the Solaris environment. For a complete description of USB components and acronyms, go to http://www.usb.org.

| Acronym | Definition                                  |
|---------|---------------------------------------------|
| USB     | Universal Serial Bus                        |
| USBA    | Universal Serial Bus Architecture (Solaris) |
| USBAI   | USBA Client Driver Interface (Solaris)      |
| HCD     | USB host controller driver                  |
| EHCI    | Enhanced Open Controller Interface          |
| OHCI    | Open Host Controller Interface              |
| UHCI    | Universal Host Controller Interface         |

## **USB** Bus Description

The USB specification is openly available and free of royalties. The specification defines the electrical and mechanical interfaces of the bus and the connectors.

USB employs a topology in which hubs provide attachment points for USB devices. The host controller contains the root hub, which is the origin of all USB ports in the system. For more information about hubs, see "USB Host Controller and Root Hub" on page 407.

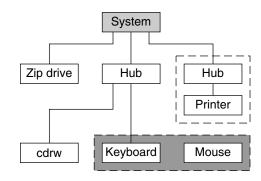

- USB Host Controller and Root Hub
- Compound Device
- Composite Device

FIGURE 29–1 USB Physical Device Hierarchy

Figure 29–1 shows a system with three active USB ports. The first USB port connects a Zip drive. The second USB port connects an external hub, which in turn, connects a cdrw device, and a composite keyboard and mouse device. Being a *composite device*, this keyboard contains a USB controller, which operates both the keyboard and an attached mouse. The keyboard and the mouse share a common USB bus address because they are directed by the same USB controller.

Figure 29–1 also shows an example of a hub and a printer as a *compound device*. The hub is an external hub that is enclosed in the same casing as the printer. The printer is permanently connected to the hub. However, the hub and printer have separate USB bus addresses. The same diagram shows an example of a *composite device*.

The device tree path name for some of the devices that are displayed in Figure 29–1 are listed in this table.

| Zip drive   | /pci@lf,4000/usb@5/storage@l                 |
|-------------|----------------------------------------------|
| Keyboard    | /pci@lf,4000/usb@5/hub@2/device@1/keyboard@0 |
| Mouse       | /pci@lf,4000/usb@5/hub@2/device@1/mouse@1    |
| cdrw device | /pci@lf,4000/usb@5/hub@2/storage@3           |
| Printer     | /pci@lf,4000/usb@5/hub@3/printer@l           |

#### USB Devices and Drivers

USB devices are divided into device classes. Each device class has a corresponding driver. Devices within a class are managed by the same device driver. However, the USB specification also allows for vendor-specific devices that are not part of a specific class. Devices with similar attributes and services are grouped.

The Human Interface Device (HID) class contains devices that are user-controlled such as keyboards, mouse devices, and joysticks. The Communication Device class contains devices that connect to a telephone, such as modems or an ISDN interface. Other device classes include the Audio, Monitor, Printer, and Storage Device classes. Each USB device contains descriptors that reflect the class of the device. A device class specifies how its members should behave in configuration and data transfer. You can obtain additional class information from http://www.usb.org.

#### Solaris USB Architecture (USBA)

USB devices are represented as two levels of device tree nodes. A device node represents the entire USB *device*. One or more child *interface* nodes represent the individual USB interfaces on the device. For special cases, the device nodes and interface nodes are *combined* into a single combined node.

Driver binding is achieved by using the compatible name properties. For more information, refer to 3.2.2.1 of the IEEE 1275 USB binding and *Writing Device Drivers*. A driver can either bind to the entire device and control all the interfaces, or can bind to just one interface. If no vendor or class driver claims the entire device, a generic USB multi-interface driver is bound to the device-level node. This driver attempts to bind drivers to each interface by using compatible names properties, as defined in section 3.3.2.1 of the IEEE 1275 binding specification.

The Solaris USB Architecture (USBA) adheres to the USB 1.1 specification plus Solaris driver requirements. The USBA model is similar to Sun Common SCSI Architecture (SCSA). The USBA is a thin layer that provides a generic USB transport-layer abstraction to the client driver.

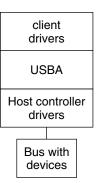

FIGURE 29–2 Solaris USB Architecture (USBA)

# About USB in the Solaris Environment

This section describes information you should know about USB in the Solaris environment.

#### USB Keyboards and Mouse Devices

Only Sun USB keyboards and mouse devices are supported. System configurations with multiple USB keyboards and mouse devices might work, but are not supported in the Solaris environment. See the following items for details.

- A USB keyboard and mouse can be connected anywhere on the bus and can be configured as the console keyboard and mouse. Booting the system is slower if the keyboard and mouse are not on the root hub.
- Do not move the console keyboard and mouse *during* a reboot or at the ok prompt.You can move the console keyboard and mouse to another hub at any time *after* a system reboot. After you plug in a keyboard and mouse, they are fully functional again.
- SPARC The power key on a USB keyboard behaves differently than the power key on the Sun type 5 keyboard. On a USB keyboard, you can suspend or shut down the system by using the SUSPEND/SHUTDOWN key, but you cannot use that key to power up the system.
- The keys just to the left of the keypad do not function on third-party USB keyboards.
- Multiple keyboards are not supported:

- Multiple keyboards enumerate and are usable, but they are not plumbed as console keyboards.
- The first keyboard that is probed at boot time becomes the console keyboard. The result of this probing might cause confusion if multiple keyboards are plugged in at boot time.
- If you unplug the console keyboard, the next available USB keyboard does not become the console keyboard. The next hot-plugged keyboard becomes the console keyboard.
- Multiple mouse devices are not supported:
  - Multiple mouse devices enumerate and are usable, but they are not plumbed as console mouse devices.
  - The first mouse that is probed at boot time becomes the console mouse. The result of this probing might cause confusion if you have multiple mouse devices plugged in at boot time.
  - If you unplug the console mouse, the next available USB mouse does not become the console mouse. The next hot-plugged mouse becomes the console mouse.
- If you have a third-party composite keyboard with a PS/2 mouse, and the composite keyboard/mouse is the first one to be probed, it becomes the console keyboard/mouse even if the PS/2 mouse is not plugged in. Thus, another USB mouse plugged into the system cannot work because it is not configured as the console mouse.
- Only two-button and three-button mouse devices are supported. A wheel-on-wheel mouse acts like a plain-button mouse. A mouse with more than three buttons functions like a three-button mouse.

## USB Host Controller and Root Hub

A USB hub is responsible for the following:

- Monitoring the insertion or removal of a device on its ports
- Power-managing individual devices on its ports
- Controlling power to its ports

The USB host controller has an embedded hub called the *root hub*. The ports that are visible at the system's back panel are the ports of the root hub. The USB host controller is responsible for the following:

- Directing the USB bus. Individual devices cannot arbitrate for the bus.
- Polling the devices by using a polling interval that is determined by the device. The device is assumed to have sufficient buffering to account for the time between the polls.
- Sending data between the USB host controller and its attached devices. Peer-to-peer communication is not supported.

#### USB Hub Devices

- Do not cascade hubs beyond four levels on either SPARC based or x86 based systems. On SPARC systems, the OpenBoot<sup>TM</sup> PROM cannot reliably probe beyond four levels of devices.
- Do not plug a bus-powered hub into another bus-powered hub in a cascading style. A bus-powered hub does not have its own power supply.
- Do not connect a device that requires a large amount of power to a bus-powered hub. These devices might not work well on bus-powered hubs or might drain the hub of power for other devices. An example of such a device is a USB diskette device.

#### SPARC: USB Power Management

Suspending and resuming USB devices are fully supported on SPARC systems. However, do not suspend a device that is busy and never remove a device when the system is powered off under a suspend shutdown.

If the SPARC based system has power management enabled, the USB framework makes a best effort to power-manage all devices. Power-managing a USB device means that the hub driver suspends the port to which the device is connected. Devices that support *remote wake up* can notify the system to wake up everything in the device's path, so that the device can be used. The host system could also wake up the device if an application sends an I/O to the device.

All HID (keyboard, mouse, speakers, microphones), hub, and storage devices are power-managed by default if they support remote wake up capability. A USB printer is power-managed only between two print jobs.

When power management is running to reduce power consumption, USB leaf devices are powered down first. When all devices that are connected to this hub's ports are powered down, the hub is powered down after some delay. To achieve the most efficient power management, do not cascade many hubs.

## Guidelines for USB Cables

Keep the following guidelines in mind when connecting USB cables:

- Always use USB 1.0 compliant, fully rated (12 Mbit/sec) 20/28 AWG cables for connecting USB devices. Use bus-powered hubs for low-speed devices only. Always use fully rated (12 Mbit/sec) 20/28 AWG cables for connecting USB devices.
- Maximum cable length that is supported is 5 meters.
- Do not use cable extenders. For best results, use a self-powered hub to extend cable length.

For more information, go to
http://www.usb.org/channel/training/warning.

# Using USB Mass Storage Devices (Task Map)

| Task                                | Description                                              | For Instructions                                                                              |  |
|-------------------------------------|----------------------------------------------------------|-----------------------------------------------------------------------------------------------|--|
| 1. Add a USB mass storage device    | Add a USB mass storage device with vold running.         | "How to Add a USB Mass<br>Storage Device With vold<br>Running" on page 411                    |  |
|                                     | Add a USB mass storage device without vold running.      | "How to Add a USB Mass<br>Storage Device Without vold<br>Running" on page 411                 |  |
| 2. Remove a USB mass storage device | Remove a USB mass storage device with vold running.      | "How to Remove a USB Mass<br>Storage Device With vold<br>Running" on page 412                 |  |
|                                     | Remove a USB mass storage device without vold running.   | "How to Remove a USB Mass<br>Storage Device Without vold<br>Running" on page 412              |  |
| 3. Mount a USB mass storage device  | Mount a USB mass storage device with vold running.       | "How to Mount or Unmount<br>a USB Mass Storage Device<br>With vold Running"<br>on page 414    |  |
|                                     | Mount a USB mass storage<br>device without vold running. | "How to Mount or Unmount<br>a USB Mass Storage Device<br>Without vold Running"<br>on page 415 |  |
| 4. Add a USB camera                 | Add a USB camera to access digital images.               | "How to Add a USB Camera"<br>on page 415                                                      |  |

# Using USB Mass Storage Devices

Starting in the Solaris 9 release, removable mass storage devices such as USB CD-RWs, hards disks, DVDs, digital cameras, Zip, Peerless, SmartMedia, CompactFlash, ORB, and USB diskettes are supported.

For a complete list of USB devices that are supported in the Solaris environment, see http://www.sun.com/io\_technologies/storagesolutions.html.

These devices can be managed with or without volume management. For information on managing devices with volume management, see vold(1M).

#### Using Non-Compliant USB Mass Storage Devices

Some devices might be supported by the USB mass storage driver even though they do not identify themselves as compliant with the USB mass storage class or identify themselves incorrectly. The scsa2usb.conf file contains an attribute-override-list that lists the vendor ID, product ID, and revision for matching mass storage devices, as well as fields for overriding the default device attributes. The entries in this list are commented out by default, and can be copied and uncommented to enable support of particular devices.

If you connect a USB mass storage device to a system running the Solaris release and the system is unable to use it, you can check the /kernel/drv/scsa2usb.conf file to see if there is a matching, commented entry for this device. Follow the information given in the scsa2usb.conf file to see if a particular device can be supported by using the override information. For a listing of recommended USB mass storage devices, go to http://www.sun.com/io.

For more information, see scsa2usb(7D).

# Hot-Plugging USB Devices

Hot-plugging a device means the device is added or removed without shutting down the operating system or powering off the system. All USB devices are hot-pluggable.

When you hot-plug a USB device, the device is immediately seen in the system's device hierarchy, as displayed in the prtconf command output. When you remove a USB device, the device is removed from the system's device hierarchy, unless the device is in use.

If the USB device is in use when it is removed, the hot-plug behavior is a little different. If a device is in use when it is unplugged, the device node remains, but the driver controlling this device stops all activity on the device. Any new I/O activity issued to this device is returned with an error.

In this situation, the system prompts you to plug in the original device. If the device is no longer available, stop the applications. After a few seconds, the port will become available again.

**Note** – Data integrity might be impaired if you remove an active or open device. Always close the device before removing, except the console keyboard and mouse, which can be moved while active.

#### How to Add a USB Mass Storage Device With vold Running

This procedure describes how to add a USB device with vold running.

For more information on volume management device names, see Chapter 17.

- 1. Insert the USB mass storage device.
- 2. Instruct vold to scan for new devices.

# touch /etc/vold.conf

3. Restart vold.

# pkill -HUP vold

4. Verify that the device has been added.

\$ 1s device-alias

#### How to Add a USB Mass Storage Device Without vold Running

This procedure describes how to add a USB device without vold running.

- 1. Add a USB device into the USB port.
- 2. Verify that the USB device has been added.

Locate the USB disk device links, which may be among device links of non-USB storage devices, as follows:

#### How to Remove a USB Mass Storage Device With vold Running

The following procedure uses a Zip drive as an example of removing a USB device with vold running.

- 1. Unmount the device.
  - \$ volrmmount -e zip0
- 2. Stop any active applications that are using the device.
- 3. Unmount the device.
  - \$ volrmmount -e zip0
- 4. Eject the device.
  - \$ eject zip0
- 5. Become superuser and stop vold.
  - # /etc/init.d/volmgt stop
- 6. Remove the USB mass storage device.
- 7. Start vold.
  - # /etc/init.d/volmgt start

#### How to Remove a USB Mass Storage Device Without vold Running

This procedure describes how to remove a USB device without vold running.

- 1. Become superuser.
- 2. Stop any active applications that are using the device.
- 3. Remove the USB device.
  - a. Unmount the device.
    - # umount /mount-point
  - b. Remove the device.

# Mounting USB Mass Storage Devices With or Without vold Running

If you are running Solaris Common Desktop Environment (CDE), the USB removable mass storage devices are managed by the Removable Media Manager component of the CDE File Manager. For more information on the CDE File Manager, see dtfile(1).

**Note** – You must include the /usr/dt/man directory in your MANPATH variable to display the man pages that are listed in this section. You must also have the /usr/dt/bin directory in your path and have CDE running to use these commands, or have a DISPLAY variable set to use these commands remotely.

The following table identifies the commands that Removable Media Manager uses to manage storage devices from the CDE environment.

| Command         | Man Page                      | Task                                |
|-----------------|-------------------------------|-------------------------------------|
| sdtmedia_format | <pre>sdtmedia_format(1)</pre> | Format and label a device           |
| sdtmedia_prop   | <pre>sdtmedia_prop(1)</pre>   | Display properties of a device      |
| sdtmedia_prot   | <pre>sdtmedia_prot(1)</pre>   | Change device protection            |
| sdtmedia_slice  | <pre>sdtmedia_slice(1)</pre>  | Create or modify slices on a device |

After the USB device is formatted, it is usually mounted under the /rmdisk/label directory. For more information on configuring removable storage devices, see rmmount.conf(4) or vold.conf(4).

The device nodes are created under the /vol/dev directory. For more information, see scsa2usb(7D).

You can use USB mass storage devices without the volume manager (vold) running. Here are two ways to avoid using the volume manager.

- Stop vold by issuing this command:
  - # /etc/init.d/volmgt stop
- Keep vold running, but do not register the USB mass storage devices with vold. Remove volume manager registration of USB mass storage devices by commenting the following line in the /etc/vold.conf file, like this:

# use rmdisk drive /dev/rdsk/c\*s2 dev\_rmdisk.so rmdisk%d

After this line is commented, restart vold.

Chapter 29 • Using USB Devices (Overview/Tasks) 413

#### # /etc/init.d/volmgt start

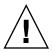

**Caution –** If you comment out this line and other SCSI or ATAPI Zip or Jaz removable devices are in the system, vold registration for these devices would be disabled as well.

For more information, see vold.conf(4).

The following procedures describe how to manage USB mass storage devices without vold running. The device nodes are created under the /dev/rdsk directory for character devices and under the /dev/dsk directory for block devices. For more information, see scsa2usb(7D).

### How to Mount or Unmount a USB Mass Storage Device With vold Running

1. Display device aliases for all removable mass storage devices, including USB mass storage devices.

2. Mount a USB mass storage device by using the device aliases listed previously.

\$ volrmmount -i device-alias

This example shows how to mount a USB Zip drive (/rmdisk/zip0).

\$ volrmmount -i zip0

#### 3. Unmount a USB mass storage device.

```
$ volrmmount -e device-alias
```

This example shows how to unmount a USB Zip drive (/rmdisk/zip0).

\$ volrmmount -e zip0

#### 4. Eject a USB device from a generic USB drive.

\$ eject device-alias
For example:

414 System Administration Guide: Basic Administration • December 2003

\$ eject rmdisk0

**Note** – The eject command also unmounts the device if the device is not unmounted already. The command also terminates any active applications that access the device.

#### How to Mount or Unmount a USB Mass Storage Device Without vold Running

- 1. Become superuser.
- 2. Mount a USB mass storage device.

# mount -F fs-type /dev/dsk/cntndnsn /mount-point

This command might fail if the device is read-only. Use the following command for CD-ROM devices.

# mount -F fs-type -o ro /dev/dsk/cntndnsn /mount-point
For example:

# mount -F hsfs -o ro /dev/dsk/c0t6d0s2 /mnt

3. Unmount a USB mass storage device.

# umount /mount-point

- 4. Eject the device.
  - # eject /dev/[r]dsk/cntndnsn

## ▼ How to Add a USB Camera

Use this procedure to add a USB camera.

- 1. Become superuser.
- 2. Plug in and turn on the USB camera.

The system creates a logical device for the camera. After the camera is plugged in, output is written to the /var/adm/messages file to acknowledge the device's connection. The camera is seen as a storage device to the system.

3. Examine the output that is written to the /var/adm/messages file.

Examining this output enables you to determine which logical device was created so that you can then use that device to access your images. The output will look similar to the following:

```
# more /var/adm/messages
Jul 15 09:53:35 buffy usba: [ID 349649 kern.info] OLYMPUS, C-3040ZOOM,
        000153719068
Jul 15 09:53:35 buffy genunix: [ID 936769 kern.info] scsa2usb1 is
/pci@0,0/pci925,1234@7,2/storage@2
Jul 15 09:53:36 buffy scsi: [ID 193665 kern.info] sd3 at scsa2usb1:
target 0 lun 0
```

#### 4. Mount the USB camera file system.

The camera's file system is most likely a PCFS file system. In order to mount the file system on the device created, the slice that represents the disk must be specified. The slice is normally s0 for a SPARC system, and p0 for an x86 system.

For example, to mount the file system on an x86 system, execute the following command:

# mount -F pcfs /dev/dsk/c3t0d0p0:c /mnt

To mount the file system on a SPARC system, execute the following command:

# mount -F pcfs /dev/dsk/c3t0d0s0:c /mnt

For information on mounting file systems, see Chapter 40.

For information on mounting different PCFS file systems, see mount\_pcfs(1M).

#### 5. Verify that the image files are available.

For example:

# ls /mnt/DCIM/1000LYMP/
P7220001.JPG\* P7220003.JPG\* P7220005.JPG\*
P7220002.JPG\* P7220004.JPG\* P7220006.JPG\*

6. View and manipulate the image files created by the USB camera.

```
# /usr/dt/bin/sdtimage P7220001.JPG &
```

7. Unmount the file system before disconnecting the camera.

For example:

# umount /mnt

8. Turn off and disconnect the camera.

# Using USB Audio Devices (Task Map)

| Task                                           | Description                                                                                                    | For Instructions                                                       |  |
|------------------------------------------------|----------------------------------------------------------------------------------------------------|------------------------------------------------------------------------|--|
| 1. Add USB audio devices                       | Add a USB microphone and speakers.                                                                                                    | "How to Add USB Audio<br>Devices" on page 418                          |  |
| 2. Identify your system's primary audio device | Identify which audio device is your primary audio device.                                                                                                    | "How to Identify Your<br>System's Primary Audio<br>Device" on page 419 |  |
| 3. Change the primary USB audio device         | You might want to make one<br>particular audio device the<br>primary audio device if you<br>remove or change your USB<br>audio devices.                               | "How to Change the Primary<br>USB Audio Device"<br>on page 420         |  |
| 4. Remove unused USB audio<br>device links     | If you remove a USB audio<br>device while the system is<br>powered off, the /dev/audio<br>device might be pointing to a<br>/dev/sound/* device that<br>doesn't exist. | "How to Remove Unused<br>USB Audio Device Links"<br>on page 422        |  |
| 5. Troubleshoot USB audio<br>device problems   | You might have to power cycle USB speakers.                                                                                                    | "Solving USB Speaker<br>Problems" on page 423                          |  |

# Using USB Audio Devices

This Solaris release provides USB audio support which is implemented by a pair of cooperating drivers, usb\_ac and usb\_as. The audio control driver, usb\_ac, is a USBA (Solaris USB Architecture) compliant client driver that provides the controlling interface to user applications. The audio streaming driver, usb\_as, is provided to process audio data messages during play and record and set sample frequency, precision, and encoding requests from the usb\_ac driver.

Both drivers comply to the USB audio class 1.0 specification.

Solaris supports external USB audio devices that are play-only or record-only. Onboard USB audio devices are not supported. For supported audio data format information, see usb\_ac(7D).

 If the audio device has volume under software control, usb\_ah, a STREAMS module, is pushed on top of the HID driver for managing this button.

Chapter 29 • Using USB Devices (Overview/Tasks) 417

- USB audio devices are supported on SPARC Ultra and x86 platforms that have USB connectors.
- Hot-plugging USB audio devices is supported.
- USB audio devices must support a continuous sample rate of between 8000 and 48000 Hz. Or, the USB audio devices must support a 48000 Hz sample rate to play or record on the Solaris 8 10/01, Solaris 8 2/02, or Solaris 9 release.

The primary audio device is /dev/audio. You can verify that /dev/audio is pointing to USB audio by using the following command:

```
% mixerctl
Device /dev/audioctl:
   Name = USB Audio
   Version = 1.0
   Config = external
Audio mixer for /dev/audioctl is enabled
```

After you connect your USB audio devices, you access them with the audioplay and audiorecord command through the following files:

/dev/sound/N

You can select a specific audio device by setting the AUDIODEV environment variable or by specifying the -d option to the audioplay and audiorecord commands. However, setting AUDIODEV does not work for applications that have /dev/audio hardcoded as the audio file.

When you plug in a USB audio device, it automatically becomes the primary audio device, /dev/audio, unless /dev/audio is in use. For instructions on changing /dev/audio from onboard audio to USB audio and vice versa, refer to "How to Change the Primary USB Audio Device" on page 420, and usb\_ac(7D).

#### Hot-Plugging Multiple USB Audio Devices

If a USB audio device is plugged into a system, it becomes the primary audio device, /dev/audio. It remains the primary audio device even after the system is rebooted. If additional USB audio devices are plugged in, the last one becomes the primary audio device.

For additional information on troubleshooting USB audio device problems, see  $usb_ac(7D)$ .

## ▼ How to Add USB Audio Devices

Use the following procedure to add USB audio devices.

#### 1. Plug in the USB speakers and microphone.

The primary audio device, /dev/audio, usually points to the onboard audio. After you connect USB audio devices, /dev/audio points to the USB audio devices that are identified in the /dev/sound directory.

2. Verify that the audio device files have been created.

% ls /dev/sound
0 0ctl 1 1ctl 2 2ctl

3. Test the left and right USB speakers.

```
% cd /usr/share/audio/samples/au
% audioplay -d /dev/sound/1 -b 100 spacemusic.au
% audioplay -d /dev/sound/1 -b -100 spacemusic.au
```

4. Test the USB microphone.

```
% cd $HOME/au
% audiorecord -d /dev/sound/2 -p mic -t 30 test.au
```

#### How to Identify Your System's Primary Audio Device

This procedure assumes that you have already connected USB audio devices.

1. Identify the state of your current audio device links.

For example:

```
% ls -lt /dev/audio*
lrwxrwxrwx 1 root root 7 Jul 23 15:41 /dev/audio -> sound/0
lrwxrwxrwx 1 root root 10 Jul 23 15:41 /dev/audioctl ->
sound/0ctl
% ls -lt /dev/sound/*
lrwxrwxrwx 1 root other 66 Jul 23 14:21 /dev/sound/0 ->
../../devices/pci@lf,4000/ebus@l/SUNW,CS4231@l4,200000:sound,audio
lrwxrwxrwx 1 root other 69 Jul 23 14:21 /dev/sound/0ctl ->
../../devices/pci@lf,4000/ebus@l/SUNW,CS4231@l4,200000:sound,audioctl
%
```

The primary audio device, /dev/audio, is currently pointing to the onboard audio, which is /dev/sound/0.

- 2. (Optional) Add a new USB audio device.
- 3. Examine your system's new audio links.

For example:

| <pre>% ls -lt /dev/audio*</pre> |        |      |                                      |  |  |
|---------------------------------|--------|------|--------------------------------------|--|--|
| lrwxrwxrwx                      | 1 root | root | 7 Jul 23 15:46 /dev/audio -> sound/1 |  |  |
| lrwxrwxrwx                      | 1 root | root | 10 Jul 23 15:46 /dev/audioctl ->     |  |  |
| sound/1ctl                      |        |      |                                      |  |  |
| % ls -lt /dev/sound/*           |        |      |                                      |  |  |

Chapter 29 • Using USB Devices (Overview/Tasks) 419

```
lrwxrwxrwx 1 root root 74 Jul 23 15:46 /dev/sound/1 ->
../../devices/pci@lf,4000/usb@5/hub@l/device@3/sound-control@0:sound,...
lrwxrwxrwx 1 root root 77 Jul 23 15:46 /dev/sound/lctl ->
../../devices/pci@lf,4000/usb@5/hub@l/device@3/sound-control@0:sound,...
lrwxrwxrwx 1 root other 66 Jul 23 14:21 /dev/sound/0 ->
../../devices/pci@lf,4000/ebus@l/SUNW,CS4231@14,200000:sound,audio
lrwxrwxrwx 1 root other 69 Jul 23 14:21 /dev/sound/0ctl ->
../../devices/pci@lf,4000/ebus@l/SUNW,CS4231@14,200000:sound,audioctl
%
```

Notice that the primary audio device, /dev/audio, is pointing to the newly plugged in USB audio device, /dev/sound/1.

If you remove the USB audio device now, the primary audio device, /dev/audio, does not revert back to the onboard audio. See the following procedure for instructions on changing the primary audio device back to the system's onboard audio.

You can also examine your system's USB audio devices with the prtconf command and look for the USB device information.

% prtconf

```
.
.
usb, instance #0
hub, instance #0
mouse, instance #0
keyboard, instance #1
device, instance #0
sound-control, instance #0
sound, instance #0
input, instance #0
.
.
```

#### How to Change the Primary USB Audio Device

Follow these steps if you remove or change your USB audio devices and you want to make one particular audio device the primary audio device. The procedure changes the primary audio device to the onboard audio device as an example.

- 1. Become superuser.
- 2. Close all audio applications.
- 3. Verify that the audio and USB drivers are loaded.

```
# modinfo | grep -i audio
124 780e6a69 bb6e - 1 audiosup (Audio Device Support 1.12)
# modinfo | grep -i usb
48 13dba67 18636 199 1 ohci (USB OpenHCI Driver 1.31)
```

```
420 System Administration Guide: Basic Administration • December 2003
```

```
49 78020000 1dece - 1 usba (USBA: USB Architecture 1.37)
50 12e5f1f 35f 195 1 hubd (USB Hub Driver 1.4)
51 13ef53d 5e26 194 1 hid (USB HID Client Driver 1.16)
54 13f67f2 1b42 10 1 usbms (USB mouse streams 1.6)
56 127bbf0 2c74 11 1 usbkbm (USB keyboard streams 1.17)
#
```

#### 4. Load and attach the onboard audio driver.

#### # devfsadm -i audiocs

The onboard audio driver is audiocs on a Sunblade 1000, and audiots on a Sunblade 100.

5. Verify that the primary audio device link is pointing to the onboard audio.

```
# ls -lt /dev/audio*
lrwxrwxrwx 1 root other 7 Jul 23 15:49 /dev/audio -> sound/0
lrwxrwxrwx 1 root other 10 Jul 23 15:49 /dev/audioctl ->
sound/0ctl
# ls -lt /dev/sound/*
lrwxrwxrwx 1 root other 66 Jul 23 14:21 /dev/sound/0 ->
../../devices/pci@lf,4000/ebus@l/SUNW,CS4231@14,200000:sound,audio
lrwxrwxrwx 1 root other 69 Jul 23 14:21 /dev/sound/0ctl ->
../../devices/pci@lf,4000/ebus@l/SUNW,CS4231@14,200000:sound,audioctl
#
```

6. Confirm the onboard audio is the primary audio device.

```
% audioplay /usr/demo/SOUND/sounds/bark.au
```

The audioplay command defaults to the onboard audio device.

- 7. (Optional) Unload all the audio drivers that can be unloaded before plugging in another USB audio device.
  - a. Close all the audio applications.
  - b. Display the audio driver information to verify that no audio drivers are currently loaded.

```
# modinfo | grep -i audio
60 78048000 bb6e - 1 audiosup (Audio Device Support 1.12)
61 78152000 39a97 - 1 mixer (Audio Mixer 1.49)
62 78118000 bf9f - 1 amsrc1 (Audio Sample Rate Conv. #1 1.3)
128 7805e000 14968 54 1 audiocs (CS4231 mixer audio driver 1.21)
#
```

c. Unload the audio drivers.

```
# modunload -i 0
# modinfo | grep -i audio
60 78048000 bb6e - 1 audiosup (Audio Device Support 1.12)
61 78152000 39a97 - 1 mixer (Audio Mixer 1.49)
#
```

Chapter 29 • Using USB Devices (Overview/Tasks) 421

At this point, audiocs, the onboard audio driver, has been unloaded and guaranteed not to be open. However, the primary audio device, /dev/audio, does not change if it is held open by an application.

#### 8. (Optional) Plug in a USB audio device.

9. (Optional) Examine the new audio links.

```
% ls -lt /dev/audio*
lrwxrwxrwx 1 root root 7 Jul 23 16:12 /dev/audio -> sound/1
lrwxrwxrwx 1 root root 10 Jul 23 16:12 /dev/audioctl ->
sound/lctl
% ls -lt /dev/sound/*
lrwxrwxrwx 1 root root 77 Jul 23 16:12 /dev/sound/lctl ->
../../devices/pci@lf,4000/usb@5/hub@1/device@3/sound-control@0:sound,...
lrwxrwxrwx 1 root root 74 Jul 23 16:12 /dev/sound/1 ->
../../devices/pci@lf,4000/usb@5/hub@1/device@3/sound-control@0:sound,...
lrwxrwxrwx 1 root root 74 Jul 23 16:12 /dev/sound/1 ->
../../devices/pci@lf,4000/usb@5/hub@1/device@3/sound-control@0:sound,...
lrwxrwxrwx 1 root root 66 Jul 23 15:59 /dev/sound/0 ->
../../devices/pci@lf,4000/ebus@1/SUNW,CS4231@14,200000:sound,audio
lrwxrwxrwx 1 root root 69 Jul 23 15:59 /dev/sound/0ctl ->
../../devices/pci@lf,4000/ebus@1/SUNW,CS4231@14,200000:sound,audio
```

#### How to Remove Unused USB Audio Device Links

Use this procedure if a USB audio device is removed while the system is powered off. It is possible that removing the USB audio device while the system is powered off will leave the /dev/audio device still pointing to a /dev/sound/\* device that doesn't exist.

- 1. Become superuser.
- 2. Close all audio applications.
- 3. Remove the unused audio links.
  - # devfsadm -C -c audio

# Troubleshooting USB Audio Device Problems

This section describes how to troubleshoot USB audio device problems.

## Solving USB Speaker Problems

Sometimes USB speakers do not produce any sound even though the driver is attached and the volume is set to high. Hot-plugging the device might not change this behavior.

The workaround is to power cycle the USB speakers.

#### Key Points of Audio Device Ownership

Keep the following key points of audio device ownership in mind when working with audio devices.

- When you plug in a USB audio device and you are logged in on the console, the console is the owner of the /dev/\* entries. This situation means you can use the audio device as long as you are logged into the console.
- If you are not logged into the console when you plug in a USB audio device, root becomes the owner of the device. However, if you log into the console and attempt to access the USB audio device, device ownership changes to the console. For more information, see logindevperm(4).
- When you remotely login with the rlogin command and attempt to access the USB audio device, the ownership does not change. This means that, for example, unauthorized users cannot listen to conversations over a microphone owned by someone else.

# Hot-Plugging USB Devices With the cfgadm Command (Task Map)

| Task                              | Description                                                                          | For Instructions                                       |  |
|-----------------------------------|--------------------------------------------------------------------------------------|--------------------------------------------------------|--|
| 1. Display USB device information | Display information about USB devices and buses.                                     | "How to Display USB Device<br>Information" on page 425 |  |
| 2. Unconfigure a USB device       | Logically unconfigure a USB device that is still physically connected to the system. | "How to Unconfigure a USB<br>Device" on page 426       |  |
| 3. Configure a USB device         | Configure a USB device that was previously unconfigured.                             | "How to Configure a USB<br>Device" on page 427         |  |

| Task                                 | Description                                                                                         | For Instructions                                                     |  |
|--------------------------------------|----------------------------------------------------------------------------------------------------|----------------------------------------------------------------------|--|
| 4. Logically disconnect a USB device | You can logically disconnect a<br>USB device if you are not<br>physically near the system.          | "How to Logically Disconnect<br>a USB Device" on page 427            |  |
| 5. Logically connect a USB device    | Logically connect a USB<br>device that was previously<br>logically disconnected or<br>unconfigured. | "How to Logically Connect a<br>USB Device" on page 427               |  |
| 6. Disconnect a USB device subtree   | Disconnect a USB device<br>subtree, which is the hierarchy<br>(or tree) of devices below a<br>hub.  | "How to Logically Disconnect<br>a USB Device Subtree"<br>on page 428 |  |
| 7. Reset a USB device                | Reset a USB device to<br>logically remove and recreate<br>the device.                               | "How to Reset a USB Device"<br>on page 428                           |  |

# Hot-Plugging USB Devices With the cfgadm Command

You can add and remove a USB device from a running system without using the cfgadm command. However, a USB device can also be *logically* hot-plugged without physically removing the device. This scenario is convenient when you are working remotely and you need to disable or reset a non-functioning USB device. The cfgadm command also provides a way to display the USB device tree including manufacturer and product information.

The cfgadm command displays information about attachment points, which are locations in the system where dynamic reconfiguration operations can occur. An attachment point consists of:

- An occupant, which represents a hardware resource that might be configured into the system, and
- A receptacle, which is the location that accepts the occupant.

Attachment points are represented by logical and physical attachment point IDs (Ap\_Ids). The physical Ap\_Id is the physical pathname of the attachment point. The logical Ap\_Id is a user-friendly alternative for the physical Ap\_Id. For more information on Ap\_Ids, see cfgadm\_usb(1M).

The cfgadm command provides the following USB device status information.

| Receptacle State          | Description                                                                                                    |
|---------------------------|----------------------------------------------------------------------------------------------------|
| empty/unconfigured        | The device is not connected.                                                                                                    |
| disconnected/unconfigured | The device is logically disconnected and<br>unavailable. The devinfo node is removed<br>even though the device could still be<br>physically connected. |
| connected/unconfigured    | The device is logically connected, but unavailable. The devinfo node is present.                                                                       |
| connected/configured      | The device is connected and available.                                                                                                    |

The following sections describe how to hot-plugging a USB device with the cfgadm command. All of the sample USB device information in these sections has been truncated to focus on relevant information.

### How to Display USB Device Information

```
Use the prtconf command to display information about USB devices.
$ prtconf
        usb, instance #0
                 hub, instance #2
                     device, instance #8
                         interface (driver not attached)
                     printer (driver not attached)
                     mouse, instance #14
                     device, instance #9
                         keyboard, instance #15
                         mouse, instance #16
                     storage, instance #7
                         disk (driver not attached)
                     communications, instance #10
                         modem (driver not attached)
                         data (driver not attached)
                 storage, instance #0
                    disk (driver not attached)
                 storage, instance #1
                     disk (driver not attached)
```

Use the cfgadm command to display USB bus information. For example:

| % cfgadm   |             |            |            |           |
|------------|-------------|------------|------------|-----------|
| Ap_Id      | Туре        | Receptacle | Occupant   | Condition |
| usb0/4.5   | usb-hub     | connected  | configured | ok        |
| usb0/4.5.1 | usb-device  | connected  | configured | ok        |
| usb0/4.5.2 | usb-printer | connected  | configured | ok        |
| usb0/4.5.3 | usb-mouse   | connected  | configured | ok        |
| usb0/4.5.4 | usb-device  | connected  | configured | ok        |
| usb0/4.5.5 | usb-storage | connected  | configured | ok        |

Chapter 29 • Using USB Devices (Overview/Tasks) 425

| usb0/4.5.6 | usb-communi | connected | configured   | ok |
|------------|-------------|-----------|--------------|----|
| usb0/4.5.7 | unknown     | empty     | unconfigured | ok |
| usb0/4.6   | usb-storage | connected | configured   | ok |
| usb0/4.7   | usb-storage | connected | configured   | ok |

In the preceding example, usb0/4.5.1 identifies a device connected to port 1 of the second-level external hub, which is connected to port 5 of first-level external hub, which is connected to the first USB controller's root hub, port 4.

Use the following cfgadm command to display specific USB device information. For example:

```
% cfgadm -l -s "cols=ap_id:info"
          Information
Ap Id
usb0/4.5.1 Mfg: Inside Out Networks Product: Edgeport/421 NConfigs:
1 Config: 0 : ...
usb0/4.5.2 Mfg: <undef> Product: <undef> NConfigs: 1 Config: 0
<no cfq str descr>
usb0/4.5.3 Mfg: Mitsumi Product: Apple USB Mouse NConfigs: 1 Config: 0
<no cfg str descr>
usb0/4.5.4 Mfg: NMB Product: NMB USB KB/PS2 M NConfigs: 1 Config: 0
usb0/4.5.5 Mfg: Hagiwara Sys-Com Product: SmartMedia R/W NConfigs:
1 Config: 0 : Default
usb0/4.5.6 Mfg: 3Com Inc. Product: U.S.Robotics 56000 Voice USB Modem
NConfigs: 2 ... usb0/4.5.7
usb0/4.6 Mfg: Iomega Product: USB Zip 250 NConfigs: 1 Config: 0
 : Default
usb0/4.7 Mfg: Iomega Product: USB Zip 100 NConfigs: 1 Config: 0
 : Default
#
```

#### ▼ How to Unconfigure a USB Device

You can unconfigure a USB device that is still physically connected to the system, but a driver will never attach to it. After the USB device is unconfigured, the device is visible in the prtconf output.

1. Become superuser.

# afaadm

2. Unconfigure the USB device.

```
# cfgadm -c unconfigure usb0/4.7
Unconfigure the device: /devices/pci@8,700000/usb@5,3/hub@4:4.7
This operation will suspend activity on the USB device
Continue (yes/no)? y
```

3. Verify that the device is unconfigured.

| # CIGada   |            |            |            |           |
|------------|------------|------------|------------|-----------|
| Ap_Id      | Туре       | Receptacle | Occupant   | Condition |
| usb0/4.5   | usb-hub    | connected  | configured | ok        |
| usb0/4.5.1 | usb-device | connected  | configured | ok        |

426 System Administration Guide: Basic Administration • December 2003

| usb0/4.5.2 | usb-printer | connected | configured   | ok |
|------------|-------------|-----------|--------------|----|
| usb0/4.5.3 | usb-mouse   | connected | configured   | ok |
| usb0/4.5.4 | usb-device  | connected | configured   | ok |
| usb0/4.5.5 | usb-storage | connected | configured   | ok |
| usb0/4.5.6 | usb-communi | connected | configured   | ok |
| usb0/4.5.7 | unknown     | empty     | unconfigured | ok |
| usb0/4.6   | usb-storage | connected | configured   | ok |
| usb0/4.7   | usb-storage | connected | unconfigured | ok |

#### ▼ How to Configure a USB Device

- 1. Become superuser.
- 2. Configure a USB device.

```
# cfgadm -c configure usb0/4.7
```

3. Verify that the USB device is configured.

| # cfgadm usb0/4.7 |             |            |            |           |
|-------------------|-------------|------------|------------|-----------|
| Ap_Id             | Туре        | Receptacle | Occupant   | Condition |
| usb0/4.7          | usb-storage | connected  | configured | ok        |

#### How to Logically Disconnect a USB Device

If you want to remove a USB device from the system and the prtconf output, but you are not physically near the system, just logically disconnect the USB device. The device is still physically connected, but it is logically disconnected, unusable, and not visible to the system.

- 1. Become superuser.
- 2. Disconnect a USB device.

# cfgadm -c disconnect -y usb0/4.7

3. Verify that the device is disconnected.

| # cfgadm usb0/4.7 |         |              |              |           |
|-------------------|---------|--------------|--------------|-----------|
| Ap_Id             | Туре    | Receptacle   | Occupant     | Condition |
| usb0/4.7          | unknown | disconnected | unconfigured | ok        |

#### ▼ How to Logically Connect a USB Device

Use this procedure to logically connect a USB device that was previously logically disconnected or unconfigured.

1. Become superuser.

Chapter 29 • Using USB Devices (Overview/Tasks) 427

2. Connect a USB device.

```
# cfgadm -c configure usb0/4.7
```

3. Verify that the device is connected.

```
      # cfgadm usb0/4.7

      Ap_Id
      Type
      Receptacle
      Occupant
      Condition

      usb0/4.7
      usb-storage
      connected
      configured
      ok
```

The device is now available and visible to the system.

#### How to Logically Disconnect a USB Device Subtree

Use this procedure to disconnect a USB device subtree, which is the hierarchy (or tree) of devices below a hub.

- 1. Become superuser.
- 2. Remove a USB device subtree.
  - # cfgadm -c disconnect -y usb0/4
- 3. Verify that the USB device subtree is disconnected.

| # cfgadm usb0/4 |         |              |              |           |
|-----------------|---------|--------------|--------------|-----------|
| Ap_Id           | Туре    | Receptacle   | Occupant     | Condition |
| usb0/4          | unknown | disconnected | unconfigured | ok        |

#### ▼ How to Reset a USB Device

If a USB device behaves erratically, use the cfgadm command to reset the device, which logically removes and recreates the device.

- 1. Become superuser.
- 2. Make sure the device is not in use.
- 3. Reset the device.

```
# cfgadm -x usb_reset -y usb0/4.7
```

4. Verify that the device is connected.

| # cfgadm usb0/4.7 |             |            |            |           |
|-------------------|-------------|------------|------------|-----------|
| Ap_Id             | Туре        | Receptacle | Occupant   | Condition |
| usb0/4.7          | usb-storage | connected  | configured | ok        |

#### CHAPTER 30

# Accessing Devices (Overview)

This chapter provides information about how to access the devices on a system.

This is a list of the overview information in this chapter.

- "Accessing Devices" on page 429
- "Logical Disk Device Names" on page 431
- "Logical Tape Device Names" on page 434
- "Logical Removable Media Device Names" on page 435

For overview information about configuring devices, see Chapter 27.

# Accessing Devices

You need to know how to specify device names when using commands to manage disks, file systems, and other devices. In most cases, you can use logical device names to represent devices that are connected to the system. Both logical and physical device names are represented on the system by logical and physical device files.

#### How Device Information Is Created

When a system is booted for the first time, a device hierarchy is created to represent all the devices connected to the system. The kernel uses the device hierarchy information to associate drivers with their appropriate devices, and provides a set of pointers to the drivers that perform specific operations. For more information on device hierarchy, see *OpenBoot 3.x Command Reference Manual*.

#### How Devices Are Managed

The devfsadm command manages the special device files in the /dev and /devices directories. By default, the devfsadm command attempts to load every driver in the system and attach to all possible device instances. Then, devfsadm creates the device files in the /devices directory and the logical links in the /dev directory. In addition to managing the /dev and /devices directories, the devfsadm command also maintains the path to inst(4) instance database.

Both reconfiguration boot processing and updating the /dev and /devices directories in response to dynamic reconfiguration events is handled by devfsadmd, the daemon version of the devfsadm command. This daemon is started from the /etc/rc\* scripts when a system is booted.

Since the devfsadmd daemon automatically detects device configuration changes generated by any reconfiguration event, there is no need to run this command interactively.

For more information, see devfsadm(1M).

### **Device Naming Conventions**

Devices are referenced in three ways in the Solaris environment.

- Physical device name Represents the full device pathname in the device information hierarchy. Physical device names are displayed by using the following commands:
  - dmesg
  - format
  - sysdef
  - prtconf

Physical device files are found in the /devices directory.

- Instance name Represents the kernel's abbreviation name for every possible device on the system. For example, sd0 and sd1 represent the instance names of two disk devices. Instance names are mapped in the /etc/path\_to\_inst file and are displayed by using the following commands:
  - dmesg
  - sysdef
  - prtconf
- Logical device name Used with most file system commands to refer to devices. For a list of file commands that use logical device names, see Table 30–1. Logical device files in the /dev directory are symbolically linked to physical device files in the /devices directory.

# Logical Disk Device Names

Logical device names are used to access disk devices when you:

- Add a new disk to the system
- Move a disk from one system to another system
- Access or mount a file system residing on a local disk
- Back up a local file system

Many administration commands take arguments that refer to a disk slice or file system.

Refer to a disk device by specifying the subdirectory to which it is symbolically linked, either /dev/dsk or /dev/rdsk, followed by a string identifying the particular controller, disk, and slice.

/dev/[r]dsk/cwtxdysz

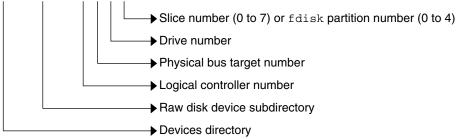

FIGURE 30–1 Logical Device Names

#### Specifying the Disk Subdirectory

Disk and file administration commands require the use of either a *raw* (or *character*) device interface, or a *block* device interface. The distinction is made by how data is read from the device.

Raw device interfaces transfer only small amounts of data at a time. Block device interfaces include a buffer from which large blocks of data are read at once.

Different commands require different interfaces.

- When a command requires the raw device interface, specify the /dev/rdsk subdirectory. (The "r" in rdsk stands for "raw.")
- When a command requires the block device interface, specify the /dev/dsk subdirectory.

Chapter 30 • Accessing Devices (Overview) 431

 When you are not sure whether a command requires use of /dev/dsk or /dev/rdsk, check the man page for that command.

The following table shows which interface is required for some commonly used disk and file system commands.

| Command Interface Type |       | Example of Use                       |
|------------------------|-------|--------------------------------------|
| df(1M) Block           |       | df /dev/dsk/c0t3d0s6                 |
| fsck(1M)               | Raw   | fsck -p /dev/rdsk/c0t0d0s0           |
| mount(1M)              | Block | mount /dev/dsk/c1t0d0s7 /export/home |
| newfs(1M)              | Raw   | newfs /dev/rdsk/c0t0d1s1             |
| prtvtoc(1M) Raw        |       | prtvtoc /dev/rdsk/c0t0d0s2           |

TABLE 30-1 Device Interface Type Required by Some Frequently Used Commands

### Specifying the Slice

The string that you use to identify a specific slice on a specific disk depends on the controller type, either direct or bus-oriented. The following table describes the different types of direct or bus-oriented controllers on different platforms.

TABLE 30–2 Controller Types

| Direct controllers | Bus-Oriented Controllers |  |
|--------------------|--------------------------|--|
| IDE (x86)          | SCSI (SPARC/x86)         |  |
|                    | FCAL (SPARC)             |  |
|                    | ATA (SPARC/x86)          |  |

The conventions for both types of controllers are explained in the following subsections.

**Note** – Controller numbers are assigned automatically at system initialization. The numbers are strictly logical and imply no direct mapping to physical controllers.

#### x86: Disks With Direct Controllers

To specify a slice on a disk with an IDE controller on an x86 based system, follow the naming convention shown in the following figure.

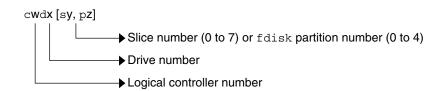

FIGURE 30-2 x86: Disks with Direct Controllers

To indicate the entire Solaris fdisk partition, specify slice 2 (s2).

If you have only one controller on your system, *w* is usually 0.

## SPARC: Disks With Bus-Oriented Controllers

To specify a slice on a disk with a bus-oriented controller, SCSI for instance, on a SPARC based system, follow the naming convention shown in the following figure.

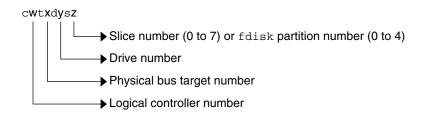

FIGURE 30-3 SPARC: Disks With Bus-Oriented Controllers

On a SPARC based system with directly connected disks such as the IDE disks on a Ultra10, the naming convention is the same as that for systems with bus-oriented controllers.

If you have only one controller on your system, *w* is usually 0.

For SCSI controllers, x is the target address set by the switch on the back of the unit, and y is the logical unit number (LUN) of the drive attached to the target. If the disk has an embedded controller, y is usually 0.

To indicate the whole disk, specify slice 2 (s2).

### x86: Disks With SCSI Controllers

To specify a slice on a disk with a SCSI controller on an x86 based system, follow the naming convention shown in the following figure.

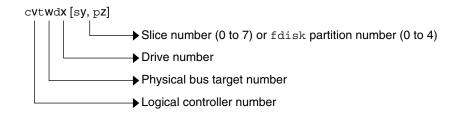

FIGURE 30-4 x86: Disks with SCSI Controllers

If you have only one controller on your system, *v* is usually 0.

For SCSI controllers, w is the target address set by the switch on the back of the unit, and x is the logical unit number (LUN) of the drive attached to the target. If the disk has an embedded controller, x is usually 0.

To indicate the entire Solaris fdisk partition, specify slice 2 (s2).

# Logical Tape Device Names

Logical tape device files are found in the /dev/rmt/\* directory as symbolic links from the /devices directory.

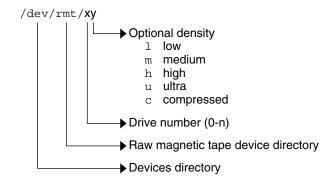

FIGURE 30-5 Logical Tape Device Names

The first tape device connected to the system is 0 (/dev/rmt/0). Tape density values (1, m, h, c, and u) are described in Chapter 52.

# Logical Removable Media Device Names

Since removable media is managed by volume management (vold), the logical device name is usually not used unless you want to mount the media manually.

The logical device name that represents the removable media devices on a system are described in Chapter 18.

436 System Administration Guide: Basic Administration • December 2003

# CHAPTER 31

# Managing Disks Topics

This topic map lists the chapters that provide information on managing disks.

| Chapter 32 | Provides an overview of Solaris disk slices and an introduction to the format utility.                                                                                                    |
|------------|----------------------------------------------------------------------------------------------------|
| Chapter 33 | Provides step-by-step instructions for formatting a disk,<br>examining disk labels, and repairing a defective disk<br>sector.                                                                                                    |
| Chapter 34 | Provides step-by-step instructions for adding a disk to a SPARC based system.                                                                                                    |
| Chapter 35 | Provides step-by-step instructions for adding a disk to an x86 based system.                                                                                                    |
| Chapter 36 | Provides a description of the format utility's menu and<br>commands. This chapter also includes information about<br>the format.dat file, rules for providing input to format<br>commands, and instructions on using the help facility. |

438 System Administration Guide: Basic Administration • December 2003

### CHAPTER **32**

# Managing Disks (Overview)

This chapter provides overview information about Solaris disk slices and introduces the format utility.

This is a list of overview information in this chapter.

- "What's New in Disk Management in the Solaris 9 8/03 Release?" on page 439
- "What's New in Disk Management in the Solaris 9 Release?" on page 443
- "Where to Find Disk Management Tasks" on page 444
- "Overview of Disk Management" on page 444
- "Disk Terminology" on page 445
- "About Disk Slices" on page 445
- "The format Utility" on page 450
- "About Disk Labels" on page 454
- "Dividing a Disk Into Slices" on page 456

For instructions on how to add a disk to your system, see Chapter 34 or Chapter 35.

# What's New in Disk Management in the Solaris 9 8/03 Release?

This section describes a new disk management feature in this Solaris release.

# SPARC: Multiterabyte Volume Support With EFI Disk Label

This Solaris release provides support for disks that are larger than 1 terabyte on systems running a 64-bit Solaris kernel. The Extensible Firmware Interface (EFI) disk label is not available for disks connected to a system running a 32-bit Solaris kernel, such as a system running the Solaris x86 Platform Edition.

You can download the EFI specification at http://www.intel.com/technology/efi/main\_specification.htm.

The EFI label provides support for physical disks and virtual disk volumes. This release also includes updated disk utilities for managing disks greater than 1 terabyte. The UFS file system is compatible with the EFI disk label, and you can create a UFS file system greater than 1 terabyte. For information on creating a multiterabyte UFS file system, see "SPARC: Support of Multiterabyte UFS File Systems" on page 523.

The Solaris Volume Manager software can also be used to manage disks greater than 1 terabyte in this Solaris release. For information on using Solaris Volume Manager, see *Solaris Volume Manager Administration Guide*.

The VTOC label is still available for disks less than 1 terabyte in size. If you are only using disks smaller than 1 terabyte on your systems, managing disks will be the same as in previous Solaris releases. In addition, you can use the format-e command to label a disk less than 1 terabyte with an EFI label. For more information, see "Example—Labeling a Disk Less Than 1 Terabyte with an EFI Label" on page 469.

### Comparison of the EFI Label and the VTOC Label

The EFI disk label differs from the VTOC disk label in the following ways:

- Provides support for disks greater than 1 terabyte in size.
- Provides usable slices 0–6, where slice 2 is just another slice.
- Partitions (or slices) cannot overlap with the primary or backup label, nor with any other partitions. The size of the EFI label is usually 34 sectors, so partitions start at sector 34. This feature means no partition can start at sector zero (0).
- No cylinder, head, or sector information is stored in the label. Sizes are reported in blocks.
- Information that was stored in the alternate cylinders area, the last two cylinders of the disk, is now stored in slice 8.
- If you use the format utility to change partition sizes, the unassigned partition tag is assigned to partitions with sizes equal to zero. By default, the format utility assigns the usr partition tag to any partition with a size greater than zero. You can use the partition change menu to reassign partition tags after the partitions are changed. However, you cannot change a partition with a non-zero size to the unassigned partition tag.

### Restrictions of the EFI Disk Label

Keep the following restrictions in mind when determining whether to use disks greater than 1 terabyte is appropriate for your environment:

- The layered software products intended for systems with EFI-labeled disks might be incapable of accessing a disk with an EFI disk label.
- A disk with an EFI disk label is not recognized on systems running previous Solaris releases.
- The EFI disk label is not supported on IDE disks.
- You cannot boot from a disk with an EFI disk label.
- You cannot use the Solaris Management Console's Disk Manager Tool to manage disks with EFI labels. Use the format utility or the Solaris Management Console's Enhanced Storage Tool to manage disks with EFI labels, after you use the format utility to partition the disk.
- The EFI specification prohibits overlapping slices. The whole disk is represented by *cxtydz*.
- UFS file systems are compatible with the EFI disk label. Starting in the Solaris 9 8/03 release, you can create a UFS file system that is greater than 1 terabyte. For more information multiterabyte UFS file systems, see "SPARC: Support of Multiterabyte UFS File Systems" on page 523.

The unbundled Sun QFS file system is also available if you need to create file systems greater than 1 terabyte. For information on the Sun QFS file system, see http://docs.sun.com/db/doc/816-2542-10.

- Provides information about disk or partition sizes in sectors and blocks, but not in cylinders and heads.
- The following format options are either not supported or are not applicable on disks with EFI labels:
  - The save option is not supported because disks with EFI labels do not need an entry in the format.dat file.
  - The backup option is not applicable because the disk driver finds the primary label and writes it back to the disk.

### Installing a System With an EFI-Labeled Disk

The Solaris installation utilities automatically recognize disks with EFI labels, but cannot use the Solaris installation utilities to repartition these disks. You must use the format utility to repartition this disk before or after installation. The Solaris Upgrade and Live Upgrade utilities also recognize a disk with an EFI label. However, you cannot boot a system from an EFI-labeled disk.

After the Solaris release is installed on a system with an EFI-labeled disk, the partition table looks similar to the following:

|      | -          |      | (original):<br>lable: 2576924638 | + 16384 (reserved | sectors)    |
|------|------------|------|----------------------------------|-------------------|-------------|
| Part | z Tag      | Flag | First Sector                     | Size              | Last Sector |
| 0    | root       | wm   | 34                               | 1.20TB            | 2576924636  |
| 1    | unassigned | wm   | 0                                | 0                 | 0           |
| 2    | unassigned | wm   | 0                                | 0                 | 0           |
| 3    | unassigned | wm   | 0                                | 0                 | 0           |
| 4    | unassigned | wm   | 0                                | 0                 | 0           |
| 5    | unassigned | wm   | 0                                | 0                 | 0           |
| 6    | unassigned | wm   | 0                                | 0                 | 0           |
| 8    | reserved   | wm   | 2576924638                       | 8.00MB            | 2576941021  |

### Managing Disks With EFI Disks Labels

Use the following table to locate information on managing disks with EFI disk labels.

| Task                                                                                                   | For More Information                                                            |
|----------------------------------------------------------------------------------------------------|---------------------------------------------------------------------------------|
| If the system is already installed, connect the disk to the system and perform a reconfiguration boot. | "SPARC: Adding a System Disk or a<br>Secondary Disk (Task Map)" on page 481     |
| Repartition the disk with the format utility, if necessary.                                            | "SPARC: How to Create Disk Slices and Label<br>a Disk" on page 484              |
| Create disk volumes, and if needed, create soft partitions with Solaris Volume Manager.                | "Storage Management Concepts" in Solaris<br>Volume Manager Administration Guide |
| Create UFS file systems for the new disk with the newfs command.                                       | "SPARC: How to Create File Systems"<br>on page 489                              |
| Or, create a QFS file system.                                                                          | http://docs.sun.com/db/coll/20445.2                                             |

### Cloning a Disk with an EFI Label

In previous Solaris releases, slice 2 (s2) was used to represent the whole disk. You could use the dd command to clone or copy disks by using syntax similar to the following:

dd if=/dev/rdsk/c0t0d0s2 of=/dev/rdsk/c0t2d0s2 bs=128k

Now, you must use a slightly different procedure to clone or copy disks larger than 1 terabyte so that the UUID of cloned disks are unique. For example:

- 1. Use the dd command to clone the disk with an EFI label:
  - # dd if=/dev/rdsk/c0t0d0 of=/dev/rdsk/c0t2d0 bs=128k
- 2. Pipe the prtvtoc output of the disk to be copied to the fmthard command to create a new label for the cloned disk.

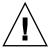

**Caution –** If you do not create a new label for the cloned disk, other software products might corrupt data on EFI-labeled disks if they encounter duplicate UUIDs.

#### Troubleshooting Problems With EFI Disk Labels

Use the following error messages and solutions to troubleshooting problems with EFI-labeled disks.

#### Error Message

```
Dec 3 09:26:48 holoship scsi: WARNING: /sbus@a,0/SUNW,socal@d,10000/
sf@1,0/ssd@w50020f23000002a4,0 (ssd1):
Dec 3 09:26:48 holoship disk has 2576941056 blocks, which is too large
for a 32-bit kernel
```

#### Cause

You attempted to boot a system running a 32-bit SPARC kernel with a disk greater than 1 terabyte.

#### Solution

Boot a system running a 64-bit SPARC kernel with a disk greater than 1 terabyte.

#### Error Message

```
Dec 3 09:12:17 holoship scsi: WARNING: /sbus@a,0/SUNW,socal@d,10000/
sf@1,0/ssd@w50020f23000002a4,0 (ssd1):
Dec 3 09:12:17 holoship corrupt label - wrong magic number
```

#### Cause

You attempted to add this disk to a system running an older Solaris release.

#### Solution

Add this disk to a system running the Solaris release that supports the EFI disk label.

# What's New in Disk Management in the Solaris 9 Release?

This section describes new disk management features in the Solaris 9 release.

## Solaris Volume Manager and Soft Partitioning

The previously unbundled Solstice DiskSuite<sup>™</sup> product is now part of the Solaris 9 release and is called Solaris Volume Manager. Solaris Volume Manager's new partitioning feature, *soft partitioning*, enables more than eight partitions per disk.

For general information about Solaris Volume Manager, see "Storage Management Concepts" in *Solaris Volume Manager Administration Guide*. For information on soft partitioning, see "Soft Partitions (Overview)" in *Solaris Volume Manager Administration Guide*.

# Where to Find Disk Management Tasks

Use these references to find step-by-step instructions for managing disks.

| Disk Management Task                   | For More Information |
|----------------------------------------|----------------------|
| Format a disk and examine a disk label | Chapter 33           |
| Add a new disk to a SPARC system       | Chapter 34           |
| Add a new disk to an x86 system        | Chapter 35           |
| Hot-Plug a SCSI or PCI disk            | Chapter 28           |

# Overview of Disk Management

The management of disks in the Solaris environment usually involves setting up the system and running the Solaris installation program to create the appropriate disk slices and file systems and to install the operating system. Occasionally, you might need to use the format utility to add a new disk drive or replace a defective one.

**Note** – The Solaris operating environment runs on two types of hardware, or platforms—SPARC and x86. The Solaris operating environment runs on both 64–bit and 32–bit address spaces. The information in this document pertains to both platforms and address spaces unless called out in a special chapter, section, note, bullet, figure, table, example, or code example.

# Disk Terminology

Before you can effectively use the information in this section, you should be familiar with basic disk architecture. In particular, you should be familiar with the following terms:

| Disk Term       | Description                                                                                      |
|-----------------|--------------------------------------------------------------------------------------------------|
| Track           | A concentric ring on a disk that passes under a single stationary disk head as the disk rotates. |
| Cylinder        | The set of tracks with the same nominal distance from the axis about which the disk rotates.     |
| Sector          | Section of each disk platter. A sector holds 512 bytes.                                          |
| Block           | A data storage area on a disk. A disk block is 512 bytes.                                        |
| Disk controller | A chip and its associated circuitry that controls the disk drive.                                |
| Disk label      | The first sector of a disk that contains disk geometry and partition information.                |
| Device driver   | A device driver is a kernel module that controls a hardware or virtual device.                   |

For additional information, see the product information from your disk's manufacturer.

# About Disk Slices

Files stored on a disk are contained in file systems. Each file system on a disk is assigned to a *slice*, which is a group of sectors set aside for use by that file system. Each disk slice appears to the operating system (and to the system administrator) as though it were a separate disk drive.

For information about file systems, see Chapter 38.

**Note** – Slices are sometimes referred to as partitions. This book uses *slice* but certain interfaces, such as the format utility, refer to slices as partitions.

When setting up slices, remember these rules:

- Each disk slice holds only one file system.
- No file system can span multiple slices.

Slices are set up slightly differently on SPARC and x86 platforms. The following table summarizes the differences.

TABLE 32–1 Slice Differences on Platforms

| SPARC Platform                                      | x86 Platform                                                                          |
|-----------------------------------------------------|---------------------------------------------------------------------------------------|
| Whole disk is devoted to Solaris environment.       | Disk is divided into fdisk partitions, one fdisk partition per operating environment. |
| VTOC – Disk is divided into 8 slices, numbered 0–7. | <b>VTOC</b> – The Solaris fdisk partition is divided into 10 slices, numbered 0–9.    |
| EFI – Disk is divided into 7 slices, numbered 0–6.  |                                                                                       |

## SPARC: Disk Slices

The following table describes the slices on a SPARC based system.

 TABLE 32–2 SPARC: Customary Disk Slices

| Slice | File System | Usually Found on Client or<br>Server Systems? | Comments                                                                                              |
|-------|-------------|-----------------------------------------------|----------------------------------------------------------------------------------------------------|
| 0     | root (/)    | Both                                          | Holds files and directories that make up the operating system.                                        |
|       |             |                                               | <b>EFI</b> – You cannot boot from a disk with an EFI label.                                           |
| 1     | swap        | Both                                          | Provides virtual memory, or <i>swap space</i> .                                                       |
| 2     | _           | Both                                          | <b>VTOC</b> – Refers to the entire disk, by convention. The size of this slice should not be changed. |
|       |             |                                               | <b>EFI</b> – Optional slice to be defined based on your site's needs.                                 |

| Slice | File System  | Usually Found on Client or<br>Server Systems? | Comments                                                                                                    |
|-------|--------------|-----------------------------------------------|----------------------------------------------------------------------------------------------------|
| 3     | /export      | Both                                          | Optional slice that can be defined based on your site's needs.                                                                                                    |
|       |              |                                               | Can be used on a server to hold<br>alternative versions of operating<br>systems that are required by client<br>systems.                                                                     |
| 4     |              | Both                                          | Optional slice to be defined based on your site's needs.                                                                                                    |
| 5     |              | Both                                          | Optional slice to be defined based on your site's needs.                                                                                                    |
|       |              |                                               | Can be used to hold application<br>software added to a system. If a slice<br>is not allocated for the /opt file<br>system during installation, the /opt<br>directory is put in slice 0.     |
| 6     | /usr         | Both                                          | Holds operating system commands<br>(also known as <i>executables</i> ). This slice<br>also holds documentation, system<br>programs (init and syslogd, for<br>example) and library routines. |
| 7     | /home or     | Both                                          | <b>VTOC</b> – Holds files that are created                                                                                                    |
|       | /export/home |                                               | by users.<br>EFI – Not applicable.                                                                                                    |
| 8     | N/A          | N/A                                           | <b>VTOC</b> – Not applicable.                                                                                                    |
|       |              |                                               | EFI – A reserved slice created by<br>default. This area is similar to the<br>VTOC's alternate cylinders. Do not<br>modify nor delete this slice.                                            |

D' 1 Cl' 

# x86: Disk Slices

On x86 based systems, disks are divided into fdisk partitions. An fdisk partition is a section of the disk that reserved for a particular operating environment, such as the Solaris release.

The Solaris release places ten slices, numbered 0–9, on a Solaris fdisk partition as shown in the following table.

| Slice | File System              | Usually Found on Client or<br>Server Systems? | Purpose                                                                                                    |
|-------|--------------------------|-----------------------------------------------|----------------------------------------------------------------------------------------------------|
| 0     | root (/)                 | Both                                          | Holds the files and directories that make up the operating system.                                                                                                    |
| 1     | swap                     | Both                                          | Provides virtual memory, or <i>swap space</i> .                                                                                                    |
| 2     | _                        | Both                                          | Refers to the entire disk, by convention. The size of this slice should not be changed.                                                                                                    |
| 3     | /export                  | Both                                          | Optional slice to be defined based on your site's needs.                                                                                                    |
|       |                          |                                               | Can be used on a server to hold<br>alternative versions of operating<br>systems that are required by client<br>systems.                                                                                                    |
| 4     |                          |                                               | Optional slice to be defined based on your site's needs.                                                                                                    |
| 5     |                          | Both                                          | Optional slice to be defined based on your site's needs.                                                                                                    |
|       |                          |                                               | Can be used to hold application<br>software added to a system. If a<br>slice is not allocated for the /opt<br>file system during installation, the<br>/opt directory is put in slice 0.                                                                                       |
| 6     | /usr                     | Both                                          | Holds operating system<br>commands (also known as<br><i>executables</i> ). This slice also holds<br>documentation, system programs<br>(init and syslogd, for example)<br>and library routines.                                                                                |
| 7     | /home or<br>/export/home | Both                                          | Holds files that are created by users.                                                                                                    |
| 8     |                          | Both                                          | Contains information necessary for<br>to boot the Solaris environment<br>from the hard disk. The slice<br>resides at the beginning of the<br>Solaris fdisk partition (although<br>the slice number itself does not<br>indicate this fact), and is known as<br>the boot slice. |

| TABLE 32-3 | x86: Customary Dis | k Slices (Continued)                          |                                                                                                    |
|------------|--------------------|-----------------------------------------------|----------------------------------------------------------------------------------------------------|
| Slice      | File System        | Usually Found on Client or<br>Server Systems? | Purpose                                                                                                    |
| 9          | _                  | Both                                          | Provides an area that is reserved<br>for alternate disk blocks. Slice 9 is<br>known as the alternate sector slice. |

# Using Raw Data Slices

The SunOS operating system stores the disk label in block 0 of each disk. So, third-party database applications that create raw data slices must not start at block 0, or the disk label will be overwritten and the data on the disk will be inaccessible.

Do not use the following areas of the disk for raw data slices, which are sometimes created by third-party database applications:

- Block 0 where the disk label is stored
- Slice 2, which represents the entire disk with a VTOC label

### Slice Arrangements on Multiple Disks

Although a single large disk can hold all slices and their corresponding file systems, two or more disks are often used to hold a system's slices and file systems.

**Note** – A slice cannot be split between two or more disks. However, multiple swap slices on separate disks are allowed.

For instance, a single disk might hold the root (/) file system, a swap area, and the /usr file system, while another disk holds the /export/home file system and other file systems that contain user data.

In a multiple disk arrangement, the disk that contains the operating system software and swap space (that is, the disk that holds the root (/) and /usr file systems and the slice for swap space) is called the *system disk*. Other disks are called *secondary disks* or *non-system disks*.

When you arrange a system's file systems on multiple disks, you can modify file systems and slices on the secondary disks without having to shut down the system or reload operating system software.

When you have more than one disk, you also increase input-output (I/O) volume. By distributing disk load across multiple disks, you can avoid I/O bottlenecks.

## Determining Which Slices to Use

When you set up a disk's file systems, you choose not only the size of each slice, but also which slices to use. Your decisions about these matters depend on the configuration of the system to which the disk is attached and the software you want to install on the disk.

System configurations that need disk space are as follows:

- Servers
- Standalone systems

Each system configuration can use slices in a different way. The following table lists some examples.

| Servers      | Standalone Systems                   |                                                    |
|--------------|--------------------------------------|----------------------------------------------------|
| root         | root                                 |                                                    |
| swap         | swap                                 |                                                    |
| —            | _                                    |                                                    |
| /export      | _                                    |                                                    |
| /usr         | /usr                                 |                                                    |
| /export/home | /home                                |                                                    |
|              | root<br>swap<br>—<br>/export<br>/usr | root root<br>swap swap<br><br>/export<br>/usr /usr |

TABLE 32-4 System Configurations and Slices

For more information about system configurations, see "Overview of System Types" on page 120.

**Note** – The Solaris installation program provides default slice sizes based on the software you select for installation.

# The format Utility

Read the following overview of the format utility and its uses before proceeding to the "how-to" or reference sections.

The format utility is a system administration tool that is used to prepare hard disk drives for use on your Solaris system.

The following table shows the features and associated benefits that the format utility provides.

| TABLE 32–5 Feature | es and Bene | fits of the | format | Utility |
|--------------------|-------------|-------------|--------|---------|
|                    |             |             |        |         |

| Feature                                           | Benefit                                                                                                    |
|---------------------------------------------------|----------------------------------------------------------------------------------------------------|
| Searches your system for all attached disk drives | <ul> <li>Reports on the following:</li> <li>Target location</li> <li>Disk geometry</li> <li>Whether the disk is formatted</li> <li>If the disk has mounted partitions</li> </ul> |
| Retrieves disk labels                             | Convenient for repair operations                                                                                                    |
| Repairs defective sectors                         | Allows administrators to repair disk drives with recoverable errors instead of sending the drive back to the manufacturer                                                        |
| Formats and analyzes a disk                       | Creates sectors on the disk and verifies each sector                                                                                                    |
| Partitions a disk                                 | Divides a disk into slices so individual file systems can be created on separate slices                                                                                          |
| Labels a disk                                     | Writes disk name and configuration information to the disk for future retrieval (usually for repair operations)                                                                  |

The format utility options are fully described in Chapter 36.

# When to Use the format Utility

Disk drives are partitioned and labeled by the Solaris installation program when you install the Solaris release. You can use the format utility to do the following:

- Display slice information
- Divide a disk into slices
- Add a disk drive to an existing system
- Format a disk drive
- Label a disk
- Repair a disk drive
- Analyze a disk for errors

The main reason a system administrator uses the format utility is to divide a disk into disk slices. These steps are covered in Chapter 34 and Chapter 35.

See the following section for guidelines on using the format utility.

# Guidelines for Using the format Utility

 TABLE 32-6
 The format Utility Guidelines

| Task                                             | Guidelines                                                                                                    | For More Information                                                                                                    |
|--------------------------------------------------|----------------------------------------------------------------------------------------------------|----------------------------------------------------------------------------------------------------|
| Format a disk                                    | <ul> <li>Any existing data is destroyed when you reformat a disk.</li> <li>The need for formatting a disk drive has dropped as more and more manufacturers ship their disk drives formatted and partitioned. You might not need to use the format utility when you add a disk drive to an existing system.</li> <li>If a disk has been relocated and is displaying a lot of disk errors, you can attempt to reformat it, which will automatically remap any bad sectors.</li> </ul> | "How to Format a Disk"<br>on page 463                                                                                                    |
| Replace a system<br>disk                         | <ul> <li>Data from the damaged system disk must<br/>be restored from a backup medium.</li> <li>Otherwise, the system will have to be<br/>reinstalled by using the installation<br/>program.</li> </ul>                                                                                                    | "SPARC: How to Connect a<br>System Disk and Boot"<br>on page 483 or "x86: How<br>to Connect a System Disk<br>and Boot" on page 492 or if<br>the system must be<br>reinstalled, <i>Solaris 9 12/03</i><br><i>Installation Guide</i> |
| Divide a disk into<br>slices                     | <ul> <li>Any existing data is destroyed when you repartition and relabel a disk with existing slices.</li> <li>Existing data must be copied to backup media before the disk is repartitioned and restored.</li> </ul>                                                                                                    | "SPARC: How to Create<br>Disk Slices and Label a<br>Disk" on page 484 or "x86:<br>How to Create Disk Slices<br>and Label a Disk"<br>on page 501                                                                                    |
| Add a secondary<br>disk to an existing<br>system | <ul> <li>Any existing data must be restored from<br/>backup media if the secondary disk is<br/>reformatted or repartitioned.</li> </ul>                                                                                                    | "SPARC: How to Connect a<br>Secondary Disk and Boot"<br>on page 483 or "x86: How<br>to Connect a Secondary<br>Disk and Boot" on page 493                                                                                           |

| Task                   | Guidelines                                                                                                    | For More Information                          |
|------------------------|----------------------------------------------------------------------------------------------------|-----------------------------------------------|
| Repair a disk<br>drive | <ul> <li>Some customer sites prefer to replace rather than repair defective drives. If your site has a repair contract with the disk drive manufacturer, you might not need to use the format utility to repair disk drives.</li> <li>The repair of a disk drive usually means that a bad sector is added to a defect list. New controllers remap bad sectors automatically with no system interruption.</li> <li>If the system has an older controller, you might need to remap a bad sector and restore any lost data.</li> </ul> | "Repairing a Defective<br>Sector" on page 476 |

 TABLE 32-6 The format Utility Guidelines
 (Continued)

# Formatting a Disk

In most cases, disks are formatted by the manufacturer or reseller. So, they do not need to be reformatted when you install the drive. To determine if a disk is formatted, use the format utility. For more information, see "How to Determine if a Disk is Formatted" on page 463.

If you determine that a disk is not formatted, use the format utility to format the disk.

When you format a disk, you accomplishes two steps:

- The disk media is prepared for use
- A list of disk defects based on a surface analysis is compiled

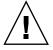

**Caution** – Formatting a disk is a destructive process because it overwrites data on the disk. For this reason, disks are usually formatted only by the manufacturer or reseller. If you think disk defects are the cause of recurring problems, you can use the format utility to do a surface analysis. However, be careful to use only the commands that do not destroy data. For details, see "How to Format a Disk" on page 463.

A small percentage of total disk space that is available for data is used to store defect and formatting information. This percentage varies according to disk geometry, and decreases as the disk ages and develops more defects.

Formatting a disk might take anywhere from a few minutes to several hours, depending on the type and size of the disk.

Chapter 32 • Managing Disks (Overview) 453

# About Disk Labels

A special area of every disk is set aside for storing information about the disk's controller, geometry, and slices. That information is called the disk's *label*. Another term that is used to described the disk label is the VTOC (Volume Table of Contents) on a disk with a VTOC label. To *label* a disk means to write slice information onto the disk. You usually label a disk after you change its slices.

If you fail to label a disk after you create slices, the slices will be unavailable because the operating system has no way of "knowing" about the slices.

## Partition Table

An important part of the disk label is the *partition table*, which identifies a disk's slices, the slice boundaries (in cylinders), and the total size of the slices. You can display a disk's partition table by using the format utility. The following table describes partition table terminology.

| Partition Term | Value                                                                              | Description                                                                                                    |
|----------------|------------------------------------------------------------------------------------|----------------------------------------------------------------------------------------------------|
| Number         | 0 - 7                                                                              | VTOC – Partitions or slices, numbered 0–7.                                                                                                    |
|                |                                                                                    | EFI – Partitions or slices, numbered 0–6.                                                                                                    |
| Tag            | 0=UNASSIGNED 1=BOOT<br>2=ROOT 3=SWAP 4=USR<br>5=BACKUP 7=VAR<br>8=HOME 11=RESERVED | A numeric value that usually describes the file system mounted on this partition.                                                                                                    |
| Flags          | wm                                                                                 | The partition is writable and mountable.                                                                                                    |
|                | wu rm                                                                              | The partition is writable and unmountable.<br>This is the default state of partitions that are<br>dedicated for swap areas. (However, the<br>mount command does not check the "not<br>mountable" flag.) |
|                | rm                                                                                 | The partition is read only and mountable.                                                                                                    |

 TABLE 32–7
 Partition
 Table
 Terminology

Partition flags and tags are assigned by convention and require no maintenance.

For more information on displaying the partition table, see "How to Display Disk Slice Information" on page 465 or "How to Examine a Disk Label" on page 469.

# **Displaying Partition Table Information**

The following is an example of a partition table from a 4.0-Gbyte disk with a VTOC label displayed from the format utility:

Total disk cylinders available: 8892 + 2 (reserved cylinders)

| Part | z Tag      | Flag | Cylinders   | Size     | Blocks             |
|------|------------|------|-------------|----------|--------------------|
| 0    | root       | wm   | 1110 - 4687 | 1.61GB   | (0/3578/0) 3381210 |
| 1    | swap       | wu   | 0 - 1109    | 512.00MB | (0/1110/0) 1048950 |
| 2    | backup     | wm   | 0 - 8891    | 4.01GB   | (0/8892/0) 8402940 |
| 3    | unassigned | wm   | 0           | 0        | (0/0/0) 0          |
| 4    | unassigned | wm   | 0           | 0        | (0/0/0) 0          |
| 5    | unassigned | wm   | 0           | 0        | (0/0/0) 0          |
| 6    | unassigned | wm   | 0           | 0        | (0/0/0) 0          |
| 7    | home       | wm   | 4688 - 8891 | 1.89GB   | (0/4204/0) 3972780 |

The partition table displayed by the format utility contains the following information:

| Column Name  | Description                                                                                         |
|--------------|----------------------------------------------------------------------------------------------------|
| Part         | Partition (or slice number). See Table 32–7 for a description of this column.                       |
| Tag          | Partition tag. See Table 32–7 for a description of this column.                                     |
| Flags        | Partition flag. See Table 32–7 for a description of this column.                                    |
| Cylinders    | The starting and ending cylinder number for the slice.                                              |
| Size         | The slice size in Mbytes.                                                                           |
| Blocks       | The total number of cylinders and the total number of sectors per slice<br>in the far right column. |
| First Sector | EFI – The starting block number.                                                                    |
| Last Sector  | EFI – The ending block number.                                                                      |

The following is an example of a EFI disk label displayed by using the  ${\tt prtvtoc}$  command.

| <pre>* Dimensions:<br/>* 512 bytes/sector</pre> |
|-------------------------------------------------|
| 1 '                                             |
|                                                 |
| * 2576941056 sectors                            |
| * 2576940989 accessible sectors                 |
| *                                               |
| * Flags:                                        |
| * 1: unmountable                                |
| * 10: read-only                                 |

Chapter 32 • Managing Disks (Overview) 455

The prtvtoc command provides the following information:

| Column Name                | Description                                                                                                    |
|----------------------------|----------------------------------------------------------------------------------------------------|
| Dimensions                 | This section describes the physical dimensions of the disk drive.                                                             |
| Flags                      | This section describes the flags listed in the partition table section. For a description of partition flags, see Table 32–7. |
| Partition (or Slice) Table | This section contains the following information:                                                                              |
| Partition                  | Partition (or slice number). For a description of this column, see Table 32–7.                                                |
| Тад                        | Partition tag. For a description of this column, see Table 32–7.                                                              |
| Flags                      | Partition flag. For a description of this column, see Table 32–7.                                                             |
| First Sector               | The first sector of the slice.                                                                                                |
| Sector Count               | The total number of sectors in the slice.                                                                                     |
| Last Sector                | The last sector of the slice.                                                                                                 |
| Mount Directory            | The last mount point directory for the file system.                                                                           |

# Dividing a Disk Into Slices

The format utility is most often used by system administrators to divide a disk into slices. The steps are as follows:

- Determining which slices are needed
- Determining the size of each slice
- Using the format utility to divide the disk into slices
- Labeling the disk with new slice information
- Creating the file system for each slice

The easiest way to divide a disk into slices is to use the modify command from the partition menu of the format utility. The modify command allows you to create slices by specifying the size of each slice without having to keep track of the starting cylinder boundaries. The modify command also keeps tracks of any disk space that remains in the "free hog" slice.

## Using the Free Hog Slice

When you use the format utility to change the size of one or more disk slices, you designate a temporary slice that will expand and shrink to accommodate the resizing operations.

This temporary slice donates, or "frees," space when you expand a slice, and receives, or "hogs," the discarded space when you shrink a slice. For this reason, the donor slice is sometimes called the *free hog*.

The free hog slice exists only during installation or when you run the format utility. There is no permanent free hog slice during day-to-day operations.

For information on using the free hog slice, see "SPARC: How to Create Disk Slices and Label a Disk" on page 484 or "x86: How to Create Disk Slices and Label a Disk" on page 501.

458 System Administration Guide: Basic Administration • December 2003

# CHAPTER **33**

# Administering Disks (Tasks)

This chapter contains disk administration procedures. Many procedures described in this chapter are optional if you are already familiar with how disks are managed on systems running the Solaris release.

For information on the procedures associated with administering disks, see "Administering Disks (Task Map)" on page 459.

For overview information about disk management, see Chapter 32.

# Administering Disks (Task Map)

| Task                           | Description                                                                                                    | For Instructions                                         |
|--------------------------------|----------------------------------------------------------------------------------------------------|----------------------------------------------------------|
| Identify the disks on a system | If you are not sure of the types<br>of disks on a system, use the<br>format utility to identify the<br>disk types. | "How to Identify the Disks on<br>a System" on page 460   |
| Format the disk                | Determine whether a disk is<br>already formatted by using<br>the format utility.                                   | "How to Determine if a Disk<br>is Formatted" on page 463 |
|                                | In most cases, disks are<br>already formatted. Use the<br>format utility if you need to<br>format a disk.          | "How to Format a Disk"<br>on page 463                    |
| Display slice information      | Display slice information by using the format utility.                                                             | "How to Display Disk Slice<br>Information" on page 465   |

| Task                                      | Description                                                                                                    | For Instructions                                                                 |
|-------------------------------------------|----------------------------------------------------------------------------------------------------|----------------------------------------------------------------------------------|
| Label the disk                            | Create the disk label by using the format utility.                                                                                                    | "How to Label a Disk"<br>on page 467                                             |
| Examine the disk label                    | Examine the disk label by using the prtvtoc command.                                                                                                    | "How to Examine a Disk<br>Label" on page 469                                     |
| Recover a corrupted disk label            | You can attempt to recover a<br>disk label that was damaged<br>due to a system or power<br>failure.                                                                                                    | "How to Recover a Corrupted<br>Disk Label" on page 471                           |
| Create a format.dat entry                 | Create a format.dat entry to support a third-party disk.                                                                                                    | "How to Create a<br>format.dat Entry"<br>on page 474                             |
| Automatically configure a<br>SCSI disk    | You can automatically<br>configure a SCSI disk with the<br>SCSI-2 specification for disk<br>device mode sense pages even<br>if the specific drive type is not<br>listed in the<br>/etc/format.dat file. | "How to Automatically<br>Configure a SCSI Drive"<br>on page 475                  |
| Repair a defective disk sector            | Identify a defective disk sector<br>by using the format utility.                                                                                                    | "How to Identify a Defective<br>Sector by Using Surface<br>Analysis" on page 477 |
| If necessary, fix a defective disk sector | Fix a defective disk sector by using the format utility.                                                                                                    | "How to Repair a Defective<br>Sector" on page 478                                |

# Identifying Disks on a System

Use the format utility to discover the types of disks that are connected to a system. You can also use the format utility to verify that a disk is known to the system. For information on using the format utility, see Chapter 36.

How to Identify the Disks on a System

- 1. Become superuser or assume an equivalent role.
- 2. Identify the disks that are recognized on the system with the format utility.

#### # format

The format utility displays a list of disks that it recognizes under AVAILABLE DISK SELECTIONS.

### Examples—Identifying the Disks on a System

The following format output is from a system with one disk.

#### # format

```
Searching for disks...done
```

```
AVAILABLE DISK SELECTIONS:
    0. c0t0d0 <ST34321A cyl 8892 alt 2 hd 15 sec 63>
    /pci@lf,0/pci@l,1/ide@3/dad@0,0
Specify disk (enter its number):
```

The format output associates a disk's physical and logical device name to the disk's marketing name, which appears in angle brackets <>. See the example below. This method is an easy way to identify which logical device names represent the disks that are connected to your system. For a description of logical and physical device names, see Chapter 30.

The following example uses a wildcard to display the disks that are connected to a second controller.

#### # format /dev/rdsk/c2\*

AVAILABLE DISK SELECTIONS: 0. /dev/rdsk/c2t10d0s0 <SUN9.0G cyl 4924 alt 2 hd 27 sec 133>

- /sbus@3,0/SUNW,fas@3,8800000/sd@a,0
- 1. /dev/rdsk/c2t11d0s0 <SUN9.0G cyl 4924 alt 2 hd 27 sec 133>
   /sbus@3,0/SUNW,fas@3,8800000/sd@b,0
- 2. /dev/rdsk/c2t14d0s0 <SUN18G cyl 7506 alt 2 hd 19 sec 248>
   /sbus@3,0/SUNW,fas@3,8800000/sd@e,0
- 3. /dev/rdsk/c2t15d0s0 <SUN18G cyl 7506 alt 2 hd 19 sec 248> /sbus@3,0/SUNW,fas@3,8800000/sd@f,0

Specify disk (enter its number):

The following example identifies the disks on a SPARC based system.

#### # format

```
0. c0t3d0 <SUN2.1G cyl 2733 alt 2 hd 19 sec 80>
    /iommu@0,10000000/sbus@0,10001000/espdma@5,8400000/esp@5,8800000/sd@3,0
Specify disk (enter its number):
```

The format output identifies that disk 0 (target 3) is connected to the first SCSI host adapter (espdma@...), which is connected to the first SBus device (sbus@0...). The output also associates both the physical and logical device name to the disk's marketing name, SUN2.1G.

The following example shows how to identify the disks on an x86 based system.

```
# format
AVAILABLE DISK SELECTIONS:
0. c0d0 <DEFAULT cyl 615 alt 2 hd 64 sec 63>
    /pci@0,0/pci-ide@7,1/ata@0/cmdk@0,0
1. c0d1 <DEFAULT cyl 522 alt 2 hd 32 sec 63>
    /pci@0,0/pci-ide@7,1/ata@0/cmdk@1,0
```

Chapter 33 • Administering Disks (Tasks) 461

```
2. cld0 <DEFAULT cyl 817 alt 2 hd 256 sec 63>
    /pci@0,0/pci-ide@7,1/ata@1/cmdk@0,0
Specify disk (enter its number):
```

The format output identifies that disk 0 is connected to the first PCI host adapter (pci-ide@7...), which is connected to the ATA device (ata...). The format output on an x86 based system does not identify disks by their marketing names.

### Where to Go From Here

Check the following table if the format utility did not recognize a disk.

| Disk Problem                                                      | To Solve the Problem                                                      |
|-------------------------------------------------------------------|---------------------------------------------------------------------------|
| Disk is newly added and you didn't perform a reconfiguration boot | Go to Chapter 34 or Chapter 35.                                           |
| Disk is a third-party disk                                        | Go to "Creating a format.dat Entry" on page 473.                          |
| Label was corrupted by a system problem, such as a power failure  | Go to "How to Label a Disk"<br>on page 467.                               |
| Disk is not properly connected to the system                      | Connect the disk to the system by using your disk hardware documentation. |

# Formatting a Disk

Disks are formatted by the manufacturer or reseller. They usually do not need to be reformatted when you install the drive.

A disk must be formatted before you can do the following:

- Write data to it. However, most disks are already formatted.
- Use the Solaris installation program to install the system.

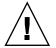

**Caution** – Formatting a disk is a destructive process because it overwrites data on the disk. For this reason, disks are usually formatted only by the manufacturer or reseller. If you think disk defects are the cause of recurring problems, you can use the format utility to do a surface analysis. However, be careful to use only the commands that do not destroy data.

### ▼ How to Determine if a Disk is Formatted

- 1. Become superuser or assume an equivalent role.
- 2. Invoke the format utility.

# format

3. Type the number of the disk that you want to check from the list displayed on your screen.

Specify disk (enter its number): 0

4. Verify that the disk you chose is formatted by noting the following message.

[disk formatted]

#### Example—Determining if a Disk Is Formatted

The following example shows that disk clt0d0 is formatted.

[disk formatted]

### ▼ How to Format a Disk

- 1. Become superuser or assume an equivalent role.
- 2. Invoke the format utility.

# format

3. Type the number of the disk that you want to format from the list displayed on your screen.

Specify disk (enter its number): 0

Chapter 33 • Administering Disks (Tasks) 463

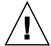

**Caution** – Do not select the system disk. If you format your system disk, you delete the operating system and any data on this disk.

4. To begin formatting the disk, type format at the format> prompt. Confirm the command by typing y.

```
format> format
Ready to format. Formatting cannot be interrupted
and takes 23 minutes (estimated). Continue? yes
```

5. Verify that the disk format is successful by noting the following messages.

Beginning format. The current time Tue ABC xx xx:xx:xx xxxx

```
Formatting...
done
Verifying media...
    pass 0 - pattern = 0xc6dec6de
    2035/12/18
    pass 1 - pattern = 0x6db6db6d
    2035/12/18
```

Total of 0 defective blocks repaired.

### Example—Formatting a Disk

The following example shows how to format the disk c0t3d0.

```
# format
Searching for disks...done
AVAILABLE DISK SELECTIONS:
  0. c0t1d0 <SUN1.05 cyl 2036 alt 2 hd 14 sec 72>
     /iommu@f,e0000000/sbus@f,e0001000/espdma@f,400000/esp@f,800000/sd@1,0
  1. c0t3d0 <SUN1.05 cyl 2036 alt 2 hd 14 sec 72>
     /iommu@f,e0000000/sbus@f,e0001000/espdma@f,400000/esp@f,800000/sd@3,0
Specify disk (enter its number):1
Selecting c0t3d0
[disk formatted]
format> format
Ready to format. Formatting cannot be interrupted
and takes 23 minutes (estimated). Continue? {\bf yes}
Beginning format. The current time is Thu Dec 6 09:54:40 2001
Formatting ...
done
Verifying media...
        pass 0 - pattern = 0xc6dec6de
   2035/12/18
```

```
pass 1 - pattern = 0x6db6db6d
2035/12/18
Total of 0 defective blocks repaired.
```

# **Displaying Disk Slices**

You can use the format utility to check whether a disk has the appropriate disk slices. If you determine that a disk does not contain the slices you want to use, use the format utility to re-create them and label the disk. For information on creating disk slices, see "SPARC: How to Create Disk Slices and Label a Disk" on page 484 or "x86: How to Create Disk Slices and Label a Disk" on page 501.

Note - The format utility uses the term partition instead of slice.

# ▼ How to Display Disk Slice Information

- 1. Become superuser or assume an equivalent role.
- 2. Invoke the format utility.

# format

format>

3. Type the number of the disk for which you want to display slice information from the list displayed on your screen.

Specify disk (enter its number):1

4. Select the partition menu.

format> partition

5. Display the slice information for the current disk drive.

partition> print

6. Exit the format utility.

```
partition> q
format> q
#
```

7. Verify the displayed slice information by identifying specific slice tags and slices.

Chapter 33 • Administering Disks (Tasks) 465

If the screen output shows that no slice sizes are assigned, the disk probably does not have slices.

#### Examples—Displaying Disk Slice Information

The following example displays slice information for disk with a VTOC label.

```
# format
Searching for disks...done
Specify disk (enter its number):1
Selecting c0t0d0
format> partition
partition> print
Current partition table (original):
Total disk cylinders available: 8892 + 2 (reserved cylinders)

Part Tag Flag Cylinders Size Blocks
0 root wm 1110 - 4687 1.61GB (0/3578/0) 3381210
1 swap wu 0 - 1109 512.00MB (0/1110/0) 1048950
2 backup wm 0 - 8891 4.01GB (0/8892/0) 8402940
3 unassigned wm 0 0 (0/0/0) 0
4 unassigned wm 0 0 (0/0/0) 0
5 unassigned wm 0 0 (0/0/0) 0
6 unassigned wm 0 0 (0/0/0) 0
7 home wm 4688 - 8891 1.89GB (0/4204/0) 3972780
partition> q
format> q
#
```

For a detailed description of the slice information in these examples, see Chapter 32.

The following example shows the slice information on a disk with an EFI label.

```
# format
Searching for disks...done
Specify disk (enter its number): 9
selecting c4tld0
[disk formatted]
format> partition
partition> print
Current partition table (original):
partition> q
format> q
Part Tag Flag First Sector Size Last Sector
0 root wm 34 300.00GB 629145633
1 usr wm 629145634 300.00GB 1258291233
2 unassigned wm 0 0 0 0
3 unassigned wm 0 0 0
4 unassigned wm 0 0 0
5 unassigned wm 0 0 0
6 usr wm 1258291234 628.77GB 2576924637
8 reserved wm 2576924638 8.00MB 2576941021
```

# Creating and Examining a Disk Label

The labeling of a disk is usually done during system installation or when you are creating new disk slices. You might need to relabel a disk if the disk label becomes corrupted (for example, from a power failure).

The format utility attempts to automatically configure any unlabeled SCSI disk. If the format utility is able to automatically configure an unlabeled disk, it displays a message like the following:

```
c0t0d1: configured with capacity of 4.00GB
```

**Tip** – For information on labeling multiple disks with the same disk label, see "Label Multiple Disks by Using the prtvtoc and fmthard Commands" on page 479.

### ▼ How to Label a Disk

You can use the following procedure to label at disk with a VTOC label or a disk greater than 1 terabyte with an EFI label. If you want to put an EFI label on disk smaller than 1 terabyte, see "Example—Labeling a Disk Less Than 1 Terabyte with an EFI Label" on page 469.

- 1. Become superuser or assume an equivalent role.
- 2. Invoke the format utility.
  - # format
- 3. Type the number of the disk that you want to label from the list displayed on your screen.

Specify disk (enter its number):1

- 4. Select one of the following.
  - a. If the disk is unlabeled and was successfully configured, go to step 5 to label the disk.

The format utility will ask if you want to label the disk.

- b. If the disk is labeled and you want to change the disk type, or if the format utility was not able to automatically configure the disk, follow steps 6-7 to set the disk type and label the disk.
- 5. Label the disk by typing y at the Label it now? prompt.

Disk not labeled. Label it now?  $\boldsymbol{y}$ 

Chapter 33 • Administering Disks (Tasks) 467

The disk is now labeled. Go to step 10 to exit the format utility.

#### 6. Enter type at the format > prompt.

format> **type** The Available Drive Types menu is displayed.

#### 7. Select a disk type from the list of possible disk types.

Specify disk type (enter its number) [12]: **12** Or, select 0 to automatically configure a SCSI-2 disk. For more information, see "How to Automatically Configure a SCSI Drive" on page 475.

#### 8. Label the disk. If the disk is not labeled, the following message is displayed.

Disk not labeled. Label it now? **y** Otherwise, you are prompted with this message:

Ready to label disk, continue? **y** 

#### 9. Verify the disk label.

format> **verify** 

#### 10. Exit the format utility.

```
partition> q
format> q
#
```

#### Example—Labeling a Disk

The following example shows how to automatically configure and label a 1.05-Gbyte disk.

```
# format
    clt0d0: configured with capacity of 1002.09MB
AVAILABLE DISK SELECTIONS:
        0. c0t3d0 <SUN1.05 cyl 2036 alt 2 hd 14 sec 72>
        /iommu@f,e0000000/sbus@f,e0001000/espdma@f,400000/esp@f,800000/sd@1,0
        1. c1t0d0 <SUN1.05 cyl 2036 alt 2 hd 14 sec 72>
        /iommu@f,e0000000/sbus@f,e0001000/espdma@f,400000/esp@f,800000/sd@1,0
Specify disk (enter its number): 1
Disk not labeled. Label it now? yes
format> verify
#
```

# Example—Labeling a Disk Less Than 1 Terabyte with an EFI Label

The following example shows how to use the format -e command to label a disk less than 1 terabyte with an EFI label. Remember to verify that your layered software products will continue to work on systems with EFI-labeled disks. For general information on EFI label restrictions, see "Restrictions of the EFI Disk Label" on page 441.

```
# format -e
Searching for disks...done
AVAILABLE DISK SELECTIONS:
      1. c1t0d0 <SUNW18g cyl 7506 alt 2 hd 19 sec 248>
         /sbus@2,0/QLGC,isp@2,10000/sd@0,0
       2. c1t1d0 <SUNW18g cyl 7506 alt 2 hd 19 sec 248>
         /sbus@2,0/QLGC,isp@2,10000/sd@1,0
       3. c1t8d0 <SUNW18g cyl 7506 alt 2 hd 19 sec 248>
          /sbus@2,0/QLGC,isp@2,10000/sd@8,0
       4. c1t9d0 <SUNW18g cyl 7506 alt 2 hd 19 sec 248>
          /sbus@2,0/QLGC,isp@2,10000/sd@9,0
Specify disk (enter its number): 4
selecting c1t9d0
[disk formatted]
format > label
[0] SMI Label
[1] EFI Label
Specify Label type[0]: 1
Ready to label disk, continue? yes
format > quit
```

## ▼ How to Examine a Disk Label

Examine disk label information by using the prtvtoc command. For a detailed description of the disk label and the information that is displayed by the prtvtoc command, see Chapter 32.

- 1. Become superuser or assume an equivalent role.
- 2. Display the disk label information.
  - # prtvtoc /dev/rdsk/device-name

device-name is the raw disk device you want to examine.

#### Examples—Examining a Disk Label

The following example shows the disk label information for disk with a VTOC label.

- # prtvtoc /dev/rdsk/c0t0d0s0
- \* /dev/rdsk/c0t0d0s0 partition map

```
* Dimensions:
* 512 bytes/sector
       63 sectors/track
15 tracks/cylinder
*
*
*
       945 sectors/cylinder
*
    8894 cylinders
*
     8892 accessible cylinders
*
* Flags:
    1: unmountable
*
* 10: read-only
*

    * First Sector Last
    * Partition Tag Flags Sector Count Sector Mount Directory

         0 2 00 1048950 3381210 4430159 /

      1
      3
      01
      0
      1048950
      1048949

      2
      5
      00
      0
      8402940
      8402939

      7
      8
      00
      4430160
      3972780
      8402939
      /export/home
```

The following example shows the disk label information for disk with an EFI label.

| * | <pre>prtvtoc /dev/rdsk/c3t1d0s0 /dev/rdsk/c3t1d0s0 partition map</pre> |       |        |            |            |            |                 |
|---|------------------------------------------------------------------------|-------|--------|------------|------------|------------|-----------------|
| * |                                                                        |       |        |            |            |            |                 |
| * | Dimensions                                                             | :     |        |            |            |            |                 |
| * | 512 by                                                                 | tes/s | ector  |            |            |            |                 |
| * | 2479267840                                                             | sect  | ors    |            |            |            |                 |
| * | 2479267773                                                             | acce  | ssible | e sectors  |            |            |                 |
| * |                                                                        |       |        |            |            |            |                 |
| * | Flags:                                                                 |       |        |            |            |            |                 |
| * | 1: unmou                                                               | ntabl | е      |            |            |            |                 |
| * | 10: read-                                                              | only  |        |            |            |            |                 |
| * |                                                                        | -     |        |            |            |            |                 |
| * |                                                                        |       |        | First      | Sector     | Last       |                 |
| * | Partition                                                              | Tag   | Flags  | s Sector   | Count      | Sector     | Mount Directory |
|   | 0                                                                      | 2     | 00     | 34         | 262144     | 262177     |                 |
|   | 1                                                                      | 3     | 01     | 262178     | 262144     | 524321     |                 |
|   | 6                                                                      | 4     | 00     | 524322     | 2478727100 | 2479251421 |                 |
|   | 8                                                                      | 11    | 00     | 2479251422 | 16384      | 2479267805 |                 |

# Recovering a Corrupted Disk Label

Sometimes, a power or system failure causes a disk's label to become unrecognizable. A corrupted disk label doesn't always mean that the slice information or the disk's data must be recreated or restored.

The first step to recovering a corrupted disk label is to label the disk with the correct geometry and disk type information. You can complete this step through the normal disk labeling method, by using either automatic configuration or manual disk type specification.

If the format utility recognizes the disk type, the next step is to search for a backup label to label the disk. Labeling the disk with the backup label labels the disk with the correct partitioning information, the disk type, and disk geometry.

## How to Recover a Corrupted Disk Label

#### 1. Boot the system to single-user mode.

If necessary, boot the system from a local CD-ROM or the network in single-user mode to access the disk.

See Chapter 13 or Chapter 14 for information on booting the system.

2. Relabel the disk.

# format

At this point, the format utility attempts to automatically configure any unlabeled SCSI disk. If the format utility is able to configure the unlabeled and corrupted disk, it will display:

cwtxdy: configured with capacity of abcMB

The format utility then displays the list of disks on the system.

3. Type the number of the disk that you need to recover from the list displayed on your screen.

Specify disk (enter its number): 1

- 4. Select one of the following to determine how to label the disk.
  - a. If the disk was configured successfully, follow steps 5 and 6. Then go to step 12.
  - b. If the disk was not configured successfully, follow steps 7-11. Then go to step 12.
- 5. Search for the backup label.

```
format> verify
Warning: Could not read primary label.
Warning: Check the current partitioning and 'label' the disk or
use the 'backup' command.
Backup label contents:
Volume name = <
ascii name = <SUN1.05 cyl 2036 alt 2 hd 14 sec 72>
pcyl = 2038
ncyl
         = 2036
acyl
          =
              2
        = 14
= 72
nhead
nsect
PartTagFlagCylindersSizeBlocks0rootwm0 - 300148.15MB(301/0/0)303408
```

Chapter 33 • Administering Disks (Tasks) 471

| 1 | swap       | wu | 301 - | - 524  | 110.25MB  | (224/0/0)  | 225792  |
|---|------------|----|-------|--------|-----------|------------|---------|
| 2 | backup     | wm | 0 -   | - 2035 | 1002.09MB | (2036/0/0) | 2052288 |
| 3 | unassigned | wm | 0     |        | 0         | (0/0/0)    | 0       |
| 4 | unassigned | wm | 0     |        | 0         | (0/0/0)    | 0       |
| 5 | unassigned | wm | 0     |        | 0         | (0/0/0)    | 0       |
| 6 | usr        | wm | 525 - | - 2035 | 743.70MB  | (1511/0/0) | 1523088 |
| 7 | unassigned | wm | 0     |        | 0         | (0/0/0)    | 0       |

6. If the format utility was able to find a backup label and the backup label contents appear satisfactory, use the backup command to label the disk with the backup label.

format> backup Disk has a primary label, still continue?  $\boldsymbol{y}$ 

Searching for backup labels...found. Restoring primary label The disk label has been recovered. Go to step 12.

7. If the format utility was not able to automatically configure the disk, specify the disk type by using the type command.

```
format> type
The Available Drives Type menu is displayed.
```

8. Select 0 to automatically configure the disk, or select a disk type from the list of possible disk types.

Specify disk type (enter its number) [12]: 12

9. If the disk was successfully configured, reply with no when the format utility asks if you want to label the disk.

Disk not labeled. Label it now? no

10. Use the verify command to search for backup labels.

```
format> verify
Warning: Could not read primary label.
Warning: Check the current partitioning and 'label' the disk
or use the 'backup' command.
.
.
```

11. If the format utility was able to find a backup label and the backup label contents appear satisfactory, use the backup command to label the disk with the backup label.

```
format> backup
Disk has a primary label, still continue? y
Searching for backup labels...found.
Restoring primary label
```

The disk label has been recovered.

#### 472 System Administration Guide: Basic Administration • December 2003

#### 12. Exit the format utility.

format> **q** 

**13.** Verify the file systems on the recovered disk by using the fsck command. For information on using the fsck command, see Chapter 43.

# Adding a Third-Party Disk

The Solaris environment supports many third-party disks. However, you might need to supply either a device driver, a format.dat entry, or both for the disk to be recognized. Other options for adding disks are as follows:

- If you are adding a SCSI disk, you might to try the format utility's automatic configuration feature. For more information, see "Automatically Configuring SCSI Disk Drives" on page 474.
- You might try hot-plugging a PCI, SCSI, or USB disk. For more information, see Chapter 27.

If the third-party disk is designed to work with standard SunOS-compatible device drivers, then creation of an appropriate format.dat entry should be enough to allow the disk to be recognized by the format utility. In other cases, you need to load a third-party device driver to support the disk.

**Note** – Sun cannot guarantee that its format utility will work properly with all third-party disk drivers. If the disk driver is not compatible with the Solaris format utility, the disk drive vendor should supply you with a custom format program.

This section discusses what to do if some of this software support is missing. Typically, you discover that software support is missing when you invoke the format utility and find that the disk type is not recognized.

Supply the missing software as described in this section, and then refer to the appropriate configuration procedure for adding system disks or secondary disks in Chapter 34 or Chapter 35.

## Creating a format.dat Entry

Unrecognized disks cannot be formatted without precise information about the disk's geometry and operating parameters. This information is supplied in the /etc/format.dat file.

**Note** – SCSI-2 drives do not require a format.dat entry. The format utility automatically configures the SCSI-2 drivers if the drives are powered on during a reconfiguration boot. For step-by-step instructions on configuring a SCSI disk drive automatically, see "How to Automatically Configure a SCSI Drive" on page 475.

If your disk is unrecognized, use a text editor to create an entry in format.dat for the disk. You need to gather all the pertinent technical specifications about the disk and its controller before you start. This information should have been provided with the disk. If not, contact the disk manufacturer or your supplier.

### How to Create a format.dat Entry

- 1. Become superuser or assume an equivalent role.
- 2. Make a copy of the /etc/format.dat file.
  - # cp /etc/format.dat /etc/format.dat.gen
- Modify the /etc/format.dat file to include an entry for the third-party disk by using the format.dat information that is described in Chapter 36.
   Use the disk's hardware product documentation to gather the required information.

# Automatically Configuring SCSI Disk Drives

The format utility automatically configures SCSI disk drives even if that specific type of drive is not listed in the /etc/format.dat file. This feature enables you to format, create slices for, and label any disk driver that is compliant with the SCSI-2 specification for disk device mode sense pages.

Other options for adding disks are:

- If you are adding a SCSI disk, you might to try the format utility's automatic configuration feature. For more information, see "Automatically Configuring SCSI Disk Drives" on page 474.
- You might try hot-plugging a PCI, SCSI, or USB disk. For more information, see Chapter 27.

The following steps are involved in configuring a SCSI drive by using automatic configuration:

- Shutting down the system
- Attaching the SCSI disk drive to the system
- Turning on the disk drive
- Performing a reconfiguration boot
- Using the format utility to automatically configure the SCSI disk drive

After the reconfiguration boot, invoke the format utility. The format utility will attempt to configure the disk and, if successful, alert the user that the disk was configured. For step-by-step instructions on configuring a SCSI disk drive automatically, see "How to Automatically Configure a SCSI Drive" on page 475.

Here's an example of a partition table for a 1.3-Gbyte SCSI disk drive that was displayed by the format utility.

| Part | Tag    | Flag | Cylinder | rs Size  | Blocks        |
|------|--------|------|----------|----------|---------------|
| 0    | root   | wm   | 0 -      | 96 64.41 | MB (97/0/0)   |
| 1    | swap   | wu   | 97 - 2   | 128.16   | MB (193/0/0)  |
| 2    | backup | wu   | 0 - 19   | 964 1.27 | GB (1965/0/0) |
| 6    | usr    | wm   | 290 - 19 | 964 1.09 | GB (1675/0/0) |

For more information on using SCSI automatic configuration, see Chapter 36.

## ▼ How to Automatically Configure a SCSI Drive

- 1. Become superuser or equivalent role.
- 2. Create the /reconfigure file that will be read when the system is booted.

# touch /reconfigure

3. Shut down the system.

# shutdown -i0 -gn -y

| -i <i>n</i> | Brings the system down to init level 0, the power-down state.      |
|-------------|--------------------------------------------------------------------|
| - ~ 2 0     | Notifies loggod-in users that they have a seconds before the syste |

- -g30 Notifies logged-in users that they have *n* seconds before the system begins to shut down.
- -y Specifies that the command should run without user intervention.

The ok prompt is displayed after the system is shut down.

- 4. Turn off the power to the system and all external peripheral devices.
- 5. Make sure that the disk you are adding has a different target number than the other devices on the system.

You will often find a small switch located at the back of the disk for this purpose.

- 6. Connect the disk to the system and check the physical connections. Refer to the disk's hardware installation guide for installation details.
- 7. Turn on the power to all external peripherals.
- 8. Turn on the power to the system.

The system boots and displays the login prompt.

- 9. Log back in as superuser or assume an equivalent role.
- 10. Invoke the format utility and select the disk that you want to configure automatically.

```
# format
Searching for disks...done
clt0d0: configured with capacity of 1002.09MB
AVAILABLE DISK SELECTIONS:
0. c0t1d0 <SUN1.05 cyl 2036 alt 2 hd 14 sec 72>
    /iommu@f,e0000000/sbus@f,e0001000/espdma@f,400000/esp@f,800000/sd@1,0
1. c0t3d0 <SUN1.05 cyl 2036 alt 2 hd 14 sec 72>
    /iommu@f,e0000000/sbus@f,e0001000/espdma@f,400000/esp@f,800000/sd@3,0
Specify disk (enter its number): 1
```

#### 11. Type yes to the prompt to label the disk.

Typing *y* causes the disk label to be generated and written to the disk by SCSI automatic configuration.

Disk not labeled. Label it now? y

12. Verify the disk label.

format> verify

13. Exit the format utility.

format> **q** 

# Repairing a Defective Sector

If a disk on your system has a defective sector, you can repair it by following procedures in this section. You might become aware of defective sectors when you do the following:

Run surface analysis on a disk

For more information on the analysis feature of the format utility, see "The analyze Menu" on page 510.

#### 476 System Administration Guide: Basic Administration • December 2003

The defective area reported while your system is running might not be accurate. Since the system does disk operations many sectors at a time, it is often hard to pinpoint exactly which sector caused a given error. To find the exact sector(s), use "How to Identify a Defective Sector by Using Surface Analysis" on page 477.

 Get multiple error messages from the disk driver concerning a particular portion of the disk while your system is running.

Messages that are related to disk errors look like the following:

```
WARNING: /io-unit@f,e0200000/sbi@0,0/QLGC,isp@1,10000/sd@3,0 (sd33):
Error for command 'read' Error Level: Retryable
Requested Block 126, Error Block: 179
Sense Key: Media Error
Vendor 'name':
ASC = 0x11 (unrecovered read error), ASCQ = 0x0, FRU = 0x0
```

The preceding console message indicates that block 179 might be defective. Relocate the bad block by using the format utility's repair command or use the analyze command with the repair option enabled.

## How to Identify a Defective Sector by Using Surface Analysis

- 1. Become superuser or assume an equivalent role.
- 2. Unmount the file system in the slice that contains the defective sector.

# umount /dev/dsk/device-name
For more information, see mount(1M).

3. Invoke the format utility.

# format

4. Select the affected disk.

Specify disk (enter its number):1
selecting c0t2d0:
[disk formatted]
Warning: Current Disk has mounted partitions.

5. Select the analyze menu.

format> analyze

6. Set up the analysis parameters by typing setup at the analyze> prompt.

Use the parameters shown here:

```
analyze> setup
Analyze entire disk [yes]? n
Enter starting block number [0, 0/0/0]: 12330
```

Chapter 33 • Administering Disks (Tasks) 477

```
Enter ending block number [2052287, 2035/13/71]: 12360
Loop continuously [no]? y
Repair defective blocks [yes]? n
Stop after first error [no]? n
Use random bit patterns [no]? n
Enter number of blocks per transfer [126, 0/1/54]: 1
Verify media after formatting [yes]? y
Enable extended messages [no]? n
Restore defect list [yes]? y
Create defect label [yes]? y
```

#### 7. Use the read command to find the defect.

## How to Repair a Defective Sector

- 1. Become superuser or assume an equivalent role.
- 2. Invoke the format utility.
  - # format
- 3. Select the disk that contains the defective sector.

```
Specify disk (enter its number): 1
selecting c0t3d0
[disk formatted]
format>
```

4. Select the repair command.

format> repair

5. Type the defective block number.

```
Enter absolute block number of defect: 12354
Ready to repair defect, continue? y
Repairing block 12354 (18/4/18)...ok.
format>
```

If you are unsure of the format that is used to identify the defective sector, see "How to Identify a Defective Sector by Using Surface Analysis" on page 477 for more information.

478 System Administration Guide: Basic Administration • December 2003

# Tips and Tricks for Managing Disks

Use the following tips to help you manage disks more efficiently.

## Debugging format Sessions

Invoke format -M to enable extended and diagnostic messages for ATA and SCSI devices.

In this example, the series of numbers under Inquiry: represent the hexadecimal value of the inquiry data that is displayed to the right of the numbers.

```
# format -M
Searching for disks...done
AVAILABLE DISK SELECTIONS:
  0. c0t1d0 <SUN1.05 cyl 2036 alt 2 hd 14 sec 72>
      /iommu@f,e0000000/sbus@f,e0001000/espdma@f,400000/esp@f,800000/sd@1,0
  1. c0t3d0 <SUN1.05 cyl 2036 alt 2 hd 14 sec 72>
     /iommu@f,e0000000/sbus@f,e0001000/espdma@f,400000/esp@f,800000/sd@3,0
Specify disk (enter its number): 0
selecting c0t3d0
[disk formatted]
format> inquiry
Inquiry:
00 00 02 02 8f 00 00 12 53 45 41 47 41 54 45 20
                                                           .....NAME....
53 54 31 31 32 30 30 4e 20 53 55 4e 31 2e 30 35 ST11200N SUN1.05
38 33 35 38 30 30 30 33 30 32 30 39 00 00 00 00 835800030209....
. . . . . . . . . . . . . . . .
. . . . . . . . . . . . . . . .
00 43 6f 70 79 72 69 67 68 74 20 28 63 29 20 31
                                                           .Copyright (c) 1

      00
      43
      61
      70
      79
      72
      69
      67
      68
      74
      20
      28
      63
      29
      20
      31
      . Copyright (c)

      39
      39
      32
      20
      53
      65
      61
      67
      61
      74
      65
      20
      41
      6c
      6c
      20
      992
      NAME
      All

72 69 67 68 74 73 20 72 65 73 65 72 76 65 64 20
                                                         rights reserved
30 30 30
                                                           000
Vendor: name
Product: ST11200N SUN1.05
Revision: 8358
format>
```

# Label Multiple Disks by Using the prtvtoc and fmthard Commands

Use the prtvtoc and fmthard commands to label multiple disks with the same disk geometry.

Use the following for loop in a script to copy a disk label from one disk and replicate it on multiple disks.

```
# for i in xyz
> do
> prtvtoc /dev/rdsk/cwtxdysz | fmthard -s - /dev/rdsk/cwt${i}d0s2
> done
```

# Example—Labeling Multiple Disks

In this example, the disk label from c2t0d0s0 is copied to four other disks.

```
# for i in 1 2 3 5
> do
> prtvtoc /dev/rdsk/c2t0d0s0 | fmthard -s - /dev/rdsk/c2t${i}d0s2
> done
fmthard: New volume table of contents now in place.
fmthard: New volume table of contents now in place.
fmthard: New volume table of contents now in place.
fmthard: New volume table of contents now in place.
#
```

## CHAPTER 34

# SPARC: Adding a Disk (Tasks)

This chapter describes how to add a disk to a SPARC based system.

For information on the procedures associated with adding a disk to a SPARC based system, see "SPARC: Adding a System Disk or a Secondary Disk (Task Map)" on page 481.

For overview information about disk management, see Chapter 32. For step-by-step instructions on adding a disk to an x86 based system, see Chapter 35.

# SPARC: Adding a System Disk or a Secondary Disk (Task Map)

The following task map identifies the procedures for adding a disk to a SPARC based system.

| Task                         | Description                                                                                         | For Instructions                                                 |
|------------------------------|----------------------------------------------------------------------------------------------------|------------------------------------------------------------------|
| 1. Connect the disk and boot | <i>System Disk</i><br>Connect the new disk and<br>boot from a local or remote<br>Solaris CD or DVD. | "SPARC: How to Connect a<br>System Disk and Boot"<br>on page 483 |

| Task                                | Description                                                                                                    | For Instructions                                                        |
|-------------------------------------|----------------------------------------------------------------------------------------------------|-------------------------------------------------------------------------|
|                                     | Secondary Disk<br>Connect the new disk and<br>perform a reconfiguration<br>boot so that the system will<br>recognize the disk.                   | "SPARC: How to Connect a<br>Secondary Disk and Boot"<br>on page 483     |
| 2. Create slices and label the disk | Create disk slices and label<br>the disk if the disk<br>manufacturer has not already<br>done so.                                                 | "SPARC: How to Create Disk<br>Slices and Label a Disk"<br>on page 484   |
| 3. Create file systems              | Create UFS file systems on the disk slices with the newfs command. You must create the root (/) or /usr file system, or both, for a system disk. | "SPARC: How to Create File<br>Systems" on page 489                      |
| 4. Restore file systems             | Restore the root (/) or /usr<br>file system, or both, on the<br>system disk. If necessary,<br>restore file systems on the<br>secondary disk.     | Chapter 49                                                              |
| 5. Install boot block               | <i>System Disk Only.</i> Install the boot block on the root (/) file system, so that the system can boot.                                        | "SPARC: How to Install a<br>Boot Block on a System Disk"<br>on page 490 |

# SPARC: Adding a System Disk or a Secondary Disk

A system disk contains the root (/) or /usr file systems, or both. If the disk that contains either of these file systems becomes damaged, you have two ways to recover:

- You can reinstall the entire Solaris environment.
- Or, you can replace the system disk and restore your file systems from a backup medium.

A secondary disk does not contain the root (/) and /usr file systems. A secondary disk usually contains space for user files. You can add a secondary disk to a system for more disk space, or you can replace a damaged secondary disk. If you replace a secondary disk on a system, you can restore the old disk's data on the new disk.

## ▼ SPARC: How to Connect a System Disk and Boot

This procedure assumes that the system is shut down.

- 1. Disconnect the damaged system disk from the system.
- 2. Make sure that the disk you are adding has a different target number than the other devices on the system.

You will often find a small switch located at the back of the disk for this purpose.

3. Connect the replacement system disk to the system and check the physical connections.

Refer to the disk's hardware installation guide for installation details.

4. Follow the instructions in the following table, depending on whether you are booting from a local Solaris CD or DVD or a remote Solaris CD or DVD from the network.

| Boot Type                                 | Action                                      |
|-------------------------------------------|---------------------------------------------|
| From a Solaris CD or DVD in a local drive | 1. Make sure the CD or DVD is in the drive. |
|                                           | 2. Boot from the media to single-user mode: |
|                                           | ok boot cdrom -s                            |
| From the network                          | Boot from the network to single-user mode:  |
|                                           | ok boot net -s                              |

After a few minutes, the root prompt (#) is displayed.

#### Where to Go From Here

After you boot the system, you can create slices and a disk label on the disk. Go to "SPARC: How to Create Disk Slices and Label a Disk" on page 484.

## SPARC: How to Connect a Secondary Disk and Boot

- 1. Become superuser or assume an equivalent role.
- 2. If the disk type is unsupported by the Solaris software, add the device driver for the disk by following the instructions included with the hardware.

For information on creating a format.dat entry for the disk, see "How to Create a format.dat Entry" on page 474, if necessary.

Chapter 34 • SPARC: Adding a Disk (Tasks) 483

3. Create the /reconfigure file that will be read when the system is booted.

# touch /reconfigure

The /reconfigure file causes the SunOS software to check for the presence of any newly installed peripheral devices when you power on or boot your system later.

#### 4. Shut down the system.

# shutdown -i0 -gn - y

| iO | Changes to run level 0, the power-down state.                                                   |
|----|-------------------------------------------------------------------------------------------------|
| gn | Notifies logged-in users that they have <i>n</i> seconds before the system begins to shut down. |
| У  | Specifies that the command should run without user intervention.                                |

The ok prompt is displayed after the operating environment is shut down.

- 5. Turn off the power to the system and all external peripheral devices.
- 6. Make sure that the disk you are adding has a different target number than the other devices on the system.

You will often find a small switch located at the back of the disk for this purpose.

- Connect the disk to the system and check the physical connections. Refer to the disk's hardware installation guide for installation details.
- 8. Turn on the power to all external peripherals.
- 9. Turn on the power to the system.

The system boots and displays the login prompt.

#### Where to Go From Here

After you boot the system, you can create slices and a disk label on the disk. Go to "SPARC: How to Create Disk Slices and Label a Disk" on page 484.

## SPARC: How to Create Disk Slices and Label a Disk

- 1. Become superuser or assume an equivalent role.
- 2. Invoke the format utility.

# format

<sup>484</sup> System Administration Guide: Basic Administration • December 2003

A list of available disks is displayed. For more information, see format(1M).

# 3. Type the number of the disk that you want to repartition from the list displayed on your screen.

Specify disk (enter its number): *disk-number disk-number* is the number of the disk that you want to repartition.

#### 4. Select the partition menu.

format> partition

5. Display the current partition (slice) table.

partition> print

6. Start the modification process.

partition> modify

7. Set the disk to all free hog.

Choose base (enter number) [0]? 1

For more information about the free hog slice, see "Using the Free Hog Slice" on page 457.

8. Create a new partition table by answering y when prompted to continue.

Do you wish to continue creating a new partition table based on above table[yes]?  $\boldsymbol{\gamma}$ 

- **9. Identify the free hog partition (slice) and the sizes of the slices when prompted.** When adding a system disk, you must set up slices for:
  - root (slice 0) and swap (slice 1)
  - /usr (slice 6)

After you identify the slices, the new partition table is displayed.

For an example of creating disk slices, see "SPARC: Example—Creating Disk Slices and Labeling a System Disk" on page 486.

# 10. Make the displayed partition table the current partition table by answering **y** when asked.

Okay to make this the current partition table[yes]? **y** If you do not want the current partition table and you want to change it, answer no and go to Step 6.

#### 11. Name the partition table.

Enter table name (remember quotes): "*partition-name*" *partition-name* is the name for the new partition table.

Chapter 34 • SPARC: Adding a Disk (Tasks) 485

12. Label the disk with the new partition table after you have finished allocating slices on the new disk.

Ready to label disk, continue? yes

13. Quit the partition menu.

partition> **q** 

14. Verify the disk label.

format> verify

15. Exit the format menu.

format> **q** 

# SPARC: Example—Creating Disk Slices and Labeling a System Disk

The following example shows the format utility being used to divide a 18-Gbyte disk into three slices: one slice for the root (/) file system, one slice for the swap area, and one slice for the /usr file system.

```
# format
AVAILABLE DISK SELECTIONS:
              0. /dev/rdsk/c1t0d0s0 <SUN18G cyl 7506 alt 2 hd 19 sec 248>
                   /sbus@2,0/QLGC,isp@2,10000/sd@0,0
              1. /dev/rdsk/c1t1d0s0 <SUN18G cyl 7506 alt 2 hd 19 sec 248>
                   /sbus@2,0/QLGC,isp@2,10000/sd@1,0
              2. /dev/rdsk/c1t8d0s0 <SUN18G cyl 7506 alt 2 hd 19 sec 248>
                    /sbus@2,0/QLGC,isp@2,10000/sd@8,0
              3. /dev/rdsk/c1t9d0s0 <SUN18G cyl 7506 alt 2 hd 19 sec 248>
                    /sbus@2,0/QLGC,isp@2,10000/sd@9,0
Specify disk (enter its number): 0
selecting c1t0d0
[disk formatted]
format> partition
partition> print
partition> modify
Select partitioning base:
       0. Current partition table (original)
       1. All Free Hog

      1. All Free Hog

      art
      Tag
      Flag
      Cylinders
      Size
      Blocks

      0
      root
      Wm
      0
      0
      (0/0/0)
      0

      1
      swap
      Wu
      0
      0
      (0/0/0)
      0

      2
      backup
      Wu
      0 - 7505
      16.86GB
      (7506/0/0)
      35368272

      3
      unassigned
      Wm
      0
      0
      (0/0/0)
      0

      4
      unassigned
      Wm
      0
      0
      (0/0/0)
      0

      5
      unassigned
      Wm
      0
      0
      (0/0/0)
      0

      6
      usr
      Wm
      0
      0
      (0/0/0)
      0

      7
      unassigned
      Wm
      0
      0
      (0/0/0)
      0

Part Tag Flag
```

```
Choose base (enter number) [0]? 1
table based on above table[yes]? yes
Free Hog partition[6]? 6
Enter size of partition '0' [0b, 0c, 0.00mb, 0.00gb]: 4gb
Enter size of partition '1' [0b, 0c, 0.00mb, 0.00gb]: 4gb
Enter size of partition '3' [0b, 0c, 0.00mb, 0.00gb]:
Enter size of partition '4' [0b, 0c, 0.00mb, 0.00gb]:
Enter size of partition '5' [0b, 0c, 0.00mb, 0.00gb]:
Enter size of partition '7' [0b, 0c, 0.00mb, 0.00gb]:
Part Tag Flag Cylinders Size
                                                                                                 Blocks

        Tag
        Flag
        Cylinders
        Size
        BIOCKS

        root
        wm
        0 - 1780
        4.00GB
        (1781/0/0)
        8392072

        swap
        wu
        1781 - 3561
        4.00GB
        (1781/0/0)
        8392072

        backup
        wu
        0 - 7505
        16.86GB
        (7506/0/0)
        35368272

        signed
        wm
        0
        0
        (0/0/0)
        0

        signed
        wm
        0
        0
        (0/0/0)
        0

        signed
        wm
        0
        0
        (0/0/0)
        0

  0
           root wm
  1
          backup
   2
  3 unassigned
  4 unassigned wm 0
5 unassigned wm 0
   6 usr wm 3562 - 7505 8.86GB (3944/0/0) 18584128
  7 unassigned wm 0
                                                                    0 (0/0/0)
                                                                                                                   0
```

Okay to make this the current partition table[yes]? yes Enter table name (remember quotes): "disk0" Ready to label disk, continue? yes partition> quit format> verify format> quit

# SPARC: Examples—Creating Disk Slices and Labeling a Secondary Disk

The following example shows the format utility being used to divide a 18-Gbyte disk into one slice for the /export/home file system.

```
# format /dev/rdsk/c1*
AVAILABLE DISK SELECTIONS:
       0. /dev/rdsk/c1t0d0s0 <SUN18G cyl 7506 alt 2 hd 19 sec 248>
          /sbus@2,0/QLGC,isp@2,10000/sd@0,0
       1. /dev/rdsk/c1t1d0s0 <SUN18G cyl 7506 alt 2 hd 19 sec 248>
          /sbus@2,0/QLGC,isp@2,10000/sd@1,0
       2. /dev/rdsk/c1t8d0s0 <SUN18G cyl 7506 alt 2 hd 19 sec 248>
          /sbus@2,0/QLGC,isp@2,10000/sd@8,0
       3. /dev/rdsk/c1t9d0s0 <SUN18G cyl 7506 alt 2 hd 19 sec 248>
         /sbus@2,0/QLGC,isp@2,10000/sd@9,0
Specify disk (enter its number): 1
selecting c1t1d0
[disk formatted]
format> partition
partition> print
partition> modify
Select partitioning base:
    0. Current partition table (original)
   1. All Free Hog
Choose base (enter number) [0]? 1
```

Chapter 34 • SPARC: Adding a Disk (Tasks) 487

| Part | z Tag      | Flag | Cylinders | Size    | Block      | ks       |
|------|------------|------|-----------|---------|------------|----------|
| 0    | root       | wm   | 0         | 0       | (0/0/0)    | 0        |
| 1    | swap       | wu   | 0         | 0       | (0/0/0)    | 0        |
| 2    | backup     | wu   | 0 - 7505  | 16.86GB | (7506/0/0) | 35368272 |
| 3    | unassigned | wm   | 0         | 0       | (0/0/0)    | 0        |
| 4    | unassigned | wm   | 0         | 0       | (0/0/0)    | 0        |
| 5    | unassigned | wm   | 0         | 0       | (0/0/0)    | 0        |
| 6    | usr        | wm   | 0         | 0       | (0/0/0)    | 0        |
| 7    | unassigned | wm   | 0         | 0       | (0/0/0)    | 0        |

```
Do you wish to continue creating a new partition
table based on above table[yes]? y
Free Hog partition[6]? 7
Enter size of partition '0' [0b, 0c, 0.00mb, 0.00gb]:
Enter size of partition '1' [0b, 0c, 0.00mb, 0.00qb]:
Enter size of partition '3' [0b, 0c, 0.00mb, 0.00gb]:
Enter size of partition '4' [0b, 0c, 0.00mb, 0.00gb]:
Enter size of partition '5' [0b, 0c, 0.00mb, 0.00gb]:
Enter size of partition '6' [0b, 0c, 0.00mb, 0.00gb]:
                                  Size
Part
        Tag Flag Cylinders
                                                       Blocks
                                       0
                                                 (0/0/0)
 0
         root
                wm
                        0
                                                                  0
        swap
                                      0
                                                (0/0/0)
 1
                       0
                                                                  0
                wu
 2
      backup
                wu
                       0 - 7505
                                      16.86GB (7506/0/0) 35368272
 3 unassigned
                wm
                       0
                                      0
                                                (0/0/0)
                                                                  0
 4 unassigned
                wm
                        0
                                       0
                                                 (0/0/0)
                                                                  0
 5 unassigned
                wm
                         0
                                       0
                                                 (0/0/0)
                                                                  0
         usr
                wm
                         0
                                       0
                                                 (0/0/0)
 6
                                                                  0
 7 unassigned
                wm
                         0 - 7505
                                       16.86GB
                                                 (7506/0/0) 35368272
Okay to make this the current partition table[yes]? yes
Enter table name (remember quotes): "home"
Ready to label disk, continue? y
partition> q
format> verify
format> q
#
```

The following example shows how to use the format utility to divide a 1.15 terabyte disk with an EFI label into 3 slices.

```
# format
partition> modify
Select partitioning base:
       0. Current partition table (original)
       1. All Free Hog
Choose base (enter number) [0]? 1
        Tag Flag First Sector
Part
                                            Size
                                                         Last Sector
 0
         root
                wm
                                  0
                                             0
                                                               0
 1
         usr
                wm
                                  0
                                              0
                                                               0
                                             0
                                                              0
 2 unassigned
                wm
                                  0
                                  0
                                             0
                                                              0
 3 unassigned
                wm
 4 unassigned
                wm
                                  0
                                             0
                                                              0
 5 unassigned
                                  0
                                             0
                                                               0
                wm
```

| 6 usr wm                  | 0                   | 0                      | 0           |
|---------------------------|---------------------|------------------------|-------------|
| 8 reserved wm             | 2576924638          | 8.00MB                 | 2576941021  |
| Do you wish to continue o | reating a new part  | tition                 |             |
| table based on above tabl | .e[yes]? <b>y</b>   |                        |             |
| Free Hog partition[6]? 4  |                     |                        |             |
| Enter size of partition ( | 0 [0b, 34e, 0mb, 0g | gb, 0tb]:              |             |
| Enter size of partition 1 | [0b, 34e, 0mb, 0g   | gb, 0tb]:              |             |
| Enter size of partition 2 | 2 [0b, 34e, 0mb, 0g | gb, 0tb]: <b>400gb</b> |             |
| Enter size of partition 3 | [0b, 838860834e,    | 0mb, 0gb, 0tb]:        | 400gb       |
| Enter size of partition 5 | [0b, 1677721634e    | 0mb, 0gb, 0tb]         | :           |
| Enter size of partition 6 | 5 [0b, 1677721634e, | 0mb, 0gb, 0tb]         | :           |
| Part Tag Flag             | First Sector        | Size                   | Last Sector |
| 0 unassigned wm           | 0                   | 0                      | 0           |
| 1 unassigned wm           | 0                   | 0                      | 0           |
| 2 usr wm                  | 34                  | 400.00GB               | 838860833   |
| 3 usr wm                  | 838860834           | 400.00GB               | 1677721633  |
| 4 usr wm                  | 1677721634          | 428.77GB               | 2576924637  |
| 5 unassigned wm           | 0                   | 0                      | 0           |
| 6 unassigned wm           | 0                   | 0                      | 0           |
| 8 reserved wm             | 2576924638          | 8.00MB                 | 2576941021  |
| Ready to label disk, cont | inue? <b>yes</b>    |                        |             |

```
partition> q
```

### Where to Go From Here

After you create disk slices and label the disk, you can create file systems on the disk. Go to "SPARC: How to Create File Systems" on page 489.

## ▼ SPARC: How to Create File Systems

#### 1. Become superuser or assume an equivalent role.

- 2. Create a file system for each slice.
  - # newfs /dev/rdsk/cwtxdysz

/dev/rdsk/cwtxdysx is the raw device for the file system to be created. For more information about the newfs command, see Chapter 39 or newfs(1M).

#### 3. Verify the new file system by mounting.

```
# mount /dev/dsk/cwtxdysz /mnt
# ls lost+found
```

#### SPARC: Where to Go From Here

| Add Disk Task  | Action                                                                                                    |
|----------------|----------------------------------------------------------------------------------------------------|
| System Disk    | You need to restore the root (/) and /usr file systems on the disk. Go to Chapter 49.                                                                                                |
|                | After the root (/) and /usr file systems are restored, install the boot block. Go to "SPARC: How to Install a Boot Block on a System Disk" on page 490.                              |
| Secondary Disk | You might need to restore file systems on the new disk. Go to Chapter 49.                                                                                                    |
|                | If you are not restoring file systems on the new disk, you are<br>finished adding a secondary disk. See Chapter 40 for<br>information on making the file systems available to users. |

# ▼ SPARC: How to Install a Boot Block on a System Disk

- 1. Become superuser or assume an equivalent role.
- 2. Install a boot block on the system disk.

# installboot /usr/platform/`uname -i`/lib/fs/ufs/bootblk /dev/rdsk/cwtxdys0

| /usr/platform/`uname -i`/lib/fs<br>/ufs/bootblk | Is the boot block code.                        |
|-------------------------------------------------|------------------------------------------------|
| /dev/rdsk/ <i>cwtxdy</i> s0                     | Is the raw device of the root (/) file system. |

For more information, see installboot(1M).

3. Verify that the boot blocks are installed by rebooting the system to run level 3.

# init 6

# SPARC: Example—Installing a Boot Block on a System Disk

The following example shows how to install the boot block on an Ultra10 system.

# installboot /usr/platform/sun4u/lib/fs/ufs/bootblk /dev/rdsk/c0t0d0s0

490 System Administration Guide: Basic Administration • December 2003

## CHAPTER 35

# x86: Adding a Disk (Tasks)

This chapter describes how to add a disk to an x86 based system.

For information on the procedures associated with adding a disk to an x86 based system, see "x86: Adding a System Disk or a Secondary Disk (Task Map)" on page 491.

For overview information about disk management, see Chapter 32. For step-by-step instructions on adding a disk to a SPARC based system, see Chapter 34.

# x86: Adding a System Disk or a Secondary Disk (Task Map)

| Task                         | Description                                                                                                    | For Instructions                                                                                                    |
|------------------------------|----------------------------------------------------------------------------------------------------|----------------------------------------------------------------------------------------------------|
| 1. Connect the disk and boot | System DiskConnect the new disk and<br>boot from a local or remote<br>Solaris CD or DVD.Secondary DiskConnect the new disk and<br>perform a reconfiguration<br>boot, so that the system will<br>recognize the disk. | "x86: How to Connect a<br>System Disk and Boot"<br>on page 492<br>"x86: How to Connect a<br>Secondary Disk and Boot"<br>on page 493 |

| Task                                | Description                                                                                                    | For Instructions                                                                                                    |
|-------------------------------------|----------------------------------------------------------------------------------------------------|----------------------------------------------------------------------------------------------------|
| 2. Create slices and label the disk | Create disk slices and label<br>the disk if the disk<br>manufacturer has not already<br>done so.                                                 | "x86: How to Create a Solaris<br>fdisk Partition" on page 495<br>and "x86: How to Create Disk<br>Slices and Label a Disk"<br>on page 501 |
| 3. Create File Systems              | Create UFS file systems on the disk slices with the newfs command. You must create the root (/) or /usr file system (or both) for a system disk. | "x86: How to Create File<br>Systems" on page 502                                                                                         |
| 4. Restore File Systems             | Restore the root (/) or /usr<br>file system (or both) on the<br>system disk. If necessary,<br>restore file systems on the<br>secondary disk.     | Chapter 49                                                                                                    |
| 5. Install Boot Block               | <i>System Disk Only.</i> Install the boot block on the root (/) file system so that the system can boot.                                         | "x86: How to Install a Boot<br>Block on a System Disk"<br>on page 503                                                                    |

# x86: Adding a System or Secondary Disk

A system disk contains the root (/) or /usr file systems, or both. If the disk that contains either of these file systems becomes damaged, you have two ways to recover:

- You can reinstall the entire Solaris environment.
- Or, you can replace the system disk and restore your file systems from a backup medium.

A secondary disk doesn't contain the root (/) and /usr file systems. A secondary disk usually contains space for user files. You can add a secondary disk to a system for more disk space, or you can replace a damaged secondary disk. If you replace a secondary disk on a system, you can restore the old disk's data on the new disk.

## x86: How to Connect a System Disk and Boot

This procedure assumes that the system is down.

1. Disconnect the damaged system disk from the system.

2. Make sure that the disk you are adding has a different target number than the other devices on the system.

You will often find a small switch located at the back of the disk for this purpose.

3. Connect the replacement system disk to the system and check the physical connections.

Refer to the disk's hardware installation guide for installation details.

4. Follow steps a-e if you are booting from a local Solaris CD or DVD or a remote Solaris CD or DVD from the network.

If you are booting from the network, skip step a.

- a. If you are booting from a local Solaris CD or DVD, insert the Solaris installation CD or DVD into the drive.
- b. Insert the Solaris boot diskette into the primary diskette drive (DOS drive A).
- c. Press any key to reboot the system if the system displays the Type any key to continue prompt. Or, use the reset button to restart the system if the system is shut down.

The Boot Solaris screen is displayed after a few minutes.

d. Select the CD-ROM drive or net(work) as the boot device from the Boot Solaris screen.

The Current Boot Parameters screen is displayed.

e. Boot the system in single-user mode.

Select the type of installation: b -s
After a few minutes, the root prompt (#) is displayed.

#### x86: Where to Go From Here

After you boot the system, you can create an fdisk partition. Go to "x86: How to Create a Solaris fdisk Partition" on page 495.

### ▼ x86: How to Connect a Secondary Disk and Boot

- 1. Become superuser or assume an equivalent role.
- 2. If the disk is unsupported by the Solaris software, add the device driver for the disk by following the instructions included with the hardware.
- 3. Create the /reconfigure file that will be read when the system is booted.

# touch /reconfigure

Chapter 35 • x86: Adding a Disk (Tasks) 493

The /reconfigure file causes the SunOS software to check for the presence of any newly installed peripheral devices when you power on or boot your system later.

#### 4. Shut down the system.

# shutdown -i0 -gn -y

| -i0 | Brings the system down to run level 0, the power-down state.                                    |
|-----|-------------------------------------------------------------------------------------------------|
| -gn | Notifies logged-in users that they have <i>n</i> seconds before the system begins to shut down. |
| -у  | Specifies that the command should run without user intervention.                                |

The Type any key to continue prompt is displayed.

- 5. Turn off the power to the system and all external peripheral devices.
- 6. Make sure that the disk you are adding has a different target number than the other devices on the system.

You will often find a small switch located at the back of the disk for this purpose.

- **7.** Connect the disk to the system and check the physical connections. Refer to the disk's hardware installation guide for installation details.
- 8. Turn on the power to all external peripherals.
- 9. Turn on the power to the system.

The system boots and displays the login prompt.

#### x86: Where to Go From Here

After you boot the system, you can create an fdisk partition. Go to "x86: How to Create a Solaris fdisk Partition" on page 495.

### x86: Guidelines for Creating an fdisk Partition

Follow these guidelines when you set up the fdisk partition.

- The disk can be divided into a maximum of four fdisk partitions. One of partitions must be a Solaris partition.
- The Solaris partition must be made the active partition on the disk. The active
  partition is partition whose operating system will be booted by default at system
  startup.

- Solaris fdisk partitions must begin on cylinder boundaries.
- Solaris fdisk partitions must begin at cylinder 1, not cylinder 0, on the first disk because additional boot information, including the master boot record, is written in sector 0.
- The Solaris fdisk partition can be the entire disk or you might want to make it smaller to allow room for a DOS partition. You can also make a new fdisk partition on a disk without disturbing existing partitions (if there is enough room to create a new one).

**x86 only –** Solaris slices are sometimes called partitions. This book uses the term slice, but some Solaris documentation and programs might refer to a *slice* as a *partition*.

To avoid confusion, Solaris documentation tries to distinguish between fdisk partitions (which are supported only on Solaris (x86 Platform Edition)) and the divisions within the Solaris fdisk partition, which might be called slices or partitions.

## ▼ x86: How to Create a Solaris fdisk Partition

- 1. Read "x86: Guidelines for Creating an fdisk Partition" on page 494.
- 2. Become superuser or assume an equivalent role.
- 3. Invoke the format utility.
  - # format

For more information, see format(1M).

4. Type the number of the disk on which to create a Solaris fdisk partition from the list displayed on your screen.

Specify disk (enter its number): *disk-number disk-number* is the number of the disk on which you want to create a Solaris fdisk partition.

5. Select the fdisk menu.

format> fdisk

The fdisk menu that is displayed depends upon whether the disk has existing fdisk partitions. Determine the next step using the following table.

Chapter 35 • x86: Adding a Disk (Tasks) 495

| Task                                                                                                  | Go To  | For More Information                                                                                                |
|----------------------------------------------------------------------------------------------------|--------|----------------------------------------------------------------------------------------------------|
| Create a Solaris fdisk partition to span the entire disk.                                             | Step 6 | "x86: Example—Creating a<br>Solaris fdisk Partition That<br>Spans the Entire Drive"<br>on page 498                  |
| Create a Solaris fdisk partition and<br>preserve one or more existing<br>non-Solaris fdisk partition. | Step 7 | "x86: Example—Creating a<br>Solaris fdisk Partition While<br>Preserving an Existing fdisk<br>Partition" on page 498 |
| Create a Solaris fdisk partition and<br>one or more additional non-Solaris<br>fdisk partition.        | Step 7 | "x86: Example—Creating a<br>Solaris fdisk Partition and an<br>Additional fdisk Partition"<br>on page 499            |

6. Create and activate a Solaris fdisk partition that spans the entire disk by specifying y at the prompt. Then, go to step 14.

The recommended default partitioning for your disk is:

a 100% "SOLARIS System" partition.

To select this, please type "y". To partition your disk differently, type "n" and the "fdisk" program will let you select other partitions.  ${\bf y}$ 

# 7. Specify n at the prompt if you do not want the Solaris fdisk partition to span the entire disk.

Create a partition
 Change Active (Boot from) partition
 Delete a partition
 Exit (Update disk configuration and exit)
 Cancel (Exit without updating disk configuration)

Enter Selection:

#### 8. Select option 1, Create a partition, to create an fdisk partition.

Total disk size is 2694 cylinders Cylinder size is 765 (512 byte) blocks Cylinders Partition Status Type Start End Length %

- 1. Create a partition
- 2. Change Active (Boot from) partition
- 3. Delete a partition
- 4. Exit (Update disk configuration and exit)
- 5. Cancel (Exit without updating disk configuration)

Enter Selection:  ${\bf 1}$ 

9. Create a Solaris fdisk partition by selecting 1(=Solaris).

Indicate the type of partition you want to create
(1=SOLARIS, 2=UNIX, 3=PCIXOS, 4=Other, 8=DOSBIG)
(5=DOS12, 6=DOS16, 7=DOSEXT, 0=Exit) ? 1

10. Identify the percentage of the disk to be reserved for the Solaris fdisk partition. Keep in mind the size of any existing fdisk partitions when you calculate this percentage.

Indicate the percentage of the disk you want this partition to use (or enter "c" to specify in cylinders). nn

#### 11. Activate the Solaris fdisk partition by typing y at the prompt.

Do you want this to become the Active partition? If so, it will be activated each time you reset your computer or when you turn it on again. Please type "y" or "n".  $\mathbf{y}$ 

The Enter Selection: prompt is displayed after the fdisk partition is activated.

#### 12. Select option 1, Create a partition, to create another fdisk partition.

See steps 9-11 for instructions on creating an fdisk partition.

13. Update the disk configuration and exit the fdisk menu from the selection menu.

Selection: 4

#### 14. Relabel the disk by using the label command.

WARNING: Solaris fdisk partition changed - Please relabel the disk format> **label** Ready to label disk, continue? **yes** format>

#### 15. Quit the format menu.

format> quit

Chapter 35 • x86: Adding a Disk (Tasks) 497

#### x86: Where to Go From Here

After you create a Solaris fdisk partition on the disk, you can create slices on the disk. Go to "x86: How to Create Disk Slices and Label a Disk" on page 501.

# x86: Example—Creating a Solaris fdisk Partition That Spans the Entire Drive

The following example uses the format's utility's fdisk option to create a Solaris fdisk partition that spans the entire drive.

```
# format
Searching for disks...done
AVAILABLE DISK SELECTIONS:
       0. c0d0 <DEFAULT cyl 2466 alt 2 hd 16 sec 63>
          /pci@0,0/pci-ide@7,1/ide@0/cmdk@0,0
       1. c0d1 <DEFAULT cyl 522 alt 2 hd 32 sec 63>
          /pci@0,0/pci-ide@7,1/ide@0/cmdk@1,0
       2. c1d0 <DEFAULT cyl 13102 alt 2 hd 16 sec 63>
          /pci@0,0/pci-ide@7,1/ide@1/cmdk@0,0
Specify disk (enter its number): 0
selecting c0d0
Controller working list found
[disk formatted]
format> fdisk
The recommended default partitioning for your disk is:
  a 100% "SOLARIS System" partition.
To select this, please type "y". To partition your disk
differently, type "n" and the "fdisk" program will let you
select other partitions. \boldsymbol{y}
WARNING: Solaris fdisk partition changed - Please relabel the disk
format> label
Ready to label disk, continue? yes
format> quit
```

# x86: Example—Creating a Solaris fdisk Partition While Preserving an Existing fdisk Partition

The following example shows how to create a Solaris fdisk partition on a disk that has an existing DOS-BIG fdisk partition.

format> **fdisk** Total disk size is 2694 cylinders Cylinder size is 765 (512 byte) blocks Cylinders Partition Status Type Start End Length %

498 System Administration Guide: Basic Administration • December 2003

1 DOS-BIG 1 538 538 20 SELECT ONE OF THE FOLLOWING:

1. Create a partition

2. Change Active (Boot from) partition

3. Delete a partition

4. Exit (Update disk configuration and exit)

5. Cancel (Exit without updating disk configuration) Enter Selection:  ${\bf 1}$ 

Indicate the type of partition you want to create

(1=SOLARIS, 2=UNIX, 3=PCIXOS, 4=Other, 8=DOSBIG)

(5=DOS12, 6=DOS16, 7=DOSEXT, 0=Exit) ?1

Indicate the percentage of the disk you want this partition to use (or enter "c" to specify in cylinders). **80** Do you want this to become the Active partition? If so, it will be activated each time you reset your computer or when you turn it on again. Please type "y" or "n".  $\mathbf{y}$ 

Partition 2 is now the Active partition Total disk size is 2694 cylinders

Cylinder size is 765 (512 byte) blocks

|           |        | Cylinders |       |      |        |     |
|-----------|--------|-----------|-------|------|--------|-----|
| Partition | Status | Туре      | Start | End  | Length | olo |
| ========  | ====== |           |       | ===  |        | === |
| 1         |        | DOS-BIG   | 1     | 538  | 538    | 20  |
| 2         | Active | SOLARIS   | 539   | 2693 | 2155   | 80  |
|           |        |           |       |      |        |     |

SELECT ONE OF THE FOLLOWING:

1. Create a partition

2. Change Active (Boot from) partition

3. Delete a partition

4. Exit (Update disk configuration and exit)

5. Cancel (Exit without updating disk configuration) Enter Selection: Selection:  ${\bf 4}$  WARNING: Solaris fdisk partition changed - Please relabel the disk

format> label

Ready to label disk, continue? **yes** 

```
format> q
```

# x86: Example—Creating a Solaris fdisk Partition and an Additional fdisk Partition

This following example shows how to create a Solaris fdisk partition and a DOSBIG fdisk partition.

#### format> fdisk

```
The recommended default partitioning for your disk is:

a 100% "SOLARIS System" partition.

To select this, please type "y". To partition your disk

differently, type "n" and the "fdisk" program will let you

select other partitions. n

Total disk size is 2694 cylinders

Cylinder size is 765 (512 byte) blocks

Cylinders

Partition Status Type Start End Length %
```

Chapter 35 • x86: Adding a Disk (Tasks) 499

---------- ---- ----\_\_\_\_\_ === THERE ARE NO PARTITIONS CURRENTLY DEFINED SELECT ONE OF THE FOLLOWING: 1. Create a partition 2. Change Active (Boot from) partition 3. Delete a partition 4. Exit (Update disk configuration and exit) 5. Cancel (Exit without updating disk configuration) Enter Selection: 1 Indicate the type of partition you want to create (1=SOLARIS, 2=UNIX, 3=PCIXOS, 4=Other, 8=DOSBIG) (5=DOS12, 6=DOS16, 7=DOSEXT, 0=Exit) ?8 Indicate the percentage of the disk you want this partition to use (or enter "c" to specify in cylinders). 20 Do you want this to become the Active partition? If so, it will be activated each time you reset your computer or when you turn it on again. Please type "y" or "n". **n** Total disk size is 2694 cylinders Cylinder size is 765 (512 byte) blocks Cylinders Partition Status Type Start End Length Ŷ ---------- ---- ----=== DOS-BIG 1 538 538 20 1 SELECT ONE OF THE FOLLOWING: 1. Create a partition 2. Change Active (Boot from) partition 3. Delete a partition 4. Exit (Update disk configuration and exit) 5. Cancel (Exit without updating disk configuration) Enter Selection: 1 Indicate the type of partition you want to create (1=SOLARIS, 2=UNIX, 3=PCIXOS, 4=Other, 8=DOSBIG) (5=DOS12, 6=DOS16, 7=DOSEXT, 0=Exit) ?1 Indicate the percentage of the disk you want this partition to use (or enter "c" to specify in cylinders). 80 Do you want this to become the Active partition? If so, it will be activated each time you reset your computer or when you turn it on again. Please type "y" or "n". y Partition 2 is now the Active partition Total disk size is 2694 cylinders Cylinder size is 765 (512 byte) blocks Cylinders Type Start End Length Partition Status 8 === ===== 538 538 -----\_\_\_\_\_ \_ === DOS-BIG 1 538 538 Active SOLARIS 539 2693 2155 1 20 80 2 SELECT ONE OF THE FOLLOWING: 1. Create a partition 2. Change Active (Boot from) partition 3. Delete a partition Exit (Update disk configuration and exit)
 Cancel (Exit without and exit) Cancel (Exit without updating disk configuration) Enter Selection: 4 format> q

#### 500 System Administration Guide: Basic Administration • December 2003

### ▼ x86: How to Create Disk Slices and Label a Disk

- 1. Become superuser or assume an equivalent role.
- 2. Start the format utility.

# format

3. Type the number of the disk that you want to repartition from the list displayed on your screen.

Specify disk (enter its number): *disk-number disk-number* is the number of the disk that you want to repartition.

4. Select the partition menu.

format> partition

5. Display the current partition (slice) table.

partition> print

6. Start the modification process.

partition> modify

7. Set the disk to all free hog.

Choose base (enter number) [0]? 1

For more information about the free hog slice, see "Using the Free Hog Slice" on page 457.

8. Create a new partition table by answering yes when prompted to continue.

```
Do you wish to continue creating a new partition table based on above table[yes]? yes
```

- **9.** Identify the free hog partition (slice) and the sizes of the slices when prompted. When adding a system disk, you must set up slices for:
  - root (slice 0) and swap (slice 1) and/or
  - /usr (slice 6)

After you identify the slices, the new partition table is displayed.

10. Make the displayed partition table the current partition table by answering yes when asked.

```
Okay to make this the current partition table[yes]? yes
If you don't want the current partition table and you want to change it, answer no
and go to Step 6.
```

11. Name the partition table.

Chapter 35 • x86: Adding a Disk (Tasks) 501

Enter table name (remember quotes): "*partition-name*" *partition-name* is the name for the new partition table.

12. Label the disk with the new partition table after you have finished allocating slices on the new disk.

Ready to label disk, continue? yes

#### 13. Quit the partition menu.

partition> quit

#### 14. Verify the new disk label.

format> **verify** 

#### 15. Exit the format menu.

format> quit

#### x86: Where to Go From Here

After you create disk slices and label the disk, you can create file systems on the disk. Go to "x86: How to Create File Systems" on page 502.

### ▼ x86: How to Create File Systems

- 1. Become superuser or assume an equivalent role.
- 2. Create a file system for each slice.
  - # newfs /dev/rdsk/cwtxdysz

/dev/rdsk/cwtxdysz is the raw device for the file system to be created. For more information about the newfs command, see Chapter 39 or newfs(1M).

#### 3. Verify the new file system by mounting.

# mount /dev/dsk/cwtxdysz /mnt
# ls /mnt
lost+found

#### x86: Where to Go From Here

| Add Disk Task  | Action                                                                                                    |
|----------------|----------------------------------------------------------------------------------------------------|
| System Disk    | You need to restore the root (/) and /usr file systems on the disk. Go to Chapter 49.                                                                                                |
|                | After the root (/) and /usr file systems are restored, install the boot block. Go to "x86: How to Install a Boot Block on a System Disk" on page 503.                                |
| Secondary Disk | You might need to restore file systems on the new disk. Go to Chapter 49.                                                                                                    |
|                | If you are not restoring file systems on the new disk, you are<br>finished adding a secondary disk. See Chapter 40 for<br>information on making the file systems available to users. |

## ▼ x86: How to Install a Boot Block on a System Disk

- 1. Become superuser or assume an equivalent role.
- 2. Install the boot block on the system disk.

```
# installboot /usr/platform/`uname -i`/lib/fs/ufs/pboot /usr/platform/
`uname -i` /lib/fs/ufs/bootblk /dev/rdsk/cwtxdys2
```

| /usr/platform/`uname<br>-i`/lib/fs/ufs/pboot   | Is the partition boot file.                            |
|------------------------------------------------|--------------------------------------------------------|
| /usr/platform/`uname<br>-i`/lib/fs/ufs/bootblk | Is the boot block code.                                |
| /dev/rdsk/ <i>cwtxdy</i> s2                    | Is the raw device name that represents the whole disk. |

3. Verify that the boot blocks are installed by rebooting the system to run level 3.

# init 6

### x86: Example—Installing a Boot Block on a System Disk

# installboot /usr/platform/i86pc/lib/fs/ufs/pboot /usr/platform/i86pc/lib/fs/ufs/bootblk /dev/rdsk/c0t6d0s2

Chapter 35 • x86: Adding a Disk (Tasks) 503

504 System Administration Guide: Basic Administration • December 2003

### CHAPTER 36

## The format Utility (Reference)

This chapter describes the format utility's menu and commands.

This is a list of the reference information in this chapter.

- "Recommendations and Requirements for Using The format Utility" on page 505
- "Format Menu and Command Descriptions" on page 506
- "The format.dat File" on page 512
- "Rules for Input to format Commands" on page 517
- "Getting Help on the format Utility" on page 519

For a overview of when to use the format utility, see Chapter 32.

# Recommendations and Requirements for Using The format Utility

You must be superuser or a member of an equivalent role to use the format utility. If you are not superuser or have assumed an equivalent role, you will see the following error message when trying to use the format utility:

```
$ format
Searching for disks...done
No permission (or no disks found)!
```

Keep the following guidelines in mind when using the format utility and you want to preserve the existing data:

- Back up all files on the disk drive.
- Save all your defect lists in files by using the format utility's dump command. The file name should include the drive type, model number, and serial number.

Save the paper copies of the manufacturer's defect list that was shipped with your drive.

# Format Menu and Command Descriptions

The format main menu looks like the following:

FORMAT MENU:

| disk      | - | select a disk                       |
|-----------|---|-------------------------------------|
| type      | - | select (define) a disk type         |
| partition | - | select (define) a partition table   |
| current   | - | describe the current disk           |
| format    | - | format and analyze the disk         |
| repair    | - | repair a defective sector           |
| label     | - | write label to the disk             |
| analyze   | - | surface analysis                    |
| defect    | - | defect list management              |
| backup    | - | search for backup labels            |
| verify    | - | read and display labels             |
| save      | - | save new disk/partition definitions |
| inquiry   | - | show vendor, product and revision   |
| volname   | - | set 8-character volume name         |
| quit      |   |                                     |
|           |   |                                     |

format>

The following table describes the format main menu items.

| Item      | Command or<br>Menu? | Description                                                                                                    |
|-----------|---------------------|----------------------------------------------------------------------------------------------------|
| disk      | Command             | Lists all of the system's drives. Also lets you choose<br>the disk you want to use in subsequent operations.<br>This disk is referred to as the current disk.               |
| type      | Command             | Identifies the manufacturer and model of the current<br>disk. Also displays a list of known drive types.<br>Choose the Auto configure option for all SCSI-2<br>disk drives. |
| partition | Menu                | Creates and modifies slices. For more information, see "The partition Menu" on page 508.                                                                                    |

 TABLE 36-1
 The format
 Main
 Menu
 Item
 Descriptions

| Item    | Command or<br>Menu? | Description                                                                                                    |
|---------|---------------------|----------------------------------------------------------------------------------------------------|
| current | Command             | <ul> <li>Displays the following information about the current disk:</li> <li>Device name and device type</li> <li>Number of cylinders, alternate cylinders, heads and sectors</li> <li>Physical device name</li> </ul>                                                                                                    |
| format  | Command             | <ul> <li>Formats the current disk by using one of these sources of information in this order:</li> <li>1. Information that is found in the format.dat file</li> <li>2. Information from the automatic configuration process</li> <li>3. Information that you enter at the prompt if there is no format.dat entry</li> </ul> |
|         |                     | This command does not apply to IDE disks. IDE disks are pre-formatted by the manufacturer.                                                                                                    |
| fdisk   | Menu                | x86 platform only: Runs the fdisk program to creat a Solaris fdisk partition.                                                                                                    |
| repair  | Command             | Repairs a specific block on the current disk.                                                                                                    |
| label   | Command             | Writes a new label to the current disk.                                                                                                    |
| analyze | Menu                | Runs read, write, compare tests. For more information, see "The analyze Menu" on page 510.                                                                                                    |
| defect  | Menu                | Retrieves and prints defect lists. For more<br>information, see "The defect Menu" on page 511.<br>This feature does not apply to IDE disks. IDE disks<br>perform automatic defect management.                                                                                                    |
| backup  | Command             | VTOC – Searches for backup labels.                                                                                                    |
|         |                     | EFI – Not supported.                                                                                                    |
| verify  | Command             | <ul> <li>Prints the following information about the current disk:</li> <li>Device name and device type</li> <li>Number of cylinders, alternate cylinders, heads and sectors</li> <li>Partition table</li> </ul>                                                                                                    |
| save    | Command             | VTOC –Saves new disk and partition information.                                                                                                    |
|         |                     | EFI – Not applicable.                                                                                                    |
| inquiry | Command             | Prints the vendor, product name, and revision level on the current drive (SCSI disks only).                                                                                                    |

 TABLE 36-1 The format Main Menu Item Descriptions
 (Continued)

Chapter 36 • The format Utility (Reference) 507

| Item    | Command or<br>Menu? | Description                                             |
|---------|---------------------|---------------------------------------------------------|
| volname | Command             | Labels the disk with a new eight-character volume name. |
| quit    | Command             | Exits the format menu.                                  |

 TABLE 36-1
 The format
 Main
 Menu
 Item Descriptions
 (Continued)

## The partition Menu

The partition menu looks similar to the following:

| ormat> partition                                  |
|---------------------------------------------------|
| ARTITION MENU:                                    |
| 0 - change `0' partition                          |
| 1 - change `1' partition                          |
| 2 - change '2' partition                          |
| 3 - change '3' partition                          |
| 4 - change `4' partition                          |
| 5 - change `5' partition                          |
| 6 - change `6' partition                          |
| 7 - change `7' partition                          |
| select - select a predefined table                |
| modify - modify a predefined partition table      |
| name - name the current table                     |
| print - display the current table                 |
| label - write partition map and label to the disk |
| quit                                              |
| artitions                                         |

partition>

The following table describes the partition menu items.

| TABLE 36-2 Descriptions for partition Menu Items |  |
|--------------------------------------------------|--|
|                                                  |  |

| Sub-Command             | Description                                                                                                    |
|-------------------------|----------------------------------------------------------------------------------------------------|
| change ' $n'$ partition | Lets you specify the following information for the new slice: <ul> <li>Identification tag</li> <li>Permission flags</li> <li>Starting cylinder</li> <li>Size</li> </ul> |
| select                  | Lets you choose a predefined slice table.                                                                                                    |
| modify                  | Lets you change all the slices in the slice table. This command<br>is preferred over the individual change ' $x$ ' partition<br>commands.                               |
| name                    | Lets you specify a name for the current slice table.                                                                                                    |

| Sub-Command | Description                                             |
|-------------|---------------------------------------------------------|
| print       | Displays the current slice table.                       |
| label       | Writes the slice map and the label to the current disk. |
| quit        | Exits the partition menu.                               |

TABLE 26-2 Descriptions for p rt it i on Menu Ite (Continued)

### x86: The fdisk Menu

The fdisk menu appears on x86 based systems only and looks similar to the following.

```
format> fdisk
```

Total disk size is 1855 cylinders Cylinder size is 553 (512 byte) blocks Cylinders Cylinders Partition Status Type Start End Length 양 ---- ---DOS-BIG 0 370 371 20 Active SOLARIS 370 1851 1482 80 1 2

SELECT ONE OF THE FOLLOWING:

1. Create a partition

2. Change Active (Boot from) partition

Delete a partition
 Exit (Update disk configuration and exit)
 Cancel (Exit without updating disk configuration)

Enter Selection:

The following table describes the fdisk menu items.

| Menu Item               | Description                                                                                                    |
|-------------------------|----------------------------------------------------------------------------------------------------|
| Create a partition      | Creates an fdisk partition. You must create a separate<br>partition for each operating environment such as Solaris or<br>DOS. There is a maximum of 4 partitions per disk. You are<br>prompted for the size of the fdisk partition as a percentage<br>of the disk. |
| Change Active partition | Lets you specify the partition to be used for booting. This<br>menu item identifies where the first stage boot program looks<br>for the second stage boot program.                                                                                                 |
| Delete a partition      | Deletes a previously created partition. This command destroys all the data in the partition.                                                                                                    |

| TABLE 36-3 x86: Descriptions for fdisk Menu Items       (Continued) |                                                                       |  |
|---------------------------------------------------------------------|-----------------------------------------------------------------------|--|
| Menu Item                                                           | Description                                                           |  |
| Exit                                                                | Writes a new version of the partition table and exits the fdisk menu. |  |
| Cancel                                                              | Exits the fdisk menu without modifying the partition table.           |  |

## The analyze Menu

The analyze menu looks similar to the following.

```
format> analyze
```

```
ANALYZE MENU:
```

| read     | <ul> <li>read only test (doesn't harm SunOS)</li> </ul> |  |  |
|----------|---------------------------------------------------------|--|--|
| refresh  | - read then write (doesn't harm data)                   |  |  |
| test     | - pattern testing (doesn't harm data)                   |  |  |
| write    | - write then read (corrupts data)                       |  |  |
| compare  | - write, read, compare (corrupts data)                  |  |  |
| purge    | - write, read, write (corrupts data)                    |  |  |
| verify   | - write entire disk, then verify (corrupts data)        |  |  |
| print    | - display data buffer                                   |  |  |
| setup    | - set analysis parameters                               |  |  |
| config   | - show analysis parameters                              |  |  |
| quit     |                                                         |  |  |
| analyze> |                                                         |  |  |

The following table describes the analyze menu items.

| Sub-Command | Description                                                                                                    |
|-------------|----------------------------------------------------------------------------------------------------|
| read        | Reads each sector on the current disk. Repairs defective blocks as a default.                                                                                                    |
| refresh     | Reads then writes data on the current disk without harming the data.<br>Repairs defective blocks as a default.                                                                              |
| test        | Writes a set of patterns to the disk without harming the data. Repairs defective blocks as a default.                                                                                       |
| write       | Writes a set of patterns to the disk then reads the data on the disk back.<br>Destroys existing data on the disk. Repairs defective blocks as a default.                                    |
| compare     | Writes a set of patterns to the disk, reads the data back, and then compares it to the data in the write buffer. Destroys existing data on the disk. Repairs defective blocks as a default. |

 TABLE 36-4 Descriptions for analyze Menu Item
 (Continued)

| Sub-Command | Description                                                                                                    |  |  |
|-------------|----------------------------------------------------------------------------------------------------|--|--|
| purge       | Removes all data from the disk so that the data can't be retrieved by any means. Data is removed by writing three distinct patterns over the entire disk (or a section of the disk). If the verification passes, a hex-bit pattern is written over the entire disk (or a section of the disk).                                                                                                    |  |  |
|             | Repairs defective blocks as a default.                                                                                                    |  |  |
| verify      | Writes unique data to each block on the entire disk in the first pass.<br>Reads and verifies the data in the next pass. Destroys existing data on<br>the disk. Repairs defective blocks as a default.                                                                                                    |  |  |
| print       | Displays the data in the read/write buffer.                                                                                                    |  |  |
| setup       | Lets you specify the following analysis parameters:                                                                                                    |  |  |
|             | Analyze entire disk? <b>yes</b><br>Starting block number: <i>depends on drive</i><br>Ending block number: <i>depends on drive</i><br>Loop continuously? <b>no</b><br>Number of passes: <b>2</b><br>Repair defective blocks? <b>yes</b><br>Stop after first error? <b>no</b><br>Use random bit patterns? <b>no</b><br>Number of blocks per transfer: <b>126</b> ( <b>0</b> / <i>n</i> / <i>nn</i> )<br>Verify media after formatting? <b>yes</b><br>Enable extended messages? <b>no</b><br>Restore defect list? <b>yes</b><br>Restore disk label? <b>yes</b><br>Defaults are shown in bold. |  |  |
| config      | Displays the current analysis parameters.                                                                                                    |  |  |
| quit        | Exits the analyze menu.                                                                                                    |  |  |

### The defect Menu

The defect menu looks similar to the following:

```
format> defect
```

```
DEFECT MENU:

primary - extract manufacturer's defect list

grown - extract manufacturer's and repaired defects lists

both - extract both primary and grown defects lists

print - display working list

dump - dump working list to file

quit
```

defect>

The following table describes the defect menu items.

Chapter 36 • The format Utility (Reference) 511

#### TABLE 36-5 The defect Menu Item Descriptions

| Sub-Command | Description                                                                                                    |
|-------------|----------------------------------------------------------------------------------------------------|
| primary     | Reads the manufacturer's defect list from the disk drive and updates the in-memory defect list.                                     |
| grown       | Reads the grown defect list, which are defects that have been detected during analysis, and then updates the in-memory defect list. |
| both        | Reads both the manufacturer's defect list and the grown defect list, and then updates the in-memory defect list.                    |
| print       | Displays the in-memory defect list.                                                                                                 |
| dump        | Saves the in-memory defect list to a file.                                                                                          |
| quit        | Exits the defect menu.                                                                                                    |

## The format.dat File

The format.dat file that is shipped with the Solaris operating environment supports many standard disks. If your disk drive is not listed in the format.dat file, you can choose to add an entry for it or adding entries with the format utility by selecting the type command and choosing the other option.

Adding an entry to the format.dat file can save time if the disk drive will be used throughout your site. To use the format.dat file on other systems, copy the file to each system that will use the specific disk drive that you added to the format.dat file.

You should modify the /etc/format.dat file for your system if you have one of the following:

- A disk that is not supported by the Solaris operating environment
- A disk with a slice table that is different from the Solaris operating environment default configuration

**Note** – Do not alter default entries in the /etc/format.dat file. If you want to alter the default entries, copy the entry, give it a different name, and make the appropriate changes to avoid confusion.

The /etc/format.dat is not applicable for disks with EFI labels.

### Contents of the format.dat File

The format.dat contains specific disk drive information that is used by the format utility. Three items are defined in the format.dat file:

- Search paths
- Disk types
- Slice tables

### Syntax of the format.dat File

The following syntax rules apply to the /etc/format.dat file:

- The pound sign (#) is the comment character. Any text on a line after a pound sign is not interpreted by the format utility.
- Each definition in the format.dat file appears on a single logical line. If the definition is longer than one line long, all but the last line of the definition must end with a backslash (\).
- A definition consists of a series of assignments that have an identifier on the left side and one or more values on the right side. The assignment operator is the equal sign (=). The assignments within a definition must be separated by a colon (:).
- White space is ignored by the format utility. If you want an assigned value to contain white space, enclose the entire value in double quotation marks ("). This syntax will cause the white space within the quotes to be preserved as part of the assignment value.
- Some assignments can have multiple values on the right hand side. Separate values by a comma.

### Keywords in the format.dat File

The format.dat file contains disk definitions that are read by the format utility when it is started. Each definition starts with one of the following keywords: disk\_type or partition. These keywords are described in the following table.

#### TABLE 36-6 Keyword Descriptions for the format.dat File

| Keyword   | Use                                                                                                    |
|-----------|----------------------------------------------------------------------------------------------------|
| disk_type | Defines the controller and disk model. Each disk_type definition contains information that concerns the physical geometry of the disk. The default data file contains definitions for the controllers and disks that the Solaris operating environment supports.                                                                                                    |
|           | You need to add a new disk_type only if you have an unsupported disk. You can add as many disk_type definitions to the data file as you want.                                                                                                    |
| partition | Defines a slice table for a specific disk type. The slice table contains the slice<br>information, plus a name that lets you refer to it in the format utility. The default<br>format.dat file contains default slice definitions for several kinds of disk<br>drives. Add a slice definition if you recreated slices on any of the disks on your<br>system. Add as many slice definitions to the data file as you need. |

### Disk Type (format.dat)

The disk\_type keyword in the format.dat file defines the controller and disk model. Each disk\_type definition contains information about the physical geometry of the disk. The default format.dat file contains definitions for the controllers and disks that the Solaris operating environment supports. You need to add a new disk\_type only if you have an unsupported disk. You can add as many disk\_type definitions to the data file as you want.

The keyword itself is assigned the name of the disk type. This name appears in the disk's label, and is used to identify the disk type whenever the format utility is run. Enclose the name in double quotation marks to preserve any white space in the name. The following table describes the identifiers that must also be assigned values in all disk\_type definitions.

| Identifier | Description                                                                                                    |
|------------|----------------------------------------------------------------------------------------------------|
| ctlr       | Identifies the controller type for the disk type. Currently, the supported values are SCSI and ATA.                                                                                                    |
| ncyl       | Specifies the number of data cylinders in the disk type. This determines how many logical cylinders of the disk the system will be allowed to access.                                                                                   |
| acyl       | Specifies the number of alternate cylinders in the disk type. These cylinders are used by the format utility to store information such as the defect list for the drive. You should always leave at least two cylinders for alternates. |

 TABLE 36-7 Required disk\_type Identifiers

 TABLE 36-7 Required disk type Identifiers
 (Continued)

| Identifier | Description                                                                                                    |  |  |  |
|------------|----------------------------------------------------------------------------------------------------|--|--|--|
| pcyl       | Specifies the number of physical cylinders in the disk type. This number used to calculate the boundaries of the disk media. This number is usual equal to ncyl plus acyl.                                                                                   |  |  |  |
| nhead      | Specifies the number of heads in the disk type. This number is used to calculate the boundaries of the disk media.                                                                                                    |  |  |  |
| nsect      | Specifies the number of data sectors per track in the disk type. This<br>number is used to calculate the boundaries of the disk media. Note that<br>this is only the data sectors. Any spares are not reflected in the number of<br>data sections per track. |  |  |  |
| rpm        | The rotations per minute of the disk type. This information is put in the label and later used by the file system to calculate the optimal placement of file data.                                                                                           |  |  |  |

Other identifiers might be necessary, depending on the controller. The following table describes the identifiers that are required for SCSI controllers.

TABLE 36-8 disk\_type Identifiers for SCSI Controllers

| Identifier | Description                                                                                                    |
|------------|----------------------------------------------------------------------------------------------------|
| fmt_time   | A number that Indicates how long it takes to format a given drive. See the controller manual for more information.                                           |
| cache      | A number that controls the operation of the on-board cache while the format utility is operating. See the controller manual for more information.            |
| trks_zone  | A number that specifies how many tracks you have per defect zone, to be used<br>in alternate sector mapping. See the controller manual for more information. |
| asect      | A number that specifies how many sectors are available for alternate mapping within a given defect zone. See the controller manual for more information.     |

The following are examples of disk\_type definitions:

```
disk_type = "SUN1.3G" \
    : ctlr = SCSI : fmt_time = 4 \
    : trks_zone = 17 : asect = 6 : atrks = 17 \
    : ncyl = 1965 : acyl = 2 : pcyl = 3500 : nhead = 17 : nsect = 80 \
    : rpm = 5400 : bpt = 44823

disk_type = "SUN2.1G" \
    : ctlr = SCSI : fmt_time = 4 \
    : ncyl = 2733 : acyl = 2 : pcyl = 3500 : nhead = 19 : nsect = 80 \
    : rpm = 5400 : bpt = 44823

disk_type = "SUN2.9G" \
    : ctlr = SCSI : fmt_time = 4 \
    : ctlr = SCSI : fmt_time = 4 \
```

Chapter 36 • The format Utility (Reference) 515

```
: ncyl = 2734 : acyl = 2 : pcyl = 3500 : nhead = 21 : nsect = 99 \ : rpm = 5400
```

### Partition or Slice Tables (format.dat)

A partition table in the format.dat file defines a slice table for a specific disk type.

The partition keyword in the format.dat file is assigned the name of the slice table. Enclose the name in double quotation marks to preserve any white space in the name. The following table describes the identifiers that must be assigned values in all slice tables.

TABLE 36–9 Required Identifiers for Slice Tables

| Identifier | Description                                                                                                    |
|------------|----------------------------------------------------------------------------------------------------|
| disk       | The name of the disk_type that this slice table is defined for. This name must appear exactly as it does in the disk_type definition.                                                                                                    |
| ctlr       | The disk controller type that this slice table can be attached to. Currently, the supported values are ATA for ATA controllers and SCSI for SCSI controllers. The controller type that is specified here must also be defined for the disk_type that you specified in the disk_type definition. |

The other identifiers in a slice definition describe the actual slice information. The identifiers are the numbers 0 through 7. These identifiers are optional. Any slice that is not explicitly assigned is set to 0 length. The value of each of these identifiers is a pair of numbers separated by a comma. The first number is the starting cylinder for the slice, and the second is the number of sectors in the slice. The following are some examples of slice definitions:

```
partition = "SUN1.3G" \
    : disk = "SUN1.3G" : ctlr = SCSI \
    : 0 = 0, 34000 : 1 = 25, 133280 : 2 = 0, 2672400 : 6 = 123, 2505120
partition = "SUN2.1G" \
    : disk = "SUN2.1G" : ctlr = SCSI \
    : 0 = 0, 62320 : 1 = 41, 197600 : 2 = 0, 4154160 : 6 = 171, 3894240
partition = "SUN2.9G" \
    : disk = "SUN2.9G" : ctlr = SCSI \
    : 0 = 0, 195426 : 1 = 94, 390852 : 2 = 0, 5683986 : 6 = 282, 5097708
```

# Specifying an Alternate Data File for the format utility

The format utility learns of the location of an alternate file by the following methods.

- 1. If a file name is given with the format -x option, that file is always used as the data file.
- 2. If the -x option is not specified, then the format utility looks in the current directory for a file named format.dat. If the file exists, it is used as the data file.
- 3. If neither of these methods yields a data file, the format utility uses the /etc/format.dat file as the data file. This file is shipped with the Solaris operating environment and should always be present.

# Rules for Input to format Commands

When you use the format utility, you need to provide various kinds of information. This section describes the rules for this information. For information on using format's help facility when you enter data, see "Getting Help on the format Utility" on page 519.

### Specifying Numbers to format Commands

Several places in the format utility require an number as input. You must either specify the data or select a number from a list of choices. In either case, the help facility causes format to print the upper and lower limits of the number expected. Simply enter the number desired. The number is assumed to be in decimal format unless a base is explicitly specified as part of the number (for example, 0x for hexadecimal).

The following are examples of integer input:

Enter number of passes [2]: **34** Enter number of passes [34] **Oxf** 

### Specifying Block Numbers to format Commands

Whenever you are required to specify a disk block number, there are two ways to enter the information:

- Block number as an integer
- Block number in the cylinder/head/sector format

You can specify the information as an integer that represents the logical block number. You can specify the number in any base, but the default is decimal. The maximum operator (a dollar sign, \$) can also be used here to let the format utility select the appropriate value. Logical block format is used by the SunOS disk drivers in error messages. The other way to specify a block number is by the cylinder/head/sector designation. In this method, you must specify explicitly the three logical components of the block number: the cylinder, head, and sector values. These values are still logical, but they allow you to define regions of the disk that are related to the layout of the media.

If any of the cylinder/head/sector numbers are not specified, the value is assumed to be zero. You can also use the maximum operator in place of any of the numbers and let the format utility select the appropriate value. The following are some examples of cylinder, head, and sector entries:

Enter defective block number: 34/2/3 Enter defective block number: 23/1/ Enter defective block number: 457// Enter defective block number: 12345 Enter defective block number: 0xabcd Enter defective block number: 334/\$/2 Enter defective block number: 892//\$

The format utility always prints block numbers, in both formats. Also, the help facility shows you the upper and lower bounds of the block number expected, in both formats.

### Specifying format Command Names

Command names are needed as input whenever the format utility displays a menu prompt. You can *abbreviate* the command names, as long as what you enter is sufficient to uniquely identify the command desired.

For example, use p to enter the partition menu from the format menu. Then, enter p to display the current slice table.

format> p PARTITION MENU: 0 - change `0' partition 1 - change `1' partition - change `2' partition 2 change '3' partition
change '4' partition 3 4 - change `5' partition 5 - change `6' partition 6 - change `7' partition 7 select - select a predefined table modify - modify a predefined partition table name - name the current table print - display the current table label - write partition map and label to the disk quit partition> **p** 

### Specifying Disk Names to format Commands

There are certain times in the format utility when you must name something. In these cases, you are free to specify any string you want for the name. If the name has white space in it, the entire name must be enclosed in double quotation marks ("). Otherwise, only the first word of the name is used.

For example, if you want to identify a specific partition table for a disk, you can use the name sub-command available from the partition menu:

```
partition> name
Enter table name (remember quotes): "new disk3"
```

# Getting Help on the format Utility

The format utility provides a help facility that you can use whenever the format utility is expecting input. You can request help about what input is expected by entering a question mark (?). The format utility displays a brief description of what type of input is needed.

If you enter a ? at a menu prompt, a list of available commands is displayed.

The man pages associated with the format utility include the following:

- format(1M) Describes the basic format utility capabilities and provides descriptions of all command-line variables.
- format.dat(4) Describes disk drive configuration information for the format utility.

520 System Administration Guide: Basic Administration • December 2003

## CHAPTER 37

# Managing File Systems Topics

| Chapter 38 | Provides a high-level overview of file system topics,<br>including descriptions of file system types, commonly<br>used administration commands, and the mounting and<br>unmounting of file systems. Also includes the procedure<br>for determining a file system's type. |
|------------|----------------------------------------------------------------------------------------------------|
| Chapter 39 | Provides step-by-step instructions for creating a UFS file<br>system, a temporary file system (TMPFS), and a loopback<br>file system (LOFS).                                                                                                    |
| Chapter 40 | Provides step-by-step instructions for determining which file systems are mounted, how to mount files listed in the /etc/vfstab file, and how to mount UFS, NFS, and PCFS (DOS) file systems.                                                                            |
| Chapter 41 | Provides overview information and step-by-step instructions for using the CacheFS file system.                                                                                                    |
| Chapter 42 | Provides step-by-step instructions for monitoring swap resources, creating swap files and making them available, and removing unneeded swap space.                                                                                                    |
| Chapter 43 | Provides information on how the file system state is recorded, what fsck program checks, how to modify automatic boot checking, and how to use the fsck program.                                                                                                    |
| Chapter 44 | Provides reference information for file systems, including<br>default directories for the root (/) and /usr file systems,<br>default directories that are contained in the /kernel<br>directory, and specifics for the mkfs and newfs<br>commands.                       |

This topic map lists the chapters that provide information on managing file systems.

522 System Administration Guide: Basic Administration • December 2003

### CHAPTER **38**

# Managing File Systems (Overview)

The management of file systems is one of your most important system administration tasks.

This is a list of the overview information in this chapter.

- "What's New in File Systems in the Solaris 9 8/03 Release?" on page 523
- "What's New in File Systems in the Solaris 9 Release?" on page 529
- "Where to Find File System Management Tasks" on page 532
- "Overview of File Systems" on page 532
- "Types of File Systems" on page 533
- "Commands for File System Administration" on page 537
- "The Default Solaris File Systems" on page 539
- "Swap Space" on page 540
- "The UFS File System" on page 540
- "Mounting and Unmounting File Systems" on page 543
- "Determining a File System's Type" on page 548

# What's New in File Systems in the Solaris 9 8/03 Release?

This section describes a new file system feature in this Solaris release.

### SPARC: Support of Multiterabyte UFS File Systems

This Solaris release provides support for multiterabyte UFS file systems on systems that are running a 64-bit Solaris kernel.

Previously, UFS file systems were limited to approximately 1 terabyte on both 64-bit and 32-bit systems. All UFS file system commands and utilities have been updated to support multiterabyte UFS file systems.

For example, the ufsdump command has been updated with a larger block size for dumping large UFS file systems:

```
# ufsdump Of /dev/md/rdsk/d97 /dev/md/rdsk/d98
DUMP: Date of this level 0 dump: Tue Jan 07 14:23:36 2003
DUMP: Date of last level 0 dump: the epoch
DUMP: Dumping /dev/md/rdsk/d98 to /dev/md/rdsk/d97.
DUMP: Mapping (Pass I) [regular files]
DUMP: Mapping (Pass II) [directories]
DUMP: Forcing larger tape block size (2048).
DUMP: Writing 32 Kilobyte records
DUMP: Estimated 4390629500 blocks (2143862.06MB).
DUMP: Dumping (Pass III) [directories]
DUMP: Dumping (Pass IV) [regular files]
```

Administering UFS file systems that are less than 1 terabyte remains the same. No administration differences exist between UFS file systems that are less than one terabyte and file systems that are greater than 1 terabyte.

You can initially create a UFS file system that is less than 1 terabyte and specify that it can eventually be expanded into a multiterabyte file system by using the newfs -T option. This option sets the inode and fragment density to scale appropriately for a multiterabyte file system.

Using the newfs -T option when you create a UFS file system less than 1 terabyte on a system running a 32-bit kernel enables you to eventually expand this file system with the growfs command when you boot this system under a 64-bit kernel. For more information, see newfs(1M).

You can use the growfs command to expand a UFS file system to the size of the slice or the volume without loss of service or data. For more information, see growfs(1M).

Two new related features are multiterabyte volume support with the EFI disk label and multiterabyte volume support with Solaris Volume Manager. For more information, see "SPARC: Multiterabyte Volume Support With EFI Disk Label" on page 440 and the *Solaris Volume Manager Administration Guide* 

### Features of Multiterabyte UFS File Systems

Multiterabyte UFS file systems include the following features:

- The ability to create a UFS file system up to 16 terabytes in size.
- The ability to create a file system less than 16 terabytes that can later be increased in size up to 16 terabytes.
- Multiterabyte file systems can be created on physical disks, Solaris Volume Manager's logical volumes, and Veritas' VxVM logical volumes.

 UFS logging is enabled by default on file systems greater than 1 terabyte. Multiterabyte file systems benefit from the performance improvements of having UFS logging enabled. Multiterabyte file systems also benefit from the availability of logging because the fsck command might not have to be run when logging is enabled.

### Limitations of Multiterabyte UFS File Systems

Limitations of multiterabyte UFS file systems are as follows:

- This feature is not supported on Solaris x86 systems.
- You cannot mount a file system greater than 1 terabyte on a system that is running a 32-bit Solaris kernel.
- You cannot boot from a file system greater than 1 terabyte on a system that is running a 64-bit Solaris kernel. This limitation means that you cannot put a root (/) file system on a multiterabyte file system.
- There is no support for individual files greater than 1 terabyte.
- The maximum number of files per terabyte of UFS file system is 1 million. This limit is intended to reduce the time it takes to check the file system with the fsck command.
- The maximum quota that you can set on a multiterabyte UFS file system is 2 terabytes of 1024-byte blocks.
- Using the fssnap command to create a snapshot of a multiterabyte UFS file system is not currently supported.

### ▼ How to Create a Multiterabyte UFS File System

Support for a multiterabyte UFS file system assumes the availability of multiterabyte LUNs, provided as Solaris Volume Manager or VxVM volumes, or as physical disks greater than 1 terabyte.

Before you can create a multiterabyte UFS file system, verify that you have done either of the following:

- Created a multiterabyte disk partition with the format utility or the Solaris installation utilities.
- Set up a multiterabyte volume with Solaris Volume Manager.
- 1. Become superuser.
- 2. Create a multiterabyte UFS file system on a logical volume.

For example, this command creates a UFS file system for a 1.8 terabyte volume.

```
# newfs /dev/md/rdsk/d99
newfs: construct a new file system /dev/md/rdsk/d99: (y/n)? y
/dev/md/rdsk/d99: 3859402752 sectors in 628158 cylinders of 48 tracks,
```

Chapter 38 • Managing File Systems (Overview) 525

3. Verify the integrity of the newly created file system.

For example:

```
# fsck /dev/md/rdsk/d99
** /dev/md/rdsk/d99
** Last Mounted on
** Phase 1 - Check Blocks and Sizes
** Phase 2 - Check Pathnames
** Phase 3 - Check Connectivity
** Phase 4 - Check Reference Counts
** Phase 5 - Check Cyl groups
2 files, 2 used, 241173122 free (0 frags, 241173122 blocks, 0.0%
fragmentation)
#
```

#### 4. Mount and verify the newly created file system.

For example:

```
# mount /dev/md/dsk/d99 /bigdir
# df -h /bigdir
Filesystem size used avail capacity Mounted on
/dev/md/dsk/d99 1.8T 64M 1.8T 1% /bigdir
```

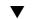

### How to Expand a Multiterabyte UFS File System

After a multiterabyte UFS file system is created, you can use the growfs command to expand the file system. For example, using the file system that was created for the volume in the preceding procedure, you can add another disk to this volume. Then, expand the file system.

- 1. Become superuser.
- 2. Add another disk to the volume.

```
For example:
```

```
# metattach d99 c4t5d0s4
d99: component is attached
# metastat
d99: Concat/Stripe
   Size: 5145882624 blocks (2.4 TB)
   Stripe 0:
```

526 System Administration Guide: Basic Administration • December 2003

| Device<br>c0t1d0s4 | Start Block<br>36864 | Dbase<br>Yes | Reloc<br>Yes |
|--------------------|----------------------|--------------|--------------|
| Stripe 1:          |                      |              |              |
| Device             | Start Block          | Dbase        | Reloc        |
| c3t7d0s4           | 0                    | No           | Yes          |
| Stripe 2:          |                      |              |              |
| Device             | Start Block          | Dbase        | Reloc        |
| cltld0s4           | 0                    | No           | Yes          |
| Stripe 3:          |                      |              |              |
| Device             | Start Block          | Dbase        | Reloc        |
| c4t5d0s4           | 0                    | No           | Yes          |

#### 3. Expand the file system.

For example:

#### 4. Mount and verify the expanded file system.

For example:

| <pre># mount /dev/md/dsk/d99 /bigdir</pre> |      |      |       |          |         |    |
|--------------------------------------------|------|------|-------|----------|---------|----|
| # df -h /bigdir                            |      |      |       |          |         |    |
| Filesystem                                 | size | used | avail | capacity | Mounted | on |
| /dev/md/dsk/d99                            | 2.4T | 64M  | 2.4T  | 1%       | /bigdir |    |

# ▼ How to Expand a UFS File System to a Multiterabyte UFS File System

Use the following procedure to expand a UFS file system to greater than 1 terabyte in size. This procedure assumes that the newfs -T option was used initially to create the UFS file system.

#### 1. Become superuser.

2. Identify the size of the current disk or volume.

For example, the following volume is 800 gigabytes.

```
# metastat d98
d98: Concat/Stripe
    Size: 1677754368 blocks (800 GB)
```

Chapter 38 • Managing File Systems (Overview) 527

| Stripe 0: |       |       |       |       |
|-----------|-------|-------|-------|-------|
| Device    | Start | Block | Dbase | Reloc |
| c0t1d0s4  |       | 0     | No    | Yes   |
| Stripe 1: |       |       |       |       |
| Device    | Start | Block | Dbase | Reloc |
| c3t7d0s4  |       | 0     | No    | Yes   |

#### 3. Increase the volume to greater than 1 terabyte.

For example:

```
# metattach d98 c1t1d0s4
d98: component is attached
# metastat d98
d98: Concat/Stripe
   Size: 2516631552 blocks (1.2 TB)
   Stripe 0:
      Device Start Block Dbase Reloc
      c0t1d0s4 0 No
                                 Yes
   Stripe 1:
      ipe 1:
Device Start Block Dbase Reloc
^ No Yes
               0
       c3t7d0s4
                            No
                                   Yes
   Stripe 2:
      Device Start Block Dbase
                                   Reloc
       clt1d0s4
                      0
                            No
                                   Yes
```

**4.** Expand the UFS file system for the disk or volume to greater than 1 terabyte. For example:

For example.

#### 5. Mount and verify the expanded file system.

For example:

```
# mount /dev/md/dsk/d98 /datadir
# df -h /datadir
Filesystem size used avail capacity Mounted on
/dev/md/dsk/d98 1.2T 64M 1.2T 1% /datadir
```

### Troubleshooting Multiterabyte UFS File System Problems

Use the following error messages and solutions to troubleshoot problems with multiterabyte UFS file systems.

Error Message (similar to the following):

mount: /dev/rdsk/c0t0d0s0 is not this fstype.

#### Cause

You attempted to mount a UFS file system that is greater than 1 terabyte on a system running a Solaris release prior to the Solaris 9 8/03 release.

#### Solution

Mount a UFS file system that is greater than 1 terabyte on a system running the Solaris 9 8/03 or later release.

#### Error Message

"File system was not set up with the multi-terabyte format." "Its size cannot be increased to a terabyte or more."

#### Cause

You attempted to expand a file system that was not created with the <code>newfs-T</code> command.

#### Solution

- 1. Back up the data for the file system that you want to expand to greater than one terabyte.
- 2. Re-create the file system with the newfs command to create a multiterabyte file system or use the newfs -T command if the file system will be grown to a multiterabyte file system over time.
- 3. Restore the backup data into the newly created file system.

# What's New in File Systems in the Solaris 9 Release?

This section describes new file system features in the Solaris 9 release.

### **Extended File Attributes**

The UFS, NFS, and TMPFS file systems have been enhanced to include extended file attributes, which enable application developers to associate specific attributes to a file. For example, a developer of a windowing system file management application might choose to associate a display icon with a file. Extended file attributes are logically represented as files within a hidden directory that is associated with the target file.

You can use the runat command to add attributes and execute shell commands in the extended attribute name space, which is a hidden attribute directory that is associated with the specified file.

To use the runat command to add attributes to a file, you first have to create the attributes file.

```
$ runat filea cp /tmp/attrdata attr.1
```

Then, use the runat command to list the attributes of a file.

```
$ runat filea ls -1
```

For more information, see the runat(1) man page.

Many Solaris file system commands have been modified to support file system attributes by providing an attribute-aware option that you can use to query, copy, or find file attributes. For more information, see the specific man page for each file system command.

### **UFS Snapshots**

You can use the fssnap command to create a read-only snapshot of a file system. A snapshot is a file system's temporary image that is intended for backup operations.

See Chapter 48 for more information.

### Improved UFS Direct I/O Concurrency

The performance of direct I/O, which is used by database applications to access unbuffered file system data, has been improved by allowing concurrent read and write access to regular UFS files. Previously, an operation that updated file data would lock out all other read or write accesses until the update operation was completed.

Concurrent writes are restricted to the special case of file rewrites. If the file is being extended, writing is single threaded as before. Generally, databases pre-allocate files and seldomly extend them thereafter. Therefore, the effects of this enhancement are evident during normal database operations.

The direct I/O improvements brings I/O bound database performance on a UFS file system to about 90% of raw partition access speeds. If the database is CPU bound or bus bandwidth bound, there might be no improvement.

Consider running your I/O database applications with direct I/O enabled if you are already using UFS to store database tables. Use your database administrative procedures to enable direct I/O, if possible. If there is no way to enable direct I/O through your database product, use the mount -forcedirectio option to enable direct I/O for each file system. Or, use the directio (3C) library call to enable direct I/O.

See  $mount_ufs(1M)$  or directio(3C) for more information.

### Improved mkfs Performance

The mkfs command now has improve performance when you create file systems. Improved mkfs performance is often 10 times faster than in previous Solaris releases. Performance improvements occur on systems when you create both large and small file systems. However, the biggest performance improvements occur when creating file systems on systems with high-capacity disks or high-speed disks.

### New labelit Options for UDF File Systems

The labelit command provides new options for use with Universal Disk Format (UDF) file systems. You can use the new labelit command options to identify the author name, organization, and contact information for a UDF volume.

There was no mechanism to update this information, which is part of general UDF file systems, in previous Solaris releases.

The new UDF specific options for the labelit command, specified with the -o option, are the following:

- lvinfo1 Identifies the person who is creating the file system
- lvinfo2 Identifies the organization that is responsible for creating the file system
- lvinfo3 Identifies the contact information for media that contains the UDF file system

The maximum length for each option is 35 bytes.

For more information, see  $labelit_udfs(1M)$ .

# Where to Find File System Management Tasks

Use these references to find step-by-step instructions for the management of file systems.

| File System Management Task                                                            | For More Information      |
|----------------------------------------------------------------------------------------|---------------------------|
| Create new file systems                                                                | Chapter 39 and Chapter 41 |
| Make local and remote files available to users                                         | Chapter 40                |
| Connect and configure new disk devices                                                 | Chapter 32                |
| Design and implement a backup schedule and restoring files and file systems, as needed | Chapter 46                |
| Check for and correct file system inconsistencies                                      | Chapter 43                |

## Overview of File Systems

A file system is a structure of directories that is used to organize and store files. The term *file system* is used to describe the following:

- A particular type of file system: disk-based, network-based, or virtual
- The entire file tree, beginning with the root directory
- The data structure of a disk slice or other media storage device
- A portion of a file tree structure that is attached to a mount point on the main file tree so that the files are accessible

Usually, you can tell from the context which meaning is intended.

The Solaris operating environment uses the *virtual file system* (VFS) architecture, which provides a standard interface for different file system types. The VFS architecture enables the kernel to handle basic operations, such as reading, writing, and listing files, and makes it easier to add new file systems.

# Types of File Systems

The Solaris operating environment supports three types of file systems:

- Disk-based
- Network-based
- Virtual

To identify the file system type, see "Determining a File System's Type" on page 548.

### Disk-Based File Systems

Disk-based file systems are stored on physical media such as hard disks, CD-ROMs, and diskettes. Disk-based file systems can be written in different formats. The available formats are the following:

| Disk-Based File System | Format Description                                                                                                    |  |
|------------------------|----------------------------------------------------------------------------------------------------|--|
| UFS                    | UNIX file system (based on the BSD Fast File system that was<br>provided in the 4.3 Tahoe release). UFS is the default disk-based file<br>system for the Solaris operating environment.                                                                                                    |  |
|                        | Before you can create a UFS file system on a disk, you must format<br>the disk and divide it into slices. For information on formatting<br>disks and dividing disks into slices, see Chapter 32.                                                                                                    |  |
| HSFS                   | High Sierra, Rock Ridge, and ISO 9660 file system. High Sierra is<br>the first CD-ROM file system. ISO 9660 is the official standard<br>version of the High Sierra File System. The HSFS file system is used<br>on CD-ROMs, and is a read-only file system. Solaris HSFS supports<br>Rock Ridge extensions to ISO 9660, which, when present on a<br>CD-ROM, provide all UFS file system features and file types, except<br>for writability and hard links. |  |
| PCFS                   | PC file system, which allows read and write access to data and programs on DOS-formatted disks that are written for DOS-based personal computers.                                                                                                    |  |
| UDF                    | The Universal Disk Format (UDF) file system, the<br>industry-standard format for storing information on the optical<br>media technology called DVD (Digital Versatile Disc or Digital<br>Video Disc).                                                                                                    |  |

Each type of disk-based file system is customarily associated with a particular media device, as follows:

UFS with hard disk

- HSFS with CD-ROM
- PCFS with diskette
- UDF with DVD

These associations are not, however, restrictive. For example, CD-ROMs and diskettes can have UFS file systems created on them.

### Network-Based File Systems

Network-based file systems can be accessed from the network. Typically, network-based file systems reside on one system, typically a server, and are accessed by other systems across the network.

With NFS, you can administer distributed *resources* (files or directories) by exporting them from a server and mounting them on individual clients. For more information, see "The NFS Environment" on page 547.

### Virtual File Systems

Virtual file systems are memory-based file systems that provide access to special kernel information and facilities. Most virtual file systems do not use file system disk space. However, the CacheFS file system uses a file system on the disk to contain the cache. Also, some virtual file systems, such as the temporary file system (TMPFS), use the swap space on a disk.

### The CacheFS File System

The CacheFS<sup>™</sup> file system can be used to improve performance of remote file systems or slow devices such as CD-ROM drives. When a file system is cached, the data that is read from the remote file system or CD-ROM is stored in a cache on the local system.

If you want to improve the performance and scalability of an NFS or CD-ROM file system, you should use the CacheFS file system. The CacheFS software is a general purpose caching mechanism for file systems that improves NFS server performance and scalability by reducing server and network load.

Designed as a layered file system, the CacheFS software provides the ability to cache one file system on another. In an NFS environment, CacheFS software increases the client per server ratio, reduces server and network loads, and improves performance for clients on slow links, such as Point-to-Point Protocol (PPP). You can also combine a CacheFS file system with the AutoFS service to help boost performance and scalability.

For detailed information about the CacheFS file system, see Chapter 41.

### The Universal Disk Format (UDF) File System

The UDF file system is the industry-standard format for storing information on the *DVD* (Digital Versatile Disc or Digital Video Disc) optical media.

The UDF file system is provided as dynamically loadable, 32–bit and 64–bit modules, with system administration utilities for creating, mounting, and checking the file system on both SPARC and x86 platforms. The Solaris UDF file system works with supported ATAPI and SCSI DVD drives, CD-ROM devices, and disk and diskette drives. In addition, the Solaris UDF file system is fully compliant with the UDF 1.50 specification.

The UDF file system provides the following features:

- Ability to access the industry standard CD-ROM and DVD-ROM media when they contain a UDF file system
- Flexibility in exchanging information across platforms and operating systems
- A mechanism for implementing new applications rich in broadcast-quality video, high-quality sound along with the richness in interactivity using the DVD video specification based on UDF format

The following features are not included in the UDF file system:

- Support for write-once media, CD-RW, and DVD-RAM, with either the sequential disk-at-once and incremental recording
- UFS components such as quotas, ACLs, transaction logging, file system locking, and file system threads, which are not part of the UDF 1.50 specification

The UDF file system requires the following:

- The Solaris 7 11/99, Solaris 8, Solaris 9 release
- Supported SPARC or x86 platforms
- Supported CD-ROM or DVD-ROM device

The Solaris UDF file system implementation provides:

- Support for industry-standard read/write UDF version 1.50
- Fully internationalized file system utilities

### Temporary File System

The temporary file system (TMPFS) uses local memory for file system reads and writes, which is typically much faster than a UFS file system. Using TMPFS can improve system performance by saving the cost of reading and writing temporary files to a local disk or across the network. For example, temporary files are created when you compile a program, and the operating system generates a lot of disk activity or network activity while manipulating these files. Using TMPFS to hold these temporary files can significantly speed up their creation, manipulation, and deletion.

Files in TMPFS file systems are not permanent. They are deleted when the file system is unmounted and when the system is shut down or rebooted.

TMPFS is the default file system type for the /tmp directory in the Solaris operating environment. You can copy or move files into or out of the /tmp directory, just as you would in a UFS file system.

The TMPFS file system uses swap space as a temporary backing store. If a system with a TMPFS file system does not have adequate swap space, two problems can occur:

- The TMPFS file system can run out of space, just as regular file systems do.
- Because TMPFS allocates swap space to save file data (if necessary), some programs might not execute because of insufficient swap space.

For information about creating TMPFS file systems, see Chapter 39. For information about increasing swap space, see Chapter 42.

### The Loopback File System

The loopback file system (LOFS) lets you create a new virtual file system so that you can access files by using an alternative path name. For example, you can create a loopback mount of root (/) on /tmp/newroot, which will make the entire file system hierarchy look like it is duplicated under /tmp/newroot, including any file systems mounted from NFS servers. All files will be accessible either with a path name starting from root (/), or with a path name that starts from /tmp/newroot.

For information on how to create LOFS file systems, see Chapter 39.

### Process File System

The process file system (PROCFS) resides in memory and contains a list of active processes, by process number, in the /proc directory. Information in the /proc directory is used by commands like ps. Debuggers and other development tools can also access the address space of the processes by using file system calls.

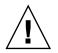

**Caution –** Do not delete the files in the /proc directory. The deletion of processes from the /proc directory does not kill them. Remember, /proc files do not use disk space, so there is little reason to delete files from this directory.

The /proc directory does not require administration.

### Additional Virtual File Systems

These additional types of virtual file systems are listed for your information. They do not require administration.

| Virtual File System         | Description                                                                         |
|-----------------------------|-------------------------------------------------------------------------------------|
| FIFOFS (first-in first-out) | Named pipe files that give processes common access to data                          |
| FDFS (file descriptors)     | Provides explicit names for opening files using file descriptors                    |
| MNTFS                       | Provides read-only access to the table of mounted file systems for the local system |
| NAMEFS                      | Used mostly by STREAMS for dynamic mounts of file descriptors on top of files       |
| SPECFS (special)            | Provides access to character special devices and block devices                      |
| SWAPFS                      | Used by the kernel for swapping                                                     |

# Commands for File System Administration

Most commands for file system administration have both a generic component and a file system–specific component. Whenever possible, you should use the generic commands, which call the file system–specific component. The following table lists the generic commands for file system administration, which are located in the /usr/sbin directory.

TABLE 38-1 Generic Commands for File System Administration

| Command | Man Page | Description                                                        |
|---------|----------|--------------------------------------------------------------------|
| clri    | clri(1M) | Clears inodes                                                      |
| df      | df(1M)   | Reports the number of free disk blocks and files                   |
| ff      | ff(1M)   | Lists file names and statistics for a file system                  |
| fsck    | fsck(1M) | Checks the integrity of a file system and repairs any damage found |

Chapter 38 • Managing File Systems (Overview) 537

| Command   | Man Page     | Description                                                                                                    |
|-----------|--------------|----------------------------------------------------------------------------------------------------|
| fsdb      | fsdb(1M)     | Debugs the file system                                                                                             |
| fstyp     | fstyp(1M)    | Determines the file system type                                                                                    |
| labelit   | labelit(1M)  | Lists or provides labels for file systems when<br>they are copied to tape (for use by the volcopy<br>command only) |
| mkfs      | mkfs(1M)     | Creates a new file system                                                                                          |
| mount     | mount(1M)    | Mounts local and remote file systems                                                                               |
| mountall  | mountall(1M) | Mounts all file systems that are specified in the virtual file system table (/etc/vfstab)                          |
| ncheck    | ncheck(1M)   | Generates a list of path names with their inode numbers                                                            |
| umount    | mount(1M)    | Unmounts local and remote file systems                                                                             |
| umountall | mountall(1M) | Unmounts all file systems that are specified in a virtual file system table (/etc/vfstab)                          |
| volcopy   | volcopy(1M)  | Creates an image copy of a file system                                                                             |

 TABLE 38–1 Generic Commands for File System Administration
 (Continued)

# How File System Commands Determine the File System Type

The generic file system commands determine the file system type by following this sequence:

- 1. From the -F option, if supplied.
- 2. By matching a special device with an entry in the /etc/vfstab file (if *special* is supplied). For example, fsck first looks for a match against the fsck device field. If no match is found, it then checks the *special* device field.
- 3. By using the default specified in the /etc/default/fs file for local file systems and in the /etc/dfs/fstypes file for remote file systems.

### Manual Pages for Generic and Specific Commands

Both the generic commands and specific commands have manual pages in the *man Pages*(1*M*): *System Administration Commands*. The manual page for the generic file system commands provide information about generic command options only. The manual page for a specific file system command has specific information about

options for that file system. To look at a specific manual page, append an underscore and the abbreviation for the file system type to the generic command name. For example, to see the specific manual page for mounting a UFS file system, type the following:

```
$ man mount_ufs
```

# The Default Solaris File Systems

The Solaris UFS file system is hierarchical, starting with the root directory (/) and continuing downwards through a number of directories. The Solaris installation process enables you to install a default set of directories and uses a set of conventions to group similar types of files together. The following table provides a summary of the default Solaris file systems.

| File System or<br>Directory | File System Type | Description                                                                                                    |
|-----------------------------|------------------|----------------------------------------------------------------------------------------------------|
| root (/)                    | UFS              | The top of the hierarchical file tree. The root directory<br>contains the directories and files that are critical for<br>system operation, such as the kernel, the device drivers,<br>and the programs used to boot the system. The root<br>directory also contains the mount point directories<br>where local and remote file systems can be attached to<br>the file tree. |
| /usr                        | UFS              | System files and directories that can be shared with<br>other users. Files that run only on certain types of<br>systems are in the /usr file system (for example,<br>SPARC executables). Files that can be used on all types<br>of systems, such as the man pages, are in the<br>/usr/share directory.                                                                      |
| /export/home or<br>/home    | NFS, UFS         | The mount point for users' home directories, which<br>store user work files. By default the /home directory is<br>an automounted file system. On standalone systems,<br>the /home directory might be a UFS file system on a<br>local disk slice.                                                                                                    |
| /var                        | UFS              | System files and directories that are likely to change or<br>grow over the life of the local system. These include<br>system logs, vi and ex backup files, and uucp files.                                                                                                    |

 TABLE 38–2
 The Default Solaris File Systems

| TABLE 38–2         The Default Solaris File Systems | (Continued) |
|-----------------------------------------------------|-------------|
|-----------------------------------------------------|-------------|

| File System Type | Description                                                                                                    |
|------------------|----------------------------------------------------------------------------------------------------|
| NFS, UFS         | Optional mount point for third-party software. On some systems, the /opt directory might be a UFS file system on a local disk slice. |
| TMPFS            | Temporary files, which are cleared each time the system is booted or the /tmp file system is unmounted.                              |
| PROCFS           | A list of active processes, by number.                                                                                               |
| MNTFS            | A file system that provides read-only access to the table<br>of mounted file systems for the local system.                           |
| TMPFS            | A file system for storing temporary files that are not needed after the system is booted.                                            |
|                  | NFS, UFS<br>TMPFS<br>PROCFS<br>MNTFS                                                                                                 |

The root (/) and /usr file systems are needed to run a system. Some of the most basic commands in the /usr file system (like mount) are included in the root (/) file system so that they are available when the system boots or is in single-user mode and /usr is not mounted. For more detailed information on the default directories for the root (/) and /usr file systems, see Chapter 44.

## Swap Space

The Solaris operating environment uses some disk slices for temporary storage rather than for file systems. These slices are called *swap* slices, or *swap space*. Swap space is used as virtual memory storage areas when the system does not have enough physical memory to handle current processes.

Since many applications rely on swap space, you should know how to plan for, monitor, and add more swap space when needed. For an overview about swap space and instructions for adding swap space, see Chapter 42.

## The UFS File System

UFS is the default disk-based file system in Solaris operating environment. Most often, when you administer a disk-based file system, you will be administering UFS file systems. UFS provides the following features:

| UFS Feature                         | Description                                                                                                    |
|-------------------------------------|----------------------------------------------------------------------------------------------------|
| State flags                         | Show the state of the file system: clean, stable, active,<br>logging, or unknown. These flags eliminate unnecessary<br>file system checks. If the file system is "clean," "stable," or<br>"logging," file system checks are not run. |
| Extended fundamental types<br>(EFT) | Provides 32-bit user ID (UID), group ID (GID), and device numbers.                                                                                                    |
| Large file systems                  | Allows files of approximately 1 terabyte in size in a file<br>system that can be up to 16 terabytes in size. You can create<br>a multiterabyte UFS file system on a disk with an EFI disk<br>label.                                  |

For detailed information about the UFS file system structure, see Chapter 44.

## UFS Logging

UFS logging bundles the multiple metadata changes that make up a complete UFS operation into a transaction. Sets of transactions are recorded in an on-disk log, and then applied to the actual UFS file system's metadata.

At reboot, the system discards incomplete transactions, but applies the transactions for completed operations. The file system remains consistent because only completed transactions are ever applied. This consistency remains even when a system crashes, which normally interrupts system calls and introduces inconsistencies into a UFS file system.

UFS logging provides two advantages:

- If the file system is already consistent due to the transaction log, you might not have to run the fsck command after a system crash or an unclean shutdown. For more information on unclean shutdowns, see "What the fsck Command Checks and Tries to Repair" on page 618.
- Can often provide a significant performance improvement because a file system with logging enabled converts multiple updates to the same data into single updates, and so reduces the number of overhead disk operations required.

The log is allocated from free blocks on the file system, and it is sized at approximately 1 Mbyte per 1 Gbyte of file system, up to a maximum of 64 Mbytes. The log is continually flushed as it fills up. The log is also flushed when the file system is unmounted or as a result of any lockfs command.

UFS logging is enabled by default on file systems greater than 1 terabyte in size.

If you need to enable UFS logging, specify the -o logging option with the mount command in the /etc/vfstab file or when you mount the file system manually. Logging can be enabled on any UFS file system. Also, the fsdb command now has new debugging commands to support UFS logging.

In some operating systems, a file system with logging enabled is known as a *journaling* file system.

## Planning UFS File Systems

When laying out file systems, you need to consider possible conflicting demands. Here are some suggestions:

- Distribute the work load as evenly as possible among different I/O systems and disk drives. Distribute the /export/home file system and swap space evenly across disks.
- Keep pieces of projects or members of groups within the same file system.
- Use as few file systems per disk as possible. On the system (or boot) disk, you should have three file systems: root (/), /usr, and swap space. On other disks, create one or, at most, two file systems; one being additional swap space, preferably. Fewer, roomier file systems cause less file fragmentation than many small, over-crowded file systems. Higher-capacity tape drives and the ability of the ufsdump command to handle multiple volumes make it easier to back up larger file systems.
- If you have some users who consistently create very small files, consider creating a separate file system with more inodes. However, most sites do not need to keep similar types of user files in the same file system.

For information on default file system parameters as well as procedures for creating new UFS file systems, see Chapter 39.

## UFS Direct Input/Output (I/O)

Direct I/O is intended to boost bulk I/O operations. Bulk I/O operations use large buffer sizes to transfer large files (larger than 256 Kbytes).

Using UFS direct I/O might benefit applications, such as database engines, that do their own internal buffering. Starting with the Solaris 8 1/01 release, UFS direct I/O has been enhanced to allow the same kind of I/O concurrency seen when accessing raw devices. Now you can get the benefit of file system naming and flexibility with very little performance penalty. Check with your database vendor to see if they can enable UFS direct I/O in their product configuration options.

Direct I/O can also be enabled on a file system by using the forcedirectio option to the mount command. Enabling direct I/O is a performance benefit only when a file system is transferring large amounts of sequential data.

When a file system is mounted with this option, data is transferred directly between a user's address space and the disk. When forced direct I/O is not enabled for a file system, data transferred between a user's address space and the disk is first buffered in the kernel address space.

The default behavior is no forced direct I/O on a UFS file system. For more information, see  $mount\_ufs(1M)$ .

# Mounting and Unmounting File Systems

Before you can access the files on a file system, you need to mount the file system. When you mount a file system, you attach that file system to a directory (*mount point*) and make it available to the system. The root (/) file system is always mounted. Any other file system can be connected or disconnected from the root (/) file system.

When you mount a file system, any files or directories in the underlying mount point directory are unavailable as long as the file system is mounted. These files are not permanently affected by the mounting process, and they become available again when the file system is unmounted. However, mount directories are typically empty, because you usually do not want to obscure existing files.

For example, the following figure shows a local file system, starting with a root (/) file system and the sbin, etc, and opt subdirectories.

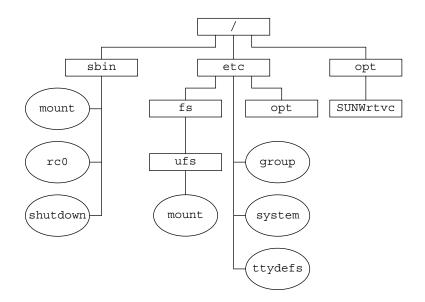

FIGURE 38-1 Sample root (/) File System

To access a local file system from the /opt file system that contains a set of unbundled products, you must do the following:

- First, you must create a directory to use as a mount point for the file system you want to mount, for example, /opt/unbundled.
- Once the mount point is created, you can mount the file system (by using the mount command), which makes all of the files and directories in /opt/unbundled available, as shown in the following figure.

For step-by-step instructions on how to mount file systems, see Chapter 40.

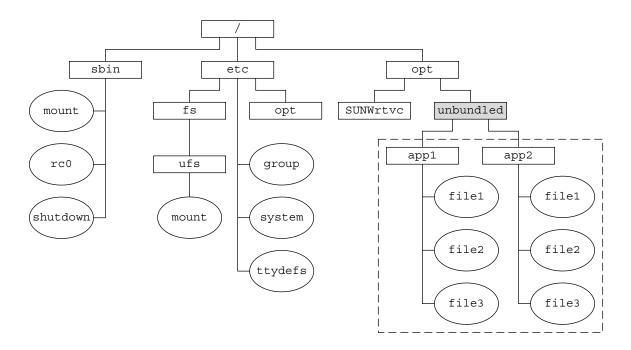

- Mount point
- File system

```
FIGURE 38-2 Mounting a File System
```

## The Mounted File System Table

Whenever you mount or unmount a file system, the /etc/mnttab (mount table) file is modified with the list of currently mounted file systems. You can display the contents of this file with the cat or more commands, but you cannot edit it. Here is an example of an /etc/mnttab file:

```
$ more /etc/mnttab
/dev/dsk/c0t0d0s0 / ufs rw,intr,largefiles,onerror=panic,suid,dev=2200000 938557523
/proc
      /proc proc dev=3180000
                                 938557522
                    rw,suid,dev=3240000 938557524
fd
       /dev/fd fd
mnttab /etc/mnttab mntfs dev=3340000
                                         938557526
      /var/run
                    tmpfs dev=1 938557526
swap
       /tmp tmpfs dev=2 938557529
swap
/dev/dsk/c0t0d0s7 /export/home ufs rw,intr,largefiles,onerror=panic,suid,dev=2200007 ...
$
```

Chapter 38 • Managing File Systems (Overview) 545

## The Virtual File System Table

It would be a very time-consuming and error-prone task to manually mount file systems every time you wanted to access them. To avoid this problem, the virtual file system table (the /etc/vfstab file) provides a list of file systems and how to mount them.

The /etc/vfstab file provides two important features:

- You can specify file systems to automatically mount when the system boots.
- You can mount file systems by using only the mount point name, because the /etc/vfstab file contains the mapping between the mount point and the actual device slice name.

A default /etc/vfstab file is created when you install a system, depending on the selections you make when installing system software. However, you can edit the /etc/vfstab file on a system whenever you want. To add an entry, the main information you need to specify is the device where the file system resides, the name of the mount point, the type of the file system, whether you want the file system to mount automatically when the system boots (by using the mountall command), and any mount options.

The following is an example of an /etc/vfstab file. Comment lines begin with #. This example shows an /etc/vfstab file for a system with two disks (c0t0d0 and c0t3d0).

#### \$ more /etc/vfstab

| #device       | device          | mount           | FS    | fsck | mount   | mount   |  |
|---------------|-----------------|-----------------|-------|------|---------|---------|--|
| #device       | devide          | mount           | гъ    | LSCK | mount   | mount   |  |
| #to mount     | to fsck         | point           | type  | pass | at boot | options |  |
| /dev/dsk/c0t0 | d0s0 /dev/rdsk, | /c0t0d0s0 /     | ufs   | 1    | no      | -       |  |
| /proc         | -               | /proc           | proc  | -    | no      | -       |  |
| /dev/dsk/c0t0 | d0s1 -          | -               | swap  | -    | no      | -       |  |
| swap          | -               | /tmp            | tmpfs | -    | yes     | -       |  |
| /dev/dsk/c0t0 | d0s6 /dev/rdsk, | /c0t0d0s6 /usr  | ufs   | 2    | no      | -       |  |
| /dev/dsk/c0t3 | d0s7 /dev/rdsk, | /c0t3d0s7 /test | ufs   | 2    | yes     | -       |  |
| Ś             |                 |                 |       |      |         |         |  |

In the preceding example, the last entry specifies that a UFS file system on the /dev/dsk/c0t3d0s7 slice will be automatically mounted on the /test mount point when the system boots. Note that, for root (/) and /usr, the mount at boot field value is specified as no, because these file systems are mounted by the kernel as part of the boot sequence before the mountall command is run.

For descriptions of each of the /etc/vfstab fields and information on how to edit and use the file, see Chapter 40.

### The NFS Environment

NFS is a distributed file system service that can be used to share *resources* (files or directories) from one system, typically a server, with other systems on the network. For example, you might want to share third-party applications or source files with users on other systems.

NFS makes the actual physical location of the resource irrelevant to the user. Instead of placing copies of commonly used files on every system, NFS allows you to place one copy on one system's disk and let all other systems access it from the network. Under NFS, remote files are virtually indistinguishable from local ones.

A system becomes an NFS server if it has resources to share on the network. A server keeps a list of currently shared resources and their access restrictions (such as read/write or read-only access).

When you share a resource, you make it available for mounting by remote systems.

You can share a resource in these ways:

- By using the share or shareall command
- By adding an entry to the /etc/dfs/dfstab (distributed file system table) file and rebooting the system

For information on how to share resources, see Chapter 40. For a complete description of NFS, see "Managing Network File Systems (Overview)" in *System Administration Guide: Resource Management and Network Services*.

### Automounting or AutoFS

You can mount NFS file system resources by using a client-side service called automounting (or AutoFS), which enables a system to automatically mount and unmount NFS resources whenever you access them. The resource remains mounted as long as you remain in the directory and are using a file. If the resource is not accessed for a certain period of time, it is automatically unmounted.

AutoFS provides the following features:

- NFS resources don't need to be mounted when the system boots, which saves booting time.
- Users don't need to know the root password to mount and unmount NFS resources.
- Network traffic might be reduced, since NFS resources are only mounted when they are in use.

The AutoFS service is initialized by the automount utility, which runs automatically when a system is booted. The automountd daemon runs continuously and is responsible for the mounting and unmounting of the NFS file systems on an as-needed basis. By default, the /home file system is is mounted by the automount daemon.

With AutoFS, you can specify multiple servers to provide the same file system. This way, if one of the servers is down, AutoFS can try to mount from another machine.

For complete information on how to set up and administer AutoFS, see *System Administration Guide: IP Services*.

## Determining a File System's Type

You can determine a file system's type by using the following:

- The FS type field in the virtual file system table (/etc/vfstab file)
- The /etc/default/fs file for local file systems
- The /etc/dfs/fstypes file for NFS file systems

#### How to Determine a File System's Type

This procedure works whether the file system is mounted or not.

Determine a file system's type by using the grep command.

| \$ | grep | mount-point | fs-table |
|----|------|-------------|----------|
|----|------|-------------|----------|

| mount-point | Specifies the mount point name of the file system for<br>which you want to know the file system type. For<br>example, the /var directory.                                                                                                    |
|-------------|----------------------------------------------------------------------------------------------------|
| fs-table    | Specifies the absolute path to the file system table in which to search for the file system's type. If the file system is mounted, <i>fs-table</i> should be /etc/mnttab. If the file system isn't mounted, <i>fs-table</i> should be /etc/vfstab. |

Information for the mount point is displayed.

**Note** – If you have the raw device name of a disk slice, you can use the fstyp command to determine a file system's type (if the disk slice contains a file system). For more information, see fstyp(1M).

#### Examples—Determining a File System's Type

The following example uses the /etc/vfstab file to determine the type of the /export file system.

```
$ grep /export /etc/vfstab
/dev/dsk/c0t3d0s6 /dev/rdsk/c0t3d0s6 /export ufs 2 yes -
$
```

The following example uses the /etc/mnttab file to determine the file system type of the currently mounted diskette (which was mounted by vold).

\$ grep /floppy /etc/mnttab /vol/dev/diskette0/unnamed\_floppy /floppy/unnamed\_floppy pcfs rw, nohidden,nofoldcase,dev=16c0009 89103376 \$

550 System Administration Guide: Basic Administration • December 2003

#### CHAPTER **39**

## Creating File Systems (Tasks)

This chapter describes how to create UFS, temporary (TMPFS), and loopback (LOFS) file systems. For UFS file systems, this chapter shows you how to create a file system on a hard disk by using the newfs command. Because TMPFS and LOFS are virtual file systems, you actually "access" them by mounting them.

This is a list of the step-by-step instructions in this chapter.

- "How to Create a UFS File System" on page 552
- "How to Create a TMPFS File System" on page 554
- "How to Create an LOFS File System" on page 556

**Note** – For instructions on how to create UFS and DOS file systems on removable media, see Chapter 17.

## Creating a UFS File System

Before you can create a UFS file system on a disk, the disk must be formatted and divided into slices. A disk slice is a physical subset of a disk that is composed of a single range of contiguous blocks. A slice can be used either as a raw device that provides, for example, swap space, or to hold a disk-based file system. See Chapter 32 for complete information on formatting disks and dividing disks into slices.

Volume management products, like Solaris Volume Manager, create more sophisticated *volumes*, that expand beyond single slice or single disk boundaries. For more information about using volumes, see *Solaris Volume Manager Administration Guide*. **Note** – Solaris device names use the term slice (and the letter s in the device name) to refer to the slice number. Slices are also called "partitions."

You need to create UFS file systems only occasionally, because the Solaris operating environment automatically creates them as part of the installation process. You need to create (or re-create) a UFS file system when you want to do the following:

- Add or replace disks
- Change the existing partitioning structure
- Do a full restoration of a file system

The newfs command is the standard way to create UFS file systems. The newfs command is a convenient front-end to the mkfs command, which actually creates the new file system. The newfs command reads parameter defaults, such as tracks per cylinder and sectors per track, from the disk label that will contain the new file system. The options you choose are passed to the mkfs command to build the file system.

#### Default Parameters for the newfs Command

To make a new file system on a disk slice, you almost always use the newfs command. The following table shows the default parameters that are used by the newfs command.

| Parameter          | Default Value                                                                                                    |
|--------------------|----------------------------------------------------------------------------------------------------|
| Block size         | 8 Kbytes                                                                                                    |
| Fragment size      | 1 Kbyte                                                                                                    |
| Minimum free space | ((64 Mbytes/partition size) * 100), rounded down to the nearest integer and limited to between 1% and 10%, inclusively |
| Rotational delay   | Zero                                                                                                    |
| Optimization type  | Time                                                                                                    |
| Number of inodes   | 1 inode for each 2 Kbytes of data space                                                                                |

### ▼ How to Create a UFS File System

- 1. Make sure you have met the following prerequisites:
  - a. The disk must be formatted and divided into slices.

For information on formatting disks and dividing disks into slices, see Chapter 32.

b. You need to know the device name of the slice that will contain the file system.

For information on finding disks and disk slice numbers, see Chapter 33.

- c. If you are re-creating an existing UFS file system, unmount it.
- d. You must be superuser or assume an equivalent role.
- 2. Create the UFS file system.

# newfs [-N] [-b size] [-i bytes] /dev/rdsk/device-name

| - N         | Displays what parameters the newfs command would pass<br>to the mkfs command without actually creating the file<br>system. This option is a good way to test the newfs<br>command. |
|-------------|----------------------------------------------------------------------------------------------------|
| -b size     | Specifies the block size for the file system, either 4096 or 8192 bytes per block. The default is 8192.                                                                            |
| -i bytes    | Specifies the number of bytes per inode. The default varies depending on the disk size. For more information, see newfs(1M).                                                       |
| device-name | Specifies the disk device name on which to create the new file system.                                                                                                    |

The system asks for confirmation.

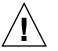

**Caution** – Be sure you have specified the correct device name for the slice before performing this step. If you specify the wrong slice, you will erase its contents when the new file system is created. This error might cause the system to panic.

#### 3. To verify the creation of the UFS file system, check the new file system.

#### # fsck /dev/rdsk/device-name

The *device-name* argument specifies the name of the disk device that contains the new file system.

The fsck command checks the consistency of the new file system, reports any problems, and prompts you before it repairs the problems. For more information on the fsck command, see Chapter 43 or fsck(1M).

#### Example—Creating a UFS File System

The following example shows how to create a UFS file system on /dev/rdsk/c0tld0s7.

```
# newfs /dev/rdsk/c0t1d0s7
```

#### Where to Go From Here

To mount the UFS file system and make it available, go to Chapter 40.

# Creating a Temporary File System (TMPFS)

A temporary file system (TMPFS) uses local memory for file system reads and writes, which is typically much faster than reads and writes in a UFS file system. TMPFS file systems can improve system performance by saving the cost of reading and writing temporary files to a local disk or across the network. Files in TMPFS file systems do not survive across reboots or unmounts.

If you create multiple TMPFS file systems, be aware that they all use the same system resources. Files created under one TMPFS file system use up the space available for any other TMPFS file system, unless you limit TMPFS sizes by using the -o size option of the mount command.

For more information, see the tmpfs(7FS).

## ▼ How to Create a TMPFS File System

- 1. Become superuser or assume an equivalent role.
- 2. Create the directory that you want to mount as the TMPF file system, if necessary.

# mkdir /mount-point

mount-point is the directory on which the TMPFS file system is mounted.

3. Mount the TMPFS file system.

| # mount -F tmpfs [-o | <pre>size=number] swap mount-point</pre>                           |
|----------------------|--------------------------------------------------------------------|
| -o size=number       | Specifies the size limit of the TMPFS file system in Mbytes.       |
| mount-point          | Specifies the directory on which the TMPFS file system is mounted. |

To set up the system to automatically mount a TMPFS file system when it boots, see "Example—Mounting a TMPFS File System at Boot Time" on page 555.

4. Verify that the TMPFS file system has been created.

```
# mount -v
```

#### Example—Creating a TMPFS File System

The following example shows how to create, mount, and limit the size of the TMPFS file system, /export/reports, to 50 Mbytes.

```
# mkdir /export/reports
# chmod 777 /export/reports
# mount -F tmpfs -o size=50m swap /export/reports
```

#### Example—Mounting a TMPFS File System at Boot Time

You can set up the system to automatically mount a TMPFS file system when it boots by adding an /etc/vfstab entry. The following example shows an entry in the /etc/vfstab file that mounts /export/test as a TMPFS file system when the system boots. Since the size=number option is not specified, the size of the TMPFS file system on /export/test is limited only by the available system resources.

```
swap - /export/test tmpfs - yes -
```

For more information on the /etc/vfstab file, see "Field Descriptions for the /etc/vfstab File" on page 562.

# Creating a Loopback File System (LOFS)

A LOFS file system is a virtual file system that provides an alternate path to an existing file system. When other file systems are mounted onto an LOFS file system, the original file system does not change.

For more information, see the lofs(7FS).

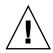

**Caution –** Be careful when creating LOFS file systems. Because LOFS file systems are virtual file systems, the potential for confusing both users and applications is enormous.

### How to Create an LOFS File System

- 1. Become superuser or assume an equivalent role.
- 2. Create the directory you want to mount as an LOFS file system, if necessary.
  - # mkdir loopback-directory
- 3. Grant the appropriate permissions and ownership on the newly created directory.
- 4. Create the mount point where you want to mount the LOFS file system, if necessary.
  - # mkdir /mount-point
- 5. Mount the LOFS file system.
  - # mount -F lofs loopback-directory /mount-point

*loopback-directory* Specifies the file system to be mounted on the loopback mount point.

/mount-point

Specifies the directory on which to mount the LOFS file system.

#### 6. Verify that the LOFS file system has been mounted.

# mount -v

#### Example—Creating and Mounting an LOFS File System

The following example illustrates how to create, mount, and test new software in the /new/dist directory as a loopback file system without actually having to install it.

```
# mkdir /tmp/newroot
```

- # mount -F lofs /new/dist /tmp/newroot
- # chroot /tmp/newroot newcommand

#### Example—Mounting an LOFS File System at Boot Time

You can set up the system to automatically mount an LOFS file system when it boots by adding an entry to the end of the /etc/vfstab file. The following example shows an entry in the /etc/vfstab file that mounts an LOFS file system for the root (/) file system on /tmp/newroot.

```
/ - /tmp/newroot lofs - yes -
```

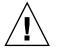

**Caution** – Make sure the loopback entries are the last entries in the /etc/vfstab file. Otherwise, if the /etc/vfstab entry for a loopback file system precedes the file systems to be included in it, the loopback file system cannot be mounted.

For more information on the /etc/vfstab file, see "Field Descriptions for the /etc/vfstab File" on page 562.

558 System Administration Guide: Basic Administration • December 2003

#### CHAPTER 40

# Mounting and Unmounting File Systems (Tasks)

This chapter describes how to mount and unmount file systems.

This is a list of the step-by-step instructions in this chapter.

- "How to Determine Which File Systems Are Mounted" on page 564
- "How to Add an Entry to the /etc/vfstab File" on page 564
- "How to Mount a File System (/etc/vfstab File)" on page 566
- "How to Mount a UFS File System (mount Command)" on page 567
- "How to Mount a UFS File System Without Large Files (mount Command)" on page 568
- "How to Mount an NFS File System (mount Command)" on page 569
- "x86: How to Mount a PCFS (DOS) File System From a Hard Disk (mount Command)" on page 570
- "How to Verify a File System is Unmounted" on page 572
- "How to Stop All Processes Accessing a File System" on page 572
- "How to Unmount a File System" on page 573

## **Overview of Mounting File Systems**

After you create a file system, you need to make it available to the system so you can use it. You make a file system available by mounting it, which attaches the file system to the system directory tree at the specified mount point. The root (/) file system is always mounted.

The following table provides guidelines on mounting file systems based on how you use them.

| Mount Type Needed                                                                | Suggested Mount Method                                                                                                    |
|----------------------------------------------------------------------------------|----------------------------------------------------------------------------------------------------|
| Local or remote file systems that need to be mounted infrequently                | The mount command that you enter manually from the command line.                                                                                                    |
| Local file systems that need to be mounted frequently                            | The /etc/vfstab file, which mounts the file system automatically when the system is booted in multi-user state.                                                                                                    |
| Remote file systems that need to be mounted frequently, such as home directories | <ul> <li>The /etc/vfstab file, which<br/>automatically mounts the file system when<br/>the system is booted in multi-user state.</li> <li>AutoFS, which automatically mounts or<br/>unmounts the file system when you access<br/>or change out of the directory.</li> <li>To enhance performance, you can also cache</li> </ul> |
|                                                                                  | the remote file systems by using the CacheFS file system.                                                                                                    |

You can mount media that contains a file system by inserting the media into the drive and running the volcheck command if necessary. For more information on mounting removable media, see Chapter 17.

# Commands for Mounting and Unmounting File Systems

The following table lists the commands in the /usr/sbin directory that you use to mount and unmount file systems.

| Command   | Man Page     | Description                                                                                                    |
|-----------|--------------|----------------------------------------------------------------------------------------------------|
| mount     | mount(1M)    | Mounts file systems and remote resources.                                                                                                    |
| mountall  | mountall(1M) | Mounts all file systems that are specified in the /etc/vfstab file. The mountall command runs automatically when the system enters multiuser mode. |
| umount    | mount(1M)    | Unmounts file systems and remote resources.                                                                                                    |
| umountall | mountall(1M) | Unmounts all file systems that are specified in the /etc/vfstab file.                                                                              |

TABLE 40-1 Commands for Mounting and Unmounting File Systems

The mount and mountall commands will not mount a read/write file system that has known inconsistencies. If you receive an error message from the mount or mountall command, you might need to check the file system. See Chapter 43 for information on how to check the file system.

The umount and umountall commands will not unmount a file system that is busy. A file system is considered busy if one of the following is true:

- A user is accessing a file or directory in the file system.
- If a program has a file open in that file system.
- If the file system is shared.

## Commonly Used Mount Options

The following table describes the commonly used options that you can specify with the mount -o option. If you specify multiple options, separate them with commas (no spaces). For example, -o ro, nosuid.

For a complete list of mount options for each file system type, refer to the specific mount man pages (for example, mount\_ufs(1M)).

| Option                       | File System | Description                                                                                                    |
|------------------------------|-------------|----------------------------------------------------------------------------------------------------|
| bg   fg                      | NFS         | If the first mount attempt fails, retries in the<br>background (bg) or in the foreground (fg). This<br>option is safe for non-critical vfstab entries.<br>The default is fg.                                                                                                    |
| hard   soft                  | NFS         | Specifies the procedure if the server does not<br>respond. The soft option indicates that an error<br>is returned. The hard option indicates that the<br>retry request is continued until the server<br>responds. The default is hard.                                                                                                    |
| intr   nointr                | NFS         | Specifies whether keyboard interrupts are<br>delivered to a process that is hung while waiting<br>for a response on a hard-mounted file system.<br>The default is intr (interrupts allowed).                                                                                                    |
| largefiles  <br>nolargefiles | UFS         | Enables you to create files larger than 2 Gbytes.<br>The largefiles option means that a file<br>system mounted with this option <i>might</i> contain<br>files larger than 2 Gbytes, but it is not required.<br>If the nolargefiles option is specified, the file<br>system cannot be mounted on a system that is<br>running Solaris 2.6 or compatible versions. The<br>default is largefiles. |

TABLE 40-2 Commonly Used - o Mount Options

Chapter 40 • Mounting and Unmounting File Systems (Tasks) 561

| Option                 | File System                      | Description                                                                                                    |
|------------------------|----------------------------------|----------------------------------------------------------------------------------------------------|
| logging  <br>nologging | UFS                              | Enables or disables logging for the file system.<br>UFS logging is the process of storing<br>transactions (changes that make up a complete<br>UFS operation) into a log before the transactions<br>are applied to the UFS file system. Logging<br>helps prevent UFS file systems from becoming<br>inconsistent, which means fsck can be<br>bypassed. Bypassing fsck reduces the time to<br>reboot a system if it crashes, or after a system is<br>shutdown uncleanly. |
|                        |                                  | The log is allocated from free blocks on the file<br>system, and is sized at approximately 1 Mbyte<br>per 1 Gbyte of file system, up to a maximum of<br>64 Mbytes. The default is nologging.                                                                                                    |
| atime   noatime        | UFS                              | Suppresses access time updates on files, except<br>when they coincide with updates to the time of<br>the last file status change or the time of the last<br>file modification. For more information, see<br>stat(2). This option reduces disk activity on file<br>systems where access times are unimportant (for<br>example, a Usenet news spool). The default is<br>normal access time (atime) recording.                                                           |
| remount                | All                              | Changes the mount options associated with an<br>already-mounted file system. This option can<br>generally be used with any option except ro,<br>but what can be changed with this option is<br>dependent on the file system type.                                                                                                    |
| retry=n                | NFS                              | Retries the mount operation when it fails. $n$ is the number of times to retry.                                                                                                    |
| ro   rw                | CacheFS, NFS,<br>PCFS, UFS, HSFS | Specifies read/write (rw) or read-only (ro). If<br>you do not specify this option, the default is rw.<br>The default option for HSFS is ro.                                                                                                    |
| suid   nosuid          | CacheFS, HSFS,<br>NFS, UFS       | Allows or disallows setuid execution. The default is to allow setuid execution.                                                                                                    |

 TABLE 40–2 Commonly Used -o Mount Options
 (Continued)

## Field Descriptions for the /etc/vfstab File

An entry in the /etc/vfstab file has seven fields, which are described in the following table.

 TABLE 40-3 Field Descriptions for the /etc/vfstab File

| Field Name      | Description                                                                                                    |
|-----------------|----------------------------------------------------------------------------------------------------|
| device to mount | <ul> <li>This field identifies one of the following:</li> <li>The block device name for a local UFS file system (for example, /dev/dsk/c0t0d0s0).</li> <li>The resource name for a remote file system (for example, myserver:/export/home). For more information about NFS, see System Administration Guide: IP Services.</li> <li>The block device name of the slice on which to swap (for example, /dev/dsk/c0t3d0s1).</li> <li>A directory for a virtual file system type.</li> </ul> |
| device to fsck  | The raw (character) device name that corresponds to the UFS file system identified by the device to mount field (for example, /dev/rdsk/c0t0d0s0). This field determines the raw interface that is used by the fsck command. Use a dash (-) when there is no applicable device, such as for a read-only file system or a remote file system.                                                                                                    |
| mount point     | Identifies where to mount the file system (for example, /usr).                                                                                                    |
| FS type         | Identifies the type of file system.                                                                                                    |
| fsck pass       | The pass number used by the fsck command to decide whether to check a file system. When the field contains a dash (-), the file system is not checked.                                                                                                    |
|                 | When the field contains a zero, UFS file systems are not checked but<br>non-UFS file systems are checked. When the field contains a value<br>greater than zero, the file system is always checked.                                                                                                    |
|                 | All file systems with a value of 1 in this field are checked one at a time<br>in the order they appear in the vfstab file. When the fsck command i<br>run on multiple UFS file systems that have fsck pass values greater<br>than one and the preen option $(-\circ p)$ is used, the fsck command<br>automatically checks the file systems on different disks in parallel to<br>maximize efficiency. Otherwise, the value of the pass number does not<br>have any effect.                |
| mount at boot   | Set to yes or no for whether the file system should be automatically<br>mounted by the mountall command when the system is booted. Note<br>that this field has nothing to do with AutoFS. The root (/), /usr and<br>/var file systems are not mounted from the vfstab file initially. This<br>field should always be set to no for these file systems and for virtual file<br>systems such as /proc and /dev/fd.                                                                         |
| mount options   | A list of comma-separated options (with no spaces) that are used for mounting the file system. Use a dash (-) to indicate no options. For a lis of commonly used mount options, see Table 40–2.                                                                                                    |

**Note** – You must have an entry in each field in the /etc/vfstab file. If there is no value for the field, be sure to enter a dash (-). Otherwise, the system might not boot successfully. Similarly, white space should not be used in a field value.

## Mounting File Systems

The following sections describe how to mount a file system by adding an entry in the /etc/vfstab file or by using the mount command from the command line.

#### How to Determine Which File Systems Are Mounted

You can determine which file systems are already mounted by using the mount command.

```
$ mount [ -v ]
```

-v

Displays the list of mounted file systems in verbose mode.

#### Example—Determining Which File Systems Are Mounted

This example shows how to use the mount command to display information about the file systems that are currently mounted.

#### \$ mount

```
/ on /dev/dsk/c0t0d0s0 read/write/setuid/intr/largefiles/xattr/onerror=...
/usr on /dev/dsk/c0t0d0s6 read/write/setuid/intr/largefiles/xattr/...
/proc on /proc read/write/setuid/dev=38c0000 on Sun Feb 2 18:20:07 2003
/etc/mnttab on mnttab read/write/setuid/dev=3980000 on Sun Feb 2 ...
/dev/fd on fd read/write/setuid/dev=39c0000 on Sun Feb 2 18:20:10 2003
/var/run on swap read/write/setuid/xattr/dev=1 on Sun Feb 2 18:20:11 2003
/tmp on swap read/write/setuid/xattr/dev=2 on Sun Feb 2 18:20:15 2003
/export/home on /dev/dsk/c0t0d0s7 read/write/setuid/intr/largefiles/...
$
```

### ▼ How to Add an Entry to the /etc/vfstab File

- 1. Become superuser or assume an equivalent role.
- 2. Create a mount point for the file system to be mounted, if necessary.

#### # mkdir /mount-point

There must be a mount point on the local system to mount a file system. A mount point is a directory to which the mounted file system is attached.

- 3. Edit the /etc/vfstab file and add an entry. Make sure that you do the following:
  - a. Separate each field with white space (a space or a tab).
  - b. Enter a dash (-) if a field has no contents.
  - c. Save the changes.

For detailed information about the /etc/vfstab field entries, see Table 40–3.

**Note** – Since the root (/) file system is mounted read-only by the kernel during the boot process, only the remount option (and options that can be used in conjunction with remount) affect the root (/) entry in the /etc/vfstab file.

#### Examples—Adding an Entry to the /etc/vfstab File

The following example shows how to mount the disk slice /dev/dsk/c0t3d0s7 as a UFS file system to the mount point directory /files1. The raw character device /dev/rdsk/c0t3d0s7 is specified as the device to fsck. The fsck pass value of 2 means that the file system will be checked, but not sequentially.

| #device           | device             | mount   | FS   | fsck | mount   | mount   |
|-------------------|--------------------|---------|------|------|---------|---------|
| #to mount         | to fsck            | point   | type | pass | at boot | options |
| #                 |                    |         |      |      |         |         |
| /dev/dsk/c0t3d0s7 | /dev/rdsk/c0t3d0s7 | /files1 | ufs  | 2    | yes     | -       |

The following example shows how to mount the /export/man directory from the system pluto as an NFS file system on mount point /usr/man. A device to fsck nor a fsck pass is specified because it's an NFS file system. In this example, mount options are ro (read-only) and soft.

| #device           | device  | mount    | FS   | fsck | mount   | mount   |
|-------------------|---------|----------|------|------|---------|---------|
| #to mount         | to fsck | point    | type | pass | at boot | options |
| pluto:/export/man | -       | /usr/man | nfs  | -    | yes     | ro,soft |

The following example shows how to mount the root (/) file system on a loopback mount point, /tmp/newroot. LOFS file systems must always be mounted after the file systems that are in the LOFS file system.

| #device   | device  | mount    | FS        | fsck | mount   | mount   |
|-----------|---------|----------|-----------|------|---------|---------|
| #to mount | to fsck | point    | type      | pass | at boot | options |
| #         |         |          |           |      |         |         |
| /         | -       | /tmp/new | root lofs |      | yes     | -       |

## ▼ How to Mount a File System (/etc/vfstab File)

#### 1. Become superuser or assume an equivalent role.

#### 2. Mount a file system listed in the /etc/vfstab file.

# mount /mount-point

*/mount-point* specifies an entry in the mount point or device to mount field in the /etc/vfstab file. It is usually easier to specify the mount point.

#### Example—Mounting a File System (/etc/vfstab File)

The following example shows how to mount the /usr/dist file system that is listed in the /etc/vfstab file.

```
# mount /usr/dist
```

# Examples—Mounting All File Systems (/etc/vfstab File)

The following example shows the messages that are displayed if file systems are already mounted when you use the mountall command.

```
# mountall
```

All the file systems with a device to fsck entry are checked and fixed, if necessary, before they are mounted.

The following example shows how to mount all the local systems that are listed in the /etc/vfstab file.

```
# mountall -1
```

#### # mount

/ on /dev/dsk/c0t0d0s0 read/write/setuid/intr/largefiles/xattr/onerror=... /usr on /dev/dsk/c0t0d0s6 read/write/setuid/intr/largefiles/xattr/... /proc on /proc read/write/setuid/dev=38c0000 on Sun Feb 2 18:20:07 2003 /etc/mnttab on mnttab read/write/setuid/dev=3980000 on Sun Feb 2 ... /dev/fd on fd read/write/setuid/dev=39c0000 on Sun Feb 2 18:20:10 2003 /var/run on swap read/write/setuid/xattr/dev=1 on Sun Feb 2 18:20:11 2003 /tmp on swap read/write/setuid/xattr/dev=2 on Sun Feb 2 18:20:15 2003 /export/home on /dev/dsk/c0t0d0s7 read/write/setuid/intr/largefiles/xattr/ ...

The following example shows how to mount all of the remote file systems that are listed in the /etc/vfstab file.

```
# mountall -r
# mount
```

```
/ on /dev/dsk/c0t0d0s0 read/write/setuid/intr/largefiles/xattr/onerror=...
/usr on /dev/dsk/c0t0d0s6 read/write/setuid/intr/largefiles/xattr/...
/proc on /proc read/write/setuid/dev=38c0000 on Sun Feb 2 18:20:07 2003
/etc/mnttab on mnttab read/write/setuid/dev=3980000 on Sun Feb 2 ...
/dev/fd on fd read/write/setuid/dev=39c0000 on Sun Feb 2 18:20:10 2003
/var/run on swap read/write/setuid/xattr/dev=1 on Sun Feb 2 18:20:11 2003
/tmp on swap read/write/setuid/xattr/dev=2 on Sun Feb 2 18:20:15 2003
/export/home on /dev/dsk/c0t0d0s7 read/write/setuid/intr/largefiles/xattr...
/datab on /dev/dsk/c0t0d0s7 read/write/setuid/intr/largefiles/xattr/ ...
/home/rimmer on pluto:/export/home/rimmer remote/read/write/setuid/xattr ...
```

# ▼ How to Mount a UFS File System (mount Command)

- 1. Become superuser or assume an equivalent role.
- 2. Create a mount point for the file system to be mounted, if necessary.
  - # mkdir /mount-point

There must be a mount point on the local system to mount a file system. A mount point is a directory to which the mounted file system is attached.

#### 3. Mount the UFS file system.

# mount [-o mount-options] /dev/dsk/device-name /mount-point

| -0 mount-options             | Specifies mount options that you can use to mount a UFS file system. For a list of options, see Table 40–2 or mount_ufs(1M).                                                                               |
|------------------------------|----------------------------------------------------------------------------------------------------|
| /dev/dsk/ <i>device-name</i> | Specifies the disk device name for the slice that contains the file system (for example, /dev/dsk/c0t3d0s7). To get slice information for a disk, see "How to Display Disk Slice Information" on page 465. |
| /mount-point                 | Specifies the directory on which to mount the file system.                                                                                                    |

# Example—Mounting a UFS File System (mount Command)

The following example shows how to mount /dev/dsk/c0t3d0s7 on the /files1 directory.

# mount /dev/dsk/c0t3d0s7 /files1

# Example—Mounting a UFS File System With Logging Enabled (mount Command)

UFS logging eliminates file system inconsistency, which can significantly reduce the time of system reboots. The following example shows how to mount /dev/dsk/c0t3d0s7 on the /files1 directory with logging enabled.

# mount -o logging /dev/dsk/c0t3d0s7 /files1

## How to Mount a UFS File System Without Large Files (mount Command)

When you mount a file system, the largefiles option is selected by default, which enables you to create files larger than 2 Gbytes. Once a file system contains large files, you cannot remount the file system with the nolargefiles option or mount it on a system that is running Solaris 2.6 or compatible versions, until you remove any large files and run the fsck command to reset the state to nolargefiles.

This procedure assumes that the file system is in the /etc/vfstab file.

- 1. Become superuser or assume an equivalent role.
- 2. Create a mount point for the file system to be mounted, if necessary.
  - # mkdir /mount-point

There must be a mount point on the local system to mount a file system. A mount point is a directory to which the mounted file system is attached.

#### 3. Make sure there are no large files in the file system.

# cd /mount-point

# find . -xdev -size +20000000 -exec ls -1 {} \;

*/mount-point* identifies the mount point of the file system you want to check for large files.

- 4. Remove or move any large files in this file system to another file system, if necessary.
- 5. Unmount the file system.
  - # umount /mount-point
- 6. Reset the file system state.
  - # fsck /mount-point
- 7. Remount the file system with the nolargefiles option.
  - # mount -o nolargefiles /mount-point

# Example—Mounting a File System Without Large Files (mount Command)

The following example shows how to check the /datab file system and remount it with the nolargefiles option.

```
# cd /datab
```

```
# find . -xdev -size +20000000 -exec ls -l {} \;
# umount /datab
```

```
# fsck /datab
```

```
# mount -o nolargefiles /datab
```

# ▼ How to Mount an NFS File System (mount Command)

- 1. Become superuser or assume an equivalent role.
- 2. Create a mount point for the file system to be mounted, if necessary.

# mkdir /mount-point

There must be a mount point on the local system to mount a file system. A mount point is a directory to which the mounted file system is attached.

3. Make sure the resource (file or directory) is available from a server.

To mount an NFS file system, the resource must be made available on the server by using the share command. For information on how to share resources, see "About the NFS Service" in *System Administration Guide: Resource Management and Network Services*.

- 4. Mount the NFS file system.
  - # mount -F nfs [-o mount-options] server:/directory /mount-point

| - 0 mount-options | Specifies mount options that you can use to mount an NFS file system. See Table 40–2 for the list of commonly used mount options or mount_nfs(1M) for a complete list of options. |
|-------------------|----------------------------------------------------------------------------------------------------|
| server:/directory | Specifies the server's host name that contains the shared resource, and the path to the file or directory to mount.                                                               |
| /mount-point      | Specifies the directory on which to mount the file system.                                                                                                    |

# Example—Mounting an NFS File System (mount Command)

The following example shows how to mount the /export/packages directory on /mnt from the server pluto.

# mount -F nfs pluto:/export/packages /mnt

## ▼ x86: How to Mount a PCFS (DOS) File System From a Hard Disk (mount Command)

Use the following procedure to mount a PCFS (DOS) file system from a hard disk.

#### 1. Become superuser or assume an equivalent role.

#### 2. Create a mount point for the file system to be mounted, if necessary.

# mkdir /mount-point

There must be a mount point on the local system to mount a file system. A mount point is a directory to which the mounted file system is attached.

#### 3. Mount the PCFS file system.

| # mount -F pcfs [-o rw | ro] /dev/dsk/device-name:lc | gical-drive /mount-point |
|------------------------|-----------------------------|--------------------------|
|------------------------|-----------------------------|--------------------------|

| -o rw   ro                   | Specifies that you can mount a PCFS file system read/write (rw) or read-only (ro). If you do not specify this option, the default is rw.                                                                                                    |
|------------------------------|----------------------------------------------------------------------------------------------------|
| /dev/dsk/ <i>device-name</i> | Specifies the device name of the whole disk (for example, /dev/dsk/c0t0d0p0).                                                                                                    |
| logical-drive                | Specifies either the DOS logical drive letter (c through z) or<br>a drive number (1 through 24). Drive c is equivalent to<br>drive 1 and represents the Primary DOS slice on the drive.<br>All other letters or numbers represent DOS logical drives<br>within the Extended DOS slice. |
| /mount-point                 | Specifies the directory on which to mount the file system.                                                                                                    |

Note that the *device-name* and *logical-drive* must be separated by a colon.

#### x86: Examples—Mounting a PCFS (DOS) File System From a Hard Disk (mount Command)

The following example shows how to mount the logical drive in the primary DOS slice on the /pcfs/c directory.

# mount -F pcfs /dev/dsk/c0t0d0p0:c /pcfs/c

The following example shows how to mount the first logical drive in the extended DOS slice read-only on /mnt.

```
# mount -F pcfs -o ro /dev/dsk/c0t0d0p0:2 /mnt
```

# **Unmounting File Systems**

The unmounting of a file system removes it from the file system mount point, and deletes the entry from the /etc/mnttab file. Some file system administration tasks cannot be performed on mounted file systems. You should unmount a file system when the following occurs:

- The file system is no longer needed or has been replaced by a file system that contains more current software.
- You need to check and repair the file system by using the fsck command. For more information about the fsck command, see Chapter 43.

It is a good idea to unmount a file system before doing a complete backup. For more information about doing backups, see Chapter 47.

**Note** – File systems are automatically unmounted as part of the system shutdown procedure.

You can use the umount -f option to forcibly unmount a file system that is busy in an emergency situation. This practice is not recommended under normal circumstances because the unmounting of a file system with open files could cause a loss of data. This option is only available for UFS and NFS file systems.

### Prerequisites for Unmounting File Systems

The prerequisites for unmounting file systems include the following:

- You must be superuser or assume an equivalent role.
- A file system must be available for unmounting. You cannot unmount a file system that is busy. A file system is considered busy if a user is accessing a directory in the file system, if a program has a file open in that file system, or if it is being shared. You can make a file system available for unmounting by doing the following:
  - Changing to a directory in a different file system.

- Logging out of the system.
- Using the fuser command to list all processes that are accessing the file system and to stop them if necessary. For more details, see "How to Stop All Processes Accessing a File System" on page 572.

Notify users if you need to unmount a file system that they are using.

 Unsharing the file system. For information about unsharing a file system, see unshare(1M).

#### How to Verify a File System is Unmounted

To verify that you unmounted a file system or a number of file systems, examine the output from the mount command.

```
$ mount | grep unmounted-file-system
$
```

## How to Stop All Processes Accessing a File System

- 1. Become superuser or assume an equivalent role.
- 2. List all the processes that are accessing the file system so that you know which processes you are going to stop.

# fuser -c [ -u ] /mount-point

| - C          | Reports on files that are mount points for file systems and any files within those mounted file systems. |
|--------------|----------------------------------------------------------------------------------------------------|
| -u           | Displays the user login name for each process ID.                                                        |
| /mount-point | Specifies the name of the file system for which you want to stop processes.                              |

#### 3. Stop all processes that are accessing the file system.

```
# fuser -c -k /mount-point
```

A SIGKILL is sent to each process that is using the file system.

Note - You should not stop a user's processes without first warning the user.

#### 4. Verify that there are no processes that are accessing the file system.

# fuser -c /mount-point

#### Example—Stopping All Processes Accessing a File System

The following example shows how to stop process 4006c that is using the /export/home file system.

```
# fuser -c /export/home
/export/home: 4006c
# fuser -c -k /export/home
/export/home: 4006c
# fuser -c /export/home
/export/home:
```

### How to Unmount a File System

Use the following procedure to unmount a file system, except for the root (/), /usr, or /var file systems.

**Note** – The root (/), /usr, and /var file systems can be unmounted only during a shutdown, since the system needs these file systems to function.

## 1. Make sure that you have met the prerequisites listed in "Prerequisites for Unmounting File Systems" on page 571.

#### 2. Unmount the file system.

#### # umount /mount-point

*/mount-point* is the name of the file system that you want to unmount. This can be one of the following:

- The directory name where the file system is mounted
- The device name path of the file system
- The resource for an NFS file system
- The loopback directory for a LOFS file system

#### Examples—Unmounting a File System

The following example shows how to unmount a local home file system.

```
# umount /export/home
```

The following example shows how to unmount the file system on slice 7.

```
# umount /dev/dsk/c0t0d0s7
```

The following example shows how to forcibly unmount the /export file system.

# umount -f /export
#

The following example shows how to unmount all file systems in the /etc/vfstab file, except for the root (/), /proc, /var, and /usr file systems.

# umountall

All file systems are unmounted, except for those file systems that are busy.

#### CHAPTER 41

# Using The CacheFS File System (Tasks)

This chapter describes how to set up and maintain CacheFS<sup>TM</sup> file systems.

This is a list of task maps in this chapter.

- "High-Level View of Using the CacheFS File System (Task Map)" on page 575
- "Creating and Mounting a CacheFS File System (Task Map)" on page 578
- "Maintaining a CacheFS File System (Task Map)" on page 583
- "Packing a Cached File System (Task Map)" on page 589
- "Collecting CacheFS Statistics (Task Map)" on page 598

For information on troubleshooting CacheFS errors, see "Troubleshooting cachefspack Errors" on page 594.

# High-Level View of Using the CacheFS File System (Task Map)

Use this task map to identify all the tasks for using CacheFS file systems. Each task in this map points to a series of additional tasks such as creating and mounting the CacheFS file systems, and packing and maintaining the cache.

| Task                                         | Description                                              | For Instructions                                                           |  |
|----------------------------------------------|----------------------------------------------------------|----------------------------------------------------------------------------|--|
| 1. Create and mount a<br>CacheFS file system | Create the cache and mount the file system in the cache. | "Creating and Mounting a<br>CacheFS File System (Task<br>Map)" on page 578 |  |

| Task                                                   | Description                                                                                                    | For Instructions                                                 |
|--------------------------------------------------------|----------------------------------------------------------------------------------------------------|------------------------------------------------------------------|
| 2. Maintain a CacheFS file<br>system                   | Display and modify a<br>CacheFS file system by<br>unmounting, removing, or<br>re-creating the cache.                                                                             | "Maintaining a CacheFS File<br>System (Task Map)"<br>on page 583 |
| 3. (Optional) Pack and unpack<br>a CacheFS file system | Determine whether you want<br>to pack the cache and use<br>packing lists. Packing the<br>cache ensures that certain files<br>and directories are always<br>updated in the cache. | "Packing a Cached File<br>System (Task Map)"<br>on page 589      |
| 4. Collect CacheFS statistics                          | Determine cache performance and appropriate cache size.                                                                                                    | "Collecting CacheFS Statistics<br>(Task Map)" on page 598        |

# Overview of the CacheFS File System

The CacheFS file system is a general purpose caching mechanism that improves NFS server performance and scalability by reducing server and network load. Designed as a layered file system, the CacheFS file system provides the ability to cache one file system on another. In an NFS environment, the CacheFS file system increases the client per server ratio, reduces server and network loads, and improves performance for clients on slow links, such as Point-to-Point Protocol (PPP).

## How a CacheFS File System Works

You create a CacheFS file system on a client system so that file systems you cache can be accessed by the client locally instead of across the network. The following figure shows the relationship of the components that are involved in using CacheFS file system.

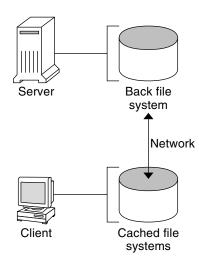

FIGURE 41-1 How a CacheFS File System Works

The *back* file system is the file system that you specify to be mounted in the cache, which can be either NFS or HSFS (High Sierra File System). When the user attempts to access files that are part of the back file system, those files are placed in the cache. The *front* file system is the file system that is mounted in the cache and is accessed from the local mount point. The front file system type must be UFS.

To the user, the initial request to access a file in a CacheFS file system might seem slow, but subsequent uses of the same file are faster.

## CacheFS File System Structure and Behavior

Each cache has a set of parameters that determines the cache structure and how it behaves. The parameters are set to default values which are listed in the following table. The default values specify that the entire front file system is used for caching, which is the recommended method of caching file systems.

TABLE 41-1 CacheFS File System Parameters and Their Default Values

| CacheFS File System<br>Parameter | Default Value | Definition                                                                                                    |
|----------------------------------|---------------|----------------------------------------------------------------------------------------------------|
| maxblocks                        | 90%           | Sets the maximum number of blocks that a<br>CacheFS file system is allowed to claim within the<br>front file system. |

| CacheFS File System<br>Parameter | Default Value | Definition                                                                                                    |
|----------------------------------|---------------|----------------------------------------------------------------------------------------------------|
| minblocks                        | 0%            | Sets the minimum number of blocks that a<br>CacheFS file system is allowed to claim within the<br>front file system.                                                   |
| threshblocks                     | 85%           | Sets the number of blocks that must be available in<br>the front file system before a CacheFS file system<br>can claim more than the blocks specified by<br>minblocks. |
| maxfiles                         | 90%           | Sets the maximum number of available inodes<br>(number of files) that a CacheFS file system is<br>allowed to claim within the front file system.                       |
| minfiles                         | 0%            | Sets the minimum number of available inodes that<br>a CacheFS file system is allowed to claim within<br>the front file system.                                         |
| threshfiles                      | 85%           | Sets the number of inodes that must be available in<br>the front file system before a CacheFS file system<br>can claim more than the files specified in<br>minfiles.   |

Typically, you should not change any of these parameter values. They are set to default values to achieve optimal cache behavior. However, you might want to modify the maxblocks and maxfiles values if you have some room in the front file system that is not used by the cache, and you want to use it for some other file system. You do so by using the cfsadmin command. For example:

\$ cfsadmin -o maxblocks=60

## Creating and Mounting a CacheFS File System (Task Map)

Use the procedures in this table to create and mount a CacheFS file system.

| Task | Description                                              | For Instructions |
|------|----------------------------------------------------------|------------------|
| 5    | Verify that the file system you want to cache is shared. | share(1M)        |

#### 578 System Administration Guide: Basic Administration • December 2003

| Task                                | Description                                                                 | For Instructions                                                     |
|-------------------------------------|-----------------------------------------------------------------------------|----------------------------------------------------------------------|
| 2. Create the cache                 | Use the cfsadmin command to create the cache.                               | "How to Create the Cache"<br>on page 579                             |
| 3. Mount a file system in the cache | Mount a file system in a cache<br>by using one of the following<br>methods: |                                                                      |
|                                     | Mount a CacheFS file system<br>by using the mount<br>command.               | "How to Mount a CacheFS<br>File System (mount)"<br>on page 580       |
|                                     | Mount a CacheFS file system by editing the /etc/vfstab file.                | "How to Mount a CacheFS<br>File System (/etc/vfstab)"<br>on page 582 |
|                                     | Mount a cached a file system by using AutoFS.                               | "How to Mount a CacheFS<br>File System (AutoFS)"<br>on page 583      |

## ▼ How to Create the Cache

- 1. Become superuser on the client system.
- 2. Create the cache.

# cfsadmin -c /cache-directory

*cache-directory* indicates the name of the directory where the cache resides. For more information, see cfsadmin(1M).

**Note** – After you have created the cache, do not perform any operations within the cache directory itself. Doing so could cause conflicts within the CacheFS software.

## Example—Creating the Cache

The following example shows how to create a cache in the /local/mycache directory by using the default cache parameter values.

```
# mkdir /local
# cfsadmin -c /local/mycache
```

## Mounting a File System in the Cache

You specify a file system to be mounted in the cache so that users can locally access files in that file system. The files do not actually get placed in the cache until the user accesses the files.

The following table describes three ways to mount a CacheFS file system.

| Mount Type for CacheFS File System | Frequency of CacheFS Mount Type                                             |
|------------------------------------|-----------------------------------------------------------------------------|
| Using the mount command            | Every time the system reboots in order to access the same file system.      |
| Editing the /etc/vfstab file       | Only once. The /etc/vfstab file remains unchanged after the system reboots. |
| Using AutoFS                       | Only once. AutoFS maps remain unchanged after the system reboots.           |

Choose the method of mounting file systems that best suits your environment.

You can mount only file systems that are shared. For information on sharing file systems, see share(1M).

**Note** – The caching of the root (/) and /usr file systems is not supported in a CacheFS file system.

## ▼ How to Mount a CacheFS File System (mount)

- 1. Become superuser on the client system.
- 2. Create the mount point, if necessary.
  - # mkdir /mount-point

You can create the mount point from anywhere but it must be a UFS file system. The CacheFS options used with the mount command, as shown in the next step, determine that the mount point you create is cached in the cache directory you specify.

3. Mount a file system in the cache.

# mount -F cachefs -o backfstype=fstype,cachedir=/cache-directory[,options]
/back-filesystem /mount-point

| fstype           | Indicates the file system type of the back file system, which can be either NFS or HSFS.                                                                                                |
|------------------|----------------------------------------------------------------------------------------------------|
| /cache-directory | Indicates the name of the UFS directory where the cache<br>resides. This name is the same name you specified when<br>you created the cache in "How to Create the Cache"<br>on page 579. |

| options          | Specifies other mount options that you can include when you mount a file system in a cache. For a list of CacheFS mount options, see mount_cachefs(1M).                                                                                                    |
|------------------|----------------------------------------------------------------------------------------------------|
| /back-filesystem | Specifies the mount point of the back file system to cache. If<br>the back file system is an NFS file system, you must specify<br>the host name of the server from which you are mounting<br>the file system and the name of the file system to cache,<br>separated by a colon. For example, <i>merlin: /data/abc</i> . |
| /mount-point     | Indicates the directory where the file system is mounted.                                                                                                    |

#### 4. Verify that the cache you created was actually mounted.

```
# cachefsstat /mount-point
```

The /mount-point is the CacheFS file system that you created.

For example:

If the file system was not mounted in the cache, you see an error message similar to the following:

```
# cachefsstat /mount-point
```

cachefsstat: mount-point: not a cachefs mountpoint

For more information about the cachefsstat command, see "Collecting CacheFS Statistics" on page 598.

## Examples—Mounting a CacheFS File System (mount)

The following example shows how to mount the NFS file system merlin:/docs as a CacheFS file system named /docs in the cache named /local/mycache.

```
# mkdir /docs
```

```
# mount -F cachefs -o backfstype=nfs,cachedir=/local/mycache merlin:/docs /docs
```

The following example shows how to make a Solaris 9 SPARC CD (HSFS file system) available as a CacheFS file system named /cfssrc. Because you cannot write to the CD, the ro argument is specified to make the CacheFS file system read-only. This example assumes that vold is not running.

```
# mount -F hsfs -o ro /dev/dsk/c0t6d0s0 /sol9
# mount -F cachefs -o backfstype=hsfs,cachedir=/cfs/cache,ro,noconst,
backpath=/sol9 /dev/dsk/c0t6d0s0 /cfssrc
# ls /cfssrc
Copyright Solaris_9
```

The following example shows how to mount a Solaris 9 SPARC CD as a CacheFS file system with vold running.

```
# mount -F cachefs -o backfstype=hsfs,cachedir=/cfs/cache,ro,noconst,
backpath=/cdrom/sol 9 sparc/s0 /vol/dev/dsk/c0t2d0/sol 9 sparc/s0 /cfssrc
```

The following example shows how to mount a CD as a CacheFS file system with vold running.

```
# mount -F cachefs -o backfstype=hsfs,cachedir=/cfs/cache,ro,noconst,
backpath=/cdrom/epson /vol/dev/dsk/c0t2d0/epson /drvrs
```

The following example uses the demandconst option to specify consistency checking on demand for the NFS CacheFS file system /docs, whose back file system is merlin:/docs. For more information, see "Consistency Checking of a CacheFS File System" on page 586.

# mount -F cachefs -o backfstype=nfs,cachedir=/local/mycache,demandconst merlin:/docs /docs

## ▼ How to Mount a CacheFS File System (/etc/vfstab)

- 1. Become superuser on the client system.
- Using an editor, specify the file systems to be mounted in the /etc/vfstab file. See the example that follows.

For more information on the /etc/vfstab file, see "Field Descriptions for the /etc/vfstab File" on page 562.

#### 3. Mount the CacheFS file system.

# mount /mount-point

Or, reboot the system.

## Example—Mounting a CacheFS File System (/etc/vfstab)

The following example shows the /etc/vfstab entry for the /data/abc directory from remote system starbug that is mounted in the cached directory, /opt/cache.

| #device           | device              | mount       | FS     | fsck | mount   | mount                       |
|-------------------|---------------------|-------------|--------|------|---------|-----------------------------|
| #to mount         | to fsck             | point       | type   | pass | at boot | options                     |
| #                 |                     |             |        |      |         |                             |
| starbug:/data/abc | /local/abc          | /opt/cache  | cachef | s 7  | yes     | <pre>local-access,bg,</pre> |
| nosuid,demandcons | t,backfstype=nfs,ca | chedir=/opt | /cache |      |         |                             |

582 System Administration Guide: Basic Administration • December 2003

## How to Mount a CacheFS File System (AutoFS)

You can mount a file system in a cache with AutoFS by specifying the -fstype=cachefs mount option in your automount map. Note that the CacheFS mount options, for example, backfstype and cachedir, are also specified in the automount map. For details on automount maps, see automount(1M).

- 1. Become superuser on the client system.
- 2. Using an editor, add the following line to the auto\_direct map:

/mount-point -fstype=cachefs,cachedir=/directory,backfstype=nfs
server:/file-system

3. Using an editor, add the following line to the auto master map:

/- The /- entry is a pointer to check the auto direct map.

- 4. Reboot the system.
- 5. Verify that the entry was made correctly by changing to the file system you mounted in the cache, and then list the contents, as follows:
  - # cd /filesystem
    # ls

For more information about AutoFS and how to edit the maps, refer to "Task Overview for Autofs Administration" in *System Administration Guide: Resource Management and Network Services*.

## Example—Mounting a CacheFS File System (AutoFS)

The following auto\_direct entry automatically mounts the CacheFS file system in the /docs directory.

/docs -fstype=cachefs,cachedir=/local/mycache,backfstype=nfs merlin:/docs

# Maintaining a CacheFS File System (Task Map)

After a CacheFS file system is set up, it requires little maintenance. Use the optional procedures in this table if you need to perform maintenance tasks on your CacheFS file systems.

| Task                                               | Description                                                                                     | For Instructions                                                           |
|----------------------------------------------------|-------------------------------------------------------------------------------------------------|----------------------------------------------------------------------------|
| 1. Modify a CacheFS file<br>system                 | Modify CacheFS file system<br>behavior by unmounting,<br>deleting, or re-creating the<br>cache. | "Modifying a CacheFS File<br>System" on page 584                           |
| 2. Display CacheFS file system information         | Display information about<br>CacheFS file systems by using<br>the cfsadmin command.             | "How to Display Information<br>About a CacheFS File System"<br>on page 585 |
| 3. Perform consistency checking                    | Perform consistency checking<br>on demand by using the<br>cfsadmin command.                     | "How to Specify Cache<br>Consistency Checking on<br>Demand" on page 586    |
| 4. Delete a CacheFS file system                    | Delete a CacheFS file system<br>by using the umount<br>command and the cfsadmin<br>command.     | "How to Delete a CacheFS<br>File System" on page 586                       |
| 5. Check the integrity of a<br>CacheFS file system | Check the integrity of a<br>CacheFS file system by using<br>the fsck_cachefs<br>command.        | "How to Check the Integrity<br>of a CacheFS File System"<br>on page 588    |

## Maintaining a CacheFS File System

This section describes how to maintain a CacheFS file system.

If you are using the /etc/vfstab file to mount file systems, you modify the cache by editing the file system options in the /etc/vfstab file. If you are using AutoFS, you modify the cache by editing the file system options in the AutoFS maps.

## Modifying a CacheFS File System

When you modify a file system in the cache, you need to delete the cache and then re-create it. You might also need to reboot your machine in single-user mode, depending on how your file systems are shared and accessed.

In the following example, the cache is deleted, re-created, and then mounted again with the demandconst option specified for the /docs file system.

```
# shutdown -g30 -y
.
.
.
```

```
Type Cntrl-d to proceed with normal startup,
(or give root password for system maintenance):
    # enter password:
    .
    .
    .
    Here is where you might be prompted to run fsck on the
    file system where the cache is located.
    # fsck /local
    # mount /local
    # dfsadmin -d all /local/mycache
    # cfsadmin -d all /local/mycache
    # init 6
    .
    .
    console login:
    password:
    # mount -F cachefs -o backfstype=nfs,cachedir=/local/cachel,demandconst
    merlin:/docs /docs
    #
```

## How to Display Information About a CacheFS File System

- 1. Become superuser on the client system.
- 2. Display information about all file systems cached under a specified cache.

# cfsadmin -1 /cache-directory
/cache-directory is the name of the directory where the cache resides.

## Example—Displaying Information About CacheFS File Systems

The following example shows information about the /local/mycache cache directory. In this example, the /docs file system is cached in /local/mycache. The last line displays the name of the CacheFS file system.

```
# cfsadmin -1 /local/mycache
cfsadmin: list cache FS information
   maxblocks   90%
   minblocks   0%
   threshblocks   85%
   maxfiles   90%
   minfiles    0%
   threshfiles   85%
```

```
maxfilesize 3MB
merlin:_docs:_docs
#
```

## Consistency Checking of a CacheFS File System

To ensure that the cached directories and files remain current, the CacheFS software periodically checks the consistency of files stored in the cache. To check consistency, the CacheFS software compares the current modification time to the previous modification time. If the modification times are different, all data and attributes for the directory or file are purged from the cache. And, new data and attributes are retrieved from the back file system.

### Consistency Checking on Demand

Consistency checks can be performed only when you explicitly request checks for file systems that are mounted with -o demandconst option. If you mount a file system in a cache with this option, then use the cfsadmin command with the -s option to request a consistency check. By default, consistency checking is performed file by file as the files are accessed. If no files are accessed, no checks are performed. Using the -o demandconst option avoids the situation where the network is flooded with consistency checks.

For more information, see mount\_cachefs(1M).

- How to Specify Cache Consistency Checking on Demand
  - 1. Become superuser on the client system.
  - 2. Mount the file system in the cache and specify cache consistency checking.

# mount -F cachefs -o backfstype=nfs,cachedir=/directory,demandconst server:/file-system /mount-point

- 3. Initiate consistency checking on a specific CacheFS file system.
  - # cfsadmin -s /mount-point

## ▼ How to Delete a CacheFS File System

- 1. Become superuser on the client system.
- 2. Unmount the CacheFS file system.
  - # umount /mount-point

/mount-point specifies the CacheFS file system that you want to delete.

3. Determine the name of the CacheFS file system (cache ID).

```
# cfsadmin -1 /cache-directory
cfsadmin: list cache FS information
   maxblocks   90%
   minblocks   0%
   threshblocks   85%
   maxfiles    90%
   minfiles    0%
   threshfiles    85%
   maxfilesize    3MB
cache-ID
#
```

4. Delete the CacheFS file system from the specified cache.

# cfsadmin -d cache-ID /cache-directory

| cache-ID         | Indicates the name of the CacheFS file system, which is the<br>last line of the cfsadmin -l output. For more information,<br>see "How to Display Information About a CacheFS File<br>System" on page 585. You can delete all the CacheFS file<br>systems in a particular cache by specifying all for<br><i>cache-ID</i> . |
|------------------|----------------------------------------------------------------------------------------------------|
| /cache-directory | Specifies the directory where the cache resides.                                                                                                    |

#### 5. Verify that the file system has been deleted.

The cache ID of the file system you just deleted should be missing from the cfsadmin -l output.

```
# cfsadmin -1 /cache-directory
cfsadmin: list cache FS information
   maxblocks   90%
   minblocks   0%
   threshblocks   85%
   maxfiles    90%
   minfiles    0%
   threshfiles    85%
   maxfilesize    3MB
#
```

For more information about the fields that are specified in the command output, refer to cfsadmin(1M).

6. Update the resource counts for the cache by running the fsck -F cachefs command.

For more information, see "How to Check the Integrity of a CacheFS File System" on page 588.

### Examples—Deleting a CacheFS File System

The following example shows how to delete the file systems from the cache.

```
# umount /cfssrc
# cfsadmin -1 /cfssrc
# cfsadmin -d _dev_dsk_c0t6d0s0:_cfssrc
# cfsadmin -1
```

## How to Check the Integrity of a CacheFS File System

Use the fsck command to check the integrity of CacheFS file systems. The CacheFS version of the fsck command automatically corrects problems without requiring user interaction. You should not need to run the fsck command manually for CacheFS file systems because the fsck command is run automatically at boot time or when the file system is mounted. If you want to manually check the integrity, you can use the following procedure.

For more information, see fsck\_cachefs(1M).

- 1. Become superuser on the client system.
- 2. Check the file systems in the specified cache.

# fsck -F cachefs [-m -o noclean] /cache-directory

```
-mCauses the fsck command to check a CacheFS file system<br/>without making any repairs.-o nocleanForces a check on the CacheFS file systems only. Does not<br/>make any repairs./cache-directoryIndicates the name of the directory where the cache resides.
```

## Example—Checking the Integrity of CacheFS File Systems

The following example shows how to check the file systems cached in the /local/mycache cache.

```
# fsck -F cachefs /local/mycache
#
```

# Packing a Cached File System (Task Map)

The following task map describes the procedures that are associated with packing a CacheFS file system. All of these procedures are optional.

| Task                                         | Description                                                                                                    | For Instructions                                                        |
|----------------------------------------------|----------------------------------------------------------------------------------------------------|-------------------------------------------------------------------------|
| Pack files in the cache                      | Identify files and directories<br>to be loaded in the cache and<br>pack them. Packing ensures<br>that current copies of these<br>files are available in the cache. | "How to Pack Files in the Cache" on page 590                            |
| Create a packing list                        | Create a packing list if you do<br>not want to specify each<br>individual file that you want<br>packed in the cache.                                               | "How to Create a Packing<br>List" on page 592                           |
| Pack files in the cache with a packing list  | Specify the name of the packing list of the files to be packed in the cache.                                                                                       | "How to Pack Files in the<br>Cache With a Packing List"<br>on page 593  |
| Unpack files or packing lists from the cache | Remove a file from the cache that is no longer needed.                                                                                                    | "How to Unpack Files or<br>Packing Lists From the<br>Cache" on page 593 |
| Display packed files<br>information          | View information about the<br>files that you've packed,<br>including their packing status.                                                                         | "How to Display Packed Files<br>Information" on page 591                |

## Packing a CacheFS File System

For general use, the CacheFS software operates automatically after it is set up, without requiring any action from the user. Files are cached on a most recently used basis. With the *packing* feature, you can take a more active role in managing your cache by ensuring that certain files or directories are always updated in the cache.

You can specify files and directories to be loaded in the cache with the cachefspack command. This command ensures that current copies of these files are available in the cache.

The *packing list* contains the names of specific files and directories. The packing list can also contain other packing lists. This feature saves you having to specify individual files and directories when you have many items to pack in your cache.

You can print out a brief help summary of all the cachefspack options by using the -h option as follows:

```
$ cachefspack -h
Must select 1 and only 1 of the following 5 options
-d Display selected filenames
-i Display selected filenames packing status
-p Pack selected filenames
-u Unpack selected filenames
-U Unpack all files in directory 'dir'
-f Specify input file containing rules
-h Print usage information
-r Interpret strings in LIST rules as regular expressions
-s Strip './' from the beginning of a pattern name
-v Verbose option
files - a list of filenames to be packed/unpacked
```

## How to Pack Files in the Cache

Pack files in the cache by using the cachefspack command.

```
$ cachefspack -p filename
```

| -p       | Specifies that you want the file or files to be packed. This option is also the default.                                                                                                    |
|----------|----------------------------------------------------------------------------------------------------|
| filename | Specifies the name of the files or directory you want packed in<br>the cache. When you specify a directory, all of its<br>subdirectories are also packed. For more information, see<br>cachefspack(1M). |

### Examples—Packing Files in the Cache

The following example shows the projects file being packed in the cache.

```
$ cachefspack -p projects
```

The following example shows three files being packed in the cache.

\$ cachefspack -p projects updates master\_plan

The following example shows a directory being packed in the cache.

\$ cachefspack -p /data/abc/bin

## How to Display Packed Files Information

Display packed files information by using the cachefspack -i command.

\$ cachefspack -i[v] filename

| -i                           | Specifies that you want to view information about your packed files.          |  |
|------------------------------|-------------------------------------------------------------------------------|--|
| - V                          | Is the verbose option.                                                        |  |
| cached-filename-or-directory | Specifies the name of the file or directory for which to display information. |  |

### Example—Displaying Packed Files Information

The following example shows that the doc file file is successfully packed.

```
$ cachefspack -i doc_file
cachefspack: file doc_file marked packed YES, packed YES
```

In the following example, the /data/abc directory contains the bin subdirectory. The bin subdirectory has three files: big, medium, and small. Although the big and small files are specified to be packed, they are not. The medium file is successfully packed.

If you use the -iv options together, you get additional information as to whether the file or directory specified has been flushed from the cache. For example:

```
$ cd /data/bin
$ cachefspack -iv bin
.
.
.
cachefspack: file /bin/big marked packed YES, packed NO,
nocache YES
cachefspack: file /bin/medium marked packed YES,
packed YES, nocache NO
```

```
cachefspack: file /bin/small marked packed YES,
packed NO
nocache NO
.
.
```

The last line of the preceding example shows that the directory contents have not been flushed from the cache.

## Using Packing Lists

One feature of the cachefspack command is the ability to create packing lists.

A packing list contains files or directories to be packed in the cache. If a directory is in the packing list, all of its subdirectories and files will also be packed.

This feature saves the time of having to specify each individual file that you want packed in the cache.

## How to Create a Packing List

To create a packing list, open a file by using vi or the editor of your choice. The packing list file format uses the same format as the filesync command. For more information, see filesync(1).

Two packing list features are the following:

- You can identify files in the packing list as regular expressions rather than literal file names so that you don't have to specify each individual file name.
- You can pack files from a shared directory by ensuring that you pack only those files that you own.

For more information on using these features, see cachefspack(1M).

### Example—Creating a Packing List

The following example shows the contents of a packing list file.

```
BASE /home/ignatz
LIST plans
LIST docs
IGNORE *.ps
```

 The path identified with the BASE statement is the directory where you have items you want to pack.

- The two LIST statements identify specific files within that directory to pack.
- The IGNORE statement identifies the file type of .ps, which you do not want to pack.

## How to Pack Files in the Cache With a Packing List

Pack files in the packing list by using the cachefspack -f command, as follows:

```
$ cachefspack -f packing-list
```

| -f           | Specifies that you want to use a packing list. |
|--------------|------------------------------------------------|
| packing-list | Specifies the name of the packing list.        |

## Example—Packing Files in the Cache With a Packing List

This example uses the list.pkg file as the packing list for the cachefspack command.

```
$ cachefspack -f list.pkg
```

## Unpacking Files or Packing Lists From the Cache

You might need to remove, or unpack, a file from the cache. Perhaps you have some files or directories that have a higher priority than others, so you need to unpack the less critical files. For example, you finished up a project and have archived the files that are associated with that project. You are now working on a new project, and therefore, a new set of files.

## How to Unpack Files or Packing Lists From the Cache

Unpack files or packing lists from the cache by using the -u or -U option of the cachefspack command.

\$ cachefspack -u filename | -U cache-directory

-u

Specifies that you want the file or files unpacked. You must specify a filename with this option.

| filename | Specifies the name of the file or packing list that you want unpacked in the cache. |
|----------|-------------------------------------------------------------------------------------|
| - U      | Specifies that you want to unpack all files in the cache.                           |

For more information about the cachefspack command, see the man page.

## Examples—Unpacking Files or Packing Lists From the Cache

The following example shows the file /data/abc/bin/big being unpacked from the cache.

```
$ cachefspack -u /data/abc/bin/big
```

The following example shows several files being unpacked from the cache.

```
$ cd /data/abc/bin/big
$ cachefspack -u big small medium
```

The following example shows how to unpack a packing list, which is a file that contains the path to a directory of files, as follows:

```
$ cachefspack -uf list.pkg
```

The following example uses the -U option to specify that all files in a cache directory being unpacked.

```
$ cachefspack -U /local/mycache
```

You cannot unpack a cache that does not have at least one file system mounted. With the -U option, if you specify a cache that does not contain mounted file systems, you see output similar to the following:

```
$ cachefspack -U /local/mycache
cachefspack: Could not unpack cache /local/mycache, no mounted
filesystems in the cache.
```

## Troubleshooting cachefspack Errors

You might see the following error messages when you use the cachefspack command.

cachefspack: pathname - can't open directory: permission denied

Cause

You might not have the correct permissions to access the file or directory.

Action

Set the correct permissions.

```
594 System Administration Guide: Basic Administration • December 2003
```

```
cachefspack: pathname - can't open directory: no such file or
directory
```

#### Cause

You might not have the correct file or directory.

#### Action

Check for a possible typo.

cachefspack: pathname - can't open directory: stale NFS file handle

#### Cause

The file or directory might have been moved or deleted from the server at the time you attempted to access it.

#### Action

Verify that the file or directory on the server is still accessible.

cachefspack: pathname - can't open directory: interrupted system
call

#### Cause

You might have inadvertently pressed Control-C while issuing the command.

#### Action

Reissue the command.

cachefspack: pathname - can't open directory: I/O error

#### Cause

You might have a hardware problem.

#### Action

Check your hardware connections.

cachefspack: error opening dir

#### Cause

You might not have the correct file or directory. The path identified after the BASE command in the file format could be a file and not a directory. The path specified must be a directory.

#### Action

Check for a possible typo. Check the path identified after the BASE command in your file format. Make sure the path identifies a directory, not a file.

cachefspack: unable to get shared objects

#### Cause

The executable might be corrupt or in a format that is not recognizable.

#### Action

Replace the executable.

cachefspack: filename - can't pack file: permission denied

#### Cause

You might not have the correct permissions to access the file or directory.

#### Action

Set the correct permissions.

cachefspack: filename - can't pack file: no such file or directory

#### Action

Cause

Check for a possible typo.

cachefspack: filename- can't pack file: stale NFS file handle

You might not have the correct file or directory.

#### Cause

The file or directory might have been moved or deleted from the server at the time you attempted to access it.

#### Action

Verify that the file or directory on the server is still accessible.

cachefspack: filename- can't pack file: interrupted system call

#### Cause

You might have inadvertently pressed Control-C while issuing the command.

#### Action

Reissue the command.

cachefspack: filename- can't pack file: I/O error

#### Cause

You might have a hardware problem.

#### Action

Check your hardware connections.

cachefspack: filename- can't pack file: no space left on device.

#### Cause

The cache is out of disk space.

#### Action

You need to increase the size of the cache by increasing disk space.

cachefspack: filename - can't unpack file: permission denied

#### Cause

You might not have the correct permissions to access the file or directory.

#### Action

Set the correct permissions.

cachefspack: filename - can't unpack file: no such file or directory

#### Cause

You might not have the correct file or directory.

#### Action

Check for a possible typo.

cachefspack: filename- can't unpack file: stale NFS file handle

#### Cause

The file or directory might have been moved or deleted from the server at the time you attempted to access it.

#### Action

Verify that the file or directory on the server is still accessible.

cachefspack: filename - can't unpack file: interrupted system call

#### Cause

You might have pressed Control-C inadvertently while issuing the command.

#### Action

Reissue the command.

cachefspack: filename- can't unpack file I/O error

#### Cause

You might have a hardware problem.

#### Action

Check your hardware connections.

cachefspack: only one 'd', 'i', 'p', or 'u' option allowed

#### Cause

You entered more than one of these options in a command session.

#### Action

Select one option for the command session.

cachefspack: can't find environment variable.

#### Cause

You forgot to set a corresponding environment variable to match the \$ in your configuration file.

#### Action

Define the environment variable in the proper location.

cachefspack: skipping LIST command - no active base

#### Cause

A LIST command is present in your configuration file that has no corresponding BASE command.

#### Action

Define the BASE command.

## Collecting CacheFS Statistics (Task Map)

The following task map shows the steps involved in collecting CacheFS statistics. All the procedures in this table are optional.

| Task                      | Description                                                                 | For Instructions                                          |
|---------------------------|-----------------------------------------------------------------------------|-----------------------------------------------------------|
| Set up logging            | Set up logging on a CacheFS<br>file system using the<br>cachefslog command. | "How to Set Up CacheFS<br>Logging" on page 600            |
| Locate the log file       | Locate the log file with the cachefslog command.                            | "How to Locate the CacheFS<br>Log File" on page 600       |
| Stop logging              | Stop logging with the cachefslog command.                                   | "How to Stop CacheFS<br>Logging" on page 601              |
| View the cache size       | View the cache size by using the cachefswssize command.                     | "How to View the Working<br>Set (Cache) Size" on page 601 |
| View the cache statistics | View the statistics by using the cachefsstat command.                       | "How to View CacheFS<br>Statistics" on page 602           |

## **Collecting CacheFS Statistics**

Collecting CacheFS statistics enable you to do the following:

- Determine an appropriate cache size
- Observe the performance of the cache

These statistics will help you determine the trade-off between your cache size and the desired performance of the cache.

The CacheFS statistics commands consist of the following:

| Command       | Man Page                                                                                                    | Description                                               |
|---------------|----------------------------------------------------------------------------------------------------|-----------------------------------------------------------|
| cachefslog    | nefslog cachefslog(1M) Specifies<br>log file. T<br>displays<br>are curre<br>and enab<br>logging.                        |                                                           |
| cachefswssize | cachefswssize(1M)                                                                                                    | Interprets the log file to give a recommended cache size. |
| cachefsstat   | efsstat cachefsstat(1M) Displays informati<br>informati<br>file system<br>systems.<br>provided<br>command<br>from the o |                                                           |

**Note** – You can issue the CacheFS statistics commands from any directory. You must be superuser to issue the cachefswssize command.

The CacheFS statistics begin accumulating when you create the log file. When the work session is over, stop the logging by using the cachefslog -h command, as described in "How to Stop CacheFS Logging" on page 601.

Before using the CacheFS statistics commands, you must do the following:

- Set up your cache by using the cfsadmin command.
- Decide on an appropriate length of time to allow statistical information to collect in the log file you create. The length of time should equal a typical work session. For example, a day, a week, or a month.
- Select a location or path for the log file. Make sure that there is enough space to allow for the growth of the log file. The longer you intend to allow statistical information to collect in the log file, the more space you need.

**Note** – The following procedures are presented in a recommended order. The order is not required.

## How to Set Up CacheFS Logging

#### 1. Set up logging.

| \$ | cachefslog | - f | log-file-path | /mount-po | int |
|----|------------|-----|---------------|-----------|-----|
|----|------------|-----|---------------|-----------|-----|

| - f           | Sets up logging.                                                                                               |
|---------------|----------------------------------------------------------------------------------------------------|
| log-file-path | Specifies the location of the log file. The log file is a standard file you create with an editor, such as vi. |
| /mount-point  | Designates the mount point (CacheFS file system) for which statistics are being collected.                     |

#### 2. Verify that you correctly set up the log file.

```
$ cachefslog /mount-point
```

## Example—Setting Up CacheFS Logging

The following example shows how to set up the /var/tmp/samlog log file to collect statistics about the /home/sam directory.

```
$ cachefslog -f /var/tmp/samlog /home/sam
   /var/tmp/samlog: /home/sam
```

## How to Locate the CacheFS Log File

You can also use the cachefslog command with no options to locate a log file for a particular mount point.

```
$ cachefslog /mount-point
```

*/mount-point* specifies the CacheFS file system for which you want to view the statistics.

The following example shows what you would see if a log file has been set up. The location of the log file is /var/tmp/stufflog.

```
$ cachefslog /home/stuff
     /var/tmp/stufflog: /home/stuff
```

The following example shows that no log file has been set up for the specified file system.

\$ cachefslog /home/zap not logged: /home/zap

## How to Stop CacheFS Logging

Use the cachefslog -h option to stop logging.

```
$ cachefslog -h /mount-point
```

The following example shows how to stop logging on /home/stuff.

\$ cachefslog -h /home/stuff
not logged: /home/stuff

If you get a system response other than the one specified here, you did not successfully stop logging. Check to see if you are using the correct log file name and mount point.

## How to View the Working Set (Cache) Size

You might want to check if you need to increase the size of the cache. Or, you might want to determine what the ideal cache size is based on your activity since you last used the cachefslog command for a particular mount point.

- 1. Become superuser on the client system.
- 2. View the current cache size and highest logged cache size.

```
# cachefswssize log-file-path
```

For more information, see cachefswssize(1M).

## Example—Viewing the Working Set (Cache) Size

In the following example, the end size is the size of the cache at the time you issued the cachefswssize command. The high water size is the largest size of the cache during the time frame in which logging occurred.

#### # cachefswssize /var/tmp/samlog

```
/home/sam
end size: 10688k
high water size: 10704k
/
end size: 1736k
high water size: 1736k
/opt
end size: 128k
high water size: 128k
/nfs/saturn.dist
end size: 1472k
```

| high water size: | 1472k   |
|------------------|---------|
| /data/abc        |         |
| end size:        | 7168k   |
| high water size: | 7168k   |
| /nfs/venus.svr4  |         |
| end size:        | 4688k   |
| high water size: | 5000k   |
| /data            |         |
| end size:        | 4992k   |
| high water size: | 4992k   |
| total for cache  |         |
| initial size:    | 110960k |
| end size:        | 30872k  |
| high water size: | 30872k  |

## Viewing CacheFS Statistics

You might want to view certain information about a specific CacheFS file system. The following table explains the terminology that is displayed in the statistics output.

TABLE 41-2 CacheFS Statistics Terminology

| Output Term           | Description                                                                                                    |
|-----------------------|----------------------------------------------------------------------------------------------------|
| cache hit rate        | The rate of cache hits versus cache misses, followed by the actual<br>number of hits and misses. A cache hit occurs when the user wants to<br>perform an operation on a file or files, and the file or files are actually in<br>the cache. A cache miss occurs when the file is not in the cache. The load<br>on the server is the sum of cache misses, consistency checks, and<br>modifications (modifies). |
| consistency<br>checks | The number of consistency checks performed, followed by the number that passed, and the number that failed.                                                                                                    |
| modifies              | The number of modify operations. For example, writes or creates.                                                                                                    |

## How to View CacheFS Statistics

View the statistics with the cachefsstat command. You can view the statistics at any time. For example, you do not have to set up logging in order to view the statistics.

\$ cachefsstat /mount-point

*/mount-point* specifies the CacheFS file system for which you want to view the statistics.

If you do not specify the mount point, statistics for all mounted CacheFS file systems will be displayed.

For more information, see cachefsstat(1M).

## Example—Viewing CacheFS Statistics

This example shows how to view statistics on the cached file system, /home/sam.

604 System Administration Guide: Basic Administration • December 2003

## CHAPTER 42

# Configuring Additional Swap Space (Tasks)

This chapter provides guidelines and step-by-step instructions for configuring additional swap space after the Solaris release is installed.

This is a list of step-by-step instructions in this chapter.

- "How to Create a Swap File and Make It Available" on page 612
- "How to Remove Unneeded Swap Space" on page 613

This is a list of the overview information in this chapter.

- "About Swap Space" on page 605
- "How Do I Know If I Need More Swap Space?" on page 607
- "How Swap Space Is Allocated" on page 608
- "Planning for Swap Space" on page 609
- "Monitoring Swap Resources" on page 610
- "Adding More Swap Space" on page 611

## About Swap Space

System administrators should understand the features of the SunOS swap mechanism to determine the following:

- Swap space requirements
- The relationship between swap space and the TMPFS file system
- Recovery from error messages related to swap space

## Swap Space and Virtual Memory

The Solaris software uses some disk slices for temporary storage rather than for file systems. These slices are called *swap* slices. Swap slices are used as virtual memory storage areas when the system does not have enough physical memory to handle current processes.

The virtual memory system maps physical copies of files on disk to virtual addresses in memory. Physical memory pages that contain the data for these mappings can be backed by regular files in the file system, or by swap space. If the memory is backed by swap space it is referred to as *anonymous* memory because there is no identity assigned to the disk space that is backing the memory.

The Solaris environment uses the concept of *virtual swap space*, a layer between anonymous memory pages and the physical storage (or disk-backed swap space) that actually back these pages. A system's virtual swap space is equal to the sum of all its physical (disk-backed) swap space plus a portion of the currently available physical memory.

Virtual swap space has these advantages:

- The need for large amounts of physical swap space is reduced because virtual swap space does not necessarily correspond to physical (disk) storage.
- A pseudo file system called SWAPFS provides addresses for anonymous memory pages. Because SWAPFS controls the allocation of memory pages, it has greater flexibility in deciding what happens to a page. For example, SWAPFS might change the page's requirements for disk-backed swap storage.

## Swap Space and the TMPFS File System

The TMPFS file system is activated automatically in the Solaris environment by an entry in the /etc/vfstab file. The TMPFS file system stores files and their associated information in memory (in the /tmp directory) rather than on disk, which speeds access to those files. This feature results in a major performance enhancement for applications such as compilers and DBMS products that use /tmp heavily.

The TMPFS file system allocates space in the /tmp directory from the system's swap resources. This feature means that as you use up space in the /tmp directory, you are also using up swap space. So if your applications use the /tmp directory heavily and you do not monitor swap space usage, your system could run out of swap space.

Use the following if you want to use TMPFS but your swap resources are limited:

- Mount the TMPFS file system with the size option (-o *size*) to control how much swap resources TMPFS can use.
- Use your compiler's TMPDIR environment variable to point to another larger directory.

Using your compiler's TMPDIR variable only controls whether the compiler is using the /tmp directory. This variable has no effect on other programs' use of the /tmp directory.

## Swap Space as a Dump Device

A dump device is usually disk space that is reserved to store system crash dump information. By default, a system's dump device is configured to be an appropriate swap partition. If possible, you should configure a alternate disk partition as a *dedicated dump device* instead to provide increased reliability for crash dumps and faster reboot time after a system failure. You can configure a dedicated dump device by using the dumpadm command. For more information, see "Managing System Crash Information (Tasks)" in *System Administration Guide: Advanced Administration*.

If you are using a volume manager to manage your disks, such as Solaris Volume Manager, do not configure your dedicated dump device to be under the control of Solaris Volume Manager. You can keep your swap areas under Solaris Volume Manager's control, which is a recommended practice. However, for accessibility and performance reasons, configure another disk as a dedicated dump device outside of Solaris Volume Manager's control.

# How Do I Know If I Need More Swap Space?

Use the swap -1 command to determine if your system needs more swap space.

For example, the following swap -1 output shows that this system's swap space is almost entirely consumed or at 100% allocation.

% swap -1
swapfile dev swaplo blocks free
/dev/dsk/c0t0d0s1 136,1 16 1638608 88

When a system's swap space is at 100% allocation, an application's memory pages become temporarily locked. Application errors might not occur, but system performance will likely suffer.

For information on adding more swap space to your system, see "How to Create a Swap File and Make It Available" on page 612.

## Swap-Related Error Messages

These messages indicate that an application was trying to get more anonymous memory, and there was no swap space left to back it.

application is out of memory

malloc error O

messages.1:Sep 21 20:52:11 mars genunix: [ID 470503 kern.warning]
WARNING: Sorry, no swap space to grow stack for pid 100295 (myprog)

## **TMPFS-Related Error Messages**

The following message is displayed if a page could not be allocated when writing a file. This problem can occur when TMPFS tries to write more than it is allowed or if currently executed programs are using a lot of memory.

directory: File system full, swap space limit exceeded

The following message means TMPFS ran out of physical memory while attempting to create a new file or directory.

directory: File system full, memory allocation failed

For information on recovering from the TMPFS-related error messages, see TMPFS(7FS).

## How Swap Space Is Allocated

Initially, swap space is allocated as part of the Solaris installation process. If you use the installation program's automatic layout of disk slices and do not manually change the size of the swap slice, the Solaris installation program allocates a default swap area of 512 Mbytes.

Starting in the Solaris 9 release, the installation program allocates swap space starting at the first available disk cylinder (typically cylinder 0). This placement provides maximum space for the root (/) file system during the default disk layout and enables the growth of the root (/) file system during an upgrade.

For general guidelines on allocating swap space, see "Planning for Swap Space" on page 609.

You can allocate additional swap space to the system by creating a swap file. For information about creating a swap file, see "Adding More Swap Space" on page 611.

## The /etc/vfstab File

After the system is installed, swap slices and swap files are listed in the /etc/vfstab file. They are activated by the /sbin/swapadd script when the system is booted.

An entry for a swap device in the /etc/vfstab file contains the following:

- The full path name of the swap slice or swap file
- File system type of swap

The file system that contains a swap file must be mounted before the swap file is activated. So, in the /etc/vfstab file, make sure that the entry that mounts the file system comes before the entry that activates the swap file.

## Planning for Swap Space

The most important factors in determining swap space size are the requirements of the system's software applications. For example, large applications such as computer-aided-design simulators, database-management products, transaction monitors, and geologic analysis systems can consume as much as 200-1000 Mbytes of swap space.

Consult your application vendor for swap space requirements for their applications.

If you are unable to determine swap space requirements from your application vendor, use the following general guidelines based on your system type to allocate swap space:

| System Type                                                                  | Swap Space Size | Dedicated Dump Device Size |
|------------------------------------------------------------------------------|-----------------|----------------------------|
| Workstation with<br>approximately 4 Gbytes of<br>physical memory             | 1 Gbyte         | 1 Gbyte                    |
| Mid-range server with<br>approximately 8 Gbytes of<br>physical memory        | 2 Gbytes        | 2 Gbytes                   |
| High-end server with<br>approximately 16 to 128<br>Gbytes of physical memory | 4 Gbytes        | 4 Gbytes                   |

In addition to the general guidelines, consider allocating swap or disk space for the following:

A dedicated dump device.

 Determine whether large applications (like compilers) will be using the /tmp directory. Then allocate additional swap space to be used by TMPFS. For information about TMPFS, see "Swap Space and the TMPFS File System" on page 606.

## Monitoring Swap Resources

The /usr/sbin/swap command is used to manage swap areas. Two options, -1 and -s, display information about swap resources.

Use the swap -1 command to identify a system's swap areas. Activated swap devices or files are listed under the swapfile column.

Use the swap -s command to monitor swap resources.

```
# swap -s
total: 57416k bytes allocated + 10480k reserved = 67896k used,
833128k available
```

The used value plus the available value equals the total swap space on the system, which includes a portion of physical memory and swap devices (or files).

You can use the amount of available and used swap space (in the swap -s output) as a way to monitor swap space usage over time. If a system's performance is good, use swap -s to see how much swap space is available. When the performance of a system slows down, check the amount of available swap space to see if it has decreased. Then you can identify what changes to the system might have caused swap space usage to increase.

When using this command, keep in mind that the amount of physical memory available for swap usage changes dynamically as the kernel and user processes lock down and release physical memory.

**Note** – The swap -1 command displays swap space in 512-byte blocks and the swap -s command displays swap space in 1024-byte blocks. If you add up the blocks from swap -1 and convert them to Kbytes, the result will be less than used + available (in the swap -s output) because swap -1 does not include physical memory in its calculation of swap space.

The output from the swap -s command is summarized in the following table.

TABLE 42–1 Output of the swap -s Command

| Keyword         | Description                                                                                                    |
|-----------------|----------------------------------------------------------------------------------------------------|
| bytes allocated | The total amount of swap space in 1024-byte blocks that is currently allocated as backing store (disk-backed swap space).          |
| reserved        | The total amount of swap space in 1024-byte blocks that is not currently allocated, but claimed by memory for possible future use. |
| used            | The total amount of swap space in 1024-byte blocks that is either allocated or reserved.                                           |
| available       | The total amount of swap space in 1024-byte blocks that is currently available for future reservation and allocation.              |

## Adding More Swap Space

As system configurations change and new software packages are installed, you might need to add more swap space. The easiest way to add more swap space is to use the mkfile and swap commands to designate a part of an existing UFS or NFS file system as a supplementary swap area. These commands, described in the following sections, enable you to add more swap space without repartitioning a disk.

Alternative ways to add more swap space are to repartition an existing disk or add another disk. For information on how to repartition a disk, see Chapter 32.

## Creating a Swap File

The following general steps are involved in creating a swap file:

- Creating a swap file with the mkfile command
- Activating the swap file with the swap command
- Adding an entry for the swap file in the /etc/vfstab file so that the swap file is activated automatically when the system is booted.

## The mkfile Command

The mkfile command creates a file that is suitable for use as either an NFS-mounted or a local swap area. The sticky bit is set, and the file is filled with zeros. You can specify the size of the swap file in bytes (the default) or in Kbytes, blocks, or Mbytes by using the k, b, or m suffixes, respectively.

The following table shows the mkfile command options.

TABLE 42-2 Options to the mkfile Command

| Option | Description                                                                                                    |
|--------|----------------------------------------------------------------------------------------------------|
| -n     | Creates an empty file. The size is noted, but the disk blocks are not allocated until data is written to them. |
| -v     | Reports the names and sizes of created files.                                                                  |

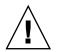

**Caution –** Use the –n option only when you create an NFS swap file.

## ▼ How to Create a Swap File and Make It Available

#### 1. Become superuser.

You can create a swap file without root permissions. However, to avoid accidental overwriting, root should be the owner of the swap file.

#### 2. Create a directory for the swap file, if needed.

#### 3. Create the swap file.

# mkfile nnn[k|b|m] filename

The swap file of the size *nnn* (in Kbytes, bytes, or Mbytes) and filename you specify is created.

#### 4. Activate the swap file.

# /usr/sbin/swap -a /path/filename

You must use the absolute path name to specify the swap file. The swap file is added and available until the file system is unmounted, the system is rebooted, or the swap file is removed. Keep in mind that you can't unmount a file system while some process or program is swapping to the swap file.

5. Add an entry for the swap file to the /etc/vfstab file that specifies the full path name of the file, and designates swap as the file system type, as follows:

```
/path/filename - - swap - no
```

6. Verify that the swap file is added.

\$ /usr/sbin/swap -1

#### Example—Creating a Swap File and Making It Available

The following examples shows how to create a 100–Mbyte swap file called /files/swapfile.

```
# mkdir /files
# mkfile 100m /files/swapfile
# swap -a /files/swapfile
# vi /etc/vfstab
(An entry is added for the swap file):
/files/swapfile - - swap - no -
# swap -1
swapfile dev swaplo blocks free
/dev/dsk/c0t0d0s1 136,1 16 1638608 1600528
/files/swapfile - 16 204784 204784
```

## Removing a Swap File From Use

If you have unneeded swap space, you can remove it.

## ▼ How to Remove Unneeded Swap Space

- 1. Become superuser.
- 2. Remove the swap space.
  - # /usr/sbin/swap -d /path/filename

The swap file name is removed so that it is no longer available for swapping. The file itself is not deleted.

- 3. Edit the /etc/vfstab file and delete the entry for the swap file.
- 4. Recover the disk space so that you can use it for something else.
  - # rm /path/filename

If the swap space is a file, remove it. Or, if the swap space is on a separate slice and you are sure you will not need it again, make a new file system and mount the file system.

For information on mounting a file system, see Chapter 40.

5. Verify that the swap file is no longer available.

# swap -1

## Example—Removing Unneeded Swap Space

The following examples shows how to delete the /files/swapfile swap file.

# swap -d /files/swapfile
# (Remove the swap entry from the /etc/vfstab file)
# rm /files/swapfile
# swap -1
swapfile dev swaplo blocks free
/dev/dsk/c0t0d0s1 136,1 16 1638608 1600528

#### CHAPTER 43

# Checking UFS File System Consistency (Tasks)

This chapter provides overview information and step-by-step instructions about checking UFS file system consistency.

This is a list of step-by-step instructions in this chapter.

- "How to See If a File System Needs Checking" on page 625
- "How to Check File Systems Interactively" on page 625
- "How to Preen a UFS File System" on page 627
- "How to Restore a Bad Superblock" on page 628

This is a list of the overview information in this chapter.

- "File System Consistency" on page 615
- "How the File System State Is Recorded" on page 616
- "What the fsck Command Checks and Tries to Repair" on page 618
- "Interactively Checking and Repairing a UFS File System" on page 624
- "Restoring a Bad Superblock" on page 628
- "Syntax and Options for the fsck Command" on page 630

For information about fsck error messages, see "Resolving UFS File System Inconsistencies (Tasks)" in *System Administration Guide: Advanced Administration*.

For background information on the UFS file system structures referred to in this chapter, see Chapter 44.

## File System Consistency

The UFS file system relies on an internal set of tables to keep track of inodes used and available blocks. When these internal tables are not properly synchronized with data on a disk, inconsistencies result and file systems need to be repaired.

File systems can be inconsistent because of abrupt termination of the operating system in these ways:

- Power failure
- Accidental unplugging of the system
- Turning off the system without proper shutdown procedure
- A software error in the kernel

File system inconsistencies, while serious, are not common. When a system is booted, a check for file system consistency is automatically performed (with the fsck command). Most of the time, this file system check repairs problems it encounters.

The fsck command places files and directories that are allocated but unreferenced in the lost+found directory. A inode number is assigned as the name of unreferenced file and directory. If the lost+found directory does not exist, the fsck command creates it. If there is not enough space in the lost+found directory, the fsck command increases its size.

For a description of inodes, see "Inodes" on page 640.

## How the File System State Is Recorded

The fsck command uses a state flag, which is stored in the superblock, to record the condition of the file system. This flag is used by the fsck command to determine whether a file system needs to be checked for consistency. The flag is used by the /sbin/rcS script during booting and by the fsck -m command. If you ignore the result from the fsck -m command, all file systems can be checked regardless of the setting of the state flag.

For a description of the superblock, see "The Superblock" on page 640.

The possible state flag values are described in the following table.

| TABLE 43–1 Values | s of File System State Flag | ;s |
|-------------------|-----------------------------|----|
|-------------------|-----------------------------|----|

| State Flag Values | Description                                                                                                    |
|-------------------|----------------------------------------------------------------------------------------------------|
| FSACTIVE          | When a file system is mounted and then modified, the state flag is set to FSACTIVE. The file system might contain inconsistencies. A file system is marked as FSACTIVE before any modified metadata is written to the disk. When a file system is unmounted gracefully, the state flag is set to FSCLEAN. A file system with the FSACTIVE flag must be checked by the fsck command because it might be inconsistent. |

 
 TABLE 43–1 Values of File System State Flags
 (Continued)

| State Flag Values | Description                                                                                                    |
|-------------------|----------------------------------------------------------------------------------------------------|
| FSBAD             | If the root (/) file system is mounted when its state is not FSCLEAN or FSSTABLE, the state flag is set to FSBAD. The kernel will not change this file system state to FSCLEAN or FSSTABLE. If a root (/) file system is flagged FSBAD as part of the boot process, it will be mounted read-only. You can run the fsck command on the raw root device. Then remount the root (/) file system with read and write access.                                                                                                    |
| FSCLEAN           | If a file system is unmounted properly, the state flag is set to FSCLEAN. Any file system with an FSCLEAN state flag is not checked when the system is booted.                                                                                                    |
| FSLOG             | If a file system is mounted with UFS logging, the state flag is set to FSLOG.<br>Any file system with an FSLOG state flag is not checked when the system is<br>booted.                                                                                                    |
| FSSTABLE          | The file system is (or was) mounted but has not changed since the last<br>checkpoint (sync or fsflush) that normally occurs every 30 seconds. For<br>example, the kernel periodically checks if a file system is idle and, if so,<br>flushes the information in the superblock back to the disk and marks it as<br>FSSTABLE. If the system crashes, the file system structure is stable, but<br>users might lose a small amount of data. File systems that are marked as<br>FSSTABLE can skip the checking before mounting. The mount command<br>will not mount a file system for read and write access if the file system state<br>is not FSCLEAN, FSSTABLE, or FSLOG. |

The following table shows how the state flag is modified by the fsck command, based on its initial state.

| Initial State: Before fsck |           | State After fsck     |                    |
|----------------------------|-----------|----------------------|--------------------|
|                            | No Errors | All Errors Corrected | Uncorrected Errors |
| unknown                    | FSSTABLE  | FSSTABLE             | unknown            |
| FSACTIVE                   | FSSTABLE  | FSSTABLE             | FSACTIVE           |
| FSSTABLE                   | FSSTABLE  | FSSTABLE             | FSACTIVE           |
| FSCLEAN                    | FSCLEAN   | FSSTABLE             | FSACTIVE           |
| FSBAD                      | FSSTABLE  | FSSTABLE             | FSBAD              |
| FSLOG                      | FSLOG     | FSLOG                | FSLOG              |

**TABLE 43–2** How the State Flag is Modified by  ${\tt fsck}$ 

# What the fsck Command Checks and Tries to Repair

This section describes what happens in the normal operation of a file system, what can go wrong, what problems the fsck command (the checking and repair utility) looks for, and how this command corrects the inconsistencies it finds.

### Why Inconsistencies Might Occur

Every working day hundreds of files might be created, modified, and removed. Each time a file is modified, the operating system performs a series of file system updates. These updates, when written to the disk reliably, yield a consistent file system.

When a user program does an operation to change the file system, such as a write, the data to be written is first copied into an in-core buffer in the kernel. Normally, the disk update is handled asynchronously. The user process is allowed to proceed even though the data write might not happen until long after the write system call has returned. Thus, at any given time, the file system, as it resides on the disk, lags behind the state of the file system that is represented by the in-core information.

The disk information is updated to reflect the in-core information when the buffer is required for another use or when the kernel automatically runs the fsflush daemon (at 30-second intervals). If the system is halted without writing out the in-core information, the file system on the disk might be in an inconsistent state.

A file system can develop inconsistencies in several ways. The most common causes are operator error and hardware failures.

Problems might result from an *unclean shutdown*, if a system is shut down improperly, or when a mounted file system is taken offline improperly. To prevent unclean shutdowns, the current state of the file systems must be written to disk (that is, "synchronized") before you shut down the system, physically take a disk pack out of a drive, or take a disk offline.

Inconsistencies can also result from defective hardware. Blocks can become damaged on a disk drive at any time, or a disk controller can stop functioning correctly.

# The UFS Components That Are Checked for Consistency

This section describes the kinds of consistency checks that the fsck command applies to these UFS file system components: superblock, cylinder group blocks, inodes, indirect blocks, and data blocks.

For information about UFS file system structures, see "The Structure of Cylinder Groups for UFS File Systems" on page 639.

#### Superblock Checks

The superblock stores summary information, which is the most commonly corrupted component in a UFS file system. Each change to the file system inodes or data blocks also modifies the superblock. If the CPU is halted and the last command is not a sync command, the superblock almost certainly becomes corrupted.

The superblock is checked for inconsistencies in the following:

- File system size
- Number of inodes
- Free block count
- Free inode count

#### File System Size and Inode List Size Checks

The file system size must be larger than the number of blocks used by the superblock and the list of inodes. The number of inodes must be less than the maximum number allowed for the file system. An inode represents all the information about a file. The file system size and layout information are the most critical pieces of information for the fsck command. Although there is no way to actually check these sizes because they are statically determined when the file system is created. However, the fsck command can check that the sizes are within reasonable bounds. All other file system checks require that these sizes be correct. If the fsck command detects corruption in the static parameters of the primary superblock, it requests the operator to specify the location of an alternate superblock.

For more information about the structure of the UFS file system, see "The Structure of Cylinder Groups for UFS File Systems" on page 639.

#### Free Block Checks

Free blocks are stored in the cylinder group block maps. The fsck command checks that all the blocks marked as free are not claimed by any files. When all the blocks have been accounted for, the fsck command checks to see if the number of free blocks plus the number of blocks that are claimed by the inodes equal the total number of blocks in the file system. If anything is wrong with the block maps, the fsck command rebuilds them, leaving out blocks already allocated.

The summary information in the superblock includes a count of the total number of free blocks within the file system. The fsck command compares this count to the number of free blocks it finds within the file system. If the counts do not agree, the fsck command replaces the count in the superblock with the actual free-block count.

#### Free Inode Checks

The summary information in the superblock contains a count of the free inodes within the file system. The fsck command compares this count to the number of free inodes it finds within the file system. If the counts do not agree, fsck replaces the count in the superblock with the actual free inode count.

#### Inodes

The list of inodes is checked sequentially starting with inode 2 (inode 0 and inode 1 are reserved). Each inode is checked for inconsistencies in the following:

- Format and type
- Link count
- Duplicate block
- Bad block numbers
- Inode size

#### Format and Type of Inodes

Each inode contains a mode word, which describes the type and state of the inode. Inodes might be one of nine types:

- Regular
- Directory
- Block special
- Character special
- FIFO (named-pipe)
- Symbolic link
- Shadow (used for ACLs)
- Attribute directory
- Socket

Inodes might be in one of three states:

- Allocated
- Unallocated
- Partially allocated

When the file system is created, a fixed number of inodes are set aside, but they are not allocated until they are needed. An allocated inode is one that points to a file. An unallocated inode does not point to a file and, therefore, should be empty. The partially allocated state means that the inode is incorrectly formatted. An inode can get into this state if, for example, bad data is written into the inode list because of a hardware failure. The only corrective action the fsck command can take is to clear the inode.

#### Link Count Checks

Each inode contains a count of the number of directory entries linked to it. The fsck command verifies the link count of each inode by examining the entire directory structure, starting from the root directory, and calculating an actual link count for each inode.

Discrepancies between the link count stored in the inode and the actual link count as determined by the fsck command might be of three types:

• The stored count is *not* 0 and the actual count is 0.

This condition can occur if no directory entry exists for the inode. In this case, the fsck command puts the disconnected file in the lost+found directory.

• The stored count is *not* 0 and the actual count is *not* 0, but the counts are *unequal*.

This condition can occur if a directory entry has been added or removed, but the inode has not been updated. In this case, the fsck command replaces the stored link count with the actual link count.

• The stored count is 0 and the actual count is not 0.

In this case, the fsck command changes the link count of the inode to the actual count.

#### Duplicate Block Checks

Each inode contains a list, or pointers to lists (indirect blocks), of all the blocks claimed by the inode. Because indirect blocks are owned by an inode, inconsistencies in indirect blocks directly affect the inode that owns the indirect block.

The fsck command compares each block number claimed by an inode to a list of allocated blocks. If another inode already claims a block number, the block number is put on a list of duplicate blocks. Otherwise, the list of allocated blocks is updated to include the block number.

If there are any duplicate blocks, the fsck command makes a second pass of the inode list to find the other inode that claims each duplicate block. (A large number of duplicate blocks in an inode might be caused by an indirect block not being written to the file system.) It is not possible to determine with certainty which inode is in error. The fsck command prompts you to choose which inode should be kept and which should be cleared.

#### Bad Block Number Checks

The fsck command checks each block number claimed by an inode to see that its value is higher than that of the first data block and lower than that of the last data block in the file system. If the block number is outside this range, it is considered a bad block number.

Bad block numbers in an inode might be caused by an indirect block not being written to the file system. The fsck command prompts you to clear the inode.

#### Inode Size Checks

Each inode contains a count of the number of data blocks that it references. The number of actual data blocks is the sum of the allocated data blocks and the indirect blocks. The fsck command computes the number of data blocks and compares that block count against the number of blocks that the inode claims. If an inode contains an incorrect count, the fsck command prompts you to fix it.

Each inode contains a 64-bit size field. This field shows the number of characters (data bytes) in the file associated with the inode. A rough check of the consistency of the size field of an inode is done by using the number of characters shown in the size field to calculate how many blocks should be associated with the inode, and then comparing that to the actual number of blocks claimed by the inode.

#### **Indirect Blocks**

Indirect blocks are owned by an inode. Therefore, inconsistencies in an indirect block affect the inode that owns it. Inconsistencies that can be checked are the following:

- Blocks already claimed by another inode
- Block numbers outside the range of the file system

These consistency checks listed are also performed for indirect blocks.

#### Data Blocks

An inode can directly or indirectly reference three kinds of data blocks. All referenced blocks must be of the same kind. The three types of data blocks are the following:

- Plain data blocks
- Symbolic-link data blocks
- Directory data blocks

Plain data blocks contain the information stored in a file. Symbolic-link data blocks contain the path name stored in a symbolic link. Directory data blocks contain directory entries. The fsck command can check only the validity of directory data blocks.

Directories are distinguished from regular files by an entry in the mode field of the inode. Data blocks associated with a directory contain the directory entries. Directory data blocks are checked for inconsistencies involving the following:

- Directory inode numbers that point to unallocated inodes
- Directory inode numbers that are greater than the number of inodes in the file system

- Incorrect directory inode numbers for "." and "..." directories
- Directories that are disconnected from the file system

#### Directory Unallocated Checks

If the inode number in a directory data block points to an unallocated inode, the fsck command removes the directory entry. This condition can occur if the data blocks that contain a new directory entry are modified and written out, but the inode does not get written out. This condition can occur if the CPU is shutdown abruptly.

#### Bad Inode Number Checks

If a directory entry inode number points beyond the end of the inode list, the fsck command removes the directory entry. This condition can occur when bad data is written into a directory data block.

#### Incorrect "." and "..." Entry Checks

The directory inode number entry for "." must be the first entry in the directory data block. The directory inode number must reference itself; that is, its value must be equal to the inode number for the directory data block.

The directory inode number entry for ".." must be the second entry in the directory data block. The directory inode number value must be equal to the inode number of the parent directory (or the inode number of itself if the directory is the root directory).

If the directory inode numbers for "." and ".." are incorrect, the fsck command replaces them with the correct values. If there are multiple hard links to a directory, the first hard link found is considered the real parent to which ".." should point. In this case, the fsck command recommends that you have it delete the other names.

#### Disconnected Directories

The fsck command checks the general connectivity of the file system. If a directory is found that is not linked to the file system, the fsck command links the directory to the lost+found directory of the file system. This condition can occur when inodes are written to the file system, but the corresponding directory data blocks are not.

#### **Regular Data Blocks**

Data blocks associated with a regular file hold the contents of the file. The fsck command does not attempt to check the validity of the contents of a regular file's data blocks.

### The fsck Summary Message

When you run the fsck command interactively and it completes successfully, a message similar to the following is displayed:

```
# fsck /dev/rdsk/c0t0d0s7
** /dev/rdsk/c0t0d0s7
** Last Mounted on /export/home
** Phase 1 - Check Blocks and Sizes
** Phase 2 - Check Pathnames
** Phase 3 - Check Connectivity
** Phase 4 - Check Reference Counts
** Phase 5 - Check Cyl groups
2 files, 9 used, 2833540 free (20 frags, 354190 blocks, 0.0% fragmentation)
#
```

The last line of fsck output describes the following information about the file system:

| #files          | Number of inodes in use                                                                       |
|-----------------|-----------------------------------------------------------------------------------------------|
| #used           | Number of fragments in use                                                                    |
| #free           | Number of unused fragments                                                                    |
| # frags         | Number of unused non-block fragments                                                          |
| #blocks         | Number of unused full blocks                                                                  |
| % fragmentation | Percentage of fragmentation, where: free fragments x 100 / total fragments in the file system |

For information about fragments, see "Fragment Size" on page 644.

# Interactively Checking and Repairing a UFS File System

You might need to interactively check file systems in the following instances:

- When they cannot be mounted
- When they develop inconsistences while in use

When an in-use file system develops inconsistencies, error messages might be displayed in the console window or the system might crash.

Before using the fsck command, you might want to refer to "Syntax and Options for the fsck Command" on page 630 and "Resolving UFS File System Inconsistencies (Tasks)" in *System Administration Guide: Advanced Administration* for more information.

### How to See If a File System Needs Checking

- 1. Become superuser or assume an equivalent role.
- 2. Unmount the file system if it is mounted.

# umount /mount-point

- 3. Check the file system.
  - # fsck -m /dev/rdsk/device-name

The state flag in the superblock of the file system you specify is checked to see whether the file system is clean or requires checking.

If you omit the device argument, all the UFS file systems listed in the /etc/vfstab file with a fsck pass value greater than 0 are checked.

#### Example—Seeing If a File System Needs Checking

The following example shows that the file system needs checking.

```
# fsck -m /dev/rdsk/c0t0d0s6
** /dev/rdsk/c0t0d0s6
ufs fsck: sanity check: /dev/rdsk/c0t0d0s6 needs checking
```

## ▼ How to Check File Systems Interactively

- 1. Become superuser or assume an equivalent role.
- 2. Unmount the local file systems except root (/) and /usr.
  - # umountall -1
- 3. Check the file systems.
  - # fsck

All file systems in the /etc/vfstab file with entries in the fsck pass field greater than 0 are checked. You can also specify the mount point directory or /dev/rdsk/*device-name* as arguments to the fsck command. Any inconsistency messages are displayed.

For information about how to respond to the error message prompts while interactively checking one or more UFS file systems, see "Resolving UFS File System Inconsistencies (Tasks)" in *System Administration Guide: Advanced Administration*.

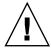

**Caution** – Running the fsck command on a mounted file system might cause a system to crash if the fsck command makes any changes, unless stated otherwise, such as running the fsck command in single-user mode to repair a file system.

#### 4. If you corrected any errors, type fsck and press Return.

The fsck command might be unable to fix all errors in one execution. If you see the message FILE SYSTEM STATE NOT SET TO OKAY, run the command again. If that does not work, see "Fixing a UFS File System That the fsck Command Cannot Repair" on page 627.

#### 5. Rename and move any files put in the lost+found directory.

Individual files put in the lost+found directory by the fsck command are renamed with their inode numbers. If possible, rename the files and move them where they belong. You might be able to use the grep command to match phrases with individual files and the file command to identify file types. When whole directories are put into the lost+found directory, it is easier to figure out where they belong and to move them back.

#### Example—Checking File Systems Interactively

The following example shows how to check the /dev/rdsk/c0t0d0s6 file system and corrects the incorrect block count.

```
# fsck /dev/rdsk/c0t0d0s6
checkfilesys: /dev/rdsk/c0t0d0s6
** Phase 1 - Check Block and Sizes
INCORRECT BLOCK COUNT I=2529 (6 should be 2)
CORRECT? y
** Phase 2 - Check Pathnames
** Phase 3 - Check Connectivity
** Phase 4 - Check Reference Counts
** Phase 5 - Cylinder Groups
929 files, 8928 used, 2851 free (75 frags, 347 blocks, 0.6%
fragmentation)
/dev/rdsk/c0t0d0s6 FILE SYSTEM STATE SET TO OKAY
****** FILE SYSTEM WAS MODIFIED *****
```

## Preening UFS File Systems

The fsck -op command (p is for preen) checks UFS file systems and automatically fixes the problems that normally result from an unexpected system shutdown. This command exits immediately if it encounters a problem that requires operator intervention. This command also permits parallel checking of file systems.

You can run the fsck -op command to preen the file systems after an unclean shutdown. In this mode, the fsck command does not look at the clean flag and does a full check. These actions are a subset of the actions that the fsck command takes when it runs interactively.

#### How to Preen a UFS File System

- 1. Become superuser or assume an equivalent role.
- 2. Unmount the UFS file system.
  - # umount /mount-point
- 3. Check the UFS file system with the preen option.
  - # fsck -o p /dev/rdsk/device-name

You can preen individual file systems by using */mount-point* or /dev/rdsk/*device-name* as arguments to the fsck command.

#### Example—Preening a UFS File System

The following example shows how to preen the /usr file system.

# fsck -o p /usr

# Fixing a UFS File System That the fsck Command Cannot Repair

Sometimes, you need to run the fsck command a few times to fix a file system because problems corrected on one pass might uncover other problems not found in earlier passes. The fsck command does not keep running until it comes up clean, so you must rerun it manually.

Pay attention to the information displayed by the fsck command. This information might help you fix the problem. For example, the messages might point to a damaged directory. If you delete the directory, you might find that the fsck command runs cleanly.

If the fsck command still cannot repair the file system, you can try to use the fsdb, ff, clri, and ncheck commands to figure out and fix what is wrong. For information about how to use these commands, see fsdb(1M), ff(1M), clri(1M), and ncheck(1M). You might, ultimately, need to re-create the file system and restore its contents from backup media.

For information about restoring complete file systems, see Chapter 49.

Chapter 43 • Checking UFS File System Consistency (Tasks) 627

If you cannot fully repair a file system but you can mount it read-only, try using the cp, tar, or cpio commands to retrieve all or part of the data from the file system.

If hardware disk errors are causing the problem, you might need to reformat and divide the disk into slices again before re-creating and restoring file systems. Hardware errors usually display the same error again and again across different commands. The format command tries to work around bad blocks on the disk. If the disk is too severely damaged, however, the problems might persist, even after reformatting. For information about using the format command, see format(1M). For information about installing a new disk, see Chapter 34 or Chapter 35.

## Restoring a Bad Superblock

When the superblock of a file system becomes damaged, you must restore it. The fsck command tells you when a superblock is bad. Fortunately, copies of the superblock are stored within a file system. You can use the fsck -ob command to replace the superblock with one of the copies.

For more information about the superblock, see "The Superblock" on page 640.

If the superblock in the root (/) file system becomes damaged and you cannot restore it, you have two choices:

- Reinstall the system
- Boot from the network or local CD, and attempt the following steps. If these steps fail, recreate the root (/) file system with the newfs command and restore it from a backup copy.

#### ▼ How to Restore a Bad Superblock

- 1. Become superuser or assume an equivalent role.
- 2. Determine whether the bad superblock is in the root (/) or /usr file system and select one of the following:
  - a. Stop the system and boot from the network or a locally-connected CD if the bad superblock is in the root (/) or /usr file system.

From a locally-connected CD, use the following command:

ok boot cdrom -s

From the network where a boot or install server is already setup, use the following command:

ok boot net -s

628 System Administration Guide: Basic Administration • December 2003

If you need help stopping the system, see "SPARC: How to Stop the System for Recovery Purposes" on page 190 or "x86: How to Stop a System for Recovery Purposes" on page 204.

b. Change to a directory outside the damaged file system and unmount the file system if the bad superblock is not in the root (/) or /usr file system.

# umount /mount-point

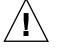

**Caution** – Be sure to use the newfs -N in the next step. If you omit the -N option, you will create a new, empty file system.

#### 3. Display the superblock values with the newfs -N command.

# newfs -N /dev/rdsk/device-name

The output of this command displays the block numbers that were used for the superblock copies when the newfs command created the file system, unless the file system was created with special parameters. For information on creating a customized file system, see "Custom File System Parameters" on page 643.

#### 4. Provide an alternate superblock with the fsck command.

```
# fsck -F ufs -o b=block-number /dev/rdsk/device-name
```

The fsck command uses the alternate superblock you specify to restore the primary superblock. You can always try 32 as an alternate block, or use any of the alternate blocks shown by the newfs -N command.

#### Example—Restoring a Bad Superblock

The following example shows how to restore the superblock copy 5264.

```
# newfs -N /dev/rdsk/c0t3d0s7
/dev/rdsk/c0t3d0s7: 163944 sectors in 506 cylinders of 9 tracks, 36 sectors
83.9MB in 32 cyl groups (16 c/g, 2.65MB/g, 1216 i/g)
super-block backups (for fsck -b #) at:
32, 5264, 10496, 15728, 20960, 26192, 31424, 36656, 41888,
47120, 52352, 57584, 62816, 68048, 73280, 78512, 82976, 88208,
93440, 98672, 103904, 109136, 114368, 119600, 124832, 130064, 135296,
140528, 145760, 150992, 156224, 161456,
# fsck -F ufs -o b=5264 /dev/rdsk/c0t3d0s7
Alternate superblock location: 5264.
** /dev/rdsk/c0t3d0s7
** Last Mounted on
** Phase 1 - Check Blocks and Sizes
** Phase 2 - Check Pathnames
** Phase 3 - Check Connectivity
** Phase 4 - Check Reference Counts
** Phase 5 - Check Cyl groups
```

36 files, 867 used, 75712 free (16 frags, 9462 blocks, 0.0% fragmentation) /dev/rdsk/c0t3d0s7 FILE SYSTEM STATE SET TO OKAY

\*\*\*\*\* FILE SYSTEM WAS MODIFIED \*\*\*\*\* #

## Syntax and Options for the fsck Command

The fsck command checks and repairs inconsistencies in file systems. If you run the fsck command without any options, it interactively asks for confirmation before making repairs. This command has four options:

| Command and Option | Description                                                                                                    |
|--------------------|----------------------------------------------------------------------------------------------------|
| fsck-m             | Checks whether a file system can be mounted                                                                                               |
| fsck-y             | Assumes a yes response for all repairs                                                                                                    |
| fsck-n             | Assumes a no response for all repairs                                                                                                    |
| fsck -o p          | Noninteractively preens the file system, fixing all expected (innocuous) inconsistencies, but exits when a serious problem is encountered |

## CHAPTER 44

# UFS File System (Reference)

This is a list of the reference information in this chapter.

- "Default Directories for root (/) and /usr File Systems" on page 631
- "The Platform-Dependent Directories" on page 639
- "The Structure of Cylinder Groups for UFS File Systems" on page 639
- "Custom File System Parameters" on page 643
- "Commands for Creating a Customized File System" on page 646

## Default Directories for root (/) and /usr File Systems

The /kernel directory contains only platform-independent objects, including a platform-independent kernel, genunix. For a description of /platform and /usr/platform, the platform-dependent directories, see Table 44–3.

The following table describes the directories that are contained in the root (/) file system.

| Directory | Description                                |
|-----------|--------------------------------------------|
| /         | Root of the overall file system name space |
| /dev      | Primary location for logical device files  |
| /dev/cfg  | Symbolic links to physical ap_ids          |
| /dev/cua  | Device files for uucp                      |

TABLE 44-1 Default Directories in the root (/) File System

 TABLE 44–1 Default Directories in the root (/) File System
 (Continued)

| Directory     | Description                                                                         |
|---------------|-------------------------------------------------------------------------------------|
| /dev/dsk      | Block disk devices                                                                  |
| /dev/fbs      | Frame buffer device files                                                           |
| /dev/fd       | File descriptors                                                                    |
| /dev/md       | Volume management device names                                                      |
| /dev/printers | USB printer device files                                                            |
| /dev/pts      | pty slave devices                                                                   |
| /dev/rdsk     | Raw disk devices                                                                    |
| /dev/rmt      | Raw tape devices                                                                    |
| /dev/sad      | Entry points for the STREAMS Administrative Driver                                  |
| /dev/sound    | Audio device and audio device control files                                         |
| /dev/swap     | Default swap device                                                                 |
| /dev/term     | Serial devices                                                                      |
| /devices      | Physical device files                                                               |
| /etc          | Host-specific system administration configuration files and databases               |
| /etc/acct     | Accounting configuration information                                                |
| /etc/apache   | Apache configuration files                                                          |
| /etc/cron.d   | Configuration information for cron                                                  |
| /etc/default  | Defaults information for various programs                                           |
| /etc/dfs      | Configuration information for shared file systems                                   |
| /etc/dhcp     | Dynamic Host Configuration Protocol (DHCP) configuration files                      |
| /etc/dmi      | Solstice Enterprise Agents configuration files                                      |
| /etc/fn       | Federated Naming Service and x.500 support files                                    |
| /etc/fs       | Binaries organized by file system types                                             |
| /etc/ftpd     | ftpd configuration files                                                            |
| /etc/gss      | Generic Security Service (GSS) Application Program<br>Interface configuration files |
| /etc/gtk      | GNOME (GNU Network Object Model Environment) configuration files                    |

 TABLE 44–1 Default Directories in the root (/) File System
 (Continued)

| Directory     | Description                                                                |
|---------------|----------------------------------------------------------------------------|
| /etc/inet     | Configuration files for Internet services                                  |
| /etc/init.d   | Scripts for changing run levels                                            |
| /etc/iplanet  | iPlanet configuration files                                                |
| /etc/krb5     | Kerberos configuration files                                               |
| /etc/lib      | Dynamic linking libraries that are needed when /usr is not available       |
| /etc/llc2     | Logical link control (llc2) driver configuration files                     |
| /etc/lp       | Configuration information for the printer subsystem                        |
| /etc/lu       | Solaris Live Upgrade configuration files                                   |
| /etc/lvm      | Solaris Volume Manager configuration files                                 |
| /etc/mail     | Mail subsystem configuration information                                   |
| /etc/nca      | Solaris Network Cache and Accelerator (NCA) configuration files            |
| /etc/net      | Configuration information for TI (transport- independent) network services |
| /etc/nfs      | NFS server logging configuration file                                      |
| /etc/openwin  | OpenWindows configuration files                                            |
| /etc/opt      | Configuration information for optional packages                            |
| /etc/ppp      | Solaris PPP configuration files                                            |
| /etc/rc0.d    | Scripts for entering or leaving run level 0                                |
| /etc/rc1.d    | Scripts for entering or leaving run level 1                                |
| /etc/rc2.d    | Scripts for entering or leaving run level 2                                |
| /etc/rc3.d    | Scripts for entering or leaving run level 3                                |
| /etc/rcS.d    | Scripts for bringing the system to single-user mode                        |
| /etc/rcm      | Directory for reconfiguration manager (RCM) custom scripts                 |
| /etc/rpcsec   | Might contain an NIS+ authentication configuration file                    |
| /etc/saf      | Service access facility files (including FIFOs)                            |
| /etc/security | Basic Security Module (BSM) configuration files                            |
| /etc/sfw      | Samba configuration files                                                  |
| /etc/skel     | Default profile scripts for new user accounts                              |

Chapter 44 • UFS File System (Reference) 633

 TABLE 44–1 Default Directories in the root (/) File System
 (Continued)

| Directory      | Description                                                                                                    |
|----------------|----------------------------------------------------------------------------------------------------|
| /etc/smartcard | Solaris SmartCards configuration files                                                                                                    |
| /etc/snmp      | Solstice Enterprise Agents configuration files                                                                                                    |
| /etc/ssh       | Secure shell configuration files                                                                                                    |
| /etc/sysevent  | syseventd configuration files                                                                                                    |
| /etc/tm        | Trademark files, whose contents are displayed at boot time                                                                                                    |
| /etc/usb       | USB configuration information                                                                                                    |
| /etc/uucp      | uucp configuration information                                                                                                    |
| /etc/wrsm      | WCI Remote Shared Memory (WRSM) configuration information                                                                                                    |
| /export        | Default directory for users' home directories, client file systems, or other shared file systems                                                                                                    |
| /home          | Default directory or mount point for a user's home directory<br>on a standalone system. When AutoFS is running, you<br>cannot create any new entries in this directory.                                                                                                    |
| /kernel        | Directory of platform-independent loadable kernel modules<br>that are required as part of the boot process. Includes the<br>generic part of the core kernel that is platform-independent,<br>/kernel/genunix. See Table 44–3 for the /platform and<br>/usr/platform directory structure. |
| /mnt           | Convenient, temporary mount point for file systems                                                                                                    |
| /opt           | Default directory or mount point for add-on application packages                                                                                                    |
| /platform      | Supported platform files. For more information, see Table 44–3.                                                                                                    |
| /proc          | Process information                                                                                                    |
| /sbin          | Essential executables used in the booting process and in manual system failure recovery                                                                                                    |
| /tmp           | Temporary files, whose contents are cleared during boot sequence                                                                                                    |
| /usr           | Mount point for the /usr file system. For more information, see Table 44–2.                                                                                                    |
| /var           | Directory for varying files, which usually includes temporary files, logging files, or status files                                                                                                    |
| /var/adm       | System logging files and accounting files                                                                                                    |

| Directory     | Description                                                                                  |
|---------------|----------------------------------------------------------------------------------------------|
| /var/apache   | Scripts, icons, logs, and cache pages for Apache web server                                  |
| /var/audit    | Basic Security Module (BSM) audit files                                                      |
| /var/crash    | Default depository for kernel crash dumps                                                    |
| /var/cron     | cron's log file                                                                              |
| /var/dmi      | Solstice Enterprise Agents Desktop Management Interface (DMI) run-time components            |
| /var/dt       | dtlogin configuration files                                                                  |
| /var/inet     | IPv6 router state files                                                                      |
| /var/krb5     | Database and log files for Kerberos                                                          |
| /var/ld       | Configuration files for run-time linker                                                      |
| /var/ldap     | LDAP client configuration files                                                              |
| /var/log      | System log files                                                                             |
| /var/lp       | Line printer subsystem logging information                                                   |
| /var/mail     | Directory where user mail is kept                                                            |
| /var/news     | Community service messages. These messages are not the same as USENET-style news.            |
| /var/nfs      | NFS server log files                                                                         |
| /var/nis      | NIS+ databases                                                                               |
| /var/ntp      | Network Time Protocol (NTP) server state directory                                           |
| /var/opt      | Root of a subtree for varying files that are associated with software packages               |
| /var/preserve | Backup files for vi and ex                                                                   |
| /var/run      | Temporary system files that are not needed across system reboots. A TMPFS-mounted directory. |
| /var/sadm     | Databases that are maintained by the software package management utilities                   |
| /var/saf      | <pre>saf (service access facility) logging files and accounting<br/>files</pre>              |
| /var/samba    | Log files and lock files for Samba                                                           |
| /var/snmp     | SNMP status and configuration information                                                    |
| /var/spool    | Directories for spooled temporary files                                                      |

 TABLE 44–1 Default Directories in the root (/) File System
 (Continued)

Chapter 44 • UFS File System (Reference) 635

 TABLE 44–1 Default Directories in the root (/) File System
 (Continued)

| Directory               | Description                                                             |
|-------------------------|-------------------------------------------------------------------------|
| /var/spool/clientmqueue | Sendmail client files                                                   |
| /var/spool/cron         | cron and at spool files                                                 |
| /var/spool/locks        | Spooling lock files                                                     |
| /var/spool/lp           | Line printer spool files                                                |
| /var/spool/mqueue       | Mail queued for delivery                                                |
| /var/spool/pkg          | Spooled packages                                                        |
| /var/spool/print        | LP print service client-side request staging area                       |
| /var/spool/samba        | Samba print queue                                                       |
| /var/spool/uucp         | Queued uucp jobs                                                        |
| /var/spool/uucppublic   | Files deposited by uucp                                                 |
| /var/statmon            | Network status monitor files                                            |
| /var/tmp                | Directory for temporary files that are not cleared during boot sequence |
| /var/uucp               | uucp log files and status files                                         |
| /var/yp                 | NIS databases                                                           |

The following table describes the default directories in the /usr file system.

TABLE 44–2Default Directories in the /usr File System

| Directory | Description                                                                     |
|-----------|---------------------------------------------------------------------------------|
| 4lib      | SunOS 4.1 binary compatibility package libraries                                |
| 5bin      | Symbolic link to the /usr/bin directory                                         |
| Х         | Symbolic link to the /usr/openwin directory                                     |
| adm       | Symbolic link to the /var/adm directory                                         |
| apache    | Apache executables, loadable modules, and documentation                         |
| aset      | Directory for Automated Security Enhancement Tools<br>(ASET) programs and files |
| bin       | Location for standard system commands                                           |
| CCS       | C compilation programs and libraries                                            |
| demo      | Demo programs and data                                                          |

| Directory | Description                                                                                                    |
|-----------|----------------------------------------------------------------------------------------------------|
| dict      | Symbolic link to the /usr/share/lib/dict directory,<br>which contains the dictionary file used by the UNIX spell<br>program |
| dt        | Directory or mount point for CDE software                                                                                   |
| games     | An empty directory, which is a remnant of the SunOS 4.0-4.1 software                                                        |
| include   | Header files for C programs, and so on.                                                                                     |
| iplanet   | Directory server executables, loadable modules, and documentation                                                           |
| j2se      | Java 2 SDK executables, loadable modules, and documentation                                                                 |
| java*     | Directories that contain Java programs and libraries                                                                        |
| kernel    | Additional kernel modules                                                                                                   |
| kvm       | Obsolete                                                                                                    |
| lib       | Various program libraries, architecture-dependent databases, and binaries not invoked directly by the user                  |
| local     | Commands local to a site                                                                                                    |
| mail      | Symbolic link to the /var/mail directory                                                                                    |
| man       | Symbolic link to the /usr/share/man directory                                                                               |
| net       | Directory for network listener services                                                                                     |
| news      | Symbolic link to the /var/news directory                                                                                    |
| oasys     | Files for the Form and Menu Language Interpreter (FMLI) execution environment                                               |
| old       | Programs that are being phased out                                                                                          |
| openwin   | Directory or mount point for OpenWindows software                                                                           |
| perl5     | Perl 5 programs and documentation                                                                                           |
| platform  | Supported platform files. For more information, see Table 44–3.                                                             |
| preserve  | Symbolic link to the /var/preserve directory                                                                                |
| proc      | Directory for the proc tools                                                                                                |
| pub       | Files for online man page and character processing                                                                          |

 TABLE 44–2 Default Directories in the /usr File System
 (Continued)

Chapter 44 • UFS File System (Reference) 637

| Directory              | Description                                                                |
|------------------------|----------------------------------------------------------------------------|
| sadm                   | Various files and directories related to system administration             |
| sbin                   | Executables for system administration                                      |
| sbin/install.d         | Custom JumpStart scripts and executables                                   |
| sbin/static            | Statically linked version of selected programs from /usr/bin and /usr/sbin |
| sbin/sparc7 and sparc9 | 32-bit and 64-bit versions of commands                                     |
| sfw                    | GNU and open source executables, libraries, and documentation              |
| share                  | Architecture-independent sharable files                                    |
| share/admserv5.1       | iPlanet Console and Administration Server 5.0 documentation                |
| share/audio            | Sample audio files                                                         |
| share/ds5              | iPlanet Directory Server 5.1 Documentation                                 |
| share/lib              | Architecture-independent databases                                         |
| share/man              | Solaris manual pages                                                       |
| share/src              | Source code for kernel, libraries, and utilities                           |
| snadm                  | Programs and libraries related to system and network administration        |
| spool                  | Symbolic link to the /var/spool directory                                  |
| src                    | Symbolic link to the share/src directory                                   |
| tmp                    | Symbolic link to the var/tmp directory                                     |
| ucb                    | Berkeley compatibility package binaries                                    |
| ucbinclude             | Berkeley compatibility package header files                                |
| ucblib                 | Berkeley compatibility package libraries                                   |
| vmsys                  | Directory for Framed Access Command Environment<br>(FACE) programs         |
| xpg4                   | Directory for POSIX-compliant utilities                                    |

638 System Administration Guide: Basic Administration • December 2003

# The Platform-Dependent Directories

The following table describes the platform-dependent objects in the /platform and /usr/platform directories.

| TABLE 44-3 The | /platform and | /usr/p | latform Directories |
|----------------|---------------|--------|---------------------|
|----------------|---------------|--------|---------------------|

| Directory            | Description                                                                                                    |
|----------------------|----------------------------------------------------------------------------------------------------|
| /platform            | Contains a series of directories, one directory per supported platform that needs to reside in the root (/) file system.                                  |
| /platform/*/kernel   | Contains platform-dependent kernel components, including the file unix, the core kernel that is platform-dependent. For more information, see kernel(1M). |
| /usr/platform        | Contains platform-dependent objects that do not need to reside in the root (/) file system.                                                               |
| /usr/platform/*/lib  | Contains platform-dependent objects similar to those objects found in the /usr/lib directory.                                                             |
| /usr/platform/*/sbin | Contains platform-dependent objects similar to those objects found in the /usr/sbin directory.                                                            |

# The Structure of Cylinder Groups for UFS File Systems

When you create a UFS file system, the disk slice is divided into *cylinder groups*, which is made up of one or more consecutive disk cylinders. The cylinder groups are then further divided into addressable blocks to control and organize the structure of the files within the cylinder group. Each type of block has a specific function in the file system. A UFS file system has these four types of blocks:

| Block Type Type of Information Stored |                                            |
|---------------------------------------|--------------------------------------------|
| Boot block                            | Information used when booting the system   |
| Superblock                            | Detailed information about the file system |
| Inode                                 | All information about a file               |

Chapter 44 • UFS File System (Reference) 639

| Block Type            | Type of Information Stored |
|-----------------------|----------------------------|
| Storage or data block | Data for each file         |

The following sections provide additional information about the organization and function of these blocks.

### The Boot Block

The boot block stores objects that are used in booting the system. If a file system is not to be used for booting, the boot block is left blank. The boot block appears only in the first cylinder group (cylinder group 0) and is the first 8 Kbytes in a slice.

## The Superblock

The superblock stores much of the information about the file system, which includes the following:

- Size and status of the file system
- Label, which includes file system name and volume name
- Size of the file system logical block
- Date and time of the last update
- Cylinder group size
- Number of data blocks in a cylinder group
- Summary data block
- File system state
- Path name of the last mount point

Because the superblock contains critical data, multiple superblocks are made when the file system is created.

A summary information block is kept within the superblock. The summary information block is not replicated, but is grouped with the primary superblock, usually in cylinder group 0. The summary block records changes that take place as the file system is used. In addition, the summary block lists the number of inodes, directories, fragments, and storage blocks within the file system.

#### Inodes

An inode contains all the information about a file except its name, which is kept in a directory. An inode is 128 bytes. The inode information is kept in the cylinder information block, and contains the following:

• The type of the file:

- Regular
- Directory
- Block special
- Character special
- FIFO, also known as named pipe
- Symbolic link
- Socket
- Other inodes attribute directory and shadow (used for ACLs)
- The mode of the file (the set of read-write-execute permissions)
- The number of hard links to the file
- The user ID of the owner of the file
- The group ID to which the file belongs
- The number of bytes in the file
- An array of 15 disk-block addresses
- The date and time the file was last accessed
- The date and time the file was last modified
- The date and time the file was created

The array of 15 disk addresses (0 to 14) points to the data blocks that store the contents of the file. The first 12 are direct addresses. That is, they point directly to the first 12 logical storage blocks of the file contents. If the file is larger than 12 logical blocks, the 13th address points to an indirect block, which contains direct block addresses instead of file contents. The 14th address points to a double indirect block, which contains addresses of indirect blocks. The 15th address is for triple indirect addresses. The following figure shows this chaining of address blocks starting from the inode.

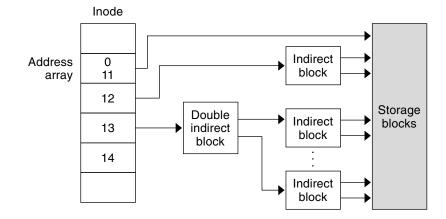

FIGURE 44-1 Address Chain for a UFS File System

## Data Blocks

Data blocks, also called storage blocks, contain the rest of the space that is allocated to the file system. The size of these data blocks is determined at the time a file system is created. Data blocks are allocated, by default, in two sizes: an 8-Kbyte logical block size, and a 1-Kbyte fragment size.

For a regular file, the data blocks contain the contents of the file. For a directory, the data blocks contain entries that give the inode number and the file name of the files in the directory.

## Free Blocks

Blocks that are not currently being used as inodes, as indirect address blocks, or as storage blocks are marked as free in the cylinder group map. This map also keeps track of fragments to prevent fragmentation from degrading disk performance.

To give you an idea of the appearance of a typical UFS file system, the following figure shows a series of cylinder groups in a generic UFS file system.

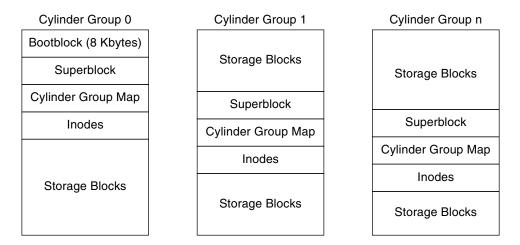

FIGURE 44-2 A Typical UFS File System

# **Custom File System Parameters**

Before you choose to alter the default file system parameters that are assigned by the newfs command, you need to understand them. This section describes each of these parameters:

- Logical block size
- Fragment size
- Minimum free space
- Rotational delay
- Optimization type
- Number of files

### Logical Block Size

The logical block size is the size of the blocks that the UNIX kernel uses to read or write files. The logical block size is usually different from the physical block size. The physical block size is usually 512 bytes, which is the size of the smallest block that the disk controller can read or write.

Logical block size is set to the page size of the system by default. The default logical block size is 8192 bytes (8 Kbytes) for UFS file systems. The UFS file system supports block sizes of 4096 or 8192 bytes (4 or 8 Kbytes). The recommended logical block size is 8 Kbytes.

**SPARC only –** You can specify only the 8192–byte block size on the sun4u platform.

To choose the best logical block size for your system, consider both the performance desired and the available space. For most UFS systems, an 8-Kbyte file system provides the best performance, offering a good balance between disk performance and the use of space in primary memory and on disk.

As a general rule, to increase efficiency, use a larger logical block size for file systems where most of the files are very large. Use a smaller logical block size for file systems where most of the files are very small. You can use the quot -c *file-system* command on a file system to display a complete report on the distribution of files by block size.

However, the page size set when the file system is created is probably best in most cases.

## Fragment Size

As files are created or expanded, they are allocated disk space in either full logical blocks or portions of logical blocks called *fragments*. When disk space is needed for a file, full blocks are allocated first, and then one or more fragments of a block are allocated for the remainder. For small files, allocation begins with fragments.

The ability to allocate fragments of blocks to files, rather than just whole blocks, saves space by reducing *fragmentation* of disk space that results from unused holes in blocks.

You define the *fragment size* when you create a UFS file system. The default fragment size is 1 Kbyte. Each block can be divided into 1, 2, 4, or 8 fragments, which results in fragment sizes from 8192 bytes to 512 bytes (for 4-Kbyte file systems only). The lower bound is actually tied to the disk sector size, typically 512 bytes.

For multiterabyte file systems, the fragment size must be equal to the file system block size.

**Note** – The upper bound for the fragment is the logical block size, in which case the fragment is not a fragment at all. This configuration might be optimal for file systems with very large files when you are more concerned with speed than with space.

When choosing a fragment size, look at the trade-off between time and space: a small fragment size saves space, but requires more time to allocate. As a general rule, to increase storage efficiency, use a larger fragment size for file systems where most of the files are large. Use a smaller fragment size for file systems where most of the files are small.

## Minimum Free Space

The *minimum free space* is the percentage of the total disk space that is held in reserve when you create the file system. The default reserve is ((64 Mbytes/partition size) \* 100), rounded down to the nearest integer and limited between 1 percent and 10 percent, inclusively.

Free space is important because file access becomes less and less efficient as a file system gets full. As long as an adequate amount of free space exists, UFS file systems operate efficiently. When a file system becomes full, using up the available user space, only root can access the reserved free space.

Commands such as df report the percentage of space that is available to users, excluding the percentage allocated as the minimum free space. When the command reports that more than 100 percent of the disk space in the file system is in use, some of the reserve has been used by root.

If you impose quotas on users, the amount of space available to the users does not include the reserved free space. You can change the value of the minimum free space for an existing file system by using the tunefs command.

### **Rotational Delay**

This parameter is obsolete for modern disks. If you need to use this parameter, the default value provided when the file system is created is probably best for most cases.

## **Optimization** Type

The optimization type parameter is set to either space or time.

- Space When you select space optimization, disk blocks are allocated to minimize fragmentation and disk use is optimized.
- Time When you select time optimization, disk blocks are allocated as quickly as possible, with less emphasis on their placement. When there is enough free space, it is relatively easy to allocate disk blocks effectively, without resulting in too much fragmentation. The default is *time*.

You can change the value of the optimization type parameter for an existing file system by using the tunefs command.

For more information, see tunefs(1M).

## Number of Inodes (Files)

The number of inodes parameter determines the number of files you can have in the file system: one inode for each file. The *number of bytes per inode* determines the total number of inodes that are created when the file system is made: the total size of the file system divided by the number of bytes per inode. Once the inodes are allocated, you cannot change the number without re-creating the file system.

The default number of bytes per inode is 2048 bytes (2 Kbytes) if the file system is less than one Gbyte. If the file system is larger than one Gbyte, the following formula is used:

| File System Size              | Number of Bytes Per Inode |  |
|-------------------------------|---------------------------|--|
| Less than or equal to 1 Gbyte | 2048                      |  |
| Less than 2 Gbytes            | 4096                      |  |

Chapter 44 • UFS File System (Reference) 645

| File System Size       | Number of Bytes Per Inode |  |
|------------------------|---------------------------|--|
| Less than 3 Gbytes     | 6144                      |  |
| 3 Gbytes up to 1 Tbyte | 8192                      |  |
| Greater than 1 Tbyte   | 1048576                   |  |

If you have a file system with many symbolic links, they can lower the average file size. If your file system is going to have many small files, you can give this parameter a lower value. Note, however, that having too many inodes is much better than running out of inodes. If you have too few inodes, you could reach the maximum number of files on a disk slice that is practically empty.

## Maximum UFS File and File System Size

The maximum size of a UFS file system is approximately 16 terabytes of usable space, minus approximately one percent overhead. A *sparse* file can have a logical size of one terabyte. However, the actual amount of data that can be stored in a file is approximately one percent less than one terabyte because of the file system overhead.

### Maximum Number of UFS Subdirectories

The maximum number of subdirectories per directory in a UFS file system is 32,767. This limit is predefined and cannot be changed.

# Commands for Creating a Customized File System

This section describes the two commands that you use to create a customized file system:

- newfs
- mkfs

# The newfs Command Syntax, Options, and Arguments

The newfs command is a friendlier version of the mkfs command that is used to create file systems.

The syntax is as follows:

/usr/sbin/newfs [-Nv] [mkfs\_options] raw\_device

The following table describes the options and arguments for the newfs command.

 $\ensuremath{\texttt{TABLE}}\xspace$  44–4 The <code>newfs</code> Command Options and Arguments

| Option         | Description                                                                                                    |
|----------------|----------------------------------------------------------------------------------------------------|
| -N             | Displays the file system parameters that would be used in<br>creating the file system without actually creating it. This option<br>does not display the parameters that were used to create an<br>existing file system.                                                                                                    |
| - T            | Set the parameters of the file system to allow eventual growth to<br>over a terabyte in total file system size. This option sets <i>fragsize</i> to<br>be the same as <i>bsize</i> , and sets <i>nbpi</i> to 1 Mbyte, unless the $-i$<br>option is used to make it even larger. If you use the $-f$ or $-i$<br>options to specify a <i>fragsize</i> or <i>nbpi</i> that is incompatible with this<br>option, the user-supplied value of <i>fragsize</i> or <i>nbpi</i> is ignored. |
| -v             | Displays the parameters that are passed to the mkfs command.                                                                                                    |
| mkfs-options   | Use the options in this table, from -s size to -C maxcontig, to<br>set the mkfs parameters. The options are listed in the order they<br>are passed to the mkfs command. Separate the options with<br>spaces.                                                                                                    |
| -s size        | The size of the file system in sectors. The default is automatically determined from the disk label.                                                                                                    |
| -t ntrack      | The number of tracks per cylinder on the disk. The default is determined from the disk label.                                                                                                    |
| -ъ bsize       | The logical block size in bytes to use for data transfers. Specify the size of 4096 or 8192 (4 or 8 Kbytes). The default is 8192 bytes (8 Kbytes).                                                                                                    |
| -£ fragsize    | The smallest amount of disk space in bytes that is allocated to a file. Specify the fragment size in powers of two in the range from 512 to 8192 bytes. The default is 1024 bytes (1 Kbyte).                                                                                                    |
|                | For file systems greater than 1 terabyte or for file systems created with the -T option, <i>fragsize</i> is forced to match block size ( <i>bsize</i> ).                                                                                                    |
| -c cgsize      | The number of disk cylinders per cylinder group. The default<br>value is calculated by dividing the number of sectors in the file<br>system by the number of sectors in 1 Gbyte, and then multiplying<br>the result by 32. The default value ranges from 16 to 256.                                                                                                    |
| -m <i>free</i> | The minimum percentage of free disk space to allow. The default is ((64 Mbytes/partition size) * 100), rounded down to the nearest integer and limited between 1% and 10%, inclusively.                                                                                                    |

 TABLE 44-4 The newfs Command Options and Arguments
 (Continued)

| Option          | Description                                                                                                    |
|-----------------|----------------------------------------------------------------------------------------------------|
| -r rpm          | The speed of the disk, in revolutions per minute. This setting is<br>driver- or device-specific. If the drive can report how fast it spins,<br>the mkfs command uses this value. If not, the default is 3600.<br>This parameter is converted to revolutions per second before it is<br>passed to the mkfs command.                                            |
| -i nbpi         | The number of bytes per inode to use in computing how many inodes to create. For the default values, see "Number of Inodes (Files)" on page 645.                                                                                                    |
| -0 opt          | Optimization type to use for allocating disk blocks to files: space or time. The default is time.                                                                                                    |
| -a apc          | The number of alternate blocks per disk cylinder (SCSI devices only) to reserve for bad block placement. The default is 0.                                                                                                    |
| -d gap          | (Rotational delay) The expected minimum number of<br>milliseconds it takes the CPU to complete a data transfer and<br>initiate a new data transfer on the same disk cylinder. The default<br>is zero, indicating a disk drive with track readahead buffering.                                                                                                 |
| -n <i>nrpos</i> | The number of different rotation positions in which to divide a cylinder group. The default is 8.                                                                                                    |
| -C maxcontig    | The maximum number of blocks, belonging to one file, that will<br>be allocated contiguously before inserting a rotational delay. The<br>default varies from drive to drive. Drives without internal (track)<br>buffers (or drives or controllers that don't advertise the existence<br>of an internal buffer) default to 1. Drives with buffers default to 7. |
|                 | This parameter is limited in the following way:                                                                                                    |
|                 | <i>blocksize</i> x <i>maxcontig</i> must be <= <i>maxphys</i>                                                                                                    |
|                 | <i>maxphys</i> is a read-only kernel variable that specifies the maximum block transfer size (in bytes) that the I/O subsystem is capable of satisfying. This limit is enforced by the mount command, not by newfs or mkfs command.                                                                                                    |
|                 | This parameter also controls clustering. Regardless of the value of <i>rotdelay</i> , clustering is enabled only when <i>maxcontig</i> is greater than 1. Clustering allows higher I/O rates for sequential I/O and is described in tunefs(1M).                                                                                                    |
| raw_device      | The special character (raw) device file name of the partition that will contain the file system. This argument is required.                                                                                                    |

## Example—newfs Command Options and Arguments

This example shows how to use the -N option to display file system information, including the backup superblocks.

#### The Generic mkfs Command

The generic mkfs command calls a file system-specific mkfs command, which then creates a file system of a specified type on a specified disk slice. Although the mkfs command can support different types of file systems, in practice you would use it to create UFS, UDFS, or PCFS file systems. To make other types of file systems, you would have to write the software for the file system–specific versions of the mkfs command to use. Normally, you do not run the mkfs command directly. The mkfs command is called by the newfs command.

The generic mkfs command is located in the /usr/sbin directory. For a description of the arguments and options, see mkfs(1M).

### CHAPTER 45

# Backing Up and Restoring Files and File Systems Topics

This topic map lists the chapters that provide information on backing up and restoring files and file systems.

| Chapter 46 | Provides guidelines and planning information on backing up and restoring files and file systems.                                                                                       |  |
|------------|----------------------------------------------------------------------------------------------------|--|
| Chapter 47 | Provides step-by-step instructions for backing up individual files and complete file systems from local devices or remote devices.                                                     |  |
| Chapter 48 | Provides step-by-step instructions for creating snapshots of UFS file systems.                                                                                                    |  |
| Chapter 49 | Provides step-by-step instructions for restoring individual files and complete file systems.                                                                                           |  |
| Chapter 50 | Describes how the ufsdump command works, and the syntax and options for the ufsdump and ufsrestore commands.                                                                           |  |
| Chapter 51 | Provides step-by-step instructions for for using the dd,<br>pax, cpio, and tar commands with different backup<br>media, and for copying files with a different header<br>format.       |  |
| Chapter 52 | Provides step-by-step instructions for how to add a tape<br>device, how to determine the type of tape device and<br>backup device names, and working with magnetic tape<br>cartridges. |  |

#### CHAPTER 46

# Backing Up and Restoring File Systems (Overview)

This chapter provides guidelines and planning information on the backing up and restoring of file systems by using the ufsdump and ufsrestore commands.

This is a list of the overview information in this chapter.

- "What's New in Backing Up and Restoring File Systems?" on page 653
- "Where to Find Backup and Restore Tasks" on page 654
- "Definition: Backing Up and Restoring File Systems" on page 654
- "Why You Should Back Up File Systems" on page 655
- "Planning Which File Systems to Back Up" on page 655
- "Choosing the Type of Backup" on page 657
- "Choosing a Tape Device" on page 658
- "High-Level View of Backing Up and Restoring File Systems (Task Map)" on page 659
- "Guidelines for Scheduling Backups" on page 660
- "Sample Backup Schedules" on page 662

# What's New in Backing Up and Restoring File Systems?

This section describes new backup and restore features in the Solaris 9 release.

#### **UFS Snapshots**

The Solaris 9 release includes the fssnap command for the backing up of file systems while the file system is mounted.

You can use the fssnap command to create a read-only snapshot of a file system. A *snapshot* is a file system's temporary image that is intended for backup operations.

For more information, see Chapter 48.

### Where to Find Backup and Restore Tasks

| Backup or Restore Task                                               | For More Information |
|----------------------------------------------------------------------|----------------------|
| Back up file systems with the ufsdump command                        | Chapter 47           |
| Create UFS snapshots with the fssnap command                         | Chapter 48           |
| Restore file systems with the ufsrestore command                     | Chapter 49           |
| Copy files and directories with the cpio, dd, pax, and cpio commands | Chapter 51           |

### Definition: Backing Up and Restoring File Systems

Backing up file systems means the copying of file systems to removable media, such as tape, to safeguard against loss, damage, or corruption. Restoring file systems means the copying of reasonably current backup files from removable media to a working directory.

This chapter describes the ufsdump and ufsrestore commands for backing up and restoring UFS file systems. Other commands are available for copying files and file systems for the purpose of sharing or transporting files. The following table provides pointers to all commands that copy individual files and file systems to media.

TABLE 46-1 Commands for Backing Up and Restoring Files and File Systems

| Task                                                                                                | Command                                             | For More Information                                                            |
|----------------------------------------------------------------------------------------------------|-----------------------------------------------------|---------------------------------------------------------------------------------|
| Back up one or more file systems to<br>a local tape device or a remote tape<br>device               | ufsdump                                             | Chapter 47 or Chapter 50                                                        |
| Create read-only copies of file systems                                                             | fssnap                                              | Chapter 48                                                                      |
| Back up all file systems for systems on a network from a backup server                              | Solstice Backup <sup><math>TM</math></sup> software | Solstice Backup 5.1<br>Administration Guide                                     |
| Back up and restore an NIS+ master server                                                           | nisbackup and<br>nisrestore                         | System Administration<br>Guide: Naming and Directory<br>Services (FNS and NIS+) |
| Copy, list, and retrieve files on tape or diskette                                                  | tar, cpio, or pax                                   | Chapter 51                                                                      |
| Copy master disk to a clone disk                                                                    | dd                                                  | Chapter 51                                                                      |
| Restore complete file systems or<br>individual files from removable<br>media to a working directory | ufsrestore                                          | Chapter 49                                                                      |

## Why You Should Back Up File Systems

Backing up files is one of the most crucial system administration functions. You should perform regularly scheduled backups to prevent loss of data due to the following:

- System crashes
- Accidental deletion of files
- Hardware failures
- Natural disasters such as fire, hurricanes, or earthquakes
- Problems when you reinstall or upgrade a system

## Planning Which File Systems to Back Up

You should back up all file systems that are critical to users, including file systems that change frequently. The following tables provide general guidelines on the file systems to back up for standalone systems and servers.

| TABLE 46–2 File Systems to Back Up for | or Standalone Systems |
|----------------------------------------|-----------------------|
|----------------------------------------|-----------------------|

| File System to Back Up                | Description                                                                                                    | Back Up Interval                                                                                        |
|---------------------------------------|----------------------------------------------------------------------------------------------------|----------------------------------------------------------------------------------------------------|
| root (/) – slice 0                    | This file system contains the<br>kernel and possibly<br>contains the /var directory.<br>The /var directory might<br>include frequently modified<br>files such as mail and<br>accounting files.           | At regular intervals such as weekly<br>or daily.                                                        |
| /usr – slice 6, /opt                  | The installation of new<br>software and adding new<br>commands typically affects<br>the /usr and /opt file<br>systems. The /opt<br>directory is either part of<br>root (/) or is its own file<br>system. | Occasionally.                                                                                           |
| /export/home - slice 7                | This file system contains the<br>directories and<br>subdirectories of all users<br>on the standalone system.                                                                                             | More often than root (/) or /usr,<br>perhaps as often as once a day,<br>depending on your site's needs. |
| /export , /var, or other file systems | During installation of<br>Solaris software, you might<br>have created these file<br>systems.                                                                                                    | As your site requires.                                                                                  |

 TABLE 46–3 File Systems to Back Up for Servers

| File System to Back Up | Description                              | Back Up Interval                                                                                                    |
|------------------------|------------------------------------------|----------------------------------------------------------------------------------------------------|
| root (/) – slice 0     | This file system contains the kernel and | Once a day to once a month depending on your site's needs.                                                                                                    |
|                        | executables.                             | If you frequently add and remove users<br>and systems on the network, you have to<br>change configuration files in this file<br>system. In this case, you should do a full<br>backup of the root (/) file system at<br>intervals between once a week and once a<br>month. If your site keeps user mail in the<br>/var/mail directory on a mail server,<br>which client systems then mount, you<br>might want to back up root (/) daily. Or,<br>backup the /var directory, if it is a<br>separate file system. |

| File System to Back Up | Description                                                                                                    | Back Up Interval                                                                                                    |
|------------------------|----------------------------------------------------------------------------------------------------|----------------------------------------------------------------------------------------------------|
| /export - slice 3      | This file system can contain the kernel and                                                                                               | Once a day to once a month depending on your site's needs.                                                                                                    |
|                        | executables for diskless<br>clients.                                                                                                    | Because the information in this file<br>system is similar to the server's root<br>directory in slice 0, the file system does<br>not change frequently. You need to back<br>up this file system only occasionally,<br>unless your site delivers mail to client<br>systems. Then, you should back up<br>/export more frequently. |
| /usr - slice 6, /opt   |                                                                                                    | Once a day to once a month depending on your site's needs.                                                                                                    |
|                        |                                                                                                    | These file systems are fairly static and<br>need to be backed up once a week to<br>once a month.                                                                                                    |
| /export/home - slice 7 | This file system<br>contains the home<br>directories of all the<br>users on the system.<br>The files in this file<br>system are volatile. | Once a day to once a week.                                                                                                    |

# Choosing the Type of Backup

You can perform full or incremental backups with the <code>ufsdump</code> command. You can create a temporary image of a file system with the fssnap command. The following table lists the differences between these types of backup procedures.

| TABLE 46-4 Differences Between | Types of Backups |
|--------------------------------|------------------|
|--------------------------------|------------------|

| Backup Type | Result                                                                                                    | Advantages                                       | Disadvantages                                                                                                    |
|-------------|----------------------------------------------------------------------------------------------------|--------------------------------------------------|----------------------------------------------------------------------------------------------------|
| Full        | Copies a complete file<br>system or directory                                                              | All data is in one place                         | Requires large numbers<br>of backup tapes that<br>take a long time to<br>write. Takes longer to<br>retrieve individual files<br>because the drive has to<br>move sequentially to the<br>point on the tape where<br>the file is located. You<br>might have to search<br>multiple tapes. |
| Snapshot    | Creates a temporary image of a file system                                                                 | System can be in multiuser mode                  | System performance<br>might degrade while the<br>snapshot is created.                                                                                                    |
| Incremental | Copies only those files<br>in the specified file<br>system that have<br>changed since a<br>previous backup | Easier to retrieve small changes in file systems | Finding which<br>incremental tape<br>contains a file can take<br>time. You might have to<br>go back to last full<br>dump.                                                                                                    |

# Choosing a Tape Device

The following table shows typical tape devices that are used for storing file systems during the backup process. The capacity depends on the type of drive and the data being written to the tape. For more detailed information on tape devices, see Chapter 52.

TABLE 46-5 Typical Media for Backing Up File Systems

| Media                                   | Capacity              |
|-----------------------------------------|-----------------------|
| 1/2-inch reel tape                      | 140 Mbytes (6250 bpi) |
| 2.5-Gbyte 1/4 inch cartridge (QIC) tape | 2.5 Gbytes            |
| DDS3 4-mm cartridge tape (DAT)          | 12–24 Gbytes          |
| 14-Gbyte 8-mm cartridge tape            | 14 Gbytes             |
| DLT 7000 1/2-inch cartridge tape        | 35–70 Gbytes          |

# High-Level View of Backing Up and Restoring File Systems (Task Map)

Use this task map to identify all the tasks for the backing up and restoring of file systems. Each task points to a series of additional tasks such as determining the type of backup to perform.

| Task                                       | Description                                                                                                    | For Instructions                                           |
|--------------------------------------------|----------------------------------------------------------------------------------------------------|------------------------------------------------------------|
| 1. Identify the file<br>systems to back up | Identify which file systems need to be<br>backed up on a daily, weekly, or<br>monthly basis.                                                                | "Planning Which File<br>Systems to Back Up"<br>on page 655 |
| 2. Determine the type of backup            | Determine the type of backup you<br>need for the file systems at your site.                                                                                 | "Choosing the Type of<br>Backup" on page 657               |
| 3. Create the backup                       | Use one of the following methods:                                                                                                    |                                                            |
|                                            | If you want to have full and incremental backups of your file systems, use the ufsdump command.                                                             | Chapter 47                                                 |
|                                            | If you would like to create a snapshot<br>of file system while it is active and<br>mounted, consider using the fssnap<br>command.                           | Chapter 48                                                 |
|                                            | If you just want to have full backups<br>of your personal home directory or<br>smaller, less-important file systems,<br>use the tar, cpio, or pax commands. | Chapter 51                                                 |
| 4. Restore a file system                   | (Optional)                                                                                                    |                                                            |
|                                            | Select the restoration method that is<br>based on the command used to back<br>up the files or file system.                                                  |                                                            |
|                                            | Restore a file system backup that was created with the ufsdump command.                                                                                     | Chapter 49                                                 |
|                                            | Restore a file system that was created with the tar, cpio, or pax command.                                                                                  | Chapter 51                                                 |

| Task                                           | Description                                                                                                    | For Instructions                                                      |
|------------------------------------------------|----------------------------------------------------------------------------------------------------|-----------------------------------------------------------------------|
| 5. Restore the root (/) or<br>/usr file system | Optional<br>Restoring the root (/) or /usr file<br>system is more complicated than<br>restoring a non-critical file system<br>because you need to boot from a local<br>CD or from the network while these<br>file systems are being restored. | "How to Restore the root<br>(/) and /usr File Systems"<br>on page 700 |

# Guidelines for Scheduling Backups

A *backup schedule* is the schedule that you establish to run the ufsdump command. This section discusses guidelines on the factors to weigh when you create a backup schedule and how often to back up file systems. This section also includes sample backup schedules.

The backup schedule that you create depends on the following:

- Your need to minimize the number of tapes that are used for backups
- Time available for doing backups
- Time available for doing a full restore of a damaged file system
- Time available for retrieving individual files that are accidentally deleted

#### How Often Should You Do Backups?

If you do not need to minimize time and the amount of media that is used for backups, you can do full backups every day. However, this backup method is not realistic for most sites, so incremental backups are used most often. In this case, you should back up your site enough to restore files from the last four weeks. This schedule requires at least four sets of tapes—one for each week, which you would reuse each month. In addition, you should archive the monthly backups for at least a year, and then keep yearly backups for a number of years.

#### Using Dump Levels to Create Incremental Backups

The dump level you specify in the ufsdump command (0-9) determines which files are backed up. Dump level 0 creates a full backup. Levels 1–9 are used to schedule incremental backups, but have *no defined meanings*. Levels 1–9 are just a range of numbers that are used to schedule cumulative or discrete backups. The only meaning levels 1–9 have is in relationship to each other, as a higher or lower number.

The following examples show the flexibility of the incremental dump procedure using levels 1–9.

#### Dump Levels for Daily, Cumulative Backups

Doing daily, cumulative incremental backups is the most commonly used backup scheme and is recommended for most situations. The following example shows a schedule that uses a level 9 dump each day, and a level 5 dump on Friday to restart the process.

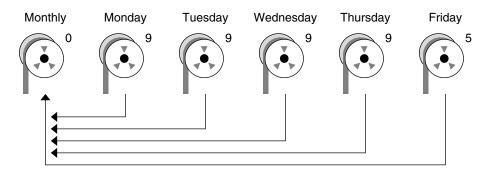

FIGURE 46-1 Incremental Backup: Daily Cumulative

In the preceding example, you could have used other numbers in the 1–9 range to produce the same results. The key is having the same number each day, with any *lower* number on Friday. For example, you could have specified levels 4, 4, 4, 4, 2 or 7, 7, 7, 7, 5.

#### Dump Levels for Daily, Discrete Backups

The following example shows a schedule where you capture only a day's work on different tapes. In this case, sequential dump level numbers are used during the week (3,4,5,6) with a lower number (2) on Friday.

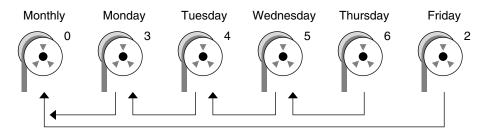

FIGURE 46-2 Incremental Backup: Daily Discrete

In the preceding example, you could have used the sequence 6, 7, 8, 9 followed by 2, or 5, 6, 7, 8 followed by 3. Remember, the numbers themselves have no defined meaning. You attribute meaning by ordering them in a high/low sequence.

### Sample Backup Schedules

This section provides sample backup schedules. All schedules assume that you begin with a full backup (dump level 0), and that you use the -u option to record each backup.

# Example—Daily Cumulative, Weekly Cumulative Backups

The following table shows the most commonly used incremental backup schedule. This schedule is recommended for most situations. With this schedule, the following occurs:

- All files that have changed since the lower-level backup at the end of the previous week are saved each day.
- For each weekday level 9 backup, the previous level 0 or level 5 is the closest backup at a lower level. Therefore, each weekday tape contains all the files that changed since the end of the previous week or the initial level 0 for the first week.
- For each Friday level 5 backup, the nearest lower-level backup is the level 0 done at the beginning of the month. Therefore, each Friday's tape contains all the files changed during the month to that point.

|              | -        |     | <b>-</b> |     |       |     |  |
|--------------|----------|-----|----------|-----|-------|-----|--|
|              | Floating | Mon | Tues     | Wed | Thurs | Fri |  |
| 1st of Month | 0        |     |          |     |       |     |  |
| Week 1       |          | 9   | 9        | 9   | 9     | 5   |  |
| Week 2       |          | 9   | 9        | 9   | 9     | 5   |  |
| Week 3       |          | 9   | 9        | 9   | 9     | 5   |  |
| Week 4       |          | 9   | 9        | 9   | 9     | 5   |  |

TABLE 46-6 Daily Cumulative or Weekly Cumulative Backup Schedule

The following table shows how the contents of the tapes can change across two weeks with the daily cumulative, weekly cumulative schedule. Each letter represents a different file.

TABLE 46-7 Contents of Tapes for Daily Cumulative/Weekly Cumulative Backup Schedule

|        | Mon | Tues  | Wed     | Thurs     | Fri                   |
|--------|-----|-------|---------|-----------|-----------------------|
| Week 1 | a b | a b c | a b c d | a b c d e | a b c d e f           |
| Week 2 | g   | g h   | g h i   | g h i j   | a b c d e f g h i j k |

#### Tape Requirements for the Daily Cumulative, Weekly Cumulative Schedule

With this schedule, you need six tapes if you want to reuse daily tapes, or nine tapes if you want to use four different daily tapes: one tape for the level 0, four tapes for Fridays, and one or four daily tapes.

If you need to restore a complete file system, you need the following tapes: the level 0, the most recent Friday tape, and the most recent daily tape since the last Friday tape, if any.

# Example—Daily Cumulative, Weekly Incremental Backups

The following table shows a schedule where each weekday tape accumulates all files that changed since the beginning of the week, or the initial level 0 for the first week, and each Friday's tape contains all the files that changed that week.

|              |          |     | _    |     |       |     |  |
|--------------|----------|-----|------|-----|-------|-----|--|
|              | Floating | Mon | Tues | Wed | Thurs | Fri |  |
| 1st of Month | 0        |     |      |     |       |     |  |
| Week 1       |          | 9   | 9    | 9   | 9     | 3   |  |
| Week 2       |          | 9   | 9    | 9   | 9     | 4   |  |
| Week 3       |          | 9   | 9    | 9   | 9     | 5   |  |
| Week 4       |          | 9   | 9    | 9   | 9     | 6   |  |

TABLE 46-8 Daily Cumulative, Weekly Incremental Backup Schedule

The following table shows how the contents of the tapes can change across two weeks with the daily cumulative, weekly incremental backup schedule. Each letter represents a different file.

TABLE 46-9 Contents of Tapes for Daily Cumulative, Weekly Incremental Backup Schedule

|        | Mon | Tues  | Wed     | Thurs     | Fri         |
|--------|-----|-------|---------|-----------|-------------|
| Week 1 | a b | a b c | a b c d | a b c d e | a b c d e f |
| Week 2 | g   | g h   | g h i   | ghij      | ghijk       |

#### Tape Requirements for the Daily Cumulative, Weekly Incremental Backup Schedule

With this schedule, you need six tapes, if you want to reuse daily tapes, or nine tapes, if you want to use four different daily tapes: one tape for the level 0, four tapes for Fridays, and one or four daily tapes.

If you need to restore a complete file system, you need the following tapes: the level 0, all the Friday tapes, and the most recent daily tape since the last Friday tape, if any.

# Example—Daily Incremental, Weekly Cumulative Backups

The following table shows a schedule where each weekday tape contains only the files that changed since the previous day, and each Friday's tape contains all files changed since the initial level 0 at the beginning of the month.

|              |          |     | _    |     |       |     |  |
|--------------|----------|-----|------|-----|-------|-----|--|
|              | Floating | Mon | Tues | Wed | Thurs | Fri |  |
| 1st of Month | 0        |     |      |     |       |     |  |
| Week 1       |          | 3   | 4    | 5   | 6     | 2   |  |
| Week 2       |          | 3   | 4    | 5   | 6     | 2   |  |
| Week 3       |          | 3   | 4    | 5   | 6     | 2   |  |
| Week 4       |          | 3   | 4    | 5   | 6     | 2   |  |

TABLE 46-10 Daily Incremental, Weekly Cumulative Backup Schedule

The following table shows how the contents of the tapes can change across two weeks with the daily incremental, weekly cumulative schedule. Each letter represents a different file.

TABLE 46-11 Contents of Tapes for Daily Incremental, Weekly Cumulative Backup Schedule

|        | Mon   | Tues | Wed   | Thurs | Fri                     |
|--------|-------|------|-------|-------|-------------------------|
| Week 1 | a b   | c d  | e f g | hi    | a b c d e f g h i       |
| Week 2 | j k l | m    | n o   | p q   | abcdefghijk<br>lmnopqrs |

#### Tape Requirements for Daily Incremental, Weekly Cumulative Schedule

With this schedule, you need at least nine tapes if you want to reuse daily tapes, which is not recommended. Or, you need 21 tapes if you save weekly tapes for a month: one tape for the level 0, four tapes for the Fridays, and four or 16 daily tapes.

If you need to restore the complete file system, you need the following tapes: the level 0, the most recent Friday tape, and all the daily tapes since the last Friday tape, if any.

#### Example—Monthly Backup Schedule for a Server

The following table shows an example backup strategy for a heavily used file server on a small network where users are doing file-intensive work, such as program development or document production. This example assumes that the backup period begins on a Sunday and consists of four seven-day weeks.

| Directory    | Date          | Level | Tape Name      |
|--------------|---------------|-------|----------------|
| root (/)     | 1st Sunday    | 0     | n tapes        |
| /usr         | 1st Sunday    | 0     | n tapes        |
| /export      | 1st Sunday    | 0     | <i>n</i> tapes |
| /export/home | 1st Sunday    | 0     | <i>n</i> tapes |
|              | 1st Monday    | 9     | А              |
|              | 1st Tuesday   | 9     | В              |
|              | 1st Wednesday | 5     | С              |
|              | 1st Thursday  | 9     | D              |
|              | 1st Friday    | 9     | E              |
|              | 1st Saturday  | 5     | F              |
| root (/)     | 2nd Sunday    | 0     | <i>n</i> tapes |
| /usr         | 2nd Sunday    | 0     | "              |
| /export      | 2nd Sunday    | 0     | "              |
| /export/home | 2nd Sunday    | 0     | "              |
|              | 2nd Monday    | 9     | G              |
|              | 2nd Tuesday   | 9     | Н              |
|              | 2nd Wednesday | 5     | Ι              |
|              | 2nd Thursday  | 9     | J              |
|              | 2nd Friday    | 9     | K              |
|              | 2nd Saturday  | 5     | L              |
| root (/)     | 3rd Sunday    | 0     | <i>n</i> tapes |
| /usr         | 3rd Sunday    | 0     | "              |
| /export      | 3rd Sunday    | 0     | "              |
| /export/home | 3rd Sunday    | 0     | "              |
|              | 3rd Monday    | 9     | Μ              |
|              | 3rd Tuesday   | 9     | Ν              |
|              | 3rd Wednesday | 5     | 0              |
|              | 3rd Thursday  | 9     | Р              |

 TABLE 46–12 Example of Monthly Backup Schedule for a Server

| Directory    | Date          | Level | Tape Name      |
|--------------|---------------|-------|----------------|
|              | 3rd Friday    | 9     | Q              |
|              | 3rd Saturday  | 5     | R              |
| root (/)     | 4th Sunday    | 0     | <i>n</i> tapes |
| /usr         | 4th Sunday    | 0     | "              |
| /export      | 4th Sunday    | 0     | "              |
| /export/home | 4th Sunday    | 0     | "              |
|              | 4th Monday    | 9     | S              |
|              | 4th Tuesday   | 9     | Т              |
|              | 4th Wednesday | 5     | U              |
|              | 4th Thursday  | 9     | V              |
|              | 4th Friday    | 9     | W              |
|              | 4th Saturday  | 5     | Х              |

With this schedule, you use 4*n* tapes, the number of tapes needed for four full backups of the root (/), /usr, /export, and /export/home file systems, plus 24 additional tapes for the incremental backups of the /export/home file systems. This schedule assumes that each incremental backup uses one tape and that you save the tapes for a month.

Here's how this schedule works:

- 1. On each Sunday, do a full backup (level 0) of the root (/), /usr, /export, and /export/home file systems. Save the level 0 tapes for at least 3 months.
- 2. On the first Monday of the month, use tape A to do a level 9 backup of the /export/home file system. The ufsdump command copies all files changed since the previous lower-level backup. In this case, the level 0 backup that you did on Sunday.
- 3. On the first Tuesday of the month, use tape B to do a level 9 backup of the /export/home file system. Again, the ufsdump command copies all files changed since the last lower-level backup, which is Sunday's level 0 backup.
- 4. On the first Wednesday, use tape C to do a level 5 backup. The ufsdump command copies all files that changed since Sunday.
- 5. Do the Thursday and Friday level 9 backups on tapes D and E. The ufsdump command copies all files that changed since the last lower-level backup, which is Wednesday's level 5 backup.

- 6. On the first Saturday of the month, do a level 5 backup of /export/home, which copies all files changed since the previous lower-level backup (in this case, the level 0 backup you did on Sunday). Store tapes A-F until the first Monday of the next 4-week period, when you use them again.
- 7. Repeat steps 1–6 for the next three weeks, using tapes G-L and 4*n* tapes for the level 0 on Sunday, and so on.
- 8. For each 4-week period, repeat steps 1–7, using a new set of tapes for the level 0s and reusing tapes A–X for the incremental backups. The level 0 tapes could be reused after 3 months.

This schedule lets you save files in their various states for a month. This plan requires many tapes, but ensures that you have a library of tapes to draw upon. To reduce the number of tapes, you could reuse Tapes A-F each week.

### Suggestions for Scheduling Backups

The following table provides other suggestions for scheduling backups.

| File Restoration Need                                                                                         | Backup Interval                                                                                                    | Comments                                                                                                    |
|----------------------------------------------------------------------------------------------------|----------------------------------------------------------------------------------------------------|----------------------------------------------------------------------------------------------------|
| To restore different versions<br>of files (for example, file<br>systems that are used for<br>word processing) | <ul> <li>Do daily incremental backups every working day.</li> <li>Do <i>not</i> reuse the same tape for daily incremental backups.</li> </ul> | This schedule saves all files<br>modified that day, as well as those<br>files still on disk that were modified<br>since the last backup of a lower<br>level. However, with this schedule,<br>you should use a different tape each<br>day because a file that changed on<br>Tuesday, and again on Thursday,<br>goes onto Friday's lower-level<br>backup looking like it did Thursday<br>night—not Tuesday night. If a user<br>needs the Tuesday version, you<br>cannot restore it unless you have a<br>Tuesday backup tape (or a<br>Wednesday backup tape). Similarly,<br>a file that is present on Tuesday and<br>Wednesday, but removed on<br>Thursday, does not appear on the<br>Friday lower-level backup. |
| To quickly restore a<br>complete file system                                                                  | Do lower-level backups more frequently.                                                                                                    | _                                                                                                    |
| To backup a number of file<br>systems on the same server                                                      | Consider offsetting the schedule for different file systems.                                                                                  | This way you're not doing all level<br>0 backups on the same day.                                                                                                    |

 TABLE 46–13 Suggestions for Backup Schedules

| File Restoration Need | Backup Interval                                                                                                    | Comments                                                                                           |
|-----------------------|----------------------------------------------------------------------------------------------------|----------------------------------------------------------------------------------------------------|
| To minimize tapes     | Increase the level of incremental backups that are done across the week.                                                                             | Only changes from day to day are saved on each daily tape.                                         |
|                       | Increase the level of<br>backups that are done at<br>the end of the week. Put<br>each day's and week's<br>incremental backups onto<br>the same tape. | Only changes from week to week<br>(rather than the entire month) are<br>saved on the weekly tapes. |
|                       | Put each day's and week's<br>incremental backups onto<br>the same tape.                                                                              | To do so, use the no rewind option<br>in the ufsdump command.                                      |

**BLE 46–13** Suggestions for Backup Schedules (Continued)

#### CHAPTER 47

# Backing Up Files and File Systems (Tasks)

This chapter describes the procedures for backing up file systems by using the ufsdump command.

For information on these procedures, see "Backing Up Files and File System (Task Map)" on page 671.

For overview information about performing backups, see Chapter 46.

For detailed information on ufsdump syntax, options, and arguments, see Chapter 50.

# Backing Up Files and File System (Task Map)

| Task                                                                   | Description                                                                                    | For Instructions                                                                     |
|------------------------------------------------------------------------|------------------------------------------------------------------------------------------------|--------------------------------------------------------------------------------------|
| 1. Prepare for file system backups                                     | Identify the file systems, the type of backup, and the tape device to be used for the backups. | "Preparing for File System<br>Backups" on page 672                                   |
| 2. Determine the number<br>of tapes needed to back<br>up a file system | Determine the number of tapes that<br>are needed for a full backup of a file<br>system.        | "How to Determine the<br>Number of Tapes Needed<br>for a Full Backup"<br>on page 673 |

| Task                            | Description                                                                                                    | For Instructions                                        |
|---------------------------------|----------------------------------------------------------------------------------------------------|---------------------------------------------------------|
| 3. Back up your file<br>systems | Perform a full backup of your file<br>systems to get baseline copies of all<br>files.<br>Perform an incremental backup of<br>your file systems based on whether<br>keeping copies of files that have<br>changed on a daily basis is important<br>at your site. | "How to Backup a File<br>System to Tape"<br>on page 674 |

# Preparing for File System Backups

The preparation for backing up file systems begins with planning, which is described in Chapter 46 and includes choosing the following:

- The file systems to back up
- The type of backup (full or incremental) to perform
- A backup schedule
- A tape drive

This section describes other tasks you might need to perform before you back up file systems, including the following:

- Finding names of file systems to back up
- Determining the number of tapes that are needed for a full backup

#### ▼ How to Find File System Names

1. Display the contents of the /etc/vfstab file.

\$ more /etc/vfstab

- 2. Look in the mount point column for the name of the file system.
- 3. Use the directory name listed in the mount point column when you back up the file system.

#### Example—Finding File System Names

The file systems to be backed up in this example are root (/), /usr, /datab, and /export/home.

| <pre>\$ more /etc/vfstal</pre> | <b>b</b> |       |    |            |       |
|--------------------------------|----------|-------|----|------------|-------|
| #device                        | device   | mount | FS | fsck mount | mount |

| #to mount         | to fsck            | point        | type  | pass | at boot | options |
|-------------------|--------------------|--------------|-------|------|---------|---------|
| #                 |                    | (1(5-1       | 6.1   |      |         |         |
| fd                | -                  | /dev/fd      | fd    | -    | no      | -       |
| /proc             | -                  | /proc        | proc  | -    | no      | -       |
| /dev/dsk/c0t0d0s1 | -                  | -            | swap  | -    | no      | -       |
| /dev/dsk/c0t0d0s0 | /dev/rdsk/c0t0d0s0 | /            | ufs   | 1    | no      | -       |
| /dev/dsk/c0t0d0s6 | /dev/rdsk/c0t0d0s6 | /usr         | ufs   | 1    | no      | -       |
| /dev/dsk/c0t0d0s5 | /dev/rdsk/c0t0d0s5 | /datab       | ufs   | 2    | yes     | -       |
| /dev/dsk/c0t0d0s7 | /dev/rdsk/c0t0d0s7 | /export/home | ufs   | 2    | yes     | -       |
| swap              | -                  | /tmp         | tmpfs | 5 -  | yes     | -       |

- ▼ How to Determine the Number of Tapes Needed for a Full Backup
  - 1. Become superuser or assume an equivalent role.
  - 2. Estimate the size of the backup in bytes.

# ufsdump s file-system
The S displays the estimated number of bytes that are needed to do the backup.

3. Divide the estimated size by the capacity of the tape to see how many tapes you need.

For a list of tape capacities, see Table 46–5.

#### Example—Determining Number of Tapes

In this example, the file system of 489,472 bytes easily fits on a 150-Mbyte tape.

# ufsdump S /export/home
489472

# Backing Up a File System

The following are general guidelines for performing backups:

- Use single-user mode or unmount the file system, unless you are creating a snapshot of a file system. For information about UFS snapshots, see Chapter 48.
- Be aware that the backing up of file systems when there are directory-level operations (such as creating, removing, and renaming files) and file-level activity occurring means that some data will not be included in the backup.
- You can run the ufsdump command from a single system and remotely back up groups of systems across the network through remote shell or remote login, and direct the output to the system on which the tape drive is located. (Typically, the

tape drive is located on the system from which you run the ufsdump command, but it does not have to be.)

Another way to back up files to a remote drive is to pipe the output from the ufsdump command to the dd command. For information about using the dd command, see Chapter 51.

- If you are doing remote backups across the network, the system with the tape drive must have entries in its /.rhosts file for each client that will be using the drive. Also, the system that initiates the backup must be included in the /.rhosts file on each system that it will back up.
- To specify a remote tape device on a system, use the naming convention that matches the OS release of the system with the remote tape drive. For example, use the /dev/rst0 device for a remote drive on a system that is running the SunOS 4.1.1 release or compatible versions. Use the /dev/rmt/0 device for a system running the Solaris 9 release or compatible versions.

**Note** – Use the nisbackup command to back up a NIS+ master server. For information on using this command, see *System Administration Guide: Naming and Directory Services (FNS and NIS+)*.

#### How to Backup a File System to Tape

The following steps provide the general steps for backing up file systems using the ufsdump command. The examples show specific uses of options and arguments.

- 1. Become superuser or assume an equivalent role.
- 2. Bring the system to run level S (single-user mode).
  - # shutdown -g30 -y
- 3. (Optional) Check the file system for consistency.
  - # fsck -m /dev/rdsk/device-name

The fsck -m command checks for the consistency of file systems. For example, power failures can leave files in an inconsistent state. For more information on the fsck command, see Chapter 43.

- 4. If you need to back up file systems to a remote tape drive:
  - a. On the system to which the tape drive is attached (the tape server), add the following entry to its /.rhosts file.

host root

The *host* entry specifies the name of the system on which you will run the ufsdump command to perform the backup.

- b. On the tape server, verify that the host added to the /.rhosts file is accessible through the name service.
- 5. Identify the device name of the tape drive.

The default tape drive is the /dev/rmt/0 device.

- 6. Insert a tape that is not write-protected into the tape drive.
- 7. Back up file systems.

# ufsdump options arguments filenames

The following examples show how to use the most common ufsdump options and arguments:

- "Example—Performing a Full Backup of root (/)" on page 675
- "Example—Performing an Incremental Backup of root (/)" on page 676
- "Example—Performing a Full Backup, Individual Home Directory" on page 677
- "Example—Performing a Full Backup to Remote System (Solaris 9 Data to Solaris 9 System)" on page 678

For other ufsdump options and arguments, see Chapter 50.

- 8. If prompted, remove the tape and insert the next tape volume.
- 9. Label each tape with the volume number, dump level, date, system name, disk slice, and file system.
- 10. Bring the system back to run level 3 by pressing Control-D.
- 11. Verify that the backup was successful.

```
# ufsrestore tf device-name
```

#### Example—Performing a Full Backup of root (/)

The following example shows how to do a full backup of the root (/) file system. The system in this example is brought to single-user mode before the backup. The following ufsdump options are included:

- 0 specifies that this is a 0 level dump (or a full backup)
- u specifies that the /etc/dumpdates file is updated with the date of this backup
- c identifies a cartridge tape device
- f /dev/rmt/0 identifies the tape device
- / is the file system being backed up

```
# shutdown -g30 -y
# ufsdump Oucf /dev/rmt/0 /
DUMP: Writing 63 Kilobyte records
DUMP: Date of this level 0 dump: Wed Sep 05 13:27:20 2001
DUMP: Date of last level 0 dump: the epoch
```

Chapter 47 • Backing Up Files and File Systems (Tasks) 675

```
DUMP: Dumping /dev/rdsk/c0t1d0s0 (earth:/) to /dev/rmt/0.
DUMP: Mapping (Pass I) [regular files]
DUMP: Mapping (Pass II) [directories]
DUMP: Estimated 57150 blocks (27.91MB).
DUMP: Dumping (Pass III) [directories]
DUMP: Dumping (Pass IV) [regular files]
DUMP: Tape rewinding
DUMP: 57076 blocks (27.87MB) on 1 volume at 265 KB/sec
DUMP: DUMP IS DONE
DUMP: Level 0 dump on Wed Sep 05 13:27:20 2001
# ufsrestore tf /dev/rmt/0
      2
      3
             ./lost+found
            ./usr
   3776
   7552
             ./var
            ./export
  11328
  15104
            ./export/home
  18880
            ./etc
            ./etc/default
   22656
            ./etc/default/sys-suspend
./etc/default/cron
  22657
  22673
            ./etc/default/devfsadm
  22674
  22675
            ./etc/default/dhcpagent
  22676
            ./etc/default/fs
  22677
             ./etc/default/inetinit
             ./etc/default/kbd
  22678
             ./etc/default/mpathd
   22679
   22680
             ./etc/default/nfslogd
   22681
             ./etc/default/passwd
```

# (Press Control-d to bring system to run level 3)

#### Example—Performing an Incremental Backup of root (/)

The following example shows how to do an incremental backup of the root (/) file system. The following ufsdump options are included:

- 9 specifies that this is a 9 level dump (or an incremental backup)
- u specifies that the /etc/dumpdates file is updated with the date of this backup
- c identifies a cartridge tape device
- f /dev/rmt/0 identifies the tape device
- / is the file system being backed up

```
# ufsdump 9ucf /dev/rmt/0 /
DUMP: Writing 63 Kilobyte records
DUMP: Date of this level 9 dump: Fri Jul 13 10:58:12 2001
DUMP: Date of last level 0 dump: Fri Jul 13 10:46:09 2001
DUMP: Dumping /dev/rdsk/c0t0d0s0 (starbug:/) to /dev/rmt/0.
DUMP: Mapping (Pass I) [regular files]
```

```
DUMP: Mapping (Pass II) [directories]
  DUMP: Mapping (Pass II) [directories]
  DUMP: Mapping (Pass II) [directories]
  DUMP: Mapping (Pass II) [directories]
  DUMP: Estimated 200 blocks (100KB).
  DUMP: Dumping (Pass III) [directories]
  DUMP: Dumping (Pass IV) [regular files]
  DUMP: Tape rewinding
  DUMP: 124 blocks (62KB) on 1 volume at 8 KB/sec
  DUMP: DUMP IS DONE
  DUMP: Level 9 dump on Fri Jul 13 10:58:12 2001
# ufsrestore tf /dev/rmt/0
           2
                   ./lost+found
           3
                   ./usr
       5696
                     ./var
      11392
      17088
                    ./export
      22784
                   ./export/home
      28480
                   ./opt
     26480./opt5697./etc11393./etc/default11394./etc/default/sys-suspend11429./etc/default/cron11430./etc/default/devfsadm11431./etc/default/dhcpagent11432./etc/default/fs11433./etc/default/inetinit11434/etc/default/inetinit
     11434./etc/default/inetinit11434./etc/default/kbd11435./etc/default/nfslogd11436./etc/default/passwd
      11437
                     ./etc/default/tar
```

# Example—Performing a Full Backup, Individual Home Directory

The following example shows how to do a full backup of the /export/home/kryten directory. The following ufsdump options are included:

- 0 specifies that this is a 0 level dump (or a full backup)
- u specifies that the /etc/dumpdates file is updated with the date of this backup
- c identifies a cartridge tape device
- f /dev/rmt/0 identifies the tape device
- /export/home/kryten is the directory being backed up

```
# ufsdump Oucf /dev/rmt/0 /export/home/kryten
DUMP: Writing 63 Kilobyte records
DUMP: Date of this level 0 dump: Fri Jul 13 11:30:45 2001
```

Chapter 47 • Backing Up Files and File Systems (Tasks) 677

```
DUMP: Date of last level 0 dump: the epoch
  DUMP: Dumping /dev/rdsk/c0t3d0s7 (pluto:/export/home) to /dev/rmt/0.
  DUMP: Mapping (Pass I) [regular files]
  DUMP: Mapping (Pass II) [directories]
  DUMP: Estimated 232 blocks (116KB).
  DUMP: Dumping (Pass III) [directories]
  DUMP: Dumping (Pass IV) [regular files]
  DUMP: Tape rewinding
  DUMP: 124 blocks (62KB) on 1 volume at 8 KB/sec
  DUMP: DUMP IS DONE
# ufsrestore tf /dev/rmt/0
          2
                 ./kryten
./kryten/letters
       2688
       5409
       5410
                    ./kryten/letters/letter1
                    ./kryten/letters/letter2
                ./kryten/letters/letter2
./kryten/letters/letter3
./kryten/.profile
./kryten/memos
./kryten/reports
./kryten/reports/reportA
./kryten/reports/reportB
./kryten/reports/reportC
       5411
       5412
       2689
       8096
         30
         31
         32
         33
#
```

# Example—Performing a Full Backup to Remote System (Solaris 9 Data to Solaris 9 System)

The following example shows how to do a full backup of a local /export/home file system on a Solaris 9 system (starbug) to a tape device on a remote Solaris 9 system (earth). The following ufsdump options are included:

- 0 specifies that this is a 0 level dump (or a full backup)
- u specifies that the /etc/dumpdates file is updated with the date of this backup
- c identifies a cartridge tape device
- f earth:/dev/rmt/0 identifies the remote system name and tape device
- /export/home is the file system being backed up

```
# ufsdump Oucf earth:/dev/rmt/0 /export/home
```

```
DUMP: Writing 63 Kilobyte records
DUMP: Date of this level 0 dump: Wed Sep 05 14:52:31 2001
DUMP: Date of last level 0 dump: the epoch
DUMP: Dumping /dev/rdsk/c0t0d0s7 (starbug:/export/home) to earth:/dev ...
DUMP: Mapping (Pass I) [regular files]
DUMP: Mapping (Pass II) [directories]
DUMP: Estimated 266 blocks (133KB).
DUMP: Dumping (Pass III) [directories]
DUMP: Dumping (Pass IV) [regular files]
DUMP: Tape rewinding
DUMP: 250 blocks (125KB) on 1 volume at 247 KB/sec
```

```
DUMP: DUMP IS DONE
 DUMP: Level 0 dump on Wed Sep 05 14:52:31 2001
# ufsrestore tf earth:/dev/rmt/0
         2
     3 ./lost+found

7168 ./rimmer

7169 ./rimmer/.profile

21504 ./rimmer/scdir

21505 ./rimmer/scdir/scd557
     21504
     21505
     21506
               ./rimmer/scdir/scd772
               ./lister
     10752
               ./lister/.profile
     10753
               ./lister/filea
     10754
               ./lister/fileb
     10755
     10756
                ./lister/filec
     14336
                ./pmorph
                ./pmorph/.profile
    14337
     3584
                ./pmorph/bigdir
     3585
               ./pmorph/bigdir/bigfile
     17920
               ./pmorph/smalldir
               ./pmorph/smalldir/smallfile
     17921
 #
```

#### CHAPTER **48**

# Using UFS Snapshots (Tasks)

This chapter describes how to create and back up UFS snapshots.

For information on the procedures associated with creating UFS snapshots, see "Using UFS Snapshots (Task Map)" on page 681.

For overview information about performing backups, see Chapter 46.

# Using UFS Snapshots (Task Map)

| Task                                   | Description                                                        | For Instructions                                                            |
|----------------------------------------|--------------------------------------------------------------------|-----------------------------------------------------------------------------|
| 1. Create a UFS snapshot               | Create a read-only copy of a file system with the fssnap command.  | "How to Create a UFS<br>Snapshot" on page 684                               |
| 2. Display UFS snapshot information    | Identify UFS snapshot information such as the raw snapshot device. | "How to Display UFS<br>Snapshot Information"<br>on page 684                 |
| 3. (Optional) Delete a<br>UFS snapshot | Delete a snapshot that is already backed up or no longer needed.   | "How to Delete a UFS<br>Snapshot" on page 685                               |
| 4. Back up a UFS<br>snapshot           | Choose one of the following backup methods:                        |                                                                             |
|                                        | Create a full backup of a UFS snapshot with the ufsdump command.   | "How to Create a Full<br>Backup of a UFS Snapshot<br>(ufsdump)" on page 686 |

| Task                                                 | Description                                                                                        | For Instructions                                                                       |
|------------------------------------------------------|----------------------------------------------------------------------------------------------------|----------------------------------------------------------------------------------------|
|                                                      | Create an incremental backup of a UFS snapshot with the ufsdump command.                           | "How to Create an<br>Incremental Backup of a<br>UFS Snapshot (ufsdump)"<br>on page 687 |
|                                                      | Back up a UFS snapshot with the tar command.                                                       | "How to Back Up a UFS<br>Snapshot (tar)"<br>on page 688                                |
| 5. (Optional) Restore<br>data from a UFS<br>snapshot | Restore the UFS snapshot the same<br>way as you would restore data with<br>the ufsrestore command. | "How to Restore a<br>Complete File System"<br>on page 697                              |

## UFS Snapshots Overview

The Solaris release includes the fssnap command for backing up file systems while the file system is mounted. You can use the fssnap command to create a read-only snapshot of a file system. A *snapshot* is a file system's temporary image that is intended for backup operations.

When the fssnap command is run, it creates a virtual device and a backing-store file. You can back up the *virtual device*, which looks and acts like a real device, with any of the existing Solaris backup commands. The *backing-store* file is a bitmapped file that contains copies of pre-snapshot data that has been modified since the snapshot was taken.

#### Why Use UFS Snapshots?

UFS snapshots enables you to keep the file system mounted and the system in multiuser mode during backups. Previously, you were advised to bring the system to single-user mode to keep the file system inactive when you used the ufsdump command to perform backups. You can also use additional Solaris backup commands like tar and cpio to back up a UFS snapshot for more reliable backups.

The fssnap command gives administrators of non-enterprise-level systems the power of enterprise-level tools like Sun StorEdge<sup>™</sup> Instant Image without the large storage demands.

UFS snapshots is similar to the Instant Image product. Instant Image allocates space equal to the size of the entire file system that is being captured. However, the backing-store file that is created by UFS snapshots occupies only as much disk space as needed, and you can place a maximum size on the backing-store file.

This table describes specific differences between UFS snapshots and Instant Image.

| UFS Snapshots                                                                                          | Instant Image                                                                                       |
|----------------------------------------------------------------------------------------------------|----------------------------------------------------------------------------------------------------|
| Size of the backing-store file depends on how<br>much data has changed since the snapshot<br>was taken | Size of the backing-store file equivalent equals<br>the size of the entire file system being copied |
| Does not persist across system reboots                                                                 | Persists across system reboots                                                                      |
| Works on UFS file systems                                                                              | Cannot be used with root (/) or /usr file systems                                                   |
| Starting with the Solaris 8 1/01 release                                                               | Part of Sun StorEdge products                                                                       |

Although UFS snapshots can make copies of large file systems, Instant Image is better suited for enterprise-level systems. UFS snapshots is better suited for smaller systems.

#### UFS Snapshots Performance Issues

When the UFS snapshot is first created, users of the file system might notice a slight pause. The length of the pause increases with the size of the file system to be captured. While the snapshot is active, users of the file system might notice a slight performance impact when the file system is written to, but they will see no impact when the file system is read.

## Creating and Deleting UFS Snapshots

When you use the fssnap command to create a UFS snapshot, observe how much disk space the backing-store file consumes. The backing-store file uses no space, and then it grows quickly, especially on heavily used systems. Make sure the backing-store file has enough space to grow, or limit its size with the  $-o \max size=n [k,m,g]$  option, where n [k,m,g] is the maximum size of the backing-store file.

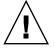

**Caution –** If the backing-store file runs out of space, the snapshot might delete itself, which causes the backup to fail. Check the /var/adm/messages file for possible snapshot errors.

For more information, see fssnap\_ufs(1M).

Chapter 48 • Using UFS Snapshots (Tasks) 683

#### How to Create a UFS Snapshot

- 1. Become superuser or assume an equivalent role.
- 2. Make sure that the file system has enough disk space for the backing-store file.

# df -k

- 3. Make sure that a backing-store file of the same name and location does not already exist.
  - # 1s /backing-store-file
- 4. Create the UFS snapshot.
  - # fssnap -F ufs -o bs=/backing-store-file /file-system

**Note** – The backing-store file must reside on a different file system than the file system that is being snapshot.

- 5. Verify that the snapshot has been created.
  - # /usr/lib/fs/ufs/fssnap -i /file-system

#### Examples—Creating a UFS Snapshot

The following example shows how to create a snapshot of the /usr file system. The backing-store file is /scratch/usr.back.file, and the virtual device is /dev/fssnap/1.

```
# fssnap -F ufs -o bs=/scratch/usr.back.file /usr
/dev/fssnap/1
```

The following example shows how to limit the backing-store file to 500 Mbytes.

```
# fssnap -F ufs -o maxsize=500m,bs=/scratch/usr.back.file /export/home
/dev/fssnap/1
```

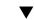

#### How to Display UFS Snapshot Information

You can display the current snapshots on the system by using the fssnap -i option. If you specify a file system, you see detailed information about that snapshot. If you don't specify a file system, you see information about all of the current UFS snapshots and their corresponding virtual devices.

**Note** – Use the UFS file system-specific fssnap command to view the extended snapshot information as shown in the following examples.

#### 1. Become superuser or assume an equivalent role.

#### 2. List current snapshots.

| <pre># /usr/lib/fs/ufs/fssnap -i</pre> |                            |
|----------------------------------------|----------------------------|
| Snapshot number                        | : 0                        |
| Block Device                           | : /dev/fssnap/0            |
| Raw Device                             | : /dev/rfssnap/0           |
| Mount point                            | : /export/home             |
| Device state                           | : idle                     |
| Backing store path                     | : /var/tmp/bs.file         |
| Backing store size                     | : 0 KB                     |
| Maximum backing store size             | : Unlimited                |
| Snapshot create time                   | : Wed Aug 29 15:22:06 2001 |
| Copy-on-write granularity              | : 32 KB                    |

To display detailed information about a specific snapshot, use the following:

#### # /usr/lib/fs/ufs/fssnap -i /usr

| Snapshot number            | : 0                        |
|----------------------------|----------------------------|
| Block Device               | : /dev/fssnap/0            |
| Raw Device                 | : /dev/rfssnap/0           |
| Mount point                | : /usr                     |
| Device state               | : idle                     |
| Backing store path         | : /var/tmp/bs.file         |
| Backing store size         | : 0 KB                     |
| Maximum backing store size | : Unlimited                |
| Snapshot create time       | : Wed Aug 29 15:23:35 2001 |
| Copy-on-write granularity  | : 32 KB                    |
|                            |                            |

## Deleting a UFS Snapshot

When you create a UFS snapshot, you can specify that the backing-store file is unlinked, which means that the backing-store file is removed after the snapshot is deleted. If you don't specify the -o unlink option when you create a UFS snapshot, you will have to delete it manually.

The backing-store file occupies disk space until the snapshot is deleted, whether you use the -o unlink option to remove the backing-store file or you remove it manually.

## How to Delete a UFS Snapshot

You can delete a snapshot either by rebooting the system or by using the fssnap -d command and specifying the path of the file system that contains the UFS snapshot.

- 1. Become superuser or assume an equivalent role.
- 2. Identify the snapshot to be deleted.
  - # /usr/lib/fs/ufs/fssnap -i
- 3. Delete the snapshot.

```
# fssnap -d /file-system
Deleted snapshot 1.
```

- 4. (Optional) If you did not use the -o unlink option when you created the snapshot, you need to delete the backing-store file manually.
  - # rm /file-system/backing-store-file

## Example—Deleting a UFS Snapshot

The following example shows how to delete a snapshot and assumes that the unlink option was not used.

## Backing Up a UFS Snapshot

You can create a full or incremental back up of UFS snapshot. You can use the standard Solaris backup commands to back up a UFS snapshot.

The virtual device that contains the UFS snapshot acts as a standard read-only device. This means you can back up the virtual device as if you were backing up a file system device.

If you are using the ufsdump command to back up a UFS snapshot, you can specify the snapshot name during the backup. See the following section for more information.

## How to Create a Full Backup of a UFS Snapshot (ufsdump)

- 1. Become superuser or assume an equivalent role.
- 2. Identify the UFS snapshot to be backed up.

# /usr/lib/fs/ufs/fssnap -i /file-system

#### For example:

| <pre># /usr/lib/fs/ufs/fssnap -i</pre> | /usr                       |
|----------------------------------------|----------------------------|
| Snapshot number                        | : 0                        |
| Block Device                           | : /dev/fssnap/0            |
| Raw Device                             | : /dev/rfssnap/0           |
| Mount point                            | : /usr                     |
| Device state                           | : idle                     |
| Backing store path                     | : /var/tmp/back.store      |
| Backing store size                     | : 576 KB                   |
| Maximum backing store size             | : Unlimited                |
| Snapshot create time                   | : Wed Dec 12 09:39:37 2001 |
| Copy-on-write granularity              | : 32 KB                    |

#### 3. Back up the UFS snapshot.

# ufsdump Oucf /dev/rmt/0 /snapshot-name
For example:

- # ufsdump Oucf /dev/rmt/0 /dev/rfssnap/1
- 4. Verify that the snapshot is backed up.

# ufsrestore tf /dev/rmt/0

## How to Create an Incremental Backup of a UFS Snapshot (ufsdump)

If you want to back up a UFS snapshot incrementally, which means only the files that have been modified since the last snapshot are backed up, use the ufsdump command with the new N option. This option specifies the file system device name to be inserted into the /etc/dumpdates file for tracking incremental dumps.

The following ufsdump command specifies an embedded fssnap command to create an incremental backup of a file system.

- 1. Become superuser or assume an equivalent role.
- 2. Create an incremental backup of a UFS snapshot.

For example:

# ufsdump lufN /dev/rmt/0 /dev/rdsk/c0t1d0s0 `fssnap -F ufs -o raw,bs=
/export/scratch.unlink /dev/rdsk/c0t1d0s0`

The -o raw option is used in the example to display the name of the raw device instead of the block device. By using this option, you make it easier to embed the fssnap command in commands that require the raw device instead, such as the ufsdump command.

Chapter 48 • Using UFS Snapshots (Tasks) 687

3. Verify that the snapshot is backed up.

```
# ufsrestore ta /dev/rmt/0
```

## ▼ How to Back Up a UFS Snapshot (tar)

If you are using the tar command to back up the snapshot, mount the snapshot before backing it up.

- 1. Become superuser or assume an equivalent role.
- 2. Create a mount point for the snapshot.

For example:

```
# mkdir /backups/home.bkup
```

- 3. Mount the snapshot.
  - # mount -F ufs -o ro /dev/fssnap/1 /backups/home.bkup
- 4. Change to the mounted snapshot directory.
  - # cd /backups/home.bkup
- 5. Back up the snapshot with the tar command.

# tar cvf /dev/rmt/0 .

## Restoring Data From a UFS Snapshot Backup

The backup created from the virtual device is essentially just a backup of what the original file system looked like when the snapshot was taken. When you restore from the backup, restore as if you had taken the backup directly from the original file system, such as a backup that used the ufsrestore command. For information on using the ufsrestore command to restore a file or file system, see Chapter 49.

## CHAPTER **49**

# Restoring Files and File Systems (Tasks)

This chapter describes how to use the ufsrestore command to restore files and file systems that were backed up by using the ufsdump command.

For information on the procedures associated with restoring files and file systems, see "Restoring Files and File System Backups (Task Map)" on page 689.

For information about other commands you can use to archive, restore, copy, or move files and file systems, see Chapter 51.

# Restoring Files and File System Backups (Task Map)

The following task map describes the procedures associated with restoring files and file systems.

| Task                                         | Description                                                                                                    | Instructions                                                    |
|----------------------------------------------|----------------------------------------------------------------------------------------------------|-----------------------------------------------------------------|
| Prepare to restore files<br>and file systems | Identify the file system or files to be<br>restored, the tape device, and how you<br>will restore the files.                   | "Preparing to Restore Files<br>and File Systems"<br>on page 690 |
| Determine which tapes to use                 | Refer to your backup tapes to find the date of the last backup that contains the file or file system that you need to restore. | "How to Determine Which<br>Tapes to Use" on page 692            |
| Restore files                                | Choose one of the following restore methods:                                                                                   |                                                                 |

| Task                                         | Description                                                                                                    | Instructions                                                          |
|----------------------------------------------|----------------------------------------------------------------------------------------------------|-----------------------------------------------------------------------|
|                                              | Restore files interactively - Use this<br>method when you are unsure of the<br>file names because you can browse the<br>media contents and select individual<br>files and directories. | "How to Restore Files<br>Interactively" on page 693                   |
|                                              | Restore files non-interactively - Using<br>this method is probably faster if you<br>already know the few file names to be<br>restored.                                                 | "How to Restore Specific<br>Files Non-Interactively"<br>on page 695   |
|                                              | Restore a file system – Use this<br>method when you get a new disk<br>drive or as part of a recovery<br>procedure.                                                                     | "How to Restore a<br>Complete File System"<br>on page 697             |
| Restore the root (/) or<br>/usr file systems | Restoring the root (/) or /usr file<br>systems involves booting the system<br>from a local CD or the network.                                                                          | "How to Restore the root<br>(/) and /usr File Systems"<br>on page 700 |

# Preparing to Restore Files and File Systems

The ufsrestore command copies files to disk, relative to the current working directory, from backups that were created by using the ufsdump command. You can use the ufsrestore command to reload an entire file system hierarchy from a level 0 dump and incremental dumps that follow it or to restore one or more single files from any backup tape. If the ufsrestore command is run as superuser, files are restored with their original owner, last modification time, and mode (permissions).

Before you start to restore files or file systems, you need to know the following:

- The tapes (or diskettes) you need
- The raw device name on which you want to restore the file system
- The type of tape device you will use
- The device name (local or remote) for the tape drive

## Determining the File System Name

If you have properly labeled your backup tapes, you should be able to use the file system name (/dev/rdsk/*device-name*) from the tape label. For more information, see "How to Find File System Names" on page 672.

## Determining the Type of Tape Device You Need

You must use a tape device that is compatible with the backup media to restore the files. The format of the backup media determines which drive you must use to restore files. For example, if your backup media is 8-mm tape, you must use an 8-mm tape drive to restore the files.

## Determining the Tape Device Name

You might have specified the tape device name (/dev/rmt/n) as part of the backup tape label information. If you are using the same drive to restore a backup tape, you can use the device name from the label. For more information on media devices and device names, see Chapter 52.

## **Restoring Files and File Systems**

When you back up files and directories, you save them relative to the file system in which they belong. When you restore files and directories, the ufsrestore command re-creates the file hierarchy in the current working directory.

For example, files backed up from the /export/doc/books directory (where /export is the file system), are saved relative to /export. In other words, the book1 file in the books directory is saved as ./doc/books/book1 on the tape. Later on, if you restored the ./doc/books/book1 file to the /var/tmp directory, the file would be restored to /var/tmp/doc/books/book1.

When you restore individual files and directories, it is a good idea to restore them to a temporary location, such as the /var/tmp directory. After you verify them, you can move the files to their proper locations. You can restore individual files and directories to their original locations. If you do so, be sure you are not overwriting newer files with older versions from the backup tape.

To avoid conflicts with other users, you might want to create and change to a subdirectory, such as the/var/tmp/restore file, in which to restore the files.

If you are restoring a hierarchy, you should restore the files in a temporary directory on the same file system where the files will reside. So, you can use the mv command to move the entire hierarchy where it belongs after it is restored.

**Note** – Do not restore files in the /tmp directory even temporarily. The /tmp directory is usually mounted as a TMPFS file system and TMPFS does not support UFS file system attributes such as ACLs.

## ▼ How to Determine Which Tapes to Use

- 1. Ask the user for the approximate date the files to be restored were last modified.
- 2. Refer to your backup plan to find the date of the last backup that contains the file or file system.

To retrieve the most recent version of a file, work backward through the incremental backups from highest to lowest level and most recent to least recent, unless the user requests otherwise.

#### 3. (Optional) If you have online archive files, identify the correct media.

# ufsrestore ta archive-name ./path/filename ./path/filename

| t               | Lists each file on the tape.                                                                                                    |
|-----------------|----------------------------------------------------------------------------------------------------|
| a               | Reads the table of contents from the online archive file instead of the tape.                                                                                                    |
| archive-name    | Identifies the online archive file name.                                                                                                    |
| ./path/filename | Identifies the file name(s) you are looking<br>for on the online archive. If successful, the<br>ufsrestore command prints out the inode<br>number and file name. If unsuccessful,<br>ufsrestore prints an error message. |

For more information, see ufsrestore(1M).

- 4. Insert the media that contains the files to be restored in the drive and verify the correct media.
  - # ufsrestore tf /dev/rmt/n ./path/filename ./path/filename

Be sure to use the complete path for the *filename(s)*. If a file is in the backup, its name and inode number is listed. Otherwise, a message says that the file is not on the volume.

5. (Optional) If you have multiple dump files on the same tape, position the tape at the dump file you want to use.

# ufsrestore tfs /dev/rmt/n tape-number

### Examples—Determining Which Tapes to Use

The following example shows how to checks if /etc/passwd file is in the online archive.

# ufsrestore ta /var/tmp/root.archive ./etc/passwd

The following example show to verify that the /etc/passwd is on the backup tape.

# ufsrestore tf /dev/rmt/0 ./etc/passwd

## How to Restore Files Interactively

- 1. Become superuser or assume an equivalent role.
- 2. (Optional) Write-protect the tapes for safety.
- 3. Insert the volume 1 tape into the tape drive.
- 4. Change to a directory that will be used to restore the files temporarily.

# cd /var/tmp

5. Start the interactive restoration.

# ufsrestore if /dev/rmt/n

Some informational messages and the ufsrestore> prompt are displayed.

- 6. Create a list of files to be restored.
  - a. List the contents of a directory.

ufsrestore> 1s directory

b. Change to a directory.

ufsrestore> cd directory-name

c. Create a list of files and directories that you want to restore.

ufsrestore> add filename filename

d. (Optional) (Optional) Remove any directory or file name from the list of files to be restored, if necessary.

ufsrestore> delete filename

7. (Optional) (Optional) Display the file names as they are being restored.

ufsrestore> **verbose** 

8. Restore the files.

ufsrestore> extract

Chapter 49 • Restoring Files and File Systems (Tasks) 693

The ufsrestore command asks you which volume number to use.

9. Type the volume number and press Return. If you have only one volume, type 1 and press Return.

Specify next volume #: 1

The files and directories in the list are extracted and restored to the current working directory.

10. To keep the mode of the current directory unchanged, enter n at the set owner/mode prompt.

set owner/mode for `.'? [yn] n
You must wait while the ufsrestore command performs its final cleanup.

#### 11. Quit the ufsrestore program.

ufsrestore> **quit** You then see the shell prompt.

#### 12. Verify the restored files.

a. List the restored files and directories.

# ls -1

A list of files and directories is displayed.

- b. Check the list to be sure all the files and directories you specified in the list have been restored.
- 13. Move the files to the proper directories.

### Example—Restoring Files Interactively

The following example shows how to extract the /etc/passwd and /etc/shadow files from the backup tape.

```
# cd /var/tmp
# ufsrestore if /dev/rmt/0
ufsrestore> ls
.:
.cpr_config etc/ lost+found/ sbin/ usr/
TT_DB/ export/ mnt/ sccs/ var/
b/ home/ net/ share/ vol/
bin kernel/ opt/ shared/ ws/
dev/ lib platform/ src/ xfn/
devices/ license/ proc/ tmp/
ufsrestore> cd etc
ufsrestore> add passwd shadow
ufsrestore> verbose
verbose mode on
```

694 System Administration Guide: Basic Administration • December 2003

```
ufsrestore> extract
Extract requested files
You have not read any volumes yet.
Unless you know which volume your file(s) are on you should start
with the last volume and work towards the first.
Specify next volume #: 1
extract file ./etc/shadow
extract file ./etc/passwd
Add links
Set directory mode, owner, and times.
set owner/mode for `.'? [yn] n
ufsrestore> quit
#
```

## ▼ How to Restore Specific Files Non-Interactively

- 1. Become superuser or assume an equivalent role.
- 2. (Optional) Write-protect the tape for safety.
- 3. Insert the volume 1 tape into the tape drive.
- 4. Change to a directory that will be used to restore files temporarily.

```
# cd /var/tmp
```

5. Restore the file or files.

# ufsrestore xvf /dev/rmt/n filename

| х            | Tells ufsrestore to copy specific files or directories in the <i>filename</i> argument.                                                                      |
|--------------|----------------------------------------------------------------------------------------------------|
| V            | Displays the file names as they are restored.                                                                                                    |
| f /dev/rmt/n | Identifies the tape device name.                                                                                                    |
| filename     | Specifies one or more individual file names or directory<br>names separated by spaces, for example:<br>./export/home/user1/mail<br>./export/home/user2/mail. |

#### 6. Type the volume number where files are located and press Return.

Specify next volume #: 1
The file or files are restored to the current working directory.

7. To keep the mode of the current directory unchanged, type n and press Return at the set owner/mode prompt.

set owner/mode for '.'? [yn] **n** 

Chapter 49 • Restoring Files and File Systems (Tasks) 695

- 8. Verify the restored files.
  - a. List the restored files and directories.

# 1s -1

A list of files and directories is displayed.

- b. Check the list to be sure all the files and directories you specified in the list have been restored.
- 9. Move the files to the proper directories.

## Example—Restoring Specific Files Non-Interactively

The following example shows how to restore the passwd and shadow files to the /var/tmp directory.

```
# cd /var/tmp
# ufsrestore xvf /dev/rmt/0 ./etc/passwd ./etc/shadow
Verify volume and initialize maps
Media block size is 126
Dump date: Wed Dec 12 10:54:45 2001
Dumped from: the epoch
Level 0 dump of / on earth:/dev/dsk/c0t1d0s0
Label: none
Extract directories from tape
Initialize symbol table.
Make node ./etc
Extract requested files
You have not read any volumes yet.
Unless you know which volume your file(s) are on you should start
with the last volume and work towards the first.
Specify next volume #: 1
extract file ./etc/passwd
extract file ./etc/shadow
Add links
Set directory mode, owner, and times.
set owner/mode for `.'? [yn] n
# cd etc
# mv passwd /etc
# mv shadow /etc
# 1s -1 /etc
```

### Example—Restoring Files From a Remote Tape Device

You can restore files from a remote tape drive by adding *remote-host*: to the front of the tape device name, when using the ufsrestore command.

The following example shows how to restore files using a remote tape drive /dev/rmt/0 on the system venus.

# ufsrestore xf venus:/dev/rmt/0 ./etc/hosts

## How to Restore a Complete File System

Occasionally, a file system becomes so damaged that you must completely restore it. Typically, you need to restore a complete file system after a disk failure. You might need to replace the hardware before you can restore the software. For information on how to replace a disk, see Chapter 34 or Chapter 35. Full restoration of a file system such as /export/home can take a lot of time. If you have consistently backed up file systems, you can restore them to their state from the time of the last incremental backup.

**Note** – You cannot use this procedure to restore the root (/) or /usr file systems. For instructions on restoring these file systems, see "How to Restore the root (/) and /usr File Systems" on page 700.

1. Become superuser or assume an equivalent role.

#### 2. If necessary, unmount the file system.

# umount /dev/rdsk/device-name

3. Create the new file system.

# newfs /dev/rdsk/device-name

You are asked if you want to construct a new file system on the raw device. Verify that the *device-name* is correct so you don't destroy the wrong file system. For more information, see newfs(1M).

4. Confirm that the new file system should be created.

newfs: construct a new file system /dev/rdsk/cwtxdysz:(y/n)? y
The new file system is created.

5. Mount the new file system on a temporary mount point.

# mount /dev/dsk/device-name /mnt

6. Change to the mount point directory.

# cd /mnt

- 7. (Optional) Write-protect the tapes for safety.
- 8. Insert the first volume of the level 0 tape into the tape drive.
- 9. Restore the files.

Chapter 49 • Restoring Files and File Systems (Tasks) 697

#### # ufsrestore rvf /dev/rmt/n

The level 0 dump is restored. If the dump required multiple tapes, you are prompted to load each tape in numeric order.

#### 10. Remove the tape and load the next level tape in the drive.

Always restore tapes starting with 0 and continuing until you reach the highest level.

# 11. Repeat Step 8 through Step 10 for each dump level, from the lowest to the highest level.

12. Verify that the file system is restored.

# 1s

- 13. Remove the restoresymtable file.
  - # rm restoresymtable

The restoresymtable file that is created and used by the ufsrestore command to check-point the restore is removed.

#### 14. Change to another directory.

# cd /

15. Unmount the newly restored file system.

# umount /mnt

16. Remove the last tape and insert a new tape that is not write-protected in the tape drive.

#### 17. Make a level 0 backup of the newly restored file system.

# ufsdump Ouf /dev/rmt/n /dev/rdsk/device-name

A level 0 backup is performed. Always do an immediate backup of a newly created file system because ufsrestore repositions the files and changes the inode allocation.

#### 18. Mount the restored file system.

# mount /dev/dsk/device-name mount-point

The restored file system is mounted and available for use.

#### 19. Verify that the restored and mounted file system is available.

# ls mount-point

## Example—Restoring a Complete File System

The following example shows how to restore the /export/home file system.

```
# umount /export/home
# newfs /dev/rdsk/c0t3d0s7
newfs: construct a new file system /dev/rdsk/c0t3d0s7: (y/n)? y
/dev/rdsk/c0t3d0s7: 410400 sectors in 270 cylinders of 19 tracks,
80 sectors
200.4MB in 17 cyl groups (16 c/g, 11.88MB/g, 5696 i/g)
super-block backups (for fsck -F ufs -o b=#) at:
32, 24432, 48832, 73232, 97632, 122032, 146432, 170832, 195232, 219632,
244032, 268432, 292832, 317232, 341632, 366032, 390432,
# mount /dev/dsk/c0t3d0s7 /mnt
# cd /mnt
# ufsrestore rvf /dev/rmt/0
Verify volume and initialize maps
Media block size is 126
Dump date: Sat Jul 14 08:49:33 2001
Dumped from: the epoch
Level 0 dump of /export/home on earth:/dev/dsk/c0t3d0s7
Label: none
Begin level 0 restore
Initialize symbol table.
Extract directories from tape
Calculate extraction list.
Warning: ./lost+found: File exists
Make node ./kryten
Make node ./kryten/letters
Make node ./kryten/reports
Extract new leaves.
Check pointing the restore
extract file ./kryten/.cshrc
extract file ./kryten/.login
extract file ./kryten/b
extract file ./kryten/memos
extract file ./kryten/letters/b
extract file ./kryten/letters/letter1
extract file ./kryten/letters/letter2
extract file ./kryten/letters/letter3
extract file ./kryten/reports/reportA
extract file ./kryten/reports/reportB
extract file ./kryten/reports/reportC
Add links
Set directory mode, owner, and times.
Check the symbol table.
Check pointing the restore
# 1s
# rm restoresymtable
# cd /
# umount /mnt
# ufsdump 0ucf /dev/rmt/0 /export/home
# mount /dev/dsk/c0t3d0s7 /export/home
```

```
# ls /export/home
```

## ▼ How to Restore the root (/) and /usr File Systems

- 1. Become superuser or assume an equivalent role.
- 2. Add a new system disk to the system where the root (/) and /usr file systems will be restored.

For a detailed description about adding a system disk, refer to Chapter 34 or Chapter 35.

3. Mount the new file system on a temporary mount point.

# mount /dev/dsk/device-name /mnt

4. Change to the /mnt directory.

# cd /mnt

- 5. (Optional) Write-protect the tapes for safety.
- 6. Restore the root file system.

# ufsrestore rvf /dev/rmt/n
The level 0 tape is restored.

7. Remove the tape and load the next level tape in the drive.

Always restore tapes starting with dump level 0 and continuing from lowest to highest level.

8. Continue restoring as needed.

# ufsrestore rvf /dev/rmt/n
The next level tape is restored.

9. Repeat Step 7 and Step 8 for each additional tape.

#### 10. Verify the file system is restored.

# 1s

11. Remove the restoresymtable file.

# rm restoresymtable

The restoresymtable file that is created and used by the ufsrestore command to check-point the restore is removed.

#### 12. Change to the root (/) directory.

# cd /

- 13. Unmount the newly created file system.
  - # umount /mnt

#### 14. Check the new file system.

# fsck /dev/rdsk/device-name

The restored file system is checked for consistency.

#### 15. Create the boot blocks on the root partition.

# installboot /usr/platform/`uname-i`/lib/fs/ufs/bootblk
/dev/rdsk/device-name

For more information, see installboot(1M).

For an example of using the installboot command on a SPARC based system, see "SPARC: Example—Restoring the root (/) File System" on page 701. For an example of using the installboot command on an x86 based system, see "x86: Example—Restoring the root (/) File System" on page 702.

#### 16. Insert a new tape in the tape drive.

#### 17. Back up the new file system.

# ufsdump Ouf /dev/rmt/n /dev/rdsk/device-name

A level 0 backup is performed. Always do an immediate backup of a newly created file system because ufsrestore repositions the files and changes the inode allocation.

#### 18. Repeat steps 5 through 16 for the /usr file system, if necessary.

#### 19. Reboot the system.

# init 6The system is rebooted.

### SPARC: Example—Restoring the root (/) File System

This example shows how to restore the root (/) file system on a SPARC system. This example assumes that the system is booted from a local CD or from the network.

```
# mount /dev/dsk/c0t3d0s0 /mnt
# cd /mnt
# tapes
# ufsrestore rvf /dev/rmt/0
# ls
# rm restoresymtable
# cd /
# umount /mnt
# fsck /dev/rdsk/c0t3d0s0
# installboot /usr/platform/sun4u/lib/fs/ufs/bootblk /dev/rdsk/c0t3d0s0
# ufsdump 0uf /dev/rmt/0 /dev/rdsk/c0t3d0s0
# init 6
```

## x86: Example—Restoring the root (/) File System

This example shows how to restore the root (/) file system on an x86 system. This example assumes that the system is booted from a local CD or from the network.

```
# mount /dev/dsk/c0t3d0s0 /mnt
# cd /mnt
# tapes
# ufsrestore rvf /dev/rmt/0
# ls
# rm restoresymtable
# cd /
# umount /mnt
# fsck /dev/rdsk/c0t3d0s0
# installboot /usr/platform/`uname -i`/lib/fs/ufs/pboot /usr/platform/`uname -i`/lib/fs/
ufs/bootblk /dev/rdsk/c0t3d0s2
# ufsdump 0uf /dev/rmt/0 /dev/rdsk/c0t3d0s0
# init 6
```

## CHAPTER 50

# UFS Backup and Restore Commands (Reference)

This chapter contains reference information on the ufsdump and ufsrestore commands.

This is a list of information in this chapter.

- "How the ufsdump Command Works" on page 703
- "Options and Arguments for the ufsdump Command" on page 708
- "The ufsdump Command and Security Issues" on page 710
- "Options and Arguments for the ufsrestore Command" on page 711

## How the ufsdump Command Works

The ufsdump command makes two passes when it backs up a file system. On the first pass, this command scans the raw device file for the file system and builds a table of directories and files in memory. Then, this command writes the table to the backup media. In the second pass, the ufsdump command goes through the inodes in numerical order, reading the file contents and writing the data to the media.

## **Determining Device Characteristics**

The ufsdump command needs to know only an appropriate block size and how to detect the end of media.

## Detecting the End of Media

The ufsdump command writes a sequence of fixed-size records. When the ufsdump command receives notification that a record was only partially written, it assumes that it has reached the physical end of the media. This method works for most devices. If a device is not able to notify the ufsdump command that only a partial record has been written, a media error occurs as the ufsdump command tries to write another record.

**Note** – DAT devices and 8-mm tape devices detect end-of-media. Cartridge tape devices and 1/2-inch tape devices do not detect end-of-media.

The ufsdump command automatically detects the end-of-media for most devices. Therefore, you do not usually need to use the -c, -d, -s, and -t options to perform multivolume backups.

The only time you need to use the end-of-media options is when the ufsdump command does not understand the way the device detects the end-of-media or you are going to restore the files on a SunOS 4. 1 system with an the restore command. To ensure compatibility with the restore command, the size option can still force the ufsdump command to go to the next tape or diskette before reaching the end of the current tape or diskette.

## Copying Data With ufsdump

The ufsdump command copies data only from the raw disk slice. If the file system is still active, anything in memory buffers is probably not copied. The backup done by ufsdump does not copy free blocks, nor does it make an image of the disk slice. If symbolic links point to files on other slices, the link itself is copied.

## Role of the /etc/dumpdates File

The ufsdump command, when used with the -u option, maintains and updates the /etc/dumpdates file. Each line in the /etc/dumpdates file shows the file system backed up, the level of the last backup, and the day, date, and time of the backup. For example:

| /dev/rdsk/c0t0d0s7 | 0 | Mon | Dec | 10 | 16:26:10 | 2001 |
|--------------------|---|-----|-----|----|----------|------|
| /dev/rdsk/c0t0d0s7 | 9 | Tue | Dec | 11 | 16:45:14 | 2001 |
| /dev/rdsk/c0t0d0s7 | 9 | Wed | Dec | 12 | 16:54:47 | 2001 |

When you do an incremental backup, the ufsdump command checks the /etc/dumpdates file to find the date of the most recent backup of the next lower level. Then, this command copies to the media all files that were modified since the date of that lower-level backup. After the backup is complete, a new information line, which describes the backup you just completed, replaces the information line for the previous backup at that level.

Use the /etc/dumpdates file to verify that backups are being done. This verification is particularly important if you are having equipment problems. If a backup cannot be completed because of equipment failure, the backup is not recorded in the /etc/dumpdates file.

If you need to restore an entire disk, check the /etc/dumpdates file for a list of the most recent dates and levels of backups so that you can determine which tapes you need in order to restore the entire file system.

**Note** – The /etc/dumpdates file is a text file that can be edited, but edit it only at your own risk. If you make changes to the file that do not match your archive tapes, you might not be able to find the tapes (or files) you need.

## Backup Device (dump-file) Argument

The *dump-file* argument (to the -f option) specifies the destination of the backup, which can be one of the following:

- Local tape drive or diskette drive
- Remote tape drive or diskette drive
- Standard output

Use this argument when the destination is not the default local tape drive /dev/rmt/0. If you use the -f option, then you must specify a value for *dump-file*.

**Note** – The *dump-file* argument can also point to a file on a local or remote disk, which, if used by mistake, can fill up a file system.

## Local Tape or Diskette Drive

Typically, the *dump-file* argument specifies a raw device file for a tape device or diskette. When the ufsdump command writes to an output device, it creates a single backup file that might span multiple tapes or diskettes.

You specify a tape device or diskette on your system by using a device abbreviation. The first device is always 0. For example, if you have a SCSI tape controller and one QIC-24 tape drive that uses medium-density formatting, use this device name:

#### /dev/rmt/0m

When you specify a tape device name, you can also type the letter "n" at the end of the name to indicate that the tape drive should not rewind after the backup is completed. For example:

/dev/rmt/0mn

Use the "no-rewind" option if you want to put more than one file onto the tape. If you run out of space during a backup, the tape does not rewind before the ufsdump command asks for a new tape. For a complete description of device naming conventions, see "Backup Device Names" on page 740.

### Remote Tape or Diskette Drive

You specify a remote tape device or diskette by using the syntax *host:device*. The ufsdump command writes to the remote device when root on the local system has access to the remote system. If you usually run the ufsdump command as root, the name of the local system must be included in the /.rhosts file on the remote system. If you specify the device as *user@host:device*, the ufsdump command tries to access the device on the remote system as the specified user. In this case, the specified user must be included in the /.rhosts file on the remote system.

Use the naming convention for the device that matches the operating system for the system on which the device resides, not the system from which you run the ufsdump command. If the drive is on a system that is running a previous SunOS release (for example, 4.1.1), use the SunOS 4.1 device name (for example, /dev/rst0). If the system is running Solaris software, use the SunOS 5.9 convention (for example, /dev/rst0).

## Using Standard Output With the ufsdump Command

When you specify a dash (-) as the *dump-file* argument, the ufsdump command writes to standard output.

**Note** – The -v option (verify) does not work when the *dump-file* argument is standard output.

You can use the ufsdump and ufsrestore commands in a pipeline to copy a file system by writing to the standard output with the ufsdump command and reading from standard input with the ufsrestore command, as shown in this example:

# ufsdump 0f - /dev/rdsk/c0t0d0s7 | (cd /home; ufsrestore xf -)

## Specifying Files to Back Up

You must always include *filenames* as the last argument on the command line. This argument specifies the source or contents of the backup.

For a file system, specify the raw device file as follows:

/dev/rdsk/c0t0d0s6

You can specify the file system by its mount point directory (for example, /export/home), as long as there is an entry for it in the /etc/vfstab file.

For a complete description of device naming conventions, see "Backup Device Names" on page 740.

For individual files or directories, type one or more names separated by spaces.

**Note** – When you use the ufsdump command to back up one or more directories or files (rather than a complete file system), a level 0 backup is done. Incremental backups do not apply.

## Specifying Tape Characteristics

If you do not specify any tape characteristics, the ufsdump command uses a set of defaults. You can specify tape cartridge (c), density (d), size (s), and number of tracks (t). Note that you can specify the options in any order as long as the arguments that follow match the order of the options.

## Limitations of the ufsdump Command

The ufsdump command cannot do the following:

- Automatically calculate the number of tapes or diskettes that are needed for backing up file systems. You can use the dry run mode (S option) to determine the amount of space that is needed before actually backing up file systems.
- Provide built-in error checking to minimize problems when it backs up an active file system.
- Back up files that are remotely mounted from a server. Files on the server must be backed up on the server itself. Users are denied permission to run the ufsdump command on files they own that are located on a server.

# Options and Arguments for the ufsdump Command

This section describes in detail the options and arguments for the ufsdump command. The syntax for the ufsdump command is as follows:

/usr/sbin/ufsdump options arguments filenames

| options   | Is a single string of one-letter option names.                                                                                                    |
|-----------|----------------------------------------------------------------------------------------------------|
| arguments | Identifies option arguments and might be multiple strings.<br>The option letters and the arguments that go with them must<br>be in the same order. |
| filenames | Identifies the files to back up. These arguments must always come last.                                                                            |

## Default ufsdump Options

If you run the ufsdump command without any options, use this syntax:

# ufsdump filenames

The ufsdump command uses these options and arguments, by default:

ufsdump 9uf /dev/rmt/0 filenames

These options do a level 9 incremental backup to the default tape drive at its preferred density.

## Options for the ufsdump Command

The following table describes the options for the ufsdump command.

| TABLE 50-1 Options | for the ufsdump | Command |
|--------------------|-----------------|---------|
|--------------------|-----------------|---------|

| Option | Description                                                                                                    |
|--------|----------------------------------------------------------------------------------------------------|
| 0-9    | Dump level. Level 0 is for a full backup of the complete file system that is specified by <i>filenames</i> . Levels 1–9 are for incremental backups of files that have changed since the last lower-level backup. |

708 System Administration Guide: Basic Administration • December 2003

 TABLE 50–1 Options for the ufsdump Command
 (Continued)

| Option         | Description                                                                                                    |
|----------------|----------------------------------------------------------------------------------------------------|
| a archive-file | Archive file. Stores (archives) a backup table of contents in a specified file on the disk. The file can be understood only by the ufsrestore command, which uses it to determine whether a file to be restored is present in a backup file, and if so, on which volume of the media it resides.                                                                                                    |
| b factor       | Blocking factor. Specifies the number of 512-byte blocks to write to tape at a time.                                                                                                    |
| с              | Cartridge. Back up to cartridge tape. When end-of-media detection applies, this option sets the block size to 126.                                                                                                    |
| d bpi          | Tape density. Use this option only when the ufsdump command cannot detect the end of the media.                                                                                                    |
| D              | Diskette. Backs up to diskette.                                                                                                    |
| £ dump-file    | Dump file. Writes the files to the destination that is specified by <i>dump-file</i> instead of the default device. If the file is specified as <i>user@system:device</i> , the ufsdump command attempts to execute as the specified user on the remote system. The specified user must have a / .rhosts file on the remote system that allows the user who is invoking the command on the local system to access the remote system. |
| 1              | Autoload. Use this option if you have an autoloading<br>(stackloader) tape drive. When the end of a tape is reached, this<br>option takes the drive offline and waits up to two minutes for the<br>tape drive to be ready again. If the drive is ready within two<br>minutes, it continues. If the drive is not ready after two minutes,<br>it prompts the operator to load another tape.                                            |
| n              | Notify. When intervention is needed, this option sends a message to all terminals of all users in the sys group.                                                                                                    |
| 0              | Offline. When finished with a tape or diskette, this option takes<br>the drive offline, rewinds (if tape), and if possible removes the<br>media (for example, ejects a diskette or removes an 8-mm<br>autoloaded tape).                                                                                                    |
| s size         | Size. Specifies the length of tapes in feet or for diskettes, the number of 1024-byte blocks. Use this option only when the ufsdump command cannot detect the end of the media.                                                                                                    |
| S              | Estimates the size of the backup. Determines the amount of space<br>that is needed to perform the backup, without actually doing it,<br>and outputs a single number that indicates the estimated size of<br>the backup in bytes.                                                                                                    |

**TABLE 50–1** Options for the ufsdump Command(Continued)

| Description                                                                                                    |
|----------------------------------------------------------------------------------------------------|
| Tracks. Specifies the number of tracks for a 1/4-inch cartridge tape. Use this option only when the ufsdump command cannot detect the end of the media.                                                                                                    |
| Updates the dump record. A completed backup of a file system<br>adds an entry to the /etc/dumpdates file. The entry indicates<br>the device name for the file system's disk slice, the dump level<br>(0–9), and the date. No record is written when you do not use the<br>u option or when you back up individual files or directories. If a<br>record already exists for a backup at the same level, it is replaced. |
| Verify. After each tape or diskette is written, verifies the contents<br>of the media against the source file system. If any discrepancies<br>occur, prompts the operator to mount new media, then repeats<br>the process. Use this option only on an unmounted file system,<br>because any activity in the file system causes the ufsdump<br>command to report discrepancies.                                        |
| Warning. Lists the file systems that appear in the /etc/dumpdates file that have not been backed up within a day. When you use this option, all other options are ignored.                                                                                                    |
| Warning with highlight. Shows all the file systems that appear in the /etc/dumpdates file and highlights those file systems that have not been backed up within a day. When you use this option, all other options are ignored.                                                                                                    |
|                                                                                                    |

**Note –** The /etc/vfstab file does not contain information about how often to back up a file system.

# The ufsdump Command and Security Issues

If you are concerned about security, you should do the following:

- Require root access for the ufsdump command.
- Ensure root access entries are removed from / .rhosts files on clients and servers if doing centralized backups.

For general information on security, see *System Administration Guide: Security Services*.

# Options and Arguments for the ufsrestore Command

The syntax of the ufsrestore command is:

ufsrestore options arguments filenames

| options   | Is a single string of one-letter option names. You must choose one and only one of these options: $i, r, R, t$ , or x. The additional options listed in Table 50–3 are optional. |
|-----------|----------------------------------------------------------------------------------------------------|
| arguments | Follows the option string with the arguments that match the options. The option letters and the arguments that go with them must be in the same order.                           |
| filenames | Specifies the files to be restored as arguments to the $x$ or $t$ options. These arguments must always come last.                                                                |

You must use one (and only one) of the ufsrestore command options shown in the following table.

| Option | Description                                                                                                    |
|--------|----------------------------------------------------------------------------------------------------|
| i      | Interactive. Runs the ufsrestore command in an interactive<br>mode. In this mode, you can use a limited set of shell-like<br>commands to browse the contents of the media and select<br>individual files or directories to restore. For a list of interactive<br>commands, see Table 50–4.                                                                                                    |
| r      | Recursive. Restores the entire contents of the media into the current working directory (which should be the top level of the file system). Information used to restore incremental dumps on top of the full dump (for example, restoresymtable) is also included. To completely restore a file system, use this option to restore the full (level 0) dump and each subsequent incremental dump. Although this option is intended for a new file system (that was just created with the newfs command), files not on the backup media are preserved. |
| R      | Resume restoring. Prompts for the volume from which to resume restoring and restarts from a checkpoint. You rerun the ufsrestore command with this option after a full restore (r option) is interrupted.                                                                                                    |

 TABLE 50-2 One Required Option for the ufsrestore Command

| Option        | Description                                                                                                    |
|---------------|----------------------------------------------------------------------------------------------------|
| x [filenames] | Extract. Selectively restores the files you specify by the <i>filenames</i> argument. <i>filenames</i> can be a list of files and directories. All files under a specified directory are restored unless you also use the h option. If you omit <i>filenames</i> or enter "." for the root directory, all files on all volumes of the media (or from standard input) are restored. Existing files are overwritten, and warnings are displayed.                                                                                                    |
| t [filenames] | Table of contents. Checks the files that are specified in the <i>filenames</i> argument against the media. For each file, lists the full file name and the inode number (if the file is found) or indicates that the file is not on the "volume" (meaning any volume in a multivolume dump). If you do not enter the <i>filenames</i> argument, all files on all volumes of the media are listed (without distinguishing on which volume files are located). If you also use the h option, only the directory files that are specified in <i>filenames</i> not their contents, are checked and listed. The table of contents is read from the first volume of the media, or, if you use the a option, from the specified archive file. This option is mutually exclusive with the x and r options. |

 TABLE 50-2 One Required Option for the ufsrestore Command
 (Continued)

#### Additional ufsrestore options are described in the following table.

| TABLE 50-3         Additional Options for the ufsrestore Command |
|------------------------------------------------------------------|
|------------------------------------------------------------------|

| Option                     | Description                                                                                                    |  |  |  |  |
|----------------------------|----------------------------------------------------------------------------------------------------|--|--|--|--|
| a archive-file [filenames] | Takes the dump table of contents from the specified <i>archive-file</i> instead of from the media (first volume). You can use this option in combination with the t, i, or x options to see if files are on the media without having to mount any media. If you use it with the x and interactive extract options, you are prompted to mount the appropriate volume before extracting the file(s).                                                                                                    |  |  |  |  |
| b factor                   | Blocking factor. Specifies number of 512-byte blocks read from tape at a time. By default, the ufsrestore command tries to figure out the block size that was used in writing the tape.                                                                                                    |  |  |  |  |
| d                          | Debug. Turns on debugging messages.                                                                                                    |  |  |  |  |
| £ backup-file              | Backup file. Reads the files from the source indicated by <i>backup-file</i> , instead of from the default device file /dev/rmt/0m. If you use the f option, you must specify a value for <i>backup-file</i> . When <i>backup-file</i> is of the form <i>system:device</i> , the ufsrestore command reads from the remote device. You can also use the <i>backup-file</i> argument to specify a file on a local or remote disk. If <i>backup-file</i> is '-', the files are read from standard input. |  |  |  |  |

 TABLE 50-3 Additional Options for the ufsrestore Command
 (Continued)

| Option     | Description                                                                                                    |
|------------|----------------------------------------------------------------------------------------------------|
| h          | Turns off directory expansion. Only the directory file you specify is extracted or listed.                                                                                                    |
| m          | Restores specified files into the current directory on the disk<br>regardless of where they are located in the backup hierarchy and<br>renames them with their inode number. For example, if the<br>current working directory is /files, a file in the backup named<br>./dready/fcs/test with inode number 42, is restored as<br>/files/42. This option is useful only when you are extracting a<br>few files. |
| s <i>n</i> | Skips to the <i>n</i> th backup file on the media (first volume). This option is useful when you put more than one backup on a single tape.                                                                                                    |
| v          | Verbose. Displays the names and inode numbers of each file as it is restored.                                                                                                    |
| У          | Continues when errors occur while reading the media and tries<br>to skip over bad blocks instead of stopping and asking whether<br>to continue. This option tells the command to assume a yes<br>response.                                                                                                    |

The following table describes ufsrestore's interactive commands.

 TABLE 50–4 Commands for Interactive Restore

| Option              | Description                                                                                                    |
|---------------------|----------------------------------------------------------------------------------------------------|
| ls [directory-name] | Lists the contents of either the current directory or the specified directory. Directories are marked by a / suffix. Entries in the current list to be restored (extracted) are marked by an * prefix. Inode numbers are shown if the verbose option is used.                                                                                                    |
| cd directory-name   | Changes to the specified directory in the backup hierarchy.                                                                                                    |
| add [filename]      | Adds the current directory or the specified file or directory to the<br>list of files to extract (restore). If you do not use the h option, all<br>files in a specified directory and its subdirectories are added to<br>the list. All the files you want to restore to a directory might not<br>be on a single backup tape or diskette. You might need to restore<br>from multiple backups at different levels to get the latest versions<br>of all the files. |

| TABLE 50–4 Commands for Interactive Restore         (Con | ıtinued) |
|----------------------------------------------------------|----------|
|----------------------------------------------------------|----------|

| Option Description |                                                                                                    |  |  |  |  |
|--------------------|----------------------------------------------------------------------------------------------------|--|--|--|--|
| delete [filename]  | Deletes the current directory or the specified file or directory<br>from the list of files to extract (restore). If you do not use the h<br>option, all files in the specified directory and its subdirectories<br>are deleted from the list. The files and directories are deleted<br>only from the extract list you are building. They are not deleted<br>from the media or the file system.                                              |  |  |  |  |
| extract            | Extracts the files in the list and restores them relative to the current working directory on the disk. Specify 1 when you are asked for a volume number for a single-volume backup. If you are doing a multitape or multidiskette restore and restoring a small number of files, start with the last tape or diskette instead.                                                                                                    |  |  |  |  |
| help               | Displays a list of commands you can use in interactive mode.                                                                                                    |  |  |  |  |
| pwd                | Displays the path name of the current working directory in the backup hierarchy.                                                                                                    |  |  |  |  |
| q                  | Quits interactive mode without restoring any additional files.                                                                                                    |  |  |  |  |
| setmodes           | Lets you set the mode for files to be restored to match the mode<br>of the root directory of the file system from which they were<br>backed up. You are prompted with: set owner/mode for '.'<br>[yn]? Type y (for yes) to set the mode (permissions, owner,<br>times) of the current directory to match the root directory of the<br>file system from which they were backed up. Use this mode<br>when you restore a complete file system. |  |  |  |  |
|                    | Type n (for no) to leave the mode of the current directory<br>unchanged. Use this mode when you restore part of a backup to<br>a directory other than the directory from which the files were<br>backed up.                                                                                                    |  |  |  |  |
| verbose            | Turns on or off the verbose option (which can also be entered as v on the command line outside of interactive mode). When verbose is on, the interactive ls command lists inode numbers and the ufsrestore command displays information on each file as it is extracted.                                                                                                    |  |  |  |  |
| what               | Displays the backup header from the tape or diskette.                                                                                                    |  |  |  |  |

714 System Administration Guide: Basic Administration • December 2003

## CHAPTER 51

# Copying UFS Files and File Systems (Tasks)

This chapter describes how to copy UFS files and file systems to disk, tape, and diskettes by using various backup commands.

This is a list of the step-by-step instructions in this chapter.

- "How to Copy a Disk (dd)" on page 718
- "How to Copy Directories Between File Systems (cpio)" on page 720
- "How to Copy Files to a Tape (tar)" on page 723
- "How to List the Files on a Tape (tar)" on page 724
- "How to Retrieve Files From a Tape (tar)" on page 724
- "Copying Files to a Tape With the pax Command" on page 726
- "How to Copy All Files in a Directory to a Tape (cpio)" on page 727
- "How to List the Files on a Tape (cpio)" on page 728
- "How to Retrieve All Files From a Tape (cpio)" on page 729
- "How to Retrieve Specific Files From a Tape (cpio)" on page 730
- "How to Copy Files to a Remote Tape Device (tar and dd)" on page 731
- "How to Extract Files From a Remote Tape Device" on page 732
- "How to Copy Files to a Single Formatted Diskette (tar)" on page 734
- "How to List the Files on a Diskette (tar)" on page 735
- "How to Retrieve Files From a Diskette (tar)" on page 735
- "How to Create an Archive for Older SunOS Releases" on page 737
- "How to Retrieve bar Files From a Diskette" on page 737

## Commands for Copying File Systems

When you need to back up and restore complete file systems, use the ufsdump and ufsrestore commands described in Chapter 50. When you want to copy or move individual files, portions of file systems, or complete file systems, you can use the procedures described in this chapter instead of the ufsdump and ufsrestore commands.

The following table describes when to use the various backup commands.

TABLE 51-1 When to Use Various Backup Commands

| Task                                        | Command           | For More Information                                                       |
|---------------------------------------------|-------------------|----------------------------------------------------------------------------|
| Back up file systems to tape                | ufsdump           | "How to Backup a File System to<br>Tape" on page 674                       |
| Create a file system snapshot               | fssnap            | Chapter 48                                                                 |
| Restore file systems from tape              | ufsrestore        | "How to Restore a Complete File<br>System" on page 697                     |
| Transport files to other systems            | pax, tar, or cpio | "Copying Files and File Systems<br>to Tape" on page 721                    |
| Copy files or file systems<br>between disks | dd                | "How to Copy a Disk (dd)"<br>on page 718                                   |
| Copy files to diskette                      | tar               | "How to Copy Files to a Single<br>Formatted Diskette (tar)"<br>on page 734 |

The following table describes various backup and restore commands.

| TABLE 51–2 Summary of | of ' | Various | Backu | ір Со | ommands |
|-----------------------|------|---------|-------|-------|---------|
|-----------------------|------|---------|-------|-------|---------|

| Command Name       | Aware of File System<br>Boundaries? | Support Multi Volume<br>Backups? | Physical or Logical<br>Copy? |
|--------------------|-------------------------------------|----------------------------------|------------------------------|
| volcopy            | Yes                                 | Yes                              | Physical                     |
| tar                | No                                  | No                               | Logical                      |
| cpio               | No                                  | Yes                              | Logical                      |
| pax                | Yes                                 | Yes                              | Logical                      |
| dd                 | Yes                                 | No                               | Physical                     |
| ufsdump/ufsrestore | Yes                                 | Yes                              | Logical                      |

The following sections describe the advantages and disadvantages of each method, and provide step-by-step instructions and examples of how to use the commands.

## Copying File Systems Between Disks

Two commands are used to copy file systems between disks:

- volcopy
- ∎ dd

The next section describes how to use the dd command to copy file systems between disks.

## Making a Literal File System Copy

The dd command makes a literal (block-level) copy of a complete UFS file system to another file system or to a tape. By default, the dd command copies standard input to standard output.

**Note –** Do not use the dd command with variable-length tape drives without first specifying an appropriate block size.

You can specify a device name in place of standard input or standard output, or both. In this example, the contents of the diskette are copied to a file in the /tmp directory:

```
$ dd < /floppy/floppy0 > /tmp/output.file
2400+0 records in
2400+0 records out
```

The dd command reports on the number of blocks it reads and writes. The number after the + is a count of the partial blocks that were copied. The default block size is 512 bytes.

The dd command syntax is different from most other commands. Options are specified as *keyword=value* pairs, where *keyword* is the option you want to set and *value* is the argument for that option. For example, you can replace standard input and standard output with this syntax:

\$ dd if=input-file of=output-file

To use the *keyword=value* pairs instead of the redirect symbols in the previous example, you would type the following:

\$ dd if=/floppy/floppy0 of=/tmp/output.file

Chapter 51 • Copying UFS Files and File Systems (Tasks) 717

## ▼ How to Copy a Disk (dd)

- 1. Make sure that the source disk and destination disk have the same disk geometry.
- 2. Become superuser or assume an equivalent role.
- 3. Create the /reconfigure file so the system will recognize the clone disk to be added when it reboots.
  - # touch /reconfigure
- 4. Shut down the system.

# init 0

- 5. Attach the clone disk to the system.
- 6. Boot the system.

ok boot

- 7. Copy the master disk to the clone disk.
  - # dd if=/dev/rdsk/device-name of=/dev/rdsk/device-name bs=block-size

| if=/dev/rdsk/ <i>device-name</i> | Represents the overlap slice of the master disk device, usually slice 2.                                                     |
|----------------------------------|----------------------------------------------------------------------------------------------------|
| of=/dev/rdsk/ <i>device-name</i> | Represents the overlap slice of the clone disk device, usually slice 2.                                                      |
| bs=blocksize                     | Identifies block size, such as 128 Kbytes or 256<br>Kbytes. A large block size value decreases the time it<br>takes to copy. |

For more information, see dd(1M).

#### 8. Check the new file system.

- # fsck /dev/rdsk/device-name
- 9. Mount the clone disk's root (/) file system.
  - # mount /dev/dsk/device-name /mnt
- **10.** Edit the clone disk's /etc/vfstab to reference the correct device names. For example, change all instances of c0t3d0 with c0t1d0.

#### 11. Unmount the clone disk's root (/) file system.

# umount /mnt

12. Shut down the system.

# init 0

13. Boot from the clone disk to single-user mode.

```
# boot diskn -s
```

**Note –** The installboot command is not needed for the clone disk because the boot blocks are copied as part of the overlap slice.

14. Unconfigure the clone disk.

```
# sys-unconfig
```

The system is shut down after it is unconfigured.

15. Boot from the clone disk again and provide its system information, such as host name, time zone, and so forth.

# boot diskn

16. Log in as superuser to verify the system information after the system is booted.

*hostname* console login:

## Example—Copying a Disk (dd)

This example shows how to copy master disk /dev/rdsk/c0t0d0s2 to clone disk /dev/rdsk/c0t2d0s2.

```
# touch /reconfigure
# init 0
ok boot
# dd if=/dev/rdsk/c0t0d0s2 of=/dev/rdsk/c0t2d0s2 bs=128k
# fsck /dev/rdsk/c0t2d0s2 /mt
# mount /dev/dsk/c0t2d0s2 /mnt
# cd /mnt/etc
# vi vfstab
(Modify entries for the new disk)
# cd /
# umount /mnt
# init 0
# boot disk2 -s
# sys-unconfig
# boot disk2
```

Copying Directories Between File Systems (cpio Command)

You can use the cpio (copy in and out) command to copy individual files, groups of files, or complete file systems. This section describes how to use the cpio command to copy complete file systems.

The cpio command is an archiving program that copies a list of files into a single, large output file. This command inserts headers between the individual files to facilitate recovery. You can use the cpio command to copy complete file systems to another slice, another system, or to a media device, such as a tape or diskette.

Because the cpio command recognizes end-of-media and prompts you to insert another volume, it is the most effective command, other than ufsdump, to use to create archives that require multiple tapes or diskettes.

With the cpio command, you frequently use the ls and find commands to list and select the files you want to copy, and then pipe the output to the cpio command.

## How to Copy Directories Between File Systems (cpio)

- 1. Become superuser or assume an equivalent role.
- 2. Change to the appropriate directory.
  - # cd filesystem1
- 3. Copy the directory tree from *filesystem1* to *filesystem2* by using a combination of the find and cpio commands.
  - # find . -print -depth | cpio -pdm filesystem2

 Starts in the current working directory.

 -print

 -depth

 Descends the directory hierarchy and prints file names on the way back up.

 -p

 Creates a list of files.

 -d

For more information, see cpio(1).

The files from the directory name you specify are copied and symbolic links are preserved.

You might also specify the -u option. This option forces an unconditional copy. Otherwise, older files do not replace newer files. This option might be useful if you want an exact copy of a directory, and some of the files being copied might already exist in the target directory.

4. Verify that the copy was successful by displaying the destination directory contents.

```
# cd filesystem2
# ls
```

5. If appropriate, remove the source directory.

```
# rm -rf filesystem1
```

# Example—Copying Directories Between File Systems (cpio)

```
# cd /data1
# find . -print -depth | cpio -pdm /data2
19013 blocks
# cd /data2
# ls
# rm -rf /data1
```

# Copying Files and File Systems to Tape

You can use the tar, pax, and cpio commands to copy files and file systems to tape. The command that you choose depends on how much flexibility and precision you require for the copy. Because all three commands use the raw device, you do not need to format or make a file system on tapes before you use them.

– m

| Command | Function                                                                                                    | Advantages                                                                                                    | Disadvantages                                                                                                    |
|---------|----------------------------------------------------------------------------------------------------|----------------------------------------------------------------------------------------------------|----------------------------------------------------------------------------------------------------|
| tar     | Use to copy files and<br>directory subtrees to a<br>single tape                                                                                                    | <ul> <li>Available on most<br/>UNIX operating<br/>systems</li> <li>Public domain<br/>versions are readily<br/>available</li> </ul>                                                                                                    | <ul> <li>Is not aware of file<br/>system boundaries</li> <li>Full pathname<br/>length cannot exceed<br/>255 characters</li> <li>Does not copy<br/>empty directories or<br/>special files such as<br/>device files</li> <li>Cannot be used to<br/>create multiple tape<br/>volumes</li> </ul> |
| pax     | Use to copy files, special<br>files, or file systems that<br>require multiple tape<br>volumes. Or, when you<br>want to copy files to and<br>from POSIX-compliant<br>systems             | <ul> <li>Better portability<br/>than the tar or<br/>cpio commands for<br/>POSIX-compliant<br/>systems</li> <li>Multi vendor<br/>support</li> </ul>                                                                                                    | Same disadvantages as<br>for the tar command,<br>except that the pax<br>command can create<br>multiple tape volumes                                                                                                    |
| cpio    | Use to copy files, special<br>files, or file systems that<br>require multiple tape<br>volumes. Or, when you<br>want to copy files from<br>SunOS 5.9 systems to<br>SunOS 4.0/4.1 systems | <ul> <li>Packs data onto tape<br/>more efficiently than<br/>the tar command</li> <li>Skips over any bad<br/>spots in a tape when<br/>restoring</li> <li>Provides options for<br/>writing files with<br/>different header<br/>formats, tar,<br/>ustar, crc, odc,<br/>bar, for portability<br/>between different<br/>system types</li> <li>Creates multiple<br/>tape volumes</li> </ul> | The syntax is more<br>difficult than the tar or<br>pax commands                                                                                                    |

TABLE 51-3 Advantages and Disadvantages of tar, pax, and cpio Commands

The tape drive and device name that you use depend on the hardware configuration for each system. For more information about tape device names, see "Choosing Which Media to Use" on page 739.

# Copying Files to Tape (tar Command)

Here are things that you should know before you copy files to tape with the tar command:

- Copying files to a tape with the -c option to the tar command destroys any files already on the tape at or beyond the current tape position.
- You can use file-name substitution wildcards (? and \*) as part of the file names you specify when copying files. For example, to copy all documents with a .doc suffix, type \*.doc as the file-name argument.
- You cannot use file-name substitution wildcards when you extract files from a tar archive.

## ▼ How to Copy Files to a Tape (tar)

- 1. Change to the directory that contains the files you want to copy.
- 2. Insert a write-enabled tape into the tape drive.
- 3. Copy the files to tape.
  - \$ tar cvf /dev/rmt/n filenames

| С           | Indicates that you want to create an archive.                                                      |
|-------------|----------------------------------------------------------------------------------------------------|
| v           | Displays the name of each file as it is archived.                                                  |
| f/dev/rmt/n | Indicates that the archive should be written to the specified device or file.                      |
| filenames   | Indicates the files and directories that you want to copy.<br>Separate multiple files with spaces. |

The file names that you specify are copied to the tape, overwriting any existing files on the tape.

- 4. Remove the tape from the drive and write the names of the files on the tape label.
- 5. Verify that the files you copied are on the tape.

```
tar tvf /dev/rmt/n
```

For more information on listing files on a tar tape, see "How to List the Files on a Tape (tar)" on page 724.

Chapter 51 • Copying UFS Files and File Systems (Tasks) 723

## Example—Copying Files to a Tape (tar)

The following example shows how to copy three files to the tape in tape drive 0.

```
$ cd /export/home/kryten
$ 1s reports
reportA reportB reportC
$ tar cvf /dev/rmt/0 reports
a reports/ 0 tape blocks
a reports/reportA 59 tape blocks
a reports/reportB 61 tape blocks
a reports/reportC 63 tape blocks
$ tar tvf /dev/rmt/n
```

## ▼ How to List the Files on a Tape (tar)

1. Insert a tape into the tape drive.

2. Display the tape contents.

```
$ tar tvf /dev/rmt/n
                               Lists the table of contents for the files on the tape.
t
                               Used with the t option, and provides detailed information
v
                               about the files on the tape.
f /dev/rmt/n
                               Indicates the tape device.
```

## Example—Listing the Files on a Tape (tar)

The following example shows a listing of files on the tape in drive 0.

```
$ tar tvf /dev/rmt/0
drwx--x--x 0/1
                     0 Jul 14 09:24 2001 reports/
-rw-----t 0/1 30000 Jul 14 09:23 2001 reports/reportA
-rw-----t 0/1 31000 Jul 14 09:24 2001 reports/reportB
-rw-----t 0/1 32000 Jul 14 09:24 2001 reports/reportC
```

## ▼ How to Retrieve Files From a Tape (tar)

- 1. Change to the directory where you want to put the files.
- 2. Insert the tape into the tape drive.
- 3. Retrieve the files from the tape.
  - \$ tar xvf /dev/rmt/n [filenames]

```
System Administration Guide: Basic Administration • December 2003
724
```

| x            | Indicates that the files should be extracted from the specified archive file. All files on the tape in the specified drive are copied to the current directory. |
|--------------|----------------------------------------------------------------------------------------------------|
| v            | Displays the name of each file as it is retrieved.                                                                                                    |
| f /dev/rmt/n | Indicates the tape device that contains the archive.                                                                                                    |
| filenames    | Specifies a file to retrieve. Separate multiple files with spaces.                                                                                              |

For more information, see tar(1).

#### 4. Verify that the files are copied.

\$ **ls** -1

## Example—Retrieving the Files on a Tape (tar)

The following example shows how to retrieve all the files from the tape in drive 0.

```
$ cd /var/tmp
$ tar xvf /dev/rmt/0
x reports/, 0 bytes, 0 tape blocks
x reports/reportA, 0 bytes, 0 tape blocks
x reports/reportB, 0 bytes, 0 tape blocks
x reports/reportC, 0 bytes, 0 tape blocks
x reports/reportD, 0 bytes, 0 tape blocks
$ ls -l
```

**Note** – The names of the files extracted from the tape must exactly match the names of the files that are stored on the archive. If you have any doubts about the names or paths of the files, first list the files on the tape. For instructions on listing the files on the tape, see "How to List the Files on a Tape (tar)" on page 724.

# Copying Files to a Tape With the pax Command

# ▼ How to Copy Files to a Tape (pax)

- 1. Change to the directory that contains the files you want to copy.
- 2. Insert a write-enabled tape into the tape drive.
- 3. Copy the files to tape.

\$ pax -w -f /dev/rmt/0 filenames

| - W           | Enables the write mode.                                                                            |
|---------------|----------------------------------------------------------------------------------------------------|
| -f /dev/rmt/0 | Identifies the tape drive.                                                                         |
| filenames     | Indicates the files and directories that you want to copy.<br>Separate multiple files with spaces. |

For more information, see pax(1).

4. Verify that the files are copied to tape.

\$ pax -f /dev/rmt/0

5. Remove the tape from the drive and write the names of the files on the tape label.

## Example—Copying Files to a Tape (pax)

The example shows how to use the pax command to copy all the files in the current directory.

\$ pax -w -f /dev/rmt/0 .
\$ pax -f /dev/rmt/0
filea fileb filec

# Copying Files to Tape With the cpio Command

## ▼ How to Copy All Files in a Directory to a Tape (cpio)

- 1. Change to the directory that contains the files you want to copy.
- 2. Insert a tape that is not write-protected into the tape drive.
- 3. Copy the files to a tape.

\$ ls | cpio -oc > /dev/rmt/n

```
      ls
      Provides the cpio command with a list of file names.

      cpio -oc
      Specifies that the cpio command should operate in copy-out mode (-o) and write header information in ASCII character format (-c). This option ensures portability to other vendor's systems.

      > /dev/rmt/n
      Specifies the output file.
```

All files in the directory are copied to the tape in the drive you specify, overwriting any existing files on the tape. The total number of blocks that are copied is shown.

4. Verify that the files are copied to tape.

```
$ cpio -civt < /dev/rmt/n</pre>
```

5. Remove the tape from the drive and write the names of the files on the tape label.

# Example—Copying All Files in a Directory to a Tape (cpio)

The following example shows how to copy all of the files in the /export/home/kryten directory to the tape in tape drive 0.

```
$ cd /export/home/kryten
$ ls | cpio -oc > /dev/rmt/0
```

| 92 blocks     |              |       |       |     |    |       |       |            |
|---------------|--------------|-------|-------|-----|----|-------|-------|------------|
| \$ cpio -civt | < /dev/rmt/0 |       |       |     |    |       |       |            |
| -rwt          | 1 kryten     | users | 400   | Jul | 14 | 09:28 | 2001, | b          |
| drwxxx        | 2 kryten     | users | 0     | Jul | 14 | 09:26 | 2001, | letters    |
| -rwt          | 1 kryten     | users | 10000 | Jul | 14 | 09:26 | 2001, | letter1    |
| -rwt          | 1 kryten     | users | 10100 | Jul | 14 | 09:26 | 2001, | letter2    |
| -rwt          | 1 kryten     | users | 11100 | Jul | 14 | 09:27 | 2001, | letter3    |
| -rwt          | 1 kryten     | users | 12300 | Jul | 14 | 09:27 | 2001, | letter4    |
| drwxxx        | 2 kryten     | users | 0     | Jul | 14 | 09:27 | 2001, | memos      |
| -rwt          | 1 kryten     | users | 400   | Jul | 14 | 09:28 | 2001, | memosmemoU |
| -rwt          | 1 kryten     | users | 500   | Jul | 14 | 09:28 | 2001, | memosmemoW |
| -rwt          | 1 kryten     | users | 100   | Jul | 14 | 09:27 | 2001, | memosmemoX |
| -rwt          | 1 kryten     | users | 200   | Jul | 14 | 09:28 | 2001, | memosmemoY |
| -rwt          | 1 kryten     | users | 150   | Jul | 14 | 09:28 | 2001, | memosmemoZ |
| drwxxx        | 2 kryten     | users | 0     | Jul | 14 | 09:24 | 2001, | reports    |
| 92 blocks     |              |       |       |     |    |       |       |            |
| \$            |              |       |       |     |    |       |       |            |

## ▼ How to List the Files on a Tape (cpio)

**Note –** Listing the table of contents takes a long time because the cpio command must process the entire archive.

#### 1. Insert an archive tape into the tape drive.

#### 2. List the files on the tape.

```
$ cpio -civt < /dev/rmt/n</pre>
```

| - C          | Specifies that the cpio command should read files in ASCII character format.                                      |
|--------------|----------------------------------------------------------------------------------------------------|
| -i           | Specifies that the cpio command should operate in copy-in mode even though it's only listing files at this point. |
| -v           | Displays the output in a format that is similar to the output from the ls -l command.                             |
| -t           | Lists the table of contents for the files on the tape in the tape drive that you specify.                         |
| < /dev/rmt/n | Specifies the input file of an existing cpio archive.                                                             |

## Example—Listing the Files on a Tape (cpio)

The following example shows how to list the files on the tape in drive 0.

| \$ cpio -civt | < /dev/rmt/0 | )     |        |     |    |       |       |               |
|---------------|--------------|-------|--------|-----|----|-------|-------|---------------|
| drwxxx        | 2 kryten     | users | 0      | Jul | 14 | 09:34 | 2001, | answers       |
| -rwt          | 1 kryten     | users | 800    | Jul | 14 | 09:36 | 2001, | b             |
| drwxxx        | 2 kryten     | users | 0      | Jul | 14 | 09:32 | 2001, | sc.directives |
| -rwt          | 1 kryten     | users | 200000 | Jul | 14 | 09:35 | 2001, | direct241     |
| drwxxx        | 2 kryten     | users | 0      | Jul | 14 | 09:32 | 2001, | tests         |
| -rwt          | 1 kryten     | users | 800    | Jul | 14 | 09:36 | 2001, | test13times   |
| 396 blocks    |              |       |        |     |    |       |       |               |

# ▼ How to Retrieve All Files From a Tape (cpio)

If the archive was created using relative path names, the input files are built as a directory within the current directory when you retrieve the files. If, however, the archive was created with absolute path names, the same absolute paths are used to re-create the file on your system.

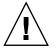

**Caution** – The use of absolute path names can be dangerous because you might overwrite existing files on your system.

- 1. Change to the directory where you want to put the files.
- 2. Insert the tape into the tape drive.
- 3. Extract all files from the tape.

\$ cpio -icvd < /dev/rmt/n</pre>

| -i           | Extracts files from standard input.                                                                     |
|--------------|----------------------------------------------------------------------------------------------------|
| - C          | Specifies that ${\tt cpio}$ should read files in ASCII character format.                                |
| - V          | Displays the files as they are retrieved in a format that is similar to the output from the ls command. |
| -d           | Creates directories as needed.                                                                          |
| < /dev/rmt/n | Specifies the output file.                                                                              |
|              |                                                                                                    |

4. Verify that the files are copied.

\$ **ls -l** 

## Example—Retrieving All Files From a Tape (cpio)

The following example shows how to retrieve all files from the tape in drive 0.

Chapter 51 • Copying UFS Files and File Systems (Tasks) 729

```
$ cd /var/tmp
cpio -icvd < /dev/rmt/0
answers
sc.directives
tests
8 blocks
$ ls -1
```

# ▼ How to Retrieve Specific Files From a Tape (cpio)

- 1. Change to the directory where you want to put the files.
- 2. Insert the tape into the tape drive.
- 3. Retrieve a subset of files from the tape.

```
$ cpio -icv "*file" < /dev/rmt/n</pre>
```

| -i           | Extracts files from standard input.                                                                                                    |
|--------------|----------------------------------------------------------------------------------------------------|
| - C          | Specifies that the cpio command should read headers in ASCII character format.                                                                                                    |
| -v           | Displays the files as they are retrieved in a format that is similar to the output from the ls command.                                                                                    |
| "*file"      | Specifies that all files that match the pattern are copied to<br>the current directory. You can specify multiple patterns, but<br>each pattern must be enclosed in double quotation marks. |
| < /dev/rmt/n | Specifies the input file.                                                                                                    |

For more information, see cpio(1).

4. Verify that the files are copied.

\$ **ls** -1

## Example—Retrieving Specific Files From a Tape (cpio)

The following example shows how to retrieve all files with the chapter suffix from the tape in drive 0.

```
$ cd /home/smith/Book
$ cpio -icv "*chapter" < /dev/rmt/0
Boot.chapter
Directory.chapter
Install.chapter
Intro.chapter</pre>
```

```
31 blocks
$ 1s -1
```

# Copying Files to a Remote Tape Device

- How to Copy Files to a Remote Tape Device (tar and dd)
  - 1. The following prerequisites must be met to use a remote tape drive:
    - a. The local hostname and optionally, the username of the user doing the copy, must appear in the remote system's /etc/hosts.equiv file. Or, the user doing the copy must have his or her home directory accessible on the remote machine, and have the local machine name in \$HOME/.rhosts.

For more information, see hosts.equiv(4).

- b. An entry for the remote system must be in the local system's /etc/inet/hosts file or in the name service hosts file.
- 2. To test whether you have the appropriate permission to execute a remote command, try the following:
  - \$ rsh remotehost echo test

If test is echoed back to you, you have permission to execute remote commands. If Permission denied is echoed, check your setup as described in step 1.

- 3. Change to the directory where you want to put the files.
- 4. Insert the tape into the tape drive.
- 5. Copy the files to a remote tape drive.

\$ tar cvf - filenames | rsh remote-host dd of=/dev/rmt/n obs=block-size

| tarcf           | Creates a tape archive, lists the files as they are archived, and specifies the tape device. |
|-----------------|----------------------------------------------------------------------------------------------|
| - (Hyphen)      | Represents a place holder for the tape device.                                               |
| filenames       | Identifies the files to be copied.                                                           |
| rsh remote-host | Pipes the tar command's output to a remote shell.                                            |

Chapter 51 • Copying UFS Files and File Systems (Tasks) 731

| dd of=/dev/rmt/n | Represents the output device.   |
|------------------|---------------------------------|
| obs=block-size   | Represents the blocking factor. |

6. Remove the tape from the drive and write the names of the files on the tape label.

# Example—Copying Files to a Remote Tape Drive (tar and dd)

```
# tar cvf - * | rsh mercury dd of=/dev/rmt/0 obs=126b
a answers/ 0 tape blocks
a answers/test129 1 tape blocks
a sc.directives/ 0 tape blocks
a sc.directives/sc.190089 1 tape blocks
a tests/ 0 tape blocks
a tests/test131 1 tape blocks
6+9 records in
0+1 records out
```

# ▼ How to Extract Files From a Remote Tape Device

- 1. Insert the tape into the tape drive.
- 2. Change to a temporary directory.
  - \$ cd /var/tmp
- 3. Extract the files from a remote tape device.
  - \$ rsh remote-host dd if=/dev/rmt/n | tar xvBpf -

| rsh remote-host  | Indicates a remote shell that is started to extract the files from the tape device by using the dd command. |
|------------------|----------------------------------------------------------------------------------------------------|
| dd if=/dev/rmt/n | Indicates the input device.                                                                                 |
| tar xvBpf -      | Pipes the output of the dd command to the tar command that is used to restored the files.                   |

4. Verify that the files have been extracted.

```
$ ls -1 /var/tmp
```

## Example—Extracting Files From a Remote Tape Drive

```
$ cd /var/tmp
$ rsh mercury dd if=/dev/rmt/0 | tar xvBpf -
```

```
x answers/, 0 bytes, 0 tape blocks
x answers/test129, 48 bytes, 1 tape blocks
20+0 records in
20+0 records out
x sc.directives/, 0 bytes, 0 tape blocks
x sc.directives/sc.190089, 77 bytes, 1 tape blocks
x tests/, 0 bytes, 0 tape blocks
x tests/test131, 84 bytes, 1 tape blocks
$ ls -1
```

# Copying Files and File Systems to Diskette

Before you can copy files or file systems to diskette, you must format the diskette. For information on how to format a diskette, see Chapter 19.

Use the tar command to copy UFS files to a single formatted diskette.

Use the cpio command if you need to copy UFS files to multiple formatted diskettes. The cpio command recognizes end-of-media and prompts you to insert the next volume.

**Note** – The use of the cpio command to copy UFS files to multiple formatted diskettes is not a straightforward procedure because of volume management.

# Things You Should Know When Copying Files to Diskettes

- Copying files to a formatted diskette by using the tar -c command destroys any files that are already on the diskette.
- A diskette that contains a tar image is not mountable.
- If you need a multiple-volume interchange utility, use the cpio command. The tar command is only a single-volume utility.

For more information, see tar(1).

## How to Copy Files to a Single Formatted Diskette (tar)

- 1. Change to the directory that contains the files you want to copy.
- 2. Insert a formatted diskette that is not write-protected into the drive.
- 3. Make the diskette available.
  - \$ volcheck
- 4. Reformat the diskette if necessary.

```
$ rmformat -U /dev/rdiskette
Formatting will erase all the data on disk.
Do you want to continue? (y/n)y
```

5. Copy the files to diskette.

```
$ tar cvf /vol/dev/aliases/floppy0 filename ...
```

The file names that you specify are copied to the diskette, overwriting any existing files on the diskette.

6. Verify that the files are copied.

```
$ tar tvf /vol/dev/aliases/floppy0
For more information on listing files, see "How to List the Files on a Diskette
(tar)" on page 735.
```

- 7. Remove the diskette from the drive.
- 8. Write the names of the files on the diskette label.

# Example—Copying Files to a Single Formatted Diskette (tar)

The following example shows how to copy two files to a diskette.

```
$ volcheck
$ cd /home/smith
$ ls evaluation*
evaluation.doc evaluation.doc.backup
$ tar cvf /vol/dev/aliases/floppy0 evaluation*
a evaluation.doc.backup 84 blocks
a evaluation.doc.backup 84 blocks
$ tar tvf /vol/dev/aliases/floppy0
```

## ▼ How to List the Files on a Diskette (tar)

- 1. Insert a diskette into the drive.
- 2. Make the diskette available.
  - \$ volcheck
- 3. List the files on a diskette.
  - \$ tar tvf /vol/dev/aliases/floppy0

### Example—Listing the Files on a Diskette (tar)

The following example shows how to list the files on a diskette.

```
$ volcheck
tar tvf /vol/dev/aliases/floppy0
rw-rw-rw-6693/10 44032 Jun 9 15:45 evaluation.doc
rw-rw-rw-6693/10 43008 Jun 9 15:55 evaluation.doc.backup
$
```

## ▼ How to Retrieve Files From a Diskette (tar)

1. Change to the directory where you want to put the files.

- 2. Insert the diskette into the drive.
- 3. Make the diskette available.

\$ volcheck

4. Retrieve files from the diskette.

\$ tar xvf /vol/dev/aliases/floppy0
All files on the diskette are copied to the current directory.

5. Verify that the files have been retrieved.

\$ **ls -l** 

6. Remove the diskette from the drive.

## Examples—Retrieving Files From a Diskette (tar)

The following example shows how to retrieve all the files from a diskette.

```
$ volcheck
```

```
$ cd /home/smith/Evaluations
```

<sup>\$</sup> tar xvf /vol/dev/aliases/floppy0

```
x evaluation.doc, 44032 bytes, 86 tape blocks
x evaluation.doc.backup, 43008 bytes, 84 tape blocks
$ ls -1
```

The following example shows how to retrieve an individual file from a diskette.

```
$ volcheck
$ tar xvf /vol/dev/aliases/floppy0 evaluation.doc
x evaluation.doc, 44032 bytes, 86 tape blocks
$ ls -l
```

The file names that you specify are extracted from the diskette and placed in the current working directory.

## How to Archive Files to Multiple Diskettes

If you are copying large files onto diskettes, you want to be prompted to replace a full diskette with another formatted diskette. The cpio command provides this capability. The cpio commands you use are the same as you would use to copy files to tape, except you would specify /vol/dev/aliases/floppy0 as the device instead of the tape device name.

For information on how to use the cpio command, see "How to Copy All Files in a Directory to a Tape (cpio)" on page 727.

# Copying Files With a Different Header Format

Archives that are created with the SunOS 5.9 cpio command might not be compatible with older SunOS releases. The cpio command allows you to create archives that can be read with several other formats. You specify these formats by using the -H option and one of these arguments:

- crc or CRC ASCII header with checksum
- ustar or USTAR IEEE/P1003 Data Interchange
- tar or TAR tar header and format
- odc ASCII header with small device numbers
- bar bar header and format

The syntax for using the header options is as follows:

cpio -o -H header-option < file-list > output-archive

## How to Create an Archive for Older SunOS Releases

Use the cpio command to create the archive.

\$ cpio -oH odc < file-list > /dev/rmt/n

The -H arguments have the same meaning for input as they do for output. If the archive was created with the -H option, you must use the same option when the archive is read back in or the cpio command will fail. The following example includes the cpio error message.

## Example—Creating an Archive for Older SunOS Releases

When you create an archive with different options, always write the command syntax on the media label along with the names of the files or file system on the archive.

If you do not know which cpio options were used when an archive was created, all you can do is experiment with different option combinations to see which ones allow the archive to be read.

For a complete list of options, see cpio(1).

## Retrieving Files Created With the bar Command

To retrieve files from diskettes that were archived by using the SunOS 4.0 or 4.1 bar command, use the cpio -H bar command.

**Note** – You can use only the -H bar option with the -i option to retrieve files. You cannot create files with the bar header option.

## How to Retrieve bar Files From a Diskette

- 1. Change to the directory where you want to put the files.
- 2. Insert the diskette into the drive.

#### 3. Make the diskette available.

\$ volcheck

#### 4. Retrieve bar files from a diskette.

All files on the diskette are copied to the current directory.

\$ cpio -ivH bar < /vol/dev/aliases/floppy0</pre>

# CHAPTER 52

# Managing Tape Drives (Tasks)

This chapter describes how to manage tape drives.

This is a list of the step-by-step instructions in this chapter.

- "How to Display Tape Drive Status" on page 742
- "How to Retension a Magnetic Tape Cartridge" on page 743
- "How to Rewind a Magnetic Tape Cartridge" on page 744

# Choosing Which Media to Use

You typically back up Solaris systems by using the following tape media:

- 1/2-inch reel tape
- 1/4-inch streaming cartridge tape
- 8-mm cartridge tape
- 4-mm cartridge tape (DAT)

You can perform backups with diskettes, but doing so is time-consuming and cumbersome.

The media that you choose depends on the availability of the equipment that supports it and of the media (usually tape) that you use to store the files. Although you must do the backup from a local system, you can write the files to a remote device.

The following table shows typical media that is used for backing up file systems and shows the storage capacity for each media. Capacity depends on the type of drive and the data being written to the tape.

TABLE 52-1 Media Storage Capacities

| Media                                          | Capacity              |
|------------------------------------------------|-----------------------|
| 1/2-inch reel tape                             | 140 Mbytes (6250 bpi) |
| 2.5-Gbyte 1/4 inch cartridge (QIC) tape        | 2.5 Gbytes            |
| DDS3 4-mm cartridge tape (DAT)                 | 12–24 Gbytes          |
| 14-Gbyte 8-mm cartridge tape                   | 14 Gbytes             |
| DLT <sup>TM</sup> 7000 1/2-inch cartridge tape | 35–70 Gbytes          |

# Backup Device Names

You specify a tape or diskette to use for backup by supplying a logical device name. This name points to the subdirectory that contains the "raw" device file and includes the logical unit number of the drive. Tape drive naming conventions use a logical, not a physical, device name. The following table shows this naming scheme.

TABLE 52–2 Basic Device Names for Backup Devices

| Device Type | Name                          |
|-------------|-------------------------------|
| Таре        | /dev/rmt/n                    |
| Diskette    | /vol/dev/rdiskette0/unlabeled |

In general, you specify a tape drive device as shown in the following figure.

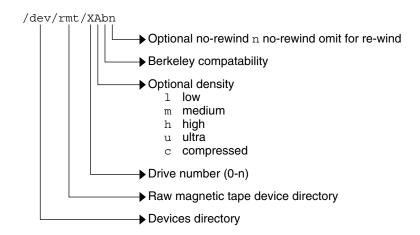

FIGURE 52-1 Tape Drive Device Names

If you don't specify the density, a tape drive typicallys write at its "preferred" density, which usually means the highest density the tape drive supports. Most SCSI drives can automatically sense the density or format on the tape and read it accordingly. To determine the different densities that are supported for a drive, look at the /dev/rmt subdirectory. This subdirectory includes the set of tape device files that support different output densities for each tape.

Also, a SCSI controller can have a maximum of seven SCSI tape drives.

# Specifying the Rewind Option for a Tape Drive

Normally, you specify a tape drive by its logical unit number, which can run from 0 to *n*. The following table describes how to specify tape device names with a rewind or no rewind option.

| Drive and Rewind Value  | Use This Option |
|-------------------------|-----------------|
| First drive, rewind     | /dev/rmt/0      |
| First drive, no rewind  | /dev/rmt/0n     |
| Second drive, rewind    | /dev/rmt/1      |
| Second drive, no rewind | /dev/rmt/ln     |

TABLE 52-3 Specifying Rewind or No-Rewind for a Tape Drive

# Specifying Different Densities for a Tape Drive

By default, the drive writes at its "preferred" density, which is usually the highest density the tape drive supports. If you do not specify a tape device, the command writes to drive number 0 at the default density the device supports.

To transport a tape to a system whose tape drive supports only a certain density, specify a device name that writes at the desired density. The following table describes how to specify different densities for a tape drive.

TABLE 52-4 Specifying Different Densities for a Tape Drive

| Drive, Density, and Rewind Value        | Use this Option |
|-----------------------------------------|-----------------|
| First drive, low density, rewind        | /dev/rmt/01     |
| First drive, low density, no rewind     | /dev/rmt/0ln    |
| Second drive, medium density, rewind    | /dev/rmt/1m     |
| Second drive, medium density, no rewind | /dev/rmt/1mn    |

The unit and density characters are shown in "Backup Device Names" on page 740.

# **Displaying Tape Drive Status**

You can use the status option with the mt command to get status information about tape drives. The mt command reports information about any tape drives that are described in the /kernel/drv/st.conf file.

## ▼ How to Display Tape Drive Status

- 1. Load a tape into the drive you want information about.
- 2. Display tape drive status with the mt command.
  - # mt -f /dev/rmt/n status
- 3. Repeat steps 1-2, substituting tape drive numbers 1, 2, 3, and so on to display information about all available tape drives.

## Example—Displaying Tape Drive Status

The following example shows the status for a QIC-150 tape drive (/dev/rmt/0) and an Exabyte tape drive (/dev/rmt/1).

```
$ mt -f /dev/rmt/0 status
Archive QIC-150 tape drive:
    sense key(0x0) = No Additional Sense residual= 0 retries= 0
    file no= 0 block no= 0
$ mt -f /dev/rmt/1 status
Exabyte EXB-8200 8mm tape drive:
sense key(0x0) = NO Additional Sense residual= 0 retries= 0
file no= 0 block no= 0
```

The following example shows a quick way to poll a system and locate all of its tape drives.

```
$ for drive in 0 1 2 3 4 5 6 7
> do
> mt -f /dev/rmt/$drive status
> done
Archive QIC-150 tape drive:
    sense key(0x0) = No Additional Sense residual= 0 retries= 0
    file no= 0 block no= 0
/dev/rmt/1: No such file or directory
/dev/rmt/2: No such file or directory
/dev/rmt/4: No such file or directory
/dev/rmt/5: No such file or directory
/dev/rmt/6: No such file or directory
/dev/rmt/6: No such file or directory
/dev/rmt/7: No such file or directory
/dev/rmt/6: No such file or directory
```

# Handling Magnetic Tape Cartridges

If errors occur when a tape is being read, retension the tape, clean the tape drive, and then try again.

## How to Retension a Magnetic Tape Cartridge

Retension a magnetic tape cartridge with the mt command.

For example:

```
$ mt -f /dev/rmt/1 retension
$
```

Note - Do not retension non-QIC tape drives.

Chapter 52 • Managing Tape Drives (Tasks) 743

## How to Rewind a Magnetic Tape Cartridge

To rewind a magnetic tape cartridge, use the mt command.

For example:

\$ mt -f /dev/rmt/1 rewind
\$

# Guidelines for Drive Maintenance and Media Handling

A backup tape that cannot be read is useless. So, to clean and check your tape drives periodically to ensure correct operation. See your hardware manuals for instructions on procedures for cleaning a tape drive. You can check your tape hardware by doing either of the following:

- Copying some files to the tape, reading the files back, and then comparing the original with the copy.
- Using the -v option of the ufsdump command to verify the contents of the media with the source file system. The file system must be unmounted or completely idle for the -v option to be effective.

Be aware that hardware can fail in ways that the system does not report.

Always label your tapes after a backup. If you are using a backup strategy similar to those strategies suggested in Chapter 46, you should indicate on the label "Tape A," "Tape B," and so forth. This label should never change. Every time you do a backup, make another tape label containing the backup date, the name of the machine and file system backed up, backup level, the tape number (1 of *n*, if it spans multiple volumes), plus any information specific to your site.

Store your tapes in a dust-free safe location, away from magnetic equipment. Some sites store archived tapes in fireproof cabinets at remote locations.

You should create and maintain a log that tracks which media (tape volume) stores each job (backup) and the location of each backed-up file.

# Index

#### Numbers and Symbols

4.3 Tahoe file system, 533 9660 CD format, 232

#### Α

accessing disk devices, 431, 434 pathnames for removable media, 228 removable media (how to), 233 tape devices, 434 adding a device driver (how to), 372 a disk (overview) SPARC, 482 x86, 492 a package, example of, 318 a package from a mounted CD (example of), 318 a peripheral device (how to), 371 a SCSI device to a SCSI bus (how to), 382 diskless client OS services (how to), 134 entry to /etc/vfstab file (how to), 565 multiple versions of a package, 282 packages (prerequisites), 281 packages from a spool directory (example of), 321 packages from remote package server (example of), 319 packages to a spool directory (example of), 323 packages with administration files, 283

adding (Continued) packages with base directory, 284 PCI adapter card (how to), 389 preparing to add OS services for diskless clients (how to), 132 run control script (how to), 166 server and client support description, 119 software with Solaris Product Registry, 288 swap to vfstab, 609 USB audio device, 418 USB camera (how to), 415 USB mass storage device with vold running, 411 USB mass storage device without vold running, 411 user initialization files, 82 Admintool adding and removing packages overview, 325 adding packages (how to), 326, 327 removing packages (how to), 327 aging user passwords, 74, 82, 83 aliases, user login names vs., 71 allocated inodes, 620 appliances, definition, 122 archiving files to multiple diskettes with cpio command (how to), 736 for older SunOS releases with cpio command (how to), 737 ASN.1 (Abstract Syntax Notation 1), 276 AutoClient, definition, 122

autoconfiguration process, 365 autofs, 547 automounting and /home, 548 user home directories, 76

#### В

backing up a UFS snapshot with the tar command (how to), 688 and restoring file systems commands for, 654 definition. 654 choosing file systems to, 655 file systems to tape (how to), 674 full and incremental, defined, 657 preparing for (overview), 672 reasons for, 655 types of, 657 UFS snapshot (full) (how to), 687 UFS snapshot information (incremental) (how to), 687 backup device names, 740 full (level 0) backup to tape (how to), 674 record of incremental, 705 backup schedules daily cumulative, weekly cumulative backups, 662 daily cumulative, weekly incremental backups, 663 daily incremental, weekly cumulative backups, 664 examples, 662, 668 for a server, 665 guidelines for, 660 recommendations, 668 using dump levels for, 660 bad block numbers, 621 bad inode number, 623 bad superblock, 628 banner command (PROM), 181 bar command, retrieving files created with (how to), 737 base directory (basedir), 282, 284 base64, 276

basedir keyword (administration files), 282, 284 becoming superuser (root), 48 bin group, 71 block disk device interface defined, 431 when to use, 432 blocks bad, 621 boot. 640 data, 642 directory data, 622 duplicate, 621 free, 642 indirect, 622 logical size, 643 regular data, 623 special inodes, 620 boot block, 640 boot-from PROM setting, 183 boot process description (SPARC), 214 x86, 220 boot types, description, 149 booting a diskless client (how to), 137 a system, guidelines, 150 and PC BIOS, 214 for recovery purposes (how to) SPARC, 191 x86, 204 from the network **SPARC**, 189 x86, 203 interactively (how to) SPARC, 188 x86, 201 the Solaris Device Configuration Assistant (how to) x86, 199 to force a crash dump and reboot (how to) SPARC, 194 x86, 210 to run level 3 SPARC, 186 to run level 3 (how to) x86, 199

booting (Continued) to run level S SPARC, 187 to run level S (how to) x86, 200 with the kernel debugger (how to) SPARC, 193 x86, 209 Bourne shell See also user initialization files basic features, 91 environment variables and, 92, 96 shell (local) variables and, 92, 94 Break key, 190, 193 BSD Fat Fast File system, 533 bus-oriented disk controllers, 433 bytes (number per inode), 645

## С

C shell basic features, 91 environment variables and, 92, 96 shell (local) variables and, 92,94 user initialization files and, 89, 97, 104 See user initialization files creating, 91 to reference a site initialization file, 90 CacheFS file systems checking with fsck command (example of), 588 checking with fsck command (how to), 588 collecting CacheFS statistics (overview), 598 creating (how to), 579 creating a packing list (how to), 592 deleting (how to), 587 displaying information about (how to), 585 displaying packed files (example of), 591 displaying packed files (how to), 591 locating CacheFS log file, 600 mounting (how to), 580 overview, 577 packing files in the cache (how to), 593 packing with cachefspack command (how to), 590 packing with cachefspack command (overview), 589

CacheFS file systems (Continued) parameters, 577 setting up CacheFS logging (how to), 600 stopping CacheFS logging, 601 troubleshooting cachefspack errors, 594 unpacking files (how to), 593 viewing CacheFS statistics, 602 viewing working set (cache) size, 601 cachefspack command how to use, 590 overview, 589 cartridge tape, retensioning, 743 causes of file system damage, 616 CD-ROM devices adding software from mounted CD example of, 318 CDPATH environment variable, 93 cdrw command checking CD media (how to), 261 copying a CD (how to), 267 creating a multi-session data CD (how to), 263 creating an audio CD (how to), 265 description, 257 erasing CD-RW media (how to), 267 extracting an audio track on a CD (how to), 266 identifying CD media (how to), 260 restricting access to (how to), 260 writing data and audio CDs (overview), 259 CDs ISO 9660 format, 232 names, 230 UFS CDs SPARC vs. x86 format, 232 certificate, trusted definition, 275 importing, 311 obtaining, 279 overview, 276 certificate authority, 279 certificates displaying, 313 removing, 314 cfqadm PCI hot-plugging (overview), 373 SCSI hot-plugging (overview), 373 cfsadmin command, 579,587

changing default boot device **SPARC**, 183 directory ownership for user accounts, 81 file ownership for user accounts, 81 primary USB audio device (how to), 420 user ID numbers, 81 user login names, 81 user passwords by user, 74 frequency of, 74, 86 Users Tool, 82 character special inodes, 620 checking and repairing file systems, 624 CacheFS file systems (example of), 588 CacheFS file systems (how to), 588 CD media (how to), 261 file system size, 619 file systems interactively, 625 format and type of inodes, 620 free blocks, 619 free inodes, 620 inode list for consistency, 619 installed packages (example of), 323 clean shutdown, 170 clri command, 537 collecting, CacheFS statistics (overview), 598 configuring a SCSI controller with cfgadm command (how to), 379 a SCSI device with cfgadm command (how to), 380 a USB device(how to), 427 connecting a SCSI controller (how to), 382 a USB device(how to), 428 controlling file and directory access, 69,96 copying a CD (how to), 267 all files in a directory to tape with cpio command (how to), 727 complete file systems (dd), 717 directories between file systems with cpio command (how to), 720 directories between file systems with cpio command (overview), 720 files to diskette (overview), 733

copying (Continued) files to diskette with tar command (how to), 734 files to remote tape with tar and dd commands (how to), 731 files to tape with pax command (how to), 726 files to tape with tar command (how to), 723 files with different header format with cpio command (how to), 736 groups of files with cpio command (overview), 720 individual files with cpio command (overview), 720 removable media information (how to), 234 copying disks, with the dd command (how to), 718 cp command, copying removable media information (how to), 234 cpio command, 727 copying directories between file systems (how to), 720 copying files with different header format (how to), 736 extract all files from tape (how to), 729 listing files on tape (how to), 728 overview, 720 retrieving specific files from tape (how to), 730 creating a data CD file system (how to), 262 a full backup of UFS snapshot information (how to), 686 a packing list (how to), 592 a Solaris fdisk partition (how to), 495 a UFS file system (how to), 552 a UFS snapshot example of, 684 a UFS snapshot (how to), 684 an audio CD (how to), 265 an incremental backup of UFS snapshot (how to), 687 compatible archives with cpio command (how to), 737 disk slices and labeling a disk (how to) SPARC, 484 x86, 501

creating (Continued) file systems (overview), 552 loopback file system (overview), 556 multi-session data CD (how to), 263 swap file, 611 temporary file system (TMPFS) (how to), 554 .cshrc file customizing, 75, 91, 97 description, 89 custom parameters for file systems, 643 customizing user initialization files (how to), 103 cylinder group, 639

## D

daemon group, 71 daily cumulative backups, 661 daily discrete backups, 661 damage to file systems, 616 data block, 623, 642 data directory blocks, 622 dd command cloning disks (how to), 718 copying files to remote tape with tar command (how to), 731 overview, 717 retrieving files from remote tape drive with tar command (how to), 732 default file system for /tmp (TMPFS), 536 mount options, 567 SunOS file system, 539 deleting CacheFS file systems (how to), 587 diskless client OS services (example of), 138 diskless client OS services (how to), 137 UFS snapshot information example of, 686 UFS snapshot information (how to), 685 user home directories, 82 user mailboxes, 82 DER (Distinguished Encoding Rules), 276 detecting end of media cpio command, 720 ufsdump command, 704

determining file system types, 548 mounted file systems, 564 system's run level (how to), 156 tape device name, 691 type of tape drive, 691 who is logged in to a system, 171 /dev/dsk directory, 431 /dev/rdsk directory, 431 devfsadm command, 430 device driver adding, 372 defined, 364 device instance name, 430 device names backup, 740 finding a file system name, 690 finding tape, 691 devices accessing, 429 when to turn off power to, 176 df command, 432, 537 dfstab file configuring for shared local removable media (how to), 239 user home directory sharing and, 108 direct I/O, 542 directories base directory (basedir), 282,284 changing ownership for user accounts, 81 controlling access to, 69,96 copying between file systems with cpio command (overview), 720 home, 75 inodes, 620 PATH environment variable and, 93, 94, 95 /proc, 536 skeleton, 75, 82 /tmp, 536 unallocated blocks, 623 disabling run control script (how to), 167 user accounts passwords and, 83, 86 Users Tool, 83 disconnecting a SCSI controller (how to), 381 a USB device subtree (how to), 428

Index 749

disk adding to a (overview) x86, 492 automatic configuration of SCSI drives, 474 connecting a system disk x86, 492 creating disk slices and labeling a disk (how to) x86, 501 formatting a (overview), 453 repairing defective sectors, 476, 478 when to format (overview), 462 disk-based file systems, 533 disk controllers, 432 disk label creating (overview), 467 description, 454 examining with prtvtoc command (how to), 469 disk slices defined, 445 determining which slices to use, 450 displaying information about (overview), 465 requirements for system configurations, 450 diskettes accessing on other systems (example of), 242 archiving files to multiple with cpio command (how to), 736 copying files to with tar command (how to), 734 listing files on with tar command (how to), 735 loading with volume management, 249 loading with volume management (how to), 248 mounting remotely (example of), 242 retrieving files from with tar command (how to), 735 diskless client management commands smosservice add OS services, 126 diskless clients adding OS services for (how to), 134 booting (how to), 137 definition, 121 deleting OS services (example of), 138

diskless clients (Continued) deleting OS services (how to), 137 preparing to add OS services (how to), 132 disks adding to a (overview) SPARC, 482 connecting a secondary disk (example of) SPARC, 487 connecting a secondary disk (how to) SPARC, 483 x86, 493 connecting a system disk (how to) SPARC, 483 creating a file system on a new disk (how to) SPARC, 489 x86, 502 creating disk slices and labeling a disk (example of) SPARC, 486 creating disk slices and labeling a disk (how to) SPARC, 485 determining if formatted (how to), 463 displaying slice information (how to), 465 examining a disk label (how to), 469 formatting a (how to), 463 identifying on a system (how to), 460 labeling a (how to), 467 recovering a corrupted disk label (how to), 471 recovering a corrupted disk label (overview), 470 displaying detailed information about packages (example of), 322 device information, 369 disk slice information (overview), 465 environment variables, 91 installed software information, 321 packed files (example of), 591 packed files (how to), 591 PCI device information (how to), 388 removable media user (how to), 236 SCSI device configuration information (how to), 378 swap space, 610 system configuration information, 366, 368 UFS snapshot information (how to), 684

displaying (Continued) USB device information (how to), 425 user mask, 96 dmesg command, 369 SPARC example, 369 x86 example, 370 DOS, file system, 533 driver not attached message, 366 dump levels daily, cumulative backups, 661 daily, discrete backups, 661 defined, 660 duplicate blocks, 621 DVD-ROM, 535 dynamic reconfiguration, 373

## Ε

eject command, removable media (how to), 237 ejecting, removable media (how to), 237 encryption, 83 end-of-media detection cpio command, 720 ufsdump command, 704 env command, 91 environment variables description, 91,96 LOGNAME, 93 LPDEST, 93 PATH, 93,95 SHELL, 94 TZ, 94 erasing, CD-RW media (how to), 267 /etc/dfs/dfstab file configuring for shared removable media (how to), 239 user home directory sharing and, 108 /etc/dumpdates file, 704 /etc files user account information and, 70, 83 /etc/init.d directory, 166 /etc/inittab file entry description, 157 example of default, 158 /etc/passwd file description, 83

/etc/passwd file (Continued) fields in, 83 user ID number assignment and, 71 recovering SPARC, 192 recovering (example of) x86, 206 deleting user accounts and, 82 /etc/rmmount.conf file, sharing removable media drives (how to), 239 /etc/shadow file, description, 83 /etc/skel directory, 89 /etc/vfstab file, 109 /export/home file system, 75 /export/home directory, 539 exporting shell variables, 92 extended fundamental types (UFS file system), 541 extracting, an audio track on a CD (how to), 266

#### F

FDFS file system, 537 ff command, 537 field replaceable unit (FRU), 122 FIFO inodes, 620 FIFOFS file system, 537 file system name, 690 file system table, virtual, 546 file systems /, 539 4.3 Tahoe, 533 BSD Fat Fast, 533 cached (overview), 577 checking and repairing, 624 checking interactively, 625 checking size, 619 copying complete (dd), 717 creating (how to) TMPFS, 554 UFS, 552 creating (overview) loopback (LOFS), 556 custom parameters, 643 cylinder group struct, 639 damage to, 616

file systems (Continued) default SunOS, 539 description of administration commands, 537 disk-based, 533 DOS, 533 /export/home, 539 FDFS, 537 FIFOFS, 537 finding types, 548 fixing, 627 High Sierra, 533 ISO 9660, 533 large, 561 making available (overview), 559 manual pages for, 538 MNTFS, 540 mount table, 545 mounting NFS (how to), 569 NAMEFS, 537 network-based, 534 /opt, 540 PCFS, 533 preening, 626, 627 /proc, 540 process, overview, 536 PROCFS, overview, 536 pseudo, overview, 534 reasons for inconsistencies, 618 restoring complete, 697 restoring complete (how to), 697 sharing, 547 SPECFS, 537 stopping all processes accessing (how to), 572 SWAPFS, 537 **TMPFS**, 535 types of, 533 UFS, 533 UNIX, 533 unmounting (how to), 573 /usr, 539 /var, 539 which to back up, 655 why you back up, 655 files archiving to multiple diskettes with cpio command (how to), 736

files (Continued) changing ownership for user accounts, 81 commands for copying to media (overview), 716 controlling access to, 69,96 copying to diskette with tar command (how to), 734 copying to tape with cpio command (how to), 727 copying to tape with pax command (how to), 726 copying to tape with tar command (how to), 723 /etc/default/fs, 548 /etc/dfs/fstypes, 548 in the /proc directory, 536 listing on diskette with tar command (how to), 735 listing on tape with cpio command (how to), 728 listing on tape with tar command (how to), 724 restoring interactively (how to), 693 restoring non-interactively (how to), 695 retrieving from diskette with tar command (how to), 735 retrieving from tape with cpio command (how to), 729,730 retrieving from tape with tar command (how to), 724 sharing, 547 verifying attributes for newly installed packages, 323 finding file system name, 690 number of tapes for a full backup (how to), 673 PROM revision level, 181 tape device name, 691 tape drive type, 742 type of file system, 548 fixing inconsistent file systems, 627 forget root password SPARC, 193 x86, 207 format.dat file creating an entry (how to), 474 creating an entry (overview), 473

format.dat file (Continued) keywords, 513, 516 syntax rules, 513 format of inodes, 620 format utility analyze menu, 510 automatic configuration of SCSI disk drives (how to), 476 automatic configuration of SCSI disk drives (overview), 474 creating a Solaris fdisk partition (how to), 495 creating disk slices and labeling disk (how to) SPARC, 484 x86, 501 defect menu, 511 determining if a disk is formatted (how to), 463 displaying disk slice information (example of), 466 displaying disk slice information (how to), 465 fdisk menu, 509 features and benefits, 451 formatting a disk (example of), 464 formatting a disk (how to), 463 guidelines for using, 452 how to enter command names, 518 how to specify block numbers, 517 identifying disks on a system (examples of), 462 identifying disks on a system (how to), 460 input to, 517, 519 labeling a disk example of, 468 labeling a disk (how to), 467 main menu, 506 overview, 450 partition menu, 508, 509 recommendations for preserving information, 505 recovering corrupted disk label (how to), 471 using help facility, 519 when to use, 451 formatting a disk, overview, 453 fragment size, 644

free blocks, 619, 642 free hog slice, See donor slice free inodes, 620 free space (minimum), 644 fsck command, 432, 537 checking free blocks, 619 free inodes, 620 inode list size, 619 superblock, 619 conditions to repair, 618 FSACTIVE state flag, 616 FSBAD state flag, 616 FSCLEAN state flag, 616 FSSTABLE state flag, 616 preening, 626 state flags, 616 syntax and options, 630 using interactively, 624 fsdb command, 538 fssnap command creating a UFS snapshot (how to), 684 deleting UFS snapshot information (how to), 685 displaying UFS snapshot information (how to), 684 fstyp command, 538 fstypes file, 548 full backup creating with the ufsdump command (how to), 674 definition, 658 determine number of tapes for (how to), 673 example of, 675, 677 to a remote system example of, 678 fuser command finding if removable media is in use (how to), 236 killing processes accessing removable media (how to), 236

### G

GECOS field (passwd file), 84 GIDs, 71 assigning, 77

Index 753

GIDs (Continued) definition, 76 large, 72 grep command, 548 group file deleting user accounts and, 82 description, 83 fields in, 86 group ID numbers, 71, 76, 77 groups changing primary, 76 default, 77 description, 69, 76 description of names, 76 displaying groups a user belongs to, 76 guidelines for managing, 76,77 ID numbers, 71, 76, 77 name services and, 77 names description, 76 permissions setting for, 96 primary, 76, 77 secondary, 76,77 storage of information for, 83, 86 UNIX, 76 groups command, 76

#### Н

halt command, 170 header format, copying files with different with cpio command (how to), 736 High Sierra file system, 533 history environment variable, 93 /home (automounted), 548 HOME environment variable, 93 /home file system, user home directories and, 75 hot-plugging adding a SCSI device to a SCSI bus (how to), 382 adding PCI adapter card (how to), 389 configuring a SCSI controller (how to), 379 configuring a SCSI device (how to), 380 connecting a SCSI controller (how to), 382 disconnecting a SCSI controller with cfgadm command (how to), 381

hot-plugging (Continued) overview, 373 PCI devices (overview), 388 removing a SCSI device (how to), 384 removing PCI adapter card (how to), 389 replacing an identical device on a SCSI controller (how to), 383 unconfiguring a SCSI controller (how to), 379 HSFS, *See* High Sierra file system

## I

I/O, direct, 542 ID numbers group, 71, 76, 77 user, 71,81 identifying CD media (how to), 260 devices, 367 disks on a system (how to), 460 inconsistencies in file systems, 618 incorrect . and .. entries, 623 incremental backup, 658, 705 example of, 676 indirect blocks, 622 init command description, 170 shutting down a standalone system, 175 init states, See run levels initialization files, system, 76 inode list size, 619 inode states, 620 inodes, 640 bad number, 623 block special, 620 character special, 620 checking format and type, 620 directory, 620 FIFO, 620 link count, 621 number of bytes per, 645 regular, 620 size, 622 symbolic link, 620 installboot command, 490, 503

installing a boot block (how to) SPARC, 490 x86, 503 interactive checking file systems, 625 restore (how to), 693 ISO 9660 file system, 533 ISO standards, 9660 CD format, 232

## J

Java keystore, 279

### Κ

/kernel/drv directory, 365 key, user, See user key keystore, 275 keytool command, 279 overview, 311 killing all processes accessing a file system (how to), 572 processes accessing removable media (how to), 236 Korn shell basic features, 91 environment variables and, 92,96 shell (local) variables and, 92, 94 user initialization files and, 89, 90, 91, 97, 104 See user initialization files

#### L

L1-A keys, 190, 193 labelit command, 538 LANG environment variable, 93, 95, 96 large files option, 561 LC environment variables, 95, 96 level 0 backup, 660 link count of inodes, 621 listing files on a diskette with tar command (how to), 735 listing (Continued) files on a tape with cpio command (how to), 728 files on a tape with tar command (how to), 724 package information (example of), 322 \*LK\* password, 83,86 loading diskettes with volume management, 249 diskettes with volume management (how to), 248 local.cshrc file, 89 local.login file, 89 local.profile file, 89 locale environment variable, 93 locating, CacheFS log file, 600 log (record of dumps), 704 logical block size, 643 logical device name definition, 430 disk, 431 tape, 434 logical device names, removable media, 435 .login file customizing, 75, 91, 97 description, 89 login names (user) changing, 81 description, 70 LOGNAME environment variable, 93 loopback file system (LOFS) creating (overview), 556 mounting, 565 lost+found directory, 616 LPDEST environment variable, 93

#### Μ

magnetic tape cartridge
retensioning, 743
rewinding, 744
mail aliases, user login names vs., 71
MAIL environment variable, 92, 93
maintaining tape drives, 744
MANPATH environment variable, 93
manual mounting, remote media (how to), 241

Index 755

manual pages, for file systems, 538 maximum, USB device support, 402 maximums secondary groups users can belong to, 76 user ID number, 71 user login name length, 70 user password length, 74 media was found message, 249 memory storage (virtual), definition, 606 minimum free space, 644 minimums user login name length, 70 user password length, 74 mkfile command, 611, 612 mkfs command, 538, 552 mkisofs command, create a data CD file system (how to), 262 MNTFS file system, 540 mnttab file, 545 monitor (PROM), 213 mount command, 432 mount point, definition, 543 mount table, 545 mountall command, 538 mounting a file system with /etc/vfstab, 566 all files in vfstab file, 565 diskettes on other systems (example of), 242 file systems automatically, 547 loopback file systems (LOFS), 565 NFS file systems, 565 NFS file systems (how to), 569 PCMCIA memory cards on other systems (example of), 243 remote media (how to), 241 remote removable media manually (example of), 242 removable media automatic mounting compared to, 227 UFS file systems, 565 UFS file systems (how to) without large files, 568 USB mass storage devices with vold running (how to), 415 USB mass storage devices without vold running (how to), 415 user home directories automounting, 76

mounting, user home directories (Continued) remote, 108 user home directories (how to), 109 using default options, 567 mt command, 743 multiple versions of software packages, 282, 284 multiuser level, *See* run level 3

#### Ν

name services groups and, 77 user accounts and, 70, 83 NAMEFS file system, 537 names group description, 76 software package naming conventions, 282 SUNW prefix, 282 user login changing, 81 description, 69,70 ncheck command, 538 network-based file systems, 534 newfs command, 432, 552, 646 newgrp command, 76 NFS description, 547 server description, 547 vfstab entry for, 565 nfsd daemon starting, 239 verifying if running, 238 NIS user accounts and, 70,83 NIS+ groups and, 77 user accounts and, 70, 83 no media was found message, 249 noaccess user/group, 71,87 noask pkgadd administration file, 283, 319 nobody user/group, 71,87 notifying users of system down time, 171 NP password, 86

### 0

/opt directory, 540 optimization type, 645 options, for ufsdump command, 708 OS server, description, 126 other (permissions setting), 96

#### Ρ

package keystore, setting up, 279 packages adding See also pkgadd command definition of, 274 overview, 274 signed See packages, signed packages, signed adding, 315 displaying certificate information, 313 importing a trusted certificate, 311 overview, 275 removing a certificate, 314 parameters (file system), 643 partition (swap), definition, 606 passwd file, 83 deleting user accounts and, 82 fields in, 83, 84 recovering SPARC, 192 recovering (example of) x86, 206 restoring from tape (example of), 696 user ID number assignment and, 71 passwords (user) aging, 74, 82, 83 changing frequency of, 74, 86 by user, 74 Users Tool, 82 choosing, 74 description, 69,74 disabling/locking user accounts and, 83, 86 encryption, 83 expiration, 86 NP password, 86 \*LK\* password, 83, 86

passwords (user) (Continued) precautions, 74 setting, 74,82 Users Tool, 82 patchadd command adding a signed patch (how to), 342 adding unsigned patches, 358 signed patches and, 272 patches accessing from the world wide web, 331 availability for Sun Service customers, 330 definition, 329 disk space requirements, 338 finding already installed, 357 general availability, 331 installation README, 332 managing, 337 numbering scheme, 331 removing, 359 signed, 272 adding, 275 definition, 330 tools and commands (overview), 332 where to find, 331 patches, signed, See patches PatchPro, keystore, 279 patchrm command, 359 PATH environment variable description, 93, 94 setting up, 94, 95 path shell variable, 92 PC BIOS (and booting), 214 PCFS file system, 533 PCI devices adding PCI adapter card (how to), 389 displaying PCI device information (how to), 388 removing PCI adapter card (how to), 389 troubleshooting PCI configuration problems, 391 PCMCIA memory cards accessing on other systems (example of), 243 mounting remotely (example of), 243 PEM (Privacy Enhanced Message), 276 permissions, 96 physical device name, definition, 430 PKCS7 (Public Key Cryptography Standard #7), 276

Index 757

/pkg directory, 321 pkgadd command -d option (device name), 317, 318, 319, 320, 321 -s option (spool directory), 320, 321 adding a signed package, 315 adding packages (how to), 317 using an HTTP URL, 319 alternate base directory and, 284 bypassing user interaction, 283, 284 overview, 280, 285 -a option (administration file), 283, 284, 317, 319 prerequisites for using, 281 signed packages and, 272 spool directories and, 320 spool directories and (example of), 321 pkgadm addcert command, See pkgadm command pkgadm command overview, 285 pkgadm addcert command importing a trusted certificate, 311 overview, 311 pkgadm listcert command displaying certificate information, 313 output, 276 overview, 311 pkgadm removecert command overview, 311 removing a certificate, 314 pkgadm listcert command, See pkgadm command pkgadm removecert command, See pkgadm command pkqchk command overview, 285 using (example of), 323 pkginfo command displaying all packages installed (example of), 322 how to use, 321 overview, 282, 285 pkgparam command, overview, 285 pkgrm command caution, 282, 324 overview, 280, 285, 324 prerequisites for using, 281

pkgrm command (Continued) removing a package (how to), 324 rm command vs., 282, 324 pkgtrans command, overview, 285 PKI (Public Key Infrastructure) site, 279 playing musical CD or DVD, 235 preening file systems, 626, 627 preparing for backing up (overview), 672 to restore files (overview), 690 Primary Administrator role assuming (how to), 53 creating (how to), 53 creating (overview), 52 primary groups, 76,77 /proc directory, 536, 540 process file system (PROCFS), 536 PROCFS file system, overview, 536 prodreg command, 272 checking dependencies between software products (how to), 298 identifying damaged software (how to), 299 listing information about installed products (how to), 293 listing software attributes (how to), 296 overview, 285, 293 reinstalling damaged software (how to), 309 uninstalling damaged software (how to), 306 uninstalling software (how to), 302 Product Registry adding software with, 288 checking dependencies between software products (how to), 298 identifying damaged software (how to), 299 installing software with (how to), 290 listing information about installed products (how to), 290, 293 listing software attributes (how to), 296 purpose, 288 reinstalling damaged software (how to), 309 removing software with, 288 uninstalling damaged software (how to), 306 uninstalling software (how to), 302 uninstalling software with (how to), 291 .profile file customizing, 75, 91, 97

. profile file (Continued) description, 89 PROM changing boot-from setting, 183 finding revision level, 181 finding the ROM revision, 181 monitor, 213 prompt shell variable, 93 prtconf command, 368 prtvtoc command, 432 example of using, 469 PS1 environment variable, 93 pseudo file systems, overview, 534 pseudo-ttys, 71 pseudo user logins, 71

### R

raw disk device interface, 431, 432 reboot command, 170 reconfiguration boot, 475 SPARC example, 484 x86 example, 493 record of dumps, 704 incremental backup, 705 recover root password (how to) SPARC, 193 x86, 207 regular inodes, 620 remote drive (restoring from), 696 remote mounting, 108 remote package server adding packages to a spool directory (example of), 321 software installation from, 319 software installation from (example of), 318 removable media accessing (examples of), 234 accessing (how to), 233 accessing media on other systems (example of), 242 accessing media on other systems (how to), 241 copying information (how to), 234 ejecting (how to), 237 finding out if media is in use (how to), 236

removable media (Continued) killing processes accessing (how to), 236 making available to other systems (how to), 238 mounting manual compared to automatic, 227 mounting remote media (example of), 242 mounting remote media (how to), 241 musical CD or DVD, 235 names, 230 preparing for new drive (how to), 232 removef command, 282 removing a SCSI device (how to), 384 a swap file from use, 613 packages with administration files and, 283 PCI adapter card (how to), 389 software packages guidelines for, 282 software packages (how to), 324 software with Solaris Product Registry, 288 unused USB audio device links (how to), 422 USB mass storage device with vold running, 412 USB mass storage device without vold running, 412 repairing the /etc/passwd file SPARC, 192 x86, 206 replacing, an identical device on a SCSI controller (how to), 383 reset command, 185 resetting a SPARC based system, 185 a USB device (how to), 428 resolving, a failed SCSI unconfigure operation (how to), 387 restoring bad superblock, 628 restoring file systems complete (example), 698 complete (example of), 697 determining which tapes to use (how to), 692 preparing to (overview), 690 root and /usr (how to), 700 root and /usr (SPARC) (example of), 701 root and /usr (x86) (example of), 702

Index 759

restoring file systems (Continued) type of tape drive, 691 restoring files example of interactive restore, 694 example of non-interactive restore, 696 from remote drive (example of), 696 interactively (how to), 693 non-interactively (how to), 695 restricting, removable media access (how to), 260 retensioning magnetic tape cartridge, 743 retrieving files created wth bar command (how to), 737 files from a tape with cpio command (how to), 729 files from diskette with tar command (how to), 735 files from remote tape with tar and dd commands (how to), 732 files from tape withtar command (how to), 724 specific files from tape with cpio command (how to), 730 revision level of PROM, 181 rewinding magnetic tape cartridge, 744 rmmount.conf file, sharing removable media drives (how to), 239 Rock Ridge extension (HSFS file system), 533 root (/) file system, 539 root (superuser), becoming, 48 root password, forget SPARC, 193 x86, 207 run control scripts, 160 adding (how to), 166 disabling (how to), 167 starting and stopping services, 165 run level 0 (power-down level), 156 1 (single-user level), 156 2 (multiuser level), 156 3 (multiuser with NFS), 156 booting to, 186, 199 processes executed at, 159 what happens when system is brought to, 159 6 (reboot level), 156

run level (Continued) default run level, 155 definition, 155 determining (how to), 156 s or S (single-user level), 156 booting to, 200 s or S (single-user state) booting to, 187

#### S

/sbin/rc0 script, 161 /sbin/rc1 script, 161 /sbin/rc2 script, 162 /sbin/rc3 script, 164 /sbin/rc5 script, 164 /sbin/rc6 script, 164 /sbin/rcS script, 164 scheduling backups, 660 SCSI devices adding a SCSI device to a SCSI bus (how to), 382 configuring with cfgadm command (how to), 380 connecting with cfgadm command (how to), 382 disconnecting with cfgadm command (how to), 381 displaying with cfgadm command (how to), 378 removing with cfgadm command (how to), 384 replacing an identical device on a SCSI controller (how to), 383 resolving a failed SCSI unconfigure operation (how to), 387 troubleshooting SCSI configuration problem, 385 unconfiguring with cfgadm command (how to), 379 SCSI disk drives, 474 SCSI tape drives, 741 secondary disk connecting to the system (how to) SPARC, 484 x86, 494 description, 449

secondary groups, 76,77 security, user ID number reuse and, 71 servers description, 120 OS server, 126 set command, 92 setenv command, 92 setting up, CacheFS logging, 600 shadow file description, 83 fields in, 85, 86 share command, 547 making removable media available to other systems (how to), 239 shareall command, 547 sharing files, 547 removable media (how to), 238 user home directories, 108 user home directories (how to), 107 SHELL environment variable, 94 shell variables, 92, 94 shells basic features, 91 environment of, 91, 94 environment variables and, 91, 92, 96 local variables, 92, 94 user initialization files and, 88, 90, 91, 97, 104 shutdown command description, 170 notifying users, 171 shutting down a server, 150 shutting down a server (how to), 172 shutting down a server (how to), 171 a standalone system (how to), 175 a system, guidelines, 149 a system cleanly with shutdown and init commands, 170 signed patches See also patches adding with patchadd (how to), 342 best methods for adding, 334 downloading (how to), 341 single-user level, See run level s or S site initialization files, 90

size checking file system, 619 fragment, 644 inode, 622 /skel directory, 89 skeleton directories (/etc/skel), 75,82 slice (defined), 445 smpatch command, 272 downloading and installing (how to), 346 key points, 344 package requirements, 333 preparation for adding signed patches, 343 verifying package requirements (how to), 345 software management naming conventions for packages, 282 packages and, 274 tools for, 280 software packages installing, 321 installing from a spool directory (example of), 320 Solaris Device Configuration Assistant, overview, 198 Solaris fdisk partition, guidelines, 494 Solaris Management Console description, 41 description of tools, 42 reasons for using, 44 starting (how to), 54 using with RBAC, 50 Solaris Product Registry adding software with, 288 checking dependencies between software products (how to), 298 identifying damaged software (how to), 299 installing software with (how to), 290 listing information about installed products (how to), 290 listing software attributes (how to), 296 purpose, 288 reinstalling damaged software (how to), 309 removing software with, 288 uninstalling damaged software (how to), 306 uninstalling software (how to), 302 uninstalling software with (how to), 291

Solaris User Registration, See User Registration Solaris Web Start, adding software with (how to), 287 space optimization type, 645 SPARC based systems, UFS format, 232 SPECFS file system, 537 specifying a disk slice, 432, 434 spool directories installing software packages to (example of), 321, 323 installing software packages to (how to), 320 staff group, 77 standalone systems, definition, 121 starting nfsd daemon, 239 volume management (how to), 233 starting and stopping services, 165 state flag fsck, 616 UFS file systems, 541 Stop-A keys, 190, 193 stopping a system for recovery purposes SPARC, 190 a system for recovery purposes (how to) x86, 204 all processes for a file system (how to), 572 CacheFS logging, 601 killing processes accessing removable media (how to), 236 volume management (how to), 233 storage (virtual memory), definition, 606 storage capacities (media), 658, 739 structure of cylinder groups, 639 stty command, 95 Sun software packages adding (example of), 318 installing, 319 SunOS default file system, 539 SunSolve, trusted certificates and, 279 SUNW prefix, 282 superblock, 619, 628, 640 superuser (root), becoming, 48 superuser (root) password, forget SPARC, 193 x86, 207 support for servers and clients, description, 119 swap command, 611

swap file adding to vfstab, 609 creating, 611 displaying, 610 removing from use, 613 swap partition, definition, 606 swapadd command, 609 SWAPFS file system, 537 symbolic links, 620 sync command, 193, 194 synchronize file systems with sync command, 194 synchronize the file systems with sync command, 193 syntax fsck command, 630 newfs, 646 sysdef command, 368 system accounts, 71 system disk connecting (how to) SPARC, 483 x86, 493 description, 449 installing a boot block on (how to) SPARC, 490 x86, 503 system initialization files, 76 system shutdown commands, 170 system types appliance, 122 AutoClient, 122 diskless client, 121 guidelines for choosing, 122 overview, 120 server, 120 standalone system, 121

#### Т

tape, 744
capacity, 707
characteristics, 707
copying all files in a directory with cpio
command (how to), 727
listing files with tar command (how
to), 724

tape (Continued) retrieving files from with cpio command (how to), 729 retrieving files from with tar command (how to), 724 retrieving specific files from with cpio command (how to), 730 sizes, 658, 739 storage capacities, 658, 739 tape (magnetic cartridge), retensioning, 743 tape devices (naming), 434 tape drive determining type for restore, 691 finding type, 742 maintaining, 744 maximum SCSI, 741 restoring from remote (example of), 696 rewind, 741 tar command copying files to a single diskette (how to), 734 copying files to remote tape with dd command (how to), 731 copying files to tape (how to), 723 listing files on diskette (how to), 735 listing files on tape (how to), 724 overview, 723 retrieving files from diskette (how to), 735 retrieving files from remote tape with dd command (how to), 732 retrieving files from tape (how to), 724 temporary file system (TMPFS), overview, 535 TERM environment variable, 94 TERMINFO environment variable, 94 time (optimization type), 645 time zone environment variable, 94 /tmp directory, 536, 540 TMPFS file system creating (how to), 554 overview, 535 troubleshooting cachefspack errors, 594 diskless client problems, 141 PCI configuration problems, 391 SCSI configuration problems, 385 USB audio device problems, 422 ttys (pseudo), 71 ttytype pseudo user logins, 71

turn off power to all devices, how to, 177 type of file systems, 533 type of inodes, 620 type of tape drive, 742 TZ environment variable, 94

#### U

UDF file system, 535 UFS CDs, SPARC vs. x86 formats, 232 UFS file system, 533, 540 creating (how to), 552 extended fundamental types, 541 large file systems, 541 mounting, 565 mounting with /etc/vfstab, 566 mounting with mount command, 567 mounting without large files (how to), 568 state flags, 541 unmounting (how to), 573 UFS logging, overview, 541 UFS snapshot backing up with the tar command (how to), 688 creating (how to), 684 creating a full backup of, 687 creating a full backup of (howto), 686 creating an incremental backup of (how to), 687 deleting (how to), 685 description, 682 displaying (how to), 684 ufsdump command backing up file systems to tape (how to), 674 end-of-media detection, 704 full backup example, 675, 677 full backup to remote system example of, 678 how data is copied with, 704 how it works, 703 incremental backup example, 676 limitations, 707 options and arguments, 708 ufsdump command (overview), 674 ufsrestore command, 711 determining which tapes to use (how to), 692

ufsrestore command (Continued) interactive restore (how to), 693 non-interactive restore (how to), 695 preparing to use (overview), 690 restoring a complete file system (how to), 697 restoring from a remote tape drive (example of), 696 restoring root (/) and /usr file systems (how to), 700 **UIDs**, 81 assigning, 71 definition, 71 large, 72 umask command, 96 umount command, 538 umountall command, 538 unallocated directory blocks, 623 unallocated inodes, 620 unconfiguring a SCSI controller with cfgadm command (how to), 379 a USB device (how to), 426 UNIX file system, 533 UNIX groups, 76 unmounting file systems (how to), 573 USB mass storage devices with vold running (how to), 415 USB mass storage devices without vold running (how to), 415 unsupported devices, 365, 366 USB camera, adding (how to), 415 USB devices acronyms, 403 adding a USB camera (how to), 415 adding a USB mass storage device with vold running, 411 without vold running, 411 audio adding a, 418 changing the primary device (how to), 420 device ownership, 423 identifying primary device (how to), 419 overview of, 417 removing unused device links (how to), 422

USB devices (Continued) bus description, 403 composite device, 404 compound device, 404 configuring a USB device (how to), 427 connect a USB device (how to), 428 connect a USB device subtree (how to), 428 device classes, 405 device nodes, 405 displaying device information (how to), 425 drivers, 405 host controller and root hub, 407 hot-plugging (overview), 410 keyboards and mouse devices, 406 maximum devices supported, 402 mounting mass storage device without vold running \*how to), 415 mounting mass storage with vold running (how to), 414 names of, 404 overview, 402 physical device hierarchy, 403 power management, 408 removing a mass storage device with vold running, 412 removing a USB mass storage device without vold running, 412 resetting a USB device (how to), 428 Solaris USB Architecture (USBA), 405 storage devices, 410 supported, 402 troubleshooting audio device problems, 422 unconfiguring a USB device (how to), 426 unmounting mass storage device without vold running (how to), 415 unmounting mass storage with vold running (how to), 414 user accounts, 69 description, 69 disabling/locking passwords and, 83, 86 Users Tool, 83 guidelines for, 70, 76 ID numbers, 71, 81 login names, 69, 70, 81 name services and, 70, 83 setting up information sheet, 102

user accounts (Continued) storage of information for, 70, 83 user home directories changing ownership of, 81 customized initialization files in, 75, 82 deleting, 82 description, 69,75 mounting automounting, 76 remote, 108 mounting (how to), 109 nonlocal reference to (\$HOME), 75,90 sharing, 108 sharing (how to), 107 user ID numbers, 71,81 user initialization files Bourne shell, 88 customizing, 88,97 adding customized files, 82 avoiding local system references, 90 environment variables, 92, 96 overview, 75, 88, 89 shell variables, 92, 94 site initialization files, 90 user mask setting, 96 customizing (how to), 103 default, 89 description, 69, 75, 76, 88 examples, 97 shells and, 88, 90, 91, 97 user key, 275 user login names changing, 81 description, 69,70 user logins (pseudo), 71 user mask, 96 User Registration description, 111 disabling, 113 problems, 112 solregis command, 111 Users Tool disabling accounts, 83 password administration, 82 /usr file system, 539 uucp group, 71

#### V

/var directory, 539 /var/sadm/install/admin directory, 283 /var/sadm/patch, 358 /var/spool/pkg directory, 320, 321 variables environment, 91,96 shell (local), 92, 94 verifying nfsd daemon is running, 238 software installation (example of), 323 software package installation pkginfo command, 320 software package installation with pkginfo command, 320 vfstab file, 548,609 adding entries to (how to), 565 adding swap to, 609 default, 546 entry for LOFS, 557 finding file system names in, 672 mounting all files, 565 viewing CacheFS statistics, 602 working set (cache) size, 601 virtual file system table, 546 virtual memory storage, definition, 606 volcopy command, 538 volmgt start command, 233 volume management benefits, 226 diskettes loading, 249 loading diskettes (how to), 248 manual compared to automatic mounting, 227 removable media accessing, 228 restarting (how to), 233 stopping (how to), 233

#### W

when to turn off power to devices, 176 who command, 156, 171 world (permissions), 96 writing, data and audio CDs (overview), 259

Index 765

**X** X.509, 276 x86 based systems, UFS format, 232